**Computerbijbel voor Windows 8.1** 

Schoone.

Windows 8.

**Menno Schoone** 

## **Het SchoonePC boek**

Computerbijbel voor Windows 8.1

 $20^e$  druk

Menno Schoone [www.schoonepc.nl](https://www.schoonepc.nl/) Voor meer informatie en bestellingen: website: [www.schoonepc.nl](https://www.schoonepc.nl/) e-mail: [boek@schoonepc.nl](mailto:boek@schoonepc.nl)

#### **Het SchoonePC Boek: Computerbijbel voor Windows 8.1**

 $1^{\circ}$  druk april 2006,  $20^{\circ}$  herziene druk april 2015 ( $3^{\circ}$  editie Windows 8.1)

Teksten: R.M. Schoone Redactie en zetwerk: A.D. Schoone Ontwerp omslag: Ruud Nederpelt Druk- en bindwerk: Optima Grafische Communicatie

Copyright © 2001-2015 SchoonePC, geregistreerd bij de KvK Rotterdam

Alle rechten voorbehouden. Alle auteursrechten en databankrechten ten aanzien van deze uitgave worden uitdrukkelijk voorbehouden. Deze rechten berusten bij SchoonePC.

Behoudens de in of krachtens de Auteurswet 1912 gestelde uitzonderingen, mag niets uit deze uitgave worden verveelvoudigd, opgeslagen in een geautomatiseerd gegevensbestand of openbaar gemaakt in enige vorm of op enige wijze, hetzij elektronisch, mechanisch, door fotokopieën, opnamen of enige andere manier, zonder voorafgaande schriftelijke toestemming van de uitgever/auteur. Voor het overnemen van een gedeelte van deze uitgave ten behoeve van commerciële doeleinden dient men zich te wenden tot de uitgever/auteur.

Hoewel deze uitgave met de grootste zorg is samengesteld, kan SchoonePC geen aansprakelijkheid aanvaarden voor de gevolgen van eventueel hierin voorkomende onjuistheden of onvolkomenheden. Het gebruik van de informatie is volledig op eigen risico.

## **Voorwoord**

Mag ik mij even voorstellen? Ik ben Menno Schoone, auteur en beheerder van de website [www.SchoonePc.nl](http://www.schoonepc.nl/) en uitgever van het boek dat nu voor u ligt. Mijn website bevat een uitgebreide handleiding voor het (her)installeren, optimaliseren, beveiligen, onderhouden en gebruik van Windows. Deze gratis informatiebron met praktische tips en tools is inmiddels uitgegroeid tot een compleet naslagwerk dat door vele computergebruikers in Nederland, België en ver daarbuiten wordt gebruikt. Gezien het succes van de website blijkt wel dat er een grote vraag is naar begrijpelijke informatie over Windows. Deze behoefte wordt nog eens extra onderstreept door de grote interesse in de gratis SchoonePC-nieuwsbrief. Na herhaaldelijke verzoeken zijn de SchoonePC-teksten uiteindelijk ook in boekvorm uitgebracht, het resultaat hiervan ligt nu voor u.

#### **Hoe u dit boek het beste kunt lezen**

Dit boek is geschikt voor zowel de beginnende als de gevorderde computergebruiker. De hoofdstukken en paragrafen kunnen veelal onafhankelijk van elkaar worden gelezen. Laat u dus niet afschrikken wanneer een van de onderwerpen wellicht (nog) iets te ingewikkeld is! Laat die informatie dan gewoon even voor wat het is en ga door met het volgende onderwerp. Het zal soms even doorbijten zijn, maar uw inzet zal onder het motto 'Doen = leren' uiteindelijk worden beloond met een geoptimaliseerd systeem én een aanzienlijke toename van het computerplezier!

#### **Gebruik het e-boek om te zoeken!**

Bij de aankoop van dit boek heeft u tevens een e-boek ontvangen, een digitale kopie van de papieren versie. De inhoud en paginanummering van de digitale kopie is exact gelijk aan die van de papieren versie. Bent u op zoek naar een specifiek onderwerp dan kunt u dus ook handig gebruik maken van de zoekfunctie van de PDF-lezer (bijvoorbeeld Adobe Reader, Foxit Reader e.d.), dat gaat vaak vele malen sneller en efficiënter dan zoeken via de woordenindex!

#### **Gratis software? Iemand betaalt de prijs!**

De in dit boek aanbevolen gratis software kunt u (naar mijn beste eer en geweten) veilig gebruiken. Wees er echter van bewust dat er altijd iemand is die daarvoor de prijs betaalt. Let dus op dat u bij het downloaden van software niet per ongeluk op een advertentie klikt (vaak te herkennen aan een misleidend grote groene download-knop). Ook tijdens installatie worden nogal eens onnodige toolbars of malware aangeboden, welke vaak op verwarrende wijze geweigerd moeten worden (zie paragraaf [4.1\)](#page-189-0). Wees dus alert, dan bent u niet degene die de prijs betaalt!

Rest mij nog u veel plezier te wensen bij het lezen en toepassen van mijn tips. Aan de slag dus!

#### **Menno Schoone**

**Inhoudsopgave**

# **Inhoudsopgave**

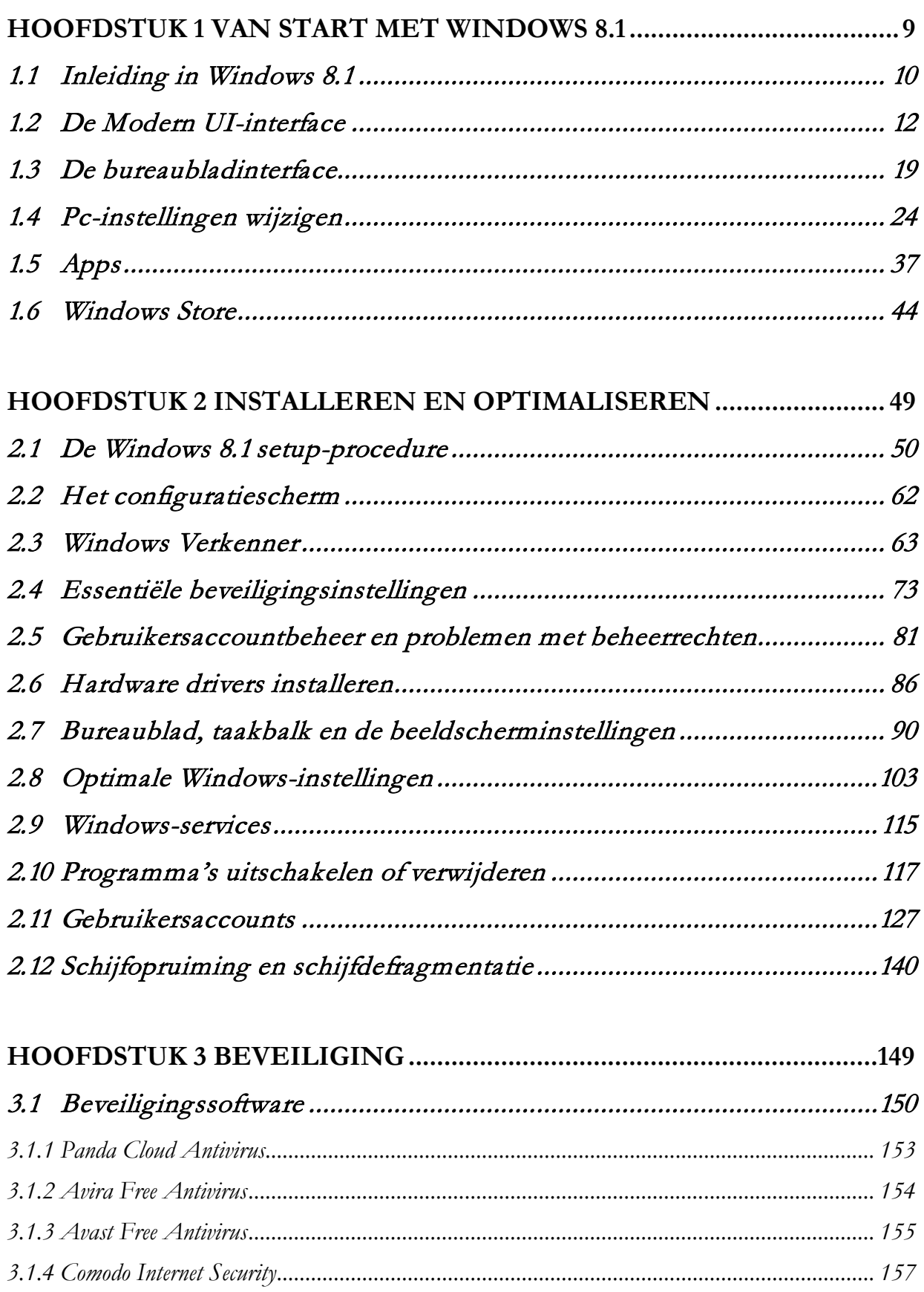

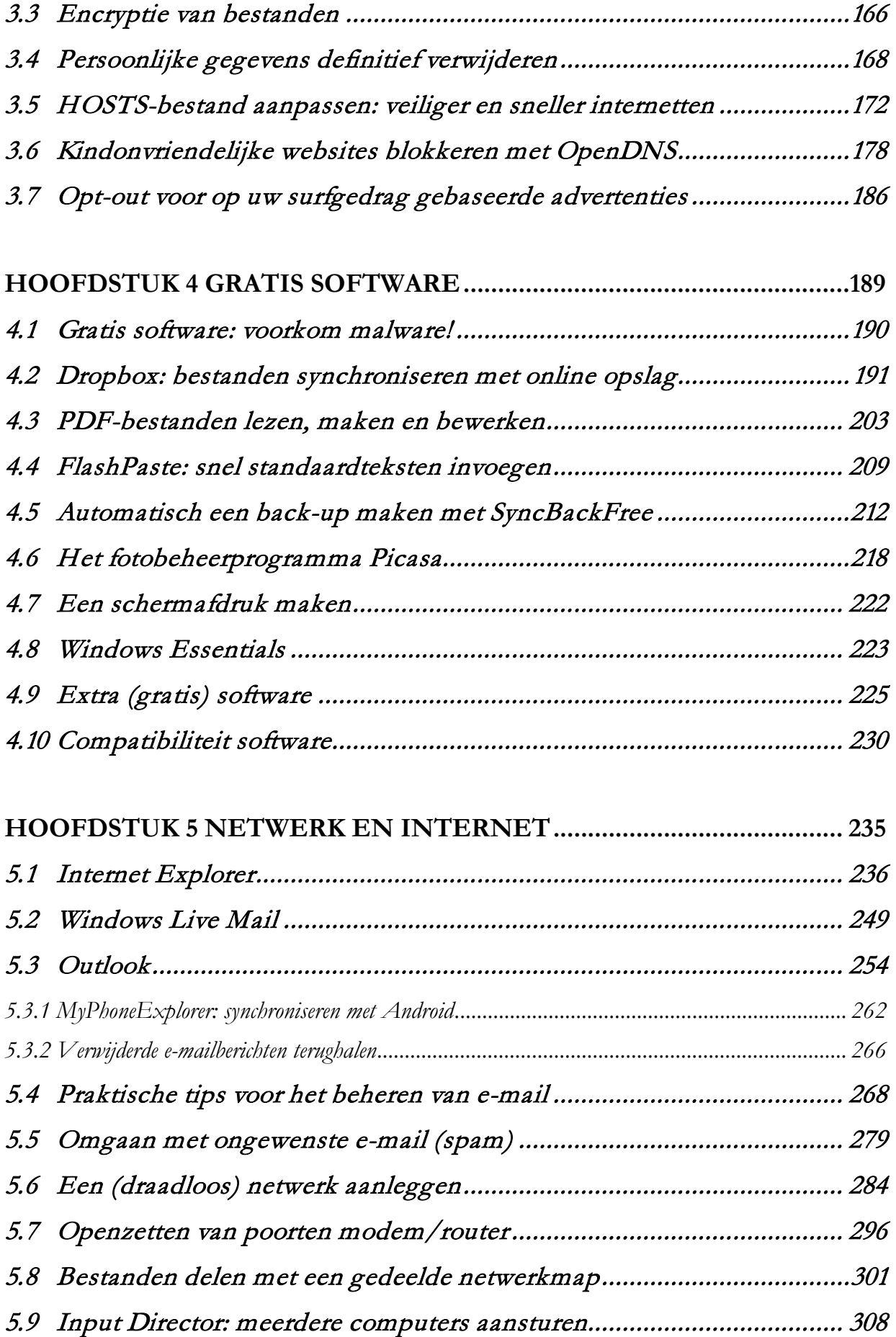

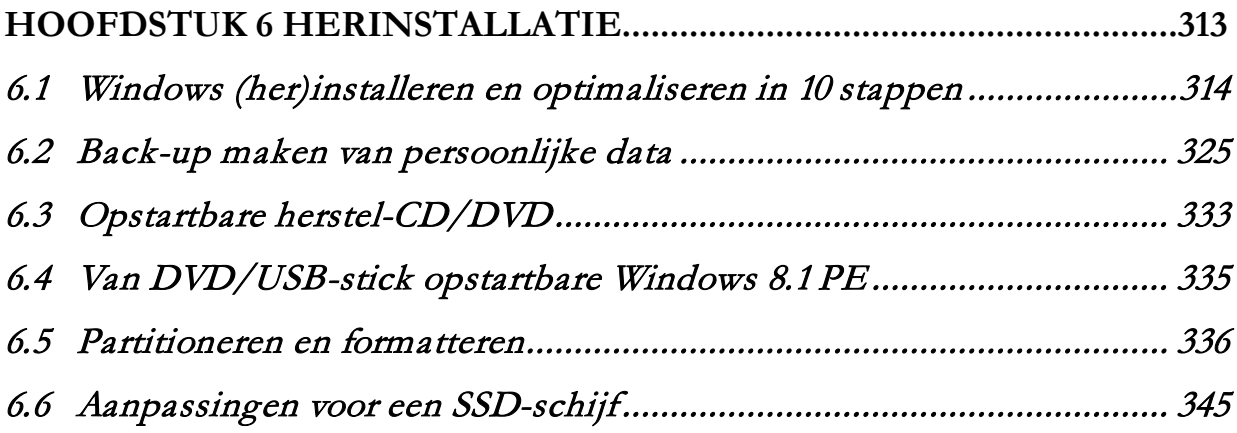

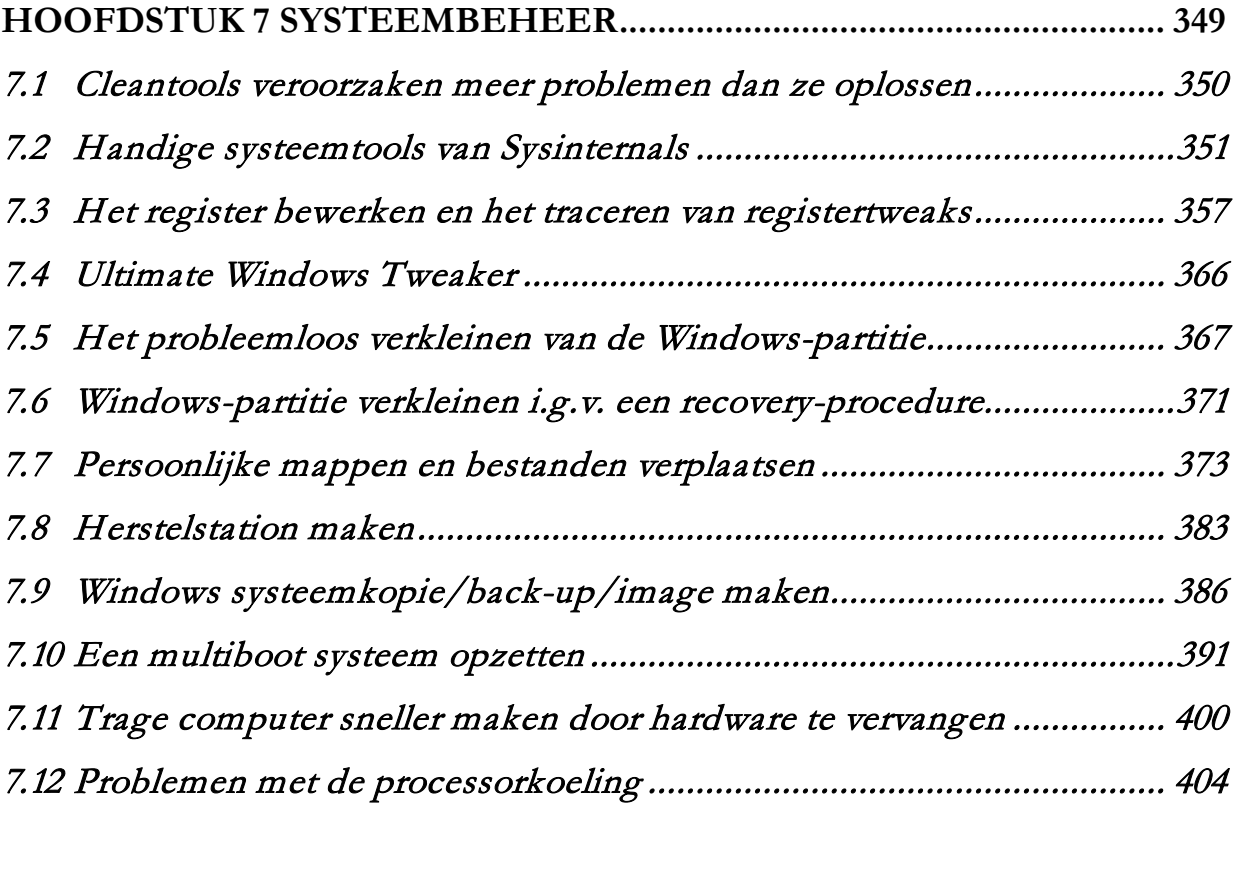

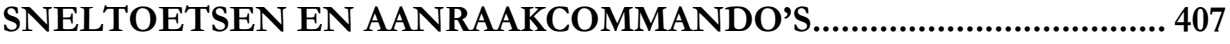

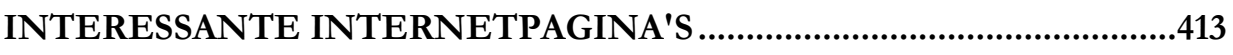

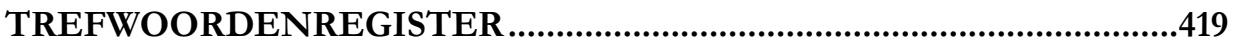

## <span id="page-8-0"></span>**Hoofdstuk 1 Van start met Windows 8.1**

## <span id="page-9-0"></span>**1.1 Inleiding in Windows 8.1**

Windows 8 heeft een grote transformatie ondergaan ten opzichte van zijn voorganger Windows 7. Onder de motorkap is er het een en ander veranderd waardoor het besturingssysteem veel sneller opstart en minder hoge eisen aan de hardware stelt. Maar opvallender nog zijn de vernieuwingen in de werkomgeving: de nieuwe interface (de *Modern UI*), de aanraaktechnologie, online synchronisatie van instellingen en desgewenst de verregaande integratie van OneDrive voor online opslag van persoonlijke bestanden.

**LET OP:** De update van Windows 8 naar Windows 8.1 is gratis, vandaar dat de informatie in dit boek er vanuit gaat dat deze update is geïnstalleerd.

#### **IS DE UPDATE NAAR WINDOWS 8.1 NOG NIET UITGEVOERD?**

Wijken de schermen van de charm **Instellingen**, optie **Pc-instellingen wijzigen** af van de afbeeldingen in paragraaf [1.4](#page-23-0) en ontbreekt de startknop? Dan moet de update naar Windows 8.1 nog worden uitgevoerd (raadpleeg zo nodig onderdeel **Systeem** van het configuratiescherm, voor de geïnstalleerde versie). De updateprocedure verloopt via de Windows Store ([§1.6\)](#page-43-0) en kan zelfs worden uitgevoerd zonder een Microsoft-account aan te maken (zie [§2.1\)](#page-49-0)! Maak vooraf wel eerst een back-up van uw persoonlijke bestanden ([§6.2\)](#page-324-0).

## Store

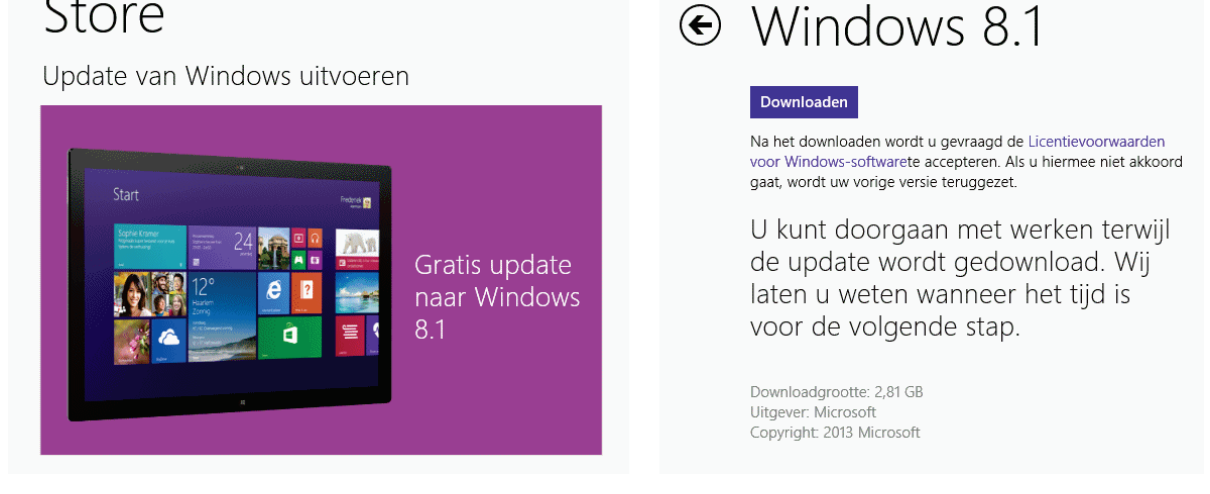

#### **De Modern UI-interface vs. het bureaublad**

De nieuwe *Modern UI*-interface ([§1.2\)](#page-11-0), een overzichtelijk startscherm met groot ogende tegels voor het openen van apps, heeft niets meer weg van de vertrouwde bureaubladinterface met startknop zoals we dat kennen van voorgaande Windowsversies. Het oorspronkelijke idee dat bureaubladprogramma's worden vervangen door schermvullende apps, zal vermoedelijk nooit gerealiseerd worden. De nieuwe interface is namelijk ontwikkeld voor aanraakschermen (zoals tablets), de toegevoegde waarde is voor desktops en laptops beperkt. Hoewel Microsoft inmiddels tot de conclusie is gekomen dat desktopgebruikers beter af zijn met het bureaublad,

is er in Windows 8.1 vooralsnog geen instelling die het startscherm naar de achtergrond drukt en de startknop doet terugkeren. Bent u als desktopgebruiker ook ontevreden? In paragraaf [1.3](#page-18-0) wordt uitgelegd hoe een startknop kan worden toegevoegd en het Startscherm naar de achtergrond kan worden gedrukt zodat de werkomgeving weer de vertrouwde 'look and feel' Windows 7 heeft.

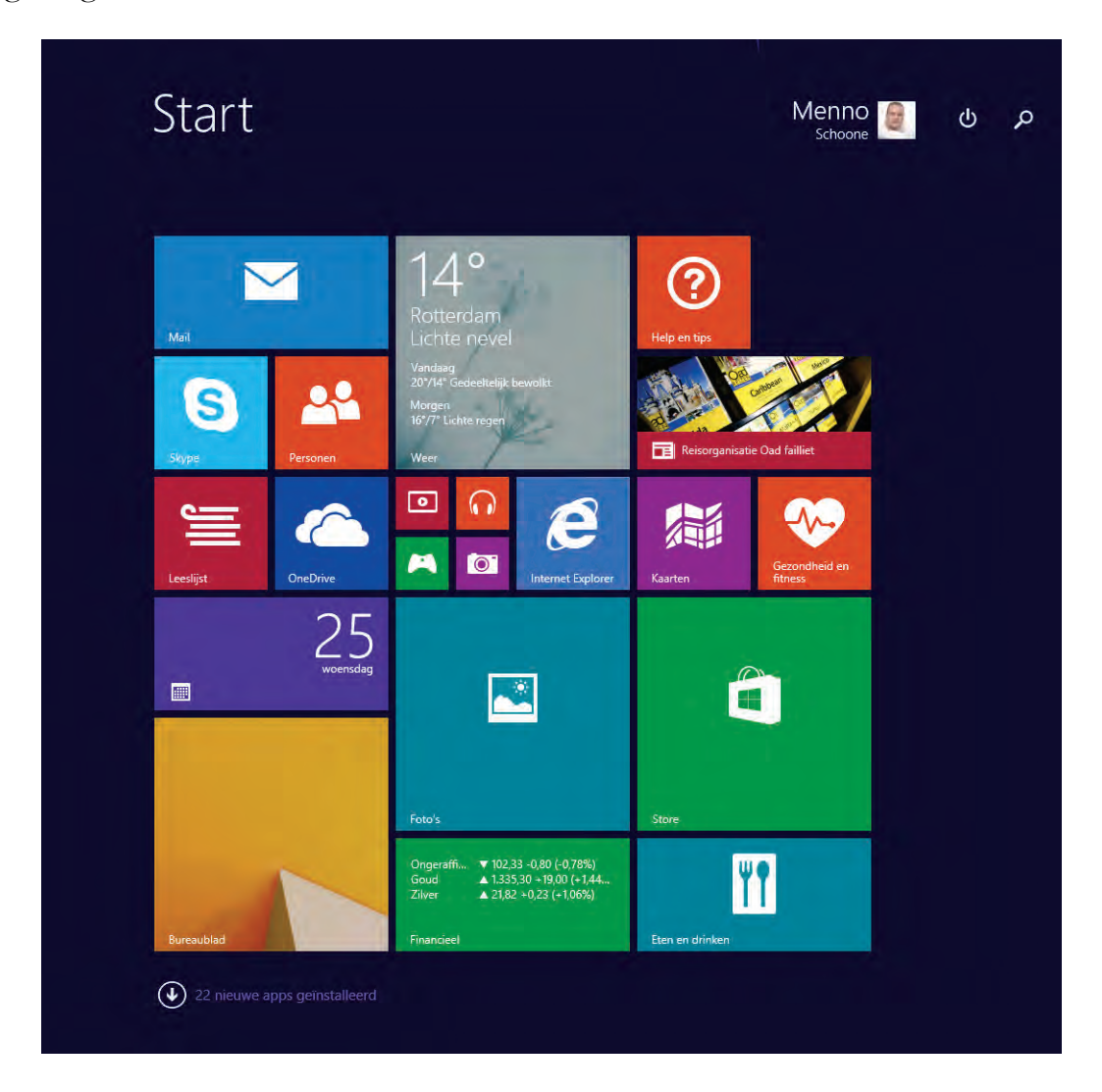

#### **Aansturing met toetsenbord en muis of touchscreen**

De nieuwe interface is zo ontworpen dat het zowel met toetsenbord en muis als met aanraak- en veegbewegingen (touchscreen) kan worden aangestuurd: één besturingssysteem dus voor zowel desktops, laptops en tablets als game consoles en smartphones. Dit maakt het eenvoudig verschillende Windows 8.1-apparaten met elkaar te synchroniseren waardoor persoonlijke gegevens en instellingen overal hetzelfde zijn! Hiervoor zijn wel concessies gedaan, zo is het aantal direct beschikbare instelopties vanuit de *Modern UI* aanzienlijk ingeperkt.

Uit praktische overwegingen wordt in dit boek alleen in termen voor toetsenborden-muisaansturing gesproken, tenzij het aanraakcommando een speciale handeling vereist. Gebruikt u een aanraakscherm (touchscreen), vat een muisklik dan op als het aanraken met de vinger en een rechter muisklik als het ingedrukt houden of het

maken van een veegbeweging. Bent u nog niet bekend met de nieuwe aanraaktaal? Het omvat slechts enkele commando's en het werkt vrij intuïtief, het is dus eenvoudig aan te leren. Achterin dit boek is een overzicht opgenomen met aanraakcommando's, evenals een lijst met sneltoetsen voor toetsenbord.

#### **Hulpmiddelen**

Omdat een tablet een mobiel apparaat is dat overal en nergens kan worden gebruikt, is het verstandig deze goed te beschermen tegen stoten en vallen. Er is genoeg te koop: een body, case, cover, hoes, sleeve, slide, ze zijn er in allerlei soorten en maten! Deze relatief goedkope middelen kunnen u voor nieuwe, duurdere uitgaven behoeden. Schaf eventueel ook een stylus aan, dergelijke pennen zijn een uitkomst bij de priegelige menu's van de bureaubladinterface! Waar voorgaande Windows-versies nog verticaal georiënteerd waren, zijn Windows 8-apps vanwege het touchscreen-gebruik vaak horizontaal opgebouwd. Om het horizontaal scrollen te vergemakkelijken, is het aan te bevelen om een geavanceerde muis aan te schaffen die naast verticaal ook horizontaal kan scrollen.

## <span id="page-11-0"></span>**1.2 De Modern UI-interface**

Binnen de *Modern UI*-interface zijn een aantal nieuwe navigatiefuncties geïntroduceerd: het Startscherm, het App-overzicht, de verticale taakbalk met recent geopende apps (links), de app-balk (aan de onderkant; alleen bij touchscreen apparaten), de Charms-balk (rechts) en het Win-X startmenu (links onderin, zie [§1.3\)](#page-18-0). Deze functies zijn, afhankelijk van het gebruik van muis of touchscreen, vanuit de hoeken of randen van het beeldscherm te activeren. Daarnaast heeft een draagbaar apparaat ook vaak nog knoppen met navigatiefuncties.

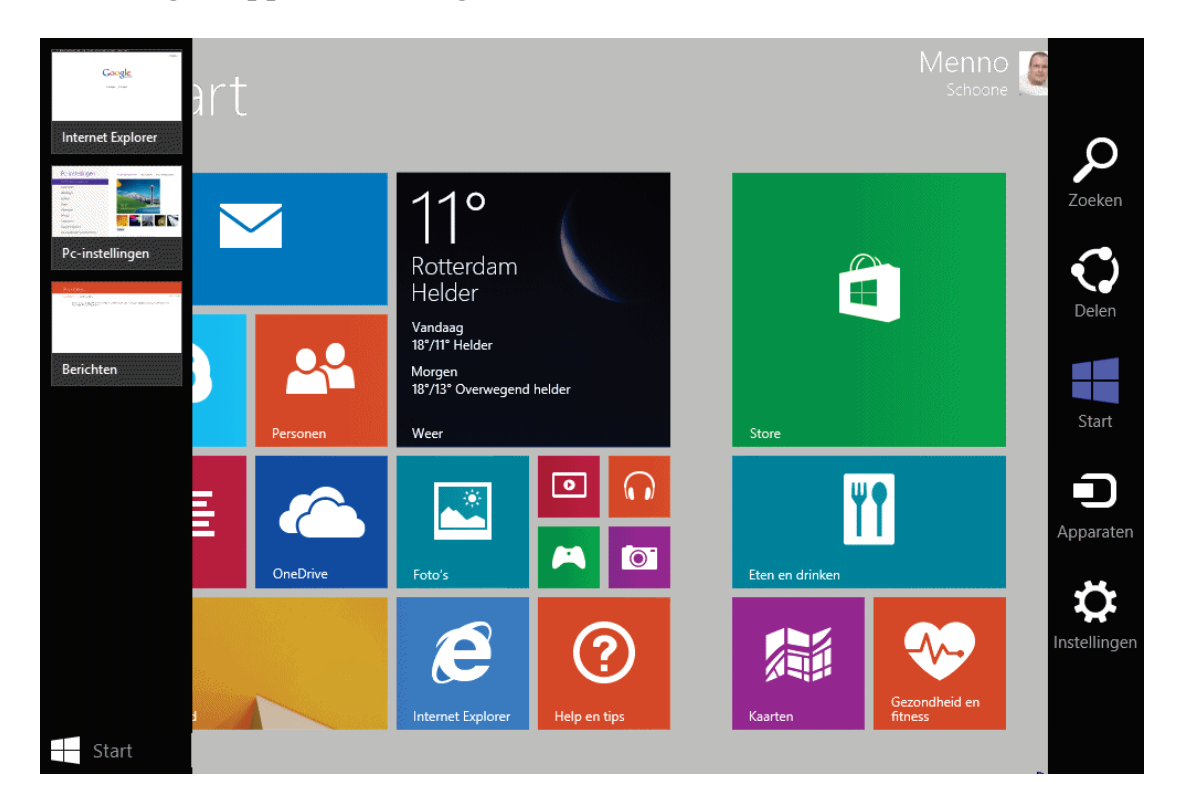

## **Het Startscherm**

Het Startscherm, het nieuwe 'startmenu' van Windows 8.1, bevat naast de accountopties (rechtsboven) een grote hoeveelheid kleurrijke tegels. Direct na installatie bevat het scherm alleen de door Microsoft ontwikkelde apps maar deze verzameling is eenvoudig uit te breiden met andere apps, bureaubladprogramma's, systeemtools, persoonlijke bestanden en wat al nog meer.

### **Tegels**

De tegels op het Startscherm zijn eenvoudig van formaat te wijzigen via het contextmenu (dat bij muisaansturing opent met een rechter muisklik op de tegel) danwel de app-balk (dat bij aanraakschermen opent met het ingedrukt houden van de tegel; zie verderop), optie **Formaat wijzigen**. Ook kunnen ze worden versleept zodat de tegelindeling beter aansluit op de persoonlijke voorkeuren. Plaats veelgebruikte tegels op een strategische plek, liefst zoveel mogelijk links in het Startscherm (zo plaats ik de tegel voor het bureaublad het liefst linksonder). Tegels die weinig worden gebruikt, kunnen naar een minder prominente plek worden versleept, uit het Startscherm worden verwijderd (via een rechter muisklik op de tegel, optie **Van Start losmaken**; voor aanraakschermen via de app-balk van de tegel, optie **Losmaken van Start**) of zelfs helemaal worden verwijderd (via een rechter muisklik, optie **Verwijderen**; voor aanraakschermen via via de app-balk, optie **Installatie ongedaan maken**). Zo kan ik mij voorstellen dat de tegels voor **Reizen**, **Games**, **Nieuws**, **Sport**, **Financieel**, **Eten en drinken**, **Gezondheid en fitness** en **Leeslijst** worden verwijderd. Losgemaakte tegels kunnen altijd weer via het App-overzicht worden teruggeplaatst, het opnieuw installeren van verwijderde apps verloopt via de Windows Store ([§1.6\)](#page-43-0).

**TIP:** Sommige tegels tonen al informatie zonder dat de app is opgestart (bijvoorbeeld de weersverwachting van de tegel **Weer** en de aandelenkoersen van de tegel **Financieel**). Wordt de informatie op deze zogenaamde live-tegels niet (meer) automatisch ververst terwijl deze optie wel is geactiveerd? Dan blokkeert de beveiligingssoftware waarschijnlijk de toegang tot internet. Door een uitsluitingsregel aan de beveiligingssoftware toe te voegen, zou het probleem opgelost moeten zijn.

#### **STAPSGEWIJZE OPBOUW STARTSCHERM VERLOOPT TRAAG?**

Bij het openen van het Startscherm worden de tegels volgens de standaard instellingen van links naar rechts opgebouwd. Bij een snelle computer valt dit nauwelijks op, bij langzamere apparaten kan de opbouw echter als vervelend worden ervaren. De instellingen kunnen dan eventueel worden aangepast zodat alle tegels in één keer worden getoond. Ga daarvoor naar het configuratiescherm ([§2.2\)](#page-61-0), onderdeel **Systeem**, taak **Geavanceerde systeeminstellingen**, tabblad **Geavanceerd**, onderdeel **Prestaties**, knop **Instellingen**, tabblad **Visuele effecten** en deactiveer de optie **Besturings- en andere elementen binnen vensters laten bewegen** (zie de afbeelding aan het einde van [§2.7\)](#page-89-0).

#### **TEGELS BUREAUBLAD EN STORE HERSTELLEN**

Ontbreekt de tegel **Bureaublad** zowel op het Startscherm als op het App-overzicht dan is de bijbehorende snelkoppeling **Desktop.lnk** waarschijnlijk uit de map **C:\ ProgramData\Microsoft\Windows\Start Menu\Programs** verdwenen. Dit is eenvoudig te herstellen: kopieer de snelkoppeling van een andere Windows 8.1 computer (of download deze via [www.schoonepc.nl/windows8/tegels.zip\)](https://www.schoonepc.nl/windows8/tegels.zip) en plak het in genoemde map. Hetzelfde geldt voor de tegel **Store** met bijbehorende snelkoppeling **Windows Store.lnk**.

#### **Tegelgroepen**

Tegels zijn in groepen gebundeld. Wordt een tegel versleept naar een locatie tussen twee tegelgroepen (of na de laatste groep) dan verschijnt een verticale balk om aan te geven dat hier een nieuwe tegelgroep zal worden aangemaakt (zie afbeelding). Klik op een leeg gedeelte van het Startscherm, optie **Namen aan groepen geven** om de tegelgroepen van een naam te voorzien of reeds aangemaakte namen te wijzigen. Via het Startscherm-overzicht (toegankelijk via het minteken in de rechter onderhoek, bij touchscreen door samenknijpen) zijn tegelgroepen onderling te verslepen. Zijn er veel groepen dan kan via dit scherm ook snel naar de gezochte groep worden genavigeerd.

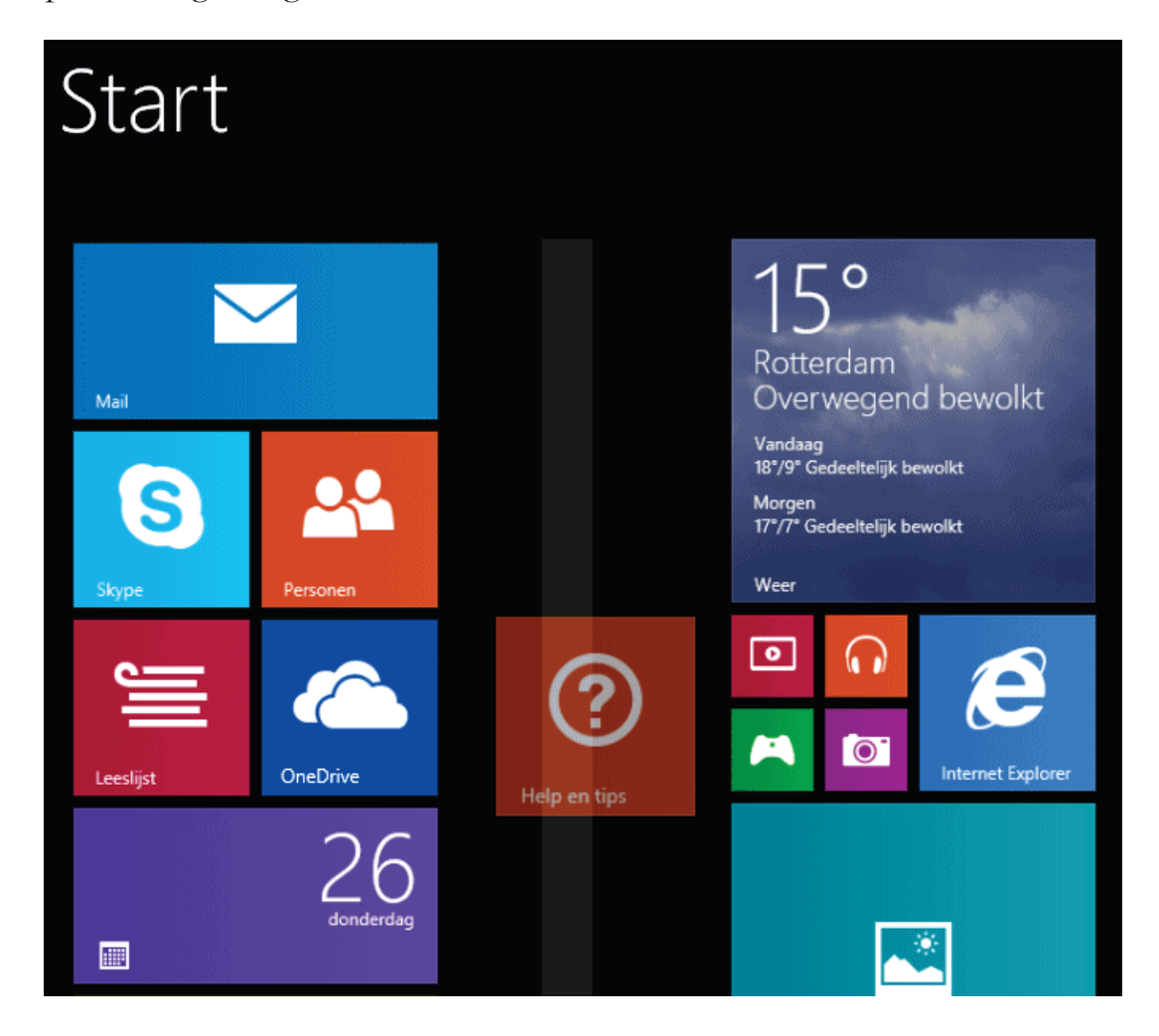

#### **Het App-overzicht**

Geïnstalleerde apps, programma's en systeemtools zijn terug te vinden in het Appoverzicht (toegankelijk met het pijltje naar beneden, links onderin het Startscherm). Onlangs geïnstalleerde apps zijn eenvoudig te herkennen aan de markering **NIEUW** of door de tegels te sorteren met de optie **op installatiedatum** links bovenin het scherm. Is een app lastig te vinden in de veelheid aan apps, gebruik dan de zoekfunctie rechts bovenin het scherm (of door met typen te beginnen). Via de charm **Instellingen** van het Startscherm, taak **Tegels**, optie **Meer apps weergeven in de weergave Apps** kan de standaard weergave worden verkleind zodat het App-overzicht meer apps tegelijk kan tonen. Met de optie **Systeemhulpprogramma's weergeven** kunnen hulpprogramma's (zoals **Afdrukbeheer**, **Computerbeheer**, **Logboeken**, **Schijfopruiming** en **Windows Geheugencontrole**) aan het App-overzicht worden toegevoegd of verwijderd.

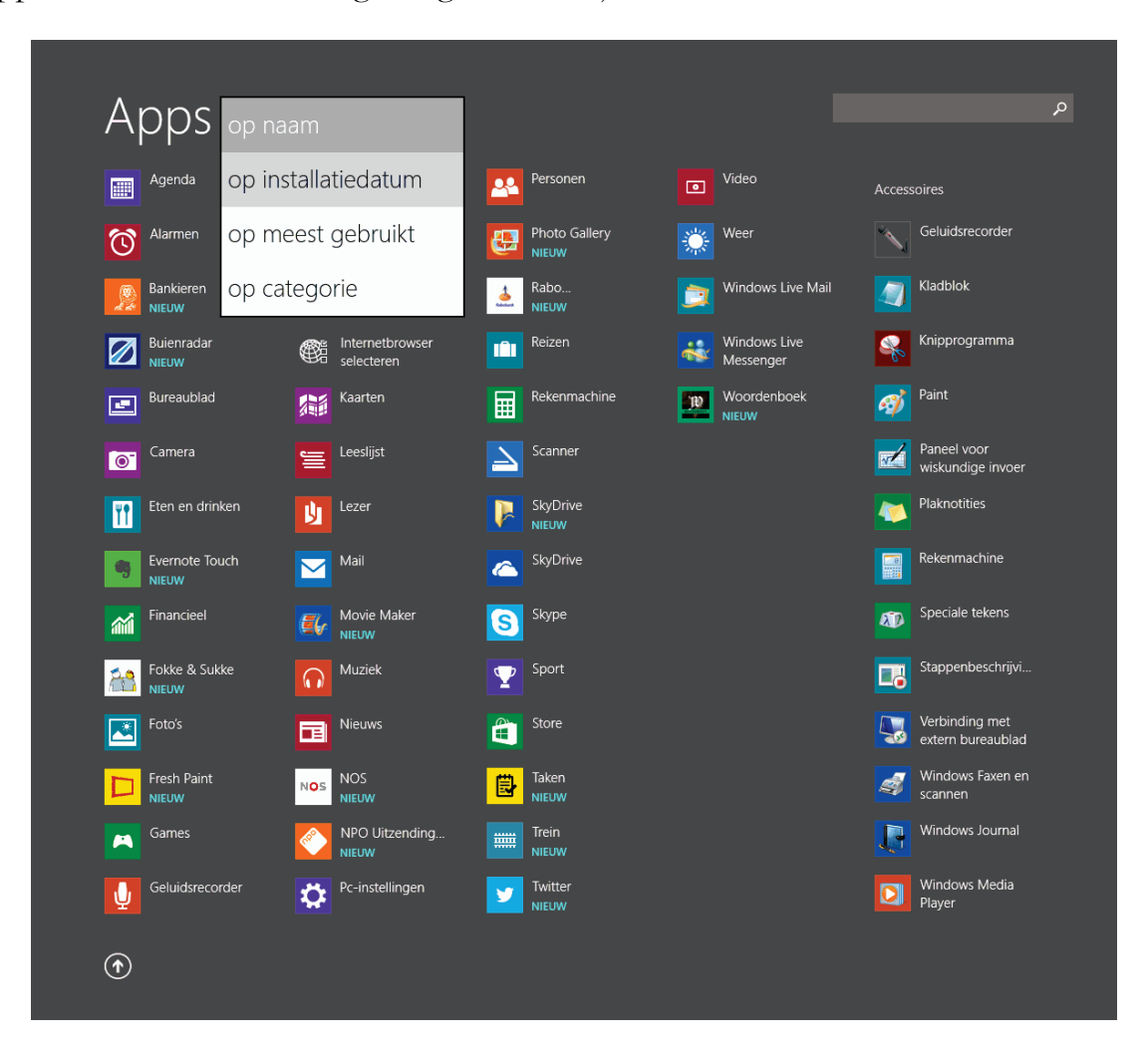

#### **Tegels aan het Startscherm toevoegen**

Via het App-overzicht kunnen tegels aan het Startscherm worden toegevoegd: klik met rechts op de toe te voegen app en activeer de optie **Aan Start vastmaken** (bij touchscreen via de app-balk, optie **Vastmaken aan Start**). Ook veelgebruikte webpagina's (bijvoorbeeld [www.outlook.com](http://www.outlook.com/) voor het beheren van e-mail) zijn aan het Startscherm toe te voegen, dat gaat via de app **Internet Explorer** ([§5.1\)](#page-235-0), knop **Favorieten**, **Website vastmaken** (het punaise-icoontje). Echt jofele tegels levert het niet op, maar het kan dus wel. Stijlvolle tegels (voor het openen van websites, programma's en/of mappen) zijn overigens eenvoudig zelf te maken met de app **Custom Tiles Maker** [\(http://apps.microsoft.com/windows/en-gb/app/custom](http://apps.microsoft.com/windows/en-gb/app/custom-tiles-maker/6192f3b0-03e5-421c-82f4-33ae16537559)[tiles-maker/6192f3b0-03e5-421c-82f4-33ae16537559\)](http://apps.microsoft.com/windows/en-gb/app/custom-tiles-maker/6192f3b0-03e5-421c-82f4-33ae16537559) en de tool **OblyTile** (download: [http://forum.xda-developers.com/showthread.php?t=1899865\)](http://forum.xda-developers.com/showthread.php?t=1899865).

#### **BUREAUBLADPROGRAMMA TOEVOEGEN AAN STARTSCHERM**

Wanneer een bureaubladprogramma niet via het App-overzicht of de zoekfunctie kan worden gevonden, kan deze altijd nog met een trucje aan het Startscherm worden vastgepind. Maak daarvoor eerst een snelkoppeling van het programma: klik vanuit de Windows Verkenner met rechts op het betreffende (uitvoerbare) bestand, kies **Kopiëren naar**, **Bureaublad (snelkoppeling maken)**. Ook van een commando kan een snelkoppeling worden gemaakt: klik met rechts op het bureaublad, kies **Nieuw**, **Snelkoppeling** en doorloop de wizard. Kopieer de aangemaakte snelkoppeling vervolgens naar de (standaard verborgen) map **C:\ProgramData\ Microsoft\Windows\Menu Start\Programma's** voor de algemene of **C:\Gebruikers\**inlognaam**\AppData\Roaming\Microsoft\Windows\Menu Start\ Programma's** voor de accountspecifieke snelkoppelingen. Deze mappen worden door Windows 8.1 meegenomen in de zoekresultaten, het is vervolgens dus een koud kunstje om de snelkoppelingen als tegel aan het Startscherm vast te maken.

#### **De app-balk of het contextmenu**

App-tegels (in het Startscherm en het Appoverzicht) bevatten app-gerelateerde opties zoals het vastmaken aan danwel losmaken van het Startscherm, het deïnstalleren van de app, het aanpassen van het tegelformaat en soms ook het uit- of inschakelen van de (onrustig ogende) Live-tegels, het openen in een nieuw venster, het openen van de bestandslocatie en het uitvoeren als administrator. Afhankelijk van de gebruikte aansturing openen deze opties in het contextmenu (muis)

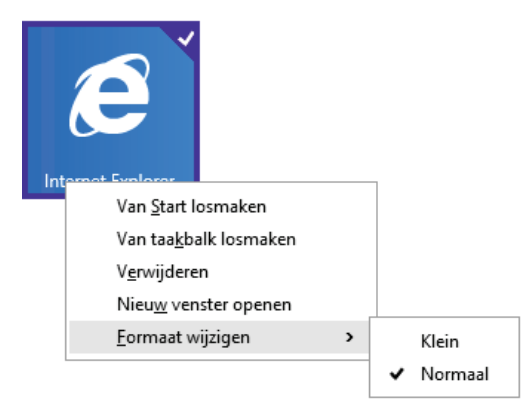

*contextmenu (muis-aansturing)*

danwel in de app-balk (aanraakscherm). Het contextmenu opent met een rechter muisklik op een tegel en de app-balk verschijnt door de betreffende tegel even ingedrukt te houden.

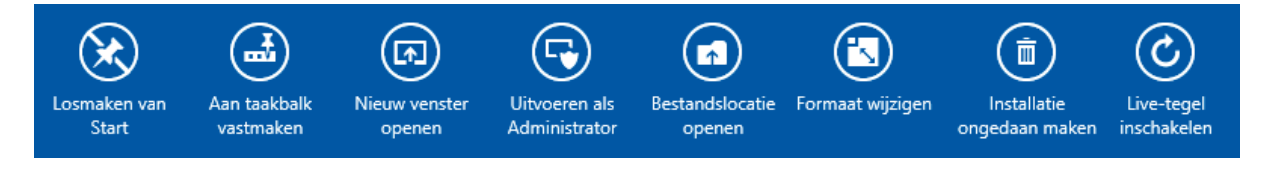

*app-balk (bij aanraakschermen)*

## **De verticale taakbalk met recent gebruikte apps**

Via de linkerzijde van het beeldscherm kan worden geswitcht tussen openstaande apps. Klik in de linker bovenhoek (bij touchscreen: veeg vanaf de linker rand naar het midden) om de vorige app terug te halen (met herhaaldelijk klikken of vegen kan door de openstaande apps worden gebladerd). Door de muis vanaf de linker bovenhoek naar beneden te trekken, de **Windows**-toets vast te houden en herhaaldelijk op de **TAB**-toets te klikken of, bij touchscreen, vanaf de linker rand naar het midden en gelijk weer terug te vegen, wordt de verticale taakbalk met de openstaande apps weergegeven. Het nut van deze balk is beperkt, recent gebruikte apps kunnen namelijk net zo goed weer met hun tegel worden geactiveerd.

**TIP:** Deze taakbalk toont uitsluitend de apps (waaronder gek genoeg ook het bureaublad!), dus geen programma's die via het bureaublad zijn geopend. Bureaubladprogramma's zijn wel weer te activeren via het (met de toetscombinatie **ALT-TAB** op te roepen) schakelvenster, hiermee kan worden gebladerd door alle geopende applicaties, dus zowel apps als programma's.

## **De Charms-balk**

Navigeer met de muis naar een van de hoeken aan de rechterzijde van het beeldscherm (bij touchscreen: veeg vanaf de rechter rand naar het midden) om de **Charms-balk**, het nieuwe 'menu' van Windows 8.1 te activeren. De via de rechter beeldschermhoeken te activeren Charms-balk bevat vijf charms: **Zoeken**, **Delen**, **Start**, **Apparaten** en **Instellingen**. De toepassingsmogelijkheden van de charms zijn niet alleen afhankelijk van het actieve scherm (Startscherm of App-overzicht) maar ook van de geopende app (de opties kunnen dus per app verschillen). De

instelmogelijkheden zijn overigens beperkter dan de prominente aanwezigheid zou doen vermoeden, het is desondanks toch handig om te weten wat je ermee kan.

#### **Charm Zoeken**

Op zoek naar informatie op internet, een specifieke app, bureaubladprogramma, systeemtool, instelling of bestand? Je zou wellicht denken dat de charm **Zoeken** of de zoekfunctie rechts bovenin het Startscherm de aangewezen weg is, maar met een toetsenbord kan het nog eenvoudiger: door gelijk vanuit het Startscherm of App-overzicht te tikken, verschijnt de zoekbalk vanzelf (rechts in het scherm). De zoekresultaten bevatten apps, instellingen (bijvoorbeeld *printers*, *resolutie* e.d.), lokaal opgeslagen bestanden en online zoekresultaten van Bing. Hiermee

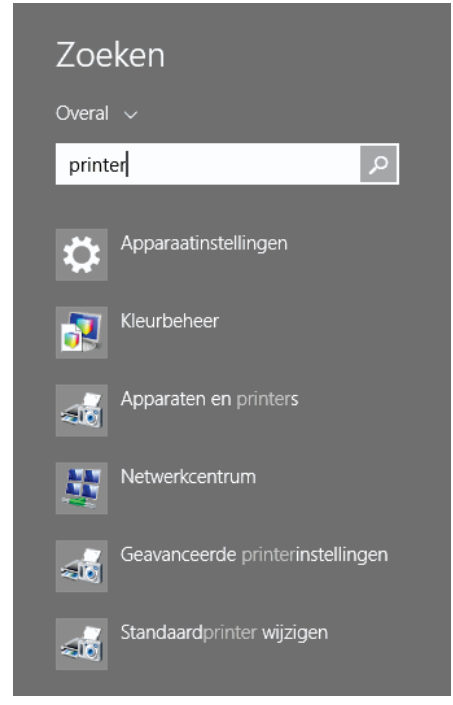

is dus tevens op internet te zoeken, al vallen de resultaten vergeleken met Google.nl wel wat tegen. Gelukkig is de integratie van Bing ook uit te schakelen via de charm **Instellingen**, optie **Pc-instellingen wijzigen**, onderdeel **Zoeken en apps**, sub **Zoeken**, schakel hier optie **Zoeksuggesties en webresultaten ontvangen van Bing** uit. De charm **Zoeken** bladert daarna alleen nog door de in Windows opgeslagen informatie.

#### **Charm Delen**

De charm **Delen** toont de opties die op de actieve app van toepassing zijn om een specifiek item (zoals een selectie foto's, muziekbestanden e.d.) te delen, bijvoorbeeld via e-mail, de online opslagdienst OneDrive of social media. Het is wel even wennen aan de nieuwe gebruiksmogelijkheden, neem daarom de tijd om deze functie in de verschillende apps uit te proberen.

#### **Charm Start**

Met de charm **Start** wordt het Startscherm geopend (hetgeen eenvoudiger kan via de startknop linksonder of met de Windows-toets).

#### **Charm Apparaten**

De charm **Apparaten** toont de apparaten die door de actieve app kunnen worden gebruikt, zoals een tweede scherm, projector, printer of scanner.

#### **Charm Instellingen**

De charm **Instellingen** bevat specifieke instellingen voor het op dat moment actieve scherm. Wordt de charm bijvoorbeeld gebruikt voor het Startscherm, dan kan de achtergrondafbeelding en kleurstelling worden aangepast (optie **Aanpassen**). Wordt de bureaubladafbeelding tevens als achtergrond voor het Startscherm ingesteld, dan valt er wel een lelijke waas overheen. Wat velen vergeten is dat deze charm ook kan worden gebruikt voor het wijzigen van de instellingen van de op dat moment actieve app. De optie **Pc-instellingen wijzigen** (onderin de charm, zie [§1.4\)](#page-23-0) is wellicht de interessantste: deze optie bevat de basisinstellingen voor het werken binnen de *Modern UI* (de meeste Windows-instellingen zijn overigens als vanouds terug te vinden in het configuratiescherm, zie [§2.2\)](#page-61-0).

#### **LINK PC-INSTELLINGEN REPAREREN**

Werkt de link **Pc-instellingen wijzigen** niet meer dan is de snelkoppeling **Pcinstellingen** waarschijnlijk uit de map **C:\ProgramData\Microsoft\Windows\ Menu Start\Programma's** verdwenen. Dit is eenvoudig te repareren: kopieer de snelkoppeling van een andere Windows 8.1-computer (of download het van mijn website via [www.schoonepc.nl/windows8/tegels.zip\)](https://www.schoonepc.nl/windows8/tegels.zip) en plak het in genoemde map. Let op: na kopiëren van de snelkoppeling verandert de bestandsnaam in **Immersive Control Panel.lnk**!

#### **Windows afsluiten**

De uitknop is op verschillende manieren toegankelijk: via het Startscherm, via de charm **Instellingen**, via het Win-X startmenu ([§1.3\)](#page-18-0), via de toetscombinatie **CTRL-ALT-DEL**, via de toetscombinatie **ALT-F4** (wanneer het bureaublad actief is) of door eerst het gebruikersaccount af te melden (via het accountmenu rechts bovenin het Startscherm). Tot slot is het ook nog mogelijk de computer uit te zetten door de aan-/uitknop op de computerkast fysiek in te drukken.

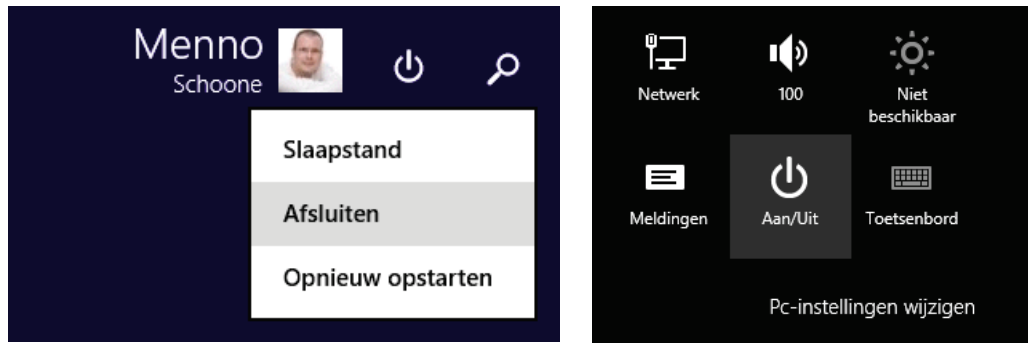

 *via het accountmenu via de charm Instellingen*

## <span id="page-18-0"></span>**1.3 De bureaubladinterface**

Voor de op productiviteit gerichte desktopgebruikers is de *Modern UI*–interface met het beeldvullende Startscherm een onprettige aanvulling. Gelukkig bevat Windows 8.1 nog steeds ook de bureaubladinterface zoals bekend uit voorgaande Windowsversies. Vertrouwde bureaubladprogramma's kunnen dus nog steeds worden gebruikt en de vele instellingen zijn nog op de 'ouderwetse' manier via het configuratiescherm toegankelijk. Groot minpunt blijft echter de afwezigheid van het klassieke startmenu. Kunt u niet zonder dit startmenu, kijk dan eens naar de tool Classic Shell.

**BUREAUBLADINTERFACE AANPASSEN VOOR AANRAAKSCHERM** De bureaubladinterface stamt uit het tijdperk dat alleen met toetsenbord en muis werd gewerkt, deze is dus niet geoptimaliseerd voor het grovere werk bij aanraakschermen. Voor *touchscreen*-gebruikers die ook regelmatig gebruik maken van het bureaublad, is het daarom interessant de tekstgrootte binnen de bureaubladinterface te vergroten (via het configuratiescherm, onderdeel **Beeldscherm**), alsmede de icoontjes van de snelkoppelingen op het bureaublad (via het contextmenu van het bureaublad, optie **Beeld**, **Grote pictogrammen**). Op vergelijkbare wijze zijn de icoontjes van mappen in de Windows Verkenner te vergroten (via tabblad **Beeld**, knop **Opties**, tabblad **Weergave**, knop **Op mappen toepassen** kan dit voor alle mappen in één keer worden ingesteld). Het gebruik van een stylus kan het werken binnen de bureaubladinterface nog wat verder vergemakkelijken.

#### **De startknop en het Win-X startmenu**

Links onderin het scherm van Windows 8.1, zowel op het bureaublad als op het Startscherm, bevindt zich een 'startknop'. De mogelijkheden van deze startknop zijn zeer beperkt: met een linker muisklik op de knop wordt tussen bureaublad en Startscherm geswitcht en met een rechter muisklik (bij touchscreen: door langdurig op de startknop te drukken) opent een tekstueel startmenu met enkele veelgebruikte systeemtaken en opties voor slaapstand, afsluiten en herstarten. Dit menu is ook te openen met de toetscombinatie **Win-X**, vandaar dat het in dit boek ook wel het **Win-X startmenu** wordt genoemd.

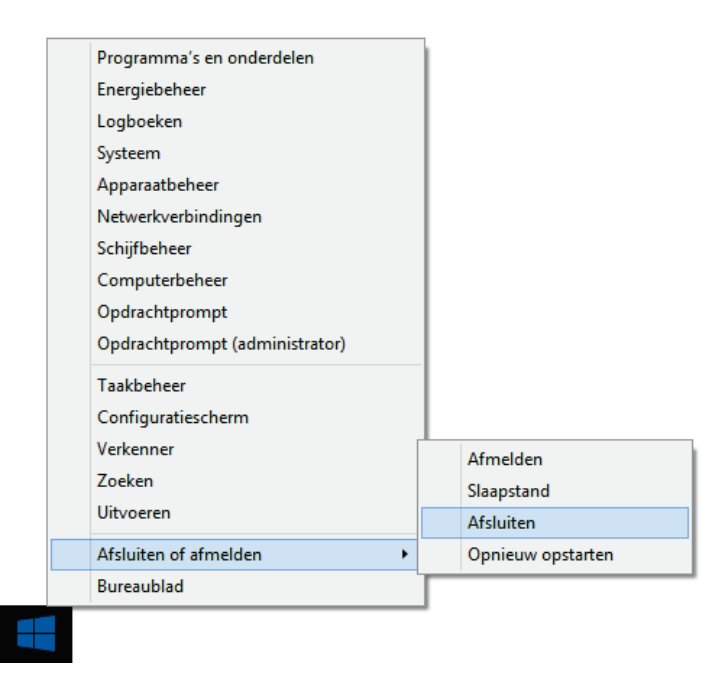

#### **Programma's en apps aan de taakbalk vastpinnen**

Worden bureaubladprogramma's vanuit de *Modern UI* opgestart dan switcht Windows automatisch naar het bureaublad om het programma te openen. Maakt u veel gebruik van bepaalde programma's en apps? Dan is het verstandig hiervoor snelkoppelingen aan de taakbalk van het bureaublad vast te maken: klik vanuit het Startscherm of het App-overzicht met rechts op de tegel van het betreffende programma of app en selecteer de optie **Aan taakbalk vastmaken**. Het kan overigens nóg makkelijker: open het betreffende programma of app, klik met rechts op het in de taakbalk getoonde icoon en kies **Dit programma vastmaken aan de taakbalk**. Op deze manier kan zelfs het configuratiescherm snel toegankelijk worden gemaakt!

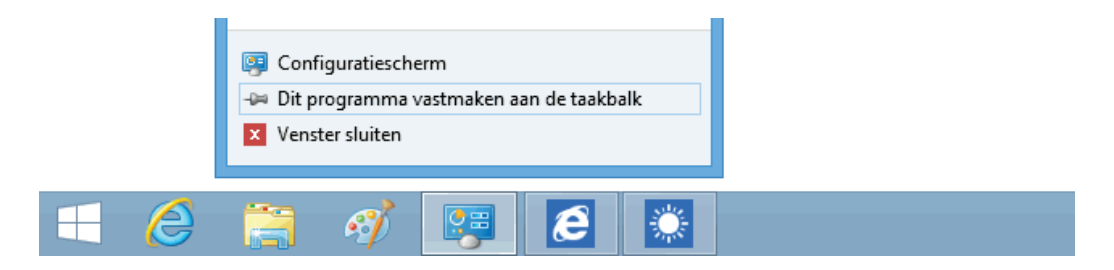

**LET OP:** Lukt het niet om apps aan de taakbalk vast te pinnen? Activeer dan bij de eigenschappen van de taakbalk (bereikbaar met een rechter muisklik op de taakbalk, optie **Eigenschappen**) de optie **Windows Store-apps weergeven op de taakbalk**.

#### **Windows start automatisch door naar het bureaublad**

In geval van muisaansturing slaat Windows het Startscherm over, de computer start dan automatisch door naar het bureaublad. Ook na het afsluiten van een app wordt automatisch naar het bureaublad teruggekeerd. Is dit niet gewenst, klik dan met rechts op de taakbalk van het bureaublad, optie **Eigenschappen**, tabblad **Navigatie** en deactiveer de optie **Wanneer ik mij aanmeld of alle apps op een scherm sluit, naar het bureaublad gaan in plaats van naar Start**.

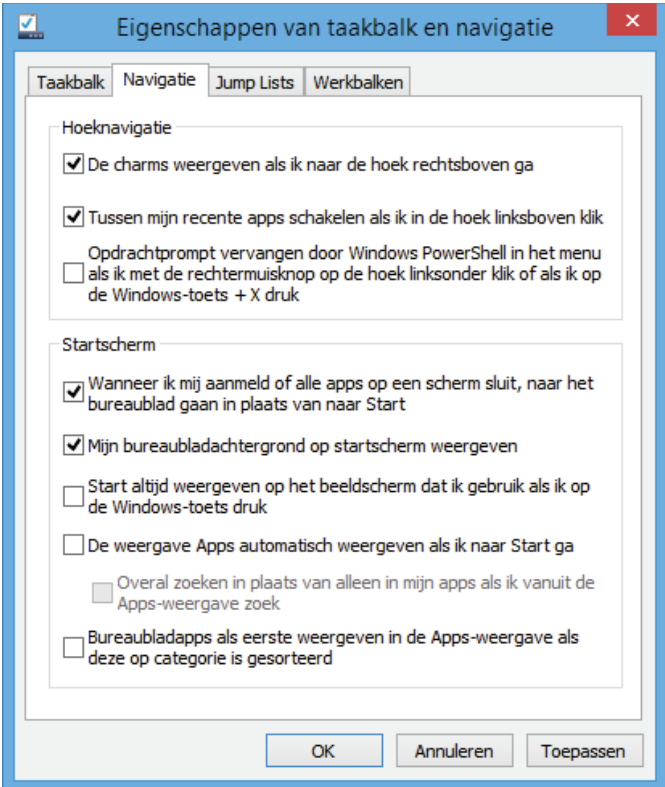

**TIP:** Heb je geen behoefte aan het tonen van recent gebruikte apps, schakel de linker bovenhoek dan uit (via de optie **Tussen mijn recente apps schakelen als ik in de hoek linksboven klik**). Ook de rechter bovenhoek voor het openen van de charms-balk kan worden uitgeschakeld, en wel met de optie **De charms weergeven als ik naar de hoek rechtsboven ga** (de charms-balk blijft daarna nog toegankelijk via de rechter onderhoek). Lukt het niet via de reguliere Windows-instellingen, kijk dan eens naar de mogelijkheden van Classic Shell (zie hierna).

#### **De terugkeer van het klassieke startmenu?**

Bij de release van Windows 8 dacht Microsoft nog dat het Startscherm met de apps een goede vervanger zou zijn voor het startmenu zoals we kennen van de voorgaande Windows-versies. Voor aanraakschermen is dat zeker het geval, voor het traditionele kantoorwerk blijft het snel toegankelijke startmenu echter nog steeds gewenst. Nu blijkt dat het merendeel van de desktopgebruikers het startmenu terug wil (velen maken al gebruik van een alternatief startmenu zoals Classic Shell), heeft Microsoft besloten het startmenu in Windows 10 weer terug te laten keren. Het gerucht dat het startmenu al in Windows 8.1 zou terugkeren, is vooralsnog ongefundeerd...

#### **Het klassieke startmenu van Classic Shell**

Gelukkig kan het klassieke startmenu altijd nog in ere worden hersteld met de tool **Classic Shell** (download: [www.classicshell.net;](http://www.classicshell.net/) de opties **Classic Explorer** en **Classic IE** zijn niet nodig en kunnen tijdens de setup worden gedeactiveerd). Klik na installatie met rechts op de toegevoegde startknop en kies optie **Instellingen** (activeer de optie **Toon alle instellingen** voor het zichtbaar maken van alle tabbladen).

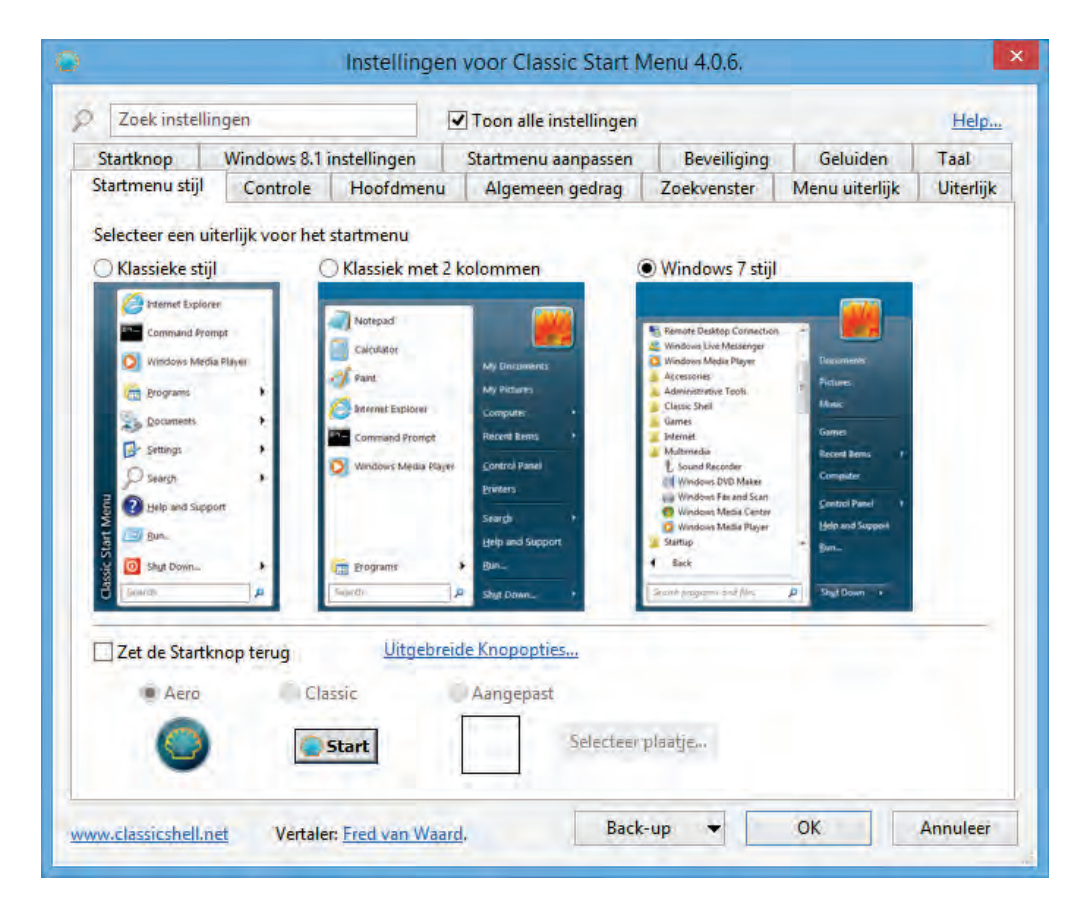

**TIP:** Wijzig zo nodig via tabblad **Language** de interfacetaal in het Nederlands: klik op de knop **Check for Updates** en installeer de gevonden update via de naastgelegen link **Click here to install it**. Lukt dit niet, download dan eerst het benodigde DLL-bestand via de website [www.classicshell.net/translations/,](http://www.classicshell.net/translations/) sla deze op in een lokale map en verplaats het bestand vervolgens naar de map **C:\Program Files\ Classic Shell**.

Het startmenu van Classic Shell is er in verschillende smaken (zie de vorige afbeelding). De rechtse lijkt op het startmenu van Windows 7, de middelste is handig vanwege de uitklapbare menu-items **Alle programma's** en **Apps**. Via de optie **Zet de Startknop terug** kan de vormgeving van de standaard startknop eventueel worden aangepast. Via het tabblad **Uiterlijk** kan met alternatieve startknoppen en layouts worden geëxperimenteerd.

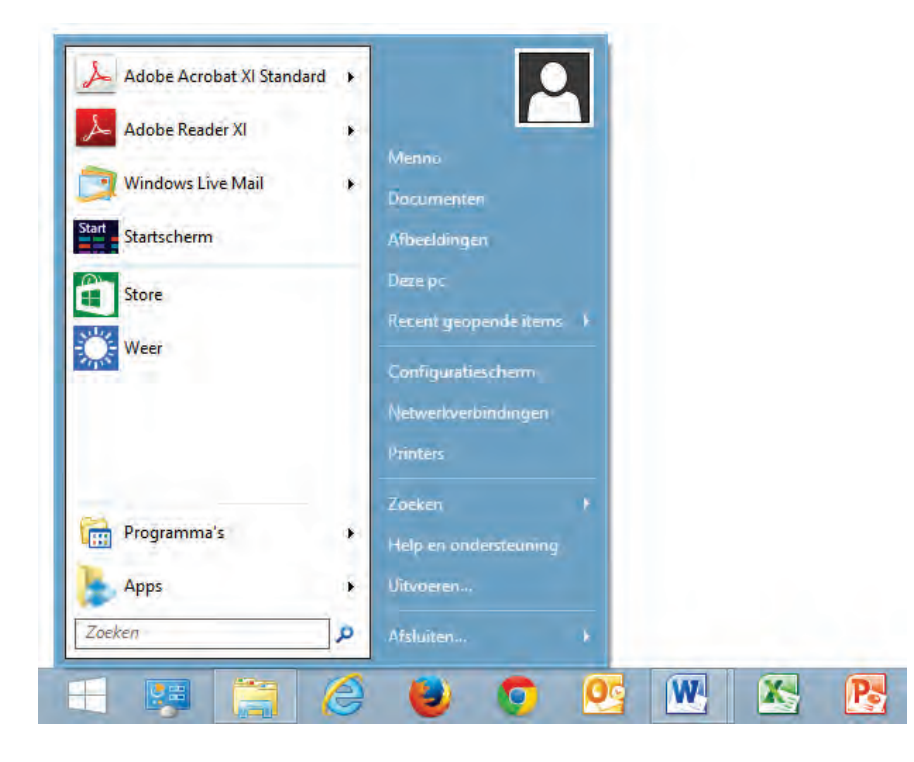

Na installatie van Classic Shell zijn de actieve hoeken aan de linker zijde van het beeldscherm standaard uitgeschakeld, het is dan dus niet meer mogelijk de Windows-startknop te gebruiken voor het switchen van het bureaublad naar het Startscherm. Gelukkig zijn er nog voldoende alternatieven om het Startscherm snel te bereiken: via de vermelding in het startmenu van Classic Shell, met de startknop van Classic Shell in combinatie met de **SHIFT**-toets, met de toetscombinatie **SHIFT**-**WIN**, via de charm **Start** of met de fysieke Windows-knop op het apparaat (bij tablets). Mis je het gemak van de actieve hoeken dan zijn deze altijd weer te activeren via tabblad **Windows 8.1 instellingen**, wijzig hier de optie **Schakel beschikbare hoeken uit** in **Niets** (activeer de optie **Alles** als u helemaal geen actieve hoeken meer wilt). Het tekstuele startmenu van Windows (het Win-X startmenu) kan overigens nog steeds worden geopend met een rechter muisklik in de uiterste linker onderhoek van het scherm of met de toetscombinatie **Win-X**. Lukt het niet om het Win-X startmenu op deze wijze op te roepen, activeer dan op tabblad **Controle** de optie **Een klik op de rechter muisknop opent het Win-X menu**.

Tot slot wil ik u nog attenderen op de optie om snelkoppelingen naar veelgebruikte programma's (zoals die voor Internet Explorer) op het bureaublad te plaatsen. Navigeer hiervoor naar de submap **(Alle) Programma's**, klik met rechts op de

gewenste snelkoppeling en kies de optie **Kopiëren naar**, **Bureaublad (snelkoppe**ling maken). Een welkome aanvulling, aangezien ook deze optie ontbreekt in Windows 8.1

## <span id="page-23-0"></span>**1.4 Pc-instellingen wijzigen**

Deze paragraaf bespreekt de basisinstellingen van Windows die bereikbaar zijn via de Charms-balk, charm **Instellingen**, optie **Pc-instellingen wijzigen** (onderin de charm). Dit onderdeel bevat vele schermen en instellingen waardoor specifieke instellingen niet altijd eenvoudig zijn terug te vinden. Gelukkig zijn de meeste instellingen ook met de zoekfunctie van het Startscherm te achterhalen. Is een specifieke instelling niet bij de Pc-instellingen terug te vinden? Kijk dan eens verder bij het oude vertrouwde configuratiescherm (snel te openen via de link onderin het basisscherm van de Pc-instellingen) omdat deze veel meer opties bevat.

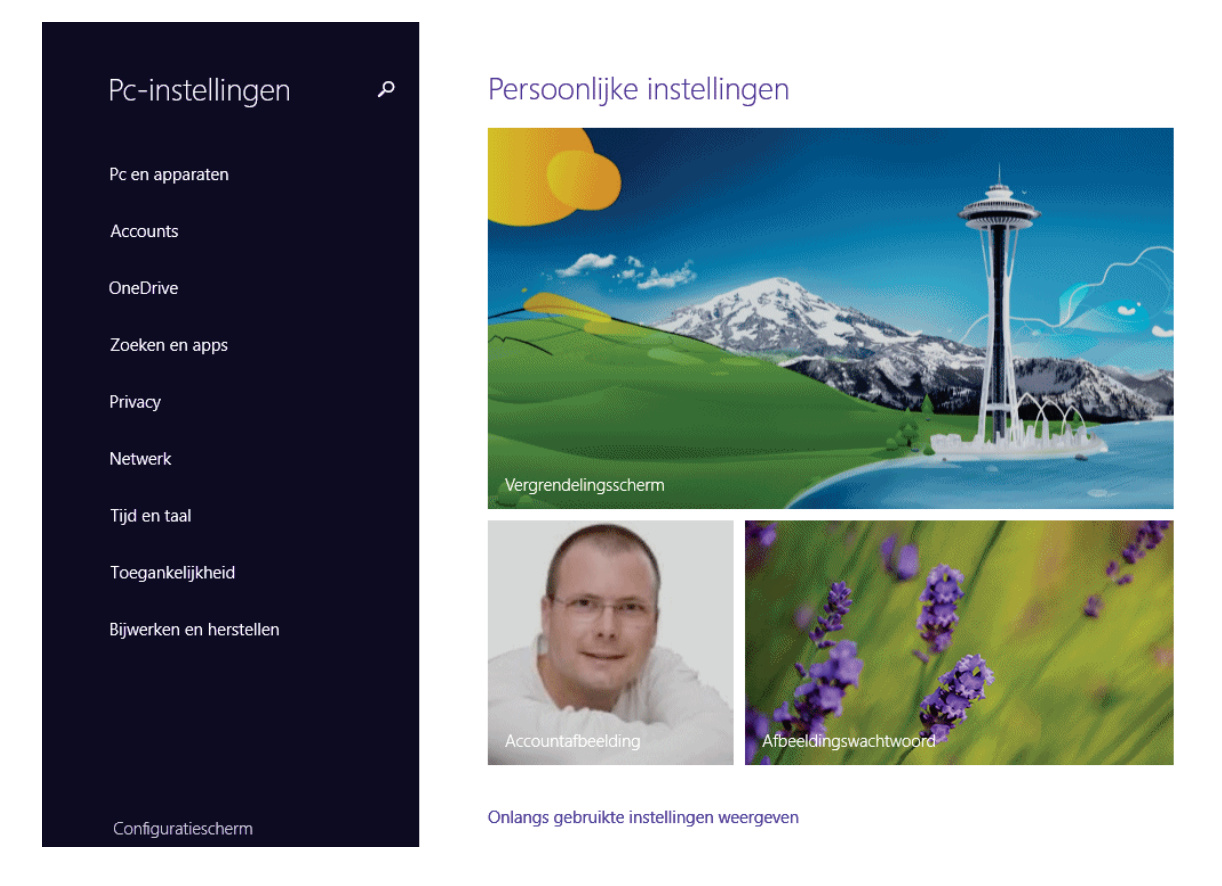

**TIP:** Werkt de link **Pc-instellingen wijzigen** in de charm **Instellingen** niet meer? Dan is de bijbehorende snelkoppeling **Pc-instellingen** (het bestand **PC instellingen.lnk**) waarschijnlijk uit de map **C:\ProgramData\Microsoft\Windows\Start Menu\Programs** verdwenen. Dit is eenvoudig op te lossen: kopieer de ontbrekende snelkoppeling van een andere Windows 8.1-computer (of download het van mijn website via [www.schoonepc.nl/windows8/tegels.zip\)](https://www.schoonepc.nl/windows8/tegels.zip) en plak het in de genoemde map.

### **Windows activering**

Heeft de automatische activatie van Windows nog niet tijdens de setup plaatsgevonden dan kan dat hier alsnog worden gedaan. Zolang Windows nog niet is geactiveerd, zijn de instelmogelijkheden van het onderdeel **Pc-instellingen** beperkt.

## **Pc & apparaten**

Het onderdeel **Pc & apparaten** bevat de volgende subonderdelen:

#### • **Vergrendelingsscherm**

Het vergrendelingsscherm (zie afbeelding Pc-instellingen hierboven) opent wanneer nog niet op een account is ingelogd of wanneer het ingelogde account wordt vergrendeld (bijvoorbeeld door activatie van de slaapstand). De achtergrond van het vergrendelingsscherm kan naar smaak worden aangepast, eventueel als diavoorstelling (is een achtergrond ongewenst, voeg dan met de registereditor ([§7.3\)](#page-356-0) de 32-bits DWORD-registerwaarde **NoLockScreen** toe aan de registersleutel **HKLM\SOFTWARE\Policies\Microsoft\Windows\Personalization** en geef deze de waarde **1**). Tevens kan worden ingesteld dat specifieke apps op de achtergrond actief blijven zodat meldingen en statusupdates (zoals nieuw binnengekomen e-mailberichten, agenda-items, alarmen e.d.) ook tijdens de vergrendeling worden getoond. Tot slot is er een optie om de camera direct vanuit het vergrendelingsscherm te gebruiken (wellicht interessant voor tablets en smartphones).

#### • **Beeldscherm**

Mogelijkheden voor het aanpassen van de resolutie en oriëntatie van aangesloten beeldschermen (deze instellingen zijn ook toegankelijk via het configuratiescherm, onderdeel **Beeldscherm**, taak **Resolutie aanpassen**). Is de tekst in de apps vanwege een hoge resolutie lastig leesbaar, probeer dan eens de optie om de apps vergroot weer te geven (in plaats van de resolutie te verlagen).

#### • **Bluetooth**

Heeft het betreffende apparaat de mogelijkheid om via Bluetooth verbinding te maken, dan kan dat hier worden geregeld.

#### • **Apparaten**

Via de knop **Een apparaat toevoegen** kan naar nieuw aangesloten hardware worden gezocht. De lijst is verre van compleet, wellicht dat daarom beter **Apparaatbeheer** ([§2.6\)](#page-85-0) kan worden gebruikt wanneer hardware drivers niet automatisch zijn geïnstalleerd. Laat bij voorkeur de optie voor het downloaden over betaalde verbindingen uit, dit kan u behoeden voor nare financiële verrassingen...

#### • **Muis en touchpad**

Voor het wijzigen van de primaire knop van de muis c.q. touchpad (voor linkshandigen) en de scrollsnelheid.

#### • **Typen**

Is het niet wenselijk dat programma's automatisch spelfouten markeren en/of corrigeren, schakel de ingebouwde spellingscontrole dan uit.

#### • **Hoeken en randen**

Werkt u hoofdzakelijk vanuit de bureaubladinterface en wordt de navigatie via de hoeken (en bij aanraakschermen ook via de randen) als onprettig ervaren dan kan dat hier worden uitgeschakeld (zie afbeelding). Na het uitschakelen van de rechter bovenhoek zijn de charms nog wel toegankelijk via de rechter onderhoek! Beide bovenhoeken zijn overigens ook met een rechter muisklik op de taakbalk van het bureaublad, optie **Eigenschappen**, tabblad **Navigatie** uit of in te schakelen.

#### • **Stroomverbruik en slaapstand**

Afhankelijk van de hardware hebben sommige tablets hier de energiebesparende optie **Automatisch de helderheid van het scherm aanpassen**. Staat deze optie aan dan wordt de helderheid van het scherm automatisch aangepast aan de hoeveelheid licht in de omgeving. Verder bevat deze sub opties voor het wijzigen van instellingen met betrekking tot het automatisch uitschakelen van het beeldscherm en/of het in de slaapstand zetten van de computer. Zie paragraaf [2.8](#page-102-0) voor meer instelmogelijkheden van energiebeheer.

#### • **Automatisch afspelen**

Via deze sub is in te stellen of externe media zoals een extra harde schijf, geheugenkaart e.d. automatisch moet worden opgestart zodra deze worden aangesloten en wat er dan mee moet worden gedaan (bijvoorbeeld het openen in de Windows Verkenner, het importeren van afbeeldingen, het geheugen gebruiken voor ReadyBoost of Bestandsgeschiedenis).

#### • **Schijfruimte**

Een overzicht van de nog beschikbare schijfruimte en de hoeveelheid ruimte die de apps en persoonlijke bestanden in beslag nemen.

#### • **Pc-informatie**

Informatie over de geïnstalleerde processor, het RAM-geheugen, de computernaam (voor in het netwerk), de Windows-versie en de activatiegegevens (vergelijkbaar met het onderdeel **Systeem** in het configuratiescherm).

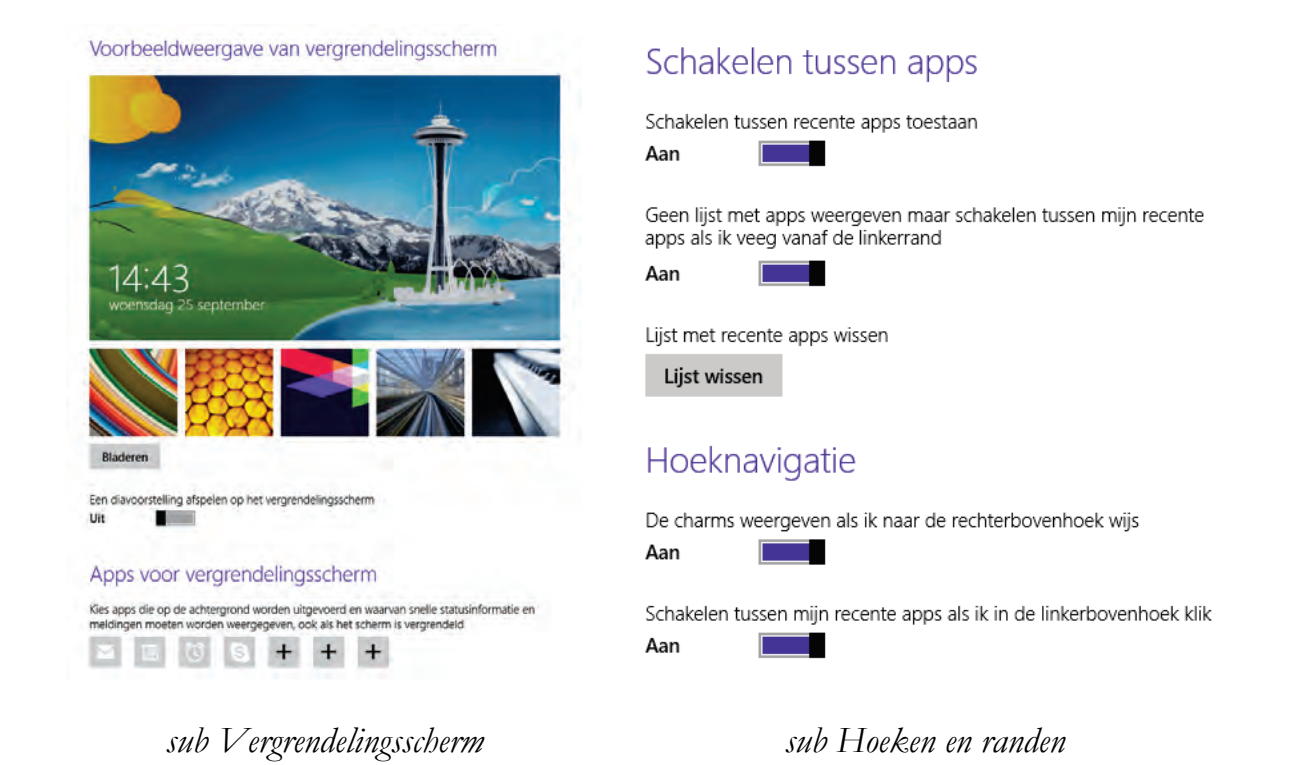

#### **Accounts**

Hoewel Windows 8.1 het gebruikersaccount bij voorkeur aan een online Microsoft-account koppelt, kan gelukkig ook nog steeds met lokale accounts worden gewerkt ([§2.11\)](#page-126-0). Wilt u echter met apps gaan werken dan ontkomt u er niet aan, het downloaden van apps uit de Windows Store kan namelijk alleen met een Microsoft-account. Daarnaast hebben veel apps een Microsoft-account nodig om hun gegevens online te kunnen bewaren. Met name de opslagmogelijkheden van de app OneDrive zijn interessant: zo zijn vele instellingen van Windows (voor het bureaublad, de internetfavorieten, wachtwoorden e.d.) en apps online te bewaren (zie het onderdeel **OneDrive** verderop in deze paragraaf). Wordt OneDrive ook nog eens gebruikt voor het opslaan van persoonlijke bestanden, dan is de flexibele werkomgeving een feit: door met het eigen Microsoft-

Menno Schoone rm schoone@hotmail.com Koppeling verbreken

Meer accountinstellingen online

#### Accountafbeelding

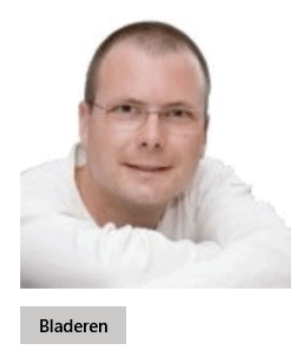

account in te loggen, kan op elk willekeurig Windows 8.1-apparaat (desktopcomputer, laptop, tablet, Xbox en/of smartphone) worden gewerkt met dezelfde persoonlijke instellingen en bestanden.

Er kleeft wel een potentieel veiligheidsprobleem aan het in de cloud opslaan (met name wanneer het om wachtwoorden en andere persoonlijke gegevens gaat), er is namelijk niemand die kan garanderen dat de beveiliging waterdicht is! Ook al vindt voor elk nieuw toegevoegd apparaat dat wachtwoorden wil synchroniseren een controle per SMS, telefoon of e-mail plaats en is het synchroniseren van de afzonderlijke instellingen uit te schakelen (via het onderdeel **OneDrive**, subonderdeel **Instellingen synchroniseren**), toch blijft het in privacygevoelige situaties verstandiger om met een lokaal account te werken.

#### **Gebruikersaccount koppelen aan een Microsoft-account**

Een gebruikersaccount kan zowel bij het aanmaken daarvan als achteraf worden gekoppeld aan een Microsoft-account (ontbreekt de optie om een Microsoft-account aan te maken, controleer dan of de computer wel toegang tot internet heeft). Is gekozen voor een lokaal gebruikersaccount en wilt u het bij nader inzien toch (al dan niet tijdelijk) koppelen aan een Microsoft-account dan kan dat worden ingesteld via het onderdeel **Accounts**, link **Koppelen aan een Microsoft-account**. Hoewel het Microsoft-account voor het inloggen bij voorkeur gebruik maakt van een e-mailadres van Microsoft (zoals Hotmail, Live of Outlook; eventueel aan te maken via de link **Een nieuw account maken**), voldoet elk willekeurig e-mailadres (bijvoorbeeld die van uw internetprovider). Bij niet door Microsoft gedistribueerde e-mailadressen vindt nog wel eerst een controle plaats of de gebruiker toegang heeft tot het betreffende e-mailadres voordat alle functies beschikbaar komen. Wilt u de koppeling weer verbreken (bijvoorbeeld omdat u het gebruikersaccount aan een ander e-mailadres wilt koppelen), kies dan bij onderdeel **Accounts** voor de link **Koppeling verbreken**.

**TIP:** Persoonlijke bestanden en instellingen van Windows en apps (zoals **E-mail**, **Agenda**, **Personen**, **Berichten** e.d., zie [§1.5\)](#page-36-0) zijn met behulp van een (tijdelijk) Microsoft-account eenvoudig over te zetten van het ene naar het andere gebruikersaccount.

#### **Identiteit controleren met een toegezonden beveiligingscode**

Elk nieuw, nog onbekend apparaat zal eerst per SMS, automatisch telefoonbericht of e-mail geverifieerd moeten worden voordat met het Microsoft-account kan worden ingelogd (mijn voorkeur gaat uit naar SMS). In tegenstelling tot een vertrouwd apparaat (waarvoor deze verificatie slechts eenmalig wordt uitgevoerd) moet dit bij een openbaar toegankelijk apparaat elke keer na inloggen worden uitgevoerd.

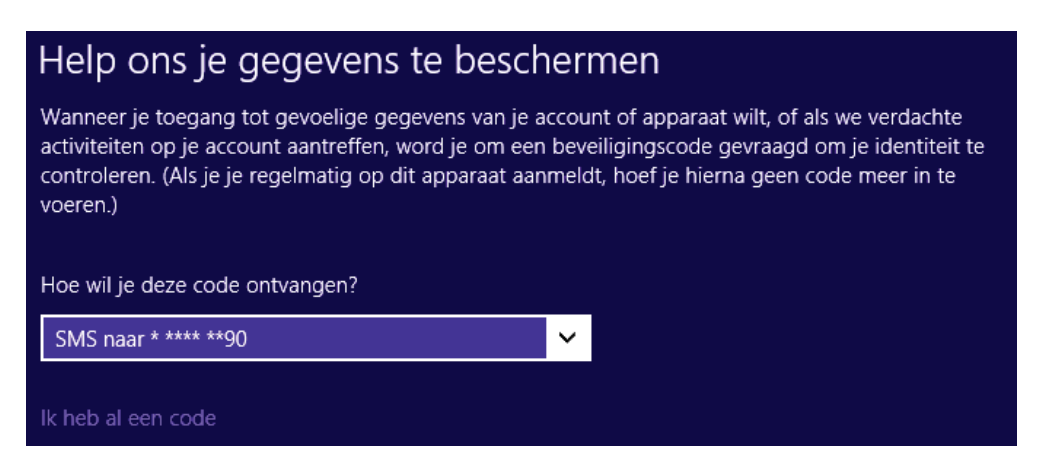

**LET OP:** Wordt met het Microsoft-account op een openbare computer gewerkt, wees dan extra voorzichtig met wat u met uw Microsoft-account doet en log na afloop van de sessie altijd weer uit. Hiermee wordt voorkomen dat uw gegevens ook voor een volgende gebruiker toegankelijk zijn of dat uw account-instellingen worden gewijzigd (waardoor u zelfs het risico loopt dat uw account wordt gekaapt!). Omdat wijzigingen in de instellingen automatisch met de online opslag worden gesynchroniseerd, is het tevens raadzaam het gebruikersaccount niet met andere gebruikers te delen. Dat hoeft ook niet: voor elke gebruiker kan immers een eigen account worden aangemaakt. Nog enkele opties van het onderdeel **Accounts**:

#### • **Uw account**

Via de link **Koppelen aan een Microsoft-account**/**Koppeling verbreken** kan naar believen worden geswitcht tussen een lokaal en een Microsoft-account. Het wijzigen van de accountnaam van een Microsoft-account verloopt via de link **Meer accountinstellingen online** (voor een lokaal account kan het alleen via het configuratiescherm, onderdeel **Gebruikersaccounts**, link **Uw accountnaam wijzigen**). De bovenin het Startscherm getoonde accountafbeelding (de profielfoto die ook door verscheidene apps wordt gebruikt) kan hier worden ingesteld of gewijzigd. De afbeelding kan eventueel direct met een aangesloten of ingebouwde camera (webcam) worden gemaakt, gebruik bij voorkeur wel een vierkante afmeting.

#### • **Aanmeldingsopties**

Een groot nadeel van een Microsoft-account is dat steeds opnieuw het wachtwoord moet worden ingevoerd wanneer op het account wordt aangemeld of wanneer deze wordt ontgrendeld. De aanmeldprocedure kan eventueel worden vereenvoudigd door het wachtwoord te wijzigen in een 4-cijferige pincode of een afbeeldingswachtwoord (bestaande uit drie vooraf ingestelde aanraakbewegingen op een afbeelding).

#### • **Andere accounts**

Via het subonderdeel **Andere accounts**, knop **Een account toevoegen** kunnen gebruikersaccounts worden toegevoegd of verwijderd. In eerste oogopslag

lijkt het alsof een nieuw gebruikersaccount alleen kan worden gekoppeld aan een Microsoft-account, via de link **Aanmelden zonder Microsoft-account (niet aanbevolen)**, knop **Lokaal account** kan echter nog steeds een lokaal gebruikersaccount worden aangemaakt. Na het aanmaken van een nieuw gebruikersaccount kan gelijk het accounttype worden ingesteld: **Administrator**, **Standaardgebruiker** of **Kind** (oftewel een standaardgebruiker gecombineerd met **Family Safety** zodat het computergedrag kan worden geanalyseerd). Het accounttype

#### Wachtwoord

Met een sterk wachtwoord is uw account beter beveiligd Wijzigen

#### Afbeeldingswachtwoord

U aanmelden bij uw pc met een favoriete foto Toevoegen

#### Pincode

U snel aanmelden met een nummer van vier cijfers Toevoegen

kan ook achteraf worden gewijzigd door hier het betreffende account te selecteren, knop **Bewerken** (of via het configuratiescherm, onderdeel **Gebruikersaccounts**, link **Uw accounttype wijzigen**). Zie paragraaf [2.11](#page-126-0) voor meer informatie over het aanmaken en wijzigen van accounts.

#### **ACCOUNTS UIT VERGRENDELINGSSCHERM VERWIJDEREN**

In het welkomstscherm (bij opstarten van Windows) en het overeenkomstige vergrendelingsscherm (dat wordt getoond nadat een gebruiker zich heeft afgemeld) staan standaard alle gebruikersaccounts al vermeld, er is dus alleen nog een wachtwoord nodig om op een account in te loggen. Is het uit beveiligingsoogpunt gewenst dat zowel de gebruikersnaam als het wachtwoord moet worden opgegeven, dan kan dat via een registertweak worden ingesteld. Wijzig met de registereditor ([§7.3\)](#page-356-0) de registerwaarde **DontDisplayLastUsername** in **1** in de registersleutel: **HKLM\Software\Microsoft\Windows\CurrentVersion\Policies\System**

## **OneDrive**

Met de aan het Microsoft-account gekoppelde online opslagservice **OneDrive** (voorheen SkyDrive, zie [§1.5\)](#page-36-0) kunnen lokaal opgeslagen persoonlijke bestanden automatisch worden gesynchroniseerd met de online opslag waardoor ze overal toegankelijk zijn. Je bent dan dus niet meer aan een vaste werkplek gebonden, zolang de computer maar op internet kan worden aangesloten.

Het onderdeel **OneDrive** van de Pc-instellingen bevat de volgende onderwerpen:

• **Bestandsopslag** 

Deze sub geef inzicht in de (nog) beschikbare ruimte in de **OneDrive**. Is de standaard 7 GB opslagruimte niet voldoende dan kan hier worden bijgekocht. Is het niet gewenst dat persoonlijke documenten online worden opgeslagen, schakel dan de optie **Documenten standaard opslaan op OneDrive** uit.

#### • **Camera-album**

Hier kan worden ingesteld of foto's en video's geüpload moeten worden en zo ja, met welke kwaliteit.

• **Instellingen synchroniseren** 

Standaard worden alle gebruikersinstellingen van Windows, Internet Explorer en apps met de online opslag van OneDrive gesynchroniseerd (zie afbeelding) zodat deze op elk willekeurig Windows 8.1-apparaat hetzelfde zijn. Het gaat om persoonlijke instellingen (zoals de lay-out van het Startscherm, bureaublad en de weergave van de gebruikersinterface), app-instellingen en overige instellingen (zoals de wachtwoorden, taalvoorkeuren, toegankelijkheid, de Windows Verkenner, muis, printers e.d.). De laatste optie betreft het maken van een online backup waarin alle voorgaande instellingen zijn opgenomen, dus óók de uitgevinkte onderdelen! Is dit met het oog op de privacy niet wenselijk, zet deze optie dan uit.

#### • **Verbinding naar gebruik**

Zit u niet op ongewenste financiële 'verrassingen' te wachten, stel dan het up- of downloaden van bestanden, updates, back-ups e.d. en de synchronisatie van instellingen uit wanneer voor het internetgebruik moeten worden betaald (bijvoorbeeld bij duur betaalde roaming).

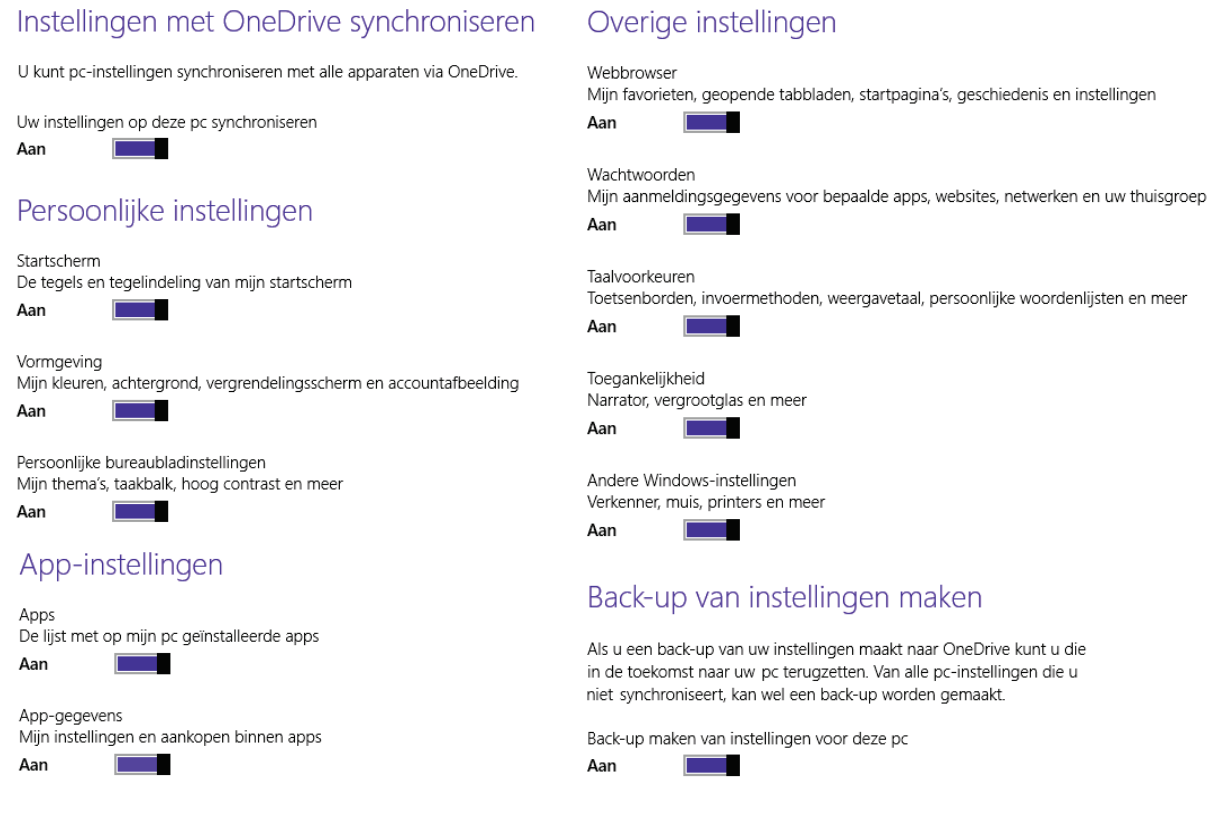

#### **Zoeken en apps**

Zowel via het Startscherm als via de charm **Zoeken** kan worden gezocht naar apps, instellingen van Windows en persoonlijke bestanden, aangevuld met de online zoekresultaten van Bing. Dit onderdeel bevat de volgende instellingen:

• **Zoeken** 

Zoekt u liever online met Google (via de webbrowser) dan kan de optie **Zoekresultaten en webresultaten ontvangen van Bing** net zo goed worden uitgeschakeld. Wordt toch gebruikgemaakt van Bing, activeer dan de optie **Geen persoonlijke resultaten ontvangen van Bing** en pas eventueel de instellingen van het filter voor **Veilig zoeken** aan. De knop **Wissen** (zie afbeelding) verwijdert de geschiedenis van eerder ingevoerde zoekopdrachten.

• **Delen**

Deze sub bevat instellingen voor de charm **Delen**. De standaardinstellingen zijn voor de meeste gebruikers prima en hoeven dus niet gewijzigd worden.

#### • **Meldingen**

Voor het in- of uitschakelen van app-meldingen (zie afbeelding). Het gaat om pop-ups, berichten op het vergrendelingsscherm en waarschuwingsgeluiden om de gebruiker ergens aan te herinneren of op te attenderen (bijvoorbeeld een agenda-afspraak of nieuwe mail). Stel eventueel 'stille uren' in zodat er op specifieke uren van de dag geen meldingen worden getoond wanneer het apparaat op non-actief staat (de meldingen worden dan vastgehouden tot het moment dat het apparaat weer is geactiveerd). De meldingen zijn ook per app in of uit te schakelen. Kijk bij smartphones ook even naar de opties **Mijn scherm inschakelen als ik een oproep ontvang** en **Oproepen ontvangen tijdens stiltetijd**.

#### • **Grootte van apps**

Hier kan voor elke app worden achterhaald hoeveel schijfruimte deze in beslag neemt en indien gewenst direct worden verwijderd.

• **Standaard-apps** 

Voor het instellen van de standaard te gebruiken apps voor internet, e-mail, agenda, muziek, video's, foto's en geografische kaarten. Ook voor specifieke bestandstypes en protocollen kan een standaard app worden ingesteld, dit kan echter beter via het configuratiescherm, onderdeel **Standaardprogramma's**, optie **Een bestandstype of protocol aan een specifiek programma koppelen** omdat hier meer opties worden geboden.

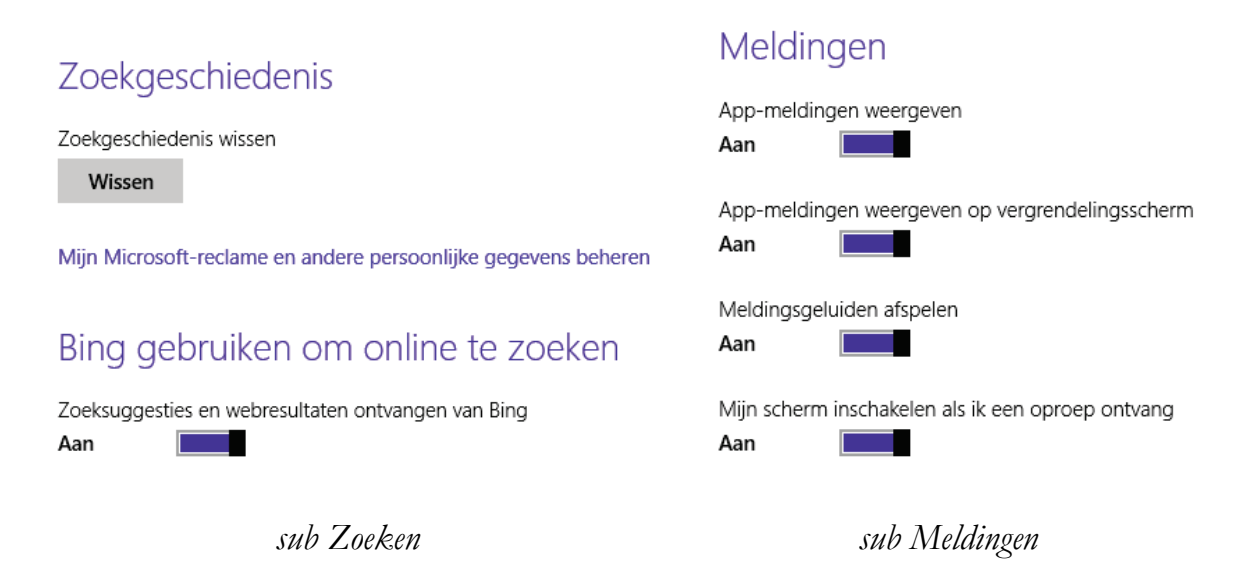

## **Privacy**

Dit onderdeel bevat de instellingen die met de privacy van de gebruiker te maken hebben. Per app kan worden ingesteld welke informatie mag worden gedeeld en vooral ook welke niet, wellicht verstandig dus om even te doorlopen:

• **Algemeen** 

De standaard privacy-instellingen (zie afbeelding) zijn redelijk onschuldig maar kunnen desgewenst worden uitgeschakeld. Via de link **Mijn Microsoft-reclame en andere persoonlijke gegevens beheren** is in te stellen dat er door Microsoft geen gepersonaliseerde advertenties meer tijdens het internetten worden getoond.

#### • **Locatie**

De optie **Windows en apps mogen mijn locatie gebruiken** geeft toestemming om de (met de GPS-ontvanger vastgestelde) geografische locatie te gebruiken. Op zich geen probleem en voor menig app zelfs noodzakelijk om naar behoren te kunnen functioneren. De GPS-locatieinformatie kan echter ook leiden tot misbruik (in geval van mobiele apparaten kan het bijvoorbeeld verraden dat u niet thuis bent), reden om toch even stil te staan bij de mogelijkheid specifieke apps de toegang tot de GPS-informatie te blokkeren.

#### • **Webcam**

Door de toegang tot de webcam uit te schakelen of alleen bij specifieke apps toe te staan, wordt voorkomen dat er via de webcam ongewenst wordt meegekeken.

#### • **Microfoon**

Voor de microfoon is hetzelfde verhaal van toepassing, wordt deze dus niet gebruikt schakel de toegang daartoe dan uit!

#### • **Andere apparaten**

Voor het verlenen van toegang tot overige op de computer aangesloten apparaten (de instellingen zijn per apparaat en per app aan te passen).

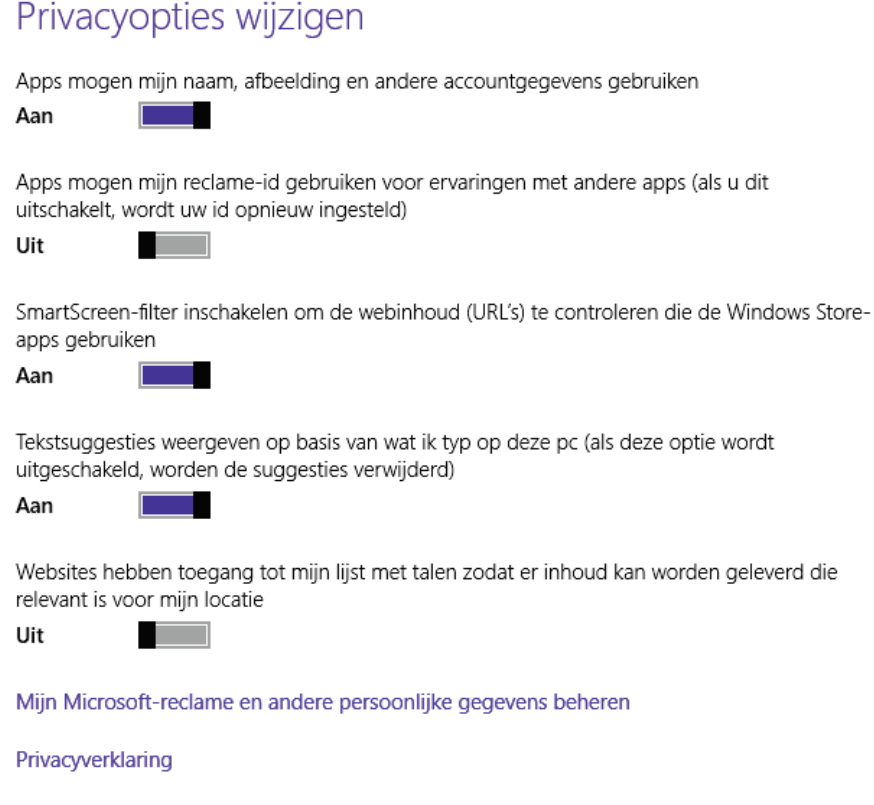

## **Netwerk**

#### • **Verbindingen**

Dit subonderdeel bevat informatie over de netwerkverbinding(en). Met een klik op de actieve verbinding wordt informatie van de betreffende netwerkverbinding getoond (het IPv4-adres, de DNS-server, fabrikant en type netwerkkaart, de bijbehorende driver en het MAC-adres). Voor computers die (regelmatig) op publieke netwerken worden aangesloten, is het om veiligheidsredenen verstandig de optie voor het zoeken naar via het netwerk aangesloten apparaten zoals printers en TV's uit te schakelen.

#### • **Vliegtuigstand**

Deze sub toont de onderdelen met draadloze functionaliteit. De draadloze verbinding kan hier eventueel in de vliegtuigstand worden gezet zodat er geen draadloos signaal meer wordt uitgezonden.

#### • **Proxy**

Hier zijn de proxy-instellingen van de netwerkverbinding aan te passen, zoals het toepassen van een automatisch configuratiescript of het handmatig instellen van een proxyserver.

#### • **ThuisGroep**

Deze sub toont de via het netwerk beschikbare thuisgroep op andere computers. Om toegang tot zo'n thuisgroep te krijgen, moet het bijbehorende wachtwoord worden ingevoerd (deze is verkrijgbaar via de computer die de thuisgroep heeft aangemaakt). Bij het aanmaken van een nieuwe thuisgroep kan worden ingesteld welke items via de thuisgroep mogen worden gedeeld. Het gaat niet alleen om de mappen met persoonlijke documenten, muziek, afbeeldingen en/of video's maar ook om printers en andere media-apparaten. Is het delen van bestanden via de thuisgroep niet langer gewenst? De toestemming kan eenvoudig per item ongedaan worden gemaakt. De toegang tot de thuisgroep kan ook met de knop **Verlaten** worden beëindigd zodat er helemaal niets meer wordt gedeeld.

#### • **Werkplek**

Steeds meer werkgevers hanteren het BYOD-principe (*Bring Your Own Device*) waarbij werknemers hun eigen computer en/of telefoon ook voor zakelijke doeleinden gebruiken. Om te voorkomen dat werkgerelateerde bestanden tussen de privébestanden komen te staan, kan de werkgever via de werkplek (in te stellen aan de hand van de door de werkgever verstrekte gegevens) een aparte opslaglocatie voor werkgerelateerde bestanden aanbieden.

## **Tijd en taal**

#### • **Datum en tijd**

De eerste instelopties betreffen het (al dan niet automatisch) instellen van de tijd, tijdzone en de notatie van datum en tijd. Loopt de tijd één of meerdere uren uit de pas, controleer dan of de tijdzone correct is ingesteld (het heeft dan geen nut om de systeemtijd aan te passen).

#### • **Regio en taal**

De hier ingestelde locatie is bepalend voor de door Windows en apps getoonde locatiegerelateerde content. De instellingen voor taal en bijbehorende toetsenbordindeling zijn tevens via het configuratiescherm, onderdeel **Taal** bereikbaar. Zijn meerdere toetsenbordindelingen ingesteld dan kan via het toetsenbordicoontje onderin de charm **Instellingen** snel tussen de verschillende toetsenborden worden geswitcht. Zie paragraaf [2.8](#page-102-0) voor meer geavanceerde taal- en toetsenbordopties.

## **Toegankelijkheid**

Dit onderdeel bevat toegankelijkheidsinstellingen die o.a. voor slechtzienden maar ook voor andere gebruikers interessant kunnen zijn:

#### • **Narrator**

De Narrator is een schermlezer die de informatie op het scherm omzet in geluid zodat je kunt beluisteren welke tekst en besturingselementen op het scherm staan. Wil je de narrator gaan gebruiken, neem dan even de tijd om de vele instellingen te doorgronden.

#### • **Vergrootglas**

Met het inschakelen van de optie **Vergrootglas** wordt het vergrootglas automatisch met Windows opgestart. Hiermee wordt het beeldscherm vergroot weergegeven zodat slechtzienden de informatie beter kunnen lezen. Door op het vergrootglas te klikken, zijn de instellingen te wijzigen en/of het vergrootglas weer uit te schakelen.

#### • **Hoog contrast**

Met dit subonderdeel is het contrast van de elementen op het scherm aan te passen zodat ze beter te lezen zijn.

#### • **Toetsenbord**

Het schermtoetsenbord ([§2.8\)](#page-102-0) voor aanraakschermen kan eventueel automatisch met Windows worden opgestart.

#### • **Muis**

Via dit subonderdeel is de grootte en de kleur van de muisaanwijzer aan te passen. Er zijn ook opties voor het koppelen van de pijltjestoetsen aan de cursor (zodat deze met het toetsenbord aangestuurd kan worden) en het inzetten van de toetsen **CTRL** en **SHIFT** om de snelheid van bewegen in te kunnen stellen.

#### • **Meer opties**

Bij deze sub zijn zowel de Windows-animaties (oftewel de overgangseffecten tussen de verschillende schermen) als de bureaubladafbeelding uit te schakelen. Door het aantal seconden bij de optie **Meldingen weergeven gedurende** te verhogen, worden meldingen langer getoond zodat er meer tijd is om ze te lezen. Met het verhogen van de waarde bij **Cursorbreedte** wordt de cursor makkelijker teruggevonden in een pagina gevuld met tekst. Tot slot kan de (visuele) feedback bij aanraakschermen naar wens worden aangepast.

## **Bijwerken en herstellen**

Dit onderdeel bevat de instellingen voor Windows Update en verschillende opties om Windows te herstellen in geval van problemen:

#### • **Windows Update**

Dit onderdeel bevat de instelmogelijkheden voor het installeren van updates voor Windows en Microsoft-gerelateerde software. Standaard worden alleen de updates voor Windows geïnstalleerd. Door via de link **Kiezen hoe updates worden geïnstalleerd** de optie **Updates voor andere Microsoft-producten ontvangen tijdens het bijwerken van Windows** te activeren, worden ook de

## **Windows Update**

Updates worden nu automatisch geïnstalleerd.

Er zijn vandaag nieuwe updates gevonden en deze worden spoedig geïnstalleerd. Er wordt dagelijks naar nieuwe updates gezocht.

Details weergeven

Nu zoeken

Geschiedenis van uw updates weergeven

Kiezen hoe updates worden geïnstalleerd

updates voor Microsoft-producten meegenomen. Via deze link kan tevens het automatisch installeren van updates worden gewijzigd in handmatig of zelfs uitgeschakeld, dit is echter niet aan te bevelen. Zie paragraaf [2.4](#page-72-0) voor meer informatie over Windows Update.

#### • **Bestandsgeschiedenis**

Deze sub maakt het mogelijk automatisch een back-up van persoonlijke bestanden op een netwerklocatie te maken, hiervoor moet echter wel een geschikte drive als netwerklocatie zijn aangesloten (zie paragraaf [2.3](#page-62-0) voor meer informatie over het instellen en gebruik van bestandsgeschiedenis).

#### • **Systeemherstel**

Deze sub bevat interessante opties voor het herstellen van Windows (zie afbeelding). Hoewel de opties zelden gebruikt zullen worden, kunnen ze van onschatbare waarde zijn (voor sommige herstelopties moet een originele installatie-DVD, herstel-DVD of recovery-partitie worden gebruikt):

#### 1. **Uw pc vernieuwen zonder dat dit invloed heeft op uw bestanden**

Zijn problemen met Windows niet te verhelpen met **Systeemherstel** (toegankelijk via de **Geavanceerde opstartopties**, zie optie 3), probeer het dan eerst met de optie **Uw pc vernieuwen zonder dat dit invloed heeft op uw bestanden** (oftewel **Pc vernieuwen**). Deze optie verwijdert alleen de instellingen die voor problemen kunnen zorgen, alle overige instellingen, persoonlijke bestanden en apps uit de Windows Store blijven behouden (alle overige programma's moeten wel opnieuw worden geïnstalleerd).

2. **Alles verwijderen en Windows opnieuw installeren**  Met de optie **Alles verwijderen en Windows opnieuw installeren** (oftewel **Fabrieksherstel**) kan de computer worden teruggezet naar de fabrieksinstellingen, daarmee worden alleen wel alle toegevoegde apps, programma's, persoonlijke bestanden en instellingen verwijderd (deze bewerkingen gelden al-
leen voor de systeempartitie, een eventuele datapartitie blijft ongewijzigd). Wordt deze handeling uitgevoerd om de computer van de hand te doen dan is het verstandig om het lege schijfoppervlak na het terugzetten van Windows ook nog even te overschrijven ([§3.4\)](#page-167-0) om te voorkomen dat persoonlijke bestanden nog met recovery-software hersteld kunnen worden.

#### 3. **Geavanceerde opstartopties**

Via de **Geavanceerde opstartopties**, knop **Nu opnieuw opstarten** wordt het *boot*-scherm van Windows geopend van waaruit de computer kan worden uitgezet of opnieuw opgestart (al dan niet vanaf DVD, USB, netwerk e.d.). Bij de optie **Problemen oplossen** staan naast de twee eerder genoemde herstelopties (**Pc vernieuwen** en **Fabrieksherstel**) ook de **Geavanceerde opties** met systeemtaken als het met **Systeemherstel** terugzetten van een eerder gemaakt herstelpunt ([§2.10\)](#page-116-0), het terugzetten van een image van Windows (zie [§7.9](#page-385-0) voor het maken van deze installatiekopie), het oplossen van opstartproblemen, de opdrachtprompt en Windows opstarten met minimale opstartinstellingen (waaronder foutopsporing, veilige modus en het opstarten van Windows zonder mogelijk probleemveroorzakende anti-malware).

# Uw pc vernieuwen zonder dat dit invloed heeft op uw bestanden

Als uw pc niet goed werkt, kunt u deze vernieuwen zonder dat u foto's, muziek, video's en andere persoonlijke bestanden verliest.

Aan de slag

# Alles verwijderen en Windows opnieuw installeren

Als u uw pc wilt recyclen of helemaal opnieuw wilt beginnen, kunt u de fabrieksintellingen herstellen.

Aan de slag

# Geavanceerde opstartopties

Start uw pc op vanaf een apparaat of schijf (zoals een USB-station of dvd), wijzig de opstartinstellingen van Windows of herstel Windows met een systeeminstallatiekopie. Hiermee start u de pc opnieuw op.

Nu opnieuw opstarten

# <span id="page-36-0"></span>**1.5 Apps**

Microsoft is met de *Modern UI*-interface van Windows 8 een geheel nieuwe richting ingeslagen. De aandacht is verschoven van bureaubladprogramma's naar apps en de aansturing met toetsenbord en muis wordt steeds meer vervangen door aanraakschermen. Omdat de (speciaal voor de nieuwe Windows 8-interface ontwikkelde) apps ook op tablets gebruikt worden, zijn ze eenvoudig te bedienen en zijn de instelmogelijkheden beperkt. Hoewel er best bruikbare apps zijn meegeleverd met Windows, zullen de echt interessante uit de Windows Store ([§1.6\)](#page-43-0) moeten komen.

**TIP:** Houd er rekening mee dat de opties in de charms **Zoeken**, **Delen**, **Apparaten** en **Instellingen** ([§1.2\)](#page-11-0) app-afhankelijk zijn, loop ze dus bij elke app even na want ze kunnen interessante mogelijkheden bevatten!

#### **APPS EN DE BEELDSCHERMRESOLUTIE**

Apps gaan uit van een minimale schermresolutie van 1024x768, bij een lagere resolutie zal de app waarschijnlijk niet openen (update in dat geval de drivers van de grafische kaart en/of wijzig indien mogelijk de schermresolutie via het configuratiescherm ([§2.2\)](#page-61-0), onderdeel **Beeldscherm**, taak **Resolutie aanpassen**). Standaard wordt slechts één app (schermvullend) weergegeven. Bij een breedbeeldscherm (vanaf een resolutie van 1366\*768) is echter aan de zijkant voldoende ruimte voor een extra app (zoals het weerbericht, de agenda, aandelenkoersen e.d.). Het schermoppervlak kan dan eenvoudig in tweeën worden gesplitst door een openstaande app (met een langzame sleepbeweging vanaf de bovenrand en vervolgens naar links of rechts) als *sidebar* aan de linker of rechter zijde vast te pinnen. De verticale grenslijn tussen de twee apps kan naar links of rechts worden verschoven om de schermruimte te herverdelen dan wel een van de apps af te sluiten. Op deze wijze zijn, afhankelijk van de beeldschermresolutie, tot maximaal vier apps per monitor naast elkaar te plaatsen (óf twee apps als *sidebar* naast het bureaublad te tonen).

#### **Apps afsluiten**

Bij computers zonder aanraakscherm is elke app voorzien van een smalle balk met het bekende X-icoontje om het betreffende scherm af te sluiten en het liggende streepje om de app te minimaliseren naar de taakbalk van het bureaublad. Als alternatief zijn de apps ook af te sluiten met de toetscombinatie **ALT-F4** of door de bovenrand met de muis (of in geval van een aanraakscherm met een veegbeweging) van boven naar beneden te trekken. Apps worden hiermee op non-actief gezet en na verloop van tijd automatisch (met behoud van gegevens) door Windows afgesloten. Apps kunnen echter ook direct worden afgesloten door de bovenrand naar beneden te trekken (op dezelfde wijze als hierboven omschreven) maar deze onderaan het scherm iets langer vast te houden totdat een flipover-animatie verschijnt. Een snelle blik in **Windows Taakbeheer** (zie kader) leert dan dat de app daadwerkelijk is afgesloten en de gebruikte systeembronnen zijn vrijgegeven.

**TIP:** Wilt u na het afsluiten van een app direct weer terugkeren naar het bureaublad, klik dan met rechts op de taakbalk, optie **Eigenschappen**, tabblad **Navigatie** en activeer optie **Wanneer ik mij aanmeld of alle apps op een scherm sluit, naar het bureaublad gaan in plaats van naar Start**.

# **AFSLUITEN VIA TAAKBEHEER**

Alle openstaande apps en programma's zijn te achterhalen met **Windows Taakbeheer**. Deze is het snelst te openen met de toetscombinatie **CTRL-SHIFT-ESC**, het kan echter ook indirect via het Win-X startmenu, de toetscombinaties **CTRL-ALT-DEL** of met een rechter muisklik op een leeg gedeelte van de taakbalk van het bureaublad (bij touchscreen: het lang ingedrukt houden van de taakbalk). Met de knop **Beëindigen** kan elke toepassing afzonderlijk worden afgesloten. Klik op **Meer details** voor het tonen van uitgebreide informatie zoals de systeembronnen die ze in beslag nemen. Zie paragraaf [2.10](#page-116-0) voor meer informatie over Taakbeheer en het afsluiten van processen.

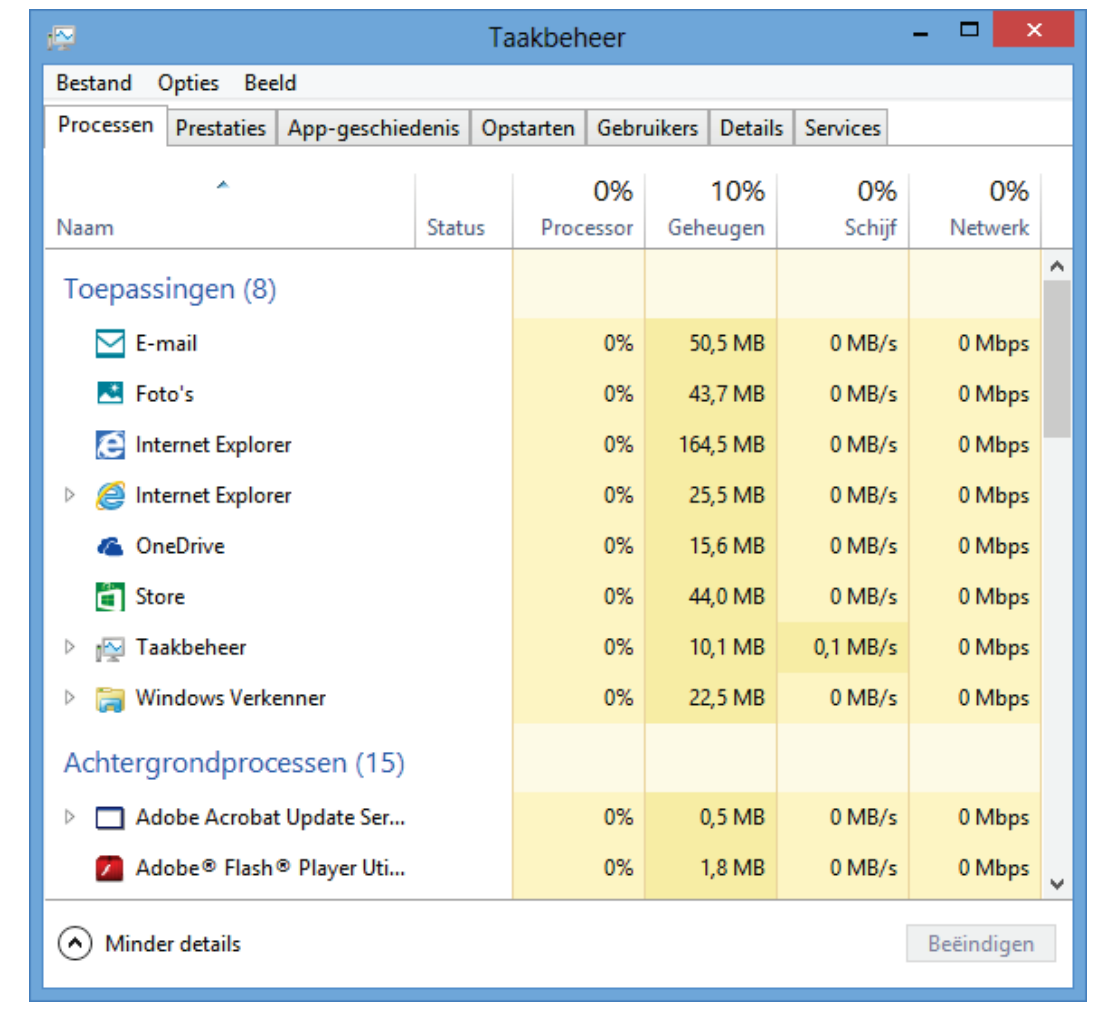

# **Met Windows 8.1 meegeleverde apps**

Hierna passeren een aantal standaard met Windows 8.1 meegeleverde apps de revue. Het nut van deze apps is voor de desktop-gebruiker beperkt: de diversiteit, gebruiksvriendelijkheid en gebruiksmogelijkheden kunnen naar mijn mening nog sterk verbeterd worden, daarnaast bevatten ze soms ook nog eens irritante sluikreclame...

# **STANDAARDPROGRAMMA VOOR BESTANDSTYPE WIJZIGEN**

Bepaalde bestandstypes zijn alvast aan een Windows 8.1-app gekoppeld. Zo worden afbeeldingbestanden (PNG, JPG, BMP e.d.) geopend door de app **Foto's**, PDF-bestanden door de app **Reader** en videobestanden (MPG, AVI e.d.) door de app **Video**. Desgewenst kan het standaard te gebruiken programma vanuit de Windows Verkenner worden gewijzigd (in bijvoorbeeld **Windows Photo Viewer**, **Adobe Reader** en/of **Windows Media Player**): klik met rechts op een bestand, kies de optie **Openen met**, optie **Standaardprogramma selecteren**. Het te gebruiken programma kan overigens ook via het configuratiescherm ([§2.2\)](#page-61-0) worden gewijzigd via onderdeel **Standaardprogramma's**, taak **Uw standaardprogramma's instellen**, selecteer het gewenste programma en rond af met **Dit programma als standaard instellen** (via de optie **Selecteren wat standaard met dit programma wordt geopend** kunnen bestandstypen selectief worden gekozen).

# **APP VOOR ONBEKENDE EXTENSIE ZOEKEN**

Windows heeft niet voor alle bestandstypen een passende tool. Kan een bestand om deze reden niet worden geopend, dan wordt een pop-upvenster getoond waarmee eenvoudig en snel in de Windows Store ([§1.6\)](#page-43-0) kan worden gezocht naar een geschikte applicatie (zie onderstaand voorbeeld voor een ePub-bestand). Er zal niet voor elk bestands-formaat een geschikte app te vinden zijn, het is echter het proberen waard.

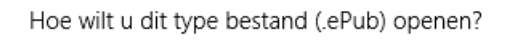

Een app in Windows Store zoeken

Meer opties

# **App Internet Explorer**

Het is wellicht wat verwarrend, maar Windows 8.1 bevat twee verschillende versies van Internet Explorer. Naast de oude vertrouwde IE-browser (toegankelijk via het bureaublad) is Windows 8.1 namelijk ook uitgerust met de app Internet Explorer. Voor meer informatie over Internet Explorer wordt verwezen naar paragraaf [5.1.](#page-235-0)

# **Apps Mail, Agenda, Personen en Berichten**

Nadat is aangemeld met een Microsoft-account kan (zonder dat er ingewikkelde instellingen aan te pas komen) direct gebruik worden gemaakt van de apps **Mail**, **Agenda**, **Personen** (het adresboek behorende bij het Microsoft-account, eventueel aangevuld met contactpersonen uit gekoppelde social media zoals Facebook, Twitter e.d.) en **Berichten** (chatten met vrienden). De e-mailberichten, agenda-items en contactpersonen worden online opgeslagen op de servers van Microsoft (net zoals dat via de webinterface of het IMAP-protocol gebruikelijk is), deze apps zijn dus

niets meer dan tooltjes om die online opgeslagen informatie op eenvoudige wijze te benaderen (met als gevolg dat de apps vaak traag reageren). Wordt aangemeld met een bestaand Microsoft-account dan zijn oude e-mailwisselingen, agenda-items, contactpersonen en/of chatsessies dus direct zichtbaar (en dat op verschillende Windows 8.1-apparaten). De mogelijkheden zijn verder beperkt, zo kan in deze app uitsluitend gebruik worden gemaakt van het IMAP-protocol. Het POP-protocol (waarbij e-mail lokaal wordt opgeslagen) wordt dus niet door de app **Mail** ondersteund, daarvoor zal een apart e-mailbeheerprogramma als **Windows Live Mail** ([§5.2\)](#page-248-0) of **Outlook** ([§5.3\)](#page-252-0) moeten worden geïnstalleerd.

**TIP:** Via de charm **Instellingen**, optie **Machtigingen** kunnen de door de app **Mail** getoonde meldingen worden uitgeschakeld. Via de optie **Accounts** kunnen emailadressen worden toegevoegd, gewijzigd en/of verwijderd. Door het actieve account aan te klikken, worden extra instelmogelijkheden getoond zoals het uitschakelen van de optie **E-mailhandtekening gebruiken** (die de melding "*Verzonden met Windows Mail*" of een gepersonaliseerde tekst aan elk e-mailbericht toevoegt).

#### **VERGEET DE APPS, WERK DIRECT ONLINE…**

De via de apps **Mail**, **Personen** en **Agenda** beheerde items van Microsoft-adressen zoals Hotmail, Live en Outlook worden online opgeslagen en kunnen ook via de online interface [www.outlook.com](http://www.outlook.com/) worden beheerd. Deze online omgeving maakt ook gebruik van de voor Windows 8.1 karakteristieke tegels (via het pijltje naast het Outlook-logo in de linker bovenhoek) waarmee eenvoudig tussen de verschillende onderdelen kan worden geschakeld. De online interface werkt vele malen prettiger dan de apps.

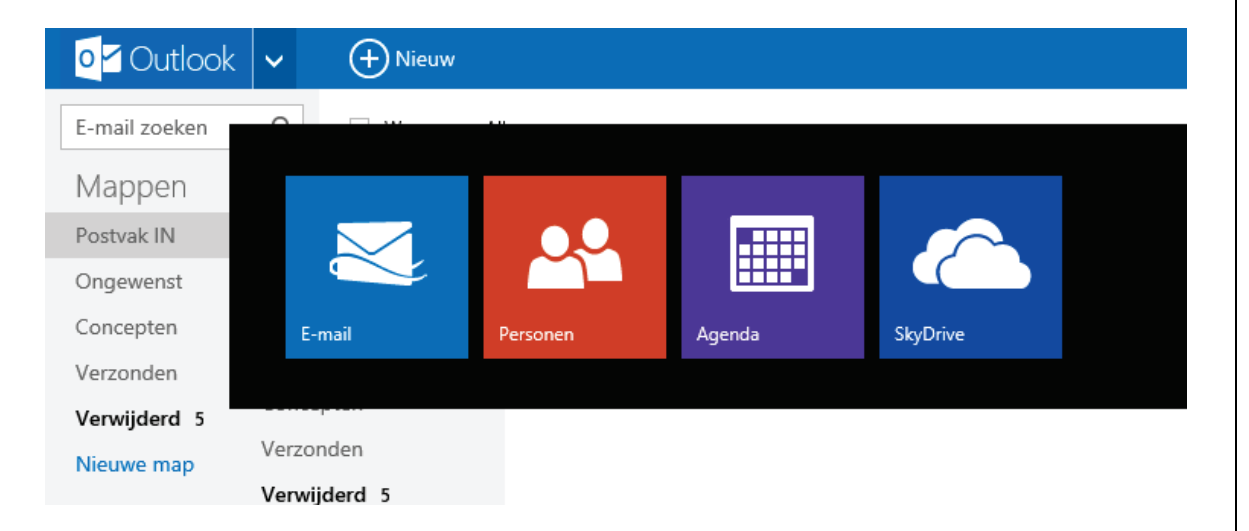

Reden genoeg om direct over te stappen op de online versie! Start de app **Internet Explorer**, open [www.outlook.com](http://www.outlook.com/) (inloggen kan eventueel automatisch) en maak deze pagina vast aan het Startscherm (via het ster-icoontje voor het tonen van de taakbalk met favoriete websites, gevolgd door het punaise-icoontje). Er is nu een nieuwe tegel aangemaakt die direct naar de webinterface van het mailaccount gaat. Ben je eenmaal gewend geraakt aan en tevreden met de webinterface? Maak dan de schermvullende tegels **Mail**, **Agenda**, **Personen** en wellicht ook **Berichten** los van het Startscherm (ze kunnen altijd weer worden teruggeplaatst via het App-overzicht).

**TIP:** Wat velen niet weten, is dat via deze interface niet alleen e-mailadressen van Microsoft maar tegelijkertijd ook POP-accounts kunnen worden beheerd. Dat kan worden ingesteld via het tandwieltje, optie **Meer e-mailinstellingen**, link **Je emailaccounts**, knop **Toevoegen aan account voor verzenden en ontvangen**, link **Geavanceerde opties**. Na het invullen van de inloggegevens en het afronden van de verificatieprocedure (waarmee wordt gecontroleerd of u wel de eigenaar bent) is het POP-account zowel via de webinterface als via de app **Mail** te beheren. Nadeel is wel dat de e-mail vertraagd binnenkomt en dat bij verzonden e-mail naast het gebruikte e-mailadres tevens het e-mailadres van Microsoft wordt vermeld.

# **App OneDrive**

De aan een Microsoft-account gekoppelde online opslagdienst **OneDrive** (voorheen SkyDrive) is verregaand in Windows geïntegreerd. Via de charm **Instellingen** van de app **OneDrive**, taak **Opties**, optie **Al mijn OneDrive-bestanden offline beschikbaar maken** kunnen de online opgeslagen bestanden ook offline toegankelijk worden gemaakt wanneer de verbinding met internet is verbroken. De bestanden zijn dan altijd nog toegankelijk via het linker deelvenster van de Windows Verkenner via de vermelding **OneDrive** (eveneens te benaderen via het OneDriveicoontje in het systeemvak van het bureaublad), wel zo makkelijk met mobiele apparaten. De standaard opslaglocatie van OneDrive is overigens eenvoudig te wijzigen via een rechter muisklik op de map **C:\Gebruikers\**inlognaam**\OneDrive** in de Windows Verkenner, optie **Eigenschappen**, tabblad **Locatie**.

De charm **Instellingen**, optie **Pc-instellingen wijzigen**, onderdeel **OneDrive** ([§1.4\)](#page-23-0) toont de nog beschikbare ruimte in de standaard 15 GB grote OneDrive (en kan hier eventueel tegen betaling of door te abonneren op Office 365 worden uitgebreid). Hier kunnen tevens de persoonlijke bestanden en de vele instellingen van Windows, het Startscherm, apps e.d. standaard in de OneDrive worden opgeslagen zodat ze met andere apparaten kunnen worden gedeeld.

**TIP:** De mogelijkheden van OneDrive vallen in het niet ten opzichte van die van Dropbox ([§4.2\)](#page-190-0). Het belangrijkste voordeel van OneDrive is echter de grote hoeveelheid online opslagruimte. Wellicht kunt u ze naast elkaar gebruiken: de capaciteit van OneDrive voor het opslaan van bulk en de geavanceerde synchronisatiemogelijkheden van Dropbox voor de dagelijkse werkzaamheden...

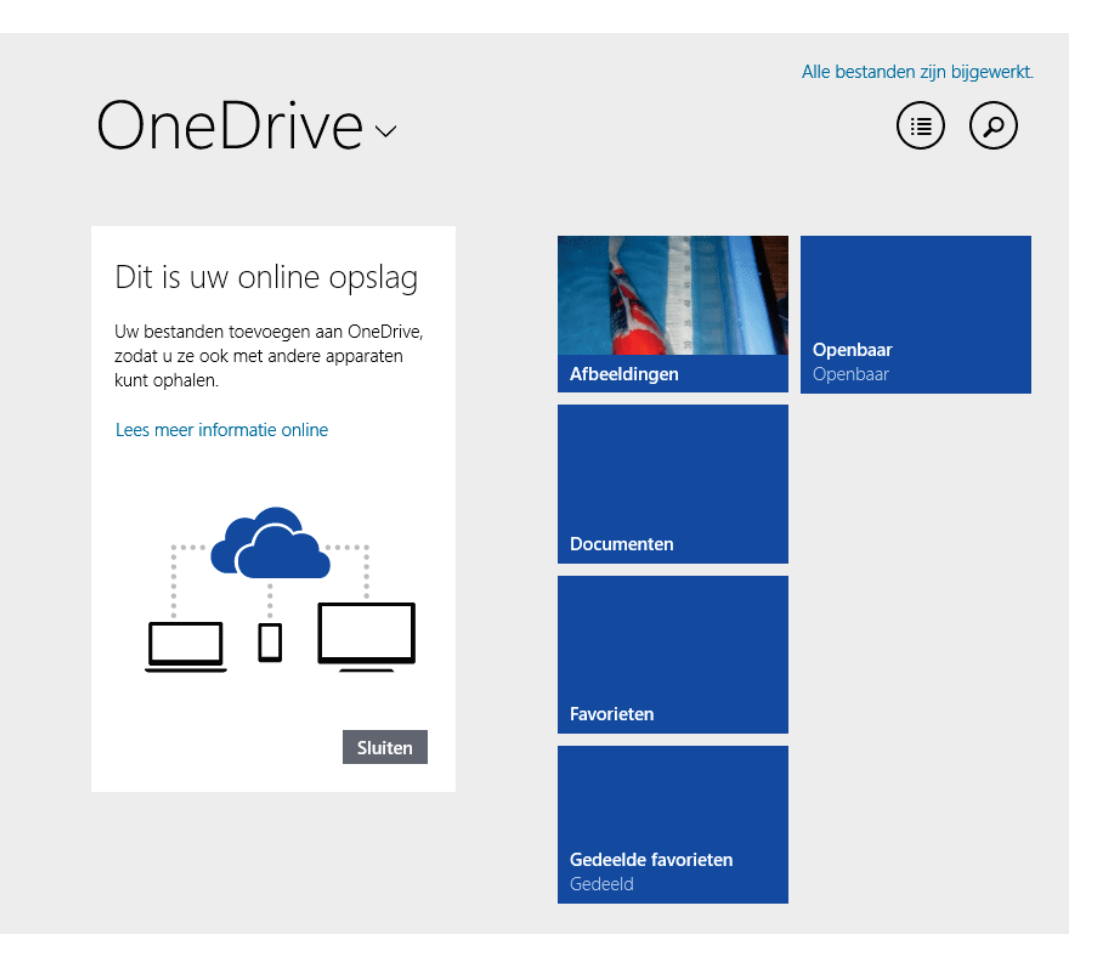

# **App Foto's**

Over de teleurstellende app **Foto's** kan ik kort zijn: de beheermogelijkheden zijn te beperkt en de bewerkingsmogelijkheden weliswaar leuk om even mee te spelen, maar verder nauwelijks serieus te nemen.

#### **Apps Muziek en Video**

De apps **Muziek** en **Video** zijn vooral voor mobiele apparaten met een aanraakscherm een toegevoegde waarde. Het openingsscherm van de app **Video** wordt standaard gevuld met advertenties voor Xbox-video's, de eigen videobestanden zijn pas zichtbaar nadat naar links is gescrold. Ziet u liever alleen uw eigen videomateriaal, open dan vanuit de app **Video's** de charm **Instellingen**, onderdeel **Voorkeuren** en beantwoord de vraag **Open mijn persoonlijke video's wanneer ik de app start** met **Aan**.

# **App Lezer**

De app **Lezer** is de PDF- en XPS-lezer van Microsoft (vergelijkbaar met Adobe Reader maar dan met veel minder functionaliteit).

#### **App Rekenmachine**

De praktische app **Rekenmachine** bevat zowel een standaard als een wetenschappelijke variant. De app is ook interessant voor het converteren naar alternatieve meeteenheden.

# **App Alarmen**

De app **Alarmen** bevat alarm-, timer- en stopwatchopties. De grafische weergave is apart, de manier van instellen went echter snel.

# **App Kaarten**

De app **Kaarten** maakt gebruik van **Bing locaties** voor het zoeken naar en plannen van een route. Is een GPS aangesloten dan wordt de actuele locatie op de kaart getoond, het delen van de locatie moet dan wel via de charm **Instellingen**, optie **Pc-instellingen wijzigen**, onderdeel **Privacy**, sub **Locatie** zijn geactiveerd. De functionaliteit van deze app valt tegen, er zijn betere alternatieven (zoals **Google Maps**).

# **App Weer**

De app **Weer** doet wat het belooft: het toont de historische weergegevens, het actuele weer en vooral de weersverwachtingen voor een specifieke locatie (scroll naar rechts voor alle informatie). Ga voor het wijzigen van de standaard ingestelde thuislocatie naar de app-balk, knop **Locaties** en wijzig met het huis-icoontje onder **THUIS** de locatie.

# **Apps Nieuws en Sport**

De apps **Nieuws** en **Sport** bevatten feitelijk niets meer dan een collectie links naar nieuwssites (kranten, bladen etc.). Het leest prettig, het is alleen jammer dat de keuzemogelijkheden beperkt zijn, er geen selectie van de bronnen kan worden gemaakt en dat sommige content pas tegen betaling zichtbaar is.

# **App Financieel**

De app **Financieel** bevat onder andere actuele informatie over aandelen- en valutakoersen. Met name de watchlist (toegankelijk via de app-balk) kan handig zijn om het koersverloop van en nieuwsberichten over uw favoriete aandelen bij te houden.

# **App Reizen**

Met de app **Reizen** is informatie te vinden over wereldwijde reisbestemmingen, hotels en vluchten (inclusief vluchtstatus). De mogelijkheden zijn beperkt, deze app moet het vooral hebben van zijn mooie foto's...

# <span id="page-43-0"></span>**1.6 Windows Store**

Naast de standaard met Windows meegeleverde apps zijn er ook talloze externe apps ontwikkeld. Deze worden gratis of tegen een (kleine) vergoeding aangeboden via de Windows Store (tegel **Store**). Van menig bureaubladprogramma of website zal een app-versie worden gemaakt. De complexere programma's (zoals Word, Excel, etc.) laten zich daar echter niet voor lenen, de interface van de *Modern UI* is daarvoor te minimalistisch. De beschikbare apps (waaronder **Twitter**, **Facebook**,

**Buienradar**, **NOS**, **NPO Uitzending Gemist**, **Trein**, **Taken**, apps voor telebankieren, **Fresh Paint** (leuk voor kinderen), **Fokke & Sukke**, **Woordenboek**, **Evernote Touch**...) zijn voor een tablet wellicht interessant, maar voor een laptop of desktopcomputer vaak te beperkt in hun mogelijkheden.

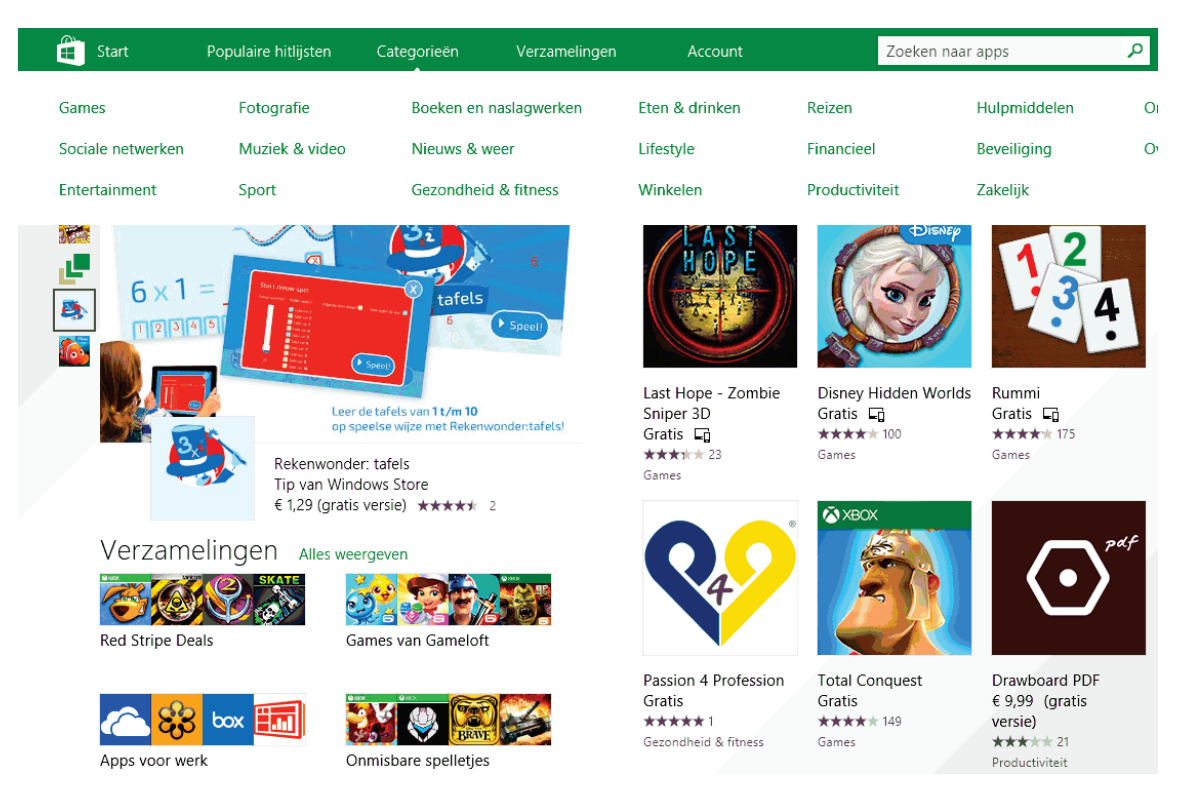

Zoeken naar apps gaat eenvoudig met de zoekfunctie (rechts bovenin de Store), of anders via de verschillende categorieën die in de app-balk van de Windows Store worden getoond (zie afbeelding). Voor elke geïnstalleerde app wordt een tegel in het App-overzicht geplaatst, veelgebruikte apps kunnen desgewenst ook aan het Startscherm worden vastgepind (via de app-balk). Zoekt u niet per se enkel Nederlandstalige apps, ga dan in de Windows Store naar de charm **Instellingen**, taak **Voorkeuren** en wijzig de optie **Makkelijker maken om apps te vinden in mijn voorkeurstalen** in **Nee**.

**TIP:** Ontbreekt de tegel **Store** in zowel het Startscherm als het App-overzicht dan is de snelkoppeling **Store** (het bestand **Store.lnk**) waarschijnlijk uit de map **C:\ ProgramData\Microsoft\Windows\Menu Start\Programma's** verdwenen. Dit is eenvoudig te repareren: kopieer de snelkoppeling van een andere Windows 8.1-computer (of download deze via [www.schoonepc.nl/windows8/tegels.zip\)](https://www.schoonepc.nl/windows8/tegels.zip) en plak het in de genoemde map.

# **Rekening houden met veiligheid en privacy**

Veel apps maken gebruik van privacygevoelige informatie (zoals de accountnaam, de accountafbeelding e.d.) en aangesloten apparatuur (zoals de webcam, microfoon en GPS voor de geografische locatie). Is het ongewenst dat apps hier toegang toe hebben, schakel de betreffende opties dan uit via de charm **Instellingen**, optie **Pc-** **instellingen wijzigen**, onderdeel **Privacy**. Hoewel alle apps door Microsoft worden gecontroleerd, zijn problemen met de privacy (of zelfs oplichting) niet uit te sluiten. Wees dus voorzichtig en installeer apps alleen wanneer de maker voldoende vertrouwen uitstraalt, lees zo nodig eerst de recensies van andere gebruikers.

# **Apps kopen**

De Windows Store bevat zowel gratis als commerciële apps. Voordat apps kunnen worden gekocht, moet eerst het scherm met betaalinstellingen worden doorlopen. Dat kan via de app-balk van de Windows Store, optie **Uw account**, knop **Betalingswijze toevoegen** (op dit moment kan alleen met creditcard of PayPal worden betaald, iDeal wordt dus (nog) niet ondersteund). Uw betalingsgegevens worden aan uw Microsoft-account gekoppeld, laat daarom bij aankoop van een app altijd om uw (aan het Microsoft-account verbonden) wachtwoord vragen. Heeft u een betalingsmogelijkheid aan uw Microsoft-account gekoppeld dan is het verstandig om vanaf dat moment zorgvuldig met uw inloggegevens om te gaan!

LET OP: Aangekochte apps kunnen op maar liefst 81 pc's (tablets, smartphones...) worden geïnstalleerd! Verwijderde apps kunnen op een later tijdstip altijd weer opnieuw worden geïnstalleerd via de app-balk van de Windows Store, **Uw apps**, optie **Apps die niet zijn geïnstalleerd op deze pc** (hier staan alle via het Microsoft-account gedownloade apps, dus óók apps die met hetzelfde account op andere apparaten zijn geïnstalleerd).

# **Apps updaten**

Standaard worden alle apps automatisch geüpdatet, je hebt er dus geen omkijken naar. Is het automatisch updaten niet wenselijk dan kan dat in de Windows Store via de charm **Instellingen**, taak **App-updates** worden uitgeschakeld. Met het oog op de veiligheid is het dan wel raadzaam met enige regelmaat handmatig op nieuwe updates te controleren (via hetzelfde scherm, knop **Updates zoeken**).

# **APPS INSTALLEREN VANUIT EEN LOKAAL ACCOUNT**

Omdat bij een Microsoft-account alle persoonlijke instellingen (zoals die voor de interface, bureaublad, taalvoorkeuren, browser, apps en zelfs wachtwoorden!) automatisch online worden opgeslagen, geven veel Windows 8.1-gebruikers de voorkeur aan een lokaal account. Maar hoe zit het nu wanneer je toch een app vanuit de Windows Store wilt installeren en gebruiken? Velen denken dat dat pas kan wanneer het gebruikersaccount aan een Microsoft-account is gekoppeld (via de Pcinstellingen, onderdeel **Accounts**; zie ook [§1.4\)](#page-23-0). Dit is echter onjuist, installeren kan wel degelijk ook vanuit een lokaal account. Opgave van het Microsoft-account blijft wel noodzakelijk om de app-gerelateerde gegevens en instellingen online op te slaan...

Hoe gaat dat nu in zijn werk? Zodra de app wordt geïnstalleerd, toont Windows de volgende melding:

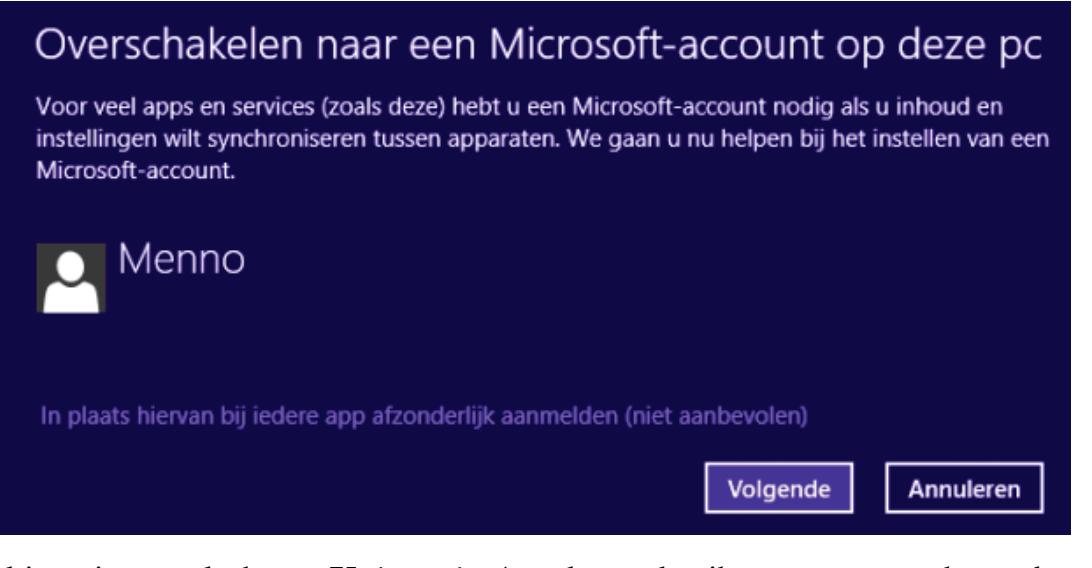

Klik hier niet op de knop **Volgende** (om het gebruikersaccount te koppelen aan een Microsoft-account) maar volg de link **In plaats hiervan bij iedere app afzonderlijk aanmelden (niet aanbevolen)**. Nadat dit venster is doorlopen en een Microsoft-account is opgegeven (of aangemaakt), kan de installatie worden afgerond en is de app gebruiksklaar. Deze werkwijze heeft wel een nadeel: omdat de apps afzonderlijk worden aangemeld, zullen deze bij elke herstart om het bij het Microsoft-account behorend wachtwoord vragen.

# **Problemen met apps oplossen**

Functioneren de apps niet meer naar behoren terwijl wel wordt voldaan aan de basisvoorwaarden (zoals een geactiveerde Windows 8.1-installatie, een minimale resolutie van 1024\*768 pixels, ingelogd met een Microsoft-account ([§1.4\)](#page-23-0) en een ingeschakeld Gebruikersaccountbeheer ([§2.5\)](#page-80-0)), dan is er wat anders aan de hand. Mogelijk kan een van de volgende opties het probleem tackelen:

- Update de app (in de Windows Store via de charm **Instellingen**, optie **App-updates**, knop **Updates zoeken**).
- Synchroniseer de app-licentie (in de Windows Store via de charm **Instellingen**, optie **App-updates**, knop **Licenties synchroniseren**).
- Verwijder de app (via de app-balk, optie **Installatie ongedaan maken** of via het contextmenu, optie **Verwijderen**) en installeer deze opnieuw.
- Update de drivers, met name van het moederbord en de grafische kaart ([§2.6\)](#page-85-0).
- Start Internet Explorer en activeer via **ALT**-**Extra**, **Internetopties**, tabblad **Geavanceerd**, sub **Versnelde grafische afbeeldingen** de optie **Softwarerendering gebruiken in plaats van GPU-rendering\*** (deze aanpassing kan het trage opstarten van apps oplossen, zie [§5.1](#page-235-0) voor uitleg).
- Menig probleem is ook op te lossen met de reparatietool **Probleemoplosser voor apps** (download: [http://windows.microsoft.com/nl-be/windows-8/what](http://windows.microsoft.com/nl-be/windows-8/what-troubleshoot-problems-app)[troubleshoot-problems-app,](http://windows.microsoft.com/nl-be/windows-8/what-troubleshoot-problems-app) bovenaan de pagina): selecteer **Windows Store Apps** (zie afbeelding), knop **Volgende**, activeer in het volgende scherm de optie **Proberen problemen op te lossen als administrator** en vervolg de wizard.
- Wordt de map met tijdelijke internetbestanden vanuit Internet Explorer (via het tandwieltje, optie **Internetopties**, tabblad **Algemeen**, knop **Instellingen**, knop **Map verplaatsen**) naar een andere partitie verplaatst dan kunnen problemen ontstaan bij het installeren van apps. Wordt hiervoor echter een symbolische link gebruikt dan gaat het wel goed.
- Leeg de Store cache (de opslagplek voor tijdelijke app-bestanden) met het commando **WSReset** in het uitvoervenster (opent met de toetscombinatie **Win-R**).
- Opent geen enkele app, open dan de registereditor ( $\sqrt{7.3}$ ), klik met rechts op de registersleutel **HKEY\_CLASSES\_ROOT**, optie **Machtigingen** en controleer of de groep **Alle toepassingspakketten** aanwezig is. Ontbreekt deze, voeg hem dan toe met de knop **Toevoegen**, knop **Geavanceerd**, knop **Nu zoeken**, selecteer **Alle toepassingspakketten** en bevestig tweemaal met **OK**. Plaats vervolgens in het scherm met de machtigingen voor deze groep in de kolom **Toestaan** een vinkje bij **Lezen** en bevestig met **OK**.
- Verwijder geïnstalleerde beveiligingssoftware.
- Neem eventueel contact op met de maker van de app (zie de Windows Store voor contactgegevens).
- Bieden bovengenoemde opties geen resultaat, koppel het betreffende Microsoftaccount dan eens aan een nieuw aangemaakt gebruikersaccount (vanwege het overzetten van gegevens is dit wel een tijdrovend klusje).

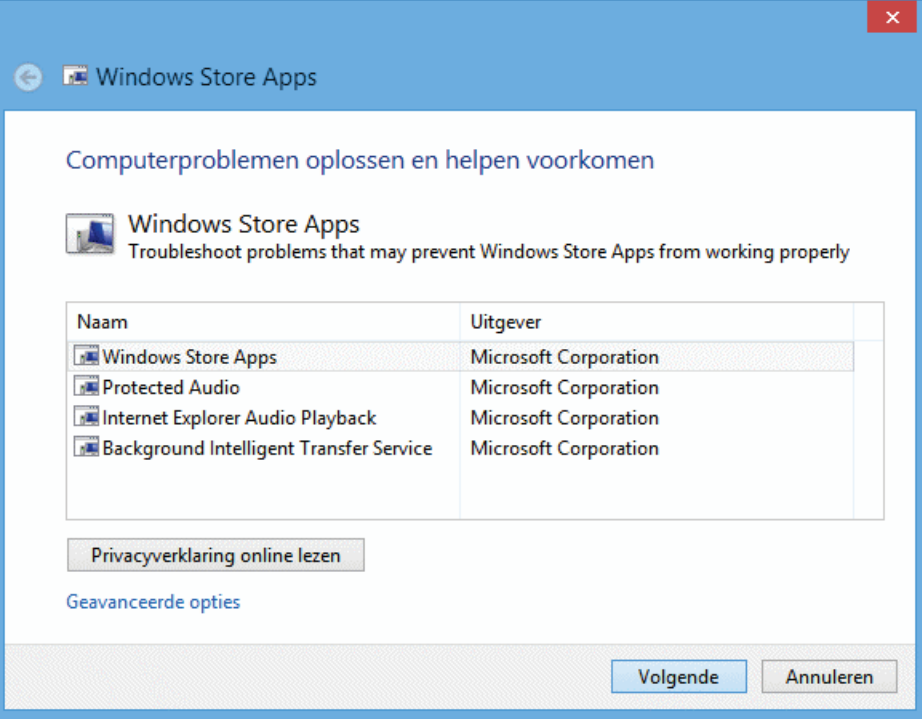

# **Hoofdstuk 2 Installeren en optimaliseren**

# **2.1 De Windows 8.1 setup-procedure**

Op de meeste nieuwe computers is Windows al voorgeïnstalleerd zodat u er direct mee aan de slag kunt. De computer is dan nog vrij van problemen, maar raakt gedurende het gebruik langzaam maar zeker vervuild waardoor deze traag wordt, fouten gaat vertonen of zelfs vastloopt. Is er met goed fatsoen niet meer met de computer te werken dan wordt het tijd Windows opnieuw te installeren. Hoewel een herinstallatie door menigeen als een vervelende, tijdrovende klus wordt gezien, valt het in de praktijk best mee. Voorwaarde is wel dat er gestructureerd te werk wordt gegaan, het overzichtelijke 10-stappenplan in paragraaf [6.1](#page-313-0) kan daar goed bij van pas komen. Is een herinstallatie (nog) niet nodig? Lees deze paragraaf dan luchtig door of ga direct door naar de volgende paragraaf.

#### **Voorafgaande aan een herinstallatie**

Voordat aan herinstallatie wordt begonnen, is het raadzaam een aantal voorzorgsmaatregelen te treffen. Staan er bijvoorbeeld nog persoonlijke gegevens op de harde schijf (zoals persoonlijke documenten, foto's, video's, e-mail, contactpersonen, inloggegevens van het e-mailaccount en bezochte websites, reeds geïnstalleerde hardware drivers, etc.) dan is het verstandig deze eerst veilig te stellen. Om problemen met te installeren hardware drivers ([§2.6\)](#page-85-0) te voorkomen, is het raadzaam om vóór aanvang van de herinstallatie alle randapparatuur (zoals printer, kaartlezer, externe harde schijf, etc.) los te koppelen (deze kunnen beter pas na afronding van de Windows-installatie worden aangesloten zodat eventuele installatieproblemen eenvoudiger te traceren zijn). Desgewenst kan de harde schijf vooraf nog worden gepartitioneerd, noodzakelijk is dat echter niet omdat de partitie-indeling van de harde schijf ook tijdens de setup kan worden aangepast (zie [§6.5\)](#page-335-0).

**TIP:** Is het de bedoeling een multiboot systeem te maken dan is het verstandig eerst de partities van reeds geïnstalleerde Windows-installaties te verbergen voordat de setup van Windows 8/8.1 wordt uitgevoerd. Lees zo nodig eerst de informatie over het aanleggen van een multiboot systeem (zie [§7.10\)](#page-389-0)!

# **MET SMART DE HARDE SCHIJF CONTROLEREN**

Het is verstandig eerst te controleren of de harde schijf nog hardwarematig gezond is voordat Windows opnieuw wordt geïnstalleerd. De meeste BIOS/UEFI-varianten zijn voorzien van de optie **SMART** die doorgaans uit staat. Deze optie kan helpen de gezondheid van de harde schijf te controleren. Problemen worden hiermee vroegtijdig gemeld zodat er genoeg tijd is om de gegevens veilig te stellen. Schakel deze optie dus in!

# **Installatie via een recovery-partitie of DVD**

Er zijn twee manieren om een herinstallatie uit te voeren: met een recovery-systeem of met een Windows installatie-DVD (danwel USB-stick). De Windows installatie-DVD levert de schoonste installatie op maar heeft als nadeel dat de hardware drivers en software door de gebruiker zelf moeten worden geïnstalleerd. Een recovery-systeem neemt dit werk uit handen, de gebruiker heeft echter nauwelijks tot geen invloed op instellingen, drivers en software die tijdens de herinstallatie automatisch worden aangebracht... Een op maat gemaakte computer wordt doorgaans met een installatie-DVD geleverd, de meeste merkcomputers zijn echter voorzien van een recovery-systeem. Let bij aanschaf van een computer dus op de wijze waarop Windows opnieuw geïnstalleerd kan worden!

#### **Het recovery-systeem**

De voor de recovery benodigde bestanden zijn meestal op een daarvoor gereserveerde partitie opgeslagen (deze veelal verborgen partitie is zichtbaar in Windows Schijfbeheer, zie ook [§6.5\)](#page-335-0). Een recovery-procedure kan tijdens het opstarten van de computer en/of vanuit Windows zelf worden geactiveerd (charm **Instellingen**, optie **Pc-instellingen wijzigen**, onderdeel **Bijwerken en herstellen**, sub **Systeemherstel**, knop **Nu opnieuw opstarten** bij de **Geavanceerde opstartopties**, optie **Problemen oplossen**, optie **Geavanceerde opties**). Is de recovery-partitie niet (meer) aanwezig dan kan het besturingssysteem altijd nog met behulp van de recovery-DVD's worden hersteld (meestal na aankoop zelf aan te maken). Zijn de DVD's niet voorhanden dan kunnen ze vaak nog bij de fabrikant worden besteld). Omdat elk recovery-systeem weer anders werkt, is er geen eenduidige handleiding te schrijven. Heeft u vragen over het op uw computer geïnstalleerde recoverysysteem, raadpleeg dan de meegeleverde handleiding of neem contact op met de helpdesk van de betreffende fabrikant.

LET OP: Beschikt uw computer over een recoverysysteem, blader dan door tot het kopje **De eerste keer opstarten**.

# **De installatie- of upgrade-DVD**

In tegenstelling tot een recovery-procedure (waarbij de fabrikant alle instellingen van te voren heeft vastgelegd) kan het besturingssysteem met een standaard installatie- of upgrade-DVD wél compleet naar eigen wens worden afgesteld. Hier wordt aangegeven welke keuzes tijdens de setup het beste gemaakt kunnen worden en welke problemen zich daarbij kunnen voordoen. Aangezien menigeen nog over de 'oude' Windows 8 installatie-DVD beschikt worden de setupprocedures van Windows 8 en Windows 8.1 (waar nodig) afzonderlijk beschreven.

LET OP: Is het 'niet mogelijk' de computer vanaf de DVD op te starten, dan moet eerst een wijziging worden aangebracht in het BIOS of UEFI (meestal bereikbaar met de **DEL**-toets tijdens het opstarten van de computer), in het gedeelte waar het bootproces is vastgelegd. Zoek naar een term als *bootorder*, *bootsequence* of iets dergelijks. Wijzig hier de volgorde van de opstartbare media zodat de DVD-speler eerder opstart dan de harde schijf. Is de installatie voltooid, dan kan de harde schijf eventueel weer als eerste bootoptie worden ingesteld.

**INSTALLATIEMEDIUM (DVD/USB) VOOR WINDOWS 8.1 MAKEN** Bent u niet (meer) in het bezit van de Windows 8/8.1 installatie-DVD dan kan deze altijd weer worden aangemaakt met de **Windows Media Creatie Tool** (download: [http://windows.microsoft.com/nl-nl/windows-8/create-reset-refresh-media\)](http://windows.microsoft.com/nl-nl/windows-8/create-reset-refresh-media). Met deze tool kan direct een opstartbare USB-stick worden aangemaakt danwel een ISO-bestand van Windows 8.1 worden gedownload om een DVD te kunnen branden. Het hulpprogramma vraagt om de taal, Windows-versie en 32/64-bits-versie (zie de charm **Instellingen**, onderdeel **Pc-informatie** voor de benodigde Windows-versie en architectuur). Een opstartbare USB-stick is bijzonder handig wanneer de computer niet (meer) over een DVD-speler beschikt! Zorg er wel voor dat de computer van USB kan opstarten, wellicht moet daarvoor het opstartproces eerst nog in het BIOS/UEFI worden aangepast.

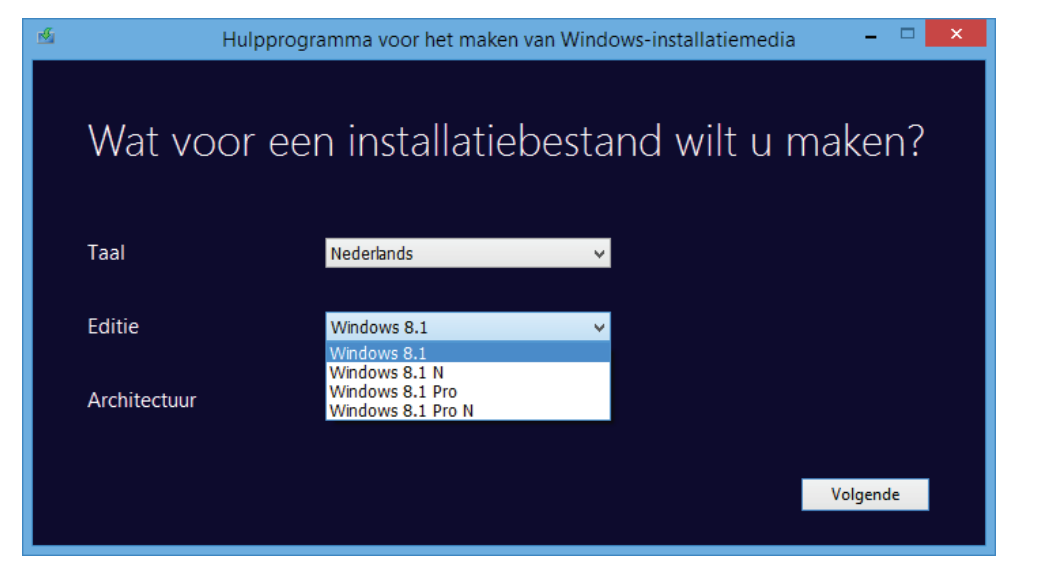

LET OP: De productcode wordt tijdens de activatie gekoppeld aan het moederbord en kan daarom niet met een andere computer worden uitgewisseld!

# **Kiezen tussen de 32- of 64-bits installatie**

Windows 8.1 is als 32- en als 64-bits versie beschikbaar (de geïnstalleerde versie is te achterhalen via het configuratiescherm ([§2.2\)](#page-61-0), onderdeel **Systeem**). De 64-bits versie kan op elke computer worden geïnstalleerd, mits deze van een 64-bits processor is voorzien. Hoewel de 64-bits een aantal voordelen heeft (zo is deze meestal sneller en kan het overweg met meer dan 3 GB aan RAM-geheugen), is deze versie niet altijd de meest voor de hand liggende keuze. Voor veel hardware zijn namelijk geen 64-bits drivers leverbaar. Kies dus pas voor de 64-bits versie wanneer de computer over minimaal 4 GB RAM-geheugen beschikt en het zeker is dat alle randapparatuur én software geschikt is voor deze versie (om bij software en drivers de verschillende versies van elkaar te kunnen onderscheiden, wordt bij een 32-bits versie **x86** vermeld en bij een 64-bits versie **x64**). Tegenwoordig worden de meeste computers standaard al voorzien van een 64-bits versie, er is dan ook genoeg 64 bits software verkrijgbaar. Daarbij komt dat de 64-bits versie van Windows met vrijwel alle 32-bits programma's overweg kan (deze programma's worden standaard in de map **C:\Program Files (x86)** geïnstalleerd).

# **Een workaround voor de beperkingen van de upgrade-DVD**

Tijdens een upgrade-installatie met een **Windows 8/8.1 Upgrade-DVD** (met uitzondering van de tegen verzendkosten verstrekte **Express Upgrade-DVD**) wordt, ter controle van het recht op een upgrade, automatisch gezocht naar een bestaande Windows-installatie. Een installatie op een lege harde schijf zoals die met de normale **Windows 8/8.1-DVD** kan worden uitgevoerd is dus niet mogelijk, er moet immers reeds een geïnstalleerde en geactiveerde Windows-versie aanwezig zijn! Dit probleem is echter te omzeilen door Windows 8/8.1 eerst op reguliere wijze te installeren en vervolgens vanuit deze installatie de upgradeprocedure uit te voeren (dus níet door de computer van de DVD te laten opstarten!). Kies de **Aangepaste installatie** in plaats van een **Upgrade installatie**. De oude installatie wordt tijdens de setup verplaatst naar de map **Windows.old** en kan achteraf met behulp van **Schijfopruiming** ([§2.12\)](#page-139-0) worden verwijderd.

# **INSTALLATIEBESTANDEN SLIPSTREAMEN MET NTLITE**

Door de installatiebestanden van Windows te slipstreamen met standaard instellingen, updates, drivers etc. (en vervolgens op DVD te branden) is de Windows-installatieprocedure naar eigen wens aan te passen. Bent u al bekend met het slipstreamen dan weet u hoe handig dat kan zijn, zeker als je Windows op meerdere computers wilt installeren! Er bestonden al slipstreamtools voor Windows XP (nLite) en Windows Vista (vLite), en met de (nog in bètafase verkerende) tool **NTLite** zijn nu ook de setup-bestanden van Windows 7 en Windows 8.1 te slipstreamen. Zie de pagina [www.schoonepc.nl/instal/ntlite\\_windows\\_8\\_en\\_7\\_slipstreamen.html](https://www.schoonepc.nl/instal/ntlite_windows_8_en_7_slipstreamen.html) voor meer informatie.

# **Het doorlopen van de Windows 8/8.1 setup-procedure**

De setup-procedure van Windows 8/8.1 is op twee manieren te doorlopen:

- Buiten Windows om door de computer direct vanaf de installatie-DVD op te laten starten. Met deze procedure kan de gehele C:-schijf worden leeggemaakt waardoor alle op deze partitie opgeslagen instellingen, geïnstalleerde apps en persoonlijke bestanden verloren gaan.
- Vanuit Windows door de installatie-DVD in de lade te plaatsen waarna deze vanzelf door Windows wordt opgestart. Deze procedure verdient niet de voorkeur aangezien de installatie langer duurt én de kans groot is dat de nieuwe

Windows-installatie foutmeldingen vertoont (waarna alsnog een kale installatie moet worden uitgevoerd...).

Het is dus verstandiger de setup buiten Windows om uit te voeren door de computer direct vanaf de installatie-DVD te laten opstarten (het vervolg van deze paragraaf gaat uit van deze methode). Plaats de DVD in de lade en herstart de computer. Zodra de DVD is gedetecteerd, vraagt de computer of daarvan moet worden opgestart. Nadat de setup is opgestart wordt direct om de taal- en toetsenbordinstellingen gevraagd, deze hoeven meestal niet te worden gewijzigd. Vervolgens moet de productcode worden opgegeven en akkoord worden gegaan met de licentieovereenkomst.

LET OP: Ongeacht welke procedure u kiest en wat Windows u belooft, ga er niet vanuit dat uw persoonlijke bestanden veilig zijn! Maak dus voorafgaande aan de setup altijd een back-up ([§6.2\)](#page-324-0).

#### **De productcode en activatie van Windows**

De productcode is in het DVD-doosje of op een sticker aan de zij- of achterkant van de betreffende computer terug te vinden (bij een door de computerfabrikant voorgeïnstalleerde OEM-versie is de productcode standaard in het BIOS/UEFI opgeslagen en hoeft dan ook niet handmatig opgegeven te worden). Het is overigens niet verstandig de productcode met andere computers uit te wisselen omdat dit kan leiden tot problemen met de productactivatie van Windows. Zijn er problemen met de automatisch uitgevoerde activatie terwijl u zeker weet dat de bij de computer behorende productcode is ingevoerd, kies dan voor de telefonische activatie. Een medewerker van Microsoft kan u dan verder helpen.

#### **Upgrade of aangepaste installatie**

Nadat akkoord is gegaan met de licentievoorwaarden, kan het type installatie worden gekozen. Een upgrade-installatie werkt het reeds geïnstalleerde besturingssysteem bij. Dit betekent dat Windows opnieuw wordt geïnstalleerd zónder de partitie eerst helemaal leeg te maken, waar mogelijk blijven oude instellingen, persoonlijke gegevens en geïnstalleerde programma's dus behouden. Hoewel dat aantrekkelijk klinkt, kunnen hiermee gemakkelijk problemen uit een eerdere installatie worden overgenomen. Herinstalleer Windows dus liever via de aangepaste installatie. Bij een aangepaste installatie kan tevens de harde schijf opnieuw worden gepartitioneerd en/of de systeempartitie worden geformatteerd ([§6.5\)](#page-335-0). Zorg er dan wel voor dat de persoonlijke gegevens eerst zijn veiliggesteld!

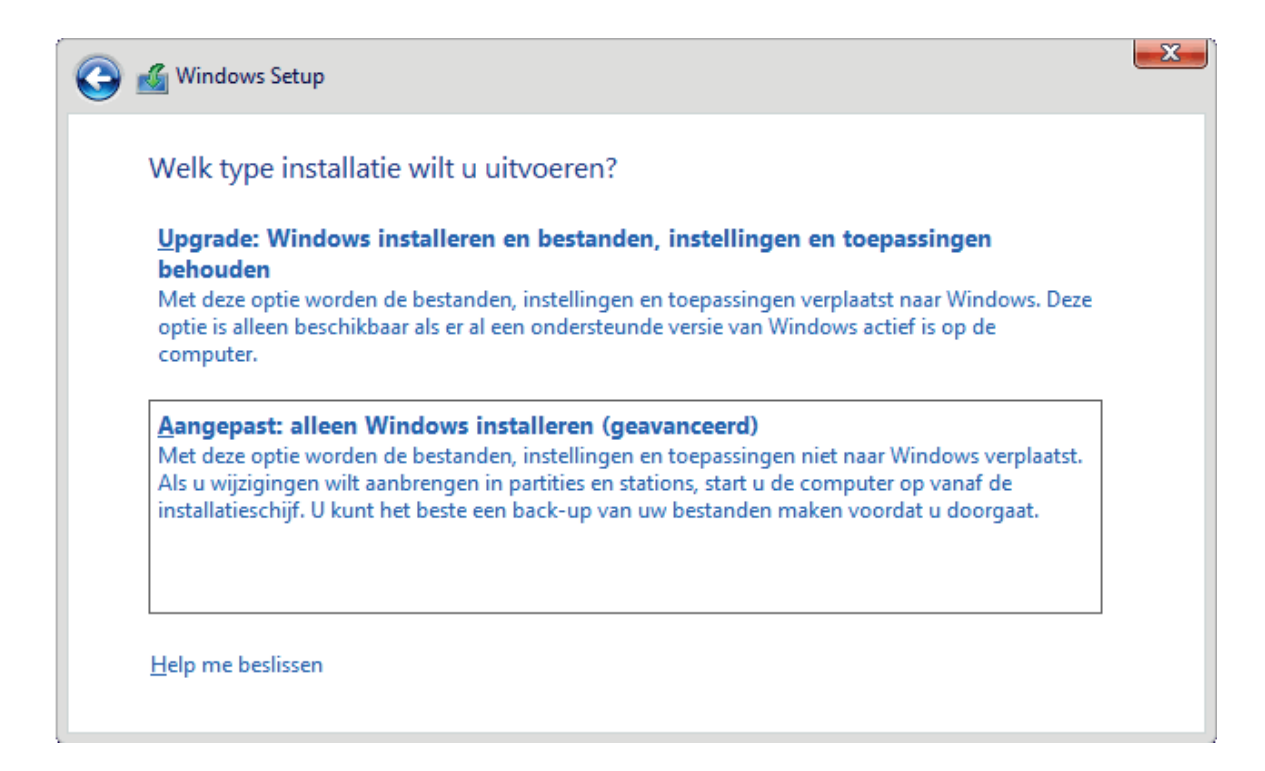

#### **Een partitie selecteren**

Tijdens de installatie wordt gevraagd op welke partitie Windows geïnstalleerd moet worden. Zijn er nog geen partities of moet de harde schijf opnieuw worden ingericht dan moet deze eerst worden gepartitioneerd ([§6.5\)](#page-335-0). Dat kan vooraf (met behulp van partitioneringssoftware), maar het kan net zo goed ook tijdens de setup op het moment dat wordt gevraagd op welke partitie Windows moet worden geïnstalleerd (bij de setup van Windows 8.0 via de link **Stationsopties (geavanceerd)**): klik op de link **Verwijderen** om partities te verwijderen, de link **Nieuw** om een nieuwe partitie aan te maken (geef daarbij de partitiegrootte op, de maximaal beschikbare ruimte is reeds ingevuld) en bevestig met de knop **Toepassen**.

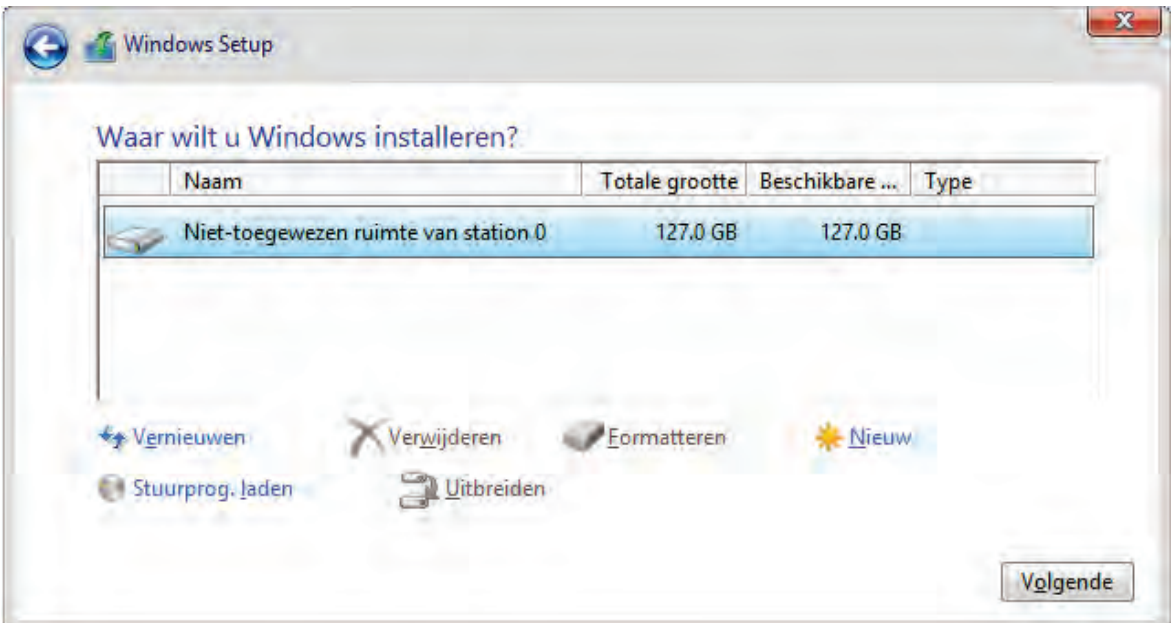

**LET OP:** Wordt Windows (zonder vooraf te formatteren) op een partitie geïnstalleerd die nog een oude Windows-installatie bevat dan worden de bestanden van die oude installatie automatisch naar de map **Windows.old** verplaatst. Partitioneer en/of formatteer de harde schijf tijdens de setup als er geen behoefte is aan een dergelijke back-up.

#### **FOUTMELDING GPT-SCHIJF TIJDENS SETUP**

Wordt de installatie-DVD op de normale manier opgestart terwijl de betreffende harde schijf reeds volgens GPT is gepartitioneerd, dan verschijnt (op het moment dat de Windows-partitie moet worden geselecteerd) de foutmelding "*Kan Windows niet op deze schijf installeren. De geselecteerde schijf heeft een GPT-partitiestijl.*". Wordt de installatie-DVD daarentegen volgens EFI/UEFI opgestart en is de betreffende harde schijf reeds volgens MBR gepartitioneerd dan verschijnt de foutmelding "*Kan Windows niet op deze schijf installeren. De geselecteerde schijf bevat een MBR-partitietabel. Op EFI-systemen kunt u Windows alleen op GPT-schijven installeren.*". Er zijn dan twee opties: óf de gehele harde schijf wordt opnieuw gepartitioneerd óf de setup wordt afgebroken om de computer volgens de andere methode op te starten (te wijzigen in de opstartopties van het BIOS dan wel EFI/UEFI). Zie paragraaf [6.5](#page-335-0) voor meer informatie over het partitioneren volgens MBR en GPT tijdens de setup.

#### **WORDT DE HARDE SCHIJF NIET HERKEND?**

Geeft de setup geen opties weer bij selectie van de systeempartitie dan wordt de harde schijf niet door Windows herkend. Dit wordt meestal veroorzaakt doordat er nog geen drivers binnen Windows 8.1 beschikbaar zijn voor de gebruikte SATAcontroller (de hardware voor de aansturing van aangesloten SATA-schijven) of RAID-configuratie (een combinatie van twee of meer samenwerkende harde schijven ten behoeve van een veiliger en/of sneller systeem). De ontbrekende drivers moeten dan tijdens de setup met de optie **Stuurprog. laden** vanaf CD, DVD of USB-stick worden geïnstalleerd. De drivers voor de RAID-controller staan doorgaans op de bij het moederbord meegeleverde CD/DVD met hardware drivers. Het is echter beter de meest recente drivers te downloaden van de website van de moederbordfabrikant (zie paragraaf [2.6](#page-85-0) voor meer informatie over het installeren van hardware drivers).

**TIP:** Zijn er zo snel geen drivers voor handen? Bij sommige moederborden kan een instelling in het BIOS worden gewijzigd zodat de harde schijf wordt aangezien als een ouderwetse IDE-schijf. Zoek in het BIOS naar een optie die lijkt op **Native SATA support/AHCI Mode** (*Advanced Host Controller Interface*) en wijzig deze optie in **IDE-mode** of zet hem uit (kies **Disabled**). Hoewel deze aanpassing prima werkt, is het toch verstandig de originele drivers alsnog te installeren zodra dat mogelijk is. De wijziging in het BIOS kan vervolgens weer ongedaan worden gemaakt (door de optie op **Enabled** te zetten).

# **DOOR SYSTEEM GERESERVEERDE PARTITIE**

Wordt de DVD op de gebruikelijke wijze opgestart dan wordt naast de Windowspartitie óók een primaire door het systeem gereserveerde partitie van 100 of 350 MB aangemaakt (voor de Windows Recovery Environment en BitLocker). Is de computer voorzien van EFI/UEFI (in plaats van een BIOS) dan kan de DVD ook als UEFI worden opgestart, in dat geval wordt een herstelpartitie van 300 MB (voor de Windows Recovery Environment), een EFI-systeempartitie van 100 MB (voor de noodzakelijke EFI-opstartbestanden van Windows) en een door Microsoft gereserveerde verborgen MSR-partitie van 128 MB (onder andere voor Bit-Locker) aangemaakt. Bitlocker (voor encryptie van partities) wordt zelden toegepast en de herstelwerkzaamheden die met de Windows Recovery Environment (Win-RE) uitgevoerd kunnen worden, zijn nog vanaf de Windows-DVD op te starten. Vandaar dat de gereserveerde partities niet altijd nodig zijn, de aanmaak ervan kan echter alleen worden voorkomen door de harde schijf voorafgaande aan de setup te partitioneren ([§6.5\)](#page-335-0) en/of de reeds aanwezige primaire partitie tijdens de setup enkel te formatteren (en dus niet te verwijderen).

# **De eerste keer opstarten**

Vanaf hier verschilt de setup voor Windows 8 met die voor Windows 8.1. Heeft u de setup van Windows 8.1 doorlopen, ga dan door naar het kopje **Persoonlijke voorkeuren en instellingen**. In geval van Windows 8 moet eerst de procedure volgens onderstaand kader worden doorlopen.

**LET OP:** Werkt u liever niet met Microsoft-accounts (\$2.11), koppel dan de netwerkkabel los gedurende de update of setup van Windows 8.1! Dit bespaart de nodige kopzorgen bij het aanmaken van het lokale account verderop in de procedure.

# **DE SETUP VAN WINDOWS 8**

Direct na herstart van de computer worden de persoonlijke voorkeuren en instellingen doorlopen, om te beginnen met de kleurstelling voor de gebruikersinterface en de pc-naam (die wordt gebruikt voor de identificatie van de computer in het netwerk, bijvoorbeeld *W8PC*). Tot slot worden de expresinstellingen voorgesteld, om de setup sneller te doorlopen. Ter afronding van de setup moet nog een gebruikersnaam worden opgegeven voor het aan te maken gebruikersaccount (houd de naam bij voorkeur kort, zonder spaties en andere rare tekens). Een wachtwoord wordt aanbevolen maar is niet noodzakelijk.

# **Thuis-, bedrijfs- of openbaar netwerk**

Zodra Windows een internetverbinding detecteert, wordt de gebruiker gevraagd hoe met dit netwerk moet worden omgegaan (dit om te voorkomen dat persoonlijke bestanden, printers e.d. met onbekenden worden gedeeld). Bij een desktop computer zal het doorgaans om een thuis- of bedrijfsnetwerk gaan, in dat geval kan veilig worden gekozen voor de optie **Ja, schakel delen en verbinding maken**  **met apparaten in**. Gaat het echter om een mobiel apparaat dat via een openbaar netwerk verbinding met internet gaat maken, kies dan voor de optie **Nee, schakel delen en verbinding maken met apparaten niet in**.

#### **Update naar Windows 8.1**

Nu de setup van Windows 8 is doorlopen, kan de update naar Windows 8.1 worden uitgevoerd via de Windows Store ([§1.6\)](#page-43-0). Hoewel de meesten dat vanuit een Microsoft-account zullen doen, kan het ook met een lokaal account! Na de installatie van de update wordt direct om het Microsoft-account gevraagd, hierdoor lijkt het alsof het (oorspronkelijke) lokale account niet meer kan worden aangemeld. Dit rookgordijn is echter eenvoudig op te lossen: klik op de enigszins verborgen en tevens verwarrende link **Een nieuw account maken**, link **Verder gaan met mijn bestaande account**. Het alternatief: koppel na het downloaden van de update de netwerkkabel los en sluit deze na afronding pas weer aan!

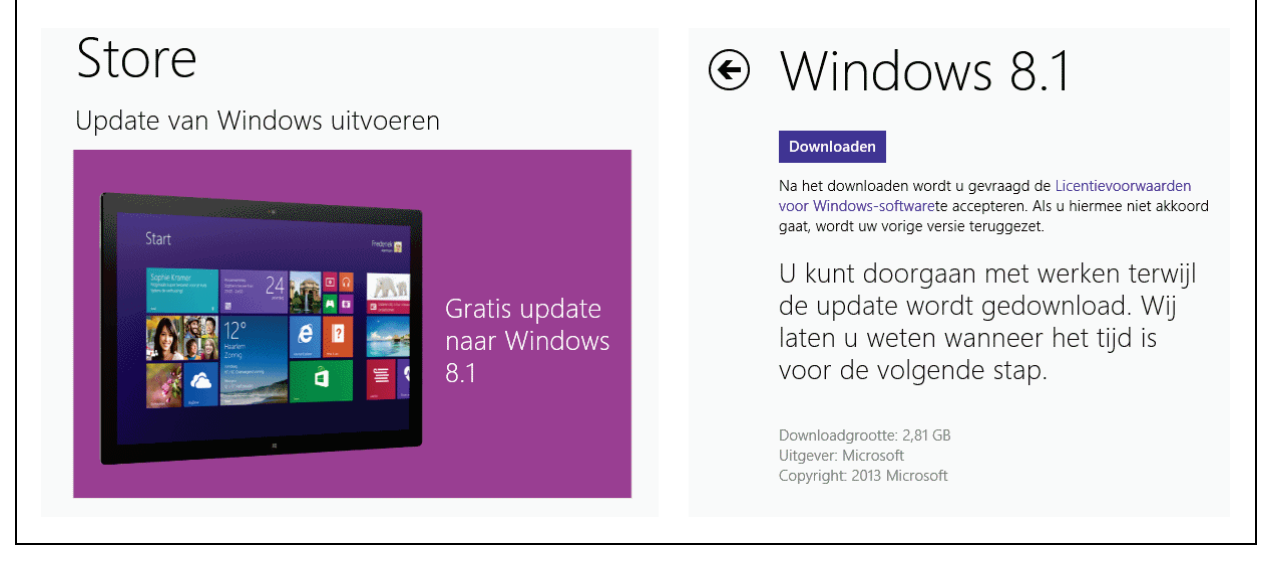

# **Persoonlijke voorkeuren en instellingen**

Nadat Windows 8.1 is geïnstalleerd en de computer opnieuw is opgestart, worden de persoonlijke voorkeuren en instellingen doorlopen, om te beginnen met de kleurstelling voor de gebruikersinterface en de pc-naam (die wordt gebruikt voor de identificatie van de computer in het netwerk, bijvoorbeeld *W81PC*).

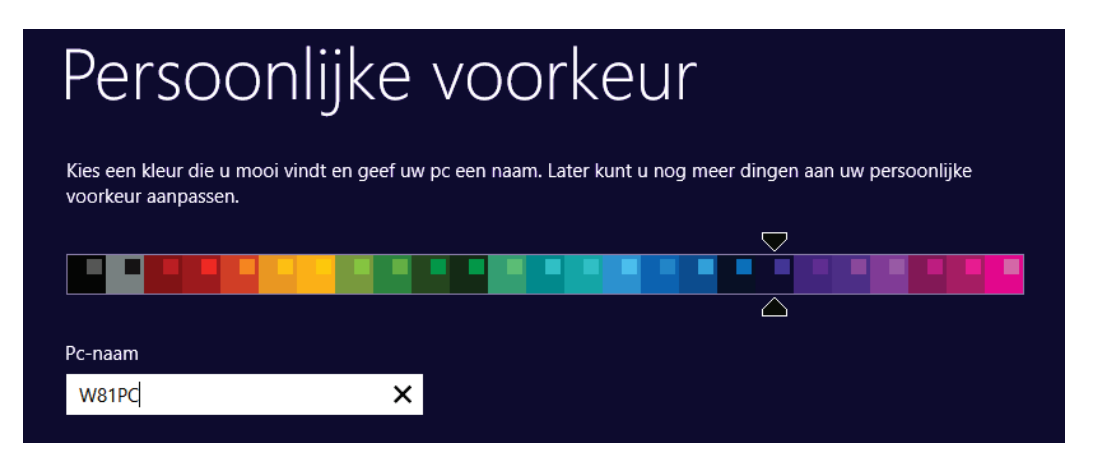

Vervolgens worden de expresinstellingen voorgesteld, vooraf door Microsoft afgesteld om de setup sneller te doorlopen. Omdat enkele van deze instellingen de privacy in het geding kunnen brengen, is het toch verstandig ze even via de knop **Aanpassen** te doorlopen en waar nodig aan te passen.

# **De netwerkinstellingen**

Het eerste scherm betreft de veiligheid van de netwerkverbinding. Zodra Windows een netwerkverbinding detecteert, wordt de gebruiker gevraagd hoe met dit netwerk moet worden omgegaan (dit om te voorkomen dat persoonlijke bestanden, printers e.d. met onbekenden worden gedeeld). Bij een desktop computer zal het doorgaans om een thuis- of bedrijfsnetwerk gaan, in dat geval kan veilig worden gekozen voor de optie **Ja (Voor thuis- of bedrijfsnetwerken)**. Gaat het echter om een mobiel apparaat dat via een openbaar netwerk verbinding met internet gaat maken, kies dan voor de optie **Nee (Voor netwerken in openbare gelegenheden)**. Kies uit veiligheidsoverwegingen ook voor deze optie als er überhaupt geen bestanden, printers e.d. gedeeld hoeven te worden (ook al betreft het een thuis- of bedrijfsnetwerk). Achteraf kan de gemaakte keuze altijd nog worden gewijzigd via de charm **Instellingen**, **Pc-instellingen wijzigen**, optie **Netwerk**, klik het betreffende netwerk aan en activeer/deactiveer de optie **Apparaten en inhoud zoeken**.

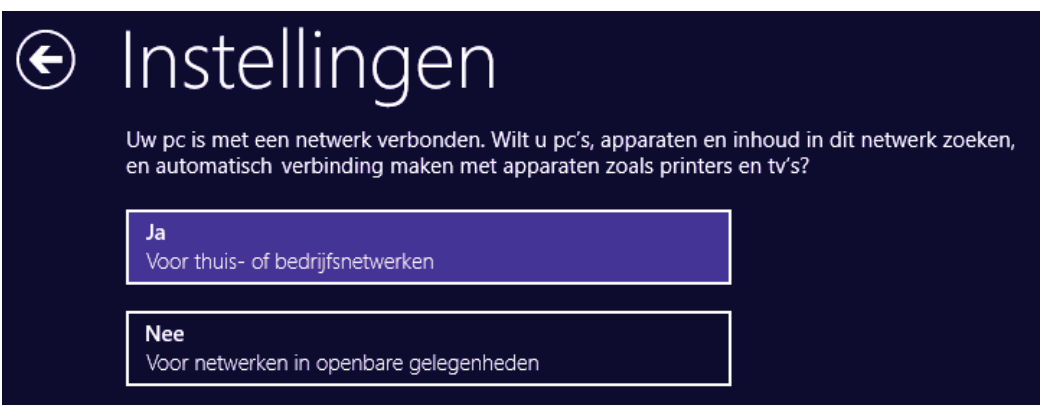

# **Overige instellingen**

De standaard instellingen voor het automatisch bijwerken van Windows, stuurprogramma's en apps en het inschakelen van het **SmartScreen**-filter (voor het blokkeren van kwaadwillende webpagina's en downloads) en **Do Not Track** (voor het blokkeren van gepersonaliseerde advertenties) voldoen prima. De opties voor het online zoeken naar oplossingen in geval van systeemproblemen zijn op zich prima maar kunnen desgewenst ook worden uitgeschakeld. De onderdelen voor het verbeteren van Microsoft-producten en -services voegen nauwelijks iets toe, deze kunnen net zo goed uit blijven staan.

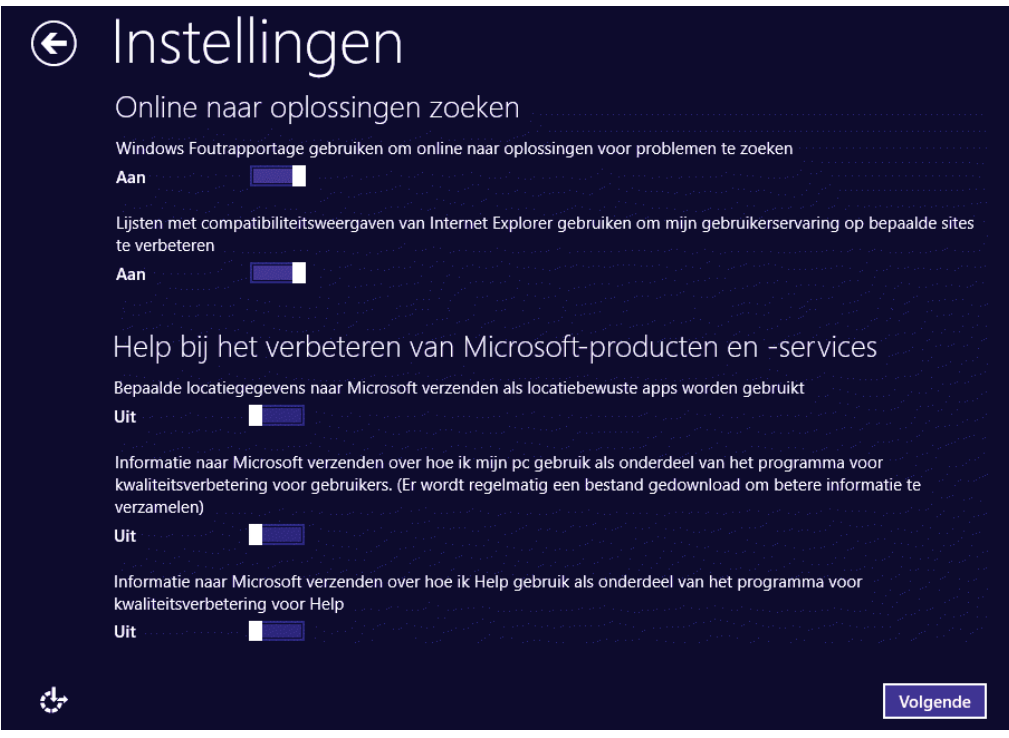

Het laatste scherm met instellingen heeft betrekking op het delen van informatie met Microsoft en andere services. Schakel desgewenst onnodige opties uit, zoals het gebruik van de zoekmachine **Bing** wanneer binnen Windows wordt gezocht en het verzenden van persoonlijke gegevens zoals de zoekgeschiedenis, accountgegevens (gebruikersnaam en accountafbeelding), de reclame-id en locatiegegevens. De laatste optie geeft de ingebouwde virusscanner/antimalware Windows Defender toestemming om (mogelijk privacygevoelige) informatie en bestanden voor analyse naar Microsoft te verzenden. Is dit niet gewenst, schakel deze optie dan uit.

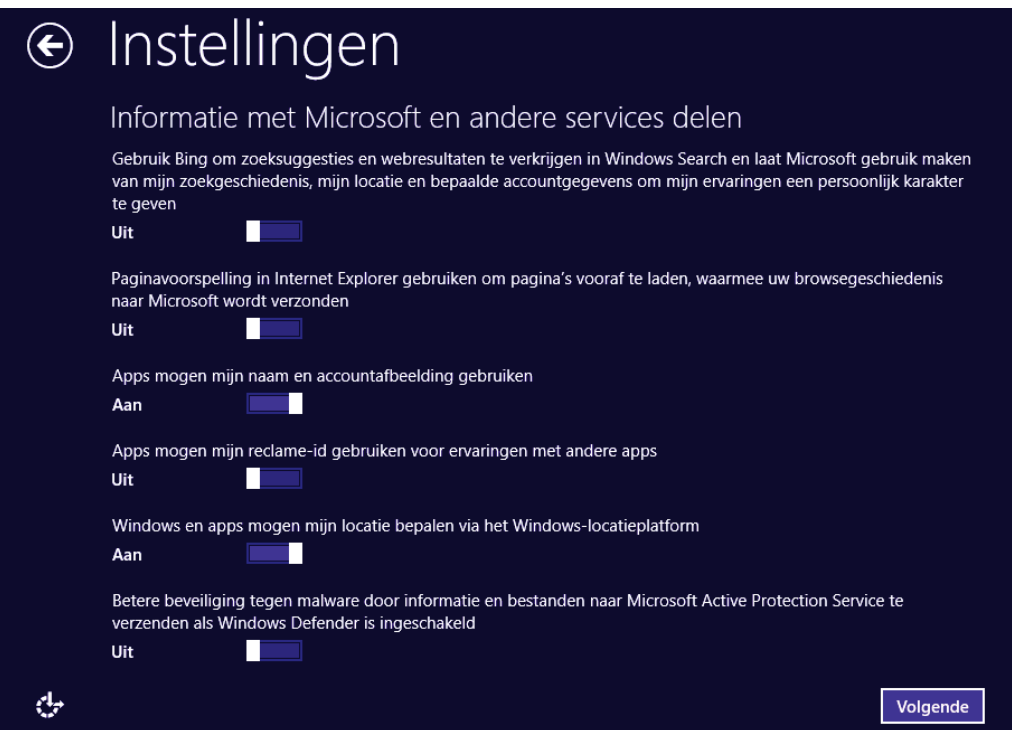

# **Accountinstellingen**

Ter afronding van de setup wordt nog gevraagd of er met een bestaand Microsoftaccount moet worden ingelogd (**Aanmelden bij je Microsoft-account**), welke verificatiemethode daarvoor moet worden gebruikt en (indien van toepassing) of instellingen en geïnstalleerde apps van een reeds gebruikte Windows 8.1-computer moeten worden overgenomen. Heeft u nog geen Microsoft-account dan kan deze eventueel direct met de link **Een nieuwe account maken** worden aangemaakt. Zorg er wel voor dat u het opgegeven wachtwoord onthoudt (schrijf het zo nodig op), deze is namelijk noodzakelijk om toegang tot Windows te verkrijgen! Raakt u het wachtwoord kwijt en biedt het activeren van het verborgen administratoraccount geen soelaas ([§2.11\)](#page-334-0) dan zit er niets anders op dan Windows opnieuw te installeren...

Wilt u liever alleen met een 'ouderwets' lokaal gebruikersaccount aanmelden, klik dan ook op de link **Een nieuwe account maken** en daarna op de link **Aanmelden met een Microsoft-account**. Een nogal verwarrende naam want in dit scherm kan alléén een lokaal account worden aangemaakt! Houd de naam van het lokale account bij voorkeur kort, zonder spaties en andere rare tekens. Hoewel een wachtwoord wordt aanbevolen, is dat voor lokale accounts niet noodzakelijk.

Wordt de computer door meerdere personen gebruikt dan is het raadzaam extra gebruikersaccounts aan te maken, dit kan echter pas nadat de setup is afgerond. Zie paragraaf [2.11](#page-126-0) over het afstellen van gebruikersaccounts en paragraaf [1.4](#page-23-0) (charm **Instellingen**, optie **Pc-instellingen wijzigen**, onderdeel **Accounts**) over het wijzigen van het accounttype en het aanmaken van een nieuwe account.

# **DE WEERGAVETAAL VAN WINDOWS WIJZIGEN**

Moet de weergavetaal worden gewijzigd, bijvoorbeeld omdat de computer in het buitenland is gekocht en deze dus nog geen Nederlands taalbestand bevat? Een nieuwe taal kan worden ingesteld via het configuratiescherm, onderdeel **Taal**, link **Een taal toevoegen**. Daarna moet nog wel via de link **Opties** het bijbehorende taalbestand worden gedownload (indien aanwezig, dat schijnt namelijk afhankelijk te zijn van de reeds geïnstalleerde weergavetaal). Per gebruikersaccount kan vervolgens via de taak **Geavanceerde instellingen** de voorkeurstaal worden aangepast.

# **ALSNOG VERWIJDEREN OUDE INSTALLATIE**

Is het besturingssysteem op een andere partitie opnieuw geïnstalleerd (dus zonder de oude installatie door middel van partitioneren en formatteren te verwijderen) dan kan het zijn dat het opstartmenu zowel het nieuwe als het oude besturingssysteem toont. Moet de oudere versie alsnog uit het opstartmenu (en van de harde schijf) worden verwijderd, zorg er dan eerst voor dat de nieuwe installatie als standaard besturingssysteem wordt geladen. Hoewel dat ook vanuit Windows kan worden ingesteld (met het commando **BCDEDIT** in een opdrachtvenster), is het aanzienlijk makkelijker om daarvoor gebruik te maken van de tool **EasyBCD**

(download: [www.neosmart.net/EasyBCD/\)](http://www.neosmart.net/EasyBCD/). Verwijder vervolgens het besturingssysteem dat niet overeenkomt met het standaard besturingssysteem. Nadat het besturingssysteem is verwijderd, kan de bijbehorende installatiemap met behulp van de Windows Verkenner van de betreffende partitie worden verwijderd.

# <span id="page-61-0"></span>**2.2 Het configuratiescherm**

De mogelijkheden die de charm **Instellingen** biedt zijn vrij beperkt, gelukkig zijn de meeste geavanceerde instellingen nog steeds terug te vinden in het oude vertrouwde configuratiescherm (ondanks de nieuwe interface is er onder de motorkap dus niet veel veranderd).

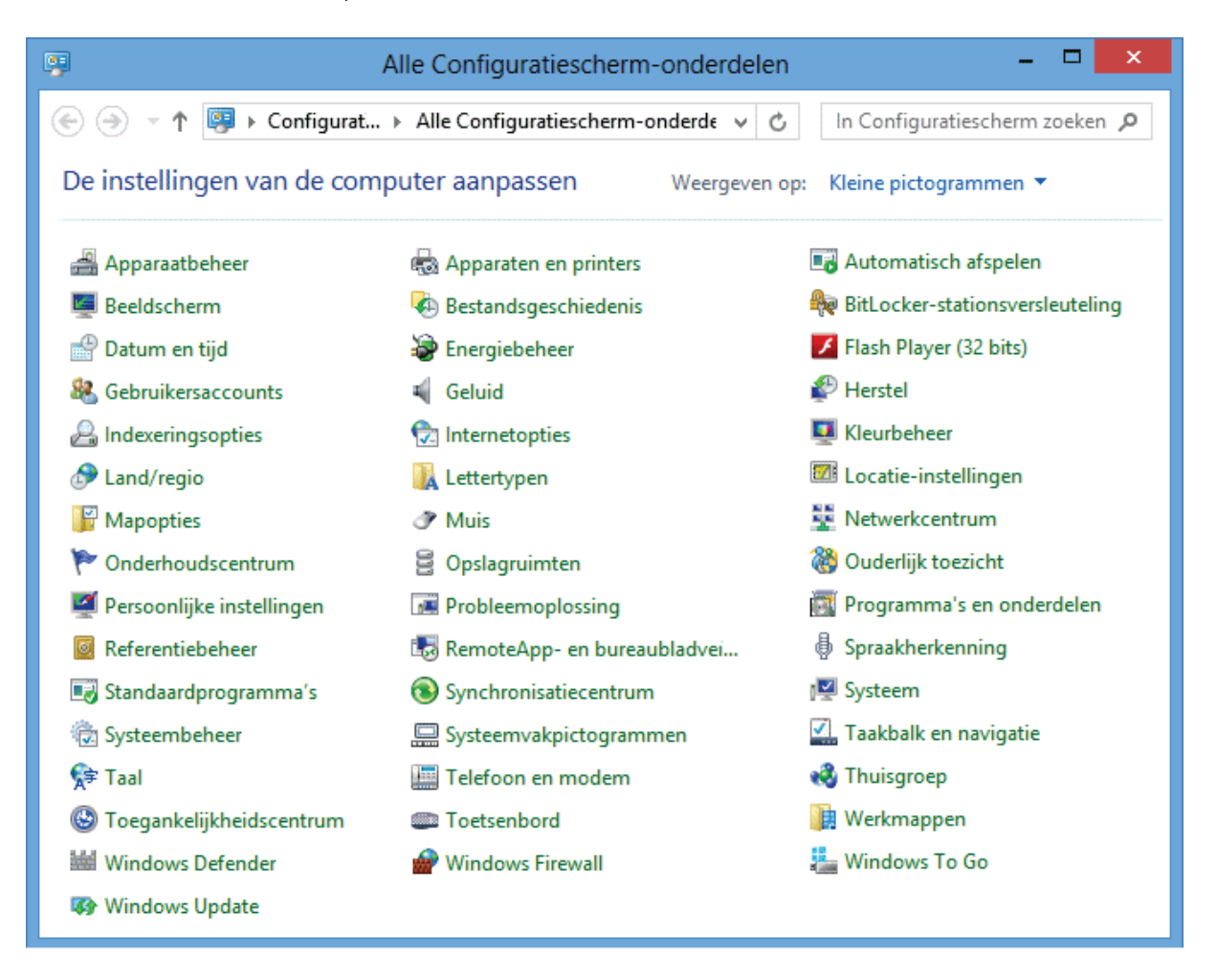

Het configuratiescherm is op vele manieren te openen, bijvoorbeeld via de charm **Instellingen** (vanuit de bureaubladinterface), via het Win-X startmenu, via het App-overzicht (groep **Systeem**), met het commando **CONTROL** in het venster **Uitvoeren** (te openen met de toetscombinatie **Win-R**) of zelfs door te zoeken naar **CONFIG** (via de charm **Zoeken** of direct vanuit het Startscherm). Maar het makkelijkst is wellicht het configuratiescherm vast te pinnen aan de taakbalk van het bureaublad (op het moment dat hij is geopend, zie [§2.7\)](#page-89-0) en/of vastmaken aan het Startscherm (via het App-overzicht, zie [§1.2\)](#page-11-0). Volgens de standaard instellingen worden de verschillende onderdelen van het configuratiescherm weergegeven in categorieën. In het vervolg van dit boek wordt er echter van uitgegaan dat de onderdelen van het configuratiescherm worden weergegeven als grote of kleine pictogrammen zodat alle opties direct beschikbaar zijn.

# **UITGEBREID CONFIGURATIESCHERM**

Door in het zoekvenster van het configuratiescherm de opdracht **e** te geven, opent een uitgebreid overzicht met honderden taken die normaal gesproken niet direct zichtbaar zijn. Niet alleen de gangbare, vanuit het traditionele configuratiescherm bekende taken, maar ook de lastiger vindbare. Een vergelijkbaar taken-overzicht wordt geopend met de GodMode. Hoewel deze tweak wat meer werk kost, loont het toch de moeite omdat vanuit dit overzicht snelkoppelingen naar de vermelde taken aangemaakt kunnen worden.

Maak voor het activeren van de GodMode een nieuwe map aan en wijzig de naam in **GodMode.{ED7BA470-8E54-465E-825C-99712043E01C}** (de opslaglocatie is niet relevant en de naam **GodMode** mag ook worden gewijzigd in een meer aansprekende naam). Nadat de naam van de map is gewijzigd, verandert het icoontje en worden de taken automatisch aan de aangemaakte map toegevoegd. Door de map vanuit de Windows Verkenner te verwijderen, is de aangemaakte GodMode weer verwijderd.

# **2.3 Windows Verkenner**

De **Windows Verkenner** is de bestandsmanager van Windows waarmee bestanden op de harde schijf en alle aangesloten gegevensdragers (zoals de DVD-speler, USBstick, externe harde schijf, geheugenkaart etc.) kunnen worden beheerd. Naast het bestandsbeheer (opslaan, verplaatsen of kopiëren van bestanden en mappen) kan de Windows Verkenner ook worden gebruikt voor het branden van CD's en DVD's.

Er zijn meerdere manieren om de Windows Verkenner te openen. De gangbare weg is met de knop **Windows Verkenner** op de taakbalk van het bureaublad. Ook het Win-X startmenu ([§1.3\)](#page-18-0), de toetscombinatie **Win+E** en het App-overzicht ([§1.2\)](#page-11-0) bevatten een link naar de verkenner. Voeg eventueel een tegel aan het Startscherm toe zodat de Windows Verkenner ook snel vanuit de nieuwe interface kan worden geopend.

# **HET LINT**

Het in Windows 8 geïntroduceerde lint (als vervanging voor de menubalk) werkt vrij intuïtief, het went dan ook snel. Standaard wordt het lint pas zichtbaar wanneer een van de titels in de menubalk wordt geactiveerd maar het kan ook permanent worden weergegeven door met rechts op de werkbalk te klikken en de optie **Lint minimaliseren** te deactiveren.

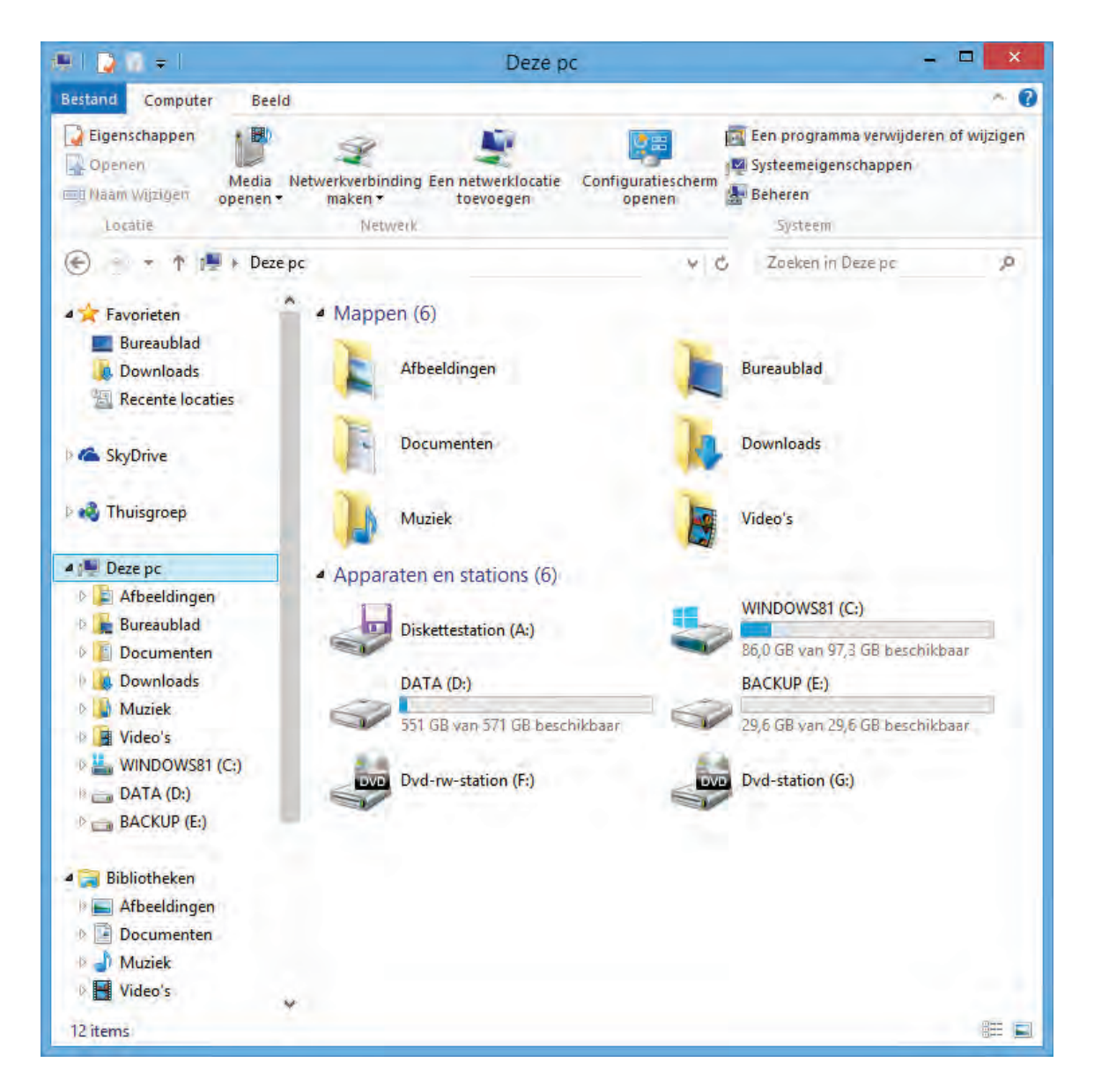

# **Weergave aanpassen**

Het tabblad **Beeld** van het lint bevat een aantal interessante weergave-instellingen. Zo kan de beeldweergave per map worden afgesteld op het gebruik, bijvoorbeeld de indeling **Grote Pictogrammen** voor het bladeren door een fotocollectie en de indeling **Details** voor een bestandsoverzicht met detailinformatie zoals het type bestand, toegekende labels, bestandsdatum en -grootte. Via de knop **Opties**, optie **Map- en zoekopties wijzigen**, tabblad **Weergave**, knop **Op mappen toepassen** kan de weergave van de op dat moment actieve map als standaard voor alle mappen worden ingesteld.

De weergave van de boomstructuur in het navigatievenster (links in de Verkenner) kan via tabblad **Beeld**, knop **Opties**, tabblad **Algemeen** worden aangepast. Wordt bijvoorbeeld geen gebruik gemaakt van de favoriete locaties (links bovenin het navigatievenster) dan kunnen deze worden verborgen door de optie **Favorieten weergeven** te deactiveren. Door tevens de optie **Alle mappen weergeven** te activeren, worden ook ongebruikte apparaten zonder opslagmedium (kaartlezers,

DVD-spelers e.d.) in de mapstructuur getoond. Het activeren van de optie **Automatisch uitvouwen tot huidige map** is erg praktisch omdat daarmee bij het openen van een map meteen de onderliggende boomstructuur wordt getoond. Is er als gevolg van deze wijziging niet genoeg ruimte voor goede weergave van de boomstructuur, trek dan de verticale afscheiding wat naar rechts. Wordt tot slot veelvuldig gebruik gemaakt van de bibliotheken, activeer dan de optie **Bibliotheken weergeven** zodat de Windows Verkenner standaard met de bibliotheken opent.

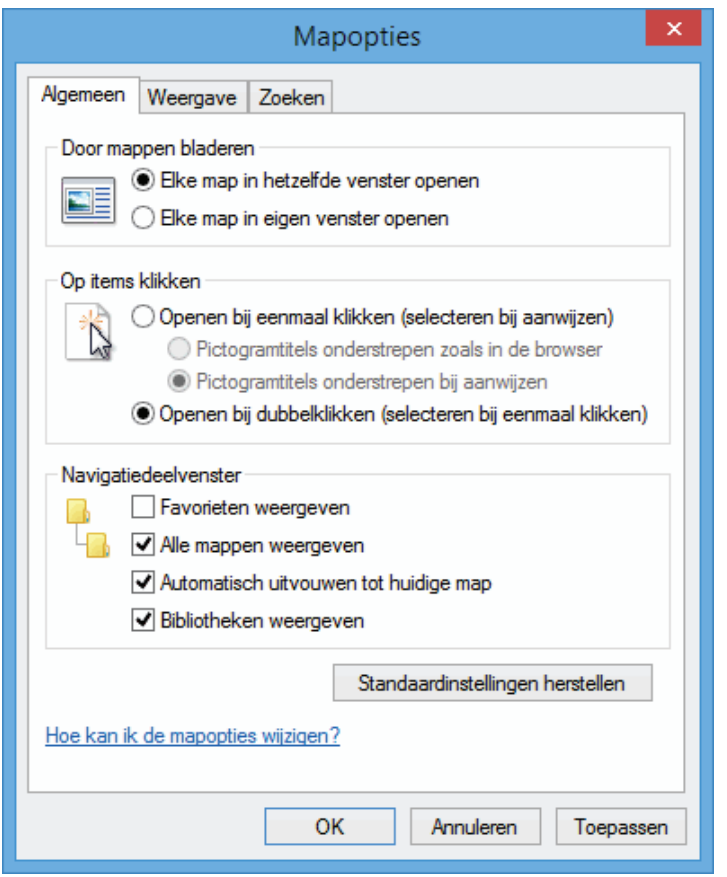

# **Standaard openingsmap van de Windows Verkenner**

Standaard opent de Windows Verkenner in **Deze pc** of (wanneer de optie **Bibliotheken weergeven** is geactiveerd) in **Bibliotheken**. Helaas is het bij Windows 8.1 (in tegenstelling tot voorgaande Windows-versies) niet meer mogelijk om deze openingsmap te wijzigen. Wilt u de Windows Verkenner liever in een andere, wat praktischere map laten openen (bijvoorbeeld **D:\Menno**), dan kan dat alleen nog door een snelkoppeling naar die map op het bureaublad te plaatsen.

# **Verborgen mappen en bestanden weergeven**

Uit veiligheidsoverwegingen worden systeembestanden standaard verborgen in de Windows Verkenner. Dit zijn op zich prima instellingen maar voor het afstellen van Windows en andere programma's is het soms nuttig als alle systeem- en verborgen bestanden zichtbaar zijn. Omdat de aanwijzingen in dit boek ervan uit gaan dat alle bestanden zichtbaar zijn, is het verstandig deze nu alvast aan te passen via het tabblad **Beeld** van het lint, knop **Opties**, tabblad **Weergave**:

- Vink uit de optie **Beveiligde besturingssysteembestanden verbergen (aanbevolen)**.
- Vink uit de optie **Extensies voor bekende bestandstypen verbergen** (of direct via het lint, optie **Bestandsnaamextensies**).
- Activeer de optie **Verborgen bestanden, mappen en stations weergeven** (of direct via het lint, optie **Verborgen items**).

**LET OP:** Bij het dagelijks werken met de computer zijn deze instellingen niet altijd even praktisch. Verberg de bestanden desgewenst weer nadat Windows en de overige software is geïnstalleerd en afgesteld.

#### **Geavanceerde instellingen**

Door de geavanceerde instellingen (tabblad **Beeld** van het lint, knop **Opties**, tabblad **Weergave**) aan te passen, kan het werken met de Windows Verkenner nog wat verder veraangenamen. Zorgt de weergave van fotominiaturen (ook wel thumbnails genoemd) voor vertraging bij computers met een relatief trage harde schijf, deactiveer dan de optie **Altijd pictogrammen weergeven, nooit miniaturen**. Door de optie **Lege stations verbergen** te deactiveren, worden lege stations (bijvoorbeeld een lege kaartlezer of een leeg DVD-station) niet standaard verborgen bij de weergave van de map **Computer**. De optie **Mapvensters in een afzonderlijk proces openen** kost meer geheugen maar voorkomt dat alle openstaande vensters worden afgesloten wanneer de Windows Verkenner onverhoopt vastloopt. De optie **Selectievakjes gebruiken om items te selecteren** (tevens toegankelijk via tabblad **Beeld** van het lint) kan nuttig zijn bij het selecteren van bestanden.

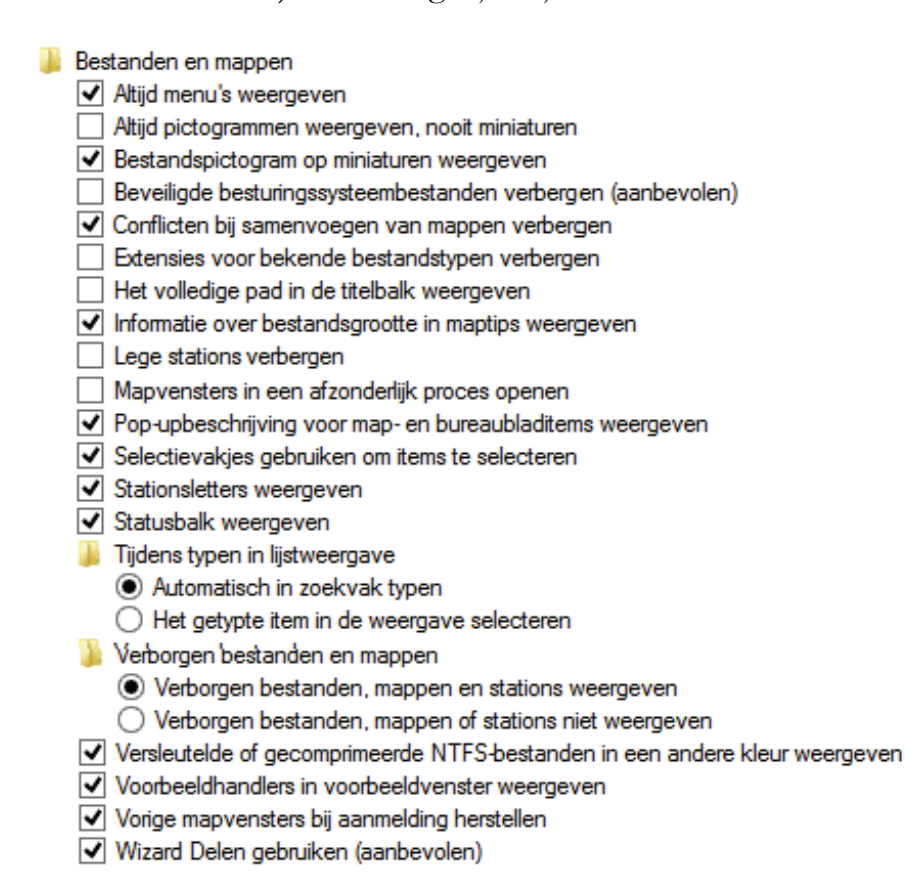

**TIP:** Worden de miniatuurweergaven niet goed weergegeven? Verwijder ze dan eens met **Windows Schijfopruiming** (zie [§2.12\)](#page-139-0). Windows Verkenner zal de thumbnails opnieuw moeten aanmaken waardoor de weergaveproblemen mogelijk worden opgelost.

# **Schijfletters wijzigen en/of verbergen**

De in de Windows Verkenner getoonde schijfletter voor een specifieke opslaglocatie (een partitie, DVD-speler, kaartlezer e.d.) kan met behulp van Windows Schijfbeheer ([§6.5\)](#page-335-0) worden gewijzigd of verwijderd: klik in Schijfbeheer met rechts op de opslaglocatie en kies de optie **Stationsletter en paden wijzigen**. Moet de toegewezen schijfletter worden verborgen, bijvoorbeeld omdat de betreffende locatie niet zomaar voor iedereen toegankelijk mag zijn? Er bestaat een vrij lastige registeraanpassing voor maar het kan gelukkig ook eenvoudiger met de tool **NoDrives Manager** (download: [http://nodrvman.sourceforge.net\)](http://nodrvman.sourceforge.net/). Selecteer in deze tool de te verbergen schijfletter(s) en bewaar de instellingen met de knop **Save changes**. De opslaglocatie is hierna nog wel toegankelijk via de schijfletter, maar wordt niet meer in de Windows Verkenner getoond. Onthoud wel dat deze aanpassing is gemaakt, anders zoek je je later rot naar de oplossing.

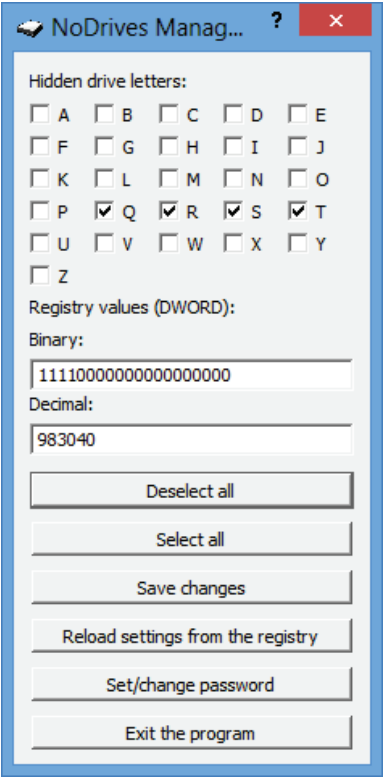

# **VERDWENEN DVD-SPELER**

Een plotseling uit de Windows Verkenner verdwenen DVD-speler kan vaak weer met een registeraanpassing ([§7.3\)](#page-356-0) worden hersteld: verwijder de registerwaarden **UpperFilters** en **LowerFilters** te verwijderen uit de registersleutel **HKLM\SYS-TEM\CurrentControlSet\Control\Class\{4D36E965-E325-11CE-BFC1- 08002BE10318}**.

#### **Bibliotheken**

Gelijksoortige bestanden (zoals persoonlijke documenten, afbeeldingen, muziekbestanden en video's) worden vaak op meer dan één locatie opgeslagen, niet erg overzichtelijk. Door gebruik te maken van bibliotheken kunnen collecties van hetzelfde type bestand gebundeld worden gepresenteerd alsof ze op één locatie zijn opgeslagen (feitelijk bevatten de bibliotheken slechts snelkoppelingen naar de geselecteerde mappen). Deze bibliotheken kunnen zowel door bureaubladprogramma's als apps worden gebruikt.

De standaard verborgen bibliotheken kunnen via tabblad **Beeld**, knop **Opties**, tabblad **Algemeen**, optie **Bibliotheken weergeven** worden geactiveerd, ze vormen dan gelijk de openingsmap van de Windows Verkenner. Volgens de standaard instellingen zijn alleen de bestanden uit de persoonlijke mappen aan de bibliotheken gekoppeld (dus niet de openbare mappen met bestanden die voor iedere gebruiker toegankelijk zijn). Nieuwe opslaglocaties kunnen echter eenvoudig aan een bibliotheek worden toegevoegd: klik met rechts op de toe te voegen map, optie **In bibliotheek opnemen** (het kan ook vanaf de bibliotheekmap, kies **Eigenschappen**, knop **Toevoegen**, navigeer naar de toe te voegen map en bevestig met knop **Map opnemen**). Bestaat een bibliotheek uit meerdere opslaglocaties dan kan met de knop **Opslaglocatie instellen** (**Openbare opslaglocatie instellen** voor openbare mappen) één van de mappen als standaard opslaglocatie worden ingesteld. Dit is met name handig wanneer gebruik wordt gemaakt van een aparte partitie voor het opslaan van persoonlijke documenten.

Er zijn bibliotheken voor **Documenten**, **Muziek**, **Afbeeldingen** en **Video's** maar het is ook mogelijk zelfgedefinieerde bibliotheken aan te maken (bijvoorbeeld voor lopende projecten): klik met rechts op **Bibliotheken**, kies **Nieuw**, **Bibliotheek**, geef de nieuw aangemaakte map een toepasselijke naam en voeg de gewenste opslaglocaties toe (zoals hiervoor beschreven). Geef eventueel via het selectiekader **Deze bibliotheek optimaliseren voor** aan welk type bestanden (documenten, muziek, afbeeldingen of video's) er in de bibliotheek zijn opgeslagen zodat de weergave daarvoor kan worden geoptimaliseerd. Tot slot kan met de knop **Bibliotheekpictogram wijzigen** nog een herkenbaar pictogram aan de bibliotheek worden toegevoegd zodat deze snel toegankelijk is.

# **OneDrive**

Wordt ingelogd met een Microsoft-account dan heeft de gebruiker standaard de online opslagmogelijkheden van **OneDrive** ter beschikking. Hierin kunnen de persoonlijke bestanden worden opgeslagen zodat ze met het betreffende Microsoftaccount op elk ander apparaat zijn te openen en te bewerken. OneDrive is makkelijk te benaderen via de in het navigatievenster van de Windows Verkenner toegevoegde map **OneDrive** of via de app **OneDrive** ([§1.5\)](#page-36-0). De standaard opslaglocatie voor OneDrive is de map **C:\Gebruikers\**inlognaam**\OneDrive**,

deze is echter eenvoudig te wijzigen via een rechter muisklik op de map **OneDrive**, optie **Eigenschappen**, tabblad **Locatie**.

# **Handige sneltoetsen**

Met de **F5**-toets worden de gegevens in de Windows Verkenner ververst (net als in Internet Explorer). Met de toetscombinaties **CTRL-C**, **CTRL-X** en **CTRL-V** kunnen bestanden en mappen respectievelijk worden gekopieerd, geknipt en geplakt. Is een bestand of map per ongeluk naar een verkeerde of onbekende locatie versleept, gekopieerd of verwijderd, herstel deze dan met de toetscombinatie **CTRL-Z** (de sneltoets voor het ongedaan maken van de laatst uitgevoerde bewerking) of met de optie **Kopiëren ongedaan maken**, **Verplaatsen ongedaan maken** danwel **Verwijderen ongedaan maken** in het contextmenu (dat verschijnt met een rechter muisklik op een leeg gedeelte in de Windows Verkenner). Voor het selecteren van meerdere mappen en/of bestanden zijn de toetsen **SHIFT** en **CTRL** en de toetscombinaties **SHIFT-HOME** en **SHIFT-END** onmisbaar. Zie voor meer interessante sneltoetsen en aanraakcommando's de lijst achterin dit boek.

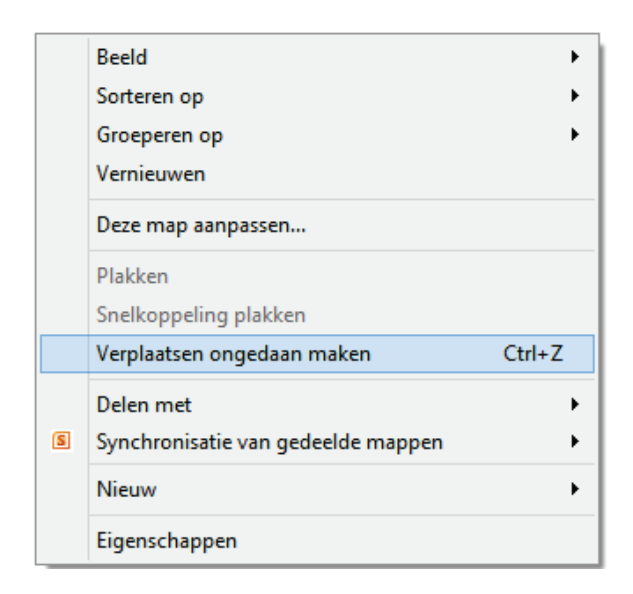

# **Bestanden met de muis verslepen**

Wanneer een bestand met de muis wordt versleept naar een andere map of partitie, is het vaak onduidelijk wat ermee gaat gebeuren: wordt het bestand nu gekopieerd, verplaatst of wordt er alleen een snelkoppeling aangemaakt? Wil je meer controle over de uitgevoerde actie, houd dan de rechter (in plaats van de linker) muisknop ingedrukt bij het verslepen naar de doellocatie. Je krijg dan onderstaand menu te zien waaruit je kunt kiezen voor **Hierheen kopiëren**, **Hierheen verplaatsen** of **Hier snelkoppelingen maken**.

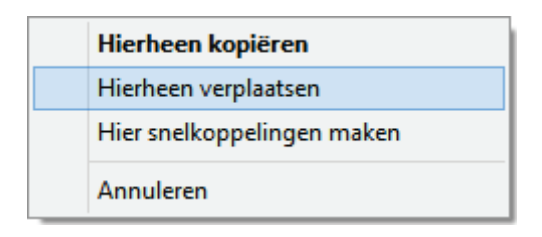

# **Zoeken**

Met het zoekvenster rechts bovenin de Windows Verkenner kan eenvoudig binnen de geselecteerde map of schijf naar bestanden worden gezocht (dit kan overigens niet via de charm **Zoeken**!). Wordt de betreffende locatie nog niet meegenomen bij de indexering dan zal het zoeken trager verlopen (te zien aan het 'vollopen' van het groene balkje bovenin het venster).

#### **Foutmeldingen en opstartproblemen bij openen Windows Verkenner**

Invoegtoepassingen kunnen ervoor zorgen dat Windows Verkenner foutmeldingen vertoont, of zelfs helemaal niet meer op wil starten. Vertoont de verkenner dergelijke problemen, probeer dan eerst Windows Systeemherstel (via het configuratiescherm, onderdeel **Herstel**) toe te passen. Is het probleem hiermee niet opgelost dan zijn invoegtoepassingen met behulp van de tool **ShellExView** (download: [www.nirsoft.net/utils/shexview.html\)](http://www.nirsoft.net/utils/shexview.html) nog uit (en zo nodig weer in) te schakelen.

#### **Meerdere bestanden tegelijk openen of afdrukken**

Wil je meerdere bestanden tegelijk openen of printen? Maak dan de selectie in de verkenner, klik er met rechts op en kies de optie **Openen** of **Afdrukken**. Gaat het om omvangrijke bestanden dan kan dat bij beperkt beschikbare computercapaciteit al snel tot foutmeldingen leiden, het maximum aantal tegelijkertijd te openen/printen bestanden is daarom standaard ingesteld op 15. Ervaart u dit als hinderlijk dan kan dit aantal met een registerwijziging worden aangepast: open met de registereditor (§7.3) de registersleutel **HKCU\Software\Microsoft\Windows\Current-Version\Explorer**, ga naar de 32-bits DWORD-registerwaarde **MultipleInvoke-PromptMinimum** (of maak deze aan) en wijzig de decimale waarde (die staat voor het maximaal aantal te openen/printen bestanden) in de decimale waarde **16** (of het equivalent **10** hexadecimaal) om aan te geven dat er geen bovengrens is aan het aantal te openen bestanden.

# **Met bestandsgeschiedenis bestanden herstellen**

Via het configuratiescherm ([§2.2\)](#page-61-0), onderdeel **Bestandsgeschiedenis** kunnen wijzigingen in persoonlijke bestanden worden bijgehouden en indien nodig worden hersteld, handig wanneer bijvoorbeeld een bestand bij heropenen beschadigd blijkt of wanneer onbedoelde wijzigingen per ongeluk toch zijn opgeslagen. Activeer hiervoor wel eerst de functie (knop **Inschakelen**) en koppel deze aan een geschikte netwerklocatie voor opslag (bijvoorbeeld een op het netwerk aangesloten externe harde schijf of NAS). Standaard wordt een back-up van alle persoonlijke mappen gemaakt (zie de taak **Persoonlijke bestanden terugzetten** voor een overzicht), via de taak **Mappen uitsluiten** kunnen specifieke mappen worden uitgesloten. Is er een netwerklocatie aanwezig dan kan deze via de taak **Station selecteren** worden toegewezen. Met de taak **Geavanceerde instellingen** zijn de back-upfrequentie, de maximale omvang van het archief en de bewaartermijn in te stellen.

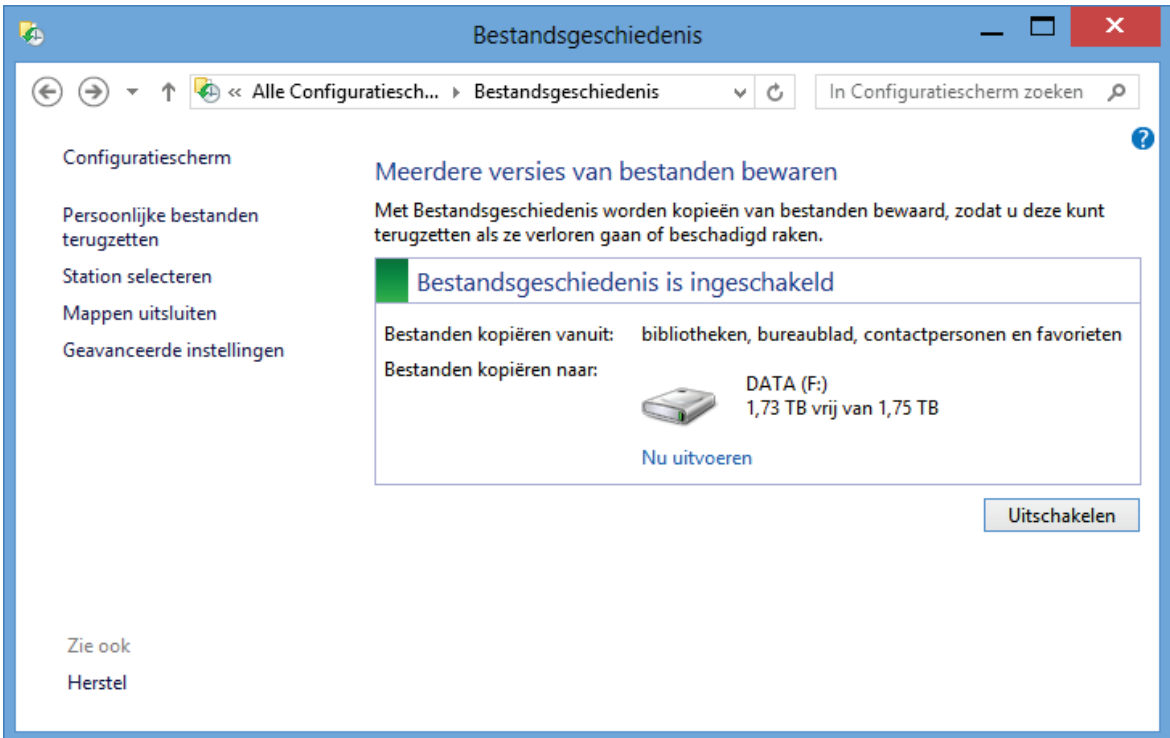

Toont de back-upfunctie **Bestandsgeschiedenis** een foutmelding met de code **0x81000101**, schakel dan systeemherstel uit via het configuratiescherm, onderdeel **Systeem**, taak **Geavanceerde systeeminstellingen**, tabblad **Systeembeveiliging**, selecteer bij onderdeel **Beveiligingsinstellingen** een van de partities met ingeschakelde beveiliging, knop **Configureren**, optie **Systeembeveiliging uitschakelen**, knop **OK** (herhaal deze handeling totdat systeemherstel op alle partities is uitgeschakeld). Schakel vervolgens systeemherstel weer in voor de betreffende partities. Mogelijk is hiermee het probleem opgelost.

**TIP:** Ook de bestandssynchronisatie-tool Dropbox ([§4.2\)](#page-190-0) heeft dezelfde back-up en herstelfunctionaliteit maar werkt vele malen efficiënter en gebruikersvriendelijker. Wees er wel bewust van dat de bestanden via Dropbox standaard online worden opgeslagen.

# **CD's en DVD's branden**

Vanuit de Windows Verkenner is het mogelijk gegevens op CD of DVD te branden, er hoeft dus geen extra software voor te worden geïnstalleerd. Het werkt heel simpel: plaats een CD-R(W) of DVD**±**R(W) in de brander en bereid deze in het gewenste formaat voor wanneer daarom wordt gevraagd. Vervolgens kunnen de bestanden met de Windows Verkenner naar de CD/DVD-brander worden gekopieerd. Klik ter afsluiting met rechts op de brander en kies in het contextmenu voor **Sessie afsluiten** om het brandproces af te sluiten zodat de CD/DVD ook op andere apparaten is uit te lezen. Het branden van muziek-CD's kan overigens ook direct vanuit de standaard in Windows aanwezige **Windows Media Player**!

ISO-bestanden (images van de volledige inhoud van een CD of DVD) kunnen ook direct via de Windows Verkenner worden gebrand, hier hoeft dus geen externe brandsoftware voor te worden gebruikt! Klik met rechts op het ISO-bestand en selecteer **Schijfkopiebestand branden** voor het automatisch starten van het **Windows-hulpprogramma voor het branden van schijfkopiebestanden**. Wordt vanuit de Windows Verkenner een ISO-bestand geopend dan wordt deze automatisch gemount. De verkenner opent het bestand dan als een virtuele DVD-speler (die een aparte schijfletter krijgt toegewezen) waarna eenvoudig door de inhoud kan worden gebladerd. Klik met rechts op het nieuw aangemaakte virtuele station, optie **Uitwerpen** om het ISO-bestand weer te ontkoppelen.

# **Opdrachtprompt**

De **Opdrachtprompt**, een commandovenster voor het doorvoeren van handelingen die niet op andere wijze kunnen worden doorgevoerd, kan via het Win-X startmenu ([§1.3\)](#page-18-0) óf vanuit het Startscherm met de zoekterm **CMD** worden opgestart. Lukt het vanwege de benodigde rechten niet een commando uit te voeren, start de opdrachtprompt dan met aanvullende administratorrechten (zie het Win-X startmenu).

Handige commando's zijn bijvoorbeeld **MKLINK** (voor het aanmaken van een link naar een bestand of map, niet beschikbaar in PowerShell) en **ROBOCOPY** (de commando's **MKLINK/?** en **ROBOCOPY/?** tonen een beschrijving). Het commando **MKLINK** wordt bijvoorbeeld gebruikt wanneer mappen met bestanden van een SSD-schijf naar een andere schijf overgezet moeten worden ([§6.6\)](#page-344-0) of de databases van de **Windows Live Contacts** en/of de **RSS-feeds** naar een andere partitie verplaatst moeten worden (meer hierover in paragraaf [7.7\)](#page-372-0). Kijk ook eens naar het commando **ICACLS** voor het beheren van gebruiksrechten!

# **COMMANDOVENSTER OPENEN VANUIT DE VERKENNER**

Na het openen van de opdrachtprompt/powershell kost het enige moeite om, met behulp van het commando **CD**, naar de gewenste locatie te navigeren. Gelukkig kan dit vanuit de Windows Verkenner veel makkelijker: navigeer naar de betreffende map en ga vervolgens via de knop **Bestand** (links bovenin het menu van de Windows Verkenner) om de bewuste map in de opdrachtprompt of powershell te openen, desgewenst als administrator. De Windows Verkenner biedt nog een manier (alleen voor het openen van de opdrachtprompt): klik met rechts op de gewenste map terwijl tegelijkertijd de **SHIFT**-toets wordt ingedrukt, kies vervolgens **Opdrachtvenster hier openen** uit het contextmenu.
## **OPDRACHTPROMPT VERVANGEN DOOR DE POWERSHELL**

De opdrachtprompt in het Win-X startmenu kan eventueel worden vervangen door de **PowerShell**. Dit commandovenster is weliswaar geavanceerder dan de opdrachtprompt, maar kan niet met alle commando's van de opdrachtprompt overweg. Wilt u desondanks de opdrachtprompt in het Win-X startmenu door de PowerShell vervangen, klik dan met rechts op de taakbalk, optie **Eigenschappen**, tabblad **Navigatie** en vink aan de optie **Opdrachtprompt vervangen door Windows PowerShell…**

# **2.4 Essentiële beveiligingsinstellingen**

Zodra Windows opnieuw is geïnstalleerd, is het verstandig direct een aantal essentiële beveiligingsgerelateerde zaken te doorlopen. Windows is voorzien van een aantal (via het configuratiescherm toegankelijke) beveiligingstools zoals het **Onderhoudscentrum** (voor algemene problemen met betrekking tot beveiliging en onderhoud), **Windows Defender** (voor bescherming tegen virussen, spyware en andere schadelijke software), **Windows Firewall** (voor het controleren van de netwerkverbindingen) en **Windows Update** (voor het bijwerken van systeembestanden en/of het toevoegen van extra functionaliteiten). In **Gebruikersaccountbeheer** kunnen beperkingen worden opgelegd zodat ongewenste systeemwijzigingen worden voorkomen (zie [§2.5\)](#page-80-0). Tot slot kunnen nog een aantal netwerkgerelateerde beveiligingsinstellingen worden aangepast, bijvoorbeeld in hoeverre de computer zichtbaar mag zijn in het netwerk en of bestanden en printers mogen worden gedeeld.

# **Het Onderhoudscentrum**

Als hulpmiddel om het algehele beveiligingsniveau van de computer op peil te houden, is Windows standaard uitgerust met het **Onderhoudscentrum** (bereikbaar via het configuratiescherm, zie [§2.2\)](#page-61-0). Het onderhoudscentrum monitort de computer en waarschuwt indien het beveiligingsniveau niet op peil is zodat de gebruiker actie kan ondernemen. Zo toont het onderhoudscentrum direct na installatie van Windows het bericht dat er nog geen automatische back-up is ingesteld, maar er kunnen ook meldingen worden getoond bij problemen met bijvoorbeeld Windows Update, de instellingen voor de internetbeveiliging, de firewall, de virusscanner, anti-spyware, gebruikersaccountbeheer, e.d. Het onderhoudscentrum bevat de categorieën **Beveiliging** en **Onderhoud** (klik op een van de titels om het menu uit te klappen). Zodra het onderhoudscentrum een probleem detecteert, plaatst het een vlaggetje (met rood bolletje en wit kruisje) in het systeemvak. Door op dit vlaggetje te klikken, wordt duidelijk wat de gedetecteerde problemen zijn en kan het probleem desgewenst direct via het onderhoudscentrum worden aangepakt.

#### Recente berichten lezen en problemen oplossen

Er zijn één of meer problemen op de computer gevonden.

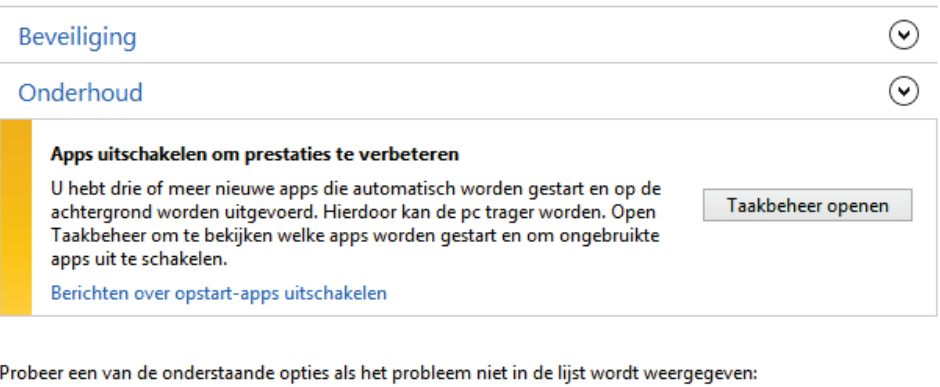

Probleemoplossing Problemen detecteren en oplossen

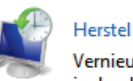

Vernieuw uw pc zonder dat dit invloed heeft op uw bestanden of voer Fabrieksherstel uit en begin opnieuw.

#### **Meldingen onderhoudscentrum uitschakelen**

Gesignaleerde problemen kunnen gelijk worden opgelost (in dit voorbeeld met de knop **Taakbeheer openen**), maar het is ook mogelijk regelmatig terugkerende, ongewenste waarschuwingen te negeren door deze uit te schakelen (in dit voorbeeld via de link **Berichten over opstart-apps uitschakelen**). De taak **Instellingen voor Onderhoudscentrum wijzigen** (links in het taakvenster) bevat een overzicht van waaruit waarschuwingen selectief kunnen worden uitgeschakeld. Wees hier wel voorzichtig mee want Windows toont vervolgens geen waarschuwing meer wanneer het beveiligingsniveau (eventueel onbedoeld) wordt verlaagd!

#### Berichten in- of uitschakelen

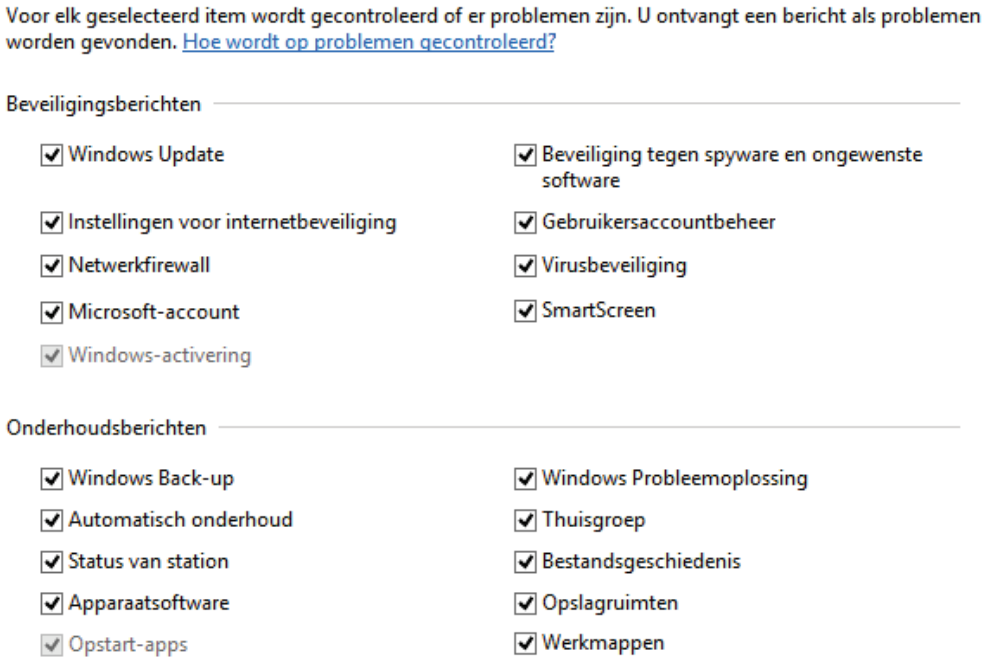

## **Automatisch dagelijks onderhoud**

Mits de computer niet in gebruik is, worden dagelijks rond 2 uur 's nachts onderhoudswerkzaamheden uitgevoerd (updates, beveiligingsscans en systeemdiagnoses), indien mogelijk wordt de computer daarbij zelfs uit de slaapstand gehaald. Via het configuratiescherm, onderdeel **Onderhoudscentrum**, kopje **Onderhoud**, link **Onderhoudsinstellingen wijzigen** kan het aanvangstijdstip worden aangepast. Is het ongewenst dat de computer voor onderhoudswerkzaamheden uit de slaapstand ontwaakt, deactiveer dan de optie **Toestaan dat de computer voor gepland onderhoud wordt geactiveerd als deze is aangesloten op het geplande tijdstip** (de werkzaamheden worden dan uitgevoerd zodra de computer weer aan staat). Is het niet mogelijk het dagelijks onderhoud op het geplande tijdstip uit te voeren dan worden deze automatisch uitgevoerd zodra die mogelijkheid zich alsnog voordoet.

#### Automatisch onderhoud

In Windows wordt automatisch gepland onderhoud volgens een dagelijks schema uitgevoerd wanneer u de computer niet gebruikt.

Dit omvat taken zoals software-updates, beveiligingsscans en systeemdiagnoses. Dit onderhoud wordt dagelijks uitgevoerd als u de computer op het gekozen tijdstip niet gebruikt. Als de computer in gebruik is op het geplande tijdstip of als onderhoud niet op schema loopt, wordt Automatisch onderhoud de volgende keer uitgevoerd wanneer de computer niet in gebruik is.

#### Automatisch onderhoud

Onderhoudstaken dagelijks uitvoeren om 02:00

√ Toestaan dat de computer voor gepland onderhoud wordt geactiveerd als deze is aangesloten op het geplande tijdstip

 $\checkmark$ 

## **ONJUISTE MELDINGEN ONDERHOUDSCENTRUM**

Toont het onderhoudscentrum een melding dat er geen virusscanner en/of firewall geïnstalleerd zou zijn terwijl dat wel degelijk het geval is? Dergelijke foutieve meldingen willen nog wel eens voorkomen nadat beveiligingssoftware is verwijderd en/of opnieuw geïnstalleerd. Gelukkig kan dit op eenvoudige wijze worden opgelost: start de beheermodule voor de Windows 8.1-services ([§2.9\)](#page-114-0), klik met rechts op de service **Windows Management Instrumentation** en kies **Stop** om deze service tijdelijk te stoppen (ga akkoord met de waarschuwing dat tevens de afhankelijke services worden gestopt). Open vervolgens de Windows Verkenner en verwijder de map **C:\Windows\System32\wbem\repository** (inclusief bestanden en submappen). Nadat de computer opnieuw is opgestart wordt de handmatig gestopte service automatisch weer opgestart, de map **repository** weer aangemaakt en het onderhoudscentrum geüpdatet zodat geen foute meldingen meer worden getoond.

# **Windows Update**

Volgens de standaard instellingen van **Windows Update** worden de updates voor het besturingssysteem automatisch geïnstalleerd, het kan echter ook handmatig via de charm **Instellingen**, link **Pc-instellingen wijzigen**, onderdeel **Bijwerken en**

**Herstellen**, knop **Nu zoeken**, link **Details weergeven**, knop **Installeren** of, op de ouderwetse manier, via het configuratiescherm, onderdeel **Windows Update**, taak **Naar updates zoeken**, link **x belangrijke updates zijn beschikbaar** (zie afbeelding), knop **Installeren**. Ongewenste updates kunnen eventueel worden verborgen zodat ze niet steeds opnieuw worden aangeboden: klik met rechts op de betreffende update en kies voor de optie **Update verbergen** (ongedaan maken gaat via de taak **Verborgen updates terugzetten**). Voor sommige updates is het noodzakelijk dat de computer opnieuw wordt opgestart. In dat geval wordt in het schakelvenster (dat verschijnt na het vergrendelen of afmelden van het account) een melding getoond dat Windows binnen enkele dagen opnieuw opstart om de installatie van belangrijke updates te voltooien.

#### **Windows Update**

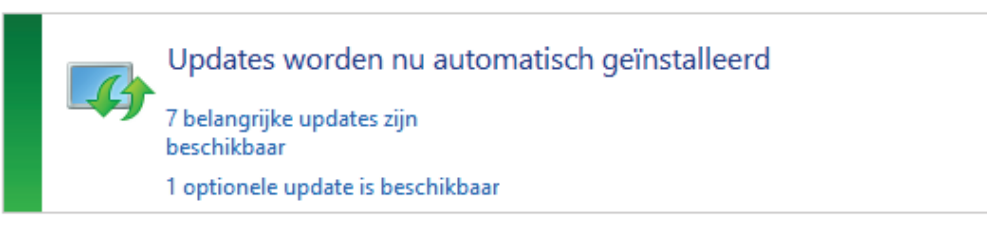

Laatst gezocht naar updates: Vandaag om 15:32 uur Updates geïnstalleerd op: Nooit U ontvangt updates: **Alleen voor Windows** 

**LET OP:** Ook de al dan niet van Microsoft afkomstige apps worden automatisch geüpdatet, en wel via de Windows Store (charm **Instellingen**, optie **App-updates**). Het enige dat u dus nog zelf moet bijhouden, zijn de updates voor geïnstalleerde bureaubladprogramma's (voor zover ze niet zelf over een automatische updatefunctie beschikken).

## **UPDATE-PROCEDURE NAAR WINDOWS 8.1**

Hoewel de update naar Windows 8.1 op termijn wellicht ook via Windows Update aangeboden zal worden, is dat vooralsnog niet het geval. Momenteel is de update dus alleen via de Windows Store ([§1.6\)](#page-43-0) uit te voeren. Wellicht een tactische zet van Microsoft om het gebruik van Microsoft-accounts af te dwingen…? Voor diegenen die liever alleen met een lokaal account werken: geen nood, de update is ook met een lokaal account te downloaden en installeren ([§2.1\)](#page-49-0)!

## **Instellingen Windows Update wijzigen**

De instellingen van Windows Update zijn op twee manieren te wijzigen: via het configuratiescherm, **Windows Update**, taak **Instellingen wijzigen** (zie afbeelding) of via de charm **Instellingen**, optie **Pc-instellingen wijzingen**, onderdeel **Bijwerken en herstellen**, optie **Kiezen hoe updates worden geïnstalleerd** (zie [§1.4\)](#page-23-0). Standaard worden updates automatisch geïnstalleerd, het is niet verstandig

v

daar wijzigingen in aan te brengen. Naast de essentiële updates worden ook de aanbevolen opties (voor het toevoegen van extra functionaliteit aan Windows) geïnstalleerd. Is hier geen behoefte aan dan kan dat via de charm **Instellingen**, optie **Pcinstellingen wijzigen**, onderdeel **Bijwerken en herstellen**, optie **Kiezen hoe updates worden geïnstalleerd**, optie **Aanbevolen updates op dezelfde manier ontvangen als belangrijke updates** worden gedeactiveerd. Is de optie **Updates voor andere Microsoft-producten ontvangen tijdens het bijwerken van Windows** geactiveerd, dan wordt ook automatisch gezocht naar updates voor andere Microsoft-programma's (zoals het Office-pakket).

#### Instellingen voor Windows Update kiezen

Als de computer online is, kan in Windows automatisch naar belangrijke updates worden gezocht die op basis van de onderstaande instellingen worden geïnstalleerd. U kunt nieuwe updates ook installeren bij het afsluiten van de computer.

#### Belangrijke updates

Updates automatisch installeren (aanbevolen)

Updates worden automatisch op de achtergrond gedownload wanneer de pc een verbinding zonder datalimiet heeft.

Updates worden automatisch geïnstalleerd tijdens het onderhoudsvenster.

#### Aanbevolen updates

Aanbevolen updates op dezelfde manier ontvangen als belangrijke updates

#### Microsoft Update

√ Updates voor andere Microsoft-producten ontvangen tijdens het bijwerken van Windows

Opmerking: Windows Update wordt mogelijk eerst automatisch bijgewerkt voordat naar andere updates kan worden gezocht. Lees de onlineprivacyverklaring.

Omdat de updates (samen met de beveiligingsscans en systeemdiagnoses) worden meegenomen tijdens het automatisch onderhoud, is de instelling voor het tijdstip waarop de updates worden gedownload en geïnstalleerd verborgen achter de link **Updates worden automatisch geïnstalleerd tijdens het onderhoudsvenster** (zie de informatie over automatisch dagelijks onderhoud eerder in deze paragraaf).

**TIP:** Voor sommige updates is het noodzakelijk de computer direct opnieuw op te starten. Zo'n directe herstart is echter lang niet altijd wenselijk. Het automatisch opnieuw opstarten kan desgewenst met een aanpassing in het register ([§7.3\)](#page-356-0) worden uitgeschakeld (de updates worden dan bij de eerstvolgende herstart automatisch uitgevoerd): maak de DWORD-waarde **NoAutoRebootWithLoggedOnUsers** aan met de waarde **1** in de registersleutel **HKLM\SOFTWARE\Policies\Microsoft\Windows\WindowsUpdate\AU** (maak de sleutels **WindowsUpdate** en **AU** handmatig aan wanneer deze niet aanwezig zijn).

## **De updatebestanden verwijderen**

Windows Update slaat de updatebestanden op in de map **C:\Windows\Software-Distribution**. Gezien het grote aantal updates kan deze map in de loop van de tijd behoorlijk omvangrijk worden. Door de geïnstalleerde updatebestanden periodiek te verwijderen, kan er ruimte worden vrijgemaakt voor andere doeleinden. De map **SoftwareDistribution** kan zonder problemen in zijn geheel worden verwijderd, daarvoor moet echter wel eerst de service **Windows Update** tijdelijk worden gestopt. Dit kan bij het onderdeel **Services** ([§2.9\)](#page-114-0) door met rechts op de service **Windows Update** te klikken en te kiezen voor **Stoppen**. Met behulp van de Windows Verkenner kan de map met updatebestanden vervolgens worden verwijderd (of door middel van naamswijziging worden geback-upt). De updategeschiedenis wordt hierdoor ook gewist, maar dat is geen probleem: nadat Windows opnieuw is opgestart, wordt de map vanzelf opnieuw aangemaakt en werkt Windows Update weer als vanouds.

#### Geschiedenis van updates weergeven

Controleer aan de hand van de kolom Status of alle belangrijke updates zijn uitgevoerd. Ga naar Geïnstalleerde updates als u een update wilt verwijderen.

Problemen met de installatie van updates oplossen

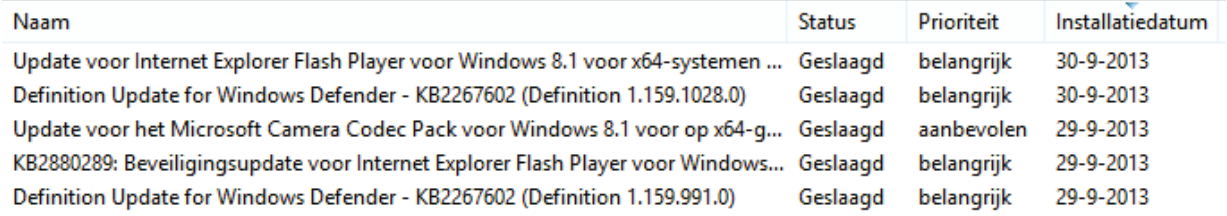

#### **Problemen met Windows Update oplossen**

Problemen met de updatefunctie van Windows zijn helaas geen zeldzaamheid: zo komt het voor dat afgehandelde updates na een herstart toch weer opnieuw worden aangeboden of toont Windows elke keer weer een foutmelding omdat een specifieke update niet is gelukt. Veel van deze problemen worden echter opgelost door simpelweg de map **SoftwareDistribution** te verwijderen (zie hiervoor). Tevens kan de **Microsoft FixIt**-tool (zie [http://support.microsoft.com/kb/971058\)](http://support.microsoft.com/kb/971058) uitkomst bieden.

Wordt tijdens het updaten van Windows een foutmelding getoond met een van de volgende foutcodes: 0x80070002, 0x8007000D, 0x800F081F, 0x80073712, 0x8007- 36CC, 0x800705B9, 0x80070246, 0x8007370D, 0x8007370B, 0x8007370A, 0x8007- 0057, 0x800B0100, 0x80092003, 0x800B0101 of 0x8007371B? Probeer de volgende methode dan eens: start de **Opdrachtprompt (als administrator)** (toegankelijk via het Win-X startmenu, [§1.3\)](#page-18-0) en geef achtereenvolgens de commando's **DISM /Online /Cleanup-image /Scanhealth** en **DISM /Online /Cleanup-image /Restorehealth**.

**TIP:** Wordt een update van **.NET Framework** niet geïnstalleerd dan is dat meestal op te lossen met de **Microsoft .NET Framework Repair Tool** (download: [www.microsoft.com/en-us/download/details.aspx?id=30135\)](http://www.microsoft.com/en-us/download/details.aspx?id=30135).

# **Windows Firewall**

De **Windows Firewall** (bereikbaar via het configuratiescherm) houdt het inkomende verkeer van de netwerkverbinding in de gaten. De instellingen van de firewall kunnen zo nodig naar wens worden afgesteld, zo kan via de taak **Een app of onderdeel toegang geven via Windows Firewall** per app worden vastgelegd of deze toestemming krijgt de firewall te passeren en bevat de taak **Geavanceerde instellingen** nog een grote hoeveelheid interessante instelmogelijkheden. Omdat de Windows Firewall standaard het meeste uitgaande verkeer gewoon doorlaat en daarnaast ook nogal lastig is af te stellen, is het de overweging waard een alternatieve firewall te installeren (zie [§3.1\)](#page-149-0). De Windows firewall zou daarna kunnen worden uitgeschakeld (bij de taak **Windows Firewall in- of uitschakelen**), het advies is echter deze aan te laten staan.

## **Windows Defender**

**Windows Defender** (bereikbaar via het configuratiescherm of via het App-overzicht, groep **Systeem**) is een beveiligingstool die het systeem continu controleert op mogelijke besmettingen van virussen, spyware en andere ongewenste software (vanaf Windows 8 is Windows Defender uitgebreid met het antivirusprogramma **Microsoft Security Essentials** waardoor het besturingssysteem nu ook standaard van een virusscanner is voorzien).

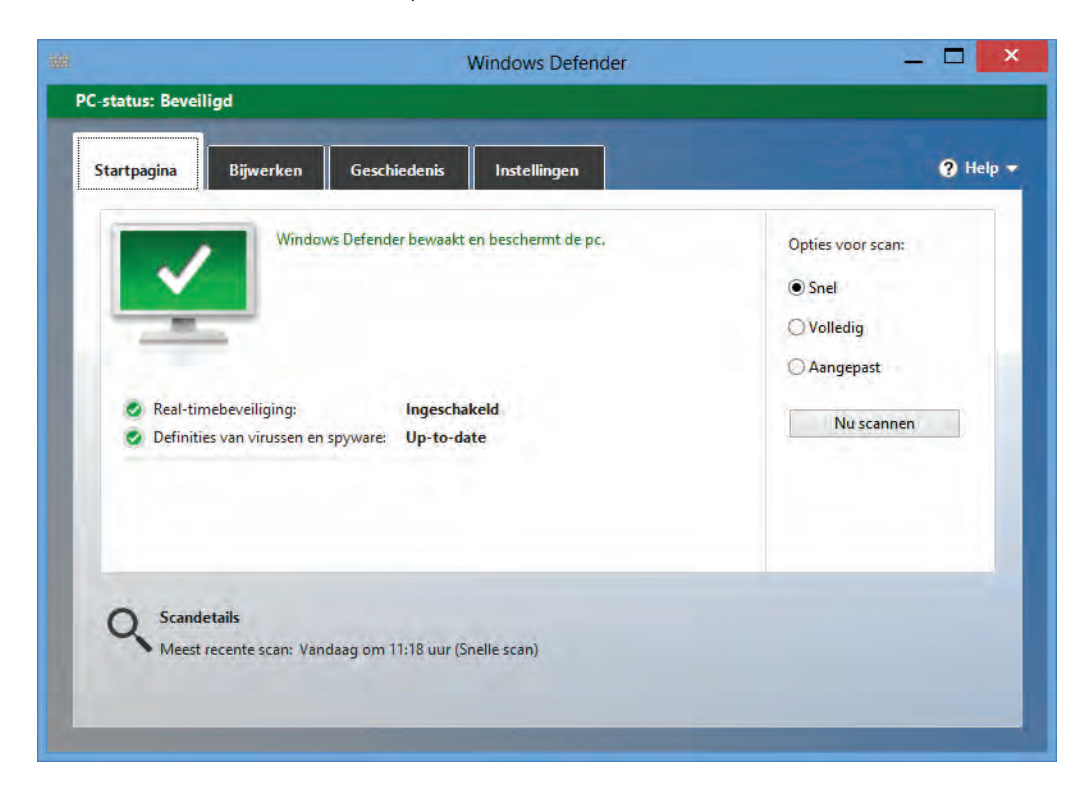

De virus-, spyware- en malwaredefinities worden dagelijks (tijdens de geplande onderhoudswerkzaamheden) geüpdatet. Aansluitend wordt automatisch een scan uitgevoerd maar deze kan natuurlijk ook handmatig worden geactiveerd via de knop **Nu scannen** (tabblad **Startpagina**). Is er geen behoefte aan Windows Defender (bijvoorbeeld omdat andere beveiligingssoftware wordt gebruikt) dan kan deze via het tabblad **Instellingen**, taak **Administrator** worden uitgeschakeld.

**LET OP:** Bent u niet tevreden met **Microsoft Security Essentials** of heeft u behoefte aan meer geavanceerde beveiligingssoftware dan kunt u natuurlijk ook een andere virusscanner installeren ([§3.1\)](#page-149-0).

# **Het Netwerkcentrum**

De netwerkgerelateerde instellingen zijn toegankelijk via het **Netwerkcentrum** (bereikbaar via het configuratiescherm). Hier wordt onder andere vastgelegd in hoeverre de computer zichtbaar mag zijn in het netwerk en of bestanden en printers mogen worden gedeeld. Het Netwerkcentrum is dé plek om de status van, en problemen met het netwerk te analyseren.

#### Basisnetwerkgegevens weergeven en verbindingen instellen

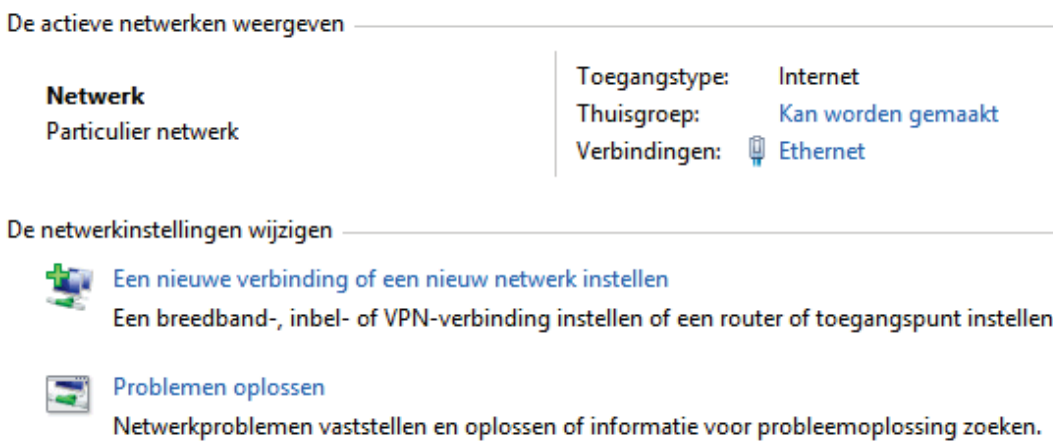

Wordt geen gebruik gemaakt van de netwerkfaciliteiten dan kunnen de meeste opties uit veiligheidsoverwegingen beter worden uitgeschakeld. Zo kunnen via de taak **Geavanceerde instellingen voor delen wijzigen** onder andere **Netwerkdetectie** en **Bestands- en printerdeling** worden uitgeschakeld (bij **Particulier netwerk** en **Gast of Openbaar**), evenals **Openbare mappen delen** (bij **Alle netwerken**). Ook het streamen van media kan hier desgewenst via de link **Opties voor mediastreaming selecteren**, knop **Alles blokkeren** worden uitgeschakeld. Schakel **Met wachtwoord beveiligd delen** alleen uit wanneer dit echt noodzakelijk is!

## **Thuisgroep**

Via de **Thuisgroep** kunnen bibliotheken (documenten, afbeeldingen, muziek, video's), printers en apparaten met andere Windows 8.1- en Windows 7-computers worden gedeeld. Een nieuwe thuisgroep kan worden aangemaakt via de charm **Instellingen**, optie **Pc-instellingen wijzigen**, onderdeel **Netwerk**, sub **Thuisgroep** met de knop **Maken** of, op de ouderwetse manier, via het configuratiescherm, onderdeel **Thuisgroep** met de knop **Een thuisgroep maken**. Desgewenst kan bij de sub **Thuisgroep** (via de charm) danwel via de link **Wijzigen wat u met de thuisgroep deelt** (via het configuratiescherm) per item worden aangegeven of deze via de thuisgroep gedeeld mag worden.

Het wachtwoord om toegang te krijgen tot de thuisgroep wordt getoond in de wizard bij het aanmaken van de thuisgroep maar kan ook achteraf worden achterhaald via het configuratiescherm, onderdeel **Thuisgroep**, link **Het wachtwoord voor de thuisgroep weergeven en afdrukken** (of via de charm **Instellingen**, optie **Pc-instellingen wijzigen**, onderdeel **Netwerk**, sub **Thuisgroep**). Wordt geen gebruik (meer) gemaakt van de thuisgroep dan kan het delen beter worden uitgeschakeld via de link **De computer uit de thuisgroep verwijderen** danwel de knop **Verlaten**.

# <span id="page-80-0"></span>**2.5 Gebruikersaccountbeheer en problemen met beheerrechten**

Via **Gebruikersaccountbeheer** (ook wel **User Account Control** (**UAC**) genoemd) worden de nodige beperkingen opgelegd zodat niet zomaar software kan worden geïnstalleerd en/of uitgevoerd. Deze veiligheidsmaatregel moet voorkomen dat Windows besmet raakt met ongewenste, mogelijk schadelijke software. Hoewel Gebruikersaccountbeheer Windows aanzienlijk veiliger maakt, is het voor velen ook een grote bron van ergernis. Gebruikersaccountbeheer onderbreekt namelijk bij diverse (essentiële) systeemwijzigingen de werkzaamheden door het scherm en de openstaande programma's te blokkeren totdat al dan niet toestemming is verleend. Worden de meldingen echter achteloos weggeklikt dan krijgt malware vrij spel en is Gebruikersaccountbeheer nutteloos...

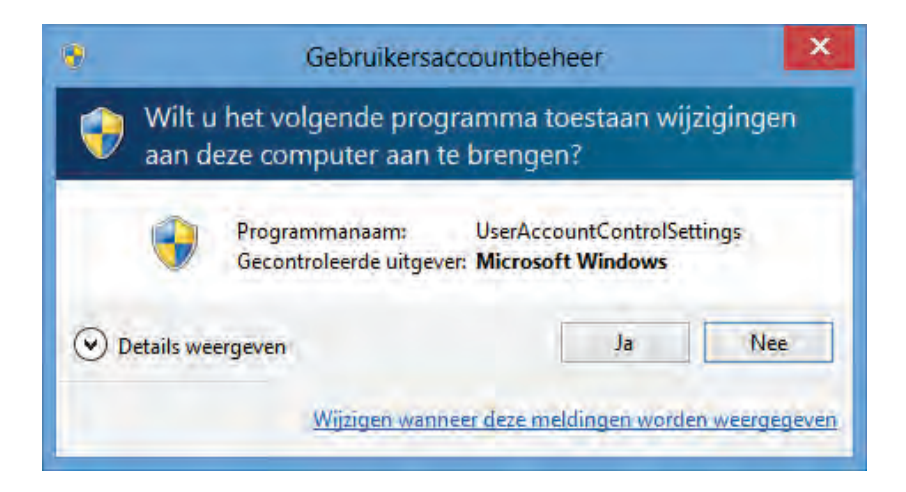

## **Instellingen Gebruikersaccountbeheer aanpassen**

Volgens de standaard instellingen komt Gebruikersaccountbeheer alleen in actie wanneer geïnstalleerde programma's systeemwijzigingen willen doorvoeren. Op zich zijn deze instellingen prima, ware het niet dat het scherm 'op zwart gaat' zodra een melding verschijnt (dit gedimde beeldscherm wordt ook wel het beveiligd bureaublad genoemd). Wordt het blokkeren van het scherm als vervelend ervaren dan kan dat worden uitgeschakeld via het configuratiescherm ([§2.2\)](#page-61-0), onderdeel **Gebruikersaccounts**, optie **Instellingen voor Gebruikersaccountbeheer wijzigen** door de schuifregelaar voor het waarschuwingsniveau een treetje lager te zetten. Gebruikersaccountbeheer kan ook helemaal worden uitgeschakeld door de schuifregelaar op **Nooit een melding weergeven** in te stellen. Dit is met name handig wanneer programma's regelmatig essentiële aanpassingen moeten aanbrengen, bijvoorbeeld tijdens een herinstallatie van Windows. Het uitschakelen van Gebruikersaccountbeheer geniet overigens niet de voorkeur aangezien dit ten koste gaat van de veiligheid, en tevens problemen kan veroorzaken bij het openen van apps.

#### Selecteer wanneer u meldingen over wijzigingen op uw computer wilt ontvangen

Met Gebruikersaccountbeheer kunt u helpen voorkomen dat mogelijk schadelijke programma's wijzigingen aan uw computer aanbrengen.

Meer informatie over de instellingen voor Gebruikersaccountbeheer

Altijd een melding weergeven

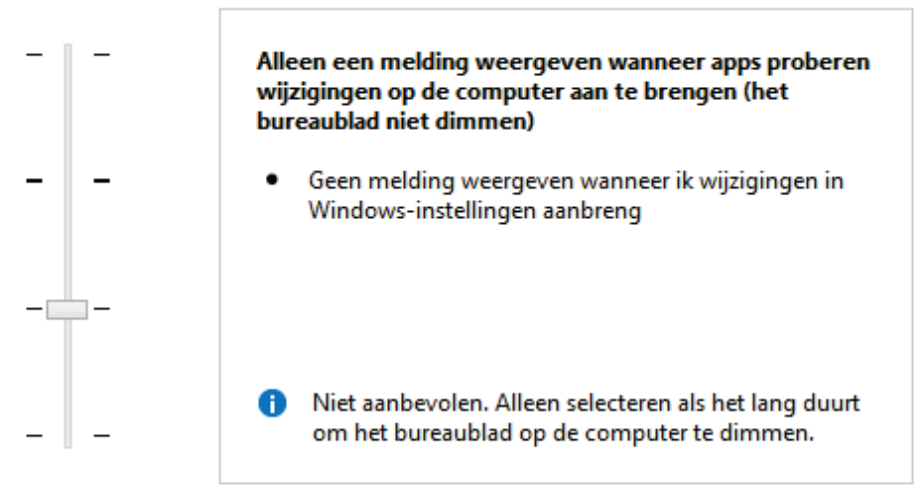

Nooit een melding weergeven

## **Problemen met beperkte beheerrechten**

De door Gebruikersaccountbeheer opgelegde beperkingen van de gebruikersrechten (lees- of schrijfrechten) zijn bedoeld om extra beveiliging te bieden tegen kwaadwillende software en onbedoelde handelingen van de gebruiker. Deze machtigingen kunnen echter ook vaak onbegrijpelijke foutmeldingen tijdens installatie of gebruik van vertrouwde software veroorzaken (zoals het niet kunnen installeren of opstarten van een programma, het niet kunnen opslaan van gegevens e.d.). Deze problemen worden veroorzaakt doordat de gebruikersrechten niet toestaan dat er met het betreffende gebruikersaccount een wijziging wordt aangebracht in een specifiek bestand en/of registerwaarde. Accounts met beperkte rechten (gebruikersaccounts) ondervinden wel eens vreemde foutmeldingen (zoals onderstaande melding bij het opslaan van een foto met het programma Paint Shop Pro), iets wat met administratoraccounts eigenlijk zelden voorkomt.

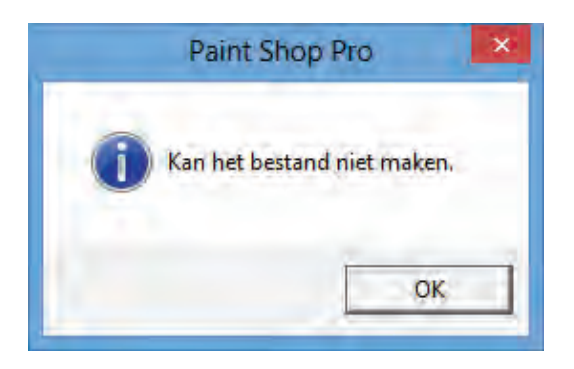

Op basis van dergelijke vage foutmeldingen is het niet zo makkelijk te achterhalen dat het eigenlijk om beperkte schrijfrechten gaat. Problemen met de schrijfrechten doen zich nog wel eens voor nadat de persoonlijke bestanden van een gebruikersaccount naar een aparte datapartitie zijn verplaatst maar de gebruikersaccount (nog) niet beschikt over de juiste machtigingen (zie eventueel paragraaf [7.7](#page-372-0) over het wijzigen van de opslaglocatie van persoonlijke bestanden en de problemen die zich daarbij kunnen voordoen).

# **Eenmalig of structureel probleem?**

Om vast te stellen dat een probleem wordt veroorzaakt door te beperkte rechten, kan het betreffende programma eenmalig met administratorrechten worden gestart (activeer de optie **Uitvoeren als administrator** in de app-balk of klik met rechts op een tegel, snelkoppeling of programma en kies **Als administrator uitvoeren**). Is het probleem hiermee opgelost dan ligt de oorzaak blijkbaar bij de beperkte beheerrechten. Sommige door beperkte gebruikersrechten veroorzaakte problemen zijn van eenmalige aard (bijvoorbeeld systeemwijzigingen die slechts eenmalig doorgevoerd hoeven te worden, zoals de registratie van een recent geïnstalleerd softwarepakket). Is het probleem echter van structurele aard dan vraagt het om een structurele oplossing.

Er zijn twee manieren om problemen met de beheerrechten voor bestanden, mappen of registersleutels structureel op te lossen: door het uitvoerende programma standaard als administrator op te starten of door de machtigingen voor het probleemveroorzakende item aan te passen. Hoewel het met administratorrechten opstarten van programma's verreweg het eenvoudigst is toe te passen, is dat zeker niet de veiligste oplossing. Het verlaagt het beveiligingsniveau namelijk aanzienlijk waardoor mogelijk schade aan het systeem kan worden aangebracht.

## **Programma's met administratorrechten opstarten**

Biedt het eenmalig met administratorrechten opstarten van de software een oplossing, dan is het een optie de betreffende software standaard met administratorrechten op te starten. Dit wordt vanaf het bureaublad ingesteld via de **Eigenschappen** van het betreffende programma (tabblad **Compatibiliteit**, optie **Dit programma als Administrator uitvoeren**) of via de **Eigenschappen** van de snelkoppeling naar dit programma (tabblad **Snelkoppeling**, knop **Geavanceerd**, optie **Als administrator uitvoeren**). Gebruik deze procedure echter alleen bij vertrouwde programma's want het beveiligingsniveau wordt hiermee aanzienlijk verlaagd!

**TIP:** Soms is zelfs het toewijzen van administratorrechten niet voldoende voor het kunnen doorvoeren van een systeemwijziging. Probeer het met administratorrechten opstarten van de software dan eens in combinatie met een tijdelijk uitgeschakeld **Gebruikersaccountbeheer**. Dit kan via het configuratiescherm, onderdeel **Gebruikersaccounts**, optie **Instellingen voor Gebruikersaccountbeheer wijzigen**. Deze methode wordt echter niet geadviseerd als structurele oplossing!

#### **Machtigingen voor bestanden, mappen en/of registersleutels wijzigen**

Een veilige (maar lastigere) manier om het probleem met de beheerrechten op te lossen, is het gebruikersaccount zelf te voorzien van beheerrechten (machtigingen) voor de bestanden, mappen en/of registersleutels waarin het programma wijzigingen wil doorvoeren. Hierdoor krijgt het programma geen beschikking over volledige beheerrechten en kan er dus ook geen 'misbruik' van de administratorrechten worden gemaakt. Het toekennen van machtigingen is niet zo lastig, de moeilijkheid zit hem in het bepalen van welke bestanden en/of registersleutels de machtigingen aangepast moet worden. Gebruik eventueel een tool als **Process Monitor** (van Sysinternals, zie [§7.2\)](#page-350-0) wanneer het niet direct duidelijk is welke bestanden en/of registersleutels het probleem veroorzaken.

Is eenmaal bekend welke items vanwege de te beperkte rechten voor problemen zorgen dan kunnen de beheerrechten direct worden gewijzigd. Machtigingen worden aan een gebruiker toegekend door in te loggen met een administratoraccount en vervolgens in de Windows Verkenner met rechts op het bestand of de map te klikken en te kiezen voor **Eigenschappen**, tabblad **Beveiliging**. De makkelijkste oplossing is hier de groep **Gebruikers** de machtiging **Volledig beheer** te geven. Is het echter niet de bedoeling dat ook de andere gebruikers toegang krijgen tot de betreffende bestanden, voeg dan (via de knop **Bewerken**, knop **Toevoegen** of anders via de geavanceerde instellingen) de naam van het gebruikersaccount toe als eigenaar (druk eventueel ter controle op de knop **Namen controleren**) en geef deze als enige de machtiging **Volledig beheer**. In dit voorbeeld wordt dat toegepast op het afbeeldingbestand **3.jpg** dat de veroorzaker was van de getoonde foutmelding in Paint Shop Pro. Door de gehele map (of in dit geval de gehele partitie) waarin dit bestand staat te voorzien van deze machtiging, wordt het probleem voor alle onderliggende bestanden in één keer opgelost.

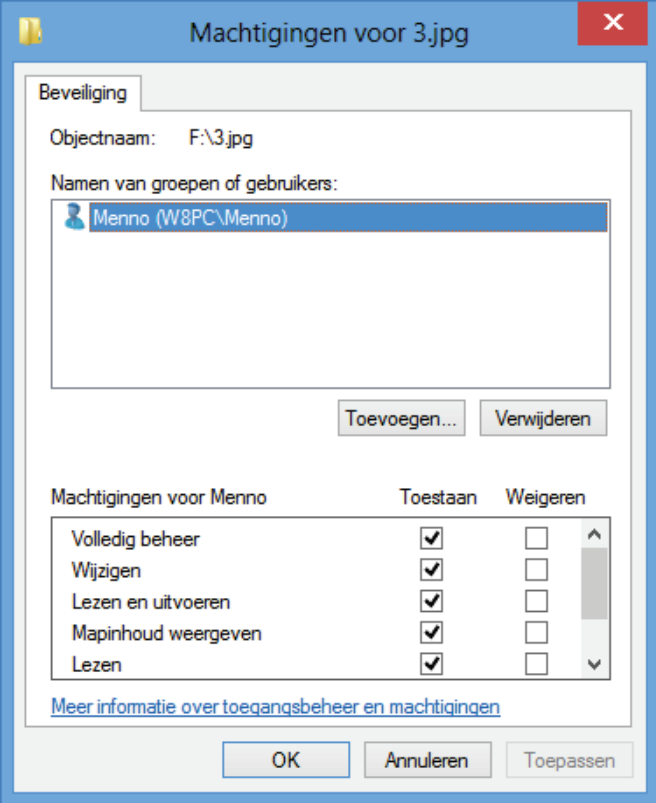

Machtigingen voor het wijzigen van registersleutels (inclusief de onderliggende registerwaarden) worden op vergelijkbare wijze vanuit de registereditor ([§7.3\)](#page-356-0) aan een gebruiker toegekend door met rechts op de betreffende sleutel te klikken en via **Machtigingen** de beheerrechten te wijzigen.

**LET OP:** Machtigingen kunnen alleen via een gebruikersaccount met administratorrechten worden gewijzigd. Een administratoraccount beschikt overigens niet voor elke map of registersleutel standaard over beheerrechten. Wanneer een machtiging voor volledig beheer echter noodzakelijk is, kan een administratoraccount deze (in de meeste gevallen) wel aan zichzelf toewijzen.

## **'TAKE OWNERSHIP' TOEVOEGEN AAN CONTEXTMENU**

Is het wijzigen van de machtigingen te ingewikkeld of te tijdrovend, dan kan de optie Take Ownership uitkomst bieden. Nadat deze optie is toegevoegd aan het contextmenu (dat verschijnt wanneer met rechts op een bestand of map wordt geklikt), kan het betreffende gebruikersaccount namelijk met slechts een paar klikken toegang krijgen tot vrijwel elke map of bestand. Het aan het contextmenu toevoegen gaat het makkelijkst door de inhoud van het registerbestand **take\_ownership.reg** (download: [www.schoonepc.nl/windows7/take\\_ownership.zip,](https://www.schoonepc.nl/windows7/take_ownership.zip) pak het zip-bestand uit en dubbelklik op het registerbestand) aan het register toe te voegen (zie [§7.3\)](#page-356-0). Deze optie kan overigens ook eenvoudig met de tool **Ultimate Windows Tweaker** (zie [§7.4\)](#page-365-0) worden uitgevoerd (activeer bij het onderdeel **Context Menu**, tabblad **File Explorer** de optie **Add 'Take Ownership' Option To Files And Folders**).

## **IS EEN MAP ONTOEGANKELIJK NA HERINSTALLATIE?**

Het gebeurt regelmatig dat na het herinstalleren van het besturingssysteem geen toegang meer kan worden verkregen tot mappen of bestanden die daarvoor nog wel bereikbaar waren. Vaak wordt dan een hangslot weergegeven in het map-icoontje en/of wordt bij het openen de foutmelding **U hebt momenteel geen toegang tot deze map** getoond. Dit probleem ontstaat doordat het account (nog) geen toegangsrechten heeft. Dit probleem is op te lossen door als administrator beheerrechten toe te eigenen, bijvoorbeeld door gebruik te maken van het zojuist besproken **Take Ownership**.

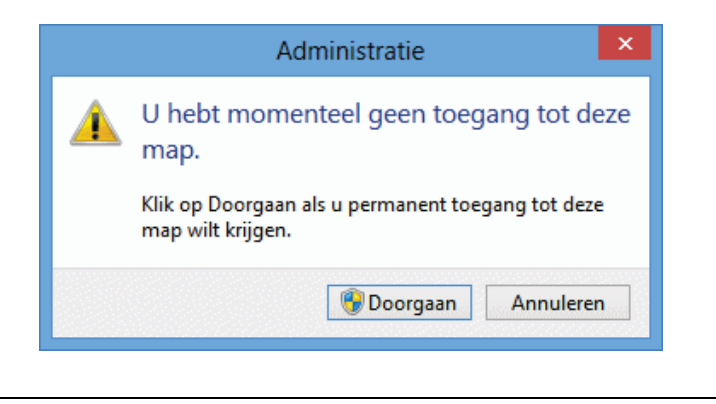

# **WANNEER DE BESTANDEN GEBLOKKEERD ZIJN...**

Lukt het niet een bepaald bestand te verwijderen of te verplaatsen omdat het door een proces bezet wordt gehouden? De boosdoener is in veel gevallen eenvoudig te achterhalen en te beëindigen met de tool **Process Explorer** van Sysinternals (download: [https://technet.microsoft.com/nl-nl/sysinternals/bb896653\)](https://technet.microsoft.com/nl-nl/sysinternals/bb896653). Klik in de menubalk van Process Explorer op **Find**, **Find Handle or DLL** en voer de naam van het bezette bestand in om de naam van het verantwoordelijke proces op te sporen. Dit proces kan vervolgens in het basisscherm worden beëindigd door er met rechts op te klikken en te kiezen voor **Kill Process**.

# **2.6 Hardware drivers installeren**

Voor het goed functioneren van de hardware is het noodzakelijk de juiste hardware drivers te installeren. Om de gebruiker het zoekwerk naar deze drivers zoveel mogelijk uit handen te nemen, is Windows standaard uitgerust met een grote database met enkele tienduizenden hardware drivers. In het onderdeel **Apparaatbeheer** (te bereiken via het Win-X startmenu ([§1.3\)](#page-18-0) of via het configuratiescherm, zie [§2.2\)](#page-61-0) staan de inmiddels door Windows gedetecteerde en geïnstalleerde hardware-items (de met een geel uitroepteken gemarkeerde apparaten zijn voor Windows onbekend en daarom nog niet van een driver voorzien).

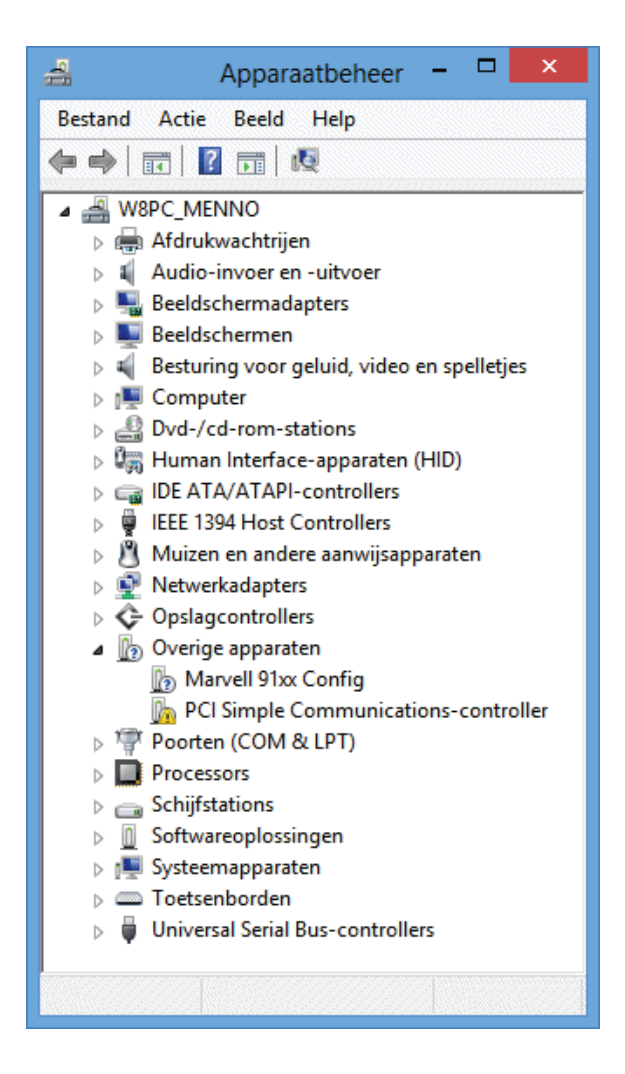

#### **Drivers installeren**

Staan er na het doorlopen van de Windows-setup nog niet herkende hardwareitems in het apparaatbeheer dan kunnen deze wellicht alsnog via Windows Update worden geïnstalleerd. Biedt ook dit niet de oplossing dan moet worden teruggevallen op de door de fabrikant geleverde drivers. Deze worden doorgaans bij aanschaf van de hardware op een CD/DVD meegeleverd, het is echter beter de driver van de website van de fabrikant te downloaden zodat met zekerheid de meest recente versie wordt geïnstalleerd. De meeste hardware is voorzien van een goede installatiehandleiding. Door deze nauwkeurig te volgen, worden onverwachte installatieproblemen zoveel mogelijk voorkomen. Het installeren van de driver komt meestal enkel neer op het uitvoeren van het installatiebestand, de procedure voltrekt zich vervolgens (vrijwel) automatisch. In sommige gevallen is het daarna nog wel noodzakelijk de computer opnieuw op te starten.

**LET OP:** Veel bij hardware meegeleverde CD/DVD's bevatten naast de installatiebestanden ook extra software waarvan je je kunt afvragen of deze wel nodig zijn. Zo wordt bij draadloze netwerkadapters meestal software meegeleverd voor het tot stand brengen van de draadloze verbinding terwijl Windows voor dit doel al beschikt over de service **WLAN AutoConfig** ([§2.9\)](#page-114-0)... Wees dus terughoudend met het installeren van de meegeleverde software!

## **Onbekende hardware achterhalen**

Is het niet duidelijk welke hardware drivers voor het moederbord moeten worden geïnstalleerd? De informatie uit het BIOS/UEFI kan van dienst zijn bij het achterhalen van het type moederbord en de daarvoor benodigde drivers. De gratis programma's **CPU-Z** (download: [www.cpuid.com/softwares/cpu-z.html\)](http://www.cpuid.com/softwares/cpu-z.html) en **PC Wizard** (download: [www.cpuid.com/softwares/pc-wizard.html\)](http://www.cpuid.com/softwares/pc-wizard.html) zijn voor dit doel zeer geschikt. Met CPU-Z kan vrij eenvoudig het type processor, merk en model moederbord en de hoeveelheid RAM-geheugen worden achterhaald en PC Wizard toont een overzicht van het gehele systeem. Met deze gegevens kunnen de bijbehorende drivers vervolgens vrij eenvoudig via het internet worden opgespoord.

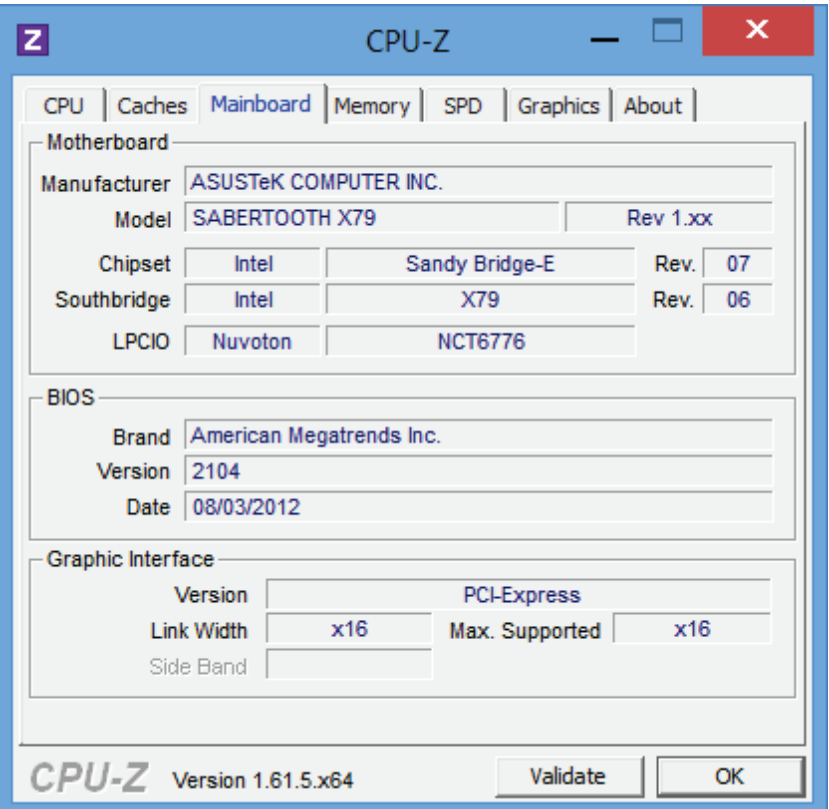

**TIP:** Met de tool **GPU-Z** (download: [www.techpowerup.com/gpuz/\)](http://www.techpowerup.com/gpuz/) zijn het type grafische kaart en de bijbehorende technische gegevens te achterhalen, altijd handig bij het zoeken naar de meest recente drivers.

## **OOK DE WINDOWS 7-DRIVERS ZIJN TE GEBRUIKEN**

Om compatibiliteitsproblemen te vermijden, hanteert Windows 8 hetzelfde drivermodel als voor Windows 7. Hiermee wordt voorkomen dat hardware die onder Windows 7 goed functioneert, onder Windows 8 niet meer gebruikt kan worden. Bij het ontbreken van Windows 8-drivers kan dus meestal nog worden teruggegrepen naar de Windows 7-drivers. Hoewel het niet is aan te bevelen, kunnen in sommige gevallen zelfs nog de drivers van Windows Vista worden toegepast.

## **TERUGKEREN NAAR VORIG STUURPROGRAMMA**

Het kan altijd wel eens gebeuren dat de installatie van een nieuwe driver mislukt of waardoor de hardware niet goed meer functioneert. In dat geval is het altijd nog mogelijk terug te keren naar het oude stuurprogramma door met rechts te klikken op het bewuste hardware-item in apparaatbeheer en te kiezen voor **Eigenschappen**, tabblad **Stuurprogramma**, knop **Vorige stuurprogramma**. Blijft de computer echter continu opnieuw opstarten waardoor het onmogelijk is het vorige stuurprogramma te activeren? Onderbreek deze vicieuze cirkel dan door op te starten vanaf de Windows 8\8.1-DVD om de herstelprocedure te activeren.

## **Algemene systeeminformatie**

Het onderdeel **Systeem** van het configuratiescherm toont een algemeen overzicht van de computer met informatie over onder andere de Windows-versie, het type processor, het geïnstalleerde geheugen, de computernaam, de naam van de werkgroep en informatie over de productactivering.

#### Informatie over de computer weergeven

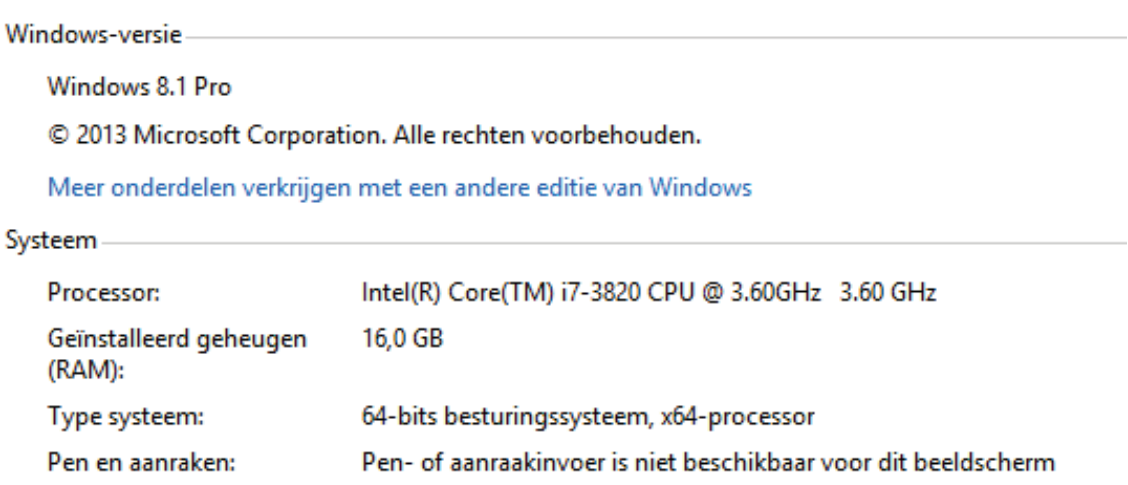

#### **RESULTATEN PRESTATIE-INDEX TOCH INZIEN?**

In Windows 8.1 is de eigenzinnige **Windows Prestatie-index** (voor het bepalen van de geschiktheid van de hardware voor de verschillende functionaliteiten van Windows) niet langer via het configuratiescherm op te roepen, hij wordt echter nog wel berekend! Aan de hand van die informatie wordt namelijk bepaald welke functies in Windows geactiveerd kunnen worden. In de map **C:\Windows\Performance\WinSAT\DataStore** worden de meer gedetailleerde resultaten opgeslagen (in **XML**-formaat). De waarde van de prestatie-index is terug te vinden in het bestand **....Formal.Assessment (Initial).WinSAT.xml** bij de tag **<System-Score>**, met daaronder de subonderdelen (de laagste waarde is bepalend voor de totaalscore). Met het commando **WINSAT formal** in de **Opdrachtprompt** (toegankelijk via het Win-X startmenu, zie [§1.3\)](#page-18-0) is zelf een prestatietest uit te voeren (met het commando **WINSAT /?** worden alle mogelijkheden van het WINSATcommando getoond).

**TIP:** Wilt u toch een visuele weergave (zoals bij Windows 7) maak dan gebruik van de **Winaero WEI tool** (download: [www.winaero.com/download.php?view.79\)](http://www.winaero.com/download.php?view.79).

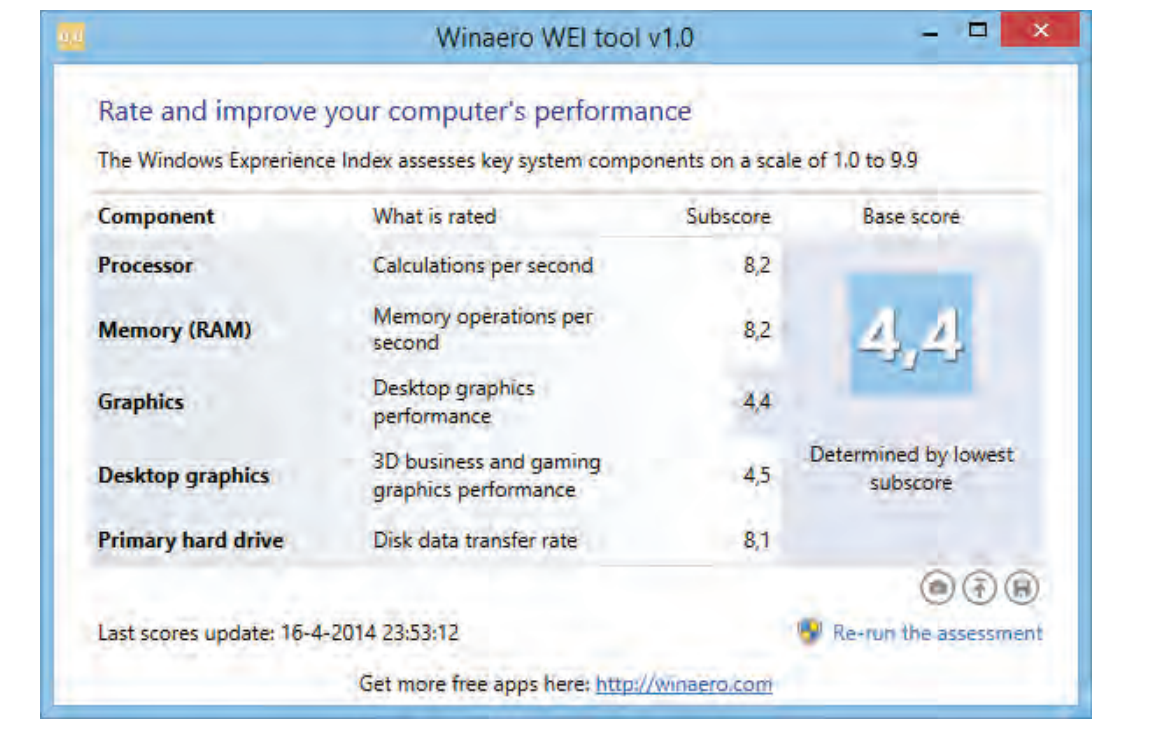

# <span id="page-89-0"></span>**2.7 Bureaublad, taakbalk en de beeldscherminstellingen**

Windows 8.1 bevat dan wel een geheel nieuwe interface, voor programma's "oude stijl" moet nog gewoon worden teruggekeerd naar het oude vertrouwde bureaublad. En daar blijkt gelukkig al snel dat alles nog als vanouds functioneert, met uitzondering dan van het bij het de startknop behorende startmenu (dat is vervangen door het Startscherm, zie paragraaf [1.2\)](#page-11-0) en de doorzichtige vensters. Deze paragraaf behandelt interessante instellingen voor het bureaublad, de taakbalk en het beeldscherm. Om te beginnen wordt uitgelegd hoe snelkoppelingen van veel gebruikte programma's aan de taakbalk kunnen worden vastgepind zodat niet elke keer weer tussen het bureaublad en de *Modern UI* geswitcht hoeft te worden.

# **De taakbalk**

Zodra een programma of app wordt geopend, voegt het een icoontje in de vorm van een knop toe aan de taakbalk (bij bureaubladprogramma's worden de knoppen 'gestapeld' wanneer er meer vensters van hetzelfde programma open staan). Om een programma of app snel toegankelijk te maken, kan deze aan de taakbalk worden vastgemaakt. Klik hiervoor vanuit het Startscherm of het App-overzicht met rechts op de tegel van het betreffende programma en selecteer in het contextmenu

(muisaansturing) danwel de app-balk (touchscreen) de optie **Aan taakbalk vastmaken**. Het kan overigens nóg makkelijker: open het betreffende programma of app, klik met rechts op het in de taakbalk getoonde icoon en kies **Dit programma vastmaken aan de taakbalk** (vastgemaakte programma's kunnen met de optie **Dit programma losmaken van de taakbalk** weer worden losgemaakt). De volgorde van de programma-knoppen op de taakbalk kan door middel van slepen worden aangepast.

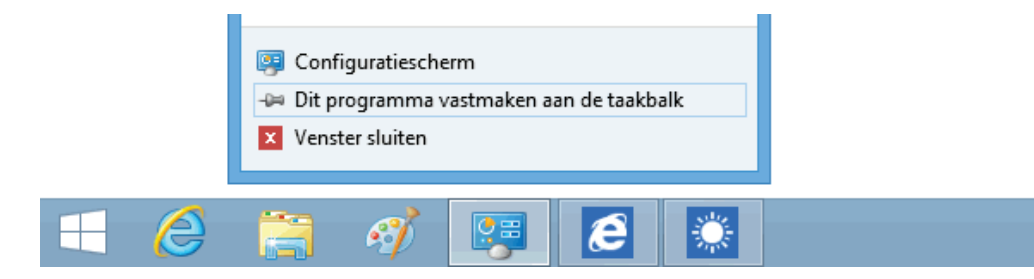

**TIP:** Is er te weinig ruimte voor alle vastgepinde programma's dan kan de taakbalk altijd nog worden verhoogd. Ontgrendel daarvoor eerst de taakbalk (klik met rechts op de taakbalk en deactiveer **Taakbalk vergrendelen**), sleep de rand van de taakbalk omhoog en vergrendel de taakbalk weer. Om schermruimte te sparen kan de taakbalk eventueel ook nog via de optie **Eigenschappen**, optie **Taakbalk automatisch verbergen** automatisch worden verborgen zodra deze niet wordt gebruikt. Ook met de optie **Kleine taakbalkknoppen gebruiken** op dit tabblad kan schermruimte worden bespaard.

## **Waar vind ik die snelkoppelingen?**

Menig app en bureaubladprogramma plaatst tijdens de installatie een snelkoppeling in de (standaard verborgen) map **C:\ProgramData\Microsoft\Windows\Menu Start\Programma's** (voor alle gebruikers) danwel **C:\Gebruikers\**inlognaam**\ AppData\Roaming\Microsoft\Windows\Menu Start\Programma's** (voor een specifieke gebruiker). De snelkoppelingen in deze mappen zijn door middel van slepen eenvoudig aan het bureaublad en/of de taakbalk toe te voegen.

**Aan de taakbalk vastgemaakte programma's openen met de Windows-toets** De aan de taakbalk vastgemaakte programma's zijn niet alleen met de muis of aanraakbeweging, maar óók via het toetsenbord (**Windows**-toets in combinatie met een numerieke toets) snel toegankelijk. Zo opent de Windows-toets in combinatie met cijfer **1** het eerste programma op rij in de taakbalk. Was het programma reeds geopend dan wordt het betreffende venster met deze toetscombinatie geactiveerd of gedeactiveerd, al naar gelang de status op dat moment (staan er voor het betreffende programma meerdere vensters open, dan kan de toetscombinatie worden gebruikt om door de vensters te bladeren).

## **Pop-upvenster met miniatuurweergaven**

Door met de muis over een knop te bewegen, wordt een pop-upvenster met miniatuurweergaven van de openstaande vensters van het betreffende programma getoond zodat ze snel kunnen worden geactiveerd of gesloten. Wordt de muis boven één van de miniatuurweergaven gehouden dan wordt dit venster tijdelijk naar de voorgrond gebracht.

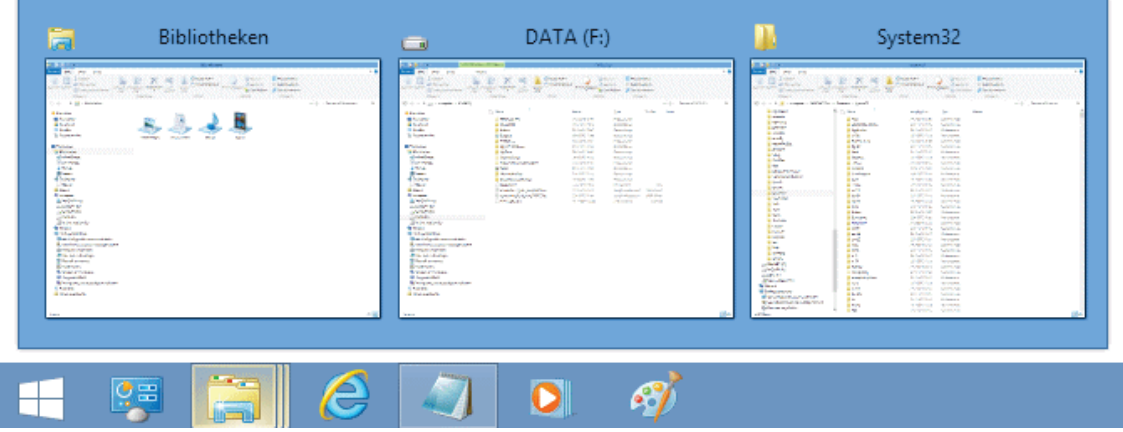

## **Jump List**

Met een rechter muisklik op het programma-icoontje in de taakbalk opent de bij het programma behorende **Jump List**: dit lijstje bevat naast snelkoppelingen naar recent geopende bestanden of webpagina's een aantal programma-afhankelijke opties zoals het openen van een nieuw venster (dit kan overigens sneller door de **SHIFT**-toets ingedrukt te houden zodra op het programma-icoontje wordt geklikt), het sluiten van alle openstaande vensters, het vast(- of los)maken van een programma aan de taakbalk e.d. De afbeelding toont de bij het configuratiescherm behorende Jump List.

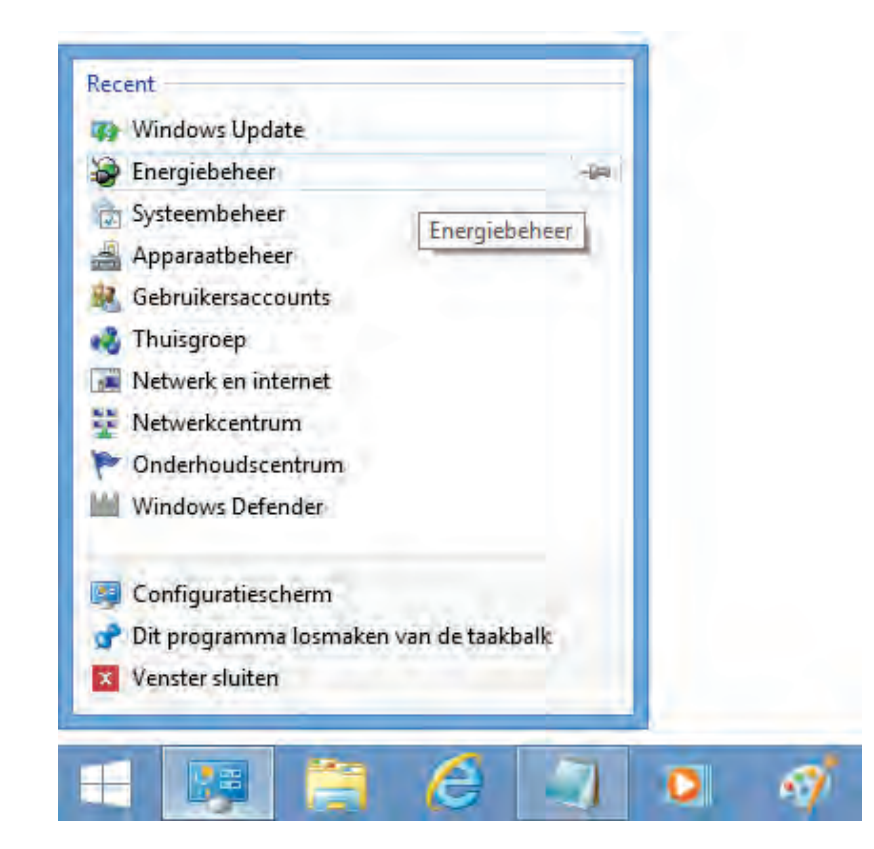

De Jump List toont slechts een beperkt aantal recent geopende items, volgens de standaard instellingen maximaal 10 (alleen de recentst geopende worden getoond). Dit aantal kan eventueel worden opgeschroefd: klik met rechts op de taakbalk, optie **Eigenschappen**, tabblad **Jump Lists** en wijzig de optie **Aantal recente items dat wordt weergegeven in Jump Lists**. Een frequent bezochte webpagina of regelmatig te openen bestand kan eventueel ook permanent aan de Jump List van het betreffende programma worden vastgepind zodat deze altijd snel toegankelijk is: maak daarvoor tijdelijk een snelkoppeling op het bureaublad aan en sleep deze naar de taakbalk of klik met rechts op de reeds in de Jump List getoonde (recent gebruikte) snelkoppeling en kies **Aan deze lijst vastmaken**. Deze snelkoppelingen hoeven dus niet meer op het bureaublad te worden geplaatst waardoor deze aanzienlijk overzichtelijker blijft!

## **PROBLEEM MET DE JUMP LIST OPLOSSEN**

De Jump List van een specifiek programma wil er nog wel eens van het ene op het andere moment de brui aan geven waardoor de lijst met recent geopende en vastgepinde bestanden niet meer wordt getoond. Dit probleem kan worden opgelost door het bestand op te sporen waarin de gegevens van de betreffende Jump List worden opgeslagen en deze te verwijderen. De bestanden voor de verschillende Jump Lists worden opgeslagen in de map **%APPDATA%\Microsoft\Windows\Recent\ AutomaticDestinations** (kopieer de link en plak deze in de adresbalk van de Windows Verkenner, anders is de map niet terug te vinden).

Deze map bevat voor elk icoon op de taakbalk een apart bestand. Uit de bestandsnaam is echter niet op te maken om welk programma het gaat, het juiste bestand zal daarom moeten worden achterhaald door gebruik te maken van een teksteditor als **Kladblok** (App-overzicht, groep **Accessoires**). Hiermee kan de inhoud van de bestanden worden doorzocht op vermeldingen van bestandsnamen die voorheen in de falende Jump List stonden. Dit klinkt simpel, maar de bestanden bevatten zoveel informatie dat het achterhalen van het juiste bestand een behoorlijk lastige opgave is... Is het betreffende bestand eenmaal gevonden dan is het voldoende deze te verwijderen. Hierdoor wordt de betreffende Jump List hersteld, maar moeten de snelkoppelingen wel weer opnieuw worden aangebracht.

**TIP:** Wilt u de Jump List snel herstellen dan zouden eventueel alle bestanden in de map in één keer kunnen worden verwijderd. Besef wel dat hiermee van élke Jump List de snelkoppelingen verloren gaan.

## **Werkbalken aan de taakbalk toevoegen**

Zijn inmiddels een groot aantal programma's geïnstalleerd dan kan het geheel behoorlijk onoverzichtelijk worden, zeker wanneer je tijdens het gebruik regelmatig moet schakelen tussen het Startscherm en het bureaublad. Dit kan worden opgelost door snelkoppelingen van programma's in een aan de taakbalk vastgepinde werkbalk te plaatsen (deze wordt dan rechts op de taakbalk toegevoegd en is te openen

met het **»**-teken; zie afbeelding). Een dergelijke werkbalk wordt gekoppeld aan een map, maak dus eerst een map aan (bijvoorbeeld **D:\Menno\SnelStart**) waarin de snelkoppelingen naar de gewenste programma's in kunnen worden geplaatst (maak eventueel gebruik van submappen). Vervolgens kan de werkbalk eenvoudig worden aangemaakt: klik met rechts op de taakbalk, kies **Werkbalken**, **Nieuwe werkbalk** en selecteer de nieuw aangemaakte map. Tot slot kunnen snelkoppelingen uit het Startscherm na activeren van de optie **Bestandslocatie openen** (in de app-balk of het contextmenu) eenvoudig naar deze map worden gekopieerd. Op vergelijkbare wijze kan natuurlijk ook een werkbalk worden toegevoegd voor de persoonlijke bestanden in de map **Documenten**.

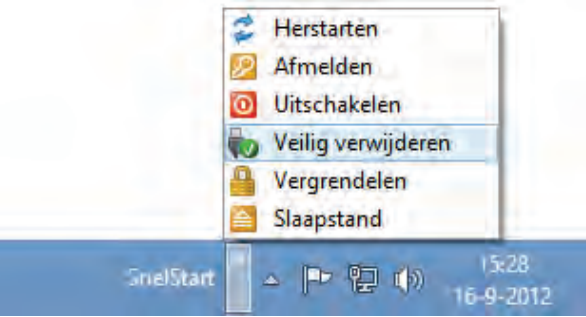

**TIP:** De getoonde werkbalk bevat snelkoppelingen voor het veilig verwijderen van hardware, het vergrendelen of afmelden van een gebruikersaccount en het in de slaapstand zetten, herstarten en uitzetten van de computer. Deze snelkoppelingen zijn met een van mijn website te downloaden scriptbestand eenvoudig zelf aan te maken (download: [www.schoonepc.nl/windows8/snelkoppelingen.zip\)](https://www.schoonepc.nl/windows8/snelkoppelingen.zip).

# **Het systeemvak**

Ook het systeemvak (rechts in de taakbalk) kan naar wens worden aangepast, klik daarvoor met rechts op de klok en kies **Eigenschappen**. In het getoonde scherm kan worden aangegeven welke systeempictogrammen standaard zichtbaar moeten zijn. Zo kunnen de klok en de icoontjes voor het volume, het netwerk, energiebeheer, het onderhoudscentrum en de invoerindicator desgewenst worden uitgeschakeld (met name het uitschakelen van de steeds weer terugkerende waarschuwingen van het onderhoudscentrum kan veel ergernis voorkomen). Om het systeemvak niet onnodig breed te maken, worden de meeste andere pictogrammen verborgen achter het pijltje (links van het systeemvak). Moet een pictogram toch continu zichtbaar blijven dan kan deze eventueel vanuit het venster naar de taakbalk worden versleept (en vice versa).

**TIP:** Via de link **Aanpassen** in het popup-venster van het systeemvak (of via het configuratiescherm, onderdeel **Systeemvakpictogrammen**) kan eventueel nog per pictogram worden aangegeven of het pictogram en/of de bijbehorende meldingen getoond mogen worden. Bevat de getoonde lijst reeds verwijderde programma's of worden de pictogrammen incorrect weergegeven? Bouw het overzicht dan opnieuw op door de registerwaarden **IconStreams** en **PasteIconsStream** in de registersleu-

## tel **HKCU\Software\Classes\Local Settings\Software\Microsoft\Windows \CurrentVersion\TrayNotify** te verwijderen.

## **Instellingen kalender en klok(ken) aanpassen**

Het systeemvak is standaard voorzien van een klok en de datum (door de taakbalk te verhogen, kan ook de dag van de week worden toegevoegd). Door te klikken op de datum/tijd opent de kalender en een analoge klok. Staat de tijd niet goed ingesteld dan kan deze worden gewijzigd via de link **Instellingen voor datum en tijd wijzigen**. Via het tabblad **Extra klokken** kunnen eventueel twee extra klokken (met verschillende tijdzones) worden toegevoegd.

# **Het bureaublad**

## **De bureaubladachtergrond wijzigen**

Wilt u het saaie bureaublad pimpen met een leuke achtergrondafbeelding of wellicht met een diavoorstelling van uw eigen foto's? Dat kan als volgt: klik met de rechter muisknop op een leeg gedeelte van het bureaublad en kies in het contextmenu de optie **Aan persoonlijke voorkeur aanpassen**, link **Bureaubladachtergrond**. Bij **Locatie van afbeelding** kan de te gebruiken map worden gewijzigd (bijvoorbeeld de **Afbeeldingenbibliotheek**, gebruik eventueel de knop **Bladeren** voor een andere locatie). Worden meerdere afbeeldingen geselecteerd dan wordt automatisch de diashow geactiveerd (onderin het scherm kunnen de afbeeldingspositie en het interval naar wens worden ingesteld). Windows 8.1 biedt ondersteuning voor meerdere beeldschermen zodat op elke monitor een andere foto kan worden getoond.

## **JOHN'S BACKGROUND SWITCHER BIEDT MEER OPTIES**

Op zoek naar meer geavanceerde mogelijkheden? De tool **John's Background Switcher** (download: [www.johnsadventures.com/software/backgroundswitcher/\)](http://www.johnsadventures.com/software/backgroundswitcher/) biedt nog een aantal interessante mogelijkheden. Met name het tonen van de aanmaakdatum is een welkome aanvulling.

## **Snelkoppelingen op het bureaublad plaatsen**

Wordt een programma of bestand vaak geopend dan is het zinvol een snelkoppeling op het bureaublad te plaatsen. Dat kan eenvoudig vanuit de Windows Verkenner door met rechts op het (al dan niet uitvoerbare) bestand te klikken, kies **Kopieren naar** in het contextmenu, **Bureaublad (snelkoppeling maken)**. De aangemaakte snelkoppeling kan eventueel ook nog naar een alternatieve locatie worden verplaatst.

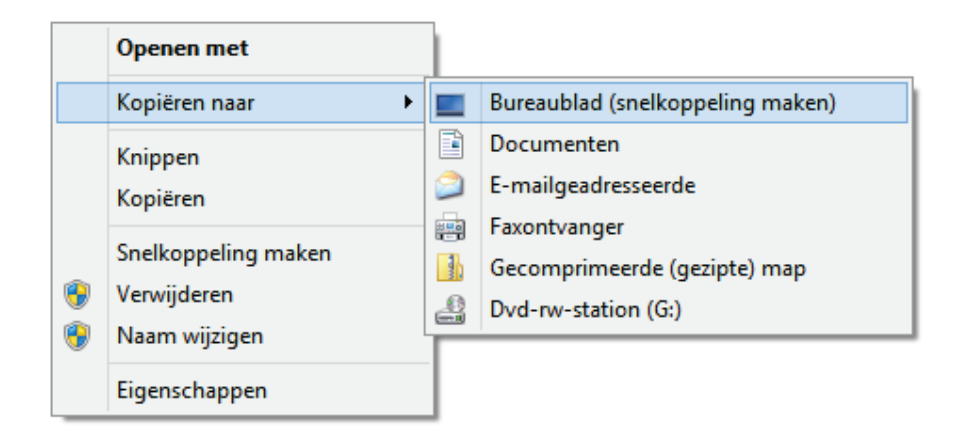

Standaard snelkoppelingen naar de prullenbak, de computer verkennen, de map met persoonlijke bestanden, het netwerk en het configuratiescherm kunnen eenvoudig worden toegevoegd (of verwijderd) via het onderdeel **Persoonlijke instellingen** van het configuratiescherm (tevens bereikbaar met een rechter muisklik op het bureaublad, optie **Aan persoonlijke voorkeur aanpassen**), taak **Bureaubladpictogrammen wijzigen**.

**TIP:** Wilt u een persoonlijk bestand via het bureaublad toegankelijk maken, plaats deze dan in de map met persoonlijke documenten en maak (wederom via het contextmenu) een snelkoppeling naar dit bestand. Worden bestanden namelijk direct op het bureaublad geplaatst dan is de kans aanwezig dat ze per ongeluk wordt verwijderd...

## **Bureaubladpictogrammen ordenen**

De bureaubladpictogrammen kunnen netjes worden geordend door met rechts op een leeg gedeelte van het bureaublad te klikken en vervolgens te kiezen voor **Beeld**, **Pictogrammen Automatisch schikken**. Eventueel kan hier ook de optie **Pictogrammen uitlijnen op raster** worden ge(de)activeerd.

## **Grootte bureaubladpictogrammen wijzigen**

Vindt u de bureaubladpictogrammen te groot of juist te klein? Het formaat kan eenvoudig worden gewijzigd door het bureaublad te activeren (klik op het bureaublad), de **CTRL**-toets in te drukken en tegelijkertijd het wieltje van de muis op of neer te scrollen. Let wel op: door het verkleinen of vergroten van pictogrammen wordt de rangschikking op het bureaublad gewijzigd. Is er geen back-up van de snelkoppelingen gemaakt (bijvoorbeeld met de verderop besproken tool **Desktop-OK**) dan kan de indeling alleen nog handmatig worden hersteld, een waarschuwing is dus wel op zijn plaats.

## **Automatische tekst in label snelkoppeling uitschakelen**

Een nieuw aangemaakte snelkoppeling op het bureaublad wordt standaard voorzien van de tekst **- Snelkoppeling** zodat duidelijk is dat het om een snelkoppeling gaat. Deze niet bijzonder nuttige aanvulling kan via het register worden uitgeschakeld: start de registereditor ([§7.3\)](#page-356-0), navigeer naar de registersleutel **HKCU\Soft-** **ware\Microsoft\Windows\CurrentVersion\Explorer**, wijzig de (binaire) registerwaarde **link** van **1A 00 00 00** (of welke andere waarde dan ook...) in **00 00 00 00** en herstart de computer. Let op: reeds bestaande snelkoppelingen moeten daarna nog handmatig worden aangepast.

## **Het pijltje van de snelkoppelingen verwijderen**

Snelkoppelingen worden door middel van een *overlay* (een extra plaatje dat over de pictogrammen wordt gelegd) voorzien van een pijltje. Hoewel dat pijltje is bedoeld om duidelijk te maken dat het om een snelkoppeling gaat, is het menigeen een doorn in het oog. Het pijltje kan eventueel worden verwijderd door de *overlay* te vervangen door een geheel doorzichtig plaatje. Download daarvoor eerst het bestand [www.schoonepc.nl/nieuwsbrief/geenpijl.zip](https://www.schoonepc.nl/nieuwsbrief/geenpijl.zip) en kopieer het daarin opgeslagen bestand **geenpijl.ico** naar de map **C:\Windows** (ga indien nodig akkoord met de melding van Gebruikersaccountbeheer). Ga vervolgens na of het bestand niet is geblokkeerd: navigeer met de Windows Verkenner naar de map **C:\Windows**, klik met rechts op het bestand **geenpijl.ico**, kies **Eigenschappen** en klik (indien aanwezig) op de knop **Blokkering opheffen** gevolgd door **OK**. Start daarna de registereditor, navigeer naar de registersleutel **HKLM\SOFTWARE\Microsoft\Windows\CurrentVersion\Explorer\Shell Icons** (maak zo nodig de registersleutel **Shell Icons** zelf aan), maak hier een nieuwe tekenreekswaarde aan met de naam **29**, wijzig deze waarde in **C:\Windows\geenpijl.ico,0** en herstart de computer. Door de registerwaarde **29** en het bestand **geenpijl.ico** te verwijderen, kunnen de pijltjes weer in ere worden hersteld.

## **De optie "Bureaublad (snelkoppeling maken)" herstellen**

De optie **Bureaublad (snelkoppeling maken)** wil nog wel eens op onverklaarbare wijze uit het contextmenu verdwijnen. Dit is gelukkig eenvoudig te herstellen: open de map **SendTo** in de Windows Verkenner (**C:\Gebruikers\**inlognaam**\ AppData\Roaming\Microsoft\Windows\SendTo**; eenvoudig te openen met het commando **SHELL:SENDTO** in het Startscherm). Maak in deze map een nieuw tekstbestand aan (rechter muisklik, optie **Nieuw** of tabblad **Start**, optie **Nieuw item**, **Tekstdocument**) en wijzig de naam (inclusief de extensie **.txt**) in **Bureaublad (snelkoppeling maken).DeskLink**.

**TIP:** Veelgebruikte opslaglocaties (bijvoorbeeld die van foto's, video's en muziekbestanden, al dan niet via OneDrive) kunnen ook aan het contextmenu worden toegevoegd: maak (via het contextmenu...) een snelkoppeling naar de betreffende map op het bureaublad en verplaats deze met knippen en plakken naar de map **SendTo**.

## **Positie bureaubladpictogrammen veiligstellen en terugzetten**

Staan de bureaubladpictogrammen om onverklaarbare reden weer eens door elkaar? Met **DesktopOK** (download: [www.softwareok.com/?Download=DesktopOK;](http://www.softwareok.com/?Download=DesktopOK) de taal is met het vlaggetje linksonder te wijzigen in Nederlands) kan een back-up van de pictogrammen worden gemaakt (knop **Opslaan**) zodat ze altijd weer kunnen worden hersteld (knop **Terugzetten**). De positie van de pictogrammen wordt standaard vastgelegd in het bestand **DesktopOK.ini** (op dezelfde locatie als het uitvoerbare bestand). Desgewenst kan de pictogramindeling ook (via de menubalk, **DesktopOK**, optie **Pictogramindeling opslaan als '\*.dok'**) in een apart DOKbestand worden opgeslagen zodat deze is over te zetten naar een andere computer of na een herinstallatie van Windows kan worden teruggezet (optie **Pictogramindeling laden uit '\*.dok'**).

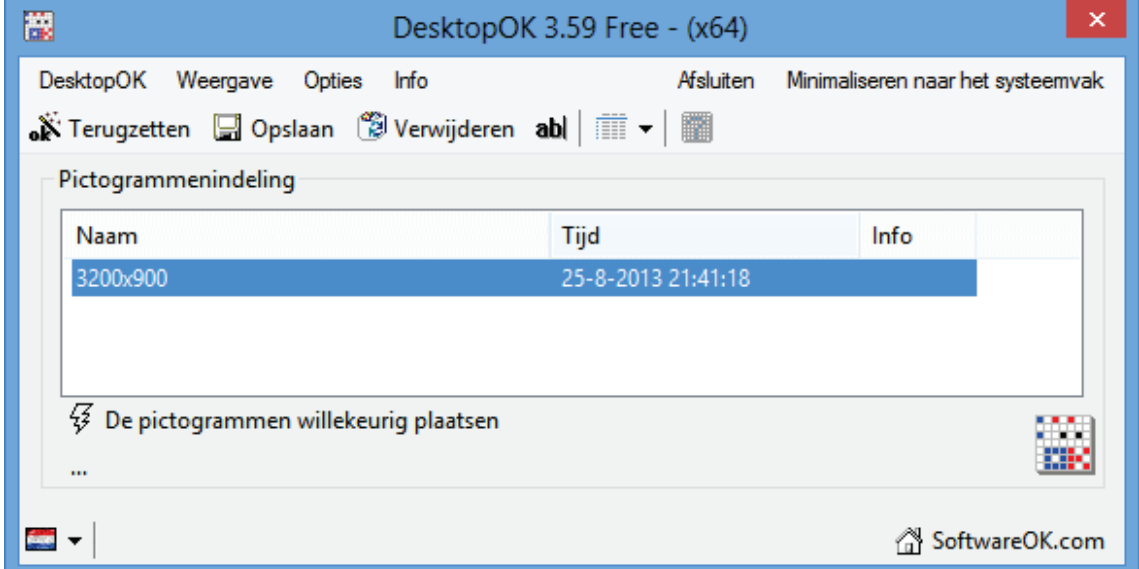

## **ICONEN HERSTELLEN DOOR ICONCACHE TE LEGEN**

Komen de iconen om de een of andere reden niet meer overeen met wat ze ooit waren? Wellicht kunnen ze nog worden hersteld door het bestand **IconCache.db** te verwijderen. Sluit alle programma's af, start de **Opdrachtprompt** (opstarten als administrator) en geef achtereenvolgens de commando's:

ie4uinit.exe –ClearIconCache taskkill /IM explorer.exe /F DEL "%localappdata%\IconCache.db" /A

## **Vensters**

## **Openstaande vensters snel naar de taakbalk minimaliseren**

Met de 'knop' **Bureaublad weergeven** (het lege strookje rechts naast de klok in het systeemvak) kunnen geopende vensters met één klik allemaal tegelijk worden geminimaliseerd. Deze knop heeft overigens ook een vervelende bijkomstigheid: wordt per ongeluk met de muis over de knop bewogen dan wordt het bureaublad even kort weergegeven. Deze functionaliteit kan desgewenst worden uitgeschakeld: klik met rechts op de knop en deactiveer de optie **Bureaublad kort weergeven**.

De **Windows**-toets in combinatie met de  $\hat{\mathcal{U}}/\hat{\mathcal{Y}}$ -toetsen doet programma's maximaliseren/minimaliseren (wordt tegelijkertijd de **SHIFT**-toets gebruikt dan wordt het venster ook nog eens naar boven en onder opgerekt dan wel kleiner gemaakt). De **Windows**-toets in combinatie met de **Home**-toets minimaliseert alle openstaande programma's, met uitzondering van het actieve venster (de oude situatie wordt hersteld door deze toetscombinatie nogmaals te gebruiken). Door het actieve venster met de linker muisknop vast te houden en stevig te schudden, worden ook alle overige vensters geminimaliseerd (de **Aero Shake**-functie).

#### **Vensters plaatsen met Aero Snap**

Windows 8.1 is voorzien van de functie **Aero Snap** voor het snel op een vaste plek positioneren van openstaande vensters waardoor de beschikbare schermruimte efficiënter kan worden gebruikt. Door een venster naar de rand van het scherm te verslepen (met de muis, aanraakbeweging of middels de **Windows**-toets in combinatie met de pijltjestoetsen links of rechts) en weer los te laten, wordt de breedte en hoogte van het venster aangepast en automatisch op de linker of rechter helft van het scherm geplaatst. Vindt u het niet prettig dat deze functie aan de muis is gekoppeld dan kan deze worden uitgeschakeld via het configuratiescherm, onderdeel **Toegankelijkheidscentrum**, optie **De muis eenvoudiger in het gebruik maken**, activeer de optie **Voorkomen dat vensters automatisch worden gerangschikt wanneer ze aan de rand van het scherm worden geplaatst**. Voor een optimaal gebruik van het bureaublad zou ook de optie **Vensters naast elkaar weergeven** (via rechter muisklik op taakbalk) nog kunnen worden geactiveerd zodat de openstaande programma's netjes over het scherm verdeeld naast elkaar worden geplaatst.

#### **Openingslocatie programmavenster vastleggen**

Voor velen een bron van irritatie: programma's die steeds maar weer op dezelfde ongewenste plek en/of in een ongewenst formaat openen. Hoewel Windows de laatst toegepaste locatie- en formaatwijziging zou moeten onthouden, blijkt dit in de praktijk zelden het geval. Er is gelukkig een simpele oplossing: klik met de rechter muisknop op de linker bovenhoek van het venster (indien aanwezig op het venstericoontje), kies **Formaat wijzigen** en wijzig de vensterranden door met de muis aan de hoeken en/of de randen te trekken. Herhaal deze procedure indien nodig totdat de nieuwe locatie permanent vastligt.

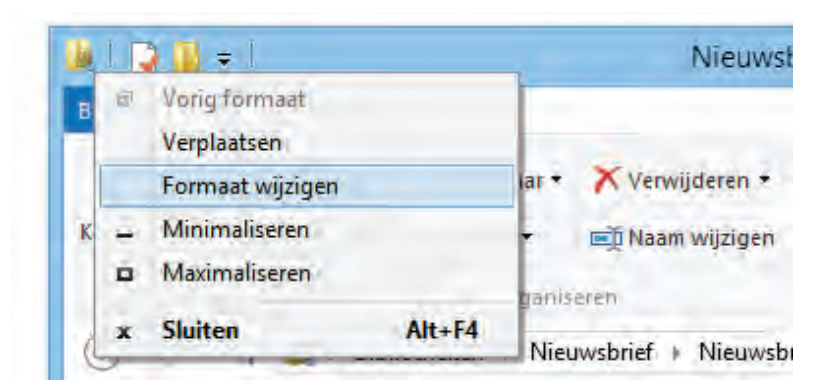

# **Thema's**

Windows bevat een aantal thema's waarmee de vormgeving van de Windows-vensters in één handomdraai kan worden gewijzigd. Het ingestelde thema kan worden gewijzigd door met rechts op het bureaublad te klikken en te kiezen voor **Aan persoonlijke voorkeur aanpassen** (een wijziging wordt direct toegepast in het openstaande venster). Het aantal beschikbare thema's is vrij beperkt maar kan via de link **Meer thema's van internet downloaden** eenvoudig worden uitgebreid. Wordt overigens van thema gewijzigd dan is het goed mogelijk dat daarmee ook de bureaubladpictogrammen (inclusief de bijbehorende bureaubladindeling) wijzigen. Dit kan worden voorkomen via de taak **Bureaubladpictogrammen wijzigen**, deactiveer de optie **Thema's toestaan bureaubladpictogrammen te wijzigen**.

## **Schermresolutie en beeldscherminstellingen**

Het beeldscherm is het belangrijkste element bij de interactie met de computer, zorg er dus voor dat deze goed is afgesteld! Met een rechter muisklik op het bureaublad, optie **Schermresolutie** kan de resolutie worden gecontroleerd, deze moet bij voorkeur overeenkomen met de technische specificaties van de monitor. Elk scherm heeft weer andere optimale instellingen: voor een 17 inch- of kleiner beeldscherm is een resolutie van **1024\*768** pixels veelal prima geschikt, voor grotere schermen kom je al snel uit op **1280\*1024** pixels (of zelfs **1600\*1200** pixels), en voor breedbeeldschermen zijn de verhoudingen wéér anders... Platte schermen hebben één specifieke optimale resolutie, elke andere instelling geeft een slechtere beeldkwaliteit (dit wordt veroorzaakt doordat er bij een 'verkeerd' gekozen schermresolutie tussen de pixels moet worden geïnterpoleerd/geëxtrapoleerd). Controleer dus bij twijfel eerst de meegeleverde handleiding!

Nadat de resolutie is aangepast, kan via de link **Geavanceerde instellingen**, tabblad **Beeldscherm** de verversingsfrequentie worden verhoogd naar minimaal **75 Hertz** zodat het beeld rustiger wordt (let op: een te hoge verversingsfrequentie verkort de levensduur). Gelukkig kiest Windows 8.1 in de meeste gevallen automatisch de juiste resolutie en de maximale hoeveelheid kleuren zodat deze niet meer handmatig aangepast hoeven te worden. Eventueel kan de kleurenweergave nog met de taak **Kleuren kalibreren** (configuratiescherm, onderdeel **Beeldscherm**) worden verbeterd.

**TIP:** Deze beeldschermopties moeten voor elke monitor apart worden ingesteld!

## **Lettergrootte en cursor aanpassen**

Zijn de letters vanwege de hoge resolutie nauwelijks meer te lezen dan kan eventueel de lettergrootte worden aangepast. De schuifregelaar van het onderdeel **Beeldscherm** in het configuratiescherm bevat alleen de opties kleiner, normaal en groter. Met de laatste optie wordt het lettertype zo groot dat delen van de tekst

gemakkelijk buiten het scherm kunnen vallen, de lettergrootte kan daarom beter handmatig via de link **Opties voor het aanpassen van de grootte** (vreemd genoeg pas toegankelijk na het activeren van de link **Ik wil één schalingsniveau voor al mijn beeldschermen kiezen**) worden aangepast (110 of 115% is vaak al een hele verbetering). Bij een hoge resolutie is de cursor (het verticale streepje in de tekstverwerker) vaak lastig terug te vinden. Deze wordt beter zichtbaar door het twee- of driemaal zo dik te maken via het configuratiescherm, onderdeel **Toegankelijkheidscentrum**, **De computer beter leesbaar maken**, **De dikte van de knipperende cursor instellen**.

#### **Tekst beter leesbaar maken**

Door het toepassen van **ClearType** (het vloeiend weergeven van letterranden) wordt de tekst beter leesbaar. Met behulp van de ClearType-wizard kan de weergave naar wens worden aangepast (configuratiescherm, onderdeel **Beeldscherm**, taak **ClearType-tekst aanpassen**). Door in elk van de schermen de best leesbare tekst te selecteren, wordt deze automatisch optimaal ingesteld.

## **Werken met meerdere beeldschermen**

Het is tegenwoordig gebruikelijk de computer te voorzien van een groot scherm (19 inch of groter) en/of een tweede beeldscherm. Voor desktopgebruikers is het eenvoudiger om met twee beeldschermen te werken in plaats van met één hele grote. De reden is simpel: met twee schermen is het mogelijk een venster te maximaliseren naar het actieve scherm, de helft van het totale bureaublad (in plaats van naar het gehele bureaublad zoals dat bij één beeldscherm het geval is). Vensters kunnen gemakkelijk van het ene naar het andere scherm worden verschoven, mits ze niet gemaximaliseerd zijn. De positie van de beeldschermen ten opzichte van elkaar kan via het onderdeel **Schermresolutie** (toegankelijk via een rechter muisklik op het bureaublad) door middel van verslepen worden gewijzigd.

**TIP:** Wordt een projector op de laptop aangesloten dan kan met de toetscombinatie **Windows+P** snel een scherm worden uitgeschakeld of gedupliceerd!

#### **De taakbalk op meerdere beeldschermen weergeven**

In tegenstelling tot eerdere Windows-versies wordt de taakbalk in Windows 8.1 standaard op alle aangesloten beeldschermen weergegeven. Dat kan eventueel worden gewijzigd met een rechter muisklik op de taakbalk, optie **Eigenschappen**, tabblad **Taakbalk**, deactiveer de optie **Taakbalk weergeven op alle beeldschermen**. Een over meerdere beeldschermen verdeelde taakbalk wordt opgesplitst in een hoofdtaakbalk (voor het hoofdscherm) en een aanvullende taakbalk (voor elke extra monitor één). Jammer genoeg zijn er geen mogelijkheden om de programmaknoppen niet naar eigen inzicht over de verschillende taakbalken te verdelen. Als alternatief is er wel een instelling om de knoppen op beide taakbalken tegelijk weer te geven (onderdeel **Taakbalkknoppen weergeven op**, optie **Alle taakbalken**), er zou echter meer mogelijk moeten zijn...

## **Elk beeldscherm een andere bureaubladachtergrond**

Standaard wordt één bureaubladachtergrond toegepast op beide beeldschermen, dit kan echter worden gewijzigd door (via het configuratiescherm, onderdeel **Persoonlijke instellingen**, optie **Bureaubladachtergrond**) meerdere afbeeldingen te selecteren. Zie het kopje **Bureaublad** in deze paragraaf voor meer informatie.

## **Visuele effecten**

Treden er aanzienlijke vertragingen op bij het openen, minimaliseren, maximaliseren, verplaatsen en sluiten van vensters, dan wordt de grafische kaart waarschijnlijk te veel belast door de visuele effecten. Het is dan beter deze effecten minder veeleisend in te stellen. Ga hiervoor naar het configuratiescherm, onderdeel **Systeem**, taak **Geavanceerde systeeminstellingen**, tabblad **Geavanceerd**, onderdeel **Prestaties**, knop **Instellingen**.

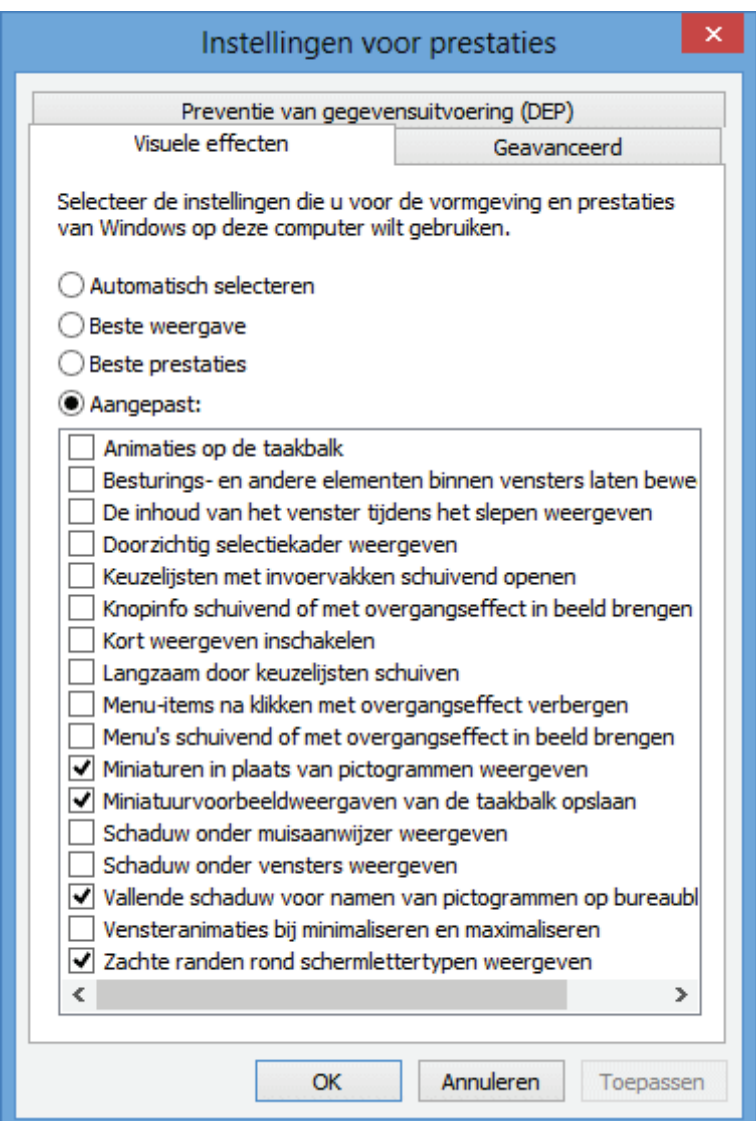

Optimale systeeminstellingen (met behoud van enkele visuele effecten) worden verkregen door alle opties uit te schakelen, met uitzondering van **Miniaturen in plaats van pictogrammen weergeven**, **Miniatuurvoorbeeldweergaven van de taakbalk opslaan**, **Vallende schaduw voor namen van pictogrammen op bureaublad gebruiken** (oftewel de transparantie van de achtergrond van de pictogrammen op het bureaublad) en **Zachte randen rond schermlettertypen weergeven** (de functie **ClearType**).

# **2.8 Optimale Windows-instellingen**

Nu Windows 8.1 is geïnstalleerd en de eerste basisaanpassingen zijn doorgevoerd, wordt het tijd om nog wat verbeteringen in Windows aan te brengen en waar mogelijk te optimaliseren.

## **Systeeminstellingen**

De geavanceerde systeeminstellingen zijn bereikbaar via het onderdeel **Systeem** van het configuratiescherm ([§2.2\)](#page-61-0), taak **Geavanceerde systeeminstellingen**.

## **Tabblad Systeembeveiliging**

Systeemherstel (tevens toegankelijk via het configuratiescherm, onderdeel **Herstel**) kan bijzonder nuttig zijn wanneer het systeem op de een of andere manier in de problemen komt. De herstelgegevens worden per partitie apart opgeslagen in de verborgen systeemmap **System Volume Information** als zogenaamde systeemherstelpunten en kunnen met de knop **Systeemherstel** op elk gewenst moment worden teruggezet. Lukt het niet meer een systeemherstelpunt terug te zetten, probeer het dan eens in veilige modus ([§2.10\)](#page-116-0). Lukt het ook dan niet, verwijder dan de geïnstalleerde beveiligingssoftware en andere op de achtergrond actieve systeemtools. Mocht ook dat niet baten dan kan als laatste redmiddel Windows wellicht nog (via de charm **Instellingen**, optie **Pc-instellingen wijzigen**, onderdeel **Bijwerken en herstellen**, sub **Systeemherstel**) naar de fabrieksinstellingen worden teruggezet.

Wordt met een systeemback-up ([§7.9\)](#page-385-0) gewerkt dan is systeemherstel voor de Windows-partitie eigenlijk niet meer nodig en kan deze ruimtevretende functie net zo goed via het tabblad **Systeembeveiliging**, knop **Configureren** worden uitgeschakeld. Op de betreffende partitie wordt automatisch de map **System Volume Information** geleegd waardoor veel schijfruimte vrijkomt. Het is hierna dus niet meer mogelijk terug te keren naar een eerder gemaakt herstelpunt. Wacht dus met uitschakelen totdat Windows, drivers en software naar tevredenheid zijn geïnstalleerd en afgesteld!

**LET OP:** In geval van een multiboot systeem (\$7.10) kan systeemherstel voor problemen zorgen. Schakel in zo'n situatie op beide systemen systeemherstel voor gezamenlijke gebruikte partities uit!

## **Tabblad Externe verbindingen**

Binnen Windows 8.1 is het vrij eenvoudig om anderen via een internetverbinding toegang te verlenen zodat zij de besturing van het systeem op afstand kunnen overnemen. Mocht een bepaalde handeling niet lukken, dan kan iemand dat voordoen vanaf diens eigen PC door gebruik te maken van de internetverbinding. Deze persoon krijgt dan tijdelijk de volledige besturing over de PC, doe dit dus alleen met personen die te vertrouwen zijn. Wordt geen gebruik gemaakt van hulp op afstand, dan kan deze optie om veiligheidsredenen beter worden uitgeschakeld.

#### **Tabblad Computernaam**

Op dit tabblad kan de computer van een naam worden voorzien waarmee de PC in een netwerk wordt geïdentificeerd. De computernaam moet uniek zijn in het netwerk, terwijl de naam van de werkgroep juist voor elke computer gelijk moet zijn. Paragraaf [5.6](#page-283-0) informeert uitgebreid over het aanleggen van een (draadloos) netwerk.

#### **Tabblad Geavanceerd**

Op het tabblad **Geavanceerd** kunnen een groot aantal instellingen worden geoptimaliseerd. Onder de knop **Instellingen** bij het onderdeel **Opstart- en herstelinstellingen** kan de optie **De computer automatisch opnieuw opstarten** worden uitgeschakeld. Dit voorkomt dat Windows 8.1 bij problemen automatisch herstart, waardoor het mogelijk wordt eerst onderzoek naar de oorzaak te doen.

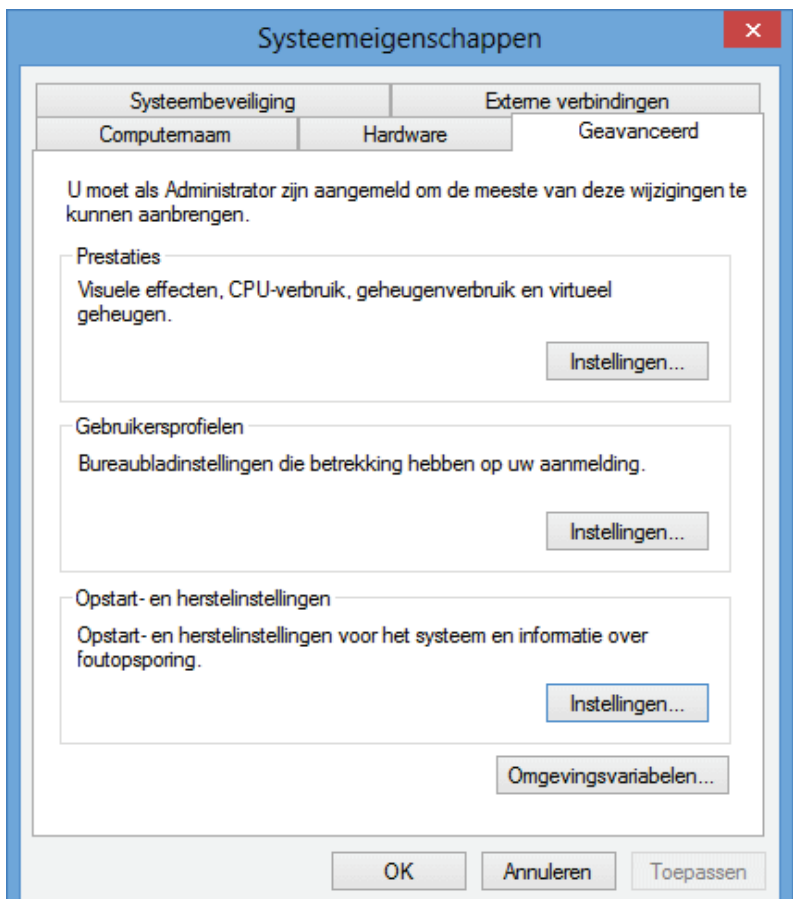

De knop **Instellingen** bij het onderdeel **Prestaties** opent het venster **Instellingen voor prestaties**. Één van de aanpassingsmogelijkheden in dit venster is het verminderen van de hoeveelheid visuele effecten om de systeemprestaties te verbeteren ([§2.7\)](#page-89-0). Op het tabblad **Geavanceerd** van hetzelfde venster kan met de knop **Wijzigen** het gebruik van het **Virtueel geheugen** worden aangepast. Eventueel kunnen de locatie en de omvang van het wisselbestand (ook wel *pagefile* genoemd) worden aangepast door de optie **Wisselbestandsgrootte voor alle stations automatisch beheren** te deactiveren. Gebruik voor het virtueel geheugen altijd de snelste harde schijf (de benodigde grootte van het virtueel geheugen is afhankelijk van het geheugengebruik van de gebruikte programma's). Beschikt de computer over voldoende geheugen, schakel het virtuele geheugen dan uit (in het voorbeeld is deze ingesteld op 800 MB zodat eventuele details van systeemfouten nog kunnen worden opgeslagen) om te ervaren of dat in de praktijk afdoende is. Door de **Begingrootte** en de **Maximale grootte** dezelfde waarde te geven, wordt tevens voorkomen dat het wisselbestand in omvang kan wijzigen en daardoor gefragmenteerd kan raken. Vergeet niet na elke wijziging op de knop **Instellen** te klikken om de aanpassingen definitief te maken. Om de wijzigingen vervolgens toe te passen, is een herstart van de PC noodzakelijk.

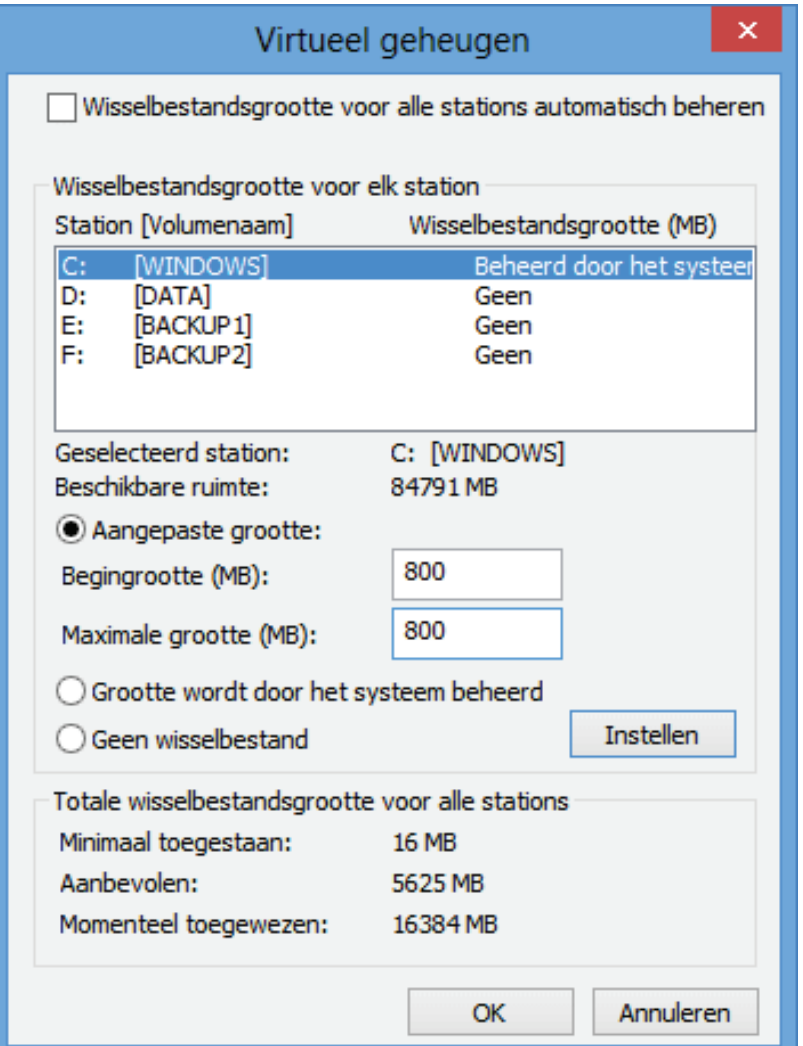

## **COMPUTER VERSNELLEN MET READYBOOST**

Zodra er zich een situatie voordoet waarbij gebrek is aan het snelle RAM-geheugen, wordt een gedeelte van het gebruikte geheugen weggeschreven naar het virtuele geheugen (de pagefile). Het relatief langzame virtuele geheugen op de harde schijf is niet echt bevorderlijk voor de systeemprestaties... Gelukkig is er met de optie **ReadyBoost** een beter alternatief voor handen in de vorm van relatief snel toegankelijk flashgeheugen (zoals een USB-stick, Compact Flash (CF)- of Secure Digital (SD) kaart) om het systeem te versnellen. Na het aansluiten van geschikt flashgeheugen wordt automatisch gevraagd of dit geheugen gebruikt moet worden voor het versnellen van de computer. Op het tabblad **ReadyBoost** van de eigenschappen van het betreffende flashgeheugen kunnen de instellingen worden gewijzigd. Het weggeschreven bestand (**ReadyBoost.sfcache**) wordt versleuteld middels AES 128-bits encryptie zodat onbevoegden geen toegang kunnen krijgen (een extra beveiliging voor het geval het draagbare geheugen per ongeluk in de verkeerde handen belandt). Op een systeem met voldoende werkgeheugen zijn de voordelen overigens beperkt of zelfs niet eens merkbaar.

# **De prullenbak**

De eigenschappen van de prullenbak kunnen worden ingesteld door met rechts op de prullenbak te klikken en te kiezen voor **Eigenschappen**. Wilt u niet elke keer hoeven bevestigen wanneer een bestand naar de prullenbak wordt gestuurd, schakel dan op tabblad **Algemeen** de optie **Vragen om bevestiging bij verwijderen** uit. Moeten bestanden en/of mappen definitief worden verwijderd (zonder dat ze eerst in de prullenbak terecht komen), hou dan de **SHIFT**-toets ingedrukt bij het deleten.

**TIP:** Bent u te enthousiast geweest en per ongeluk de verkeerde bestanden verwijderd? Wellicht zijn deze nog terug te halen met een recoverytool als **Recuva** (download: [www.piriform.com/recuva\)](http://www.piriform.com/recuva). Zelfs als ze reeds uit de prullenbak zijn verwijderd! Verwijderde bestanden zijn namelijk pas echt weg wanneer de daarvoor gebruikte schijfruimte door een ander bestand wordt overschreven (om te voorkomen dat een verwijderd bestand tijdens de installatie wordt overschreven, is het raadzaam de recoverytool uit voorzorg al te installeren vóórdat zich problemen voordoen…).

# **Geluiden en Multimedia**

Bij het onderdeel **Geluid** van het configuratiescherm, tabblad **Geluiden** kan het geluidsschema worden gewijzigd of uitgeschakeld. Wordt geen gebruik gemaakt van de Windows-geluiden of worden ze als vervelend ervaren, schakel ze dan uit door bij het onderwerp **Geluidsschema** te kiezen voor **Geen geluiden**. Geluiden kunnen hier ook gedeeltelijk worden uitgeschakeld, bijvoorbeeld wanneer alleen geluid gewenst is bij het opstarten en afsluiten van Windows. Het algemene volume kan

worden ingesteld met het volume-icoontje in het systeemvak (dit icoontje kan overigens worden uitgeschakeld via de **Eigenschappen** van het systeemvak, bereikbaar met een rechter muisklik op de klok). Via de optie **Mixer** kan het volume ook per programma afzonderlijk worden ingesteld.

# **Toetsenbord**

De standaard door Windows geïnstalleerde toetsenbordindeling **Verenigde Staten (internationaal)** heeft de voor velen ongewenste eigenschap dat het aanhalingsteken (' of ") pas bij een volgende toetsdruk op het scherm verschijnt. Het is een kwestie van smaak, maar velen vinden dit onhandig. Een andere toetsenbordindeling (bijvoorbeeld **Verenigde Staten**) is dan beter geschikt. In België wordt meestal gebruik gemaakt van de toetsenbordindeling **Belgisch (punt)**.

De geïnstalleerde toetsenbordindeling is terug te vinden via het configuratiescherm, onderdeel **Taal**. Standaard is er slechts één toetsenbordindeling geïnstalleerd. Wordt een tweede invoertaal toegevoegd dan kan met de combinatie linker **ALT**en rechter **SHIFT**-toets automatisch tussen de toetsenbordindelingen worden geswitcht. Deze toetscombinatie wordt regelmatig per ongeluk aangeraakt en aangezien de wijziging zonder melding wordt doorgevoerd, zorgt het nogal eens voor verwarring. Om dergelijke problemen te voorkomen, is het verstandig niet onnodig invoertalen toe te voegen.

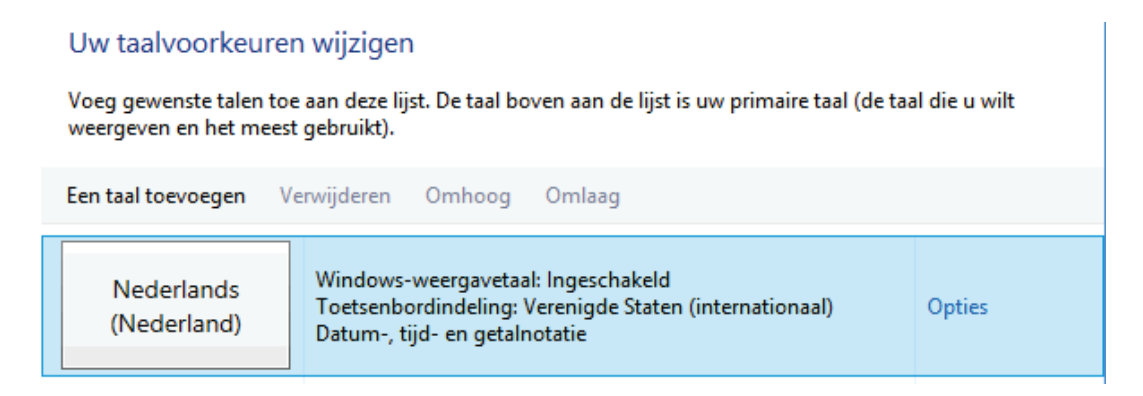

Toont het scherm cijfers terwijl u letters intoetst (bijvoorbeeld '123' in plaats van 'jkl') dan staat de **NumLock**-toets nog aan. Wilt u een geluid te horen krijgen wanneer deze toets (of de **CapsLock**- of **ScrollLock**-toets) wordt ingedrukt? Open dan via het configuratiescherm het **Toegankelijkheidscentrum** en vink bij het onderdeel **Het toetsenbord eenvoudiger in het gebruik maken** de optie **Wisseltoetsen inschakelen** aan. Is dit niet voldoende, gebruik dan de tool **Keyboard-LEDs** (download: [www.keyboard-leds.com\)](http://www.keyboard-leds.com/) om in het systeemvak zichtbaar te maken dat een van de drie Lock-toetsen wordt ge(de)activeerd.

## **NUMLOCK-TOETS GAAT STEEDS WEER UIT NA INLOGGEN**

Stoort het u dat de **NumLock**-toets standaard opnieuw moet worden ingeschakeld nadat het gebruikersaccount opnieuw is aangemeld (al dan niet na een herstart van

Windows)? Dit blijkt in veel gevallen opgelost te worden door in de registersleutels **HKCU\Control Panel\Keyboard** en **HKU\.DEFAULT\Control Panel\Keyboard** de registerwaarde **InitialKeyboardIndicators** te wijzigen in **2147483650** (i.p.v. **2147483648**), maar dan wel in combinatie met het uitschakelen van de verkorte opstartprocedure van Windows! Dit gaat via het configuratiescherm, onderdeel **Energiebeheer**, taak **Het gedrag van de aan/uit-knoppen bepalen**, optie **Instellingen wijzigen die momenteel niet beschikbaar zijn**, deactiveer de optie **Snel opstarten inschakelen (aanbevolen)**.

## **HET EUROTEKEN**

Het **€**-teken staat op de meeste toetsenborden op dezelfde toets als het cijfer **5** (bij Belgische AZERTY-toetsenborden de letter **E**). Gebruik deze toets in combinatie met de rechter **ALT**-toets of de toetscombinatie **CTRL-ALT** om het **€**-teken te plaatsen. Het teken kan ook worden geplaatst met het intoetsen van de code **0128** op het numerieke toetsenbord in combinatie met het ingedrukt houden van de linker **ALT**-toets.

## **HET SCHERMTOETSENBORD**

Zodra op een apparaat met touchscreen een invulscherm (bijvoorbeeld de adresbalk van Internet Explorer) wordt geactiveerd, verschijnt het schermtoetsenbord onderin het beeldscherm. Het **Schermtoetsenbord** kan ook op een computer zonder aanraakscherm worden geactiveerd, en wel handmatig via het App-overzicht, groep **Toegankelijkheid**. Het automatisch met Windows laten opstarten kan via de charm **Instellingen**, onderdeel **Toegankelijkheid**, sub **Toetsenbord**, optie **Schermtoetsenbord** of via het configuratiescherm, onderdeel **Toegankelijkheidscentrum**, link **De computer zonder muis en toetsenbord gebruiken**, optie **Schermtoetsenbord gebruiken**.

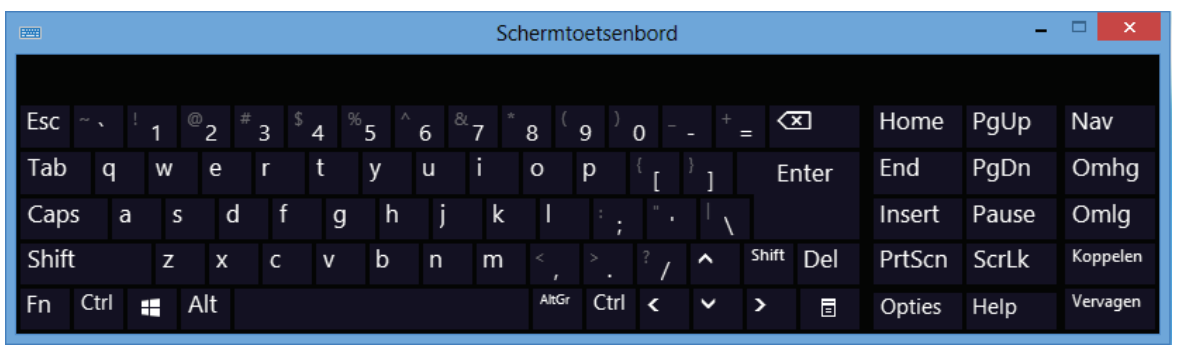

## **AANMELDPROBLEMEN WELKOMSTSCHERM**

Is tijdens de setup van Windows de verkeerde toetsenbordindeling gekozen of is er nadien een ander type toetsenbord aangesloten, dan zou dat het inloggen van het gebruikersaccount via het aanmeldscherm kunnen bemoeilijken (de toetsen corresponderen dan immers niet met de getypte tekens). Heb je hier last van activeer dan via het configuratiescherm, onderdeel **Land/regio**, tabblad **Beheer**, knop **Instel-**
**lingen kopiëren** de optie **Aanmeldingscherm en systeemaccounts** en rond af met de knop **OK**. De toetsenbordindeling van het gebruikersaccount is hierdoor ook op het aanmeldscherm van toepassing. Activeer eventueel ook de optie **Nieuwe gebruikersaccounts** zodat de ingestelde toetsenbordindeling ook van toepassing zal zijn op nieuw aan te maken gebruikersaccounts.

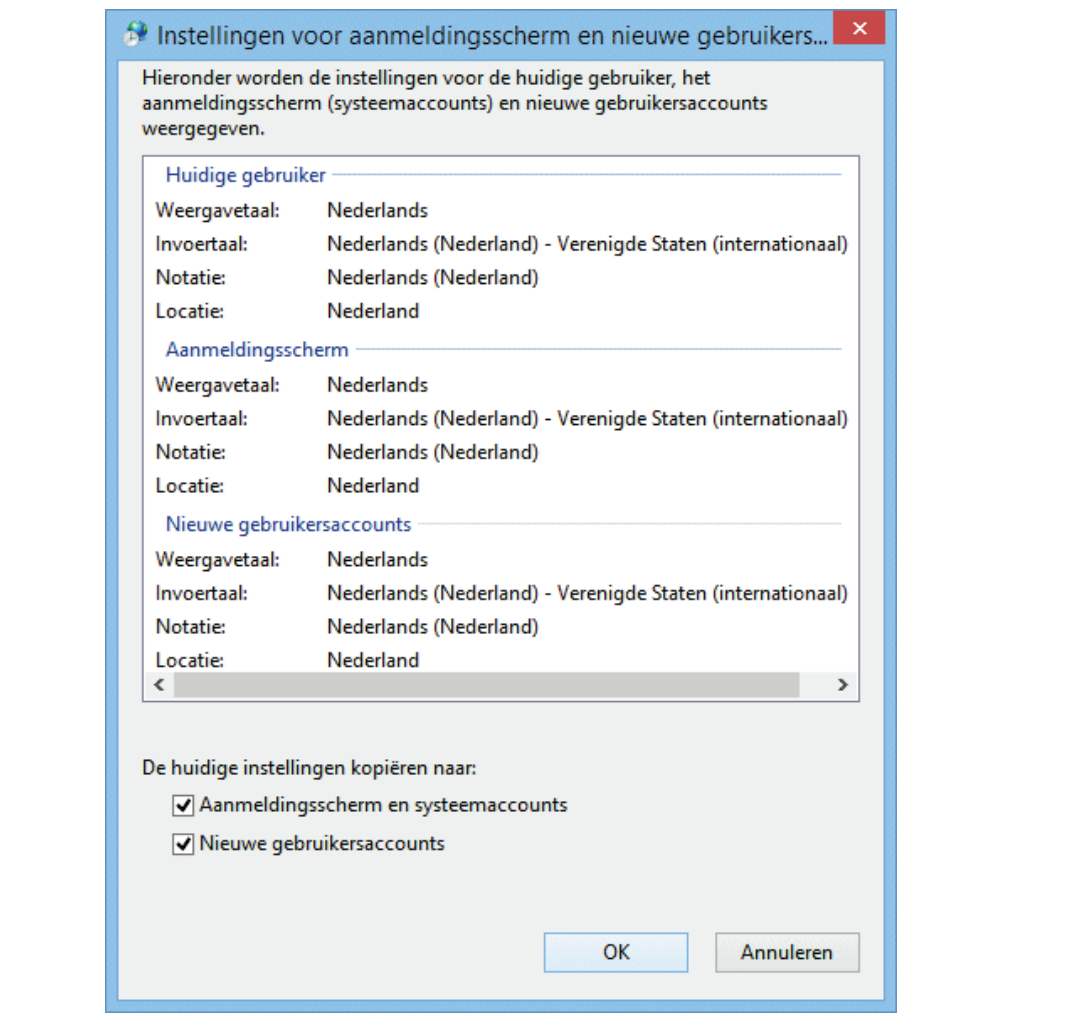

# **Geïnstalleerde programma's en Windows-onderdelen**

Via het configuratiescherm, onderdeel **Programma's en onderdelen** is te zien welke softwarepakketten er zijn geïnstalleerd. De taak **Geïnstalleerde updates weergeven** toont een overzicht van de geïnstalleerde Windows-updates (vermelde updates kunnen hier ook weer ongedaan worden gemaakt). Via de taak **Windowsonderdelen in- of uitschakelen** kunnen specifieke Windows-onderdelen worden toegevoegd of verwijderd (zoals **Hyper-V** voor het managen van virtuele computers, zie [§4.10](#page-229-0) en **.NET Framework 3.5 (inclusief .NET 2.0 en 3.0)** dat voor sommige oudere programma's benodigd is om te kunnen functioneren).

Controleer gelijk even de instellingen bij het onderdeel **Standaardprogramma's** van het configuratiescherm, onderdeel **Uw standaardprogramma's instellen**.

Hier worden onder andere de standaard apps en bureaubladprogramma's voor internet, e-mail, agenda, contactpersonen, foto's en media benoemd. Wordt voornamelijk vanaf het bureaublad gewerkt dan is het wellicht handiger om **Windows Photo Viewer** als standaardprogramma voor fotobestanden in te stellen (in plaats van de app **Foto's**), zo wordt bij het bekijken van foto's voorkomen dat onnodig tussen de interfaces wordt geswitcht. Na installatie van de bureaubladprogramma's **Adobe Reader** ([§4.9\)](#page-224-0) en **Windows Live Mail** ([§5.2\)](#page-248-0) kunnen op vergelijkbare wijze de apps **Lezer** en **E-mail** worden vervangen.

# **Schermbeveiliging**

Via het onderdeel **Persoonlijke instellingen** van het configuratiescherm (ook bereikbaar met een rechter muisklik op het bureaublad, **Aan persoonlijke voorkeur aanpassen**), optie **Schermbeveiliging** kan een screensaver worden ingesteld ter voorkoming van het inbranden van het scherm. De meest gewaardeerde screensaver is wellicht een diavoorstelling van de persoonlijke foto's (kies voor **Foto's** waarna met de knop **Instellingen** de afbeeldingenbibliotheek of een andere map kan worden geselecteerd). In dit venster kan ook de optie **Aanmeldingsscherm weergeven bij hervatten** worden aangevinkt. Deze optie zorgt ervoor dat het gebruikersaccount eerst via het aanmeldingsscherm moet worden ontgrendeld (al dan niet met een wachtwoord) wanneer de computer weer gebruikt gaat worden.

Het beeldscherm kan overigens ook worden beschermd door deze na enige tijd van inactiviteit uit te laten schakelen, dat bespaart tevens energie! Via **Energiebeheer** (toegankelijk via het configuratiescherm ([§2.2\)](#page-61-0) of via het Win-X startmenu ([§1.3\)](#page-18-0)) kan een energiebeheerschema worden gekozen dat het beste bij het gebruik past. Er zijn drie voorgedefinieerde schema's: **Gebalanceerd** (voor normaal gebruik), **Energiebesparing** (ideaal voor het sparen van de accu van een mobiel apparaat) en het aanvullende schema voor **Hoge prestaties** (waarbij de computer niet meer in de slaapstand wordt gezet). Via de link **De schema-instellingen wijzigen** kan worden ingesteld na welke periode van inactiviteit het beeldscherm uitgeschakeld moet worden. De wake-uptijd van beeldschermen is erg kort en geeft dus nauwelijks vertraging.

**TIP:** Is het account voorzien van een wachtwoord dan is het knap irritant wanneer na het terugkeren uit de screensaver steeds weer opnieuw moet worden ingelogd. Door echter een vertraging in de schermbeveiliging in te bouwen, kan het vergrendelen met een willekeurige muisbeweging of toetsaanslag worden afgebroken. Die vertraging (maximaal 60 seconden maar 10 is ruim voldoende) kan met een registerwijziging worden ingesteld: open met de registereditor ([§7.3\)](#page-356-0) de registersleutel **HKLM\SOFTWARE\Microsoft\Windows NT\CurrentVersion\Winlogon**, voeg de tekenreekswaarde **ScreenSaverGracePeriod** toe en geef deze een waarde (maximaal **60**).

# **Slaapstand, sluimerstand en hybride slaapstand**

Er zijn drie mogelijkheden om de computer naar een energiebesparende modus te laten overschakelen: de slaapstand, de sluimerstand en de hybride slaapstand. De **slaapstand** is een energiebesparende modus waarbij de computer 'aan' blijft zodat deze binnen enkele seconden na activatie (door bijvoorbeeld een muisbeweging of een toetsaanslag) weer toegankelijk is. Nadeel is wel dat de (nog) niet opgeslagen gegevens verloren raken bij een stroomonderbreking. De **sluimerstand** zet de computer daadwerkelijk 'uit' nadat het werkgeheugen (met daarin de openstaande programma's) in het bestand **C:\HIBERFIL.SYS** is opgeslagen. Bij het opstarten van de computer worden de gegevens weer in het werkgeheugen geladen zodat het systeem relatief snel weer geactiveerd kan worden. In de **hybride slaapstand** zijn de mogelijkheden van de slaapstand en de sluimerstand gecombineerd waardoor een optimale tussenvariant ontstaat (let op: zodra de hybride slaapstand is geactiveerd, noemt Windows deze vervolgens **slaapstand**!). Bij de hybride slaapstand wordt het werkgeheugen weggeschreven naar de harde schijf waarna de computer in een energiebesparende modus wordt gezet. Met deze instellingen kunnen geen gegevens verloren raken, terwijl de computer wel binnen enkele seconden weer toegankelijk is! De hybride slaapstand wordt overigens niet door elk moederbord ondersteund.

#### **Instellingen wijzigen**

De instellingen voor de slaap- en sluimerstand kunnen via onderdeel **Energiebeheer** (toegankelijk via het configuratiescherm of via het Win-X startmenu) worden aangepast. Via de taak **Het gedrag van de aan/uit-knoppen bepalen** kunnen de functies van de aan/uit-knop en de slaapstand-knop (de fysieke knoppen op de computer) worden gewijzigd. Bij het onderdeel **Instellingen voor afsluiten** (dat pas actief wordt nadat op de link **Instellingen wijzigen die momenteel niet beschikbaar zijn** is geklikt) zijn de instellingen voor afsluiten te wijzigen, activeer hier zo nodig de optie **Sluimerstand** zodat deze ook wordt toegevoegd aan het rijtje mogelijkheden van de knop **Aan/Uit** (van de charm **Instellingen** en het welkomstscherm).

Instellingen voor afsluiten

- √ Snel opstarten inschakelen (aanbevolen) Hiermee kunt u de pc sneller opstarten nadat u deze hebt afgesloten. Deze instelling heeft geen
	- invloed op het gedrag van de computer bij het opnieuw opstarten. Meer informatie

**√**Slaapstand

Weergeven in menu menu met opties voor Aan/Uit.

- **√**Sluimerstand Weergeven in menu menu met opties voor Aan/Uit.
- √ Vergrendelen

Weergeven in menu voor de accountafbeelding.

Via de taak **Wijzigen wanneer de computer in slaapstand gaat** kan worden vastgelegd na welke periode van inactiviteit het beeldscherm moet worden uitgeschakeld en de computer in de slaapstand mag worden gezet. Via de link **Geavanceerde energie-instellingen wijzigen**, **Slaapstand** is de timer voor de sluimerstand in te stellen, en indien mogelijk ook de hybride slaapstand. Via de optie **Activeringstimers toestaan** kan worden vastgelegd dat de computer uit de slaap- of sluimerstand gehaald mag worden voor het uitvoeren van taken uit het onderhoudscentrum (zoals dagelijks onderhoud, beveiligingsscans e.d.). Schakel deze optie uit wanneer dit niet gewenst is (de onderhoudswerkzaamheden worden dan uitgesteld totdat de computer handmatig uit de slaapstand is gehaald).

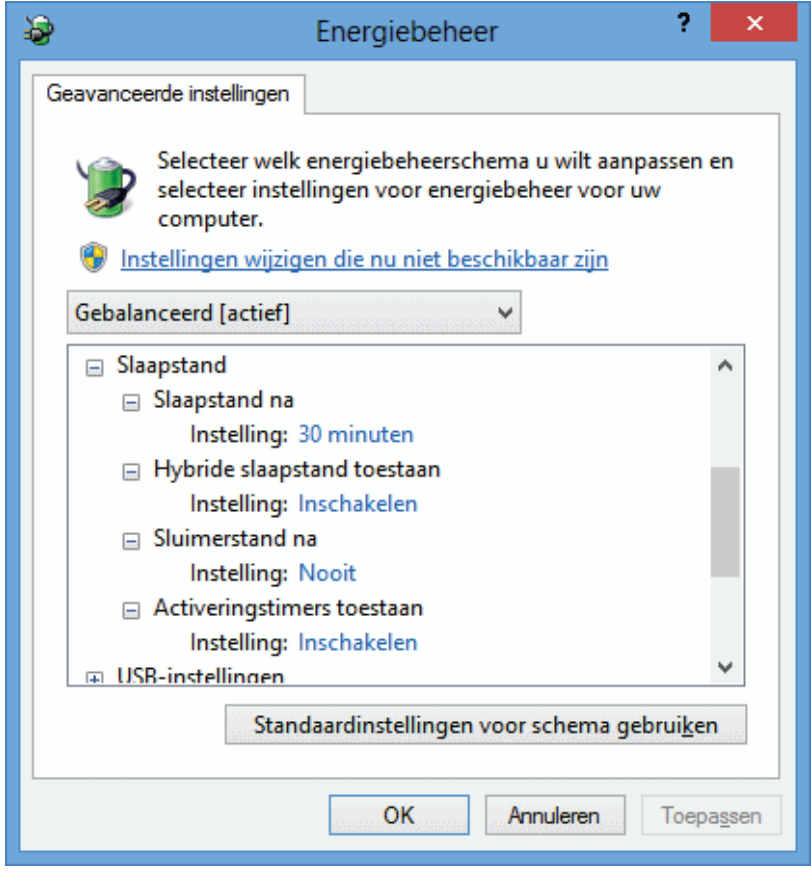

Kan de slaapstand niet worden geactiveerd dan moet deze eerst worden ingeschakeld. Start via het Win-X startmenu de **Opdrachtprompt (administrator)** en geef het commando **POWERCFG /HIBERNATE ON**. De hybride slaapstand wordt overigens niet toegepast bij laptops en tablets omdat deze geen last hebben van onverwachte stroomonderbrekingen. Dreigt de accu van een laptop leeg te raken terwijl deze in de slaapstand staat dan wordt de slaapstand automatisch omgezet in de sluimerstand waarmee gegevensverlies wordt voorkomen. Om problemen met Windows te voorkomen is het overigens verstandig niet alleen maar gebruik te maken van de slaapstand maar de computer ook regelmatig opnieuw op te laten starten!

# **Aanmeldscherm bij het ontwaken uit de slaapstand**

Zodra Windows uit de slaapstand ontwaakt, moet eerst het gebruikersaccount worden ontgrendeld via het aanmeldscherm, ongeacht of deze is voorzien van een wachtwoord. Deze beveiliging kan desgewenst via Energiebeheer worden uitgeschakeld. Kies via de taak **Een wachtwoord vereisen bij uit slaapstand komen** (dat pas verschijnt nadat op de link **Instellingen wijzigen die momenteel niet beschikbaar zijn** is geklikt) de optie **Geen wachtwoord vereisen**.

### **Problemen bij het ontwaken uit de slaapstand**

Het komt wel eens voor dat de computer niet op juiste wijze uit de slaapstand ontwaakt (waardoor bijvoorbeeld het scherm op zwart blijft). Er zijn vele mogelijke oorzaken, een eenduidige oplossing is dus niet te geven. Wellicht dat het probleem met een van de volgende tips kan worden opgelost: schakel de screensaver uit, installeer de laatst beschikbare drivers van het moederbord en de grafische kaart, deactiveer bij de *power management*-opties de optie **Re-call VGA BIOS From S3** (dus niet bij UEFI) of flash in het uiterste geval het BIOS/UEFI met de laatst beschikbare versie. Schakel desnoods via **Energiebeheer**, optie **Geavanceerde energie-instellingen wijzigen** de (hybride) slaapstand uit en activeer als alternatief de sluimerstand.

# **Ongevraagd ontwaken uit de slaapstand**

Ontwaakt de computer ongevraagd uit de slaapstand? Het apparaat of proces dat dit aanstuurt (meestal de muis of de netwerkadapter) kan worden achterhaald met het commando **POWERCFG -DEVICEQUERY WAKE\_ARMED** (open hiervoor via het Win-X startmenu de **Opdrachtprompt (administrator)**. Vervolgens kan bij het energiebeheer van de veroorzaker worden vastgelegd dat deze de computer niet meer uit de slaapstand mag halen (configuratiescherm of Win-X startmenu, onderdeel **Apparaatbeheer**, klik met rechts op het betreffende item, **Eigenschappen**, tabblad **Energiebeheer**, vink uit optie **Dit apparaat mag de computer uit de slaapstand halen**). Schakel bij voorkeur tevens de opties **Wake on Ring** en **Wake on Lan** uit bij de *power management*-opties in het BIOS/UEFI.

# **Taakplanner**

Dankzij de **Taakplanner** (bereikbaar via het configuratiescherm, onderdeel **Systeembeheer**) worden vele taken van Windows automatisch uitgevoerd zodra aan de voor die taken ingestelde voorwaarden wordt voldaan. Een voorbeeld van zo'n geplande taak is de voorgeprogrammeerde 4-wekelijkse dataintegriteitsscan, terug te vinden via **Taakplanner**, **Bibliotheek voor Taakplanner**, **Microsoft**, **Windows**, **Data Integrity Scan**. Dubbelklik op een taak om wijzigingen in de instellingen aan te kunnen brengen. De verschillende tabbladen en opties spreken voor zich. Het is ook mogelijk zelf een taak aan te maken met de opdracht **Taak maken** (in het rechter actiescherm): handig voor het automatisch laten uitvoeren van opdrachten!

# **Zoekfunctie**

De zoekfunctie van Windows 8.1 is toegankelijk via de charm **Zoeken** maar kan ook worden gestart door direct in het Startscherm te typen. Standaard wordt de inhoud van een groot aantal persoonlijke bestanden en het e-mailarchief (waaronder ook het archief van **Windows Live Mail** en **Outlook**) geïndexeerd waardoor het zoeken binnen deze gegevens aanzienlijk wordt versneld. Indexering van bestanden is een continu proces en vindt alleen plaats op de momenten dat Windows niet actief wordt gebruikt: er kan dus wat tijd verstrijken voordat de indexering geheel op orde is.

#### **Indexering aanpassen**

De instellingen van de indexering kunnen worden aangepast bij het onderdeel **Indexeringsopties** van het configuratiescherm, een venster toont hoeveel bestanden inmiddels zijn geïndexeerd (zie afbeelding). Zodra er nieuwe persoonlijke bestanden worden aangemaakt, worden deze automatisch geïndexeerd. Voor optimaal gebruik van de zoekfunctie is het belangrijk dat de juiste bestanden worden geïndexeerd. Met de knop **Wijzigen** kunnen specifieke mappen desgewenst aan de lijst worden toegevoegd (of juist verwijderd). Is de map met persoonlijke bestanden verhuisd naar een andere partitie dan is het verstandig deze wijziging ook door te voeren in de indexering.

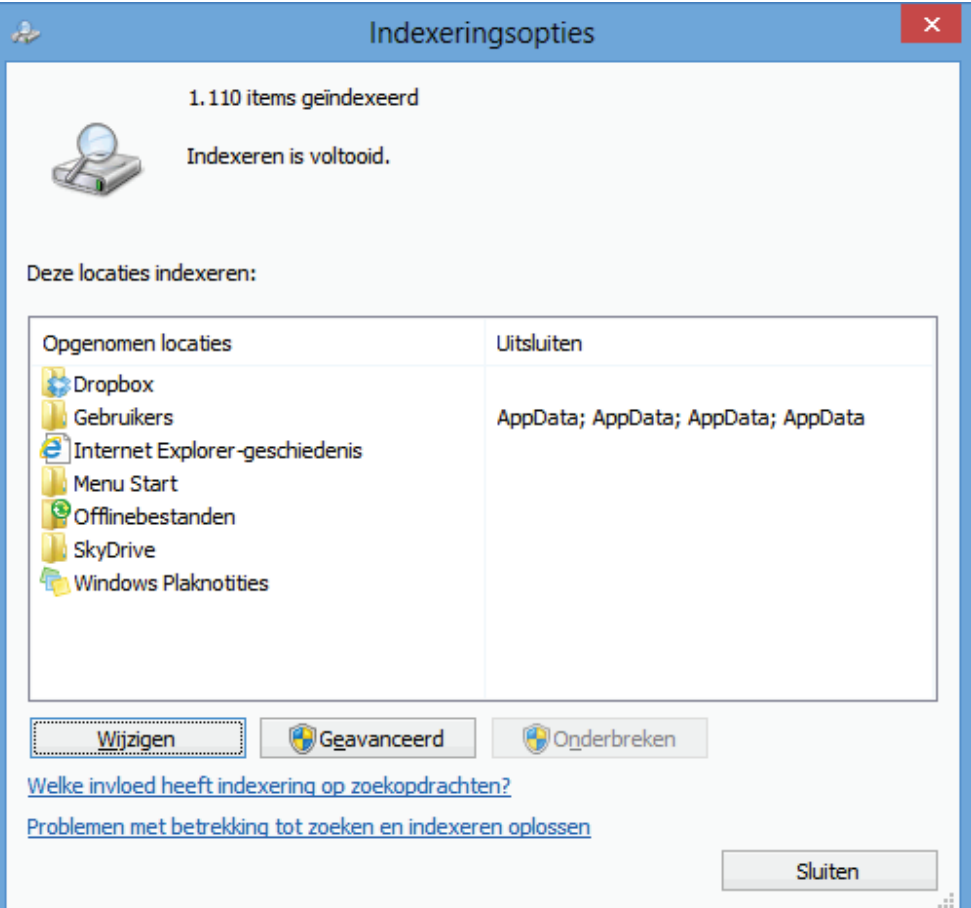

De knop **Geavanceerd** biedt extra aanpassingsmogelijkheden zoals het opnieuw laten samenstellen van de index bij indexeringsproblemen, het wijzigen van de indexlocatie (bijvoorbeeld van een SSD- naar een traditionele harde schijf, zie [§6.6\)](#page-344-0) en het in de indexering meenemen dan wel uitsluiten van bepaalde bestandstypen. In geval van een snelle SSD-schijf kan de indexeringsservice ook in zijn geheel worden uitgeschakeld door de service **Windows Search** uit te schakelen ([§2.9\)](#page-114-0), het verschil zal dan toch nauwelijks merkbaar zijn.

# **Windows Mobiliteitscentrum voor laptops**

Het Windows Mobiliteitscentrum (bereikbaar via het configuratiescherm of het Win-X startmenu) biedt laptopgebruikers een snel toegankelijk menu met relevante configuratie-instellingen. Via dit centrum kunnen diverse onderdelen (zoals het geluid, een externe monitor en de draadloze netwerkverbinding) worden in- of uitgeschakeld. Ook de instellingen van het synchronisatiecentrum en het energieschema kunnen hier worden gewijzigd.

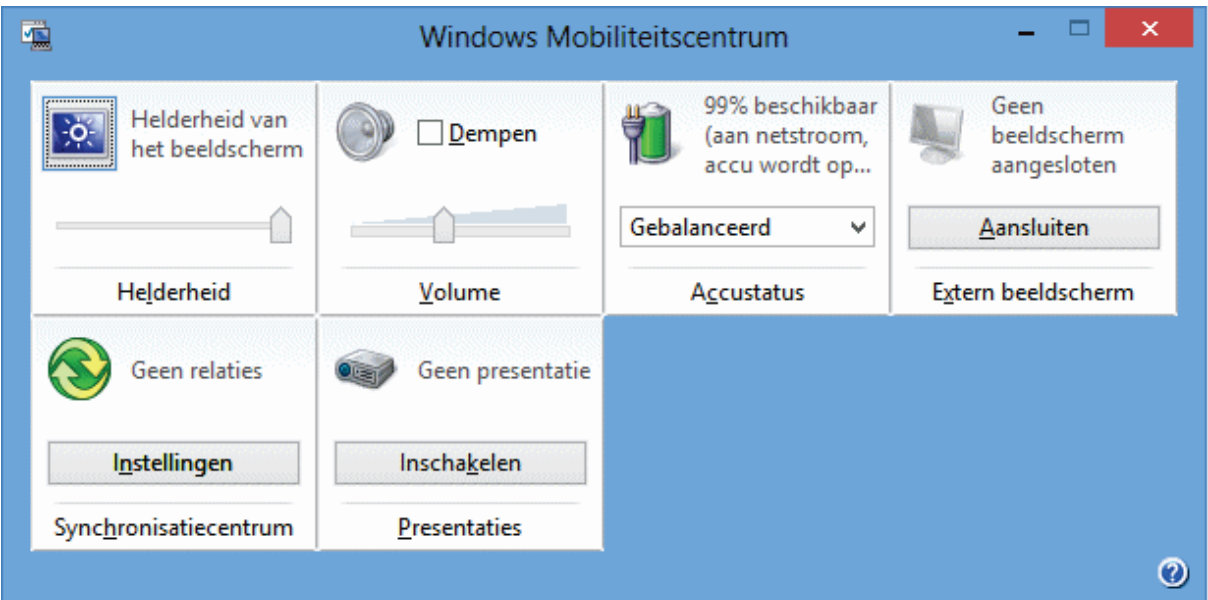

# <span id="page-114-0"></span>**2.9 Windows-services**

Tijdens het opstarten van Windows worden een groot aantal services geladen, de meeste daarvan zijn essentieel voor de werking van Windows. Bij voorgaande Windows-versies kon het opstarten nog worden versneld door overbodige services uit te schakelen, bij Windows 8.1 heeft dat nauwelijks nog nut. Services worden namelijk alleen nog opgestart wanneer daar behoefte aan is en worden automatisch weer uitgeschakeld wanneer ze niet langer nodig zijn. Ideaal dus!

Ondanks de beperkte winst is het toch interessant om eens onder de motorkap van Windows te kijken en de aanwezige services nader te analyseren. De beheermodule **Services** kan via het Startscherm worden geopend met de zoekopdracht **SERVI-CES.MSC** (tevens bereikbaar via het configuratiescherm ([§2.2\)](#page-61-0), onderdeel **Systeembeheer**). In deze beheermodule staat voor elke service in de linker kolom een uitgebreide beschrijving van de eigenschappen van de betreffende services. Aan de hand van deze informatie is te achterhalen waar de service voor dient.

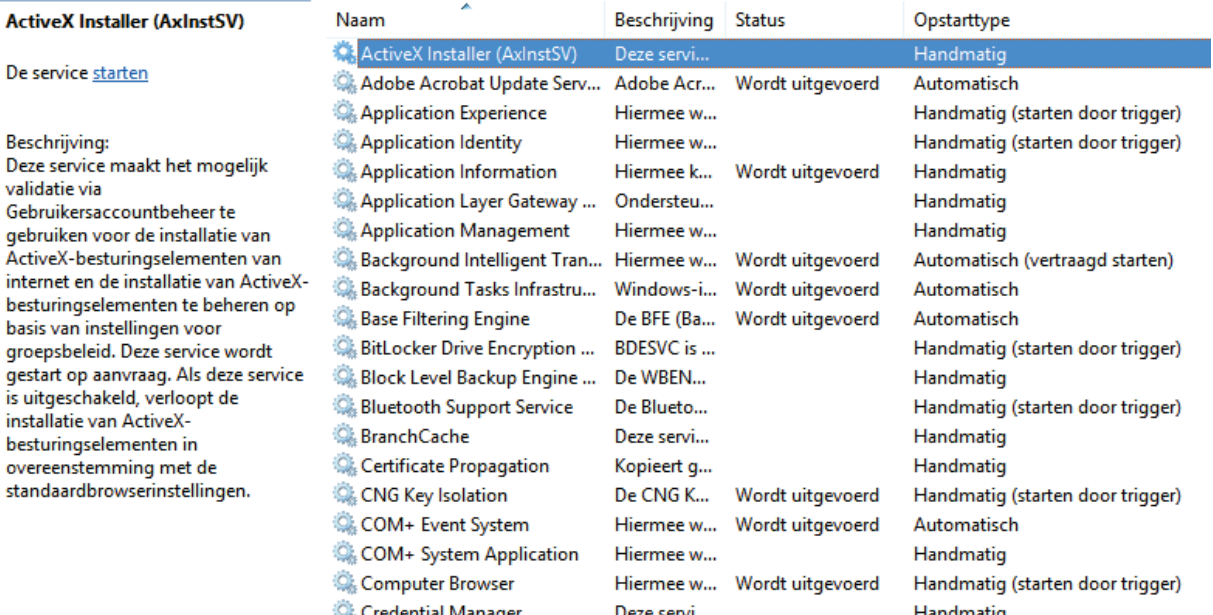

Dubbelklik op een service om de instellingen in te zien (en indien gewenst te wijzigen). Op het eerste tabblad kan de betreffende service met de knop **Starten** danwel **Stoppen** worden in- of uitgeschakeld, tevens kan hier het opstarttype (**Automatisch (vertraagd starten)**, **Automatisch**, **Handmatig** of **Uitgeschakeld**) worden gewijzigd. Een service die op **Automatisch** staat, wordt samen met Windows opgestart. Een uitgeschakelde service kan überhaupt niet worden opgestart. Staat de service op **Handmatig** dan wordt deze alleen gestart wanneer het nodig is, bijvoorbeeld omdat een opgestart programma daarom vraagt (de service is dan niet definitief uitgeschakeld). Met het opstarttype **Automatisch (vertraagd starten)** worden services wat later opgestart zodat ze het opstartproces van Windows niet vertragen. Tabblad **Afhankelijkheden** maakt duidelijk of de service afhankelijk is van andere services en of er andere services afhankelijk van zijn (in dat geval kan de service beter niet gestopt worden).

In dit voorbeeld wordt de service **Windows Update** tijdelijk gestopt om de map **SoftwareDistribution** te kunnen verwijderen zodat de updatefunctie van Windows kan worden gereset ([§2.4\)](#page-72-0) en/of om schijfruimte vrij te maken ([§2.12\)](#page-139-0).

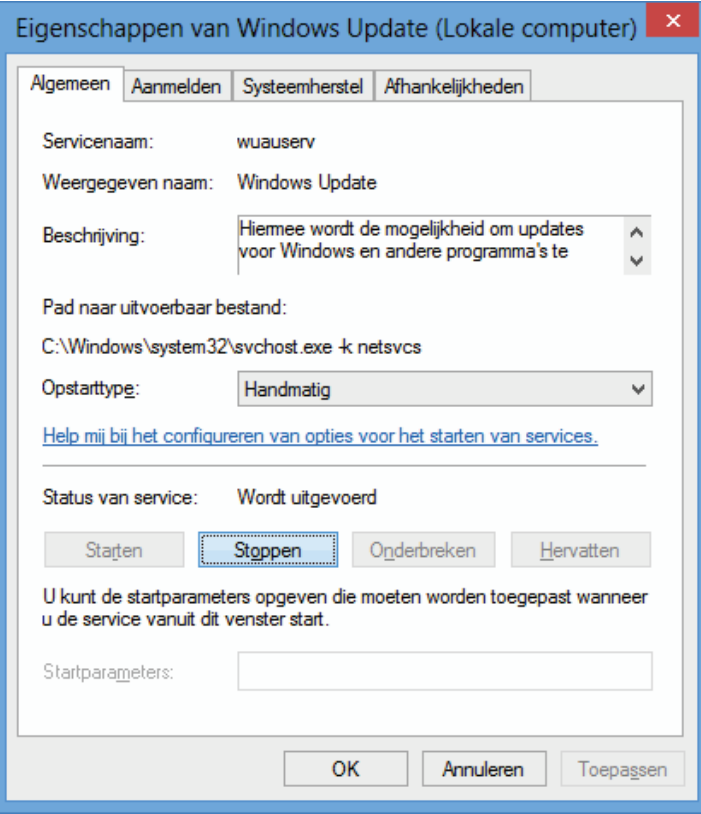

# **SERVICES TWEAKEN MET MSCONFIG?**

Ook met de tool **MSCONFIG**, tabblad **Services** ([§2.10\)](#page-116-0) kunnen services worden in- en uitgeschakeld. De beste plek om wijzigingen in de services aan te brengen is echter de hier beschreven module **Services** van **Systeembeheer**. Deze bevat meer instelmogelijkheden en voorkomt (in tegenstelling tot MSCONFIG) dat per ongeluk essentiële services worden uitgeschakeld. Het tabblad **Services** biedt echter wel een extra voordeel, door de optie **Alle Microsoft-services verbergen** te activeren wordt namelijk meteen duidelijk welke aan externe software gelieerde services actief zijn (deze kunnen doorgaans wel probleemloos via MSCONFIG worden uit- en ingeschakeld).

# <span id="page-116-0"></span>**2.10 Programma's uitschakelen of verwijderen**

In de loop der tijd kan de computer ongemerkt volslibben met allerhande software. Soms zelfs programma's waar u het bestaan niet van wist! Zo bevat een nieuw aangeschafte, voorgeïnstalleerde computer vaak al reclamesoftware en worden bij gratis te downloaden software vaak extra tooltjes als plug-ins, werkbalken e.d. meegeleverd. Neem maar eens een kijkje bij **Programma's en onderdelen** (onderdeel van het configuratiescherm, [§2.2\)](#page-61-0) om te zien welke programma's er zoal op uw computer zijn geïnstalleerd.

#### **Software uitschakelen of verwijderen**

De beschikbare systeembronnen zijn beperkt, Windows zal dan ook aanzienlijk vertragen wanneer teveel programma's actief zijn (om die reden worden apps standaard op non-actief gezet zodra ze niet meer op het scherm worden getoond). Het is dus belangrijk geen onnodige processen op de achtergrond te laten meedraaien. Het gaat dan niet alleen om programma's die u zelf heeft geopend, tijdens het opstarten van Windows worden namelijk ook al de nodige programma's en processen geactiveerd! Ze draaien op de achtergrond mee, vaak zonder dat u er erg in heeft (de daaruit voortvloeiende traagheid van de computer wordt vaak voor lief genomen...). Sommige programma's zijn noodzakelijk, de meeste kunnen echter net zo goed worden uitgeschakeld omdat ze niet nodig zijn dan wel net zo makkelijk handmatig opgestart kunnen worden. En dan zijn er ook nog opstartitems die voor (al dan niet opgemerkte) problemen zorgen zoals een trage internetverbinding, pop-ups, virussen, keyloggers, e.d. Ook deze zijn vaak eenvoudig uit te schakelen!

Deze paragraaf bespreekt een aantal mogelijkheden om dergelijke programma's en apps uit te schakelen (of zelfs in zijn geheel te verwijderen) zodat ze het functioneren van Windows niet meer in de weg zitten. Hierbij passeren tools als Taakbeheer, MSCONFIG, systeemherstel, systeemtools van Sysinternals (AutoRuns en Process Explorer) en enkele clean- en fixtools de revue.

# **Software verwijderen**

Wordt software via de gangbare manier via het configuratiescherm, onderdeel **Programma's en onderdelen** (bij apps tevens te bereiken via de app-balk of contextmenu van een tegel, optie **Installatie ongedaan maken**) verwijderd dan worden naast de programmabestanden ook de bijbehorende registerwaarden netjes verwijderd. Verwijder dus niet rücksichtslos bestanden uit de map **Program Files** en/of **Program Files (x86)**!

### **Alternatieve manieren om een programma te verwijderen**

Is het programma niet opgenomen in deze lijst dan zal een alternatief moeten worden gezocht. Wellicht heeft het programma een snelkoppeling naar het uninstallprogramma in het App-overzicht achtergelaten. De uninstaller kan vaak ook nog worden teruggevonden in de betreffende programmamap onder **C:\Program Files** of **C:\Program Files (x86)** (zoek hier naar een bestand met een naam als **UNINSTALL.EXE**, meestal voorzien van een prullenbak-icoontje). In veel gevallen kan de software ook met het gedownloade installatiebestand weer worden verwijderd.

**TIP:** Werkt de uninstaller niet meer? Probeer de software dan eens opnieuw te installeren, wellicht kan het programma daarna wél op de juiste manier worden verwijderd. Dit is natuurlijk alleen mogelijk wanneer de origineel geïnstalleerde software nog beschikbaar is! Bewaar daarom altijd het gedownloade installatiebestand van de geïnstalleerde software, het is namelijk nooit zeker of deze later nog van pas kan komen.

# **Uninstall-tools**

Is het uninstaller-bestand nergens te vinden en biedt het opnieuw installeren geen soelaas dan kan een van onderstaande tools wellicht nog uitkomst bieden:

- **MyUninstaller** (download: [www.nirsoft.net/utils/myuninst.html,](http://www.nirsoft.net/utils/myuninst.html) negeer de melding via de link **Meer informatie**, knop **Toch uitvoeren**). Omdat via **View**, **Advanced Mode**, **Quiet Uninstall** meerdere programma's tegelijk verwijderd kunnen worden, werkt deze tool beduidend efficiënter dan de standaard deïnstallatieprocedure.
- **Revo Uninstaller Freeware** [\(www.revouninstaller.com/revo](http://www.revouninstaller.com/revo_uninstaller_free_download.html)**\_**uninstaller**\_**free**\_** [download.html\)](http://www.revouninstaller.com/revo_uninstaller_free_download.html), een goed alternatief voor de standaard deïnstallatieprocedure.
- **The PC Decrapifier** (download: [www.pcdecrapifier.com\)](http://www.pcdecrapifier.com/) voor het geautomatiseerd verwijderen van ongewenst door de fabrikant geïnstalleerde software.

# **Restanten van programma's definitief verwijderen**

Je zou misschien verwachten dat de reguliere uninstall-bestanden gewoon netjes een programma verwijderen, zonder restjes (zoals programmabestanden en registerwaarden) achter te laten, maar in de praktijk valt dat wel wat tegen. Als gevolg van niet-verwijderde bestanden kunnen problemen ontstaan bij het installeren van een nieuwere versie of zelfs het installeren van alternatieve software onmogelijk maken (dit is met name het geval bij beveiligingssoftware, zie [§3.1\)](#page-149-0). Er kan dan een speurtocht naar achtergebleven bestanden en registervermeldingen worden gestart om deze vervolgens rücksichtslos te verwijderen, het probleem wordt daar echter zelden mee opgelost. Sterker nog: in sommige gevallen verergert de situatie zelfs... Ga dus met gezond verstand te werk en maak eventueel gebruik van een van onderstaande reparatietools:

• **Microsoft Fix-it**

Via Microsofts support- en ondersteuningspagina kan de tool **Fix-it** (download: [http://support.microsoft.com/mats/Program](http://support.microsoft.com/mats/Program_Install_and_Uninstall)**\_**Install**\_**and**\_**Uninstall) worden gebruikt voor het automatisch oplossen van problemen bij het installeren en/of verwijderen van software.

# • **Microsoft Fix-it tools voor Office**

Voor het verwijderen van restanten van Office heeft Microsoft speciale **Fix-it** tools (download: [http://support.microsoft.com/kb/290301,](http://support.microsoft.com/kb/290301) geschikt voor Outlook t/m versie 2013) beschikbaar gesteld. Hiermee kunnen tevens problemen met de installer worden opgelost.

### • **Cleantools voor beveiligingspakketten**

Voor een overzicht van cleantools voor beveiligingspakketten wordt verwezen naar paragraaf [3.1.](#page-149-0) Ook **AppRemover** (download: [www.appremover.com\)](http://www.appremover.com/) is interessant, hiermee kunnen (restanten van reeds verwijderde) beveiligingsprogramma's probleemloos worden verwijderd.

# **ONLINE ACCOUNTS VERWIJDEREN**

De eenvoud waarmee online accounts (zoals de social media-accounts voor Facebook, Twitter en Google maar ook die voor transactiegerichte websites als AH,

BOL, etc.) aangemaakt kunnen worden, staat in schril contrast met het weer opheffen daarvan: de procedures zijn vaak onduidelijk en soms is het niet eens mogelijk het account weer te verwijderen! De website [www.accountkiller.com/nl/](http://www.accountkiller.com/nl/) bevat voor vele honderden online accounts tekst en uitleg hoe ze weer te verwijderen en met welke haken en ogen rekening moet worden gehouden.

# **Het automatisch met Windows opstarten uitschakelen**

Soms is het nuttig dat een programma automatisch met Windows opstart, maar bij veel software is dit eigenlijk niet gewenst. Er is al prestatiewinst te behalen door de programma's die niet regelmatig worden gebruikt te verwijderen uit het opstartproces van Windows. Deze prestatiewinst vertaalt zich in een snellere opstarttijd en een sneller systeem. Tijdens installatie van de software wordt de optie om al dan niet automatisch met Windows op te starten vaak al aangegeven. Deze optie is vaak ook terug te vinden in de instellingen van het programma, u moet er alleen even naar zoeken. In het voorbeeld ziet u hoe dat wordt gedaan bij de tools **HostsMan** (via het venster **Preferences**) en **Malwarebytes** (via de systeemvakpictogrammen in de taakbalk).

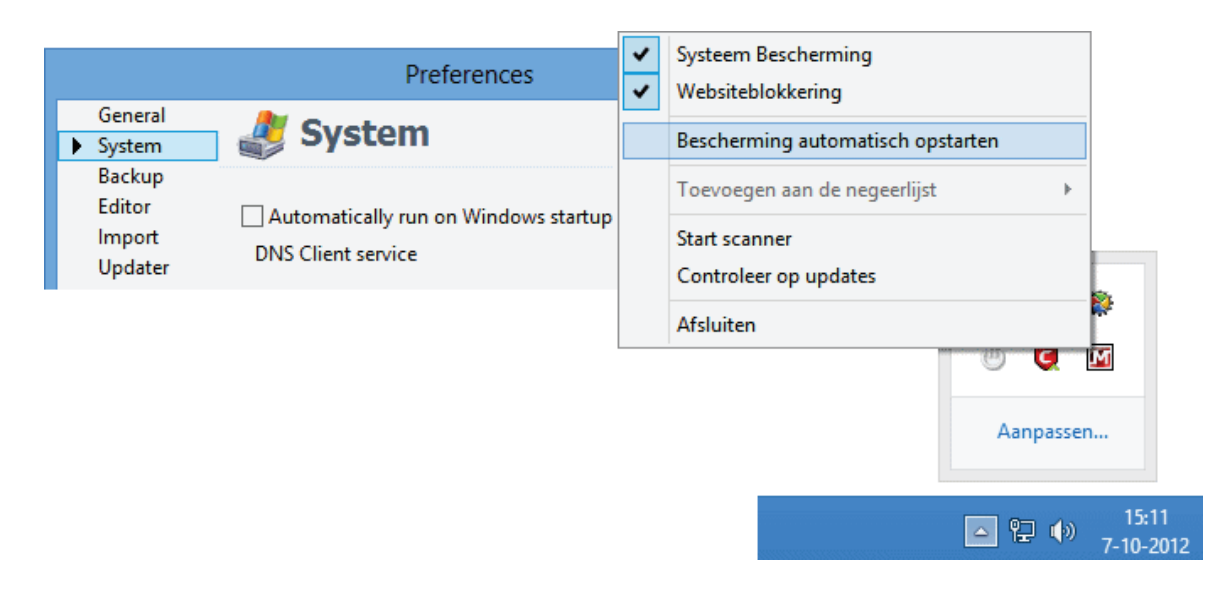

Niet alle software laat zich zo makkelijk uit het startproces verwijderen. Gelukkig kunnen veel programma's toch via tabblad **Opstarten** van **Taakbeheer** en tabblad **Services** van **MSCONFIG** worden uitgeschakeld.

### **Taakbeheer (tabblad Opstarten)**

Met het compleet vernieuwde **Taakbeheer** (te openen met de toetscombinatie **CTRL-SHIFT-ESC**, via het Win-X startmenu ([§1.3\)](#page-18-0) of via een rechter muisklik op de taakbalk van het bureaublad) worden de lopende processen in kaart gebracht (en kunnen vastgelopen programma's eventueel worden beëindigd). Via **Meer details** (onderin het venster) wordt de uitgebreide versie van taakbeheer geopend. Hier kan via het tabblad **Processen** inzicht worden verkregen in de achtergrondprocessen (door op de kolomtitel te klikken worden de meest actieve processen bovenaan geplaatst). Deze informatie geeft een aardig idee van de (wellicht met Windows) opgestarte processen en de hoeveelheid systeembronnen die ze in beslag nemen. Tabblad **Opstarten** toont alle programma's en apps die tijdens het opstarten van Windows worden geladen, aangevuld met informatie over de invloed op de opstarttijd van Windows (kolom **Invloed op opstarten**). Dit tabblad is de aangewezen plek om onnodige software uit te schakelen.

Beslis van elk item afzonderlijk of deze wel gewenst is of dat het beter kan worden uitgeschakeld (met de rechter muisknop op het proces, optie **Uitschakelen** of rechts onderin met de knop **Uitschakelen**). Het is wél zaak eerst te achterhalen waar een item voor dient om te voorkomen dat noodzakelijke opstartitems worden uitgeschakeld! Gelukkig is dit eenvoudig te achterhalen aan de hand van de naam, de uitgever en de informatie via de opties **Bestandslocatie openen**, **Online zoeken** en **Eigenschappen** (in het contextmenu dat verschijnt door met rechts op een item te klikken). Blijkt een uitgeschakeld proces achteraf toch essentieel (bijvoorbeeld omdat een programma opeens met een vreemde foutmelding komt) dan kan deze met de knop **Inschakelen** altijd weer aan het opstartproces worden toegevoegd.

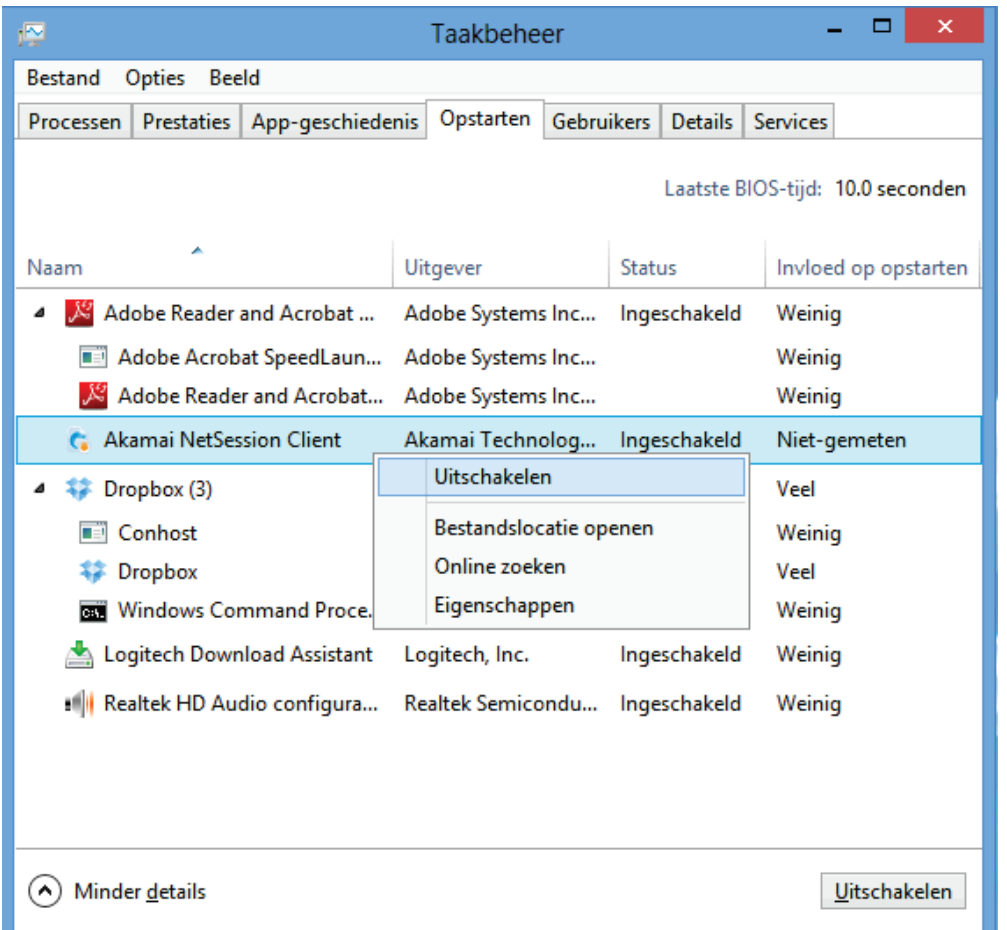

**LET OP:** Staat de Windows Verkenner open en wordt het bijbehorende proces via Taakbeheer beëindigd dan geeft dat een verrassend effect: de gebruikersinterface

wordt afgesloten! Kies in Taakbeheer voor **Bestand**, **Nieuwe taak uitvoeren** en geeft het commando **EXPLORER.EXE** om terug te keren (of herstart simpelweg de computer).

# **DEFINITIEF UIT DE LIJST MET OPSTARTITEMS VERWIJDEREN**

Blijkt een item niet noodzakelijk of ongewenst dan kan deze net zo goed definitief uit de lijst met opstartitems worden verwijderd. Dat kan bij sommige programma's door de snelkoppelingen uit de map **Opstarten** te verwijderen (verplaats ze eventueel naar een back-uplocatie). Deze standaard verborgen mappen staan op twee locaties: **C:\ProgramData\Microsoft\Windows\Menu Start\Programma's\ Opstarten** (voor alle gebruikers) en **C:\Gebruikers\**inlognaam**\AppData\Roaming\Microsoft\Windows\Menu Start\Programma's\Opstarten** (voor de betreffende gebruiker). Voor de meeste andere vermeldingen kan dat alleen via een registerwijziging. Start hiervoor de registereditor ([§7.3\)](#page-356-0), ga naar de volgende registersleutels (de vertakking **Wow6432Node** komen alleen in de 64-bits versie van Windows voor) en verwijder de registerwaarden van de ongewenste apps en programma's:

**HKLM\Software**\**(Wow6432Node\)Microsoft\Windows\CurrentVersion\Run HKLM\Software**\**(Wow6432Node\)Microsoft\Windows\CurrentVersion\RunOnce HKCU\Software\(Wow6432Node\)Microsoft\Windows\CurrentVersion\Run HKCU\Software\(Wow6432Node\)Microsoft\Windows\CurrentVersion\RunOnce**

**LET OP:** Maak wel eerst een back-up van de te verwijderen sleutels door ze te exporteren naar een **REG**-bestand (via **Bestand**, **Exporteren**). Een simpele dubbelklik op dit bestand is dan voldoende om de registerwaarden weer te herstellen.

### **MSCONFIG (tabblad Services)**

Ook services kunnen het opstartproces vertragen. Hoewel services eigenlijk via de beheermodule voor services ([§2.9\)](#page-114-0) zouden moeten worden in- en uitgeschakeld, gaat dat voor services die niet van Microsoft afkomstig zijn veel makkelijker met de systeemconfiguratietool **MSCONFIG** (zoeken met de charm **Zoeken** of door direct in het Startscherm te typen). Het tabblad **Services** bevat namelijk een optie om alle Microsoft-services in één handeling te verbergen zodat de resterende services (services die dus niet tot Windows behoren) eenvoudig te achterhalen en uit te schakelen zijn. Dat is zó makkelijk, het is dan ook vreemd dat deze functionaliteit niet ook aan het tabblad **Services** van Taakbeheer is toegevoegd!

Plaats eerst onderin het venster een vinkje bij **Alle Microsoft-services verbergen** (zodat ze aan het oog worden onttrokken) vóórdat er wijzigingen in de services worden aangebracht. Ook de services van securitypakketten (waaronder de virusscanner en de firewall) kunnen beter niet worden uitgeschakeld, maak dus bij voorkeur geen gebruik van de knop **Alles uitschakelen** maar stop services selectief door het vinkje voor de betreffende regel te verwijderen. Laat u niet van de wijs brengen als u niet direct alle vermeldingen begrijpt: zelfs de meest doorgewinterde computerexpert zal hier even goed moeten kijken. En wordt een item uitgeschakeld

maar blijkt het achteraf toch essentieel dan kan deze altijd weer worden geactiveerd (door het vinkje terug te plaatsen).

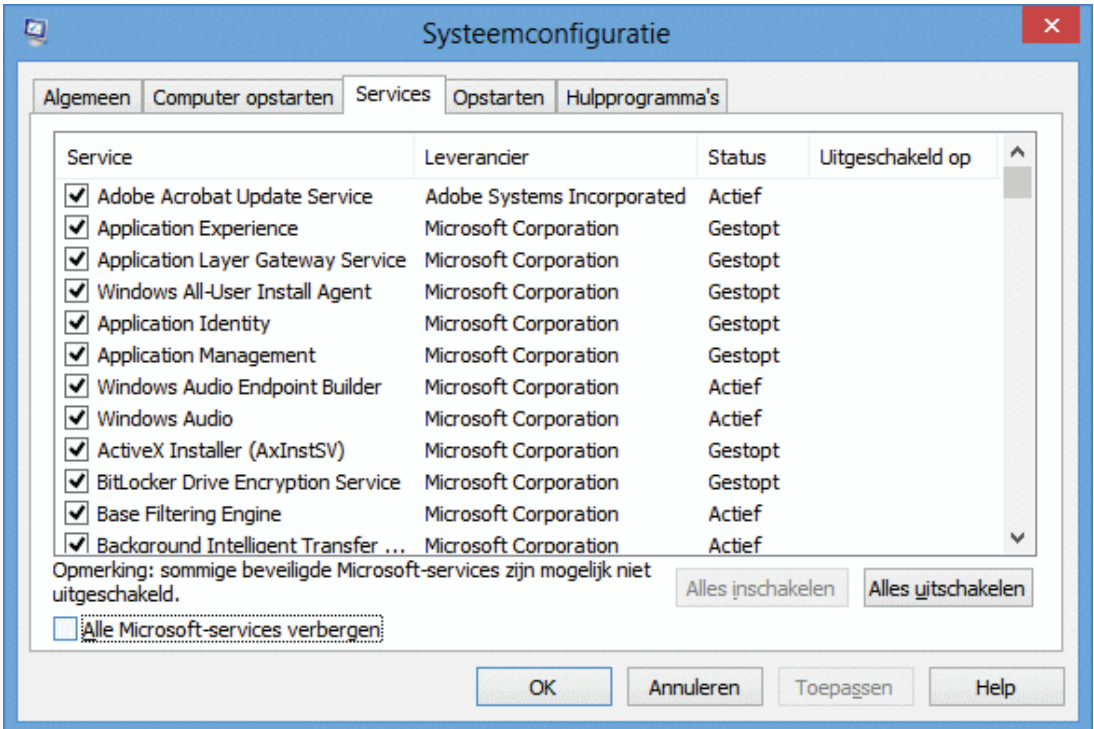

# **BEVEILIGINGSSOFTWARE VREET SYSTEEMBRONNEN**

Wanneer een van de grote beveiligingspakketten ([§3.1\)](#page-149-0) is geïnstalleerd, dan zult u wellicht een groot aantal services en opstartitems daarvan terugvinden (te herkennen aan de naam van de fabrikant). Dergelijke beveiligingssoftware vreet systeembronnen zodat er (met name op oudere computers) maar weinig overblijft om nog lekker te kunnen werken. Blijft de computer ondanks het uitschakelen van de nodige software en services traag, verwijder dan de beveiligingssoftware eens om te achterhalen wat het daadwerkelijke effect op de systeemprestaties is. Blijkt de beveiligingssoftware de boosdoener, bedenk dan dat Windows 8.1 standaard is uitgerust met Windows Defender ([§2.4\)](#page-72-0), Gebruikersaccountbeheer ([§2.5\)](#page-80-0) en geavanceerde beveiligingsfeatures binnen de Internet Explorer ([§5.1\)](#page-235-0). De vraag is dus of die extra beveiliging wel nodig is!

**TIP:** Is de computer nog steeds traag? Controleer dan eens of dit wordt veroorzaakt door een omvangrijk HOSTS-bestand ([§3.5\)](#page-171-0)!

#### **Neem ook een kijkje bij de Taakplanner**

Wordt een programma of app gedurende het gebruik van Windows automatisch opgestart terwijl deze niet in Taakbeheer of MSCONFIG is terug te vinden? Controleer dan of deze niet als taak door Windows zelf wordt geactiveerd. De taakplanner (toegankelijk via het configuratiescherm, onderdeel **Systeembeheer**) toont in het onderste venster de actieve taken van dat moment. Het is vervolgens vrij eenvoudig de bijbehorende taak (al dan niet in veilige modus) te verwijderen.

# **Het programma AutoRuns geeft nog meer mogelijkheden**

Heeft u de smaak te pakken? De tool **AutoRuns** van Sysinternals (download: [https://technet.microsoft.com/nl-nl/sysinternals/bb963902\)](https://technet.microsoft.com/nl-nl/sysinternals/bb963902) is een waardevolle aanvulling bij het verwijderen van probleemveroorzakende applicaties. Het geeft niet alleen extra informatie over lopende processen maar kan ze indien nodig ook direct uitzetten. Een goed alternatief voor Taakbeheer en MSCONFIG dus! De meest interessante items staan op de tabbladen **Logon** en **Internet Explorer** (maar ook de andere tabbladen kunnen vermeldingen bevatten die niet op de PC thuishoren). Vertrouwt u een proces niet, neem dan eens een kijkje bij de eigenschappen (rechter muisklik, optie **Properties**) of bekijk wat de opstartlocatie van de applicatie is (met een dubbelklik op het item wordt de opstartlocatie direct in de Windows Verkenner of registereditor geopend!). En als dat niet voldoende informatie oplevert kan ook nog direct een zoekactie met Google worden gestart (rechter muisklik op het item, optie **Search Online**). Is eenmaal duidelijk dat een item kan worden verwijderd dan kan dat simpelweg met de knop **Delete** links bovenin het venster.

**TIP:** Heeft u nog steeds geen idee waar een bepaald proces voor dient dan kan er natuurlijk altijd even op worden gegoogeld. Er zijn websites met overzichten van de meest bekende processen, bijvoorbeeld [www.processlibrary.com.](http://www.processlibrary.com/)

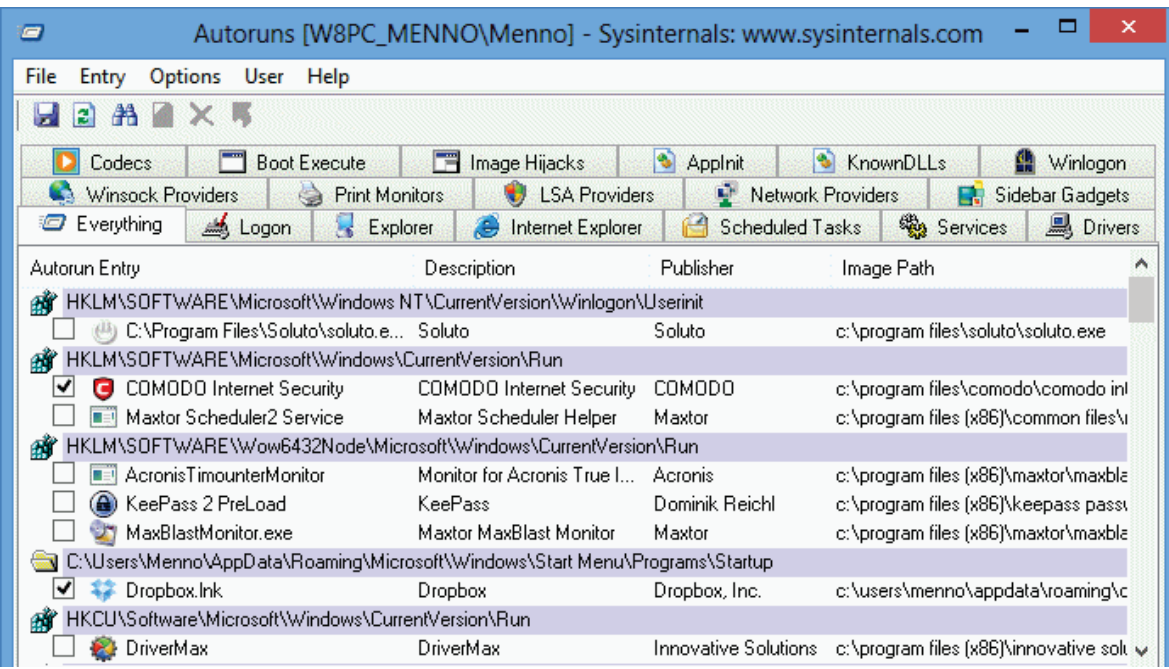

Een kleine kanttekening: AutoRuns is wel een programma voor meer ervaren gebruikers. Worden de verkeerde processen uitgeschakeld dan is de kans aanwezig dat Windows niet meer opstart, ga dus voorzichtig te werk! Met name de items waarbij in de kolom **Publisher** de naam **Microsoft Corporation** staat vermeld, kunnen beter ongemoeid worden gelaten. Deze items worden verborgen via **Options**, **Filter options**, activeer de optie **Hide Microsoft Entries**. Het risico dat essentiële items worden uitgeschakeld (waardoor de computer niet meer opstart) wordt hiermee nagenoeg uitgesloten. Wordt overigens met een [systeemback-up \(image\)](http://www.schoonepc.nl/optim/backup.html) gewerkt dan kan AutoRuns zonder risico worden uitgetest.

**TIP:** Via **User** in de menubalk kunnen ook de andere accounts worden aangepast (hiervoor moet AutoRuns wel als administrator zijn opgestart)!

#### **INZICHT VERKRIJGEN IN DE LOPENDE PROCESSEN**

Ook de systeemtool **Process Explorer** van Sysinternals (download: [https://technet.microsoft.com/nl-nl/sysinternals/bb896653\)](https://technet.microsoft.com/nl-nl/sysinternals/bb896653) bewijst zijn nut bij het onderzoeken van de lopende processen. Zie paragraaf [7.2](#page-350-0) voor meer informatie over de systeemtools van **Sysinternals**.

# **Systematisch (opstart)problemen oplossen**

Even terug naar Taakbeheer en MSCONFIG. Deze tools kunnen namelijk ook bijzonder goed van dienst zijn bij het achterhalen van de oorzaak van onverklaarbare problemen zoals vreemde foutmeldingen, pop-ups, het opstarten van ongewenste programma's of terugkerende vastlopers. Dat gaat als volgt:

- Noteer eerst de huidige instellingen (of maak een schermafdruk,  $\S$ 4.7) van de tabbladen **Opstarten** (Taakbeheer) en **Services** (MSCONFIG) voordat wijzigingen worden aangebracht.
- Schakel vervolgens alle items op het tabblad **Opstarten** en alle niet-Microsoftservices op het tabblad **Services** uit (zet een vinkje bij de optie **Alle Microsoftservices verbergen**).
- Herstart de computer en controleer of alle uitgeschakelde items nog steeds uitgeschakeld zijn. Sommige programma's (bijvoorbeeld virussen) laten zich lastig uitschakelen! Stop in dat geval eerst met behulp van Taakbeheer, tabblad **Processen** het betreffende proces anders plaatst het programma de verwijzing zo weer terug. Heeft dit geen effect, herhaal het uitschakelen van alle opstartitems en services dan vanuit de veilige modus (zie hierna) zodat het betreffende proces inactief is op het moment dat het wordt uitgeschakeld (daarmee wordt voorkomen dat het opgestarte programma zichzelf in leven kan houden).
- Er vanuit gaande dat het probleem hiermee is opgelost, kunnen nu weer tactisch items worden toegevoegd, te beginnen met het tabblad **Services**. Vink enkele services aan (begin bij de meest vertrouwde) en start vervolgens de computer opnieuw op. Blijf dit systematisch herhalen totdat de veroorzaker is gevonden, een beetje *trial and error* dus!

### **In veilige modus opstarten**

Door Windows in de veilige modus op te starten, worden alleen de hoogstnoodzakelijke processen opgestart waardoor handelingen kunnen worden verricht die bij een normale opstart niet mogelijk zijn (bijvoorbeeld het uitschakelen en/of verwijderen van hardnekkige programma's en virussen en het oplossen van opstartproblemen). Vanuit een opgestarte Windows 8.1 is de veilige modus te bereiken door de **SHIFT**-toets ingedrukt te houden op het moment dat (via het inlogscherm, startscherm, Win-X startmenu e.d.) opdracht wordt gegeven Windows opnieuw op te starten. Kies daarna achtereenvolgens de tegels **Problemen oplossen**, **Geavanceerde opties** en **Opstartinstellingen**. De veilige modus is ook via MSCONFIG, tabblad **Computer opstarten**, optie **Opstarten in veilige modus** te benaderen. Om Windows in de 'normale' modus op te starten, moet deze optie eerst weer worden gedeactiveerd. In voorgaande versies kon de veilige modus nog worden geactiveerd met de **F8**-toets bij het opstarten van Windows, bij Windows 8.1 is dit gewijzigd in de toetscombinatie **SHIFT-F8**. Bij een snelle computer is het echter haast onmogelijk deze toetscombinatie tijdig in te voeren.

### **START EEN VIRUS ZELFS IN VEILIGE MODUS OP?**

Is de computer besmet met een virus en start deze zelfs in veilige modus op? Controleer dan in het register of de registerwaarde **Shell** wordt vermeld bij de registersleutel **HKCU\Software\Microsoft\Windows NT\CurrentVersion\Winlogon**. Is deze aanwezig, verwijder hem dan. Ook in de registersleutel **HKLM\Software\Microsoft\Windows NT\CurrentVersion\Winlogon** staat de registerwaarde **Shell**, evenals de registerwaarde **Userinit**. Deze behoren respectievelijk de waarden **explorer.exe** en **C:\Windows\system32\userinit.exe** te hebben, wijzig ze indien nodig. Doe dit wel uiterst secuur, met een foute invoer start Windows waarschijnlijk helemaal niet meer op!

**TIP:** Kan de registereditor ([§7.3\)](#page-356-0) niet worden opgestart omdat het bureaublad na het opstarten van Windows (om wat voor reden ook) niet meer toegankelijk is? Start dan **Taakbeheer**, ga naar het tabblad **Processen** en sluit het meest actieve proces af. Ga vervolgens naar **Bestand**, **Nieuwe taak uitvoeren** en geef het commando **EXPLORER.EXE**. Nu het bureaublad is hersteld, kan de registereditor alsnog eenvoudig worden opgestart zodat de bovenstaande registerwaarden **Shell** en **Userinit** in ere hersteld kunnen worden.

#### **Internet Explorer resetten naar fabrieksinstellingen**

Werkt de bureaubladversie van Internet Explorer niet naar behoren, bijvoorbeeld vanwege vervelende pop-ups of een niet aan te passen startpagina? Reset de browser dan eens naar fabrieksinstellingen (via **ALT-Extra**, **Internetopties**, tabblad **Geavanceerd**, knop **Opnieuw instellen**, activeer de optie **Persoonlijke instellingen verwijderen**, knop **Opnieuw instellen**). De meeste problemen met Internet Explorer worden daarmee opgelost, inclusief het niet kunnen activeren van links in e-mailberichten. Enig nadeel van deze methode is dat de persoonlijke instellingen (zoals de startpagina) opnieuw moeten worden afgesteld. Als alternatief op het resetten kunnen invoegtoepassingen ook via **ALT-Extra**, **Invoegtoepassingen beheren** worden uitgeschakeld (mist u na het resetten van Internet Explorer functionaliteit, controleer dan of hier invoegtoepassingen staan die beter weer ingeschakeld kunnen worden).

# **Beschadigd opstartproces**

Start Windows met geen mogelijkheid meer op dan is de bootsector mogelijk beschadigd. Deze kan worden hersteld door op te starten vanaf de Windows 8/8.1 installatie-DVD. Kies na de taal- en toetsenbordinstellingen voor **Uw computer herstellen**, selecteer achtereenvolgens de tegels **Problemen oplossen**, **Geavanceerde opties** en tot slot de tegel **Automatisch herstellen**. Als alternatief op het automatisch herstellen kan ook de tegel **Opdrachtprompt** worden geactiveerd om het bootproces met een van de volgende commando's te herstellen: **BOOTREC /FixMbr**, **BOOTREC /FixBoot**, **BOOTREC /ScanOs** en/of **BOOTREC /RebuildBcd** (met het commando **EXIT** wordt de opdrachtprompt verlaten).

# **Tot slot: Windows Systeemherstel**

Heeft het voorgaande niet geholpen uw computer weer op orde te krijgen? Onderzoek dan eens of Windows met behulp van **Systeemherstel** (configuratiescherm, onderdeel **Systeem**, taak **Geavanceerde systeeminstellingen**, tabblad **Systeembeveiliging**, knop **Systeemherstel**) kan worden teruggezet naar een eerder gemaakt systeemherstelpunt. Deze actie is niet geheel zonder risico, maar zeker de moeite van het proberen waard! Als ook systeemherstel geen oplossing biedt dan kan altijd nog via de charm **Instellingen**, optie **Pc-instellingen wijzigen**, onderdeel **Bijwerken en herstellen**, sub **Systeemherstel**, optie **Uw pc vernieuwen zonder dat dit invloed heeft op uw bestanden** worden geprobeerd Windows te herstellen. Als dat ook niet helpt dan zit er niets anders op dan Windows opnieuw te installeren of een image van de Windows-partitie terug te zetten ([§7.9\)](#page-385-0). Dat laatste kan natuurlijk alleen als deze ook aanwezig is!

# **2.11 Gebruikersaccounts**

Het gebruik van meerdere gebruikersaccounts is onmisbaar wanneer meerdere personen op dezelfde computer werken. De gebruikers hebben elk hun eigen voorkeursinstellingen, documenten, e-mailaccount, contactpersonen, agenda, internetfavorieten en wellicht ook nog een chatprogramma waarop automatisch wordt ingelogd. Voor elk nieuw aangemaakt gebruikersaccount moeten de instellingen echter opnieuw worden ingesteld, wat op zich al goed is voor een half uurtje klikken! In deze paragraaf wordt beschreven hoe het aanmaken en instellen van meerdere gebruikersaccounts toch efficiënt en snel kan worden uitgevoerd. Tevens passeren enkele aan gebruikersaccounts gerelateerde problemen de revue.

# **Gebruikersaccount aanmaken en instellen**

In paragraaf [1.4](#page-23-0) kwamen reeds enkele algemene accountinstellingen aan bod die via de charm **Instellingen**, optie **Pc-instellingen wijzigen**, onderdeel **Accounts** kunnen worden toegepast. Zo is de accountafbeelding aan te passen, kan er worden geswitcht tussen een lokaal account en een Microsoft-account, een wachtwoord worden ingesteld en/of een nieuw account worden toegevoegd.

#### **Lokaal account vs. een Microsoft-account**

In Windows 8.1 kan worden gekozen uit een **lokaal account** (vergelijkbaar met de gebruikersaccounts zoals die in voorgaande Windows-versies werden gebruikt) of een **Microsoft-account**. Dankzij de aan het Microsoft-account gekoppelde online opslagmogelijkheden kunnen de meeste Windows- en app-instellingen automatisch online worden opgeslagen waardoor deze vanaf elke willekeurige Windows 8.1 computer zijn op te roepen (simpelweg door in te loggen met hetzelfde e-mailadres). Ideaal dus wanneer op verschillende apparaten met Windows 8.1 wordt gewerkt. Wordt de OneDrive (voor het online opslaan van persoonlijke gegevens) ook nog eens aan het Microsoft-account gekoppeld, dan is de flexibele werkplek een feit!

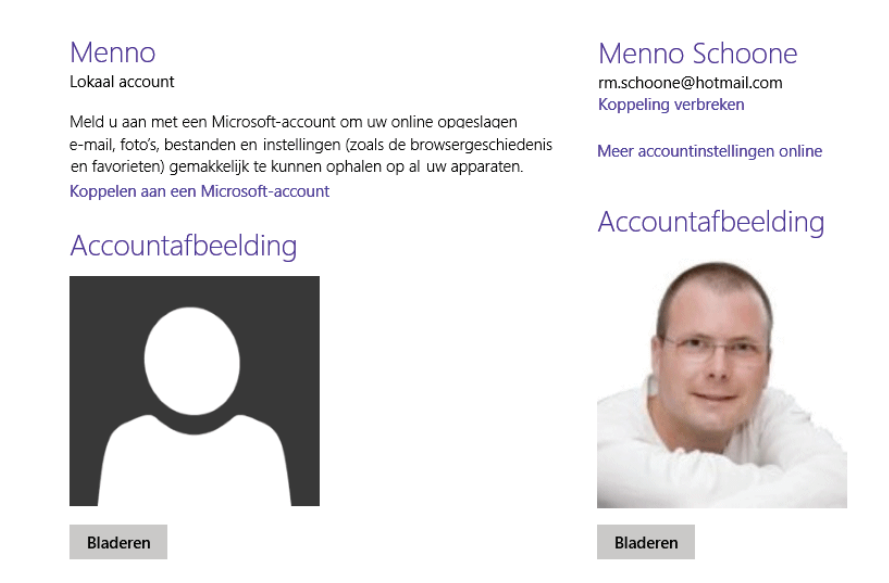

*lokaal account vs. Microsoft-account* 

#### **Accounts aanmaken of verwijderen**

Microsoft-accounts kunnen worden aangemaakt via de charm **Instellingen**, optie **Pc-instellingen wijzigen**, onderdeel **Accounts**, sub **Andere accounts**, optie **Een account toevoegen**. Via de link **Een nieuw e-mailadres aanvragen** kan desgewenst een nieuw door Microsoft gedistribueerd e-mailaccount (Hotmail, Outlook of Live) worden aangemaakt, er kan echter ook met een willekeurig ander e-mailadres worden ingelogd. De optie voor het aanmaken van een lokaal account is verstopt achter de link **Aanmelden zonder Microsoft-account (niet aanbevolen)**, knop **Lokaal account**. Een gebruikersaccount is weer te verwijderen via de sub **Andere accounts**, selecteer het betreffende account en klik op de knop **Verwijderen** (of via het configuratiescherm, onderdeel **Gebruikersaccount**, optie **Een ander account beheren**, selecteer het account en klik op de link **Het account verwijderen**).

**LET OP:** Mocht u denken het zonder Microsoft-account af te kunnen dan komt u wellicht bedrogen uit, met een lokaal account is het namelijk niet mogelijk apps uit de Windows Store te downloaden. Hecht u veel waarde aan uw privacy dan zijn

(via de charm **Instellingen**, optie **Pc-instellingen wijzigen**, onderdeel **OneDrive**, sub **Instellingen synchroniseren**) de te synchroniseren instellingen in ieder geval tot het hoogstnoodzakelijke te reduceren.

### **Accountnaam wijzigen**

Bij een Microsoft-account kan de accountnaam alleen online worden gewijzigd (via de charm **Instellingen**, link **Pc-instellingen wijzigen**, onderdeel **Accounts**, link **Meer accountinstellingen online**) terwijl dat bij een lokaal account binnen Windows wordt geregeld (via het configuratiescherm ([§2.2\)](#page-61-0), onderdeel **Gebruikersaccounts**, link **Uw accountnaam wijzigen**).

# **MAAK GEBRUIK VAN VERKORTE NAMEN**

Bij het aanmaken van een lokaal account kan in eerste instantie beter geen gebruik worden gemaakt van een naam met een spatie. De voor het gebruikersaccount aangemaakte map bevat dan namelijk óók een spatie, en sommige programma's kunnen daar niet mee overweg. Wil je toch graag een gebruikersnaam met spatie gebruiken (bijvoorbeeld met een voor- en achternaam), wijzig deze dan pas achteraf.

# **Administratoraccount vs. standaardgebruiker**

Een account kan worden ingesteld als **Standaard** (een account met beperkte mogelijkheden) of als **Administrator** (een account met volledige beheerrechten). Een extra gebruikersaccount wordt automatisch ingesteld als standaardgebruiker. Hoeft een nieuwe gebruiker geen onderhoud aan Windows te verrichten dan ligt dat ook het meest voor de hand. De rechten van een standaardgebruiker zijn echter zó beperkt dat het in sommige situaties problemen oplevert. Het is daarom beter tijdens het afstellen van een gebruikersaccount gebruik te maken van een account met beheerrechten en deze pas later om te zetten naar een standaardgebruiker. Dat kan voor het eigen account via het configuratiescherm, onderdeel **Gebruikersaccounts**, optie **Uw accounttype wijzigen** of voor accounts van andere gebruikers via de link **Een ander account beheren**, selecteer vervolgens het account, link **Het accounttype wijzigen**. Let wel op dat er minimaal één administratoraccount actief blijft!

**TIP:** Ook vanuit een account met beperkte rechten kunnen programma's met beheerrechten worden uitgevoerd: klik met rechts op een programma-icoon en selecteer de optie **Als administrator uitvoeren**. Vervolgens moeten nog wel de inloggegevens (gebruikersnaam en wachtwoord) van een van de beheerderaccounts worden opgegeven.

# **PROBLEMEN OPLOSSEN MET HET COMMANDO NET USER**

Kan een bepaald gebruikersaccount niet worden gemaakt of verwijderd? Met behulp van het commando **NET USER** kan de wijziging alsnog worden uitgevoerd. Start via het Win-X startmenu ([§1.3\)](#page-18-0) of het App-overzicht de **Opdrachtprompt** 

**(administrator)** en geef het commando **NET USER** om een lijst van alle aangemaakte gebruikersaccounts op te roepen. Met het commando **NET USER**  inlognaam **/ADD** wordt een gebruiker toegevoegd en met het commando **NET USER** inlognaam **/DELETE** wordt er een verwijderd. Vooral het laatste commando kan nog wel eens van pas komen. Het commando **NET** biedt overigens meer mogelijkheden, geef hiervoor de commando's **NET** en **NET HELP**.

# **VERBORGEN ADMINISTRATORACCOUNT ACTIVEREN**

Is er geen toegang meer tot het systeem omdat alle zelf aangemaakte administratoraccounts per ongeluk zijn verwijderd of omdat de wachtwoorden zijn vergeten? Geen nood, Windows is standaard voorzien van een verborgen administratoraccount met de naam **Administrator**. Dit account is als volgt buiten Windows om te activeren:

- 1. Start de computer op vanaf de Windows 8/8.1-DVD (is een installatie-DVD niet voorhanden, maak dan een installatiemedium aan met behulp van de Windows Media Creatie Tool, zie paragraaf [6.4\)](#page-334-0).
- 2. Start bij het eerste scherm de opdrachtprompt met de toetscombinatie **SHIFT-F10**.
- 3. Start de registereditor met het commando **REGEDIT**.
- 4. Selecteer de registersleutel **HKEY\_LOCAL\_MACHINE**.
- 5. Selecteer in de menubalk van de registereditor de opties **Bestand** (**File**), **Component laden** (**Load Hive**).
- 6. Selecteer de partitie van de Windows-installatie (de schijfletter wijkt af van die in Windows).
- 7. Open de map **Windows\System32\config**, selecteer het bestand **SAM** en klik op de knop **Open**.
- 8. Geef in het venster **Component laden** (**Load Hive**) de naam **ADMIN** op.
- 9. Navigeer naar de registersleutel **HKLM\ADMIN\SAM\Domains\Accounts\Users\000001F4**.
- 10. Dubbelklik op de registerwaarde **F** om deze te kunnen wijzigen.
- 11. Dubbelklik op de eerste waarde in de rij **0038** (8e rij) en wijzig (in de 2e kolom) de waarde **11** in **10** (of omgekeerd om het ingebouwde administratoraccount uit te schakelen).
- 12. Sluit de registereditor, herstart Windows en wijzig vanuit het toegevoegde account **Administrator** het reeds aanwezige gebruikersaccount in een administratoraccount (of maak een nieuw administratoraccount aan).
- 13. Tot slot kan het administratoraccount weer worden verborgen door in een opdrachtvenster met administratorrechten het commando **NET USER ADMINISTRATOR /ACTIVE:NO** te geven (vervang **NO** door **YES** om deze weer zichtbaar te maken).

# **Aanmeldproblemen gebruikersaccount**

Het koppelen van het gebruikersaccount aan een **Microsoft-account** heeft als voordeel dat de persoonlijke instellingen en bestanden vanaf elk willekeurig Windows 8.1-apparaat toegankelijk zijn. Er is echter ook een nadeel: wordt het wachtwoord niet meer geaccepteerd dan is er geen toegang meer tot het gebruikersaccount, en dus ook niet tot Windows!

**LET OP:** Wordt het Microsoft-account gekoppeld aan een e-mailadres van Microsoft (zoals @outlook.com, @hotmail.com of @msn.com) dan zijn beide wachtwoorden gelijk. Wordt het Microsoft-account echter gekoppeld aan een emailadres van een andere provider dan is het wachtwoord van het MS-account mogelijk anders dan die voor het e-mailaccount, let er op dat ze niet met elkaar worden verward!

#### **Weer toegang krijgen tot het gebruikersaccount**

Wordt het wachtwoord van het gebruikersaccount niet (meer) geaccepteerd dan is het niet zo eenvoudig om weer toegang tot Windows te krijgen. Met het verborgen administratoraccount (zie tekstvak hiervoor) is eventueel nog een nieuw gebruikersaccount aan te maken, maar daarmee is er nog steeds geen toegang tot het aan het Microsoft-account gekoppelde gebruikersaccount... De oplossing kan doorgaans worden gevonden via de pagina [https://account.live.com/password/reset.](https://account.live.com/password/reset) Op deze pagina kunt u aangeven of u het wachtwoord vergeten bent, het wachtwoord niet meer wordt geaccepteerd of dat u een vermoeden heeft dat iemand anders het betreffende Microsoft-account gebruikt.

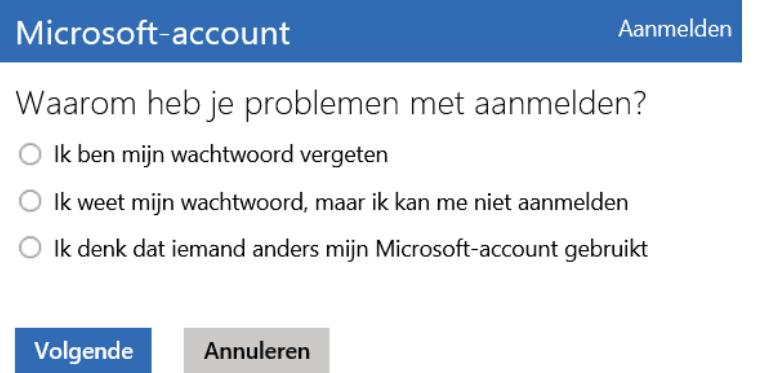

Nadat het aan het account verbonden e-mailadres is opgegeven (en de beveiligingstekens zijn ingevoerd), wordt ter controle een beveiligingscode naar een eerder opgegeven alternatief e-mailadres of mobiele telefoon verzonden. De toegezonden code kan vervolgens direct worden gebruikt om het wachtwoord van het Microsoft-account aan te passen.

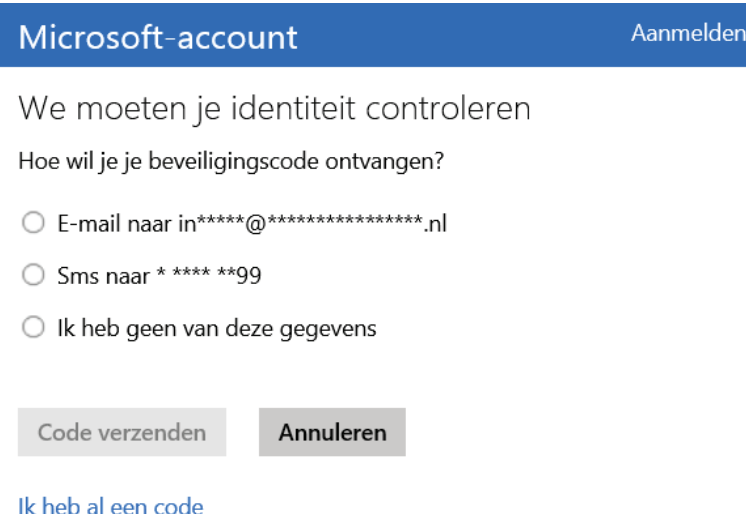

Zijn de in het verleden opgegeven e-mailadres en/of mobiele telefoon niet langer in gebruik (of zijn deze nooit opgegeven) dan is het vingers kruisen en hopen dat er via de optie **Ik heb geen van deze gegevens** alsnog toegang kan worden gekregen. Microsoft zal dan zoveel mogelijk bij het Microsoft-account behorende persoonlijke gegevens opvragen om zodoende de identiteit te controleren. Is er voldoende zekerheid dat u de rechtmatige eigenaar van het account bent dan wordt alsnog een toegangscode toegezonden.

#### **Voorkom inlogproblemen: controleer uw verificatiegegevens!**

Ik heb inmiddels vele verhalen over geblokkeerde Microsoft-accounts gehoord waarbij de identiteit niet meer geverifieerd kon worden. Om te voorkomen dat dit ook bij u gebeurt, is het belangrijk de verificatiegegevens te controleren. Log daarvoor in op [https://account.live.com](https://account.live.com/) en ga naar het onderdeel **Beveiliging en privacy**, optie **Geavanceerde beveiliging beheren** (of ga direct naar [https://account.live.com/proofs/Manage\)](https://account.live.com/proofs/Manage). Hier kan je controleren welk alternatief e-mailadres en/of telefoonnummer zijn opgegeven. Voeg desgewenst een extra emailadres of telefoonnummer toe wanneer er een risico is dat deze contactmogelijkheden ontoegankelijk zouden kunnen worden. Stel bij voorkeur ook de 'verificatie in twee stappen' in zodat onbevoegden niet zomaar met een gestolen wachtwoord controle krijgen over uw Microsoft-account, want dan is de ellende echt niet meer te overzien!

# Je account beschermen

#### Wachtwoord

Je wachtwoord is gewijzigd op 15-2-2015.

Wachtwoord wijzigen

#### Je account blijft beveiligd met de beveiligingsgegevens

Wanneer je je identiteit moet bewijzen of wanneer je account wordt gewijzigd, gebruiken we je beveiligingsgegevens om contact met je op te nemen.

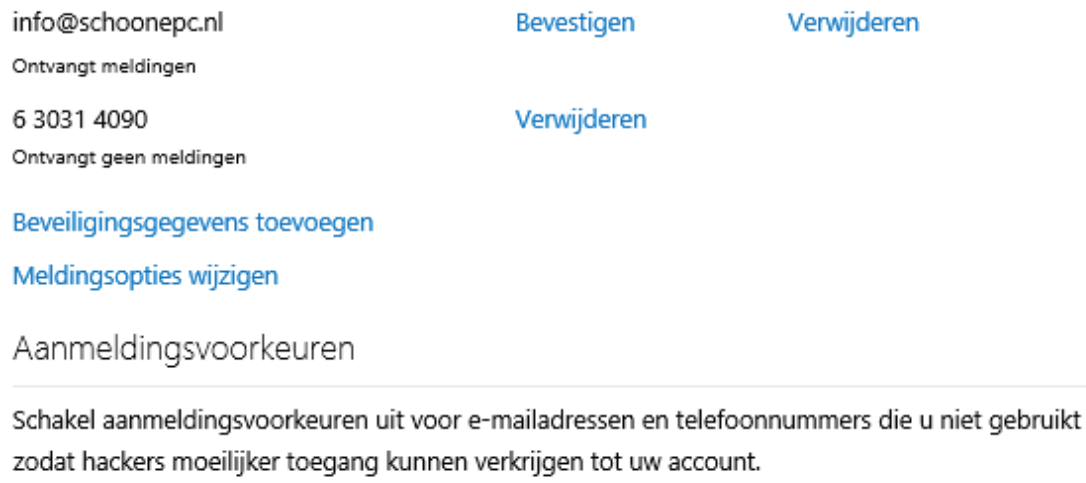

Aanmeldingsvoorkeuren wijzigen

#### Verificatie in twee stappen

Verificatie in twee stappen is een geavanceerde beveiligingsfunctie waarmee het voor een hacker een stuk lastiger wordt om zich aan te melden bij jouw account met alleen een gestolen wachtwoord. Meer informatie over verificatie in twee stappen en of deze functie voor jou geschikt is. Verificatie in twee stappen instellen

# **Gebruikersaccounts en veiligheid**

Veel Windows-gebruikers denken dat de toegang tot de persoonlijke gegevens afdoende wordt beveiligd door het account te voorzien van een wachtwoord. Iemand met fysieke toegang tot de computer kan echter tot meer informatie toegang krijgen dan u voor mogelijk houdt. Een wachtwoord blijkt met de juiste tools niet al te ingewikkeld te omzeilen en met een tweede administratoraccount is het vrij eenvoudig toegangsrechten tot beveiligde accounts en persoonlijke bestanden te verkrijgen (zie [§2.4\)](#page-72-0)! Waan u dus niet al te snel veilig, het beveiligen met een wachtwoord is slechts een eerste verdedigingslinie!

#### **Standaardaccounts zijn veiliger**

Wilt u er zeker van zijn dat virussen en andere gebruikers geen ongewenste aanpassingen aan het systeem kunnen maken? Voorzie alle accounts dan van beperkte rechten (dus ook uw eigen account) en bewaar daarnaast een administratoraccount die enkel wordt gebruikt voor het doorvoeren van systeemwijzigingen.

**TIP:** Bent u het wachtwoord van het administratoraccount vergeten en kan dit niet worden opgelost met het verborgen administratoraccount (zoals hierboven beschreven)? In paragraaf [6.3](#page-332-0) over opstartbare CD/DVD's is te lezen hoe dit probleem kan worden omzeild!

# **Ouderlijk toezicht**

Wilt u enige controle uitoefenen op het doen en laten van uw kinderen op de PC? Kijk dan eens naar de functie **Ouderlijk toezicht** (bereikbaar via het configuratiescherm): een administrator kan hier namelijk voor elk gebruikersaccount een aantal beperkingen instellen. Zo is het mogelijk tijdslimieten in te stellen, het spelen van specifieke spellen te blokkeren op basis van een classificatie en een lijst met toegestane programma's te beheren. Er kan dagelijks of wekelijks een activiteitenrapport worden samengesteld zodat duidelijk wordt wat de betreffende gebruiker uitvoert op de computer. Zorg er dan wel voor dat de kinderen geen toegang hebben tot een account met administratorrechten!

# **Het welkomstscherm overslaan**

Beschikt de computer over meerdere gebruikersaccounts dan toont Windows bij het opstarten standaard een keuzemenu. Wordt slechts één van de accounts veelvuldig gebruikt dan kan deze extra handeling op den duur gaan irriteren. Gelukkig is het ook mogelijk het welkomstscherm over te slaan en automatisch op het meest gebruikte account in te loggen (ongeacht of dit account met een wachtwoord is beveiligd!). Log hiervoor in met het betreffende gebruikersaccount en geef in het Startscherm de zoekterm **netplwiz**, selecteer het account waarmee automatisch moet worden ingelogd, deactiveer de optie **Gebruikers moeten een gebruikersnaam en wachtwoord opgeven om deze computer te kunnen gebruiken** en klik op **Toepassen**. Vervolgens wordt het wachtwoord van het gebruikersaccount gevraagd (dit kan worden overgeslagen wanneer voor het lokale account geen wachtwoord was ingesteld). Nadat dit venster met de knop **OK** is bevestigd, wordt het gebruikersaccount voortaan automatisch aangemeld.

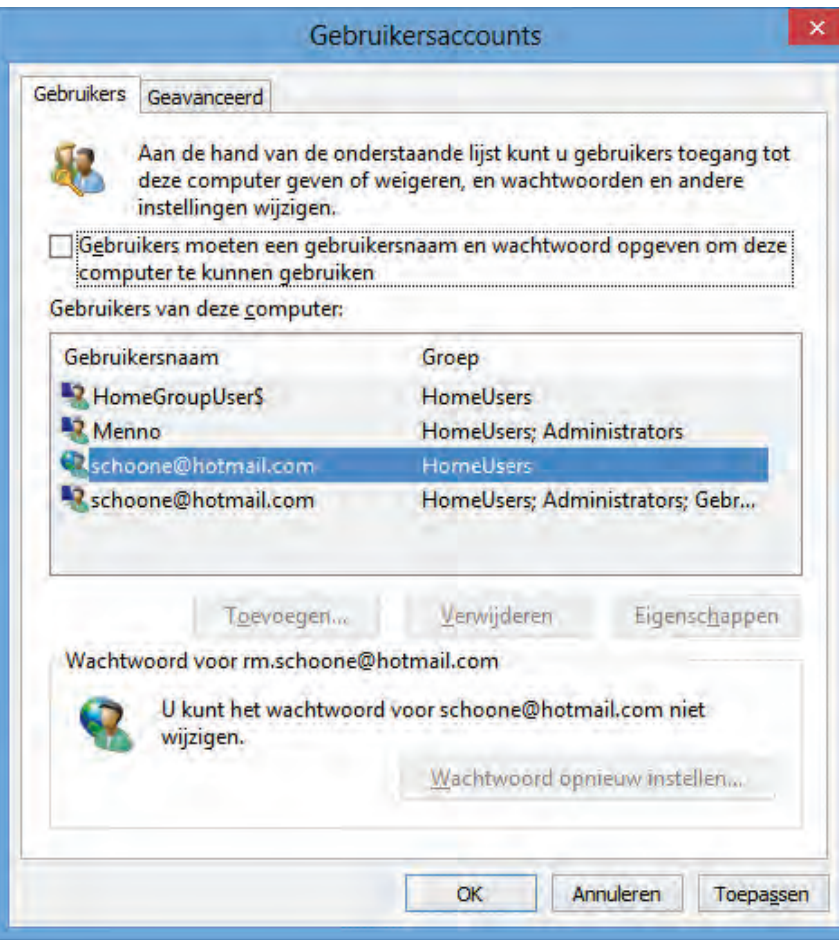

**TIP:** Wilt u juist meer veiligheid? Nadat een gebruiker zich heeft afgemeld, wordt het vergrendelingsscherm actief. In dit scherm staan alle gebruikersaccounts al vermeld, er is dus alleen nog een wachtwoord nodig om op een account in te loggen. Is het uit beveiligingsoogpunt gewenst dat niet alleen het wachtwoord maar ook de gebruikersnaam moet worden opgegeven, dan kan dat via een registertweak worden ingesteld. Wijzig met de registereditor ([§7.3\)](#page-356-0) de registerwaarde **DontDisplayLast-Username** in **1** in de registersleutel:

**HKLM\Software\Microsoft\Windows\CurrentVersion\Policies\System**

### **AUTOMATISCH INLOGGEN UITSCHAKELEN**

Volgens de standaard instellingen wordt bij het opstarten van Windows automatisch op het laatst gebruikte account ingelogd. Dit is nogal onhandig wanneer de computer door meerdere gebruikers wordt gebruikt: na het opstarten van Windows moet dan eerst worden uitgelogd voordat met een ander account kan worden opgestart. Dit probleem zou met een registerwijziging eenvoudig op te lossen zijn, ware het niet dat deze bij elke herstart van Windows weer ongedaan wordt gemaakt. Tot Microsoft met een oplossing komt, is het euvel gelukkig nog met een *workaround* op te lossen door de registerwijziging bij elke opstart automatisch opnieuw toe te laten passen met de tool **Winaero User List Enabler for Windows 8** (download: [www.winaero.com/download.php?view.51](http://www.winaero.com/download.php?view.51) via de grijze downloadknop, negeer het SmartScreen filter).

# **WACHTWOORD BIJ ONTWAKEN UIT DE SLAAPSTAND**

Het verplichte intypen van het wachtwoord (dat wordt gevraagd bij het ontwaken uit de slaapstand) kan worden uitgeschakeld via het configuratiescherm, onderdeel **Energiebeheer**, taak **Een wachtwoord vereisen bij uit slaapstand komen**, link **Instellingen wijzigen die momenteel niet beschikbaar zijn**, optie **Geen wachtwoord vereisen**.

# **GEBRUIKERSPROFIEL KAN NIET WORDEN GELADEN**

Wordt bij het aanmelden van het gebruikersaccount de melding **De service User Profile-service verhindert het aanmelden. Gebruikersprofiel kan niet worden geladen.** getoond (en is het account dus ontoegankelijk), probeer dan eerst eens of Windows Systeemherstel uitkomst biedt. Herstart Windows hiervoor in de veilige modus (dat kan vanuit het inlogscherm door de **SHIFT**-toets ingedrukt te houden en tegelijkertijd via de aan-/uitknop (rechtsonderin) de optie **Opnieuw opstarten** te activeren, tegel **Problemen oplossen**, tegel **Geavanceerde opties**, tegel **Opstartinstellingen**, knop **Opnieuw opstarten**). Open vervolgens een nog werkend administratoraccount (is er geen werkend administratoraccount meer, activeer dan eerst het verborgen administratoraccount zoals elders in deze paragraaf beschreven staat) en pas systeemherstel toe via het configuratiescherm, onderdeel **Herstel**.

Lost dit het probleem niet op dan zijn er volgens Microsoft nog drie mogelijke oplossingen om weer toegang tot het account te krijgen, de eerste is in de meeste gevallen al effectief (zie [http://support.microsoft.com/kb/947215/nl\)](http://support.microsoft.com/kb/947215/nl). Start hiervoor (wederom in veilige modus) de registereditor ([§7.3\)](#page-356-0) en open de registersleutel **HKLM\Microsoft\Windows NT\CurrentVersion\ProfileList**. Hier staat voor elk gebruikersaccount een registersleutel (te herkennen aan de lange cijferreeksen). Via de gegevens van de onderliggende registerwaarde **ProfileImagePath** is te achterhalen welke van deze sleutels bij het probleemaccount hoort. Het is zaak deze te vervangen door een eerder gemaakte back-up, te herkennen aan de extensie **BAK**. Pas hiervoor de procedure toe zoals beschreven op de genoemde supportpagina van Microsoft.

# **Gebruikersaccountbeheer en Als administrator uitvoeren**

Alle accounts zijn standaard voorzien van een extra beveiligingsmaatregel (die in **Gebruikersaccountbeheer** is vastgelegd) waardoor er voor veel essentiële systeemwijzigingen eerst goedkeuring wordt gevraagd. Deze waarschuwingen kunnen bij het onderdeel **Gebruikersaccounts** van het configuratiescherm, optie **Instellingen voor Gebruikersaccountbeheer wijzigen** eventueel worden ingeperkt of zelfs uitgeschakeld (in paragraaf [2.5](#page-80-0) staat meer informatie over het omzeilen van deze ongemakken, maar ook hoe de vele meldingen van Gebruikersaccountbeheer kunnen worden uitgeschakeld).

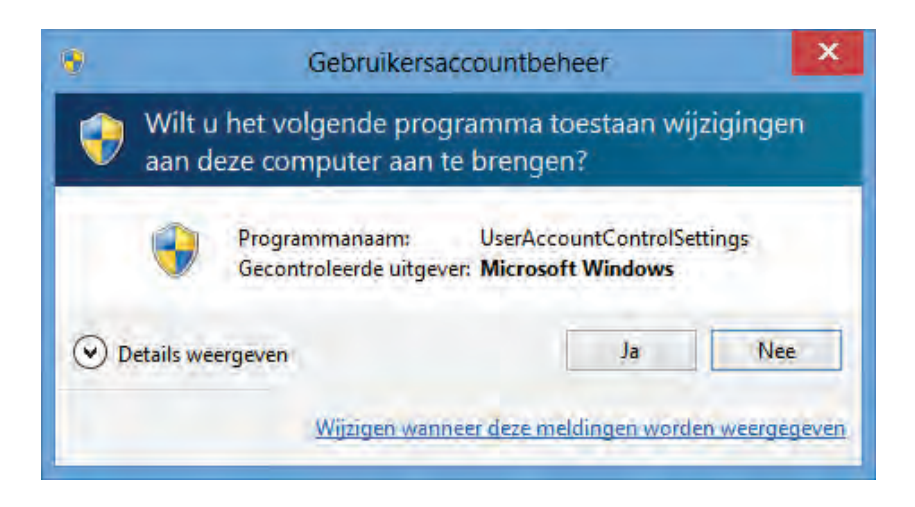

Een administratoraccount start standaard op zonder de extra administratorrechten. Deze kunnen echter waar nodig worden geactiveerd door met rechts op een programma te klikken en te kiezen voor **Als administrator uitvoeren**. Is het nodig dat een programma te allen tijde opstart met administratorrechten dan kan dat worden ingesteld door met rechts op de snelkoppeling of het programma te klikken, kies voor **Eigenschappen**, tabblad **Snelkoppeling**, knop **Geavanceerd** en activeer de optie **Als administrator uitvoeren**.

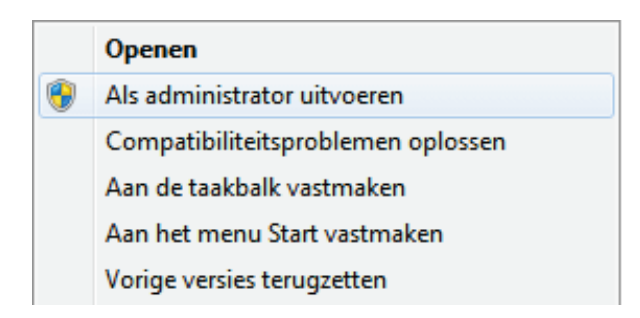

**WAT TE DOEN ALS DE BEPERKTE RECHTEN TE BEPERKT ZIJN?**  Het komt regelmatig voor dat een account met beperkte rechten (**Standaardgebruiker**) toepassingen niet kan uitvoeren omdat de rechten tè beperkt zijn. Het accounttype zou in dat geval (tijdelijk) gewijzigd kunnen worden in een administratoraccount, maar perfect is die oplossing natuurlijk niet! Een betere methode is het uitbreiden van de beheermogelijkheden van het gebruikersaccount. Door het account te voorzien van beheerrechten mag de betreffende toepassing namelijk wél aanpassingen maken in die bestanden en/of registersleutels.

Is er sprake van te beperkte rechten dan kan met de gratis tool **Process Monitor** van Sysinternals [\(https://technet.microsoft.com/nl-nl/sysinternals/bb896645\)](https://technet.microsoft.com/nl-nl/sysinternals/bb896645) worden achterhaald welke bestanden en/of registersleutels voor het betreffende programma de bottleneck vormen. Nadat in Process Monitor de opdracht **Capture Events** is gegeven, houdt deze een overzicht bij van alle aangevraagde bestanden en registersleutels. Wanneer duidelijk is voor welke bestanden en/of registersleutels de beheerrechten ontbreken, kunnen deze met behulp van een administratoraccount aan het betreffende account worden toegewezen. Klik voor het aanpassen

van de machtigingen op registerniveau met rechts op een registersleutel en kies voor **Machtigingen**. Door vervolgens voor het betreffende gebruikersaccount bij **Volledig beheer** de optie **Toestaan** te activeren (gebruik eventueel de knop **Toevoegen** wanneer de gebruikersnaam nog niet aanwezig is), krijgt deze voortaan permanent toestemming zonder verdere beperkingen gebruik te maken van de betreffende registersleutel. Op vergelijkbare wijze kunnen de machtigingen op bestandsniveau (via het tabblad **Beveiligen** van de eigenschappen van een bestand of map) worden aangepast.

Zie paragraaf [2.5](#page-80-0) voor meer informatie over het oplossen van problemen met beheerrechten.

# **Persoonlijke documenten en instellingen per gebruikersaccount**

De persoonlijke documenten en instellingen van de verschillende gebruikers worden opgeslagen in de map **C:\Gebruikers**. Wordt de map geopend in een opdrachtvenster dan blijkt deze in werkelijkheid **C:\Users** te heten (de oorsprong van deze naamswijziging zit hem in het feit dat de gehanteerde taal voor de gebruikersinterface naar keuze kan worden gewijzigd). In deze map staan de submappen van de verschillende gebruikers. Voor elke nieuw aangemaakte gebruiker wordt automatisch een submap aangemaakt waarin diens persoonlijke documenten en instellingen worden opgeslagen. De afbeelding laat zien hoe deze persoonlijke map er in de Windows Verkenner uitziet (let op: is het gebruikersaccount direct met een Microsoft-account aangemaakt dan is de afgekorte en bewerkte accountnaam niet altijd herkenbaar!). In dit voorbeeld worden óók de verborgen mappen getoond, deze optie kan worden ingeschakeld bij de mapopties van de Windows Verkenner, toegankelijk via tabblad **Beeld**  $(S2.3).$ 

De gebruikersmap krijgt automatisch een onderverdeling in mappen voor persoonlijke data, zoals **Bureaublad** (bevat de icoontjes van het bureaublad), **Contactpersonen**, **Downloads**, **Favorieten** (voor internet), **Afbeeldingen**, **Documenten**, **Muziek**, **Video's**, **Opgeslagen spellen** en nog een belangrijke map **AppData** met persoon-

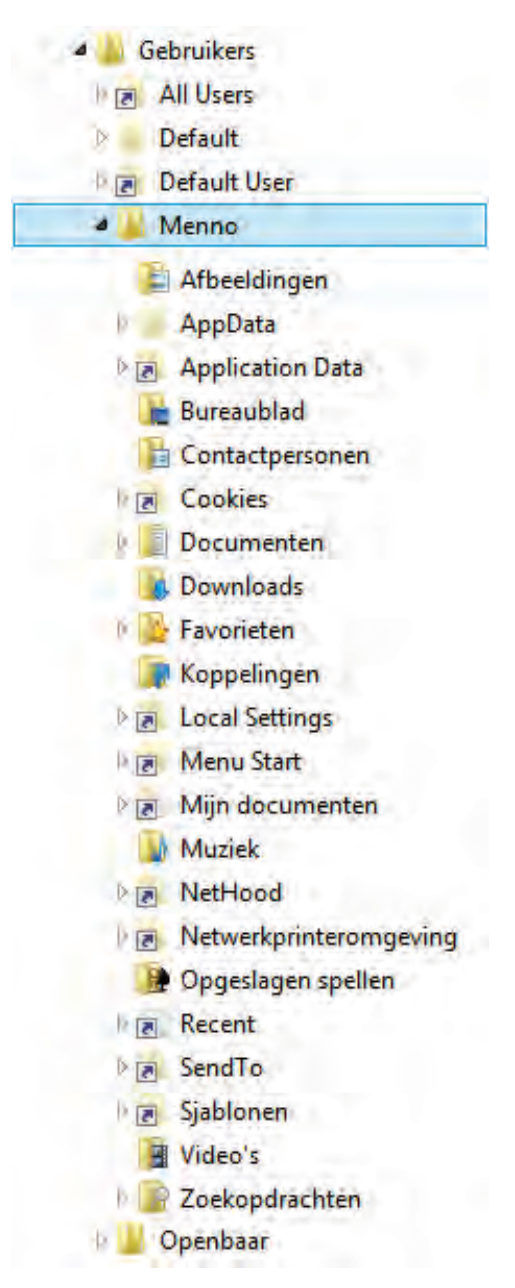

lijke Windows- en software-instellingen. De opgeslagen data en instellingen in de map **C:/Gebruikers/**inlognaam zijn alleen van toepassing voor de betreffende gebruiker (hoewel ze zonder beveiliging ook toegankelijk zijn voor andere gebruikers). In de gebruikersmap staan ook een tiental ontoegankelijke, verborgen snelkoppelingen die als enig doel hebben oude programma's uit het Windows XP-tijdperk met een symbolische link automatisch naar de nieuwe locatie door te sturen (deze symbolische links geven bij aanklikken een foutmelding met de mededeling dat de toegang tot de locatie is geweigerd).

# **NAAM GEBRUIKERSACCOUNT EN GEBRUIKERSMAP WIJZIGEN**

Wordt achteraf via het configuratiescherm, onderdeel **Gebruikersaccounts**, optie **Uw accountnaam wijzigen** de naam van het gebruikersaccount gewijzigd dan heeft dat geen effect op de naam van de submap **C:/Gebruikers/**inlognaam. Dat is omdat Windows en reeds geïnstalleerde programma's uitgaan van de huidige locatie, het wijzigen van de mapnaam zou tot foutmeldingen en andere ongewenste problemen kunnen leiden. Wil je de mapnaam toch wijzigen (bijvoorbeeld omdat de fabrikant of leverancier een ongepaste naam heeft gekozen) dan is dat alleen mogelijk door het aanmaken van een nieuw gebruikersaccount.

# **Documenten en instellingen voor alle gebruikersaccounts**

De map **C:\Gebruikers\Openbaar** bevat documenten en instellingen die op alle gebruikers van toepassing zijn. Staat er bijvoorbeeld een link in de submap **Desktop** van de map **Openbaar** (de openbare locatie voor op het bureaublad geplaatste bestanden) dan wordt deze bij elke gebruiker op het bureaublad weergegeven. Moet een bestand voor elke gebruiker beschikbaar zijn dan is het dus verstandig deze in eerste instantie ergens in de map **Openbaar** te plaatsen (in plaats van in de persoonlijke map van elke afzonderlijke gebruiker). Standaard maakt Windows de volgende submappen aan in de map **Openbaar**: **Openbaar bureaublad**, **Openbare accountafbeeldingen**, **Openbare afbeeldingen**, **Openbare documenten**, **Openbare downloads**, **Openbare muziek** en **Openbare video's**.

### **Basisinstellingen voor nieuw aan te maken gebruikersaccounts**

In de map **C:\Gebruikers\Default** staan de standaard instellingen voor de nieuw aan te maken gebruikersaccounts. Bewerk deze map naar wens zodat de gewenste basisinstellingen alvast klaar staan. Dit scheelt veel werk wanneer later nieuwe gebruikersaccounts worden aangemaakt, de instellingen hoeven zodoende maar één keer goed te worden geregeld!

# **Persoonlijke bestanden scheiden van de systeembestanden**

Standaard worden de persoonlijke bestanden (documenten, afbeeldingen, muziek, video's, e-mailarchief, contactpersonen, e.d.) opgeslagen op de Windows-partitie, midden tussen de systeembestanden van het besturingssysteem. Het mag duidelijk zijn dat dit niet de meest praktische opslaglocatie is (moet het systeem opnieuw worden geïnstalleerd dan is de kans groot dat persoonlijke bestanden verloren gaan). De persoonlijke bestanden kunnen beter worden gescheiden van de systeembestanden door ze op een andere locatie op te slaan, bij voorkeur op een aparte datapartitie.

Door op de datapartitie voor elk gebruikersaccount een eigen persoonlijke map aan te maken (en te voorzien van een duidelijke naam, bijvoorbeeld **D:\Menno**), kunnen de persoonlijke gegevens veel overzichtelijker worden ingedeeld. Het periodiek uitvoeren van een geautomatiseerde back-up ([§4.5\)](#page-211-0) van de persoonlijke gegevens wordt zo stukken eenvoudiger en omdat de datapartitie buiten schot blijft bij het herinstalleren van Windows (al dan niet met een systeemback-up, zie [§7.9\)](#page-385-0), staan de persoonlijke gegevens hier relatief veilig. Een aparte datapartitie heeft dus grote voordelen, met name wanneer Windows niet meer wil opstarten!

Het is van groot belang dat de bestanden op de juiste manier worden verplaatst zodat Windows en extra geïnstalleerde software ook gelijk op de hoogte worden gebracht van de gewijzigde opslaglocatie. In paragraaf [7.7](#page-372-0) staat uitgebreid beschreven hoe het verplaatsen van de persoonlijke bestanden in zijn werk gaat.

# <span id="page-139-0"></span>**2.12 Schijfopruiming en schijfdefragmentatie**

Nadat Windows is geïnstalleerd en op de persoonlijke wensen afgesteld, wordt het tijd de installatie op te schonen. De systeempartitie is na installatie nogal vervuild met overbodige bestanden. Is de beschikbare ruimte schaars dan kunnen deze beter worden verwijderd. Het opruimen van de overbodige bestanden gevolgd door het defragmenteren van de harde schijf kan de systeemprestaties aanzienlijk bevorderen, maar verwacht geen wonderen! Elk beetje snelheidswinst dat valt te behalen is echter mooi meegenomen.

**NOOT:** Mocht u zich afvragen waarom hier geen cleantools worden besproken, neem dan een kijkje bij paragraaf [7.1!](#page-349-0)

# **Schijfopruiming**

Tijdens installatie en afstelling van programma's worden altijd wel bestanden op de harde schijf opgeslagen die na afloop kunnen worden verwijderd, bijvoorbeeld de map **Windows.old** met de bestanden van oude installaties (eventueel tijdens de setup aangemaakt, in de afbeelding weergegeven als **Vorige Windows-installatie(s)**), tijdelijke Windows-installatiebestanden en de geschiedenis van de webbrowser. Een groot aantal van deze bestanden kan met de tool **Windows Schijfopruiming** worden opgeruimd. Windows Schijfopruiming is bereikbaar door in de Windows Verkenner met rechts te klikken op de Windows-partitie (doorgaans de C:-schijf) en te kiezen voor **Eigenschappen**, tabblad **Algemeen**, knop **Schijfopruiming**. Activeer de knop **Systeembestanden opschonen**, selecteer alle typen bestanden (met uitzondering van **Office Setup**-bestanden indien aanwezig, deze kunnen later nog van pas komen) en verwijder de bestanden met een druk op de knop **OK**.

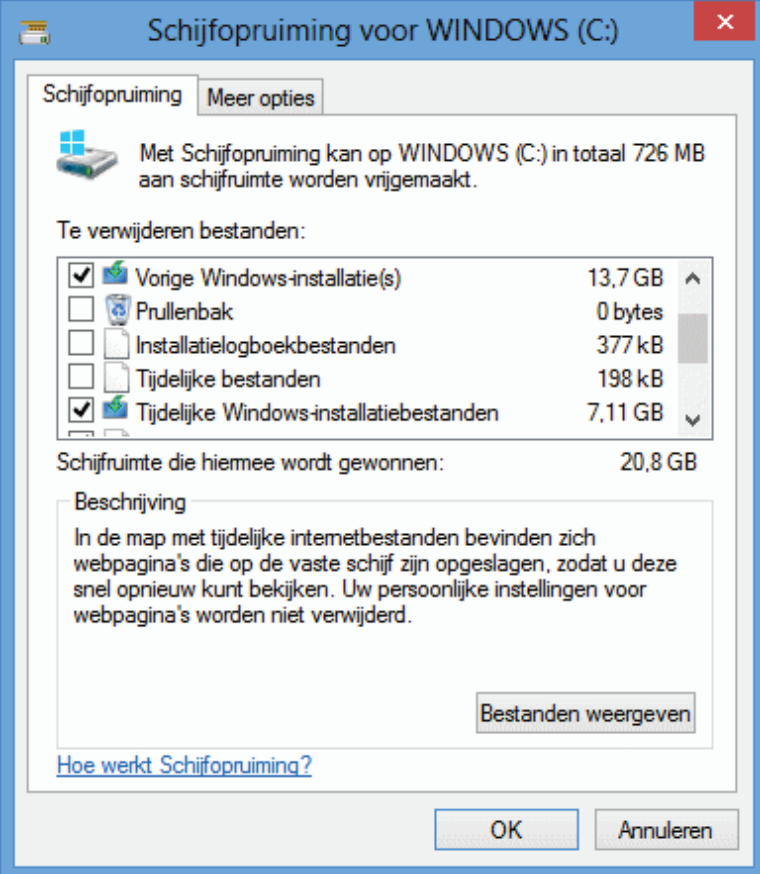

# **Handmatig verwijderen**

De inhoud van de volgende (standaard verborgen) mappen kan ook handmatig vanuit de Windows Verkenner worden geleegd. De belangrijkste mappen met te verwijderen bestanden staan op de volgende locaties:

C:\Gebruikers\*inlognaam*\AppData\Local\Microsoft\Windows\Temporary Internet Files

C:\Gebruikers\*inlognaam*\AppData\Local\Microsoft\Windows\History

C:\Gebruikers\*inlognaam*\AppData\Local\Temp

C:\Gebruikers\*inlognaam*\AppData\Roaming\Microsoft\Internet Explorer\UserData\Low

C:\Gebruikers\*inlognaam*\AppData\Roaming\Microsoft\Office\Recent

C:\Gebruikers\*inlognaam*\AppData\Roaming\Microsoft\Windows\Cookies

C:\Gebruikers\*inlognaam*\AppData\Roaming\Microsoft\Windows\Recent geopende items

C:\Windows\Temp

**LET OP:** De geschiedenis van Internet Explorer kan beter worden verwijderd via het onderdeel **Internetopties** van het configuratiescherm ([§2.2\)](#page-61-0), tabblad **Algemeen**, onderdeel **Browsegeschiedenis**, knop **Verwijderen**. Desondanks blijven na afloop nog veel verborgen internetbestanden achter (dit is te verifiëren door de eigenschappen op te vragen van de map **C:\Gebruikers\**inlognaam**\AppData\ Local\Microsoft\Windows\Temporary Internet Files**). Deze bestanden zijn in

de Windows Verkenner niet zichtbaar en kunnen dus ook niet handmatig worden verwijderd, hiervoor is een tool als **Total Commander** nodig (download: [www.ghisler.com;](http://www.ghisler.com/) maak verborgen systeembestanden zichtbaar via **Configuratie**, **Opties**, onderdeel **Weergave**). Zie paragraaf [3.4](#page-167-0) voor meer informatie over het definitief verwijderen van persoonlijke gegevens.

### **DE FLASH PLAYER-COOKIES VERWIJDEREN**

Voor het tonen van Flash-filmpjes worden speciale Flash-cookies op de harde schijf geplaatst waarin informatie over het surfgedrag wordt opgeslagen. Verwijderen van deze cookies gaat niet op de normale manier (vanuit Internet Explorer via **ALT-Extra**, **Internetopties**, tabblad **Algemeen**, knop **Verwijderen**), maar via de pagina [www.macromedia.com/support/documentation/nl/flashplayer/help/,](http://www.macromedia.com/support/documentation/nl/flashplayer/help/index.html) klik in het linker kader op de link **Het deelvenster Privacy-instellingen website**, knop **Alle sites verwijderen**. Wilt u voorkomen dat in de toekomst nog Flash-cookies op de harde schijf worden opgeslagen, klik dan op de link **Het deelvenster Algemene opslaginstellingen** en deactiveer de optie **Sta Flash-inhoud van derden toe gegevens op uw computer op te slaan**. Deze laatste wijziging heeft wel als nadeel dat flashvideo niet meer kan worden getoond!

**TIP:** De Flash-instelllingen zijn ook te wijzigen met de tool **FlashPlayerApp.exe** welke bij de 32- en 64-bits versies van Windows is te vinden in de map **C:\Windows\System32** respectievelijk **C:\Windows\SysWOW64**.

# **Nog meer ruimte vrijmaken?**

Wilt u nog meer ruimte vrijmaken? Kijk dan ook eens naar de onderstaande bestanden en mappen. Via de **Eigenschappen** van een te legen map is te achterhalen hoeveel ruimte er maximaal kan worden vrijgemaakt. Door de beschikbare ruimte van de schijf na het verwijderen van bestanden te vergelijken met de oorspronkelijke vrije ruimte, kan achteraf worden bepaald hoeveel ruimte er daadwerkelijk is vrijgemaakt.

# **C:\HIBERFIL.SYS (verborgen, even groot als het RAM-geheugen)**

Zodra de computer in de sluimer- of slaapstand gaat (zie [§2.8\)](#page-102-0), wordt een afdruk van het RAM-geheugen gemaakt (opgeslagen in het bestand **HIBERFIL.SYS**, ook wel *hibernation file* genoemd) waarmee de computer bij het ontwaken direct de draad weer kan oppakken. De sluimer-/slaapstand wordt vaak bij laptops gebruikt om zodoende de accu te sparen. Wordt de slaapstand uitgeschakeld (via het configuratiescherm of het Win-X startmenu (, onderdeel **Energiebeheer**, taak **Wijzigen wanneer de computer in de slaapstand gaat**), dan kan het bestand **HIBERFIL.SYS** net zo goed worden verwijderd (als dat nog niet was gebeurd). Dit kan flink wat ruimte besparen aangezien de afdruk van het RAM-geheugen doorgaans exact zo groot is als het RAM-geheugen zelf... Start via het Win-X startmenu ([§1.3\)](#page-18-0) de **Opdrachtprompt (administrator)** en geef het commando **POWERCFG /hiber-**

**nate OFF**. Is de slaap-/sluimerstand achteraf toch weer gewenst? Met het commando **POWERCFG /hibernate ON** kan het bestand weer in ere worden hersteld. Eventueel kan met het commando **POWERCFG /hibernate –size 50** het bestand worden verkleind, tot (maximaal) 50% van het RAM-geheugen. Het uitschakelen of verkleinen van het hibernation-bestand heeft wel één nadeel: de opstarttijd van Windows wordt er negatief door beïnvloed!

### **C:\System Volume Information (verborgen)**

Deze map is noodzakelijk voor de systeem- en bestandsherstelfunctie van Windows. De herstelfunctie is standaard alleen van toepassing op de C:-schijf maar kan ook voor de andere schijven worden in- en uitgeschakeld (via het configuratiescherm, onderdeel **Systeem**, taak **Geavanceerde systeeminstellingen**, tabblad **Systeembeveiliging**, selecteer bij **Beveiligingsinstellingen** de betreffende partitie en wijzig de instellingen met de knop **Configureren**). Door het uitschakelen van de systeembeveiliging van een bepaalde schijf worden de eerder gemaakte herstelpunten (noodzakelijk voor de systeem- en bestandsherstelfunctie) verwijderd, en daarmee de bijbehorende map geleegd (de map **System Volume Information** zelf kan niet worden verwijderd). Wees hier wel voorzichtig mee want zonder herstelpunten is systeemherstel voor de betreffende schijf niet meer mogelijk! Nieuwe herstelpunten kunnen pas weer worden aangemaakt (met de knop **Maken**) nadat systeemherstel weer is geactiveerd. Als alternatief kunnen de herstelpunten ook worden verwijderd zonder de systeemherstelfunctie uit te schakelen: open de tool Windows Schijfopruiming (zie het begin van deze paragraaf), knop **Systeembestanden opschonen**, tabblad **Meer opties**, onderdeel **Systeemherstel en schaduwkopieën**, knop **Opruimen**. Groot voordeel van dit alternatief is dat het laatste herstelpunt wordt behouden!

# **C:\PAGEFILE.SYS (virtueel geheugen)**

De pagefile (het 'virtueel geheugen') wordt gebruikt zodra het snelle RAM-geheugen niet meer toereikend is: gegevens worden dan tijdelijk naar het bestand **PAGE-FILE.SYS** op de harde schijf weggeschreven. Beschikt de computer over veel RAM-geheugen (2 GB of meer) en draaien er geen programma's met een groot geheugengebruik, dan kan het virtueel geheugen eventueel worden uitgeschakeld. De pagefile kan ook worden verplaatst naar een andere (snellere) partitie ([§2.8\)](#page-102-0).

### **C:\Windows\SoftwareDistribution**

In deze map wordt de informatie voor **Windows Update** ([§2.4\)](#page-72-0) opgeslagen, inclusief de gedownloade en inmiddels geïnstalleerde Windows-updates. Deze map kan vanwege het grote aantal updates in de loop van de tijd vrij omvangrijk worden. Zelfs nadat de bij Windows Update behorende bestanden via Schijfopruiming (optie **Windows Update opschonen**) zijn verwijderd, blijft deze map vaak nog omvangrijk. Voor het verwijderen van de map **SoftwareDistribution** moet wel eerst de service **Windows Update** worden gestopt. Klik hiervoor met rechts op de service in het onderdeel **Windows Services** ([§2.9\)](#page-114-0) en kies voor **Stoppen**. Na enkele

seconden kan de map **C:\Windows\SoftwareDistribution** (inclusief inhoud) worden verwijderd, waarna de betreffende service weer kan worden opgestart. Nadat de service weer actief is gemaakt, wordt de betreffende map vanzelf opnieuw aangemaakt (de update-geschiedenis is hiermee ook verwijderd, maar dat is niet erg). Tot slot moet bij **Windows Update** (bereikbaar via het configuratiescherm), taak **Instellingen wijzigen** de optie **Updates voor andere Microsoft-producten ontvangen tijdens het bijwerken van Windows** nog worden geactiveerd zodat niet alleen de Windows-updates maar ook die van de andere Microsoft-producten kunnen worden gedownload en geïnstalleerd (deze optie is alleen aanwezig wanneer daadwerkelijk Microsoft-software zoals Office of Windows Essentials is geïnstalleerd). Het op deze wijze verwijderen van de map **SoftwareDistribution** maakt niet alleen ruimte vrij, maar is tevens een oplossing voor verscheidene Windows Update-problemen.

# **C:\Windows\Panther**

De submap **C:\Windows\Panther** wordt gebruikt voor het opslaan van bestanden die tijdens een upgrade-installatie van Windows zijn gebruikt (deze map is dus niet altijd aanwezig). Met name bij een installatie met behoud van de geïnstalleerde programma's, bestanden en instellingen is deze map al snel enkele GB's groot. Is Windows eenmaal geïnstalleerd dan zijn deze bestanden echter niet meer nodig en kan de map, in het kader van de ruimtebesparing, gerust worden verwijderd.

### **C:\Windows\WinSxS**

De installatiebestanden voor Windows-updates worden standaard opgeslagen in de map **WinSxS** zodat geïnstalleerde updates in geval van problemen altijd weer teruggedraaid kunnen worden. Elke nieuwe update wordt automatisch toegevoegd, de map kan daardoor uitgroeien tot ruim 10 GB. De meest recente versies van deze bestanden worden daadwerkelijk gebruikt en zijn middels een symbolische link vanaf een andere locatie gelinkt. De verouderde bestanden kunnen pas worden verwijderd wanneer u er zeker van bent dat de nieuw geïnstalleerde updates naar behoren werken. Doe dat bij voorkeur niet via de Windows Verkenner, en al helemaal niet door de bestanden met een symbolische link naar een andere partitie te verplaatsen, de kans is dan namelijk groot dat Windows Update foutmeldingen zal gaan vertonen. Oude bestandsversies kunnen veilig worden verwijderd door de **Opdrachtprompt** met administratorrechten op te starten (via het Win-X startmenu) en het commando **Dism.exe /online /Cleanup-Image /StartComponentCleanup /ResetBase** te geven (let op de spaties!).

### **Prullenbak**

Wellicht overbodig te vermelden, maar na het verwijderen van de nodige bestanden moet ook de prullenbak nog even worden geleegd. Dit kan met een rechter muisklik op de prullenbak in het bureaublad, optie **Prullenbak leegmaken**. De toetscombinatie **SHIFT-DEL** verwijdert bestanden overigens direct, buiten de prullenbak om.
# **POP-UP "Er is onvoldoende schijfruimte" UITSCHAKELEN**

Is een van de partities (bijna) vol dan toont Windows regelmatig een pop-up in het systeemvak dat er onvoldoende schijfruimte is. Het simpelweg verwijderen van bestanden is de makkelijkste oplossing om ruimte vrij te maken. Gaat het echter om een door de computerfabrikant aangebrachte recovery-partitie (waarmee Windows teruggezet kan worden naar de fabrieksinstellingen), dan is het verwijderen van bestanden uiteraard geen optie. Verwijder in dat geval met Windows Schijfbeheer ([§6.5\)](#page-335-0) de schijfletter zodat de betreffende partitie niet meer in de Windows Verkenner voorkomt (de melding wordt namelijk alleen getoond bij volle partities met een schijfletter). Het verbergen van de recovery-partitie heeft als bijkomend voordeel dat de recovery-bestanden niet beschadigd kunnen raken. Als alternatief kan de melding over onvoldoende schijfruimte ook gewoonweg worden uitgeschakeld: voeg daarvoor met de registereditor ([§7.3\)](#page-356-0) de DWORD-registerwaarde NoLow-DiskSpaceChecks met de waarde 1 toe aan de registersleutel HKLM\SOFT-WARE\Microsoft\Windows\CurrentVersion\Policies\Explorer.

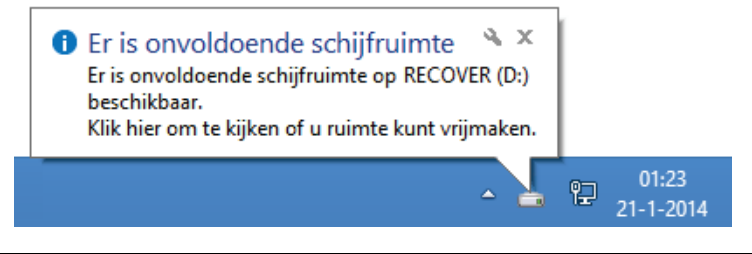

#### **GEBLOKKEERDE BESTANDEN**

Lukt het niet een bestand te verwijderen of te verplaatsen omdat het door een bepaald proces bezet wordt gehouden? De boosdoener is in veel gevallen eenvoudig te achterhalen en te beëindigen met de tool **Process Explorer** van Sysinternals (download: [https://technet.microsoft.com/nl-nl/sysinternals/bb896653,](https://technet.microsoft.com/nl-nl/sysinternals/bb896653) zie [§7.2\)](#page-350-0). Klik in de menubalk van Process Explorer op **Find**, **Find Handle or DLL** en voer de naam van het bezette bestand in om de naam van het verantwoordelijke proces op te sporen. Dit proces kan vervolgens in het basisscherm worden beëindigd door er met rechts op te klikken en te kiezen voor **Kill Process**.

#### **OP ZOEK NAAR NOG MEER SCHIJFRUIMTE...**

Wilt u nog meer schijfruimte vrijmaken dan is het wellicht interessant eerst te onderzoeken welke bestanden en programma's de meeste ruimte in beslag nemen. **SpaceSniffer** (download: [www.uderzo.it/main](http://www.uderzo.it/main_products/space_sniffer/)**\_**products/space**\_**sniffer/) en **Tree-Size** (download: [www.jam-software.com/treesize](http://www.jam-software.com/treesize_free/)**\_**free/) kunnen daarbij goed van pas komen!

# **Schijf optimaliseren en defragmenteren**

Voordat een back-up van het systeem wordt gemaakt ([§7.9\)](#page-385-0), is het verstandig eerst de C:-schijf nog even te defragmenteren (Windows 8.1 noemt het optimaliseren). Bij een 'gefragmenteerde' harde schijf zijn bestanden in delen op de harde schijf opgeslagen. Dit komt omdat Windows bij het opslaan van een bestand zoekt naar de eerstvolgende beschikbare ruimte op de schijf, zonder te controleren of de ruimte groot genoeg is voor het bestand. Is de ruimte te klein, dan plaatst Windows de rest van het bestand op een andere vrije locatie, net zo vaak totdat het hele bestand is geplaatst. Een groot bestand kan zo in meerdere delen gesplitst op de harde schijf staan, met onnodige vertraging tot gevolg. Het defragmenteren van de harde schijf creëert weer wat orde in deze chaos. De volgorde van de bestanden op de schijf wordt aangepast, zodat de meest gebruikte bestanden vooraan komen te staan. Dit alles met het beoogde resultaat: snelheidswinst.

**LET OP:** Betreft het een SSD-schijf, dan is het niet verstandig deze te defragmenteren. Het gaat alleen maar ten koste van de levensduur terwijl het geen enkele snelheidswinst oplevert! Windows herkent overigens de meeste SSD-schijven, en zal deze dan ook niet automatisch defragmenteren. Zie ook paragraaf [6.6.](#page-344-0)

Standaard wordt het defragmenteren en/of optimaliseren van de harde schijf automatisch wekelijks op de achtergrond uitgevoerd. Omdat het defragmenteren een lagere prioriteit krijgt dan andere processen, is er normaal gesproken weinig van te merken. Is de automatische defragmentatie uitgeschakeld dan is het ook mogelijk het defragmenteren handmatig te starten: klik in de Windows Verkenner met rechts op de C:-schijf, kies **Eigenschappen**, tabblad **Extra**, knop **Optimaliseren**. Klik in dit venster op de knop **Optimaliseren** om het defragmenteren en/of optimaliseren van de schijf handmatig te starten (eventueel kunnen partities worden uitgesloten). Er kan tevens worden gecontroleerd wat op dat moment de mate van fragmentatie van de verschillende partities is. Desgewenst kan het defragmentatieschema worden gewijzigd naar maandelijks.

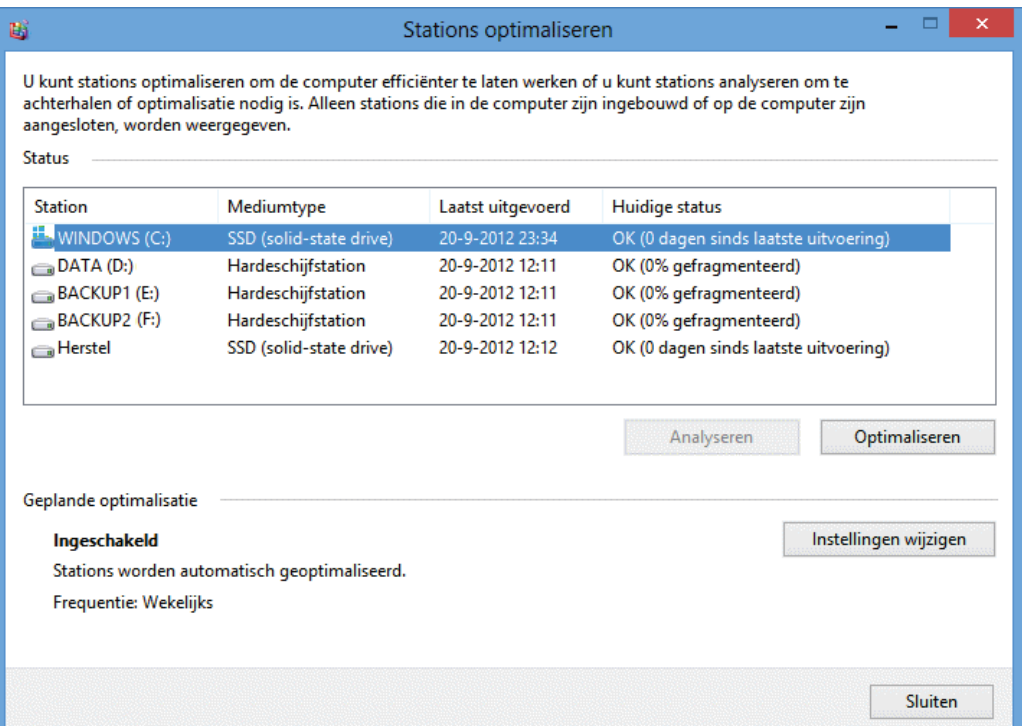

**LET OP:** De defragmentatietool van Windows doet zijn werk net zo goed als of zelfs beter dan andere tools voor het defragmenteren van de (systeem)bestanden op een harde schijf. Er hoeft dus geen gebruik te worden gemaakt van alternatieve tools! Wordt toch gebruik gemaakt van een alternatieve tool, deactiveer dan via de knop **Instellingen wijzigen** de optie **Gepland uitvoeren (aanbevolen)** zodat wordt voorkomen dat de bestanden wekelijks naar een nieuwe locatie worden verplaatst.

**Het SchoonePC Boek - Windows 8.1**

# **Hoofdstuk 3**

**Beveiliging**

# **3.1 Beveiligingssoftware**

Hoe de computer tegen virussen, malware etc. te beveiligen, is een vraag op zich. U denkt misschien dat de computer veilig is wanneer deze met de duurste beveiligingssoftware is uitgerust, dit is echter een groot misverstand! Het is verbazingwekkend hoeveel computers ondanks de aanwezigheid van goede beveiligingssoftware geïnfecteerd raken... Meestal wordt dit veroorzaakt doordat de beveiligingssoftware op het moment van besmetting nog niet op de hoogte was van de nieuwste virussen. Houd de virusdefinities dus up-to-date, zorg voor regelmatige updates van Windows ([§2.4\)](#page-72-0) en andere programma's en installeer alleen software van betrouwbare bronnen. Gebruik gezond verstand anders heeft zelfs de duurste beveiligingssoftware weinig nut!

#### **Het inschatten van het risico op besmetting**

De computer kan op verschillende manieren met virussen, malware of andere bedreigingen besmet raken. Wees bijvoorbeeld voorzichtig met het downloaden van onbekende software ([§4.1\)](#page-189-0) en het openen van attachments. Bij elke e-mail met attachments is het belangrijk om op uw hoede te zijn (het openen van de e-mail zelf is niet schadelijk, zolang de bijlagen maar niet worden geopend). Wees terughoudend bij het activeren van macro's in onbekende Office-bestanden, het openen van attachments met de extensies EXE, COM, BAT, JS, VBS, WSH etc. Besmetting via de e-mail komt overigens niet zo vaak meer voor omdat vrijwel alle providers tegenwoordig uitgebreide virusscans uitvoeren voordat een e-mailbericht naar de mailbox wordt doorgestuurd. Het resterende risico van besmetting via mail kan de gebruiker zelf tot praktisch nul reduceren door bijlagen en hyperlinks uit e-mail van onbekende afzenders te negeren.

De risico's bij e-mailverkeer zijn dus te overzien. Er is echter een beduidend grotere kans op besmetting door het downloaden van bestanden van vage websites of filesharing-netwerken. En de ontwikkelingen staan niet stil, er verschijnen elke keer weer nieuwe typen bedreigingen. Gelukkig is het gebruik van internet dankzij extra beveiligingen zoals Windows Defender (met virusscanner en anti-malware oplossing, zie ook [§2.4\)](#page-72-0), de Windows firewall, het phishing- en smartscreenfilter van Internet Explorer ([§5.1\)](#page-235-0) en Gebruikersaccountbeheer ([§2.5\)](#page-80-0) een stuk veiliger geworden.

# **Met aanvullende beveiligingssoftware de risico's verder beperken**

De kans op een besmetting is bij normaal internet- en e-mailverkeer dus relatief klein, maar niet uitgesloten! Het kan geen kwaad de computer uit te rusten met aanvullende beveiligingssoftware zoals een virusscanner en/of firewall die liefst ook beschermt tegen malware en spyware.

#### **De virusscanner**

Antivirussoftware scant alle inkomende bestanden en voorkomt hiermee dat de computer besmet raakt. Daarnaast kan de virusscanner de computer periodiek scannen op besmettingen, voor het geval er toch een virus aan het oog van de beveiliging is onttrokken. De grens tussen virussen, malware, spyware e.d. is overigens zo vaag geworden, dat menig beveiligingspakket daar ook op controleert. Hetzij via de virusscanner, hetzij via een additionele tool.

**TIP:** Schakel het scannen van uitgaande e-mail uit, ongeacht welke virusscanner er wordt gebruikt. Wordt dit niet gedaan, dan is de kans aanwezig dat verzonden email bij de virusscanner blijft hangen en dus niet bij de geadresseerde aankomt!

#### **De firewall**

Er wordt vaak gedacht dat een virusscanner de computer voldoende beschermt. Het is echter net zo belangrijk (zo niet belangrijker) de computer uit te rusten met een goede firewall! Een firewall wordt gebruikt om het (internet)verkeer tussen de computer en het netwerk/internet in de gaten te houden en waar nodig onbekend verkeer te blokkeren. Daarnaast zorgt de firewall ervoor dat de computer onzichtbaar is in het netwerk of op het internet, zodat wordt voorkomen dat onbevoegden toegang tot persoonlijke gegevens kunnen krijgen. De firewall maakt de internetverbinding dus een stuk veiliger.

Van een goede firewall mag u verwachten dat deze naast het inkomende verkeer óók het uitgaande verkeer controleert. Zo kunt u zelf bepalen welke programma's online mogen en welke liever de toegang tot internet worden ontzegd. Een eventueel aanwezige trojan of virus zal dus eerst voorbij de firewall moeten zien te komen voordat hij privacygevoelige informatie (zoals wachtwoorden) het internet op kan slingeren. Een betrouwbare firewall blokkeert dergelijke activiteiten terwijl de vertrouwde programma's wel gewoon toegang tot internet krijgen.

Hoewel Windows standaard al van een firewall is voorzien, is het toch verstandig de beveiliging met een meer geavanceerde, softwarematige firewall uit te breiden. De firewall van Windows heeft namelijk slechts beperkte mogelijkheden, zo wordt standaard alleen het inkomende verkeer gecontroleerd. De firewall zou weliswaar ook het uitgaande verkeer kunnen blokkeren, maar verleent vervolgens nagenoeg alle programma's blindelings toegang tot het internet. Ook niet echt veilig dus! Programma's kunnen overigens wel handmatig de toegang tot internet worden ontzegd (via het configuratiescherm, onderdeel **Systeembeheer**, optie **Windows Firewall met geavanceerde beveiliging**), maar echt praktisch is deze methode niet.

# **Commerciële vs. gratis beveiligingssoftware**

Met het herhaaldelijk uitbrengen van nieuwe versies spelen fabrikanten van commerciële beveiligingssoftware handig in op de angst die leeft onder menig computergebruiker. Veel producenten geven naast hun commerciële antivirusprogramma echter ook een uitgeklede gratis versie uit. Hoewel deze gratis versie minder extra's bevat, beveiligen ze in de meeste gevallen goed genoeg tegen kwaadwillende software. Dat mag je ook wel verwachten, een slechte kwaliteit zou namelijk direct afstralen op de commerciële versie. De meeste gratis beveiligingsprogramma's zijn overigens alleen voor thuisgebruik, slechts een enkeling (bijvoorbeeld Comodo) mag ook voor zakelijke doeleinden worden gebruikt.

#### **Gratis beveiligingssoftware vergt minder systeembronnen**

Commerciële pakketten zorgen vanwege hun omvang voor een aanzienlijke belasting van de systeembronnen. In sommige gevallen doen ze het werk zelfs zó goed dat het onmogelijk wordt nog fatsoenlijk met de computer te kunnen werken. Er worden dan zoveel systeembronnen in beslag genomen dat ze het systeem ernstig vertragen (er wordt wel eens gekscherend gezegd dat het beveiligingspakket zo zwaar is dat een virus niet eens de kans krijgt enige schade aan te richten...). Gratis beveiligingssoftware vergt minder van de systeembronnen waardoor ook de wat oudere computers beveiligd kunnen worden en toch nog goed hanteerbaar blijven!

# **Gratis beveiligingssoftware**

Het gratis antivirusprogramma **Microsoft Security Essentials** is vanaf Windows 8 geïntegreerd in de antimalware-oplossing **Windows Defender** ([§2.4\)](#page-72-0) waardoor Windows nu standaard van een virusscanner is voorzien. Dit in combinatie met de andere beveiligingsmaatregelen van Windows (zoals een firewall, SmartScreen-filter, Gebruikersaccountbeheer e.d.) zou ervoor moeten zorgen dat de computer afdoende wordt beveiligd. De instelmogelijkheden van Windows Defender zijn echter wel wat beperkt en daarnaast komt Microsoft Security Essentials niet altijd even goed uit de tests (het is dan ook de vraag of deze virusscanner wel goed genoeg beveiligt tegen de nieuwste, *state-of-the-art* virussen).

Heeft u behoefte aan meer instelmogelijkheden dan kunnen alternatieve beveiligingsprogramma's als **Panda** ([§3.1.1\)](#page-152-0), **Avira** ([§3.1.2\)](#page-153-0) en **Avast** ([§3.1.3\)](#page-153-0) wellicht uitkomst bieden (of deze beter zijn dan MSE is lastig te beoordelen). Ook het alles-inéén beveiligingspakket **Comodo Internet Security** ([§3.1.4\)](#page-155-0) is interessant: dit gratis programma beschikt naast een goede virusscanner tevens over een uitstekende firewall. De verschillende beveiligingstools kunnen overigens wel met elkaar in conflict raken en zodoende vervelende (opstart)problemen veroorzaken. Zorg er dus voor dat er nooit meer dan één virusscanner tegelijk is geïnstalleerd!

**LET OP:** Bij het installeren van alternatieve beveiligingssoftware wordt **Windows Defender** standaard uitgeschakeld, het is daarom maar de vraag of het installeren van alternatieve software wel ten goede komt aan de beveiliging van uw PC...

# **RESTANTEN VAN BEVEILIGINGSSOFTWARE VERWIJDEREN**

Wordt een beveiligingsprogramma volgens de standaard procedure verwijderd dan zou je verwachten dat alles netjes wordt verwijderd. In de praktijk valt dat echter tegen en blijven er restanten (zoals programmabestanden en registerwaarden) achter die vervelende problemen kunnen veroorzaken (waardoor bijvoorbeeld het installeren van een nieuwere versie van het programma of zelfs van alternatieve software onmogelijk wordt gemaakt). Vaak wordt dan een speurtocht gestart naar achtergebleven bestanden en registervermeldingen om deze vervolgens rücksichtslos te verwijderen. Het probleem wordt daar echter zelden mee opgelost, en in sommige gevallen zelfs verergerd...

De meeste fabrikanten van beveiligingssoftware stellen gelukkig een cleantool ter beschikking waarmee restanten alsnog kunnen worden verwijderd (zie de pagina <http://singularlabs.com/uninstallers/security-software/> voor een uitgebreide lijst van beschikbare cleantools). Start deze tools liefst via MSCONFIG ([§2.10\)](#page-116-0) in veilige modus en herhaal de procedure nog een keer om er zeker van te zijn dat echt álle restanten worden verwijderd. De meest interessante:

- **Avast** [\(www.avast.com/uninstall-utility\)](http://www.avast.com/uninstall-utility)
- **AVG** [\(www.avg.com/nl-nl/utilities\)](http://www.avg.com/nl-nl/utilities)
- **BitDefender** [\(www.bitdefender.com/support/How-to-uninstall-BitDefender-](http://www.bitdefender.com/support/How-to-uninstall-BitDefender-333.html)[333.html\)](http://www.bitdefender.com/support/How-to-uninstall-BitDefender-333.html)
- **Comodo** [\(http://forums.comodo.com/install-setup-configuration-help](http://forums.comodo.com/install-setup-configuration-help-cis/uninstaller-tool-for-comodo-products-t71897.0.html)[cis/uninstaller-tool-for-comodo-products-t71897.0.html\)](http://forums.comodo.com/install-setup-configuration-help-cis/uninstaller-tool-for-comodo-products-t71897.0.html)
- **Kaspersky** [\(http://support.kaspersky.com/faq/?qid=208279463\)](http://support.kaspersky.com/faq/?qid=208279463)
- **Norton** [\(https://support.norton.com/sp/nl/nl/home/current/solutions/](https://support.norton.com/sp/nl/nl/home/current/solutions/kb20080710133834EN_EndUserProfile_nl_nl)  [kb20080710133834EN\\_EndUserProfile\\_nl\\_nl\)](https://support.norton.com/sp/nl/nl/home/current/solutions/kb20080710133834EN_EndUserProfile_nl_nl)
- **Panda** [\(www.pandasecurity.com/netherlands/homeusers/support/card?](http://www.pandasecurity.com/netherlands/homeusers/support/card?id=55509)  [id=55509\)](http://www.pandasecurity.com/netherlands/homeusers/support/card?id=55509)
- **ZoneAlarm** [\(http://download.zonealarm.com/bin/free/support/download/](http://download.zonealarm.com/bin/free/support/download/clean.exe)  [clean.exe,](http://download.zonealarm.com/bin/free/support/download/clean.exe) directe downloadlink)

**TIP:** Als alternatief zijn restanten van beveiligingsprogramma's ook met de tool **AppRemover** (download: [www.appremover.com\)](http://www.appremover.com/) te verwijderen, zie hun website (onderdeel **Supported Applications**) voor een overzicht van de ondersteunde beveiligingsprogramma's.

# <span id="page-152-0"></span>**3.1.1 Panda Cloud Antivirus**

Ook **Panda Cloud Antivirus** (download: [www.cloudantivirus.com/en/forHome/\)](http://www.cloudantivirus.com/en/forHome/) laat zien dat een virusscanner eenvoudig kan zijn. Bij deze virusscanner worden bestanden niet op de computer maar 'in de *cloud'* (op de server) op virussen gecontroleerd. Is op een van de miljoenen aangesloten computers een nieuw virus gedetecteerd, dan wordt deze binnen enkele minuten geblokkeerd waardoor andere computers niet meer kunnen worden besmet. Aangezien elke download dus reeds

is gecontroleerd vóórdat deze wordt binnengehaald, hoeven er geen virusdefinities te worden gedownload! Dit heeft twee grote voordelen: de virusscanner neemt nauwelijks systeembronnen in beslag (interessant voor de wat langzamere computer) en nieuwe virusvarianten worden direct tegengehouden. Het is overigens wel de vraag of de privacy kan worden gewaarborgd wanneer persoonlijke bestanden in de cloud worden gecontroleerd.

**LET OP:** Tijdens de installatie van Panda wordt aangeboden de standaard zoekmachine te wijzigen in Yahoo/MyStart, schakel deze optie bij voorkeur uit. Klik in Internet Explorer tevens op de knop **Niet inschakelen** wanneer de **Panda Security Toolbar** als invoegtoepassing wordt voorgesteld.

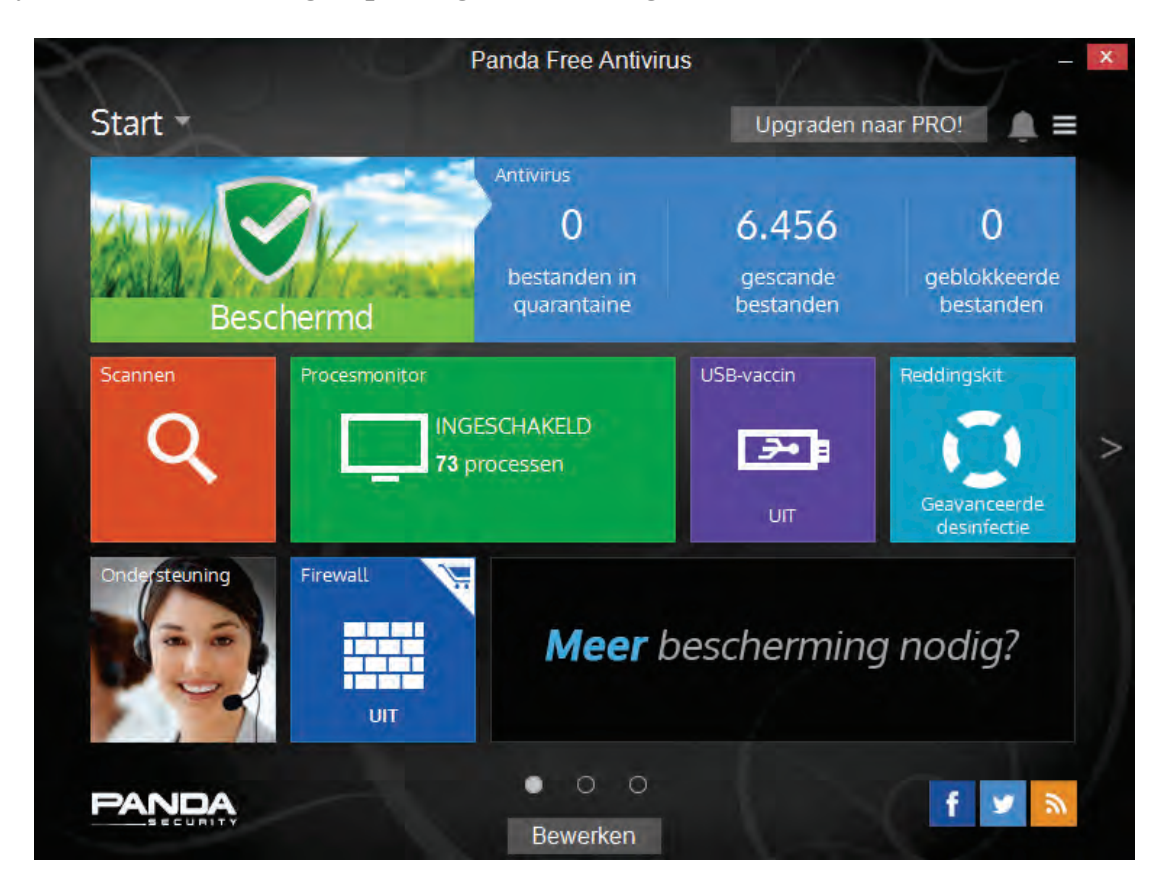

# <span id="page-153-0"></span>**3.1.2 Avira Free Antivirus**

Een van de betere gratis virusscanners is **Avira Free Antivirus** (download: [www.avira.com/nl/download/product/avira-free-antivirus\)](http://www.avira.com/nl/download/product/avira-free-antivirus). Deze virusscanner controleert tevens op rootkits, malware en andere ongewenste software. Kies in het eerste scherm eventueel voor de aangepaste installatie (in plaats van de aanbevolen snelle installatie) zodat het scannen van bestanden via de **Avira Protection Cloud** kan worden gedeactiveerd. Na installatie worden automatisch de laatste virusdefinities gedownload en een systeemscan uitgevoerd, op zoek naar besmettingen. Rechts onderin bij de systeemvakpictogrammen staat het Avira-icoontje: een open paraplu betekent dat de **Real-Time Protection** actief is. Met een dubbelklik op dit icoontje opent het configuratiescherm van Avira. Hier kunnen eventueel instellingen worden aangepast, de standaard instellingen voldoen echter prima.

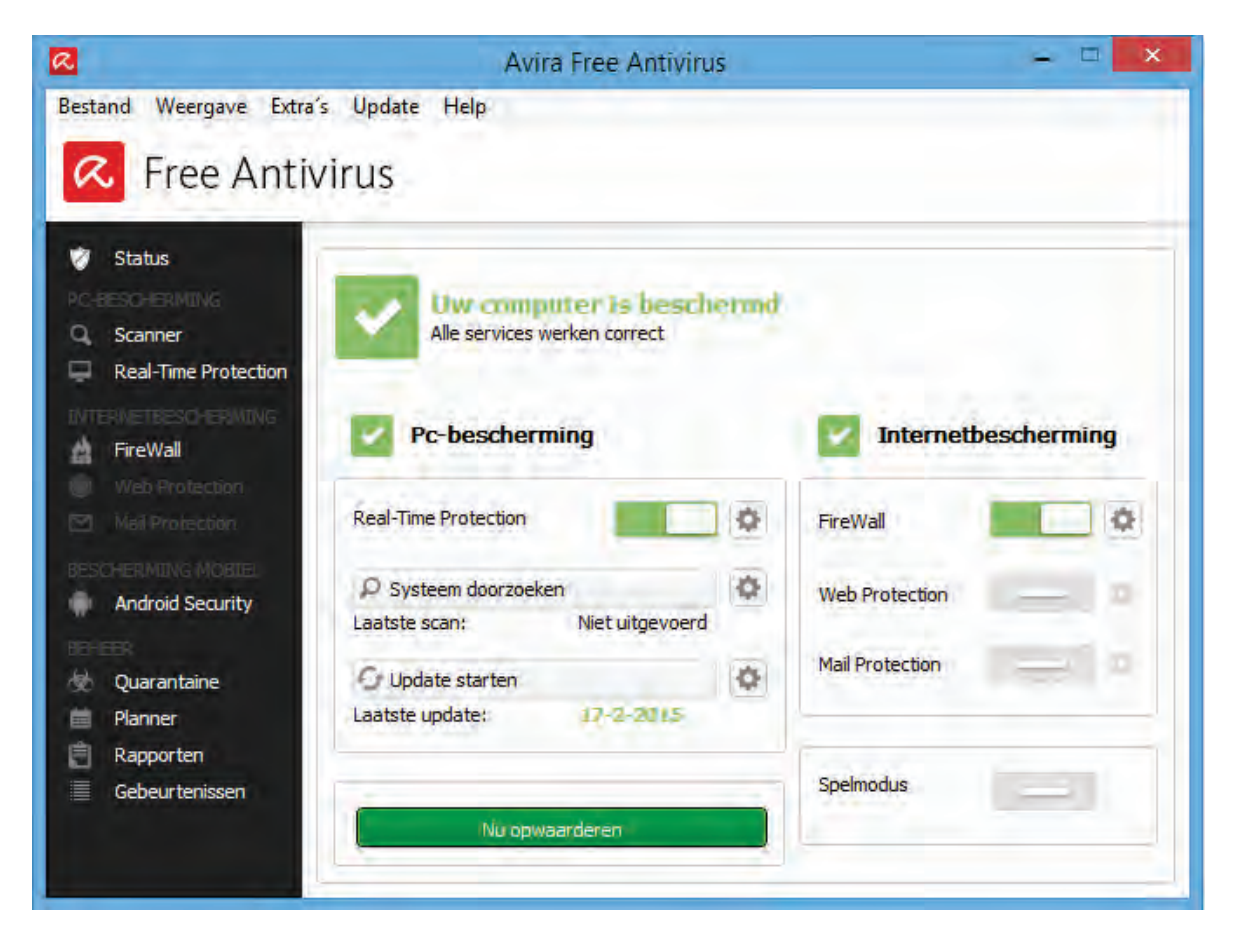

# **3.1.3 Avast Free Antivirus**

Ook **Avast Free Antivirus** (download: [www.avast.com\)](http://www.avast.com/) houdt de computer op eenvoudige wijze vrij van virussen, spyware en rootkits.

#### **Setup Avast**

In het eerste scherm kunnen de opties **Ja, installeer Google Chrome als standaardbrowser** en **Ja, installeer Google Toolbar voor Internet Explorer** worden gedeactiveerd, deze tools zijn niet relevant voor de werking van de virusscanner. De standaard setup is eenvoudig maar doeltreffend. Wilt u echter meer afstelmogelijkheden, doorloop dan de geavanceerde setup via de link **Aangepaste installatie** (schakel bij voorkeur bij het onderdeel **Hulpmiddelen** de opties **Avast! Hulp op afstand** en **Browser Cleanup** uit). Ter afronding van de setup wordt nog een snelle scan van de computer uitgevoerd.

#### **Basisscherm Avast**

Nadat de setup is afgerond wordt Avast direct opgestart en de virusdefinities bijgewerkt. Het basisscherm kan worden geopend door te dubbelklikken op de Avasttegel in het Startscherm of op het Avast-icoon in het systeemvak van het bureaublad.

<span id="page-155-0"></span>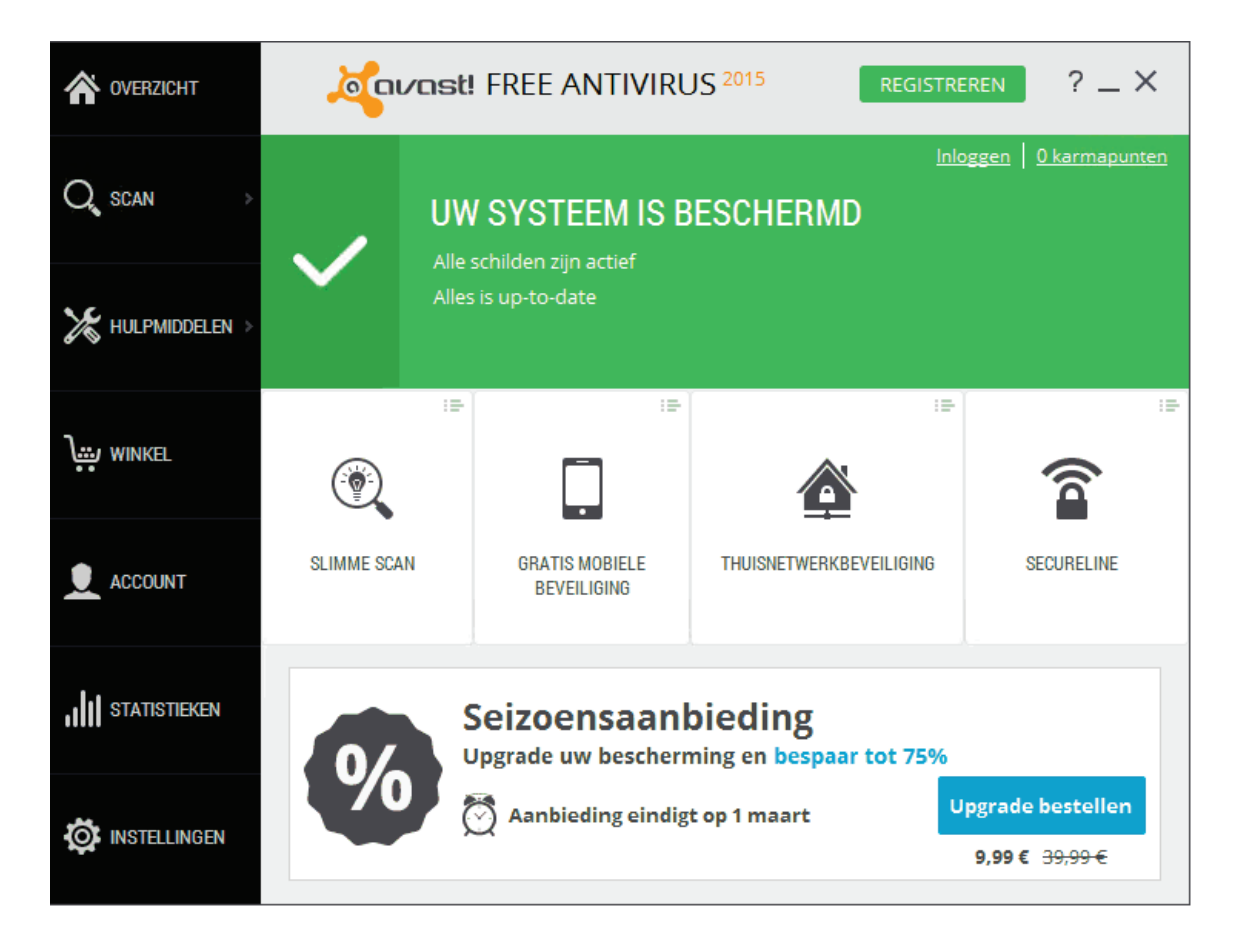

Wilt u na 30 dagen ook nog gebruik blijven maken van Avast dan moet deze met de knop **REGISTREREN** worden geregistreerd, dit kan eventueel met een niet bestaand e-mailadres. Via **Instellingen** (links onderin het menu) opent het venster waar de programma-instellingen kunnen worden gewijzigd. Volgens de standaardinstellingen wordt veiligheidsgerelateerde informatie naar Avast doorgestuurd. Weliswaar anoniem, maar toch... Vindt u dit uit privacyoverwegingen niet wenselijk, deactiveer dan de optie **Deelnemen aan de Avast community**. Eventueel kan de optie **Geanimeerd pictogram tijdens scannen** worden uitgeschakeld, en bij onderdeel **Geluiden** de optie **Avast geluiden inschakelen**. Bij het onderdeel **Uitsluitingen** kunnen mappen worden aangewezen die bij het scannen moeten worden overgeslagen.

#### **Controle en certificering van verzonden mail uitschakelen**

Omdat het scannen van uitgaande e-mailberichten (SMTP) wel eens problemen geeft bij het verzenden van de e-mail (terwijl het nauwelijks extra veiligheid oplevert), kan deze optie net zo goed worden uitgeschakeld. Dat gaat via **Instellingen**  (uit het menu), optie **Actieve bescherming**, link **Aanpassen** bij het onderdeel **Mailschild**, vink uit de optie **Uitgaande e-mail (SMTP) scannen**. Als prettige bijkomstigheid wordt hiermee tevens het certificeren van verzonden e-mail (oftewel het aan elke e-mail toevoegen van een logo en link naar de website van Avast) uitgeschakeld! Ook bij de andere subonderdelen staan interessante e-mailinstellingen, zo kan bij de sub **Gedrag** het markeren van de onderwerpregel van een verdacht e-mailbericht (met de tekst **\*\*\*VIRUS\*\*\***) worden uitgeschakeld.

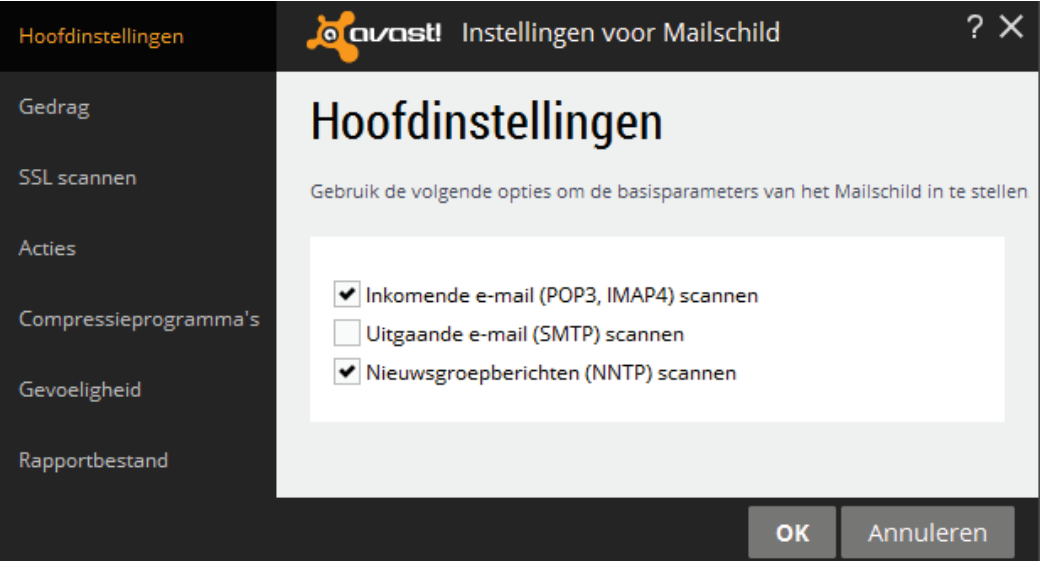

# **3.1.4 Comodo Internet Security**

Deze subparagraaf gaat over het beveiligingspakket **Comodo Internet Security** (download: [www.comodo.com/home/internet-security/free-internet-security.php\)](https://www.comodo.com/home/internet-security/free-internet-security.php). Deze software (Nederlandstalig én gratis voor zowel privé als klein zakelijk gebruik!) bevat een uitstekende firewall, een gratis virusscanner inclusief antimalware functie en sandbox-technologie (dankzij deze 'zandbak' worden twijfelachtige programma's automatisch in een virtuele omgeving opgestart waardoor ze geen ongewenste systeemwijzigingen kunnen aanbrengen). Hoewel deze extra's ten goede komen aan de beveiliging van Windows, kan Comodo ook prima alleen als firewall of virusscanner worden ingezet.

# **De setup van Comodo Internet Security**

Na het selecteren van de gewenste taal kunt u kiezen uit snelle of aangepaste installatie. Hoewel de snelle installatie (via de knoppen **Volgende** in het eerste en **Ok en Installeren** in het tweede scherm) ook werkbaar is, loont het de moeite toch eerst enkele installatieopties uit te schakelen. De opties voor het gebruik van cloudgebaseerde gedragsanalyse, het anoniem versturen van gebruiksgegevens, aanpassingen van de DNS-instellingen en het wijzigen van de startpagina en zoekmachine van de browser kunnen sowieso worden uitgeschakeld, deze zijn niet nodig voor het functioneren van Comodo.

Open vervolgens via de link **Installatie aanpassen** onderin het scherm het uitgebreide instellingenmenu. Via tabblad **Installatie opties** kunnen de verschillende onderdelen van het beveiligingspakket worden in- of uitgeschakeld. De virusscanner (**COMODO Antivirus**) en firewall (**COMODO Firewall**) zijn voldoende, **COMODO GeekBuddy** (hulp op afstand van een expert waarbij de computer vanaf afstand kan worden overgenomen) en **Chromodo Browser** (een alternatieve webbrowser die veiliger zou zijn) kunnen beter worden uitgeschakeld. Standaard worden zo weinig mogelijk pop-ups getoond. Heeft u liever voor elke beveiligingsbeslissing een pop-up, verwijder dan op tabblad **Configuratie opties** het vinkje bij de optie **Toon zo min mogelijk alarmeringen op beveiligingsvragen** (wees wel gewaarschuwd, de hoeveelheid meldingen neemt hiermee aanzienlijk toe!). Zijn de instellingen naar tevredenheid gewijzigd dan kan met de knop **Terug** worden teruggekeerd naar de setup om deze vervolgens af te ronden met de knop **Ok en Installeren**.

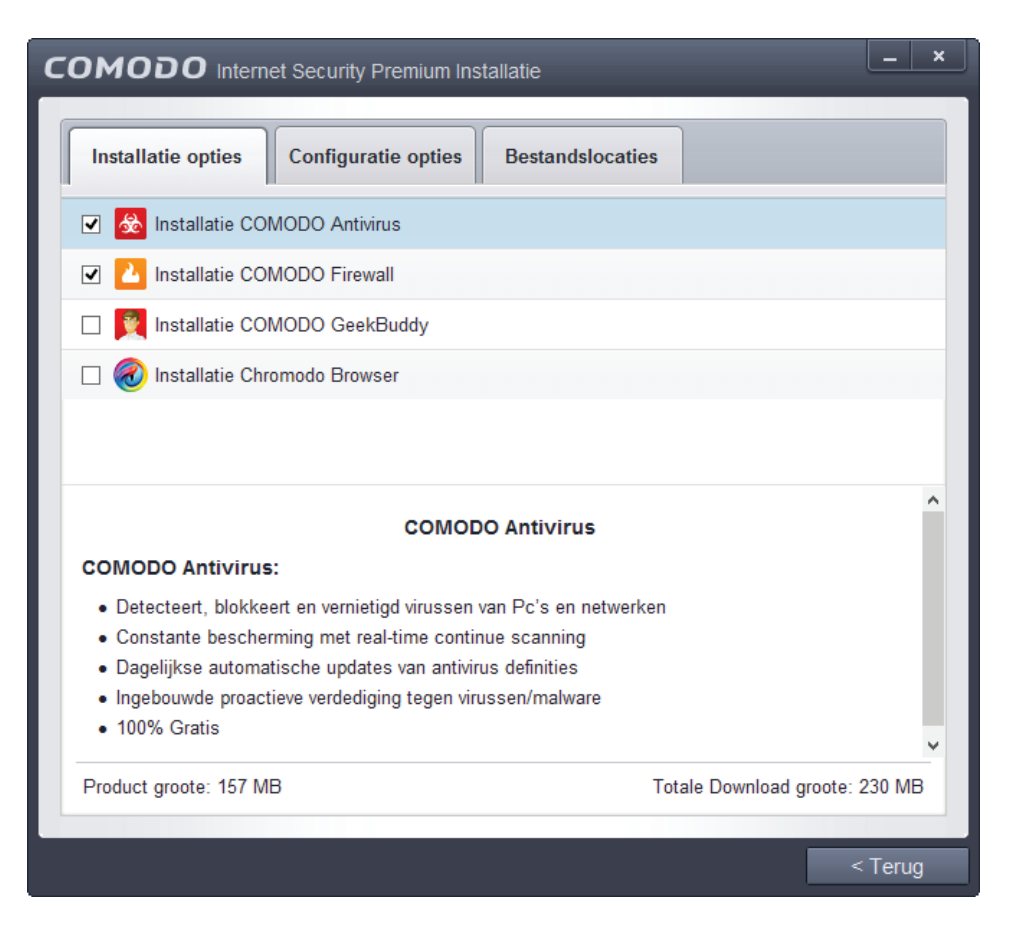

Na een herstart van de computer kan het resterende deel van de installatie worden afgerond. Zodra een netwerk wordt gedetecteerd, toont Comodo een pop-up met

de vraag of het gaat om het netwerk thuis, op het werk of in een publieke ruimte. Vertrouwt u het gebruikte netwerk niet, kies dan voor de laatste optie zodat het onmogelijk wordt om via een andere computer toegang te verkrijgen tot gedeelde mappen met persoonlijke bestanden (de gekozen locatie kan later altijd nog via de **Firewall Taken**, **Open geavanceerde instellingen**, **Netwerkzones** worden aangepast of verwijderd).

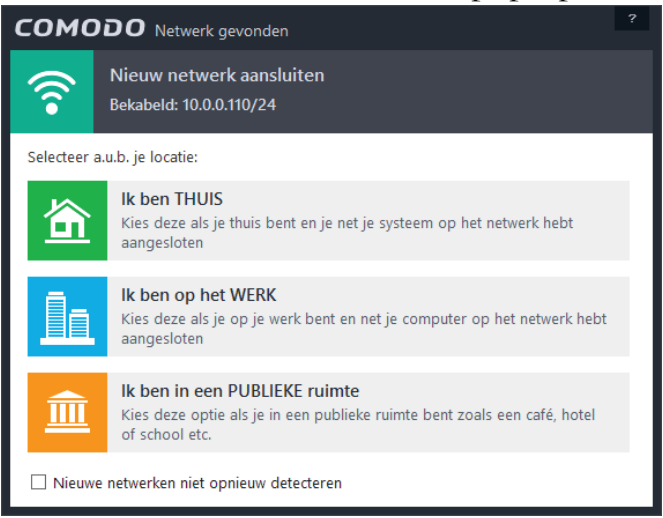

Ter afronding van de installatie van Comodo moet Windows opnieuw worden gestart. De antivirusdatabase wordt bijgewerkt en een snelle scan uitgevoerd (wordt de scan uitgesteld dan zal deze in een later stadium automatisch nogmaals worden gestart).

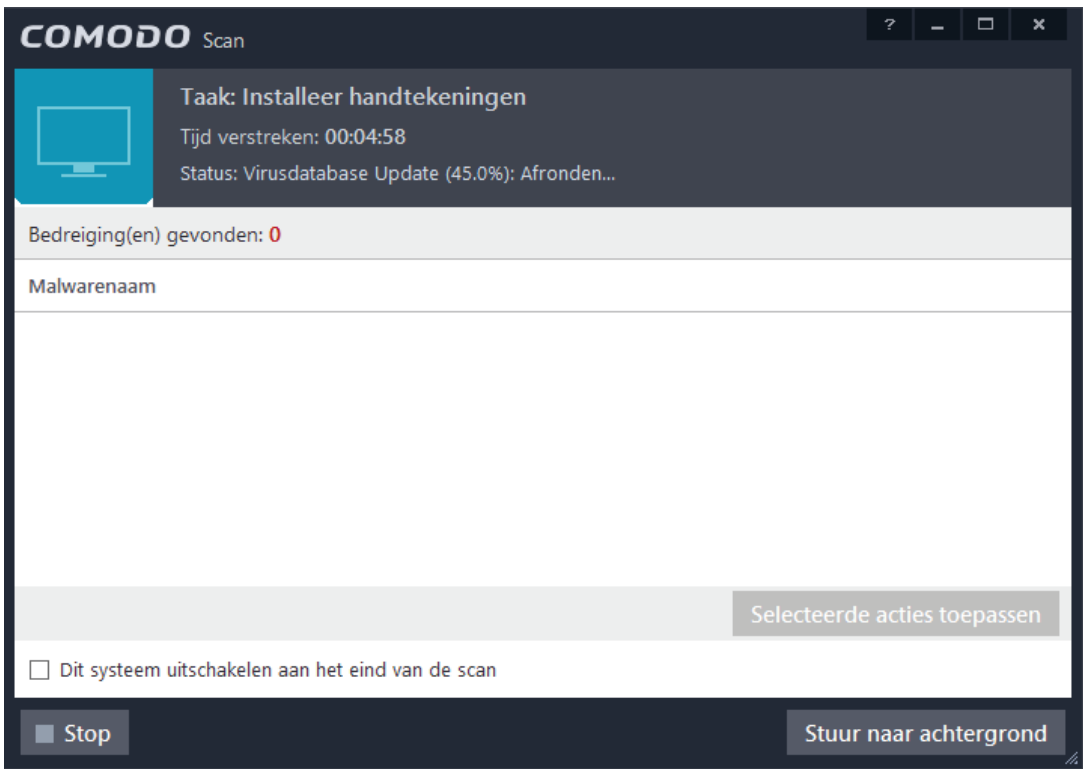

**TIP:** Het terugkerende informatiescherm met Comodo-reclame kan met de optie **Dit venster niet opnieuw tonen** links onderin het scherm permanent worden uitgeschakeld.

# **Het basisscherm van Comodo Internet Security**

De internetactiviteiten kunnen eenvoudig worden gecontroleerd via het programma-icoontje rechts onderin het systeemvak van het bureaublad: een rood schildje, eventueel aangevuld met pijltjes ter indicatie van down- en/of uploadactiviteiten. Met een dubbelklik op het icoontje (of via de Comodo-tegel in het Startscherm) opent het basisvenster van Comodo. Volgens de standaard instellingen worden de virusdefinities elke 6 uur automatisch geüpdatet, dit kan echter ook handmatig met de knop **Update** in het basisscherm. Met de knop **Scan** kan de computer handmatig worden gecontroleerd op eventuele besmettingen.

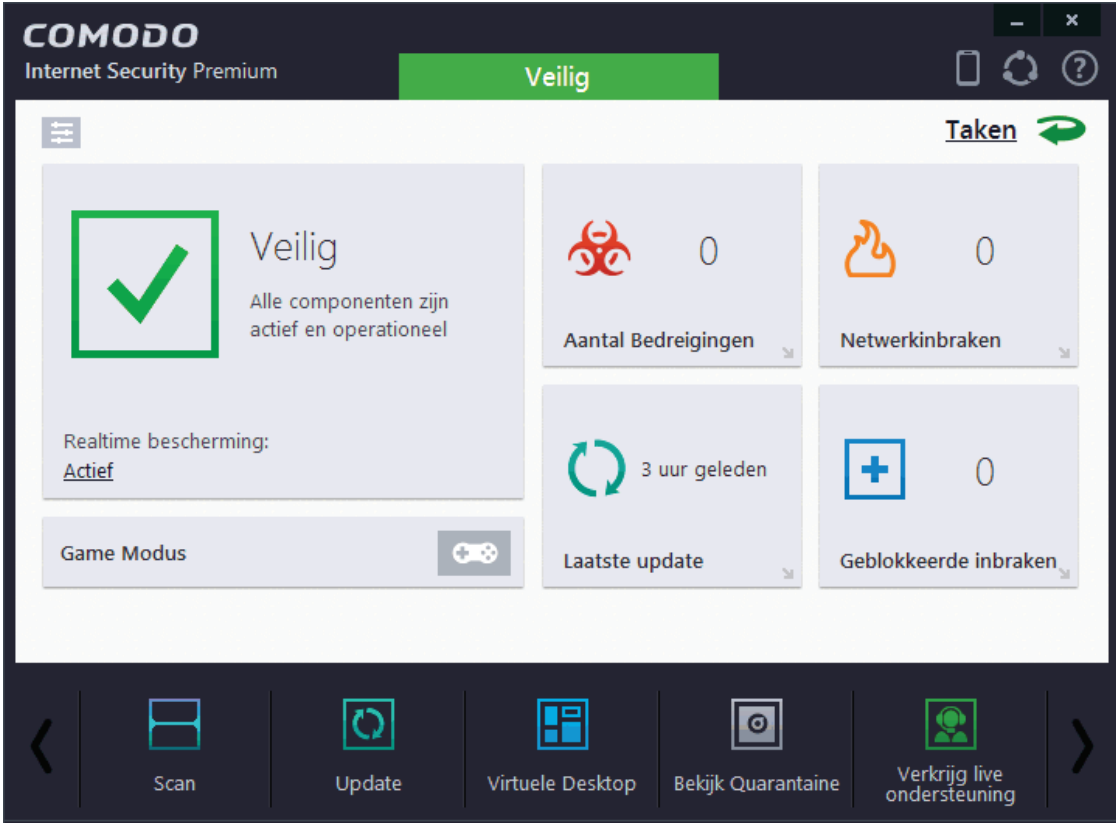

Via de link **Actief** links in het basisscherm is de realtime bescherming (**Antivirus**, **Firewall** en/of **Auto-Zandbak**) voor 15 minuten of langer uit te schakelen (met het donkergrijze pijltje kan weer worden teruggekeerd naar het basisscherm). Via de link **Taken** rechts bovenin het basisscherm worden de uitgebreide instelmogelijkheden toegankelijk: het algemene takenoverzicht (**Algemene Taken**), de Firewallinstellingen (**Firewall Taken**), de zandbak-instellingen (**Zandbak Taken**) en de geavanceerde taken (**Geavanceerde Taken**).

 $\mathbf{r}$ 

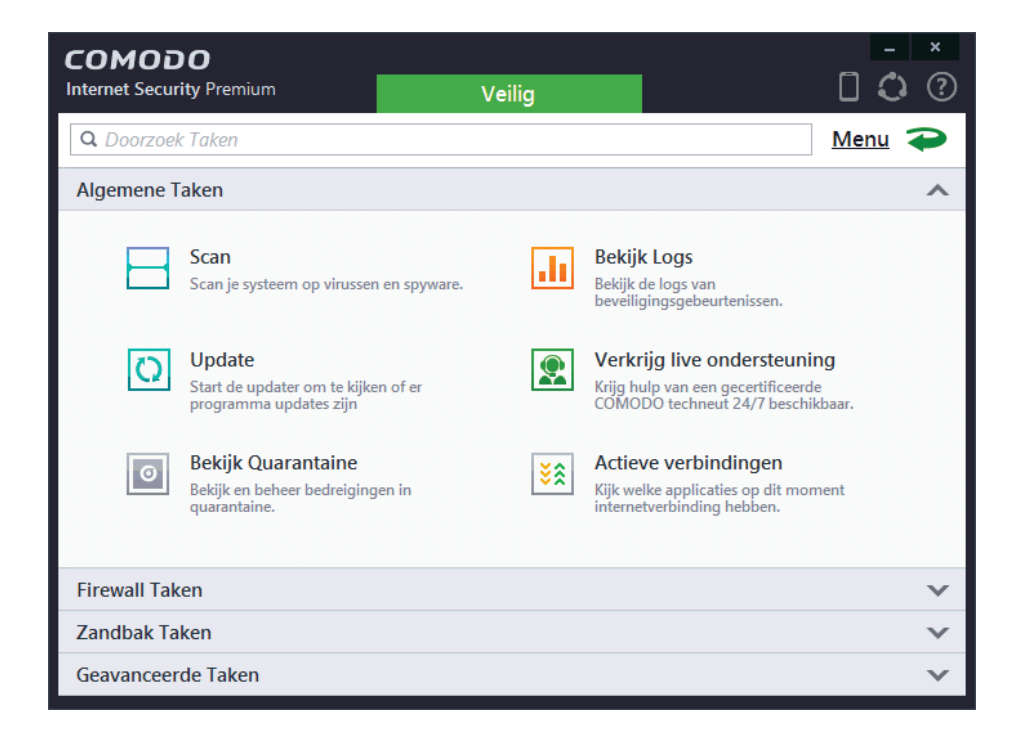

De **Geavanceerde Taken**, optie **Open geavanceerde instellingen** bevat een aantal interessante instellingen: bij het onderdeel **Interface** is de weergavetaal aan te passen, via de optie **Toon desktop widget** is de irritant aanwezige widget op het bureaublad te verbergen (dit kan overigens ook met een rechter muisklik op de widget, kies optie **Widget**, deactiveer de optie **Tonen**) en via de optie **Speel geluid af als er een alarm wordt getoond** zijn de geluidseffecten uit te schakelen.

# **De Auto-Zandbak**

De **Auto-Zandbak** (voorheen Defense+ genoemd) houdt continu het gedrag van programma's in de gaten: worden onbekende programma's gedetecteerd dan worden ze dankzij de sandbox-technologie automatisch in een virtuele omgeving opgestart waardoor ze geen ongewenste systeemwijzigingen kunnen aanbrengen. Er zijn gevallen bekend waarbij de zandbak zelf wel eens voor problemen zorgt, bijvoorbeeld omdat sommige programma's als gevolg van de virtualisatie geen lees- en schrijfrechten meer hebben voor specifieke mappen. In die gevallen kan de Auto-Zandbak wellicht beter permanent worden uitgeschakeld (deactiveer via de link **Actief** onder **Realtime bescherming** de optie **Auto-Zandbak** en kies bij de tijdsduur in de pop-up voor **Permanent**).

**TIP:** Wordt een programma ten onrechte in de zandbak uitgevoerd, ga dan via de link **Taken**, onderdeel **Zandbak Taken**, optie **Open geavanceerde instellingen**, onderdeel **Zandbak instellingen**: klik bij **Virtualiseer de toegang niet tot** op de link **de volgende bestanden/mappen** om daar het betreffende programma (via een rechter muisklik, optie **Toevoegen**) uit te sluiten zodat deze voortaan buiten de zandbak om wordt opgestart.

# **Firewall-instellingen**

Comodo Firewall reguleert welke processen toegang krijgen tot het netwerk en/of internet. Standaard wordt al het inkomende en uitgaande verkeer van vertrouwde programma's toegestaan, het is echter ook mogelijk om voor elk programma dat verbinding met internet maakt handmatig akkoord te gaan. Deze optie kan worden geactiveerd door via de link **Taken**, onderdeel **Firewall Taken**, optie **Open geavanceerde instellingen** de netwerkverkeerfilter (de bovenste optie) te wijzigen van **Veilige modus** in **Aangepaste beveiligingsregels** en de optie **Alarmen niet tonen** te deactiveren. Voor elk nieuw proces dat verbinding wil gaan maken met internet, wordt dan een pop-up getoond met de vraag of het betreffende programma wel toegang mag krijgen.

De pop-up bevat de opties **Toestaan** en **Blokkeren** waarmee de toegangsrechten tot het internet kunnen worden toegewezen danwel geweigerd. Door tevens de optie **Antwoord onthouden** (links onderin) te activeren, zal de firewall het antwoord onthouden. Twijfelt u of een specifiek programma wel veilig kan worden gebruikt, beantwoord de pop-up dan in eerste instantie met **Blokkeren** zonder het antwoord te laten onthouden (deactiveer in dit geval de optie **Antwoord onthouden**). Blijkt het betreffende programma niet (meer) te functioneren dan kan, na een herstart van de computer, alsnog toestemming worden gegeven.

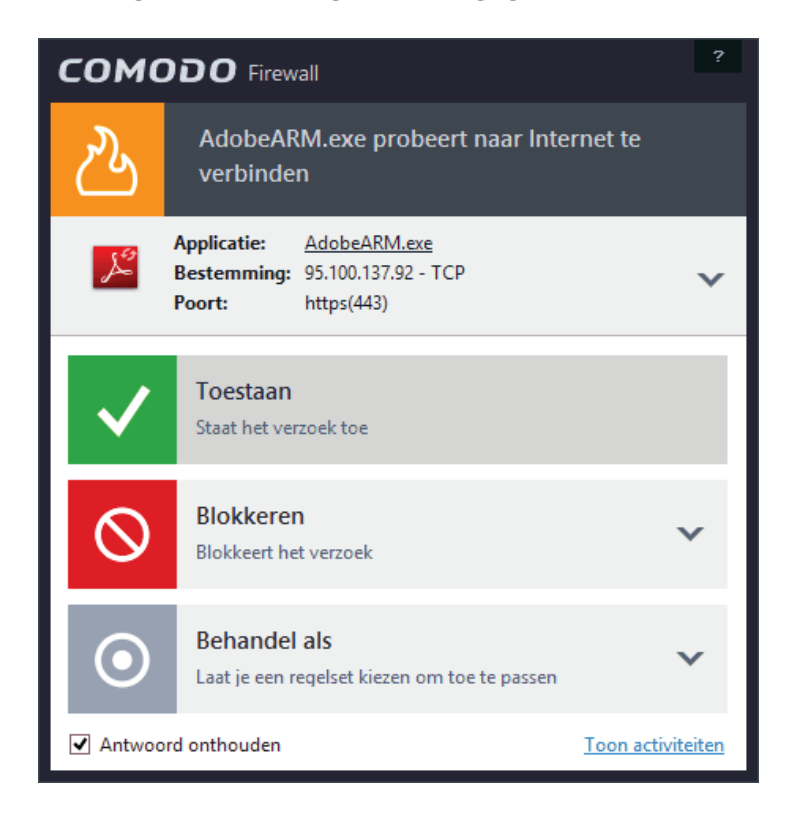

**TIP:** Via de link **Taken**, onderdeel **Firewall Taken**, optie **Stop netwerkverbinding** kunnen alle internetactiviteiten in één keer (tijdelijk) worden geblokkeerd, altijd handig wanneer je er zeker van wilt zijn dat een op te starten programma geen contact maakt met internet. Met de optie **Poortmaskering**, optie **Alarmeer op inkomende verbindingen** kan van elke inkomende verbinding een pop-up worden getoond om deze activiteit goed te keuren danwel te blokkeren zodat je op de hoogte bent van pogingen om van buitenaf toegang te krijgen tot de computer (zijn de pop-ups niet langer gewenst dan is deze instelling met de knop **Herstel netwerkverbinding** weer terug te draaien).

#### **Ongewenst geblokkeerde activiteiten**

De firewall blokkeert standaard al het binnenkomende verkeer van programma's die (nog) niet op de lijst van vertrouwde programma's voorkomen. Dit kan voor problemen zorgen bij het functioneren van bepaalde software of bij het aanleggen van een netwerkverbinding vanaf een andere computer. Ondervindt u problemen waarvan u vermoedt dat dit wordt veroorzaakt door Comodo, controleer dan eens de logfiles. Via de link **Taken**, onderdeel **Algemene Taken**, optie **Bekijk Logs** kan via de combobox **Tonen**, optie **Firewall Gebeurtenissen** het logboek met een overzicht van geaccepteerde en geblokkeerde netwerkactiviteiten worden getoond. Blijkt een proces ten onrechte geblokkeerd dan kan dat met behulp van de applicatieregels worden rechtgezet.

#### **Applicatieregels wijzigen**

De Comodo Firewall maakt gebruik van applicatieregels om vast te leggen welke processen toegang mogen hebben tot het netwerk en/of internet. Applicatieregels worden automatisch aangemaakt wanneer programma's aan de veilige lijst zijn toegevoegd, maar ze kunnen ook handmatig worden aangemaakt. Het venster **Applicatieregels** (toegankelijk via de link **Taken**, onderdeel **Firewall Taken**, optie **Open geavanceerde instellingen**, onderdeel **Applicatieregels**) toont een overzicht van de processen waarvoor (handmatig of automatisch) regels zijn ingesteld.

Mocht een proces ten onrechte toegang tot internet hebben verkregen dan kan de bijbehorende applicatieregel altijd nog achteraf worden gewijzigd: klik op het pijltje achter het programma-icoontje, dubbelklik vervolgens op de onder de programmaregel vermelde applicatieregel(s) en kies in het scherm **Firewallregels** bij **Actie** voor **Blokkeren** of **Vraag** en klik op de knop **OK** (is een proces ten onrechte geblokkeerd dan kan de actie hier worden omgezet naar **Toestaan**). Het is ook mogelijk zelfgedefinieerde regels toe te voegen: klik met rechts op een leeg gedeelte bij het overzicht van **Applicatieregels**, kies optie **Toevoegen** in het contextmenu, knop **Selecteren**, optie **Gestarte processen** en selecteer het betreffende proces (deze moet daarvoor wel actief zijn).

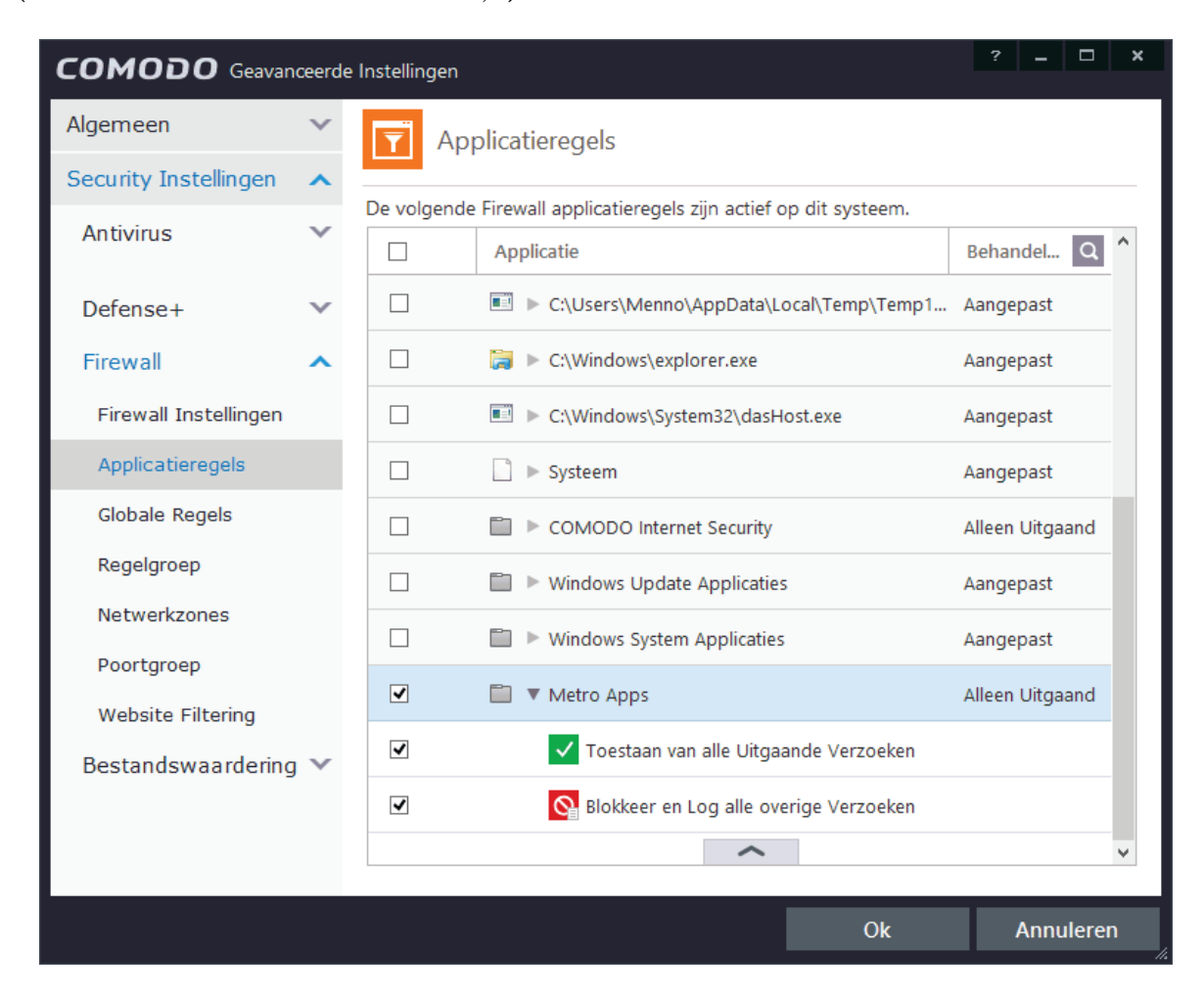

#### **Actieve verbindingen**

Geïnteresseerd in de internetverbindingen die op een specifiek moment open staan? Installeer dan via de link **Taken**, onderdeel **Geavanceerde Taken**, optie **Bekijk Activiteiten** het aanvullende programma **Comodo KillSwitch**. Selecteer in deze tool het tabblad **Network** om te zien welke actieve connecties er zijn, dit zijn de programma's die op dat moment een verbinding met internet onderhouden. In dit venster is tevens te achterhalen welke poorten en protocollen worden gebruikt.

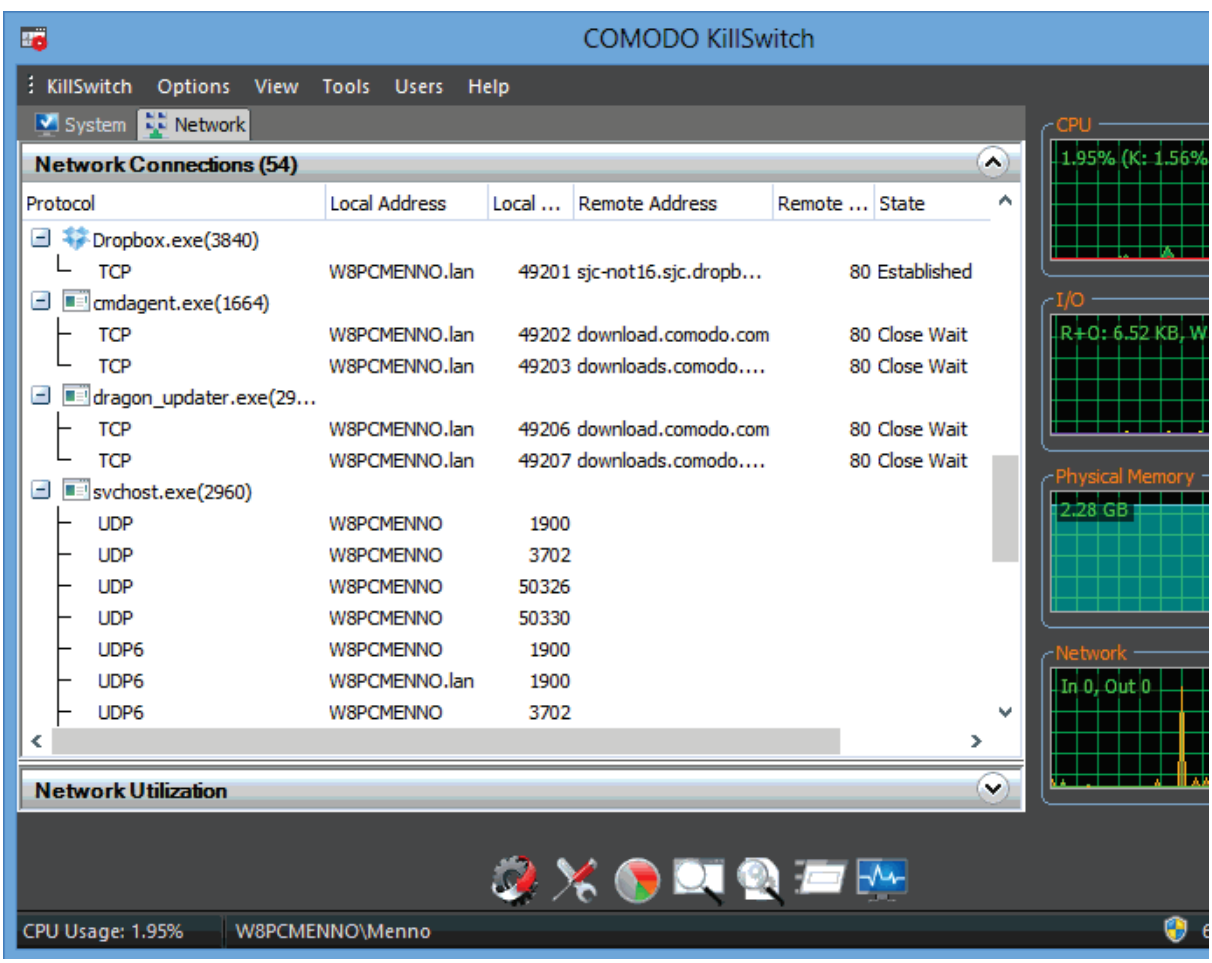

# **3.2 Scannen op malware en spyware**

Normaal gesproken is de opnieuw geïnstalleerde computer schoon van adware, spyware, dialers, rootkits, keyloggers, Trojans, scumware, malware, toolbars en andere rotzooi. Wordt alleen betrouwbare software geïnstalleerd, dan mag verwacht worden dat het systeem geen problemen vertoont. Gebeurt er toch wat vreemds, bijvoorbeeld een onbekend programma dat contact zoekt met internet en door de firewall wordt tegengehouden, dan is het verstandig hier onderzoek naar te doen. Voor dit doel geschikte, gratis tools zijn **Windows Defender** (standaard in Windows aanwezig, zie [§2.4\)](#page-72-0), Comodo Internet Security ([§3.1.4\)](#page-155-0) en **Malwarebytes** (zie hierna). Omdat elke tool wel weer met andere resultaten komt, is het verstandig het systeem met meerdere tools te scannen. Windows Defender is alleen actief wanneer

geen alternatieve beveiligingssoftware is geïnstalleerd, gebruikt u dus een ander antivirusprogramma dan zal de scan (indien mogelijk) met die software moeten worden uitgevoerd.

#### **Gebruik altijd de meest recente versie en houd alles up-to-date**

Gebruik altijd de laatste versie van de scansoftware en update de malware-definities voordat een scan wordt uitgevoerd. Zorg er ook voor dat alle andere beveiligingsmaatregelen up-to-date blijven (download zo snel mogelijk de laatste virusdefinities en installeer nieuwe updates voor Windows en andere software), anders bestaat het risico dat de computer opnieuw besmet raakt!

**TIP:** Het gebruik van systeemback-ups ([§7.9\)](#page-385-0) maakt dit soort software eigenlijk overbodig. Na het terugzetten van een (schone) systeemback-up bij vermoedelijke besmetting is de PC altijd weer virus-, dialer- en trojanvrij.

#### **Malwarebytes**

Het systeem kan met de anti-malware tool **Malwarebytes Free** (download: [www.malwarebytes.org/antimalware/\)](http://www.malwarebytes.org/antimalware/) eenvoudig en snel worden gecontroleerd op de aanwezigheid van kwaadwillende software. Bij de eerste keer opstarten worden direct de laatst beschikbare updates gedownload. Tevens wordt aangeboden om een evaluatieversie van de volledige versie te gebruiken (deze biedt onder andere realtime beveiliging en kan 15 dagen gratis worden uitgeprobeerd). De gebruikersinterface kan via het tabblad **Settings**, onderdeel **Language** worden gewijzigd in het Nederlands (**Dutch**). Activeer vervolgens op tabblad **Dashbord** of tabblad **Scan** de knop **Scan Nu** voor een uitgebreide scan naar malware. Schrik niet, de kans is namelijk groot dat er wat wordt gevonden!

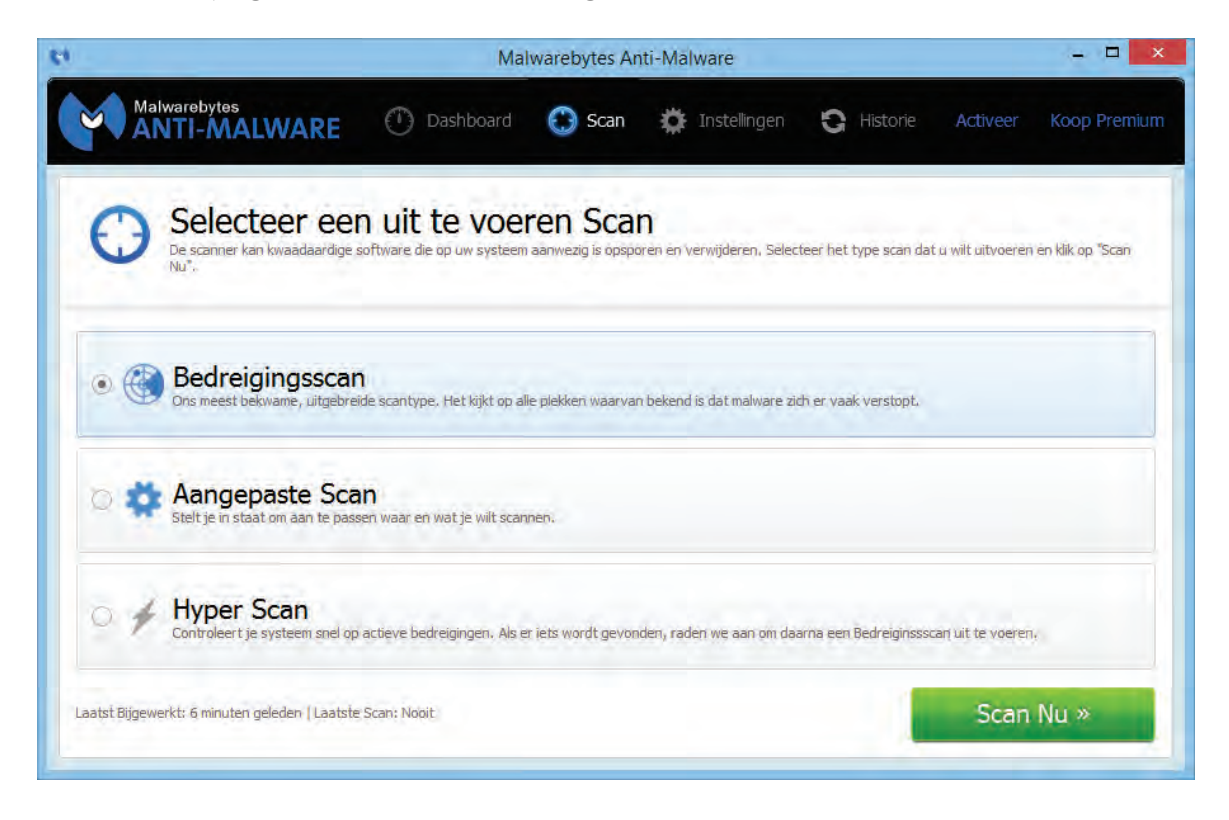

#### **ACTIEVE PROCESSEN EERST STOPPEN**

Het kan voorkomen dat Malwarebytes een bestand niet kan verwijderen omdat het nog actief is. Het proces dat het bestand vasthoudt is eenvoudig te achterhalen en te beëindigen met **Process Explorer** [\(https://technet.microsoft.com/nl](https://technet.microsoft.com/nl-nl/sysinternals/bb896653)[nl/sysinternals/bb896653;](https://technet.microsoft.com/nl-nl/sysinternals/bb896653) een prima alternatief voor Windows Taakbeheer). Klik in de menubalk van Process Explorer op **Find**, **Find Handle or DLL** en voer de naam van het bezette bestand in om de naam van het verantwoordelijke proces op te sporen. Dit proces kan vervolgens in het basisscherm worden beëindigd door er met rechts op te klikken en te kiezen voor **Kill Process**.

#### **HOSTS-BESTAND: ONGEWENSTE WEBSITES BLOKKEREN**

Bij het bezoeken van bekende websiteadressen (zoals die voor internetbankieren of webmailaccount) kunt u ongemerkt op een kwaadaardige website terecht komen. In sommige gevallen wordt dit veroorzaakt door een virus die het HOSTS-bestand heeft aangepast waardoor de gebruiker bij het bezoeken van de website ongemerkt naar een ander IP-adres wordt doorgeschakeld. Vandaar dat Windows Defender (en andere scantools) nauwkeurig controleert of dit bestand wordt aangepast. Met behulp van het HOSTS-bestand kan malware echter ook op het verkeerde been worden gezet. Dit bestand wordt namelijk eerst geraadpleegd voordat er contact wordt gelegd met de DNS-server. Door onbetrouwbare websiteadressen in het HOSTS-bestand te laten blokkeren, wordt voorkomen dat er ongewenst contact wordt gelegd met de betreffende server. Een aanpassing in het HOSTS-bestand kan tevens de advertenties van de vele advertentienetwerken blokkeren waardoor het bezoeken van websites aanzienlijk wordt versneld. Lees meer over het aanbrengen van aanpassingen in het HOSTS-bestand in paragraaf [3.5.](#page-171-0)

# **3.3 Encryptie van bestanden**

Door bestanden middels encryptie te versleutelen, kunnen ze alleen worden geopend door personen die in bezit zijn van de bijbehorende unieke sleutel en/of het wachtwoord. Encryptie kan erg nuttig zijn wanneer vertrouwelijke informatie wordt gedeeld, bijvoorbeeld als bijlage via e-mail of via een online dienst als **OneDrive** ([§1.5\)](#page-36-0), **Dropbox** ([§4.2\)](#page-190-0) of **WeTransfer** [\(www.wetransfer.com\)](https://www.wetransfer.com/) voor het verzenden van grote bestanden. En wat te denken van makkelijk kwijt te raken mobiele middelen als tablets, USB-sticks en DVD's. Pas wel op met het toepassen van encryptie: raakt de unieke sleutel en/of het wachtwoord kwijt dan zijn de bestanden ook voor u niet meer toegankelijk!

#### **Encryptiemogelijkheden met Cloudfogger**

De gratis tool **Cloudfogger** (download: [www.cloudfogger.com\)](https://www.cloudfogger.com/) past 256 bits AESencryptie toe op mappen en bestanden, zowel handmatig als volledig geautomatiseerd. Laatstgenoemde eigenschap maakt Cloudfogger bijzonder interessant bij gebruik van online opslagdiensten als OneDrive, Dropbox e.d. Door de inhoud van de online map automatisch te laten versleutelen, wordt alleen nog de versleutelde data gesynchroniseerd. Voor het delen van bestanden met andere Cloudfogger gebruikers is een account in de cloud nodig (in plaats van een lokaal account).

#### **Encryptiemogelijkheden met AxCrypt**

De gratis tool **AxCrypt** (download: [www.axantum.com/AxCrypt\)](http://www.axantum.com/AxCrypt) kan bestanden op twee manieren voorzien van encryptie: met een wachtwoord of met een zogenaamd sleutelbestand (met als bijkomend voordeel dat het bestand tegelijkertijd wordt gecomprimeerd). Het versleutelen gaat heel eenvoudig door in de Windows Verkenner met rechts op een bestand te klikken en te kiezen voor **AxCrypt**.

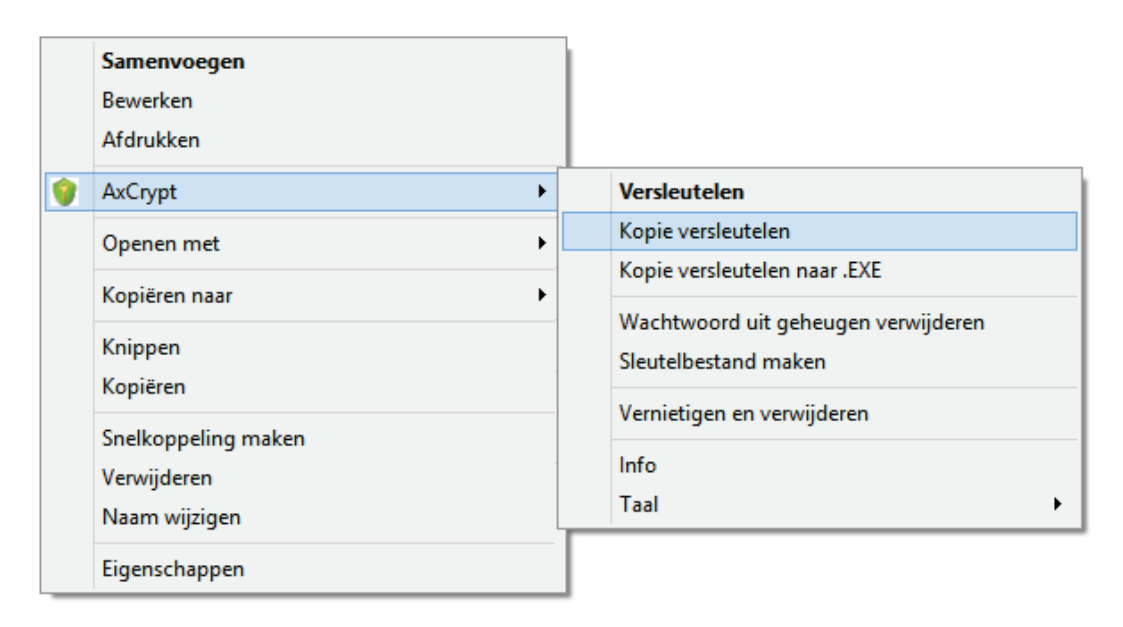

De eerste optie (**Versleutelen**) versleutelt het bestand zelf (het originele bestand krijgt nu de extensie **AXX**). Omdat het encrypten fout kan gaan (wat het origineel definitief onleesbaar maakt), is deze optie af te raden. De tweede optie (**Kopie versleutelen**) maakt een kopie van het originele bestand en versleutelt deze tot een AXX-bestand. De derde optie versleutelt een kopie van het origineel naar een EXE-bestand. Voor de ontvanger van dit EXE-bestand is installatie van het programma niet noodzakelijk, het wachtwoord weten is voldoende om het bestand te openen (enig nadeel is dat EXE-bestanden door veel e-mailprogramma's als onveilig worden beschouwd en daarom voor de zekerheid worden geblokkeerd). Beschikt de ontvangende partij ook over AxCrypt (en eventueel het sleutelbestand) dan kan beter gebruik worden gemaakt van **Kopie versleutelen**.

**TIP:** Het is verstandig om, naast het sleutelbestand, ook de installatiesoftware van **AxCrypt** goed te bewaren zodat deze altijd weer geïnstalleerd kan worden wanneer toegang moet worden verkregen tot een in het verre verleden eens versleuteld bestand. Je weet namelijk nooit of de software dan nog te downloaden is...

#### **Het Encrypted File System (EFS) van Windows**

Windows 8.1 Pro heeft ook de mogelijkheid bestanden te beveiligen door middel van encryptie, het gaat dan alleen wel om de bestanden die op de computer staan

(en dus niet om te versturen bestanden zoals hiervoor beschreven). Deze methode staat ook wel bekend onder de naam **Encrypted File System (EFS)** en is alleen bruikbaar voor partities met een NTFS-indeling. Een bestand kan worden voorzien van EFS-encryptie door er met rechts op te klikken en te kiezen voor **Eigenschappen**, knop **Geavanceerd**, activeer de optie **Inhoud versleutelen om gegevens te beveiligen**.

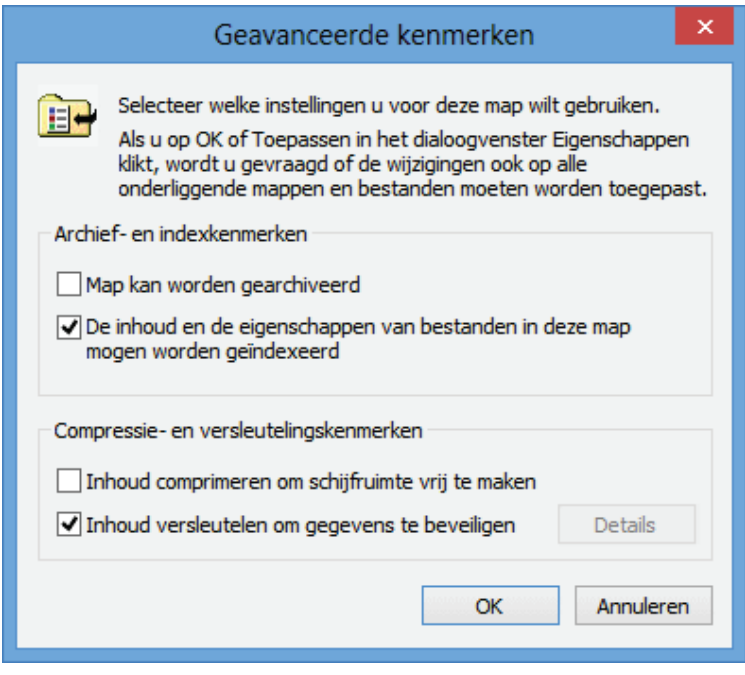

Zolang het mogelijk is in te loggen met het gebruikersaccount, behoudt de gebruiker toegang tot de versleutelde bestanden. Het is dus voor het ontsleutelen van de bestanden niet noodzakelijk een code te onthouden. Het account wordt namelijk gekoppeld aan een unieke EFS-sleutel. Is het echter niet meer mogelijk Windows op te starten en in te loggen met het gebruikersaccount (om wat voor redenen dan ook), dan is er ook geen toegang meer tot de met EFS versleutelde bestanden. **Voor u er erg in heeft zijn de gegevens dus echt niet meer toegankelijk!**

#### **Veiligstellen van de unieke Encrypted File System-sleutel**

Door de unieke EFS-sleutel te kopiëren naar een USB-stick kan op een andere PC of onder een andere gebruikersnaam weer toegang worden verkregen tot de versleutelde bestanden. Stel de sleutel daarom veilig via het configuratiescherm ([§2.2\)](#page-61-0), onderdeel **Gebruikersaccounts**, taak **Uw certificaten voor bestandsversleuteling beheren**. Gebruik hiervoor wel een veilige, gemakkelijk te onthouden locatie die niet 'encrypted' is ;-).

# **3.4 Persoonlijke gegevens definitief verwijderen**

Voor velen is het een openbaring te zien wat er in de loop der jaren zoal aan persoonlijke informatie op de computer wordt opgeslagen. Het verwijderen van deze persoonlijke (en wellicht privacygevoelige) gegevens is vanzelfsprekend noodzakelijk wanneer de computer wordt doorgeschoven, verkocht of naar het milieupark gebracht. In deze paragraaf wordt uitgelegd welke procedures kunnen worden gevolgd om de persoonlijke gegevens écht definitief van de harde schijf te verwijderen. Kopieer de persoonlijke gegevens zo nodig eerst naar een ander opslagmedium ([§6.2\)](#page-324-0) voordat ze definitief worden verwijderd!

Er zijn verschillende methodes om gegevens te verwijderen, de ene rigoureuzer dan de ander:

- 1. Persoonlijke gegevens handmatig verwijderen.
- 2. Gebruikersaccount (incl. persoonlijke bestanden en instellingen) verwijderen.
- 3. Windows opnieuw installeren.
- 4. De schijf in zijn geheel leegmaken en overschrijven.

**NB:** Voor alle methodes geldt het advies de lege ruimte ook nog eens te overschrijven (zie de uitleg verderop)!

#### **1. Persoonlijke gegevens handmatig verwijderen**

Het handmatig opsporen en verwijderen van persoonlijke gegevens is vrij bewerkelijk en er is geen zekerheid dat alle gegevens worden verwijderd, maar de huidige (gebruikersaccount)instellingen blijven er wél mee bespaard! Wordt de computer dus doorgeschoven naar een vertrouwd persoon (bijvoorbeeld uw partner), dan zou deze methode uitkomst kunnen bieden. Het grootste gedeelte van de persoonlijke gegevens laat zich gemakkelijk vanuit de verschillende programma's verwijderen (let op: dit overzicht is niet compleet! Bedenk welke persoonlijke gegevens er nog meer op de computer kunnen staan en verwijder ook deze):

- **Persoonlijke documenten**: De mappen met persoonlijke documenten bevatten vaak uiterst persoonlijke bestanden (denk alleen al eens aan de bestanden voor de jaarlijkse belastingopgave...). Zorg ervoor dat álle persoonlijke documenten (documenten, muziekbestanden, video's, spellen etc.) worden verwijderd, denk ook aan minder voor de hand liggende locaties!
- **Geïnstalleerde programma's**: Veel programma's gebruiken een eigen locatie voor het opslaan van gegevens (in plaats van de standaard gebruikte mappen voor persoonlijke documenten). Het is daarom zaak alle geïnstalleerde programma's na te lopen om te controleren óf er gegevens elders dan de reguliere mappen worden opgeslagen en zo ja, wáár. Verwijder ook deze gegevens.
- **E-mail en contactpersonen**: Verwijder bij elk geïnstalleerd e-mailprogramma de opgeslagen (mappen met) e-mailberichten (let op dat ook de map met verwijderde berichten wordt geleegd!). Verwijder tevens de opgeslagen contactpersonen en de ingestelde e-mailaccounts.
- **Internet Explorer (of andere webbrowser)**: Bij elk bezoek aan een website wordt informatie over uw surfgedrag opgeslagen, deze gegevens zijn eenvoudig vanuit de browser te verwijderen. Dat gaat bij de bureaubladversie van Internet Explorer via **ALT-Extra**, **Internetopties**, tabblad **Algemeen**, onderdeel **Browsegeschiedenis**, knop **Verwijderen**, activeer alle opties en verwijder met de

knop **Verwijderen** de vastgelegde internetactiviteiten (andere webbrowsers volgen een vergelijkbare procedure). Vergeet niet om ook de opgeslagen favorieten en RSS-feeds te verwijderen! Flash-cookies kunnen overigens niet op deze wijze vanuit de webbrowser worden verwijderd, gebruik hiervoor de pagina [www.macromedia.com/support/documentation/nl/flashplayer/help/](http://www.macromedia.com/support/documentation/nl/flashplayer/help/) (zie paragraaf [2.12\)](#page-139-0). Door Internet Explorer naar fabrieksinstellingen te resetten worden ook veel persoonlijke gegevens verwijderd (**ALT-Extra**, **Internetopties**, tabblad **Geavanceerd**, knop **Opnieuw instellen**, activeer de optie **Persoonlijke instellingen verwijderen**, knop **Opnieuw instellen**.

- **Prullenbak**: Vergeet de prullenbak niet te legen!
- **Register**: Loop tot slot het register na op verwijzingen naar voornaam, achternaam en/of e-mailadres (zoeken in het register kan met de toetscombinatie **CTRL-F**). U doet er verstandig aan de betreffende waarden niet te verwijderen maar aan te passen met de gegevens van de nieuwe gebruiker. Zie paragraaf [7.3](#page-356-0) voor meer informatie over het gebruik van de registereditor.

# **2. Het gebruikersaccount verwijderen**

Is het handmatig verwijderen van de persoonlijke gegevens te veel werk? Of hoeven de persoonlijke gegevens van slechts één gebruikersaccount te worden verwijderd? Dan kunnen (de meeste) gegevens ook worden opgeschoond door de gebruikersaccounts (inclusief alle bestanden en instellingen) te verwijderen. Hoewel ook dit geen garantie is voor een volledige schoonmaak, worden de meeste persoonlijke gegevens hiermee wel verwijderd. Maak eerst een nieuw gebruikersaccount met beheerrechten aan (charm **Instellingen**, optie **Pc-instellingen wijzigen**, onderdeel **Accounts**, sub **Andere accounts**), start de computer opnieuw op en log in op dit gebruikersaccount. Verwijder vervolgens de oude gebruikersaccounts via het configuratiescherm ([§2.2\)](#page-61-0), onderdeel **Gebruikersaccounts**, link **Een ander account beheren**, selecteer het te verwijderen gebruikersaccount, link **Het account verwijderen**, knop **Bestanden verwijderen**. Controleer vervolgens in de Windows Verkenner of er nog resterende persoonlijke gegevens moeten worden verwijderd:

- 1. Controleer of de persoonlijke map **C:\Gebruikers\**inlognaam ook echt weg is. Zo niet: verwijder deze alsnog.
- 2. Controleer op dezelfde locatie of er geen andere mappen staan van oude gebruikersaccounts.
- 3. Controleer de inhoud van de (sub)map met gedeelde bestanden (**C:\Gebruikers\Openbaar**).
- 4. Verwijder alle bestanden uit de prullenbak.
- 5. Loop tot slot het register na op verwijzingen naar voornaam, achternaam en/of e-mailadres (zie hiervoor), onafhankelijk van de gebruikersaccounts opgeslagen gegevens blijven namelijk nog achter in het register.

# **3. Windows opnieuw installeren**

Een andere optie om alle bestanden op de harde schijf te verwijderen, is de harde

schijf opnieuw te partitioneren ([§6.5\)](#page-335-0) en Windows opnieuw te installeren. Hierbij worden alle bestanden verwijderd, dus ook het register met de daarin opgeslagen persoonlijke gegevens. Zorg er wel voor dat de resterende lege ruimte nog met nutteloze informatie wordt overschreven!

### **4. De schijf in zijn geheel leegmaken en overschrijven**

Moeten persoonlijke gegevens rigoureus worden verwijderd of bent u er niet zeker van dat met voorgaande methodes alle gegevens zijn verwijderd, dan is het beter de schijf helemaal leeg te maken (inclusief Windows) door de partities te verwijderen. Het overschrijven van het gehele schijfoppervlak kan door de schijf buiten Windows om te benaderen (met behulp van een opstartbare CD/DVD, zie [§6.3\)](#page-332-0) of door de schijf tijdelijk als tweede schijf op een andere computer aan te sluiten en van daaruit met een tool als **Hard Disk Scrubber** te bewerken (zie hierna).

# **Schijfoppervlak overschrijven**

Om ervoor te zorgen dat verwijderde bestanden ook écht weg zijn (en dus niet meer met recoverysoftware als **Recuva** (download: [www.piriform.com/recuva\)](http://www.piriform.com/recuva) kunnen worden hersteld), is het verstandig de leeggemaakte schijfruimte ook nog eens te overschrijven met tools als **Eraser** (download: [http://eraser.heidi.ie/\)](http://eraser.heidi.ie/) of **Hard Disk Scrubber** (download: [www.summitcn.com/download.html\)](http://www.summitcn.com/download.html). Krijgt de computer geen tweede (of derde) leven meer bij een andere gebruiker, dan kan de harde schijf er eventueel ook worden uitgehaald (waarna deze desnoods nog met een hamer kan worden bewerkt...).

# **Overschrijven met Hard Disk Scrubber**

Met **Hard Disk Scrubber** is het lege schijfoppervlak met at random gegevens te overschrijven. Selecteer de betreffende schijf (in dit voorbeeld is dat de C:-schijf waarvan het resterende lege schijfoppervlak wordt gewist), kies de gewenste methodiek (**Scrub Type**) van overschrijven, activeer eventueel de optie **Rename Files** en klik op de knop **Scrub Drive** om het overschrijven te starten. Hierbij wordt alleen het lege schijfoppervlak overschreven, de op de schijf aanwezige bestanden worden dus niet gewist!

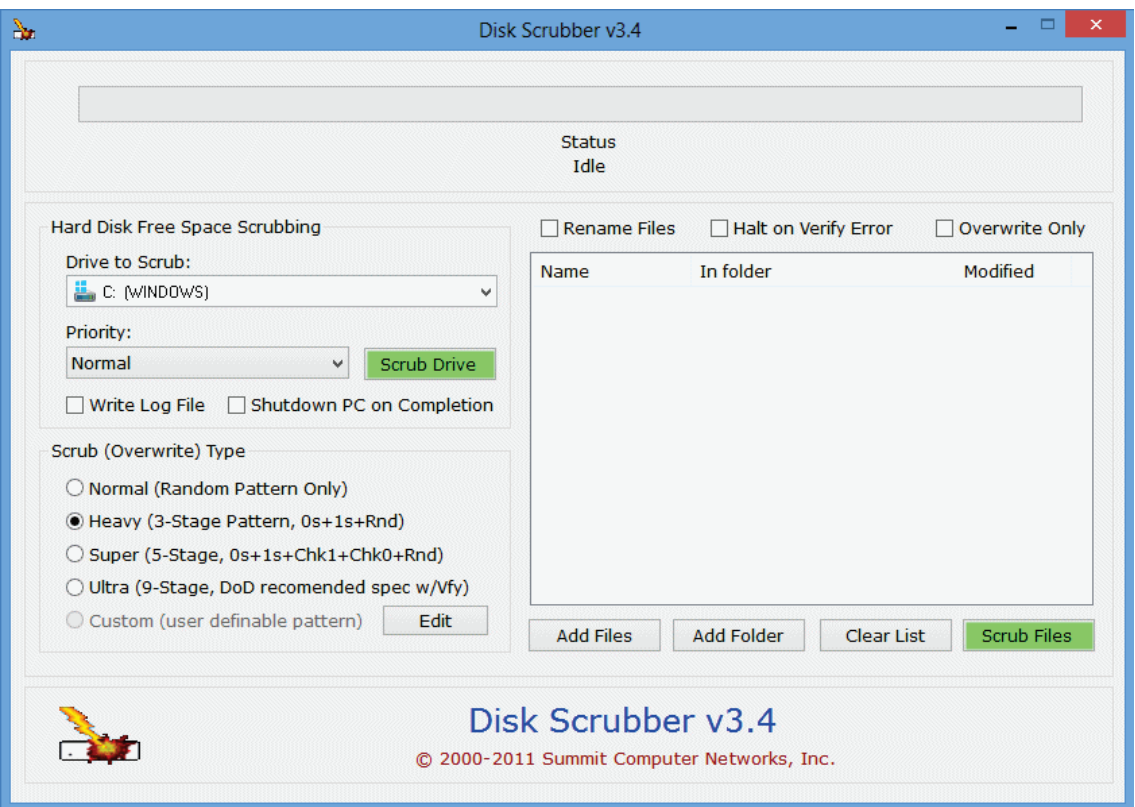

# <span id="page-171-0"></span>**3.5 HOSTS-bestand aanpassen: veiliger en sneller internetten**

Voordat een website kan worden geopend, moet de domeinnaam (bijvoorbeeld [www.schoonepc.nl\)](https://www.schoonepc.nl/) eerst worden vertaald naar het numerieke IP-adres van de webserver waar de website op wordt beheerd. Deze vertaalslag wordt meestal uitgevoerd door de DNS-server van de internetprovider. Echter, voordat contact wordt gelegd met de DNS-server, wordt eerst het lokaal opgeslagen HOSTS-bestand geraadpleegd om te controleren of de domeinnaam en bijbehorend IP-adres hier reeds wordt vermeld (het raadplegen van dit bestand gaat namelijk sneller dan een verzoek via de DNS-server van de provider). Staat de domeinnaam dus in het HOSTS-bestand vermeld dan wordt er geen DNS-aanvraag meer gedaan.

Het HOSTS-bestand wordt normaal gesproken dus gebruikt om websites sneller te kunnen openen. Het HOSTS-bestand kan echter ook worden ingezet voor het weren van specifieke onbetrouwbare websites en bandbreedte slurpende (en dus snelheidsbeperkende) advertentieservers. Door dergelijke websiteadressen aan het HOSTS-bestand toe te voegen en te laten verwijzen naar het IP-adres **127.0.0.1**  (dus naar het IP-adres van de computer in plaats van het werkelijke adres), worden ze namelijk automatisch geblokkeerd. Zodra wordt geprobeerd een via het HOSTS-bestand geblokkeerde website of advertentie te laden, toont de browser in plaats daarvan een melding dat de pagina niet kan worden gevonden. Dit maakt het internetten niet alleen veiliger, maar óók aanzienlijk sneller!

# **Het HOSTS-bestand aanpassen**

Er is slechts een simpele tekstverwerker als **Kladblok** nodig (App-overzicht, groep **Accessoires**) om websiteadressen aan het HOSTS-bestand toe te voegen. Maak wel eerst een back-up van het bestand **C:\Windows\System32\Drivers\etc\ hosts** (let op: de naam van het HOSTS-bestand heeft géén extensie) voordat er wijzigingen in worden aangebracht. Nadat het bestand naar een veilige locatie is gekopieerd, kan het originele bestand worden geopend en bewerkt: open Kladblok met aanvullende administratorrechten (selecteer **Als administrator uitvoeren** in het contextmenu of **Uitvoeren als administrator** via de app-balk), selecteer **Alle bestanden (\*.\*)** in plaats van **Tekstdocumenten (\*.txt)** en blader via **Bestand**, **Openen** naar de genoemde locatie.

**LAAT HET HOSTS-BESTAND NIET DOOR DEFENDER WIJZIGEN**

Windows 8.1 is als gevolg van de aanpassingen van Windows Defender (waaronder de toevoeging van een gratis virusscanner) beter beveiligd dan zijn voorgangers. Windows Defender controleert echter ook of belangrijke systeembestanden zoals het HOSTS-bestand niet worden gewijzigd, aangetroffen wijzigingen worden direct weer teruggedraaid. Elke aanpassing van het HOSTS-bestand zal dus automatisch weer ongedaan worden gemaakt door Windows Defender. Dit is echter te voorkomen door het HOSTS-bestand toe te voegen aan de lijst met uit te sluiten bestanden. Start Windows Defender (via het configuratiescherm ([§2.2\)](#page-61-0) of via het App-overzicht, groep **Systeem**) en voeg op tabblad **Instellingen**, taak **Uitgesloten bestanden en locaties**, knop **Bladeren**, de bestandslocatie **C:\Windows\System32\Drivers\etc\hosts** toe met achtereenvolgens de knoppen **Toevoegen** en **Wijziging opslaan**.

Een standaard HOSTS-bestand ziet er ongeveer zo uit (regels beginnend met een #-teken zijn niet relevant, ze bevatten enkel opmerkingen):

```
# localhost name resolution is handled within DNS itself 
# 127.0.0.1 localhost 
           localhost
```
Een website kan worden geblokkeerd door voor het bijbehorende websiteadres een regel aan het HOSTS-bestand toe te voegen met een verwijzing naar het IP-adres **127.0.0.1** (de eigen computer). In onderstaand voorbeeld wordt de website www.google.nl geblokkeerd. De blokkade van deze website is in de praktijk natuurlijk niet gewenst, maar het voorbeeld laat wel duidelijk zien wat de gevolgen zijn van het opnemen van een websiteadres in het HOSTS-bestand.

```
# localhost name resolution is handled within DNS itself 
127.0.0.1 localhost 
127.0.0.1 www.google.nl
```
# **NETWERKAPPARATEN SNEL TOEGANKELIJK MAKEN**

Het HOSTS -bestand is niet alleen interessant in het kader van de veiligheid, het kan ook bijdragen aan het gebruikersgemak door de apparaten uit het eigen netwerk (zoals router, modem, NAS, printer, e.d.) aan het HOSTS-bestand toe te voegen. Met deze shortcut zijn de bijbehorende beheerpagina's in het vervolg snel te openen door simpelweg de naam van het apparaat (in plaats van het IP-adres) in de adresbalk van de browser in te voeren. Voorbeeldregels om aan het HOSTSbestand toe te voegen (vervang genoemde IP-nummers door die van uw eigen netwerkapparaten (zie de handleiding van het betreffende apparaat) en kies passende namen; merk op dat aan het einde een niet-bestaande extensie is toegevoegd):

192.168.1.1 router.mn 10.0.0.138 modem.mn 192.168.1.156 nas.mn 192.168.1.159 printer.mn

**LET OP:** Het is ook mogelijk een website te laten doorverwijzen naar een andere webserver in plaats van naar het IP-adres van de eigen PC. Hier wordt nog wel eens misbruik van gemaakt door kwaadwillende software, bijvoorbeeld om uw inloggegevens te achterhalen. Zo kan het gebeuren dat u tijdens het telebankieren op een betrouwbaar ogende maar in werkelijkheid frauduleuze website terecht komt, en dat terwijl het juiste websiteadres is ingevuld! Het is dus verstandig het HOSTSbestand af en toe eens te controleren op dergelijke (door een virus of spyware aangebrachte) verwijzingen, of zelfs periodiek te vervangen (zie verderop)! En als u toch gaat controleren op verdachte wijzigingen, kijk dan ook even of de in het register vermelde opslaglocatie van het HOSTS-bestand niet door spy- of malware is aangepast. De opslaglocatie staat vermeld in de registerwaarde **DataBasePath**, heeft meestal de waarde **%SystemRoot%\System32\drivers\etc** en is terug te vinden in de volgende registersleutel:

**HKLM\SYSTEM\CurrentControlSet\Services\Tcpip\Parameters**

# **Of nog makkelijker: een kant-en-klaar HOSTS-bestand downloaden**

Het is vrij bewerkelijk om voor elke ongewenste website afzonderlijk het HOSTSbestand handmatig aan te passen. Gelukkig kan een HOSTS-bestand met een zeer uitgebreide en up-to-date lijst van ongewenste websiteadressen zó worden gedownload (zie de website [www.mvps.org/winhelp2002/hosts.htm;](http://www.mvps.org/winhelp2002/hosts.htm) exacte downloadlocatie van het HOSTS-bestand: [www.mvps.org/winhelp2002/hosts.txt\)](http://www.mvps.org/winhelp2002/hosts.txt). Sla dit bestand op (bijvoorbeeld in de map **Documenten**), wijzig de naam in **HOSTS** (in plaats van **HOSTS.txt**) en overschrijf het oude HOSTS-bestand door dit bestand te kopiëren naar de map **C:\Windows\System32\drivers\etc**.

# **Vergeet niet dat het HOSTS-bestand is aangepast!**

Houd altijd in gedachten dat het HOSTS-bestand is aangepast! Soms bevat een gedownload HOSTS-bestand namelijk ook regels met gewenste websiteadressen. Zo kan het bijvoorbeeld gebeuren dat een foutmelding verschijnt tijdens het inloggen omdat voor de inlogprocedure gebruik wordt gemaakt van een in het HOSTSbestand genoemd websiteadres! Door het originele HOSTS-bestand (tijdelijk) terug te plaatsen kan worden onderzocht of het HOSTS-bestand de veroorzaker van de foutmelding is. Is dat het geval, dan moet vervolgens worden achterhaald om welk websiteadres het gaat (gebruik daarvoor eventueel de logbestanden van de firewall of de verderop genoemde tool **HostsServer**) zodat deze uit het HOSTS-bestand kan worden verwijderd.

**LET OP:** Het aanpassen van het HOSTS-bestand heeft een langere opstarttijd van Windows tot gevolg (veroorzaakt door de service **SVCHOST netserv**). Een HOSTS-bestand met 30.000 regels zorgde op mijn computer voor een vertraging van ruim 20 seconden!

# **HostsMan voor het beheren van het HOSTS-bestand**

Wordt een kant-en-klaar (van internet gedownload) HOSTS-bestand gebruikt dan zal deze af en toe moeten worden vervangen door een nieuwe, up-to-date versie (het internet staat immers niet stil, er komen steeds weer nieuwe websites bij). Handmatig updaten is echter een vrij bewerkelijke bezigheid... De tool **HostsMan** (download: [www.abelhadigital.com/hostsman\)](http://www.abelhadigital.com/hostsman) kan dit gelukkig eenvoudig uit handen nemen: door HostsMan met enige regelmaat (bijvoorbeeld eens per maand) naar updates te laten zoeken, weet je zeker dat het HOSTS-bestand up-to-date blijft! Het installeren van deze tool is simpel. Nadat de setup is doorlopen (de standaard instellingen zijn prima), wordt HostsMan automatisch opgestart.

#### **Met administratorrechten opstarten**

Volgens de standaard instellingen wordt HostsMan zonder administratorrechten opgestart. Het HOSTS-bestand kan echter pas worden aangepast nadat de aanvullende administratorrechten voor HostsMan zijn geactiveerd. De rechten kunnen vanuit HostsMan zelf handmatig worden geactiveerd (met de knop **Run Hosts-Man as Administrator**, ga vervolgens akkoord met de melding van Gebruikersaccountbeheer) danwel automatisch bij het opstarten van het programma via het Startscherm (voor muisaansturing optie **Als administrator uitvoeren** in het contextmenu; voor touchscreen optie **Uitvoeren als administrator** in de app-balk). Wilt u HostsMan structureel met administratorrechten laten opstarten, klik dan met rechts op de snelkoppeling van het programma (staat de snelkoppeling in het Startscherm activeer dan eerst de optie **Bestandslocatie openen** in het contextmenu of de app-balk), selecteer **Eigenschappen**, tabblad **Snelkoppeling**, knop **Geavanceerd** en activeer de optie **Als administrator uitvoeren**.

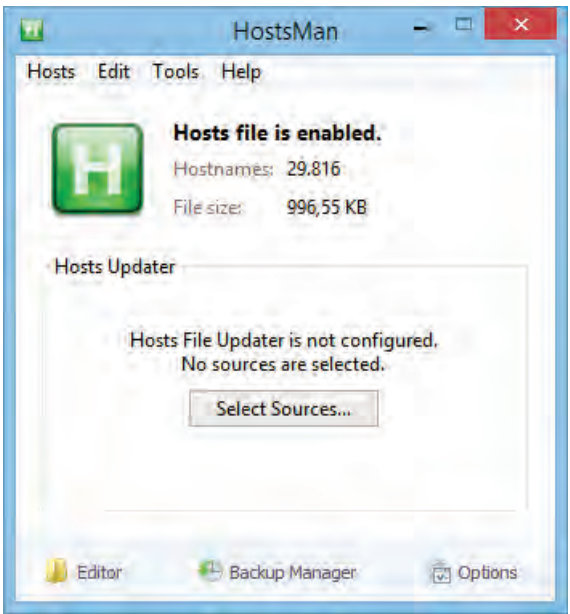

#### **Het HOSTS-bestand updaten**

Het automatisch updaten van het HOSTS-bestand gaat eenvoudig via het updatevenster van HostsMan (te openen met de link **Select Sources**). Dit update-venster bevat reeds een aantal bronnen met updates. Omdat genoemde bronnen elkaar aanvullen, is het wellicht verstandig meerdere bronnen te selecteren (hoe meer bronnen er worden geselecteerd hoe effectiever het HOSTS-bestand zijn werk zal doen, maar ook hoe groter de kans op ongewenst geblokkeerde websites!).

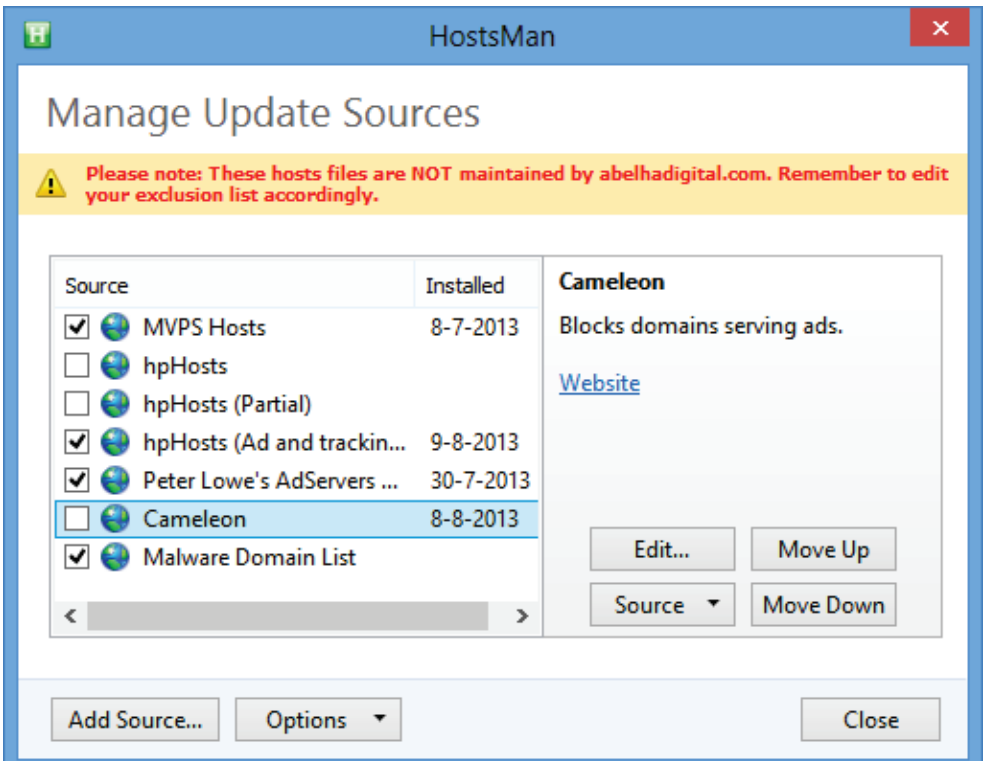

Klik op de knop **Close**, knop **Check for Updates** om de laatste versies van de verschillende bronnen te downloaden en direct in het HOSTS-bestand te verwerken. Via de link **Configure updater** in het basisscherm zijn de instellingen van het updateproces aan te passen. Standaard worden de gevonden updates samengevoegd met het reeds aanwezige HOSTS-bestand (optie **Merge with Hosts file** in de combobox), het HOSTS-bestand kan echter ook in zijn geheel worden vervangen (optie **Replace Hosts file**). Let wel op want met laatstgenoemde optie worden alle eerdere, dus óók de handmatig aangebrachte wijzigingen overschreven!

#### **Achterhalen van geblokkeerde adressen**

Soms wordt een website (of een gedeelte daarvan) ongewenst door het HOSTS-bestand geblokkeerd. Het is dan zaak te achterhalen welke vermelding daar verantwoordelijk voor is zodat deze kan worden verwijderd. Meestal is het wel duidelijk om welk adres het gaat maar soms wordt een pagina automatisch doorgelinkt of gaat het om een gedeelte van een pagina (bijvoorbeeld een advertentie) waardoor het adres niet direct duidelijk is. In veel gevallen kan hier de tool **HostsServer** (download: [www.abelhadigital.com/hostsserver\)](http://www.abelhadigital.com/hostsserver) uitkomst bieden!

Nadat **HostsServer** is opgestart, op de link **Start Server** is geklikt en de Windows firewall de opdracht heeft gekregen toegang te verlenen, kan de betreffende website worden geopend in de browser. Het geblokkeerde adres wordt nu in de adresbalk weergegeven. Zodra bekend is welk adres de veroorzaker is, kan HostsServer weer worden afgesloten. De ongewenst geblokkeerde websiteadressen kunnen vervolgens via HostsMan, **Edit**, **Exclusion List** permanent buiten het HOSTS-bestand worden gehouden (dus ook tijdens het automatisch updaten). Deze *Exclusion List* kan overigens ook naar andere computers worden overgezet door de toegevoegde regels met de knop **Export** veilig te stellen en vervolgens op de andere PC met de knop **Import** weer toe te voegen.

**TIP:** Hoeft een door het HOSTS-bestand veroorzaakte blokkade slechts eenmalig te worden omzeild, sluit dan alle vensters en schakel het HOSTS-bestand even uit (via het programma HostsMan, groene knop **Disable**). Deze methode is aanzienlijk makkelijker dan het uitzoeken en verwijderen van de voor de ongewenste blokkade verantwoordelijke regel(s) in het HOSTS-bestand...

#### **HostsMan automatisch laten updaten met behulp van de taakplanner**

Voor het automatisch updaten van het HOSTS-bestand kan via **Edit**, **Preferences**, tabblad **Updater** de optie **Automatically check and download new hosts file updates** worden geactiveerd. Het automatisch updaten vindt echter alleen plaats als HostsMan actief is, het programma zal daarvoor dus nog wel handmatig moeten worden opgestart. Als alternatief zou HostsMan ook automatisch met Windows opgestart kunnen worden (tabblad **System**, optie **Automatically run on Windows startup**), nadeel is wel dat het programma dan altijd op de achtergrond meedraait terwijl het HOSTS-bestand echt niet zo vaak vernieuwd hoeft te worden.

Aan dit bezwaar kan eenvoudig tegemoet worden gekomen door HostsMan via de taakplanner periodiek (mét administratorrechten) te laten opstarten! Open de ta-

kenplanner (configuratiescherm, onderdeel **Systeembeheer**, onderdeel **Taakplanner**), selecteer de actie **Taak maken**, vul bij **Naam** en **Beschrijving** iets herkenbaars in (bijvoorbeeld "HostsMan" en "Updaten HOSTS met HostsMan") en activeer de optie **Met meeste bevoegdheden uitvoeren** (deze optie zorgt ervoor dat het programma als administrator wordt uitgevoerd). Ga vervolgens naar tabblad **Triggers**, klik op de knop **Nieuw**, selecteer bij **Start deze taak** de optie **Gepland** en kies bijvoorbeeld voor een wekelijkse herhaling op een voor u geschikte dag. Omdat HostsMan slechts een paar minuten nodig heeft om het HOSTS-bestand te updaten, kan tevens worden ingesteld dat het programma na 30 minuten automatisch weer moet worden afgesloten (wijzig de waarde bij optie **Taak stoppen indien actief langer dan** in **30 minuten**). Geef op het tabblad **Acties**, knop **Nieuw** aan dat met deze taak het programma HostsMan moet worden opgestart. Zoek met de knop **Bladeren** in de map **C:\Program Files (x86)\HostsMan** naar het uitvoerbare EXE-bestand **hm** (herkenbaar aan het groene HostsMan-icoontje). Door bij **Parameters toevoegen** tevens de waarde **-s** toe te voegen wordt HostsMan op de achtergrond geopend. Activeer tot slot op tabblad **Instellingen** de optie **Taak zo snel mogelijk uitvoeren, nadat een geplande activering is gemist**.

# **Enkele interessante in- en afstelmogelijkheden**

Tot slot nog een paar interessante in- en afstelmogelijkheden van HostsMan:

- Via de knop **Editor** kan het huidige HOSTS-bestand snel met de ingebouwde editor worden geopend en bewerkt.
- Via **Hosts**, **Open with Tekst Editor** doet hetzelfde, maar dan in Kladblok (de editor van Windows).
- Via **Hosts**, **Import/Export** kan een back-up van het HOSTS-bestand worden gemaakt dan wel teruggezet.
- Via **Edit**, **Find Duplicates** kunnen dubbele vermeldingen worden verwijderd.
- Via de knop **Backup Manager** kan een back-up van het HOSTS-bestand worden gemaakt.
- Via **Tools**, **Flush DNS Cache** kan het DNS-cachegeheugen worden geleegd.
- Via **Tools**, **Resolve Hostname** kan het bij een website behorende IP-adres worden achterhaald.

# **3.6 Kindonvriendelijke websites blokkeren met OpenDNS**

Zodra de kinderen groot genoeg zijn om zelfstandig achter de computer te kruipen, wordt het een zorg van de ouders wat zij kunnen ondernemen om hun kroost veilig en beschermd het internet op te laten gaan. Naast goede begeleiding en het maken van duidelijke afspraken zijn er gelukkig ook softwarematige oplossingen. Geen enkele werkt echter zo eenvoudig en effectief als **OpenDNS** [\(www.opendns.com\)](https://www.opendns.com/). Deze gratis DNS-server is dankzij het webfilter namelijk uitermate geschikt om kindonvriendelijke (of anderszins onwenselijke) sites automatisch te laten blokkeren. Dit is dan ook één van de redenen dat OpenDNS inmiddels miljoenen gebruikers telt!

#### **DNS-servers maken vertaalslag tussen domeinnaam en IP-adres**

Wilt u een bepaalde internetpagina bezoeken, dan typt u simpelweg de domeinnaam (bijvoorbeeld google.nl) in de adresbalk van uw webbrowser (bijvoorbeeld Internet Explorer) waarna de website 'vanzelf' wordt geopend. Het openen van een website lijkt misschien niets meer om het lijf te hebben dan het ophalen van de op een webserver opgeslagen bestanden, maar in de praktijk ligt dat toch iets ingewikkelder. Het communicatieprotocol (dat wordt gebruikt voor de communicatie tussen browser en webserver) moet namelijk eerst zien te achterhalen op welke webserver een website wordt gehost. Het protocol kan echter niet overweg met domeinnamen, het is dus noodzakelijk deze eerst te vertalen naar het IP-adres van de server (een IP-adres bestaat uit 4 getallen uit de reeks 0-255, gescheiden door punten; bijvoorbeeld **74.125.25.94** voor de domeinnaam **google.nl**).

Voor deze vertaalslag zijn alle domeinnamen met bijbehorende IP-adressen in een database opgeslagen welke toegankelijk wordt gemaakt via zogenaamde DNS-servers (DNS staat voor *Domain Name System*). Met het bij de DNS-server opgevraagde IP-adres kan het communicatieprotocol vervolgens contact leggen met de webserver van de betreffende website zodat deze in de browser kan worden geopend. Door de eigenaar van de DNS-server worden overigens altijd twee IP-adressen verstrekt waarvan er één als voorkeurs-DNS-server kan worden ingesteld en de andere als alternatieve DNS-server (is de voorkeurs-DNS-server overbelast dan kan het communicatieprotocol altijd nog gebruik maken van de alternatieve DNSserver).

**LET OP:** Voordat contact wordt gelegd met de DNS-server wordt eerst gecontroleerd of de domeinnaam niet al in de DNS-cache (met daarin de recente DNSaanvragen) danwel het HOSTS-bestand ([§3.5\)](#page-171-0) is opgenomen. Is er lokaal geen informatie te vinden, dan wordt pas de ingestelde DNS-server aangesproken.

#### **HET IP-ADRES VAN EEN WEBSITE ACHTERHALEN**

Het IP-adres van de webserver waar een website op wordt gehost, kan eenvoudig worden achterhaald met het commando **ping <domeinnaam>** in de **Opdrachtprompt** (toegankelijk via het Win-X startmenu, zie [§1.3\)](#page-18-0). Zo levert het commando **ping google.nl** via de door mij gebruikte DNS-server het IP-adres **74.125.25.94** op (de druk bezochte website google.nl is via meerdere webservers toegankelijk, het kan dus zijn dat uw DNS-server een ander IP-adres laat zien). Aangezien op deze server slechts één website wordt gehost, kan de website google.nl ook worden bereikt op het adres [http://74.125.25.94.](http://74.125.25.94/)

#### **Waarom kiezen voor een andere DNS-server?**

Wordt de DNS-server automatisch toegewezen, dan zal standaard de DNS-server van de eigen internetprovider worden gebruikt. Het is echter niet noodzakelijk om deze te gebruiken, er zijn namelijk ook alternatieve DNS-servers zoals die van **Google Public DNS** [\(https://developers.google.com/speed/public-dns\)](https://developers.google.com/speed/public-dns), **Open-**

**DNS** [\(www.opendns.com/home-solutions/parental-controls/\)](https://www.opendns.com/home-solutions/parental-controls/) en **Norton ConnectSafe** [\(https://dns.norton.com\)](https://dns.norton.com/). Deze DNS-servers staan op meerdere plekken in de wereld (waaronder ook Amsterdam) zodat een snelle afhandeling en een 100% uptime kan worden gegarandeerd. Vaak wordt zo'n alternatieve DNS-server gebruikt omdat de DNS-server van de eigen internetprovider te traag is (een trage DNS-server is te herkennen aan een lange wachtperiode voordat wordt begonnen met het laden van een pagina). Dankzij de compacte infrastructuur van het Nederlandse en Belgische internet levert overstappen echter nauwelijks snelheidswinst op.

Als het voor de snelheidswinst niet zinvol is de DNS-server te wijzigen, dan vraagt u zich misschien af waarom ik er toch een hele paragraaf aan besteed. Het antwoord is simpel: bij het maken van de vertaalslag van domeinnaam naar IP-adres kan de DNS-server namelijk ook naar een andere server doorverwijzen! OpenDNS maakt hier slim gebruik van door ongewenste websites (gerelateerd aan bijvoorbeeld adware, spyware, phishing, porno, dating, gokken, drugs, wapens, spelletjes, e.d.) door te verwijzen naar een webpagina van OpenDNS met de mededeling dat de website is geblokkeerd.

**LET OP:** Tijdens het internetten valt het nauwelijks op dat een andere DNS-server wordt gebruikt. Wordt echter een website geblokkeerd of een tikfout gemaakt bij het invoeren van een URL dan toont OpenDNS een pagina met advertenties (wordt een abonnement afgesloten dan blijven deze advertenties achterwege).

# **OpenDNS: gratis DNS-server én webfilter**

OpenDNS biedt twee gratis DNS-servers: **OpenDNS FamilyShield** en **Open-DNS Home**. OpenDNS FamilyShield is het eenvoudigst in te stellen maar biedt qua filterniveau geen afstelmogelijkheden: alleen de door OpenDNS als kindonvriendelijk bestempelde websites (waaronder ook malware en phishing websites) worden geblokkeerd. Wilt u liever zelf bepalen welke (categorieën) websites moeten worden geblokkeerd dan kunt u beter gebruik maken van OpenDNS Home. Met dit filter kunnen namelijk zo'n 60 verschillende categorieën websites onafhankelijk van elkaar worden geselecteerd (desgewenst aangevuld met individuele websites).

#### **Instellen OpenDNS FamilyShield**

OpenDNS FamilyShield is toe te passen door simpelweg de DNS-serveradressen **208.67.222.123** en **208.67.220.123** als voorkeurs- en alternatieve DNS-server in te stellen. Dit kan op twee manieren (noteer eventueel eerst de oorspronkelijke instellingen):

#### • **Via de internetinstellingen van het modem**

De ingestelde DNS-servers zijn ook te wijzigen via het modem (of eventueel de router), log hiervoor in op de beheerpagina van het apparaat (omdat deze methode bij elk type modem weer anders gaat, is hier geen eenduidige handleiding voor te geven). De gewijzigde DNS-instellingen zijn automatisch op alle aange-
sloten computers van toepassing. Bedenk wel dat deze instellingen altijd nog via de LAN-instellingen van de computer kunnen worden overschreven (sommige modems en routers bieden overigens een optie om dat onmogelijk te maken).

## • **Via de LAN-verbindingsinstellingen van de computer**

Deze methode is het makkelijkst, maar moet wel per computer worden ingesteld. Ga vanuit een account met beheerrechten met de knop **Eigenschappen** naar de LAN-verbindingsinstellingen van de computer (Windows 8.1: via het **Netwerkcentrum** in het configuratiescherm ([§2.2\)](#page-61-0), link **Ethernet**; Windows 7: via het **Netwerkcentrum** in het configuratiescherm, link **LAN-verbinding**; Windows Vista: via het **Netwerkcentrum** in het configuratiescherm, link **Status weergeven**). Selecteer het onderdeel **Internet Protocol versie 4 (TCP/ IPv4)**, klik op de knop **Eigenschappen**, activeer de optie **De volgende DNSserveradressen gebruiken** en geef de voorkeurs- en alternatieve DNS-server op (in de afbeelding zijn de DNS-instellingen van OpenDNS FamilyShield toegepast).

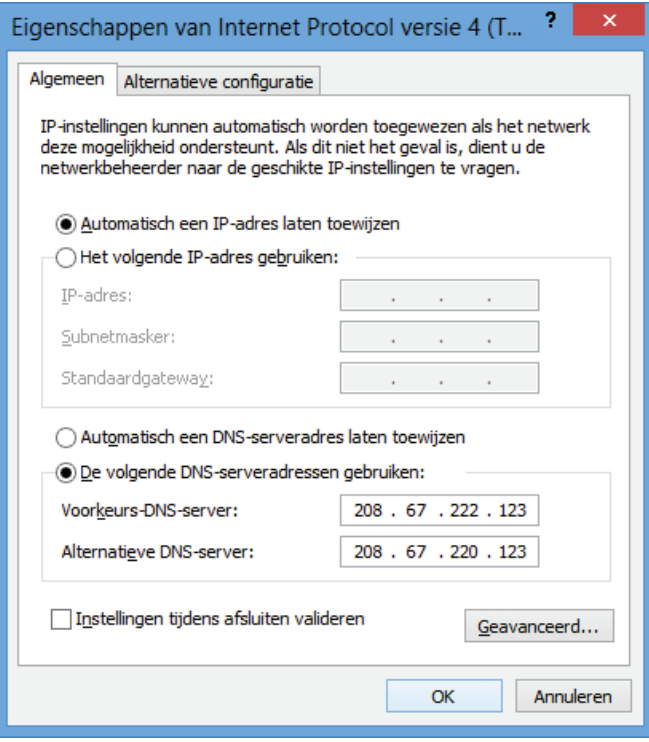

**TIP:** Duurt het na een wijziging van de DNS-instellingen (oneindig) lang voordat een webpagina wordt geopend? Leeg dan eens de DNS-cache (met daarin de lokaal opgeslagen DNS-aanvragen) met het commando **IPCONFIG /flushdns** in de **Opdrachtprompt** (te openen via het Win-X startmenu). Dit probleem wordt overigens vanzelf opgelost omdat vermeldingen in de DNS-cache na 24 uur automatisch worden verwijderd.

## **Instellen OpenDNS Home**

Het wijzigen van de DNS-serveradressen voor OpenDNS Home gaat op vergelijkbare wijze als bij FamilyShield (gebruik voor OpenDNS Home de IP-adressen **208.67.222.222** en **208.67.220.220** als voorkeurs- en alternatieve DNS-server). Met het aanpassen van de DNS-instellingen is weliswaar de te gebruiken DNS-server gewijzigd (zodat kan worden geprofiteerd van eventuele snelheidsverschillen), maar worden er nog geen websites geblokkeerd. Voordat het filter wordt geactiveerd, moet namelijk eerst nog via de website [https://store.opendns.com/get/home-free](https://store.opendns.com/get/basic) een gratis account worden aangemaakt.

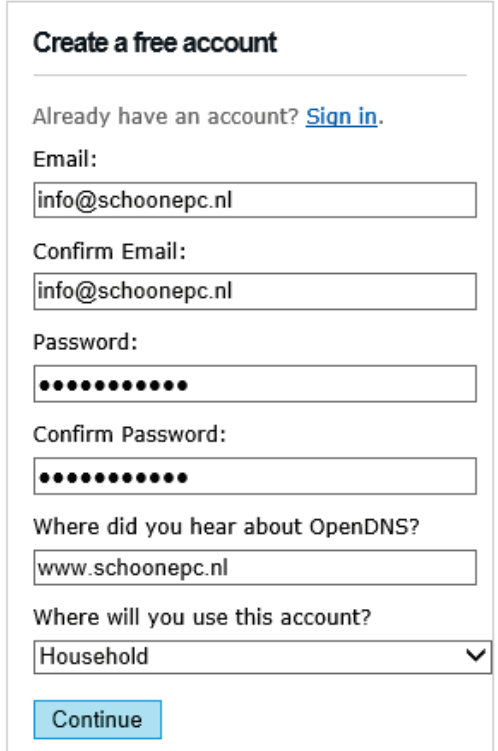

Nadat het nieuw aangemaakte account met de link in de bevestigingsmail is geactiveerd, moet deze aan het IP-adres van de eigen internetverbinding worden gekoppeld. OpenDNS detecteert zelf al het IP-adres van de gebruikte internetverbinding, deze kan via het dashboard [\(https://dashboard.opendns.com/\)](https://dashboard.opendns.com/) met de knop **ADD THIS NETWORK** eenvoudig worden toegevoegd. Geef in het volgende venster een herkenbare naam op (bijvoorbeeld "Thuis"), deactiveer de optie **Yes, it is dynamic** en klik op de knop **Done**.

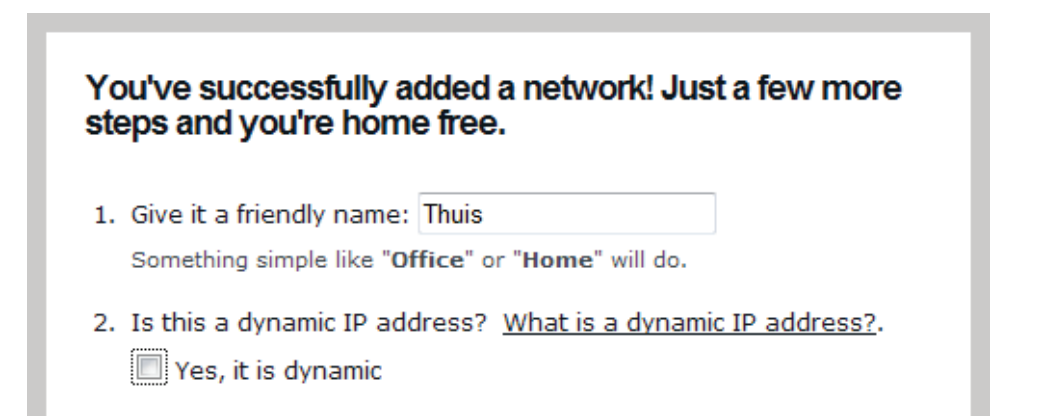

LET OP: In Nederland wordt de internetverbinding doorgaans met een statisch IP-adres opgeleverd terwijl Belgische providers nog steeds veel gebruik maken van dynamisch toegekende IP-adressen (waarbij periodiek een nieuw IP-adres wordt toegewezen)! Is er sprake van een dergelijk dynamisch adres dan moet de tool **OpenDNS Updater** [\(www.opendns.com/support/dynamic](https://www.opendns.com/support/dynamic_ip_windows/)**\_**ip**\_**windows) worden gebruikt om OpenDNS op de hoogte te houden van het actuele IP-adres. Of u te maken heeft met een dynamisch IP-adres kunt u controleren via de internetpagina [www.whatismyipaddress.com](http://www.whatismyipaddress.com/) (bij een dynamisch IP-adres zal na het resetten van het modem een ander IP-adres worden weergegeven).

#### **Filterniveau instellen**

Nadat het eigen netwerk is toegevoegd, opent de beheerpagina (ook wel **Dashboard** genoemd). Zodra op tabblad **SETTINGS** het eigen IP-adres is geselecteerd [\(www.opendns.com/dashboard/settings\)](https://www.opendns.com/dashboard/settings), kan het filter worden ingesteld. Er zijn vier filterniveaus, variërend van geen (**None**) tot hoog (**High**) en een optie om naar eigen inzicht categorieën aan te vinken (**Custom**). Het filter is eenvoudig af te stellen door eerst te kiezen voor de optie **Moderate** (voor het selecteren van de belangrijkste categorieën, klik op de knop **Apply** om te bevestigen) waarna via de optie **Custom** categorieën kunnen worden toegevoegd en/of verwijderd. Nadat de wijzigingen met een klik op de knop **Apply** zijn bevestigd, duurt het nog enkele minuten voordat de nieuwe instellingen daadwerkelijk van toepassing zijn.

#### **Specifieke websites toestaan danwel blokkeren**

Onderaan tabblad **SETTINGS** kunnen, onafhankelijk van de geselecteerde categorieën, specifieke websites worden geblokkeerd of juist worden toegestaan. Wordt een website dus ten onrechte geblokkeerd of wilt u deze juist laten blokkeren zonder meteen een hele categorie te moeten filteren? Log dan in op de beheerpagina, selecteer uw netwerk op tabblad **SETTINGS** en voeg de betreffende website toe aan de blacklist (met **Always block**) danwel whitelist (met **Never block**).

In de gratis versie kunnen maximaal 25 websites op deze wijze worden geregistreerd. Is dit niet voldoende dan kan er aanvullend gebruik worden gemaakt van het HOSTS-bestand (voordat contact wordt gelegd met de DNS-server wordt immers eerst gecontroleerd of de website niet in het HOSTS-bestand is opgenomen, zie [§3.5\)](#page-171-0). Laat daarin ongewenste websiteadressen verwijzen naar het IP-adres 127.0.0.1 en onterecht geblokkeerde websites naar het IP-adres van de webserver waarop deze wordt gehost.

**TIP:** Nadat ik OpenDNS in gebruik had genomen, werkten enkele netwerkgerelateerde programma's (zoals de tool Input Director, zie [§5.9\)](#page-307-0) niet meer. Dergelijke problemen zijn eenvoudig op te lossen door een regel met het IP-adres van de andere computer gevolgd door de hostnaam (bijvoorbeeld **10.0.0.11 W7\_MENNO**) aan het HOSTS-bestand toe te voegen.

#### Choose your filtering level

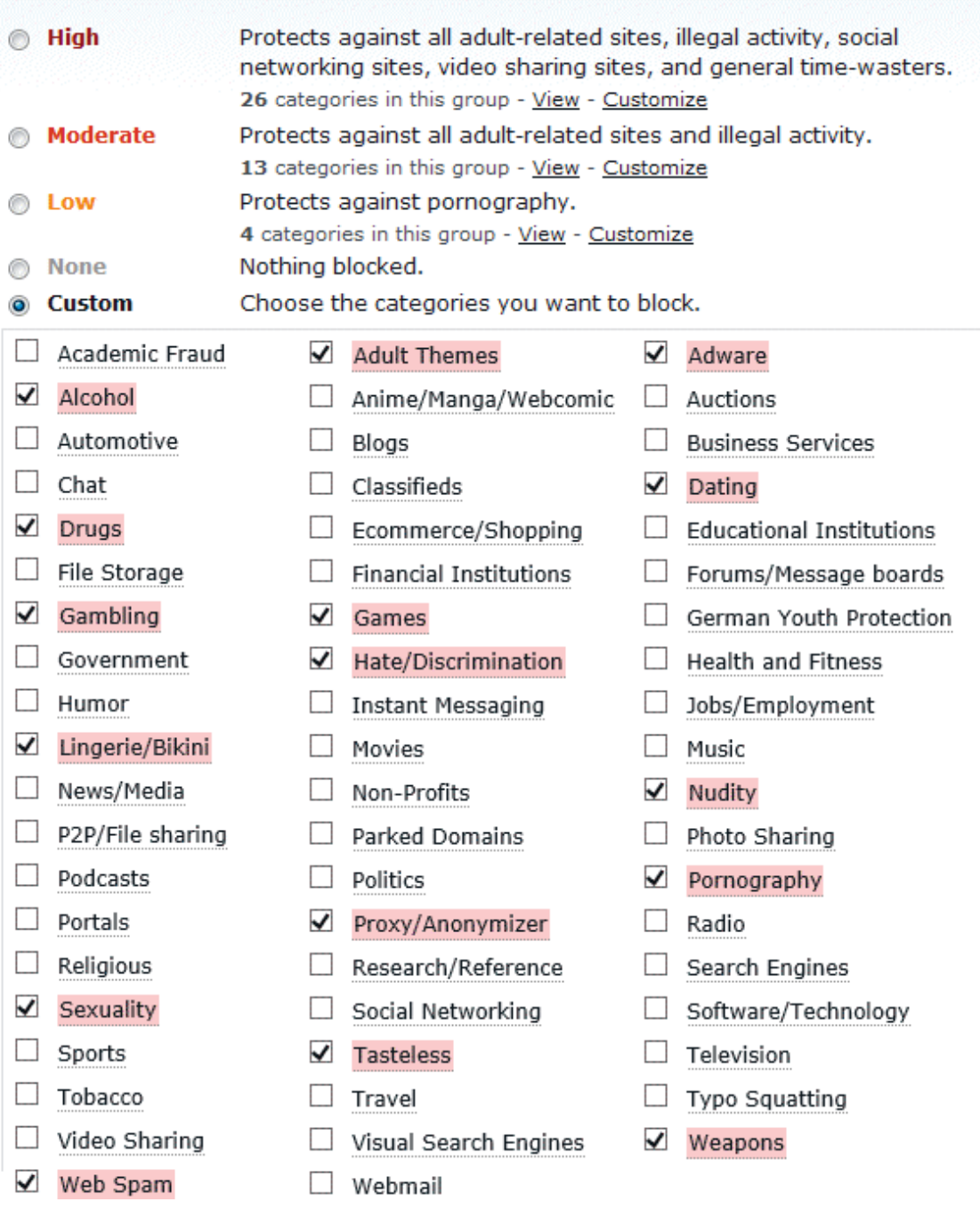

## **Het omzeilen van OpenDNS**

Het filter is nu naar wens afgesteld zodat de kinderen beschermd het internet op kunnen. Elke beveiliging is echter zo sterk als de zwakste schakel, zo ook hier. Lukt het namelijk de DNS-server van OpenDNS te omzeilen, dan zijn de geblokkeerde websites gewoon weer toegankelijk. En dat is helemaal niet zo denkbeeldig, met een beetje gezond verstand ontstaat er namelijk al snel een lijstje mogelijkheden:

#### • **De DNS-instellingen handmatig wijzigen**

Hebben de kinderen de beschikking over een gebruikersaccount met beheerrechten, dan kunnen de DNS-instellingen van de computer natuurlijk zo weer

worden hersteld. Zorg er dus voor dat dergelijke gebruikersaccounts met een wachtwoord zijn beveiligd. Is OpenDNS via het modem ingesteld dan is het vanzelfsprekend dat ook deze (en indien aanwezig ook de router) met een wachtwoord moet worden beveiligd.

## • **Een andere computer op modem en/of router aansluiten**

Het is wat omslachtig, maar door gebruik te maken van een andere computer (bijvoorbeeld de laptop van een vriendje) kunnen de op de computer ingestelde DNS-instellingen natuurlijk eenvoudig worden omzeild. Dit pleit er dan ook voor om altijd de DNS-instellingen van het modem (en eventueel ook die van een aangesloten router) te wijzigen! Het is tevens verstandig via de instellingen van modem en/of router op te geven dat alleen bekende apparaten toegang mogen krijgen tot de internetverbinding.

## • **Het modem en/of de router resetten of vervangen**

Is de beveiliging van het modem (en/of router) niet te omzeilen dan kan deze natuurlijk ook nog gewoon worden gereset naar de fabrieksinstellingen, of zelfs (tijdelijk) worden vervangen door een ander apparaat... Het kan daarom geen kwaad om modem en/of router (indien mogelijk) achter slot en grendel te plaatsen (bijvoorbeeld in de meterkast)...

## • **De DNS-instellingen van modem en/of router overschrijven**

Bedenk dat de DNS-instellingen van modem en/of router altijd nog door die van de computer kunnen worden overschreven! Dat gaat eenvoudig door bij de LAN-instellingen direct te verwijzen naar de IP-adressen van de DNS-servers van de eigen provider (in plaats van deze automatisch te laten toewijzen). Bij sommige modems (en routers) kan overigens worden aangegeven dat de DNSinstellingen niet mogen worden overschreven, maak daar gebruik van! Nog een tip: bedenk dat de DNS-instellingen van de computer ook via een beveiligingsprogramma als **Comodo Internet Security** ([§3.1.4\)](#page-155-0) kunnen worden gewijzigd. Vraagt zoonlief toestemming een dergelijk programma te installeren dan is het dus even oppassen geblazen!

## • **Het (onbeveiligde draadloze) netwerk van de buren gebruiken**

Het is niet voldoende de DNS-instellingen alleen via het modem (of de router) te wijzigen, er kan dan namelijk nog steeds gebruik worden gemaakt van een eventueel aanwezig onbeveiligd draadloos netwerk van de buren. Controleer dus (indien aanwezig) ook de DNS-instellingen van de (draadloze) WLAN-verbinding of schakel deze desnoods uit! Kinderen zijn overigens bijzonder inventief: is er geen onbeveiligde draadloze verbinding te vinden, dan rollen ze net zo makkelijk een netwerkkabeltje naar de buren uit...

# • **Het IP-adres van de website in het HOSTS-bestand vermelden**

Websites worden geblokkeerd op basis van de domeinnaam, ze zijn echter nog toegankelijk via het IP-adres van de webserver. Door simpelweg het IP-adres en de bijbehorende domeinnaam in het HOSTS-bestand ([§3.5\)](#page-171-0) op te nemen, kunnen geblokkeerde websites dus gewoon weer toegankelijk worden gemaakt! Gelukkig kan het HOSTS-bestand alleen met een account met beheerrechten worden gewijzigd...

Afhankelijk van het kennisniveau van de kinderen (en hun vriendjes...) moeten er dus aanvullende maatregelen worden genomen. Echter hoeveel maatregelen je ook neemt, uiteindelijk is het nooit helemaal waterdicht te krijgen. Het belangrijkst is in ieder geval de accounts met beheerrechten af te schermen en het modem/de router te voorzien van een wachtwoord (mocht je overigens denken dat een met een wachtwoord beveiligd account niet te omzeilen is, dan heb je het mis: deze zijn namelijk altijd nog met een opstartbaar medium ([§6.3\)](#page-332-0) te kraken!). Verder zit er niets anders op dan de 'leergierigheid' van uw kinderen in het vizier te houden! En blijken ze toch in staat dergelijke beveiligingsmaatregelen te omzeilen, dan moet u zich misschien gaan afvragen of het niet te laat is om ze met internet te leren omgaan...

## **Privacyoverwegingen**

De alternatieve DNS-servers zijn weliswaar gratis, maar worden geëxploiteerd door commerciële bedrijven die daar uiteindelijk toch geld aan proberen te verdienen! OpenDNS wordt bijvoorbeeld gefinancierd uit de advertenties die worden getoond bij foutief ingetikte en geblokkeerde websiteadressen, bij Google Public DNS worden de DNS-aanvragen gebruikt voor het bijhouden van statistieken over bezochte websites zodat advertenties daarop kunnen worden afgestemd. Door gebruik te maken van een alternatieve DNS-server zoals die van OpenDNS kan de privacy dus in het geding komen. Er zijn echter vele bedrijven die op de een of andere manier informatie van hun bezoekers verzamelen, dergelijke praktijken zijn inmiddels gemeengoed geworden... Vindt u het toch bezwaarlijk dat er nóg een internetbedrijf uw online activiteiten vastlegt, dan kunt u beter gewoon gebruik blijven maken van de DNS-server van uw eigen internetprovider.

# **3.7 Opt-out voor op uw surfgedrag gebaseerde advertenties**

Internet staat vol met advertenties. Waar advertenties vroeger willekeurig werden getoond, worden ze tegenwoordig zoveel mogelijk op uw persoonlijke interesses afgestemd (dit wordt ook wel *behavioral advertising* genoemd). Uw surfgedrag vertelt namelijk veel over uw persoonlijke interesses. Door uw surfgedrag vast te leggen, kunnen advertenties daar eenvoudig op worden toegespitst. Dit gebeurt zeer subtiel, de kans is dus klein dat u het zelf door heeft! Hoewel behavioral advertising een toegevoegde waarde kan hebben, zal de wenselijkheid daarvan van persoon tot persoon verschillen. Maar hoe werkt dat nu eigenlijk?

#### **Een advertentienetwerk treedt op als intermediair**

Een bedrijf dat op een specifieke website wil adverteren, zou natuurlijk direct contact kunnen opnemen met de betreffende websitebeheerder. Omdat dit erg inefficiënt werkt, zijn er advertentienetwerken (waarvan Google de bekendste is) die deze taak als intermediair overnemen. Enerzijds werven zij bedrijven die via hen een advertentie willen plaatsen, anderzijds maken zij afspraken met websitebeheerders om deze advertenties op hun website te kunnen plaatsen.

## **Uw surfgedrag wordt opgeslagen in cookies**

Wanneer u een bij het advertentienetwerk aangesloten website bezoekt, plaatst het advertentienetwerk doorgaans een cookie op uw computer waarin uw surfgedrag wordt vastgelegd. Aan de hand van de informatie die in deze cookies wordt opgeslagen, kunnen in een *split second* uw persoonlijke interesses worden bepaald zodra u weer een aangesloten website bezoekt. Deze informatie wordt gebruikt om op maat gesneden advertenties te tonen. Na een bezoek aan website A is de kans dus groot dat de op website B getoonde advertenties gerelateerd zijn aan de inhoud van de bezochte pagina's op website A... In werkelijkheid ligt het vele malen complexer, de essentie is in ieder geval dat menig advertentienetwerk uw persoonlijke surfgedrag in een cookie vastlegt en deze bij elk websitebezoek inleest en aanpast.

**TIP:** Zie de pagina [www.google.com/policies/privacy/tools/](http://www.google.com/policies/privacy/tools/) voor nuttige tools om uw privacy bij de verschillende Google-diensten te verhogen.

#### **De wenselijkheid van behavioral advertising**

Aangezien uw surfgedrag privacygevoelige informatie kan bevatten, is het maar de vraag of het bijhouden daarvan wel gewenst is. Enerzijds kan behavioral advertising ongemerkt het surfplezier verhogen (al is niet iedereen die mening toegedaan). Anderzijds zou er "misbruik" van deze informatie gemaakt kunnen worden door het te combineren met andere informatie. Over de wenselijkheid en het nut van behavioral advertising zijn de meningen dus verdeeld...

## **Opt-out voor op uw surfgedrag gebaseerde advertenties**

Menig advertentienetwerk biedt de mogelijkheid het vastleggen van uw surfgedrag in cookies uit te schakelen. De webpagina [www.networkadvertising.org/choices](http://www.networkadvertising.org/choices) toont een overzicht van bijna 100 bij het **Network Advertising Initiative (NAI)** aangesloten advertentienetwerken. Per advertentienetwerk ziet u de bijbehorende status (de aanwezigheid van een cookie) en de optie om door middel van opt-out behavioral advertising uit te schakelen. Dit overzicht maakt in één oogopslag duidelijk in hoeveel cookies uw surfgedrag (minimaal) is vastgelegd, alleen daarom is het al interessant om deze pagina eens te bekijken.

Door achtereenvolgens een vinkje te plaatsen bij **Select all** en vervolgens op de knop **Submit your choices** te klikken, wordt voor alle aangesloten advertentienetwerken het bijhouden van uw surfgedrag (middels een cookie) uitgeschakeld. Dit betekent niet dat u nu vrij van advertenties bent, de getoonde advertenties zijn alleen niet langer gebaseerd op uw persoonlijke surfgedrag. Wilt u helemaal geen advertenties meer zien dan kunt u beter het HOSTS-bestand aanpassen ([§3.5\)](#page-171-0)!

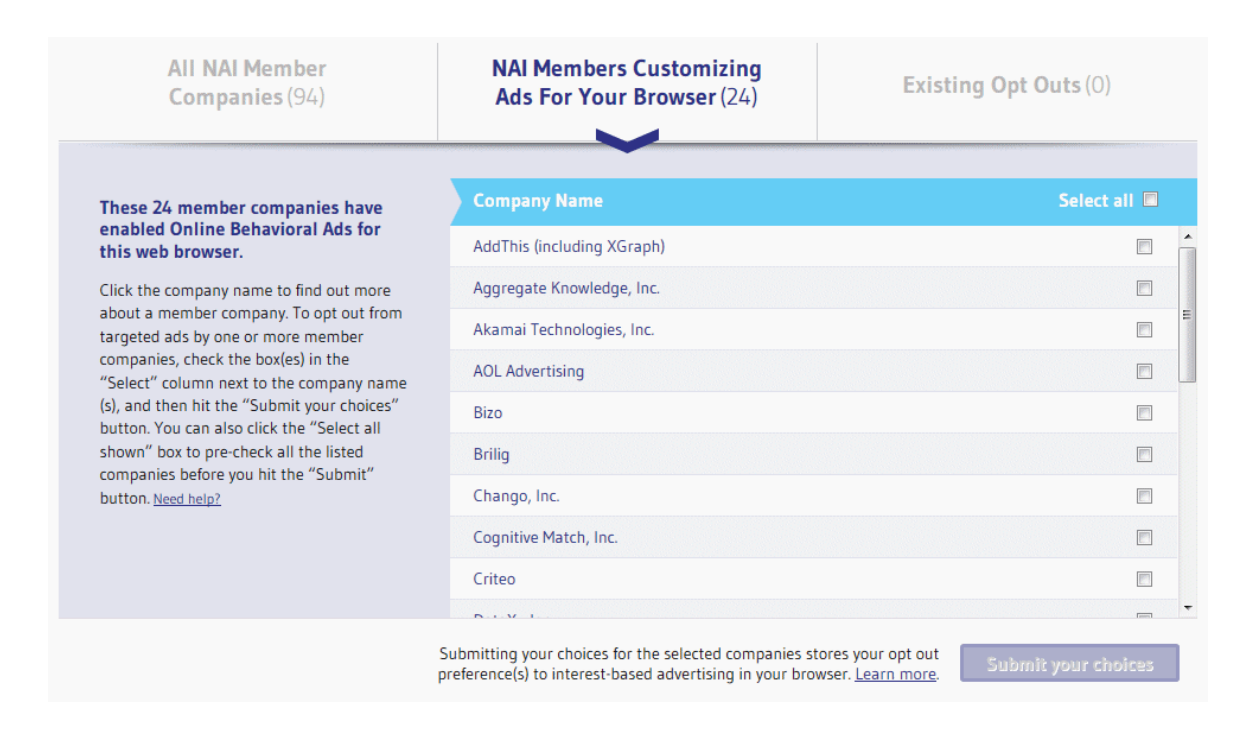

## **Enkele kanttekeningen...**

Wees er bewust van dat deze opt-outinstellingen óók in een cookie worden vastgelegd. Wordt de gehele browsegeschiedenis gewist (bij Internet Explorer via **ALT-Extra**, **Internetopties**, tabblad **Algemeen**), dan moeten deze instellingen dus opnieuw worden toegepast! Aangezien dit niet praktisch is, kan het verwijderen van de cookies beter worden overgeslagen (of met een cleantool selectief worden gewist). De browsegeschiedenis kan natuurlijk ook na elke internetsessie automatisch worden verwijderd zodat de cookies geen kans krijgen om gedurende langere tijd persoonlijke informatie te verzamelen. Let wel: er worden dan dus helemaal geen cookies meer bewaard, ook niet die waar u wel wat aan heeft (bijvoorbeeld die voor internetbankieren)!

# **'Volg mij niet' (Do Not Track)**

Dan heb je ook nog het **Do Not Track (DNT)**-initiatief, door DNT via de browser te activeren worden websitebeheerders op de hoogte gebracht dat het vastleggen van internetactiviteiten niet gewenst is. Het is vervolgens aan de betreffende beheerder of dit verzoek ook daadwerkelijk wordt gerespecteerd. Aangezien de verzamelde gegevens voor commerciële doeleinden kunnen worden gebruikt, staan lang niet alle websitebeheerders hier open voor. Wellicht dat aanvullende wetgeving noodzakelijk is om de ondersteuning van DNT af te dwingen...

## **Do Not Track activeren**

**Do Not Track** wordt tijdens de setup van Windows 8/8.1 standaard geactiveerd maar kan altijd nog via Internet Explorer, **ALT-Extra**, **Internetopties**, tabblad **Geavanceerd**, optie **'Do Not Track'-header altijd verzenden** worden uit- of ingeschakeld.

# **Hoofdstuk 4**

**Gratis software**

# **4.1 Gratis software: voorkom malware!**

Omdat de makers van gratis software ook wat willen verdienen, wordt tijdens de installatie van hun programma's nogal eens onzinnige, irritante en vaak lastig te verwijderen malware (regcleaners, toolbars etc.) aangeboden. Dit is met name het geval bij gratis software zonder commercieel broertje of zusje omdat dan een alternatief verdienmodel ontbreekt. Zo kan de manier waarop de software wordt aangeboden behoorlijk misleidend zijn! Op de downloadpagina wordt vaak als advertentie een grote groene download-knop getoond waarmee u wordt doorverwezen naar geheel andere software. Hier zit vaak malware tussen, goed oppassen dus!

Ook tijdens de setup wordt vaak op slinkse wijze een **Agree**-knop (of soortgelijk) rechts onderin het installatievenster geplaatst (precies op de plek waar je normaal gesproken de installatie van het programma voortzet), terwijl je op een knop als **Cancel**, **Decline** of **Abort** zou moeten klikken om te voorkomen dat malware wordt geïnstalleerd.

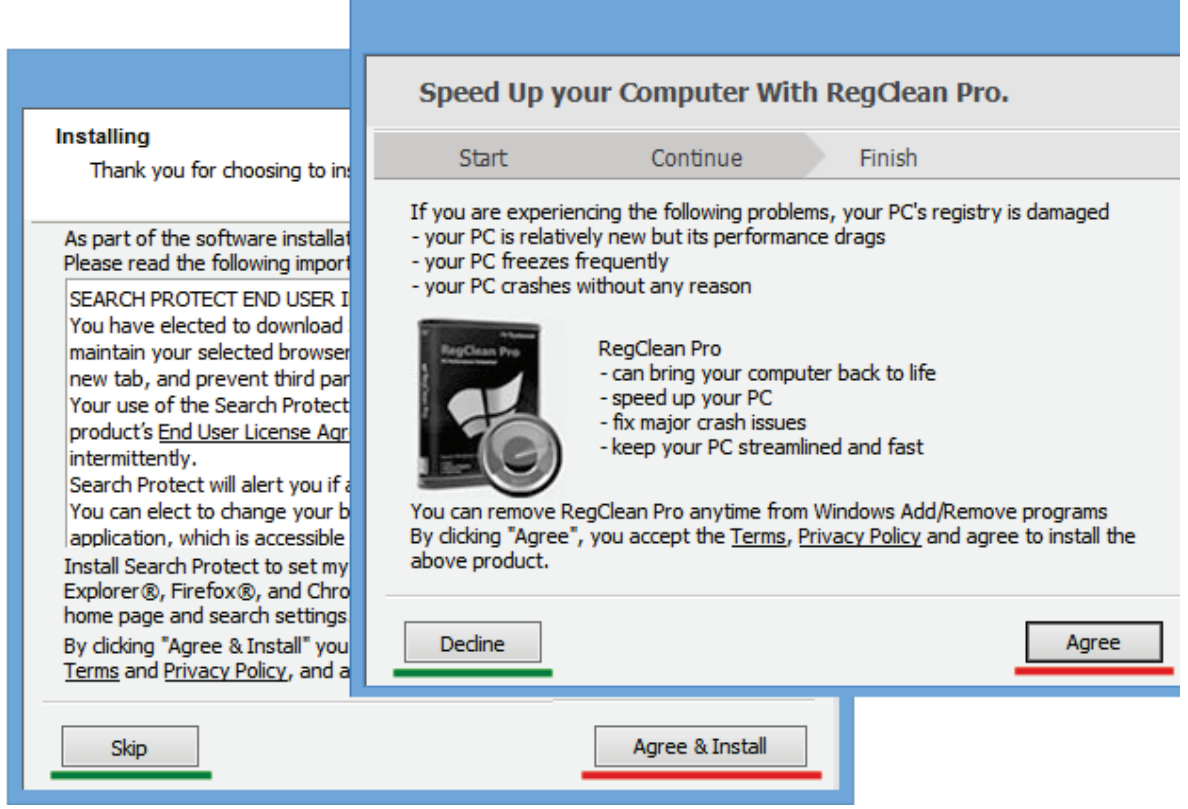

Er wordt ook wel eens op cryptische wijze de optie aangeboden om de malware *niet* te installeren (deze optie moet dus geáctiveerd worden!), of er wordt aan het einde van de setup alsnog een optie aangeboden om nog wat malware te installeren (deze optie moet dus gedéactiveerd worden!). Wees hier alert op en controleer installatiebestanden desgewenst eerst via een online scanner als [www.virustotal.com/nl/.](https://www.virustotal.com/nl/) Deze scanner toont in één keer de resultaten van tientallen virusscanners, hetgeen een redelijke indicatie geeft of het bestand veilig is. Sommige van de in dit boek

besproken gratis software wordt door deze scanners als besmet gezien omdat er als verdienmodel malware in is geïntegreerd. Tijdens de setup kan de installatie van die malware echter worden voorkomen, het is dus niet zo dat het per definitie onveilig is om deze software te gebruiken! Gelukkig zijn de meeste door malware ontstane problemen op te lossen met Windows Systeemherstel (onderdeel **Herstel** van het configuratiescherm). Wilt u bepaalde gratis programma's gewoon even uitproberen zonder dat u bang hoeft te zijn voor eventuele narigheid, maak dan eerst een systeemback-up ([§7.9\)](#page-385-0).

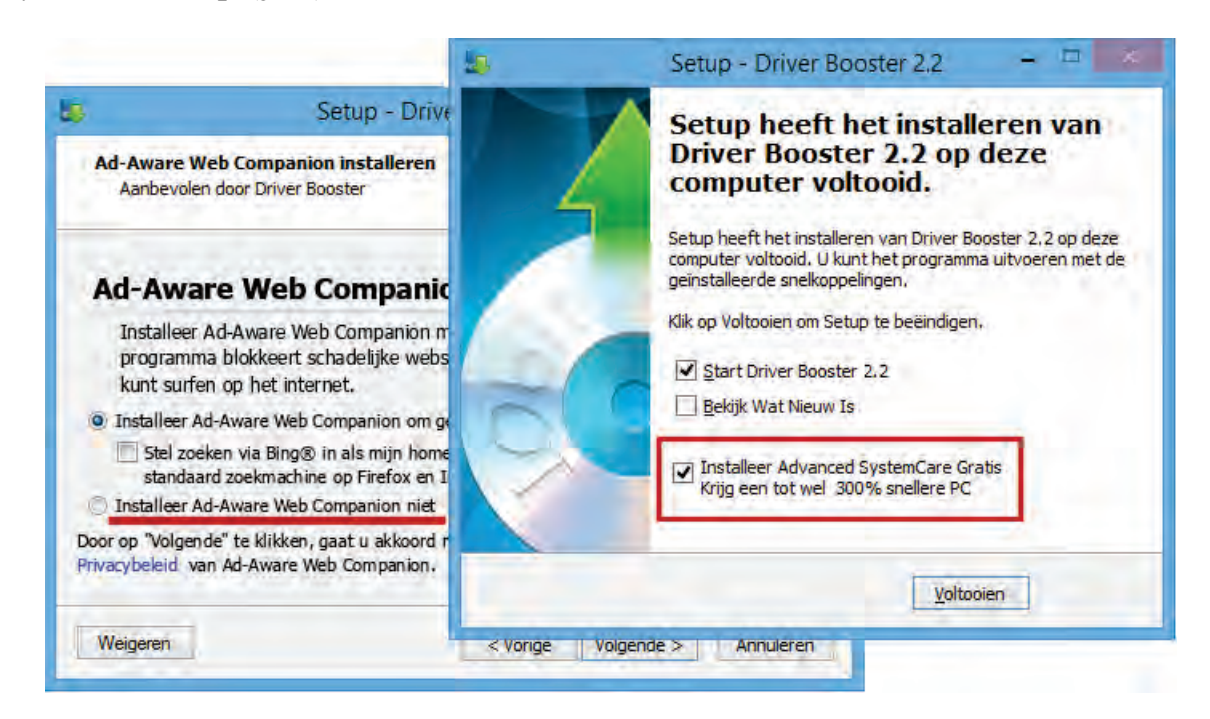

# <span id="page-190-0"></span>**4.2 Dropbox: bestanden synchroniseren met online opslag**

Zelden ben ik zo enthousiast over de mogelijkheden en de gebruiksvriendelijkheid van een programma als het in deze paragraaf besproken **Dropbox** (download: [www.dropbox.com\)](http://www.dropbox.com/). Met een gratis Dropbox-account krijg je de beschikking over 2 GB gratis online opslagruimte en zelfs 2,5 GB wanneer je wordt uitgenodigd vanaf een reeds bestaand Dropbox-account (met het introduceren van nieuwe Dropbox-gebruikers kan de hoeveelheid extra gratis opslagruimte oplopen tot maximaal 16 GB en met het direct vanaf de camera laten uploaden van foto's kan nog eens 3 GB extra ruimte opleveren). Een doorsnee gebruiker heeft hier meer dan genoeg aan (mits de dropbox niet wordt gebruikt om de hele collectie foto's, muziek en video's online te zetten...).

Dropbox biedt niet alleen (gratis) online opslagruimte maar is tevens een uitstekende synchronisatietool: lokaal opgeslagen bestanden worden automatisch gesynchroniseerd met de voor het account gereserveerde ruimte op de server. Wordt een bestand dus lokaal toegevoegd, gewijzigd of verwijderd dan wordt deze tegelijkertijd in de online opslag gewijzigd (en vice versa). De online opgeslagen bestanden lopen daarom altijd synchroon met de lokale bestanden!

Dropbox heeft echter nog meer te bieden: zo kunnen de in de dropbox opgeslagen bestanden voor iedereen toegankelijk worden gemaakt, ongeacht of ze gebruikers van Dropbox zijn (erg handig om bijvoorbeeld een collectie foto's te delen met familie of vrienden). Door andere Dropbox-gebruikers te machtigen, kunnen zelfs hele mappen worden gedeeld zodat gezamenlijk aan bestanden kan worden gewerkt. Dankzij de automatische synchronisatie hebben alle gemachtigden altijd toegang tot de laatste versie van een bestand en hoeven (grote) bestanden niet meer omslachtig te worden uitgewisseld via USB-sticks, e-mail of een FTP-server. Deze extra's maken Dropbox beduidend interessanter dan de door Microsoft aangedragen oplossing voor online opslag binnen Windows 8.1 (**OneDrive**, zie [§1.5\)](#page-36-0).

## **KOMT UW BEVEILIGINGSSOFTWARE MET EEN VIRUSMELDING?**

Sommige beveiligingssoftware komt met een virusmelding wanneer de website van Dropbox wordt bezocht en/of de software wordt gedownload. Deze melding betreft echter een *false positive* (een onterechte melding), Dropbox is gewoon veilig te installeren en gebruiken!

## **Synchroniseren van bestandswijzigingen gaat razendsnel**

De lokaal in de dropbox opgeslagen mappen en bestanden worden door middel van synchronisatie direct naar de online dropbox 'gekopieerd'. Wijzigt een lokaal opgeslagen bestand of map dan zorgt Dropbox ervoor dat de wijziging zo snel mogelijk ook online wordt doorgevoerd. En vice versa: vindt er een wijziging in een online opgeslagen bestand of map plaats (als gevolg van synchronisatie met een andere computer of door een handmatige wijziging via de webinterface) dan wordt deze tevens lokaal doorgevoerd. Is de internetverbinding tijdelijk verbroken dan vindt synchronisatie plaats zodra de verbinding weer is hersteld.

De beperkte bandbreedte van de internetverbinding is de vertragende factor bij het synchroniseren van bestanden (dit is goed te merken wanneer een grote hoeveelheid MB's voor de eerste keer aan de dropbox wordt toegevoegd). Wordt regelmatig met grote bestanden gewerkt, dan zou je wellicht denken dat het synchroniseren behoorlijk wat tijd gaat kosten. Dropbox maakt echter gebruik van een vernieuwende synchronisatietechniek waarbij alleen de wijzigingen binnen een bestand worden geüp- of -download. Dankzij deze techniek gaat het synchroniseren razendsnel, ongeacht de grootte van het bestand!

## **De bestanden zijn vanaf elke willekeurige computer te benaderen**

De gebruiker kan de dropbox overal ter wereld vanaf elke willekeurige PC benaderen, mits deze over een internetverbinding beschikt. Sterker nog: door hetzelfde dropbox-account vanaf verschillende computers te beheren, kunnen de lokaal opgeslagen bestanden probleemloos en snel onderling worden gesynchroniseerd! Je kunt een eenmaal opgeslagen (en gesynchroniseerd) bestand dus probleemloos op een andere computer verder bewerken. De verschillende computers hoeven zelfs niet te beschikken over hetzelfde type besturingssysteem, Dropbox kan namelijk ook op Mac- en Linux-computers worden geïnstalleerd. En is het niet gewenst of niet mogelijk om de software voor Dropbox te installeren (bijvoorbeeld in een internetcafé) dan kan de dropbox altijd nog via de webinterface worden benaderd!

## **SYNCHRONISEREN VAN FAVORIETEN, E-MAIL, BUREAUBLAD…**

Dropbox kan ook de favorieten van de webbrowser, het e-mailarchief, de contactpersonen en/of de items op het bureaublad tussen verschillende computers synchroniseren. Zo beschik je altijd over je eigen gegevens, ongeacht op welke computer je aan het werk bent! Hiervoor moeten wel eerst bij elke computer de opslaglocaties van deze persoonlijke gegevens worden gewijzigd naar de lokale map **Dropbox** (let op: het is belangrijk dat bij elk account naar dezelfde map wordt verwezen). In paragraaf [7.7](#page-372-0) is uitgebreid te lezen hoe het wijzigen van de opslaglocatie van persoonlijke bestanden in zijn werk gaat. Zodra de opslaglocaties zijn gewijzigd, worden de gegevens continu tussen de verschillende computers gesynchroniseerd. En dankzij de geavanceerde synchronisatietechniek gaat deze synchronisatie zelfs bij grote bestanden (zoals het omvangrijke archiefbestand OUTLOOK.PST van **Outlook**, zie [§5.3\)](#page-252-0) opmerkelijk snel!

## **Dropbox installeren**

De installatie van **Dropbox** (download: [www.dropbox.com\)](https://www.dropbox.com/) heeft niet zo veel om het lijf. In het eerste venster wordt gevraagd of er met een bestaand account wordt ingelogd (bijvoorbeeld om op een ander apparaat ook toegang tot de persoonlijke dropbox te krijgen) of dat een nieuwe dropbox moet worden aangemaakt (via de link **Registreren**). Wordt Dropbox voor het eerst gebruikt dan moet eerst een account worden aangemaakt, hiervoor is alleen een e-mailadres en wachtwoord benodigd.

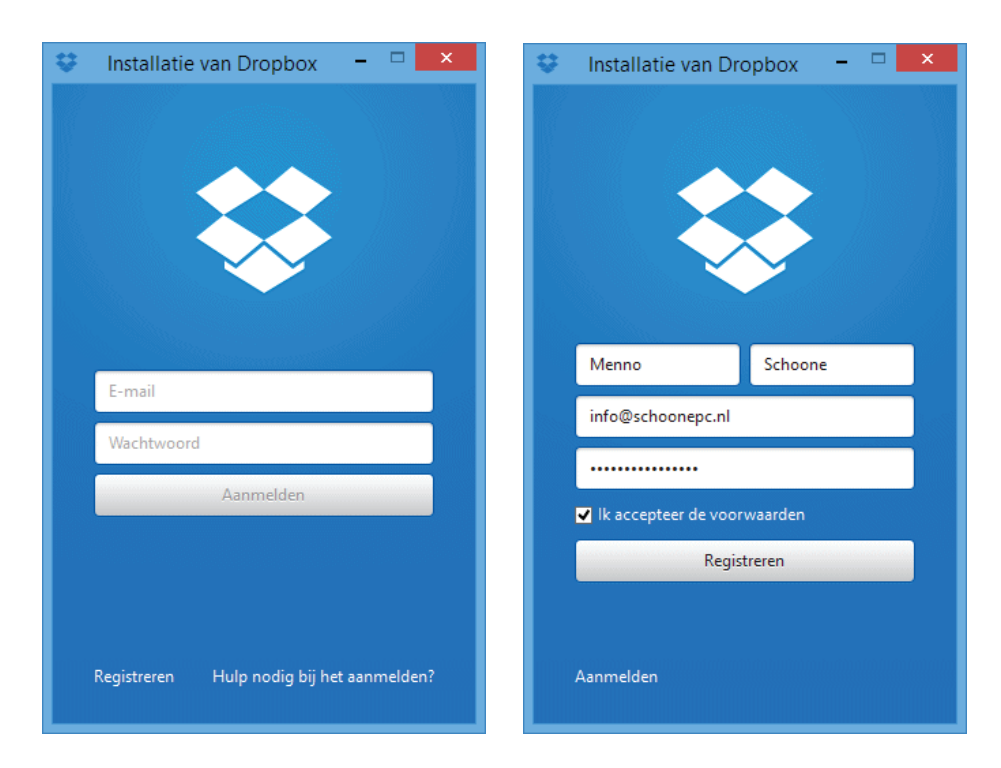

Kies in het volgende scherm voor de geavanceerde installatie (link **Geavanceerde instellingen**) zodat de standaard opslaglocatie van Dropbox kan worden aangepast (dit is de map die straks wordt gesynchroniseerd met de persoonlijke dropbox op de server). Volgens de standaard instellingen is dat de map **C:\Gebruikers\**inlognaam**\Dropbox**, mijn voorkeur gaat echter uit naar een locatie op een aparte datapartitie (gescheiden van de systeembestanden van Windows), bijvoorbeeld de map **D:\Dropbox**. In geval van een reeds bestaand Dropbox-account kan het nog interessant zijn aan te geven welke submappen bij het synchroniseren meegenomen moeten worden (knop **Instellingen wijzigen**). Beide instellingen zijn overigens ook na installatie nog te wijzigen via een rechter muisklik op het Dropbox-icoontje in het systeemvak, het tandwieltje, optie **Voorkeuren**, tabblad **Account**, knoppen **Verplaatsen** en **Selectieve Synchronisatie**.

## **Voorkeursinstellingen wijzigen**

Nadat de setup is afgerond, kunnen de voorkeursinstellingen van Dropbox worden gewijzigd. Klik hiervoor met rechts op het Dropbox-icoontje (rechts onderin het systeemvak op het bureaublad), klik op het tandwieltje rechts bovenin en kies de optie **Voorkeuren**. Is de weergavetaal nog niet ingesteld op Nederlands, wijzig deze dan op tabblad **Algemeen**.

**TIP:** De weergavetaal van de webinterface [www.dropbox.com](https://www.dropbox.com/) is ook eenvoudig te wijzigen in het Nederlands: ga hiervoor naar het dropdown menu (door op de accountnaam te klikken), optie **Settings** en wijzig onder het kopje **Preferences** met de knop **Change** de taal in **Nederlands**.

Stoort u zich aan de pop-ups, vink dan op tabblad **Algemeen** de optie **Meldingen op desktop weergeven** uit. Op tabblad **Account** kan de opslaglocatie van de map **Dropbox** worden gewijzigd. Vindt u het irritant dat nieuw in Windows aangemaakte schermafbeeldingen standaard aan de Dropbox worden toegevoegd, deactiveer dan de optie **Schermafdrukken via Dropbox delen**. Is op tabblad **Bandbreedte** de optie **LAN-synchronisatie inschakelen** geactiveerd dan wordt een snelle synchronisatie tussen computers in hetzelfde netwerk bevorderd. Op dit tabblad kan eventueel ook de maximale down- en uploadsnelheid worden beperkt zodat er meer bandbreedte overblijft voor andere programma's (en wellicht ook andere computers die gebruik maken van dezelfde internetverbinding). Worden overigens regelmatig meerdere bestanden tegelijk geüpload dan is het niet aan te bevelen deze instelling te wijzigen omdat het opslaan van bestanden hierdoor teveel vertraagt.

**TIP:** Via de website [www.speedtest.nl](http://www.speedtest.nl/) kan de down- en uploadsnelheid van de internetverbinding worden gemeten. Deze informatie is nodig om te bepalen hoeveel bandbreedte Dropbox maximaal kan en mag gebruiken.

## **Zijn mijn bestanden wel veilig in Dropbox?**

Voor synchronisatie wordt een beveiligde SSL-verbinding opgezet, daarnaast worden de te synchroniseren bestanden vooraf versleuteld met AES-256 (deze encryptietechniek wordt ook bij internetbankieren gebruikt). Je mag er dus wel vanuit gaan dat het synchroniseren redelijk goed is beveiligd. Dit wil echter niet zeggen dat alle vertrouwelijke documenten zomaar aan Dropbox moeten worden toevertrouwd! Je moet altijd voorzichtig zijn met het online zetten van belangrijke of vertrouwelijke gegevens. De online bestanden zijn namelijk direct toegankelijk voor iedereen die de inloggegevens (het e-mailadres en het bijbehorende wachtwoord) weet te bemachtigen...

Om uw privacy te waarborgen en de veiligheid te verhogen, is het verstandig om naast het inloggen met een wachtwoord tevens gebruik te maken van verificatie per SMS. Na het activeren van deze twee-staps-verificatie moet in het vervolg bij elke handmatige inlogprocedure naast het wachtwoord tevens de per SMS toegezonden code worden opgegeven. Laat u de inloggegevens onthouden dan zal er zelden om deze verificatiecode worden gevraagd, het vergt dus nauwelijks extra werk. Deze twee-staps-verificatie kan via de webinterface, **Instellingen** (rechtsboven in het uitklapmenu dat verschijnt door op de gebruikersnaam te klikken), tabblad **Beveiliging** worden geactiveerd. Ter voorkoming van inlogproblemen als gevolg van diefstal of verlies van de telefoon kan als back-up een tweede mobiel nummer worden opgegeven. U ontvangt tevens een herstelcode (*Recovery code*). Bewaar deze goed want het is de reservesleutel tot uw Dropbox wanneer u geen SMS meer kunt ontvangen!

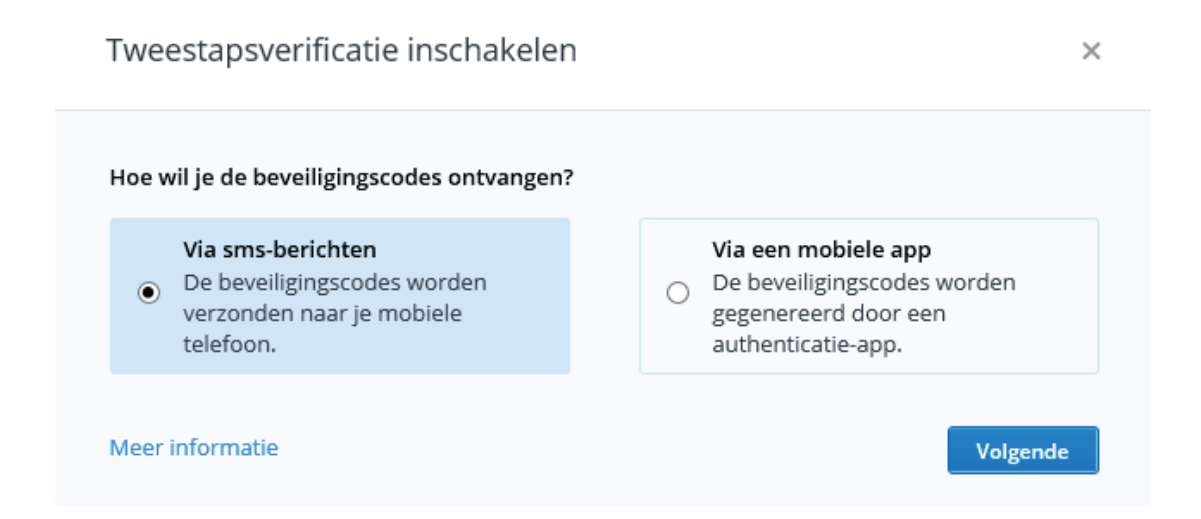

**TIP:** Als extra beveiliging kan bovenop de twee-staps-verificatie ook nog worden overwogen vertrouwelijke bestanden te versleutelen met een encryptietool als **AxCrypt** ([§3.3\)](#page-165-0) voordat ze in Dropbox worden geplaatst. Met tools als **BoxCryptor** (download: [www.boxcryptor.com\)](https://www.boxcryptor.com/) en **Cloudfogger** (download: [www.cloudfogger.com\)](https://www.cloudfogger.com/) is het zelfs mogelijk de gehele inhoud van Dropbox automatisch te versleutelen! Deze tools zijn ook voor andere online opslagdiensten (zoals Microsoft OneDrive en Google Drive) toepasbaar en zijn standaard op de achtergrond actief (je hebt er dus geen omkijken naar).

# **Aan de slag met Dropbox**

Nu de setup is afgerond, is Dropbox klaar voor gebruik. Het zojuist geïnstalleerde programma heeft niet zo veel om het lijf: aan het systeemvak is een icoontje toegevoegd dat met een rechter muisklik een summier menuutje opent. Verder is er lokaal een map **Dropbox** aangemaakt en is voor het account een ruimte op de server van Dropbox gereserveerd. De persoonlijke bestanden die in de lokale map zijn opgeslagen, worden automatisch met de online opslagruimte op de server gesynchroniseerd.

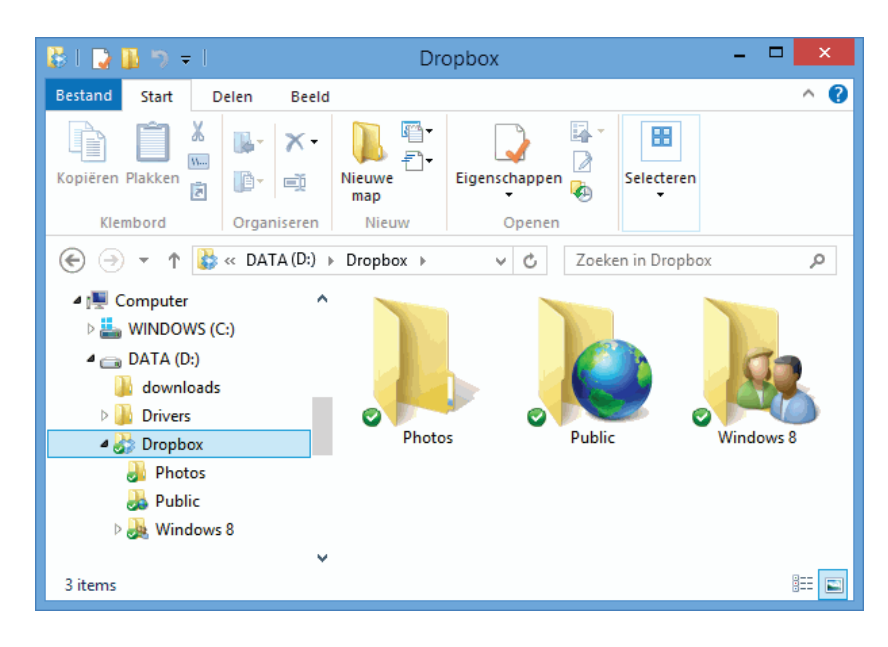

## **Dropbox snel toegankelijk maken**

Het is prettig wanneer Dropbox snel kan worden benaderd. De lokale Dropboxmap wordt al met een snelkoppeling aan het Startscherm en aan het lijstje **Favorieten** van de Windows Verkenner toegevoegd maar er zijn nog een aantal mogelijkheden:

• **Via het systeemvak**

Klik in het systeemvak met rechts op het Dropbox-icoontje en vervolgens met links op het map-icoontje **Dropbox-map openen** (links onderin).

- **Een snelkoppeling op het bureaublad** Klik vanuit de Windows Verkenner met rechts op de map en kies **Kopiëren naar**, **Bureaublad (snelkoppeling maken)**.
- **Als nieuwe bibliotheek toevoegen** Selecteer in de Windows Verkenner de map **Bibliotheken**, knop **Nieuwe bibliotheek**, wijzig de naam in **Dropbox** en neem tot slot de map van Dropbox op (knop **Een map opnemen**).

De online Dropbox is als volgt te benaderen:

• **Vanuit de Windows Verkenner** Klik met rechts op een map of bestand in de Dropbox-map en kies **Weergeven op Dropbox.com**.

## • **Via het systeemvak**

Klik in het systeemvak met rechts op het Dropbox-icoontje en vervolgens met links op het wereldbol-icoontje **Dropbox.com openen** (links onderin).

• **Rechtstreeks via de Dropbox-website** Log in via [www.dropbox.com.](https://www.dropbox.com/)

## **Mappen en bestanden toevoegen of verwijderen**

Mappen en bestanden kunnen het eenvoudigst vanuit de Windows Verkenner (door middel van kopiëren-plakken, slepen etc.) of direct vanuit een programma aan de dropbox worden toegevoegd of verwijderd. Moet dit vanuit de webinterface van Dropbox gebeuren (bijvoorbeeld omdat Dropbox niet op de betreffende computer is geïnstalleerd), dan kost dat beduidend meer moeite: navigeer binnen de website-interface naar de submap waaraan het bestand moet worden toegevoegd en selecteer vervolgens met de knop **Uploaden** (meest linkse 'knop' naast het zoekveld) het gewenste bestand. Geselecteerde mappen en/of bestanden kunnen met de optie **Verwijderen** (via een rechter muisklik op de selectie) worden verwijderd. Gebruik de **CTRL**- of **SHIFT**-toets om meerdere mappen/bestanden tegelijk te selecteren.

#### **Bestanden synchroniseren**

Zodra een bestand is toegevoegd, gewijzigd of verwijderd, wordt de lokale map automatisch gesynchroniseerd met de online opslag. Aan het Dropbox-icoontje in het systeemvak is de algemene status van het synchronisatieproces af te lezen. Een groen bolletje betekent dat de synchronisatie is voltooid, een blauw bolletje duidt erop dat het synchroniseren aan de gang is en een rood bolletje geeft aan dat er op dat moment om wat voor reden ook niet kan worden gesynchroniseerd. Met een rechter muisklik op het Dropbox-icoontje in het systeemvak is uitgebreide informatie zichtbaar. Zo blijkt uit dit voorbeeld dat er nog één bestand gesynchroniseerd moeten worden en dat dit met de beschikbare bandbreedte nog 1 uur zal duren.

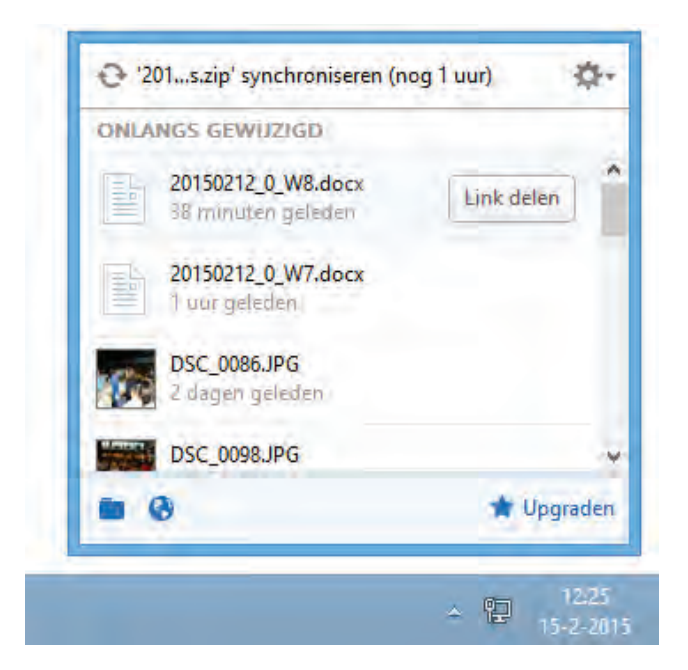

Vanuit de Windows Verkenner kan de status van het synchronisatieproces op bestandsniveau worden gevolgd.

> MG\_6443.JPG **MG\_6446.JPG** MG\_6449.JPG MG\_6457.JPG MG\_6467.JPG MG 6486.JPG **A** IMG\_6488.JPG

## **Gewijzigde en verwijderde bestanden herstellen**

Van elk bestand wordt een geschiedenis van de aangebrachte wijzigingen bijgehouden (tot 30 dagen terug) zodat oude versies en reeds verwijderde bestanden weer eenvoudig kunnen worden hersteld. Het herstellen van bestanden is niet alleen erg handig bij het in teamverband werken aan documenten, maar bijvoorbeeld ook bij het programmeren zodat je bij problemen altijd nog kan teruggrijpen naar een stuk code dat nog wel werkte!

## **Een oude versie herstellen**

Het terughalen van een oude versie kan zowel via de lokale als via de webinterface. Lokaal gaat dat door vanuit de Windows Verkenner met rechts op het betreffende bestand te klikken en te kiezen voor **Vorige versies weergeven** waarna de geschiedenis van het betreffende bestand automatisch in de webinterface wordt geopend.

```
Versiegeschiedenis van '20150209 1 W8.docx'
```
Dropbox bewaart een momentopname elke keer dat je een bestand opslaat. Je kunt '20150209\_1\_W8.docx' bekijken en herstellen door een van de onderstaande versies te kiezen:

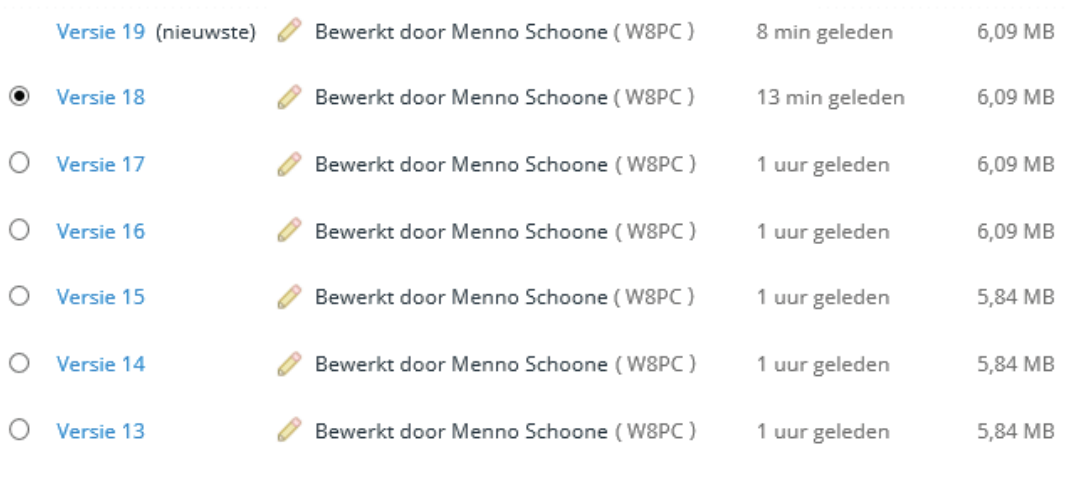

**Herstellen** 

Annuleren

Vanuit de webinterface kan de geschiedenis eenvoudig met de optie **Vorige versies** (via het contextmenu van de geselecteerde regel) worden geopend. Selecteer de gewenste versie en klik op de knop **Herstellen**. Vanwege de automatische synchronisatie is het bestand daarmee op alle locaties direct weer hersteld.

**TIP:** Wordt het e-mailarchief van het gebruikte e-mailprogramma in Dropbox opgeslagen dan kunnen verwijderde berichten altijd nog via Dropbox worden teruggehaald (mits het e-mailbericht niet binnen dezelfde sessie wordt ontvangen en weer verwijderd). Met een geschiedenis van 30 dagen kan dus een e-mailbericht worden teruggehaald dat een kleine maand geleden al was verwijderd! Om gegevensverlies te voorkomen is het wel verstandig dat eerst een back-up van het actuele archief wordt gemaakt vóórdat het oude archief wordt teruggezet.

#### **Een verwijderd bestand terughalen**

Verwijderde mappen en/of bestanden kunnen via de webinterface worden teruggehaald. Hiervoor moeten eerst de verwijderde items zichtbaar worden gemaakt (vanuit de webinterface via **Verwijderde bestanden weergeven** (het vuilnisbakje); verwijderde bestanden en mappen worden lichtgrijs weergegeven). Selecteer de terug te halen bestanden en kies de optie **Herstellen** om deze bestanden te herstellen. De resterende verwijderde bestanden kunnen met de knop **Verwijderde bestanden verbergen** weer worden verborgen. Soms is het uit privacyoverwegingen niet wenselijk dat verwijderde bestanden weer kunnen worden hersteld. Gebruik in dat geval de optie **Definitief verwijderen**, hiermee wordt een bestand of map definitief uit de dropbox (en dus ook uit de geschiedenis) verwijderd.

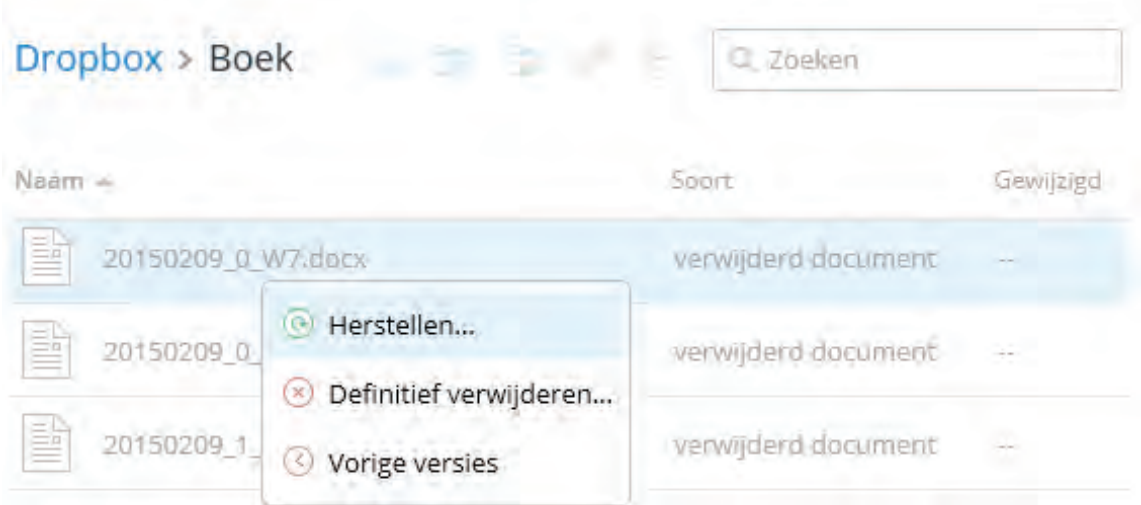

**LET OP:** Als je de gehele Dropbox volzet met bestanden en deze vervolgens weer allemaal verwijdert, dan zou je verwachten dat ze vanwege de bijgehouden geschiedenis nog steeds schijfruimte in beslag nemen. Dit is echter niet het geval: na het verwijderen van bestanden komt alle ruimte weer vrij! Verwijderde bestanden (maar ook oude versies) hebben dus (vooralsnog...) geen invloed op de nog beschikbare schijfruimte.

# **Bestanden delen**

Door een downloadlocatie naar een specifiek in Dropbox opgeslagen bestand of map te delen, kunnen (grote!) bestanden eenvoudig voor derden toegankelijk worden gemaakt. Klik daarvoor vanuit de Windows Verkenner met rechts op een te delen bestand of map, selecteer **Dropbox-link delen** om een downloadlink van deze locatie naar het klembord te kopiëren en plak de link met de toetscombinatie **CTRL-V** in een nieuw e-mailbericht, website of ander document. Bedenk dat dergelijke links zo via internet met andere gebruikers kunnen worden gedeeld, deze werkwijze is dus niet geschikt voor het delen van vertrouwelijke informatie!

## **Afbeeldingen delen**

Speciaal voor het beheren, downloaden en delen van de in de Dropbox opgeslagen afbeeldingen kan de invoegtoepassing **Carousel** worden geactiveerd. In tegenstelling tot de fotobeheertool Picasa ([§4.6\)](#page-216-0) is Carousel alleen vanuit de webinterface te openen. Carousel opent in eerste instantie via de link **Foto's** (links in het menu), deze naam wijzigt echter in Carousel zodra deze als standaard app voor afbeeldingen wordt geactiveerd. Na activatie van Carousel worden alle afbeeldingen binnen het Dropbox-account geïndexeerd, het blijft dus niet beperkt tot de foto's in de map **Photos**.

Selecteer afzonderlijke afbeeldingen met behulp van de rondjes rechts bovenin de thumbnails of met de knop **Selecteren** die verschijnt zodra de muis over een van de thumbnails wordt bewogen (de knop kan ook worden gebruikt om een serie van dezelfde datum te selecteren). Klik vervolgens op de knop **x foto's delen** (rechts bovenin) om foto's per e-mail of social media te delen of gebruik de naastliggende knop (met drie puntjes) om de selectie aan een Carousel-album toe te voegen, te downloaden of te verwijderen. Beheer je de online opgeslagen foto's liever met de oude functie van Dropbox, kies dan via de ronde knop (rechts bovenin het venster) de optie **Teruggaan naar foto's**.

## **Bestanden delen met de map Public**

Een overblijfsel uit het verleden is de submap **Public**. Deze map wordt bij nieuwe accounts niet meer automatisch aangemaakt maar is in een handomdraai alsnog toe te voegen: maak simpelweg een nieuwe map aan in Dropbox en wijzig de naam in Public. Voor bestanden die in deze map staan, kan heel eenvoudig een downloadlink worden aangemaakt (via het contextmenu, **Openbare link kopiëren**) die zonder tussenkomst van de website in een e-mail kan worden geplakt (met de toetscombinatie **CTRL-V**). Erg handig wanneer regelmatig downloadlinks moeten worden verstuurd!

## **Mappen delen met andere Dropbox-gebruikers**

Wil je het risico niet lopen dat de bestanden toegankelijk zijn voor onbevoegden dan kan je ze beter in een met specifieke Dropbox-gebruikers gedeelde map plaatsen. Gebruikers uitnodigen om medegebruiker van de gedeelde map te worden, is eenvoudig: klik vanuit de Windows Verkenner met rechts op een map en kies **Deze map delen** (vanuit de webinterface via de knop **Delen**, optie **Mensen uitnodigen om samen te werken**). Vul vervolgens de e-mailadressen van de genodigden in (gescheiden met een komma, spatie o.i.d.) en voeg desgewenst een persoonlijke boodschap toe. Deactiveer eventueel de optie **Redacteurs toestaan het lidmaatschap van deze map te beheren** om te voorkomen dat de genodigden weer uitnodigen naar derden versturen. Klik tot slot op de knop **Map delen** om de uitnodiging te versturen.

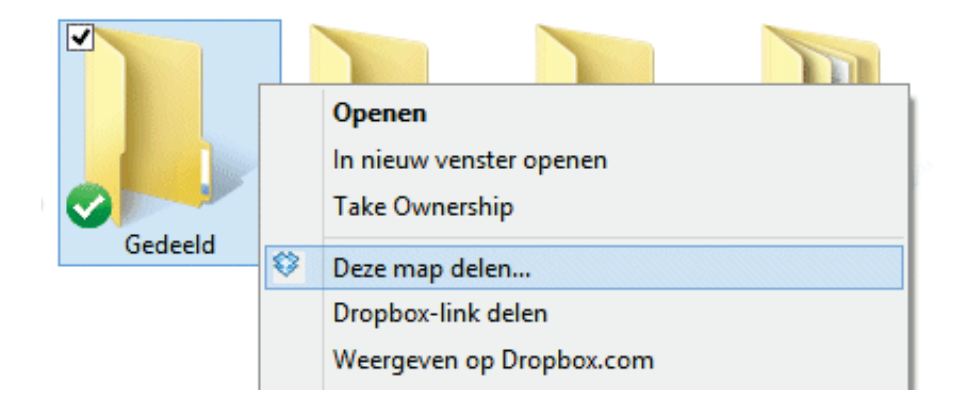

Zodra de ontvanger de uitnodiging accepteert (door op de link in de mail te klikken en vervolgens via de webinterface het delen te activeren), wordt de gedeelde map aan zijn persoonlijke dropbox toegevoegd en is hij gerechtigd bestanden in deze map te openen, te wijzigen, toe te voegen of zelfs te verwijderen! Aan het gewijzigde icoontje (twee poppetjes) is te zien dat een map wordt gedeeld. De naam van de map kan (zowel via de Windows Verkenner als via de webinterface) later altijd nog worden aangepast. Een naamswijziging vindt eenzijdig plaats, de andere gebruikers merken daar dus niets van! De instellingen van een gedeelde map kunnen via de webinterface worden gewijzigd: zo kunnen via de knop **Delen** extra Dropbox-gebruikers worden uitgenodigd of juist verwijderd.

**LET OP:** Wees voorzichtig met delen! Zorg zelf regelmatig voor back-ups en vraag je bij elk onvervangbaar bestand af of het wel zinvol is het in een gedeelde map te plaatsen.

## **Werk niet tegelijkertijd in hetzelfde bestand!**

Gedeelde mappen zijn bijzonder geschikt voor het gezamenlijk werken in documenten. Voorzichtigheid is echter wel op zijn plaats, Dropbox laat namelijk niet zien of een bestand reeds door een andere gebruiker is geopend! Het risico bestaat dus dat meerdere gebruikers tegelijkertijd in hetzelfde document aan het werk zijn. Het mag duidelijk zijn dat dit zal resulteren in synchronisatieproblemen, mogelijk met dataverlies tot gevolg! Uiteindelijk worden alleen de wijzigingen bewaard van degene die het bestand als laatste opslaat, de wijzigingen van de andere gebruikers worden daarbij overschreven. De niet gesynchroniseerde wijzigingen kunnen nog worden achterhaald door een ouder revisiebestand terug te zetten (klik in de Windows Verkenner met rechts op het bestand en kies **Vorige versies weergeven**, selecteer de juiste versie en klik op de knop **Herstellen**). Sla het laatst bewaarde bestand dan wel eerst op onder een andere naam!

**TIP:** Het mag duidelijk zijn dat er risico's verbonden zijn aan het gebruik van gedeelde mappen. Maak dus vooraf goede afspraken om te voorkomen dat op hetzelfde moment in een document wordt gewerkt waardoor mogelijk belangrijke data en/of kostbare tijd verloren gaat!

## **MEERDERE DROPBOX-ACCOUNTS BEHEREN**

Is de opslagruimte van één Dropbox-account niet voldoende maar wilt u geen geld uitgeven aan een uitgebreider account dan zou u natuurlijk ook gewoon een tweede account kunnen aanmaken. Volgens de standaard instellingen kan per Windows-gebruikersaccount slechts één Dropbox-account worden beheerd, maar met behulp van het volgende trucje is het mogelijk meerdere Dropbox-accounts aan hetzelfde gebruikersaccount toe te voegen:

- Maak een nieuw gebruikersaccount met administratorrechten aan ([§2.11\)](#page-126-0) en geef het een logische naam, bijvoorbeeld **Dropbox**. Let op: om deze *workaround* te laten werken, móet dit account worden voorzien van een wachtwoord!
- Log in op dit nieuwe account, installeer Dropbox en maak een nieuw Dropboxaccount aan (of meld je aan op het tweede account indien deze reeds was aangemaakt). Kies voor de geavanceerde setup van Dropbox omdat alleen dan de opslaglocatie kan worden gewijzigd naar een locatie buiten de standaard opslagmap van het gebruikersaccount (**C:\Gebruikers**), bijvoorbeeld in **D:\Dropbox2\**.
- Log weer in op het eigen gebruikersaccount, navigeer naar de map **C:\Gebruikers\Dropbox\AppData\Roaming\Dropbox\bin** en maak een snelkoppeling van het toepassingsbestand **Dropbox** door er met rechts op te klikken en de optie **Kopiëren naar**, **Bureaublad (snelkoppeling maken)** te kiezen.
- Klik met rechts op de aangemaakte snelkoppeling, optie **Eigenschappen** en voeg bij **Doel** de tekst "**runas /user:Dropbox /savecred** " toe voorafgaande aan het reeds aanwezige commando. De tekst bij **Doel** wordt dan dus als volgt: **runas /user:Dropbox /savecred C:\Users\Dropbox\AppData\Roaming \Dropbox\bin\Dropbox.exe** (zie afbeelding).
- Met een dubbelklik op deze snelkoppeling kan een tweede Dropbox-sessie worden gestart waarbij direct om het wachtwoord van het gebruikersaccount wordt gevraagd. Zodra een tweede Dropbox-icoontje in het systeemvak staat, weet je dat de *workaround* is gelukt.
- Verplaats deze snelkoppeling naar de map **C:\Gebruikers\**inlognaam**\App-**Data\Roaming\Microsoft\Windows\Menu Start\Programma's\Opstar**ten** zodat ook het tweede Dropbox-account automatisch met Windows wordt opgestart.

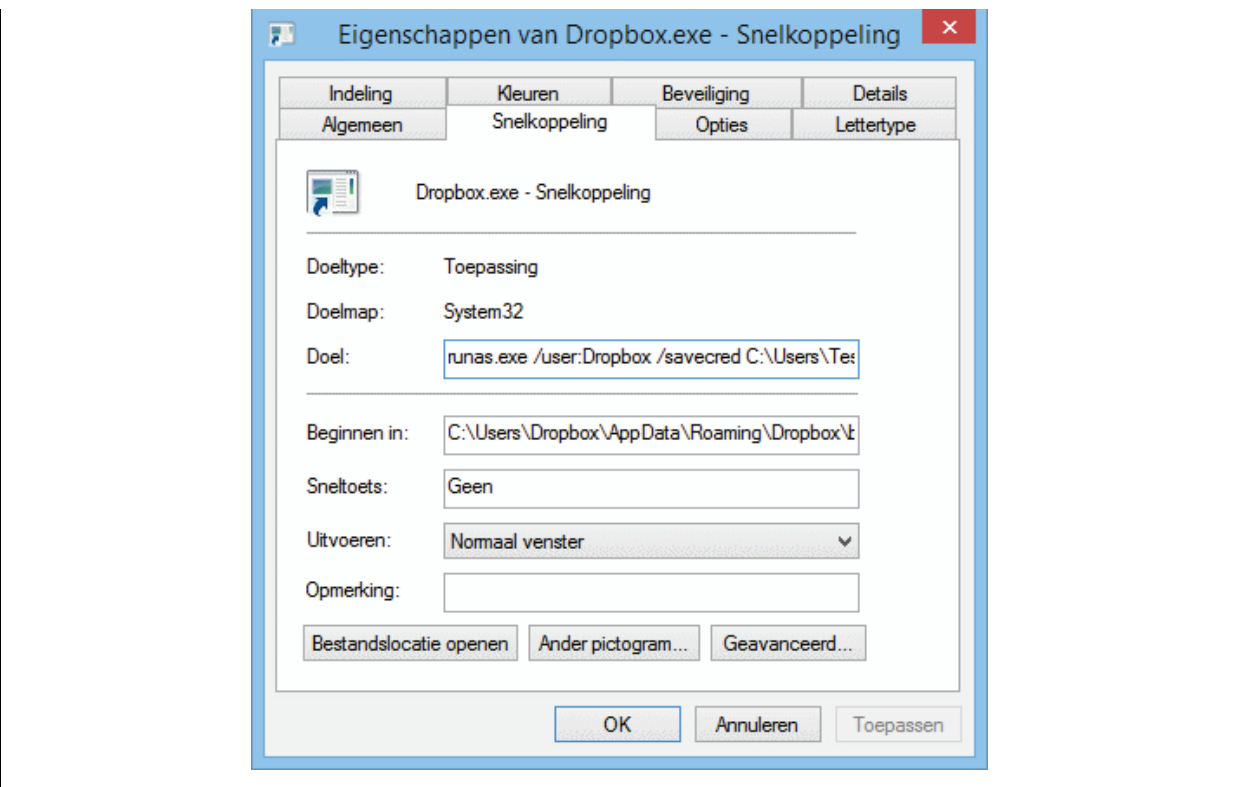

## **MEER INFORMATIE OVER DROPBOX**

Korte uitleg Dropbox: [www.dropbox.com/tour](https://www.dropbox.com/tour)

Vragen en antwoorden met betrekking tot Dropbox: [www.dropbox.com/help](https://www.dropbox.com/help) Dropbox forum (beschikbaar nadat is ingelogd): [www.dropboxforum.com](https://www.dropboxforum.com/)

## **Alternatieven**

Er zijn voldoende (eveneens gratis) alternatieven die online opslagruimte bieden én kunnen synchroniseren met de lokaal opgeslagen bestanden, zoals:

- **Microsoft OneDrive** ([§1.5\)](#page-36-0)
- **Google Drive** [\(https://drive.google.com\)](https://drive.google.com/)
- **Syncplicity** [\(www.syncplicity.com\)](https://www.syncplicity.com/)
- **Box** [\(www.box.com\)](https://www.box.com/)

Ook al bieden sommige van deze tools meer opslagruimte, geen enkele is zo gebruiksvriendelijk als Dropbox. **MultCloud** (download: [www.multcloud.com\)](https://www.multcloud.com/) kan eventueel worden ingezet om meerdere van deze synchronisatietools samen te voegen tot één tool voor online opslag.

# **4.3 PDF-bestanden lezen, maken en bewerken**

Veel op internet aangeboden informatie is in PDF-formaat (*Portable Document Format*) opgesteld. Dit type bestandsformaat behoudt de lay-out, ongeacht op welk besturingssysteem het bestand wordt bekeken. Bijkomend voordeel is dat een beveiligd PDF-bestand niet zomaar kan worden aangepast. Het PDF-formaat is

daarom niet alleen geschikt voor handleidingen en brochures maar kan ook uitstekend worden toegepast bij het versturen van sollicitatiebrieven, facturen en andere persoonlijke documenten waarvan het niet wenselijk is dat de inhoud kan worden gewijzigd.

## **PDF-bestanden lezen**

Er zijn vele gratis tools voor het lezen van PDF-bestanden, de meest populaire is **Adobe Reader** (download: [https://get.adobe.com/nl/reader/\)](https://get.adobe.com/nl/reader/). **Foxit Reader** (download: [www.foxitsoftware.com/Secure](http://www.foxitsoftware.com/Secure_PDF_Reader)**\_**PDF**\_**Reader) is een veelzijdig, overzichtelijk en bovenal snel alternatief. Andere interessante PDF-lezers zijn **Nitro Reader** (download: [www.nitroreader.com/download\)](http://www.nitroreader.com/download) en **Nuance PDF Reader** (download: [http://netherlands.nuance.com/imaging/products/pdf-reader.asp\)](http://netherlands.nuance.com/imaging/products/pdf-reader.asp).

**TIP:** Menig PDF-lezer opent op internet geplaatste PDF-bestanden standaard in de webbrowser. Zou het PDF-bestand echter direct in het programma worden geopend dan kan gebruik worden gemaakt van de extra mogelijkheden (zoals het opslaan van het bestand en de zoekfunctie). Deze optie kan bij Adobe Reader worden ingesteld via **Bewerken**, **Voorkeuren**, onderdeel **Internet**, optie **PDF in browser tonen** en bij Foxit Reader via **Tools**, **Preferences**, **Internet**, optie **Display PDF in Browser**.

## **PROBLEMEN BIJ HET LEZEN VAN PDF`S?**

Ik ontvang regelmatig vragen van lezers die problemen ondervinden bij het openen van een specifiek PDF-bestand: er wordt om een wachtwoord gevraagd, een foutmelding getoond of er gebeurt helemaal niets... In veel gevallen gaat het om een beveiligd bestand dat alleen kan worden geopend (en gelezen) door software die deze versleuteling ondersteunt. En daar wringt meestal de schoen want op menig computer en e-bookreader is verouderde PDF-software geïnstalleerd. Normaal gesproken kan dit eenvoudig worden opgelost door de meest recente software te installeren maar helaas is dat bij e-bookreaders niet altijd mogelijk. Kan de ebookreader niet worden voorzien van nieuwe software dan is het soms nog een optie het PDF-bestand met behulp van een virtuele PDF-printer af te drukken naar een onbeveiligd bestand (zie uitleg verderop). Deze methode werkt echter alleen bij bestanden die niet tegen afdrukken zijn beschermd, het biedt dus niet altijd een oplossing!

## **PDF-bestanden maken**

Voor het maken en bewerken van PDF-bestanden hanteren professionals meestal het programma **Adobe Acrobat** [\(www.adobe.com/nl/products/acrobat.html\)](http://www.adobe.com/nl/products/acrobat.html), de grote broer van de gratis PDF-lezer Adobe Reader. Acrobat is echter een vrij prijzig programma, zeker wanneer je het slechts sporadisch gebruikt. Gelukkig zijn

er ook gratis alternatieven maar zoals bij alle gratis software geldt ook hier dat de mogelijkheden beperkter zijn!

## **Vanuit Microsft-Office 2007 opslaan als PDF-bestand**

Vanaf Microsoft Office 2007 en hoger kan een document direct als PDF-bestand worden opgeslagen (let op: bij Microsoft Office 2007 moet eerst een invoegtoepassing worden geladen, download: [www.microsoft.com/downloads/nl](http://www.microsoft.com/downloads/nl-nl/details.aspx?FamilyID=f1fc413c-6d89-4f15-991b-63b07ba5f2e5)[nl/details.aspx?FamilyID=f1fc413c-6d89-4f15-991b-63b07ba5f2e5\)](http://www.microsoft.com/downloads/nl-nl/details.aspx?FamilyID=f1fc413c-6d89-4f15-991b-63b07ba5f2e5). Geavanceerde handelingen (zoals het beveiligen van het PDF-bestand) zijn helaas niet mogelijk vanuit Office, daarvoor zal een andere tool moeten worden gebruikt.

## **Scan opslaan als PDF-bestand**

Meestal is bij een TWAIN-scanner wel software meegeleverd om scans om te zetten naar PDF, dit kan echter ook met de tool **ScanToPDF** (download: [www.hexonic-software.com/index.php/hexonic-scantopdf\)](http://www.hexonic-software.com/index.php/hexonic-scantopdf)! Zo kan een stapeltje A4-tjes in een handomdraai naar een PDF-bestand worden omgezet. Hoewel Scan-ToPDF ook afbeeldingen naar PDF kan omzetten, heeft de tool **ImageToPDF** (download: [www.hexonic-software.com/index.php/hexonic-imagetopdf\)](http://www.hexonic-software.com/index.php/hexonic-imagetopdf) daar betere opties voor.

## **Met een virtuele PDF-printer afdrukken naar een PDF-bestand**

Een document kan ook met behulp van een virtuele PDF-printer naar een PDFbestand worden omgezet. Het voordeel van een PDF-printer is dat deze vanuit elk willekeurig programma kan worden gebruikt en dus elk type bestand naar PDF kan omzetten. Nadat de PDF-printer is geïnstalleerd, kan deze worden benaderd via het printmenu van het programma (selecteer als printer de PDF-printer in plaats van de standaard printer!). Afhankelijk van de gebruikte PDF-printer kan extra documentinformatie worden toegevoegd en/of het bestand worden beveiligd. Enkele interessante PDF-printers (mijn voorkeur gaat uit naar PDFCreator):

- **PDFCreator** (download: [www.pdfforge.org/pdfcreator\)](http://www.pdfforge.org/pdfcreator)
- **PrimoPDF** (download: [www.primopdf.com\)](http://www.primopdf.com/)
- **CutePDF Writer** (download: [www.cutepdf.com/products/cutepdf/writer.asp\)](http://www.cutepdf.com/products/cutepdf/writer.asp)
- **PDFill PDF and Image Writer** (download: [www.pdfill.com\)](http://www.pdfill.com/)

## **PDF-bestanden maken met PDFCreator**

Kies tijdens de installatie van **PDFCreator** de **Expertinstellingen** zodat u tijdens de setup een aantal instellingen kunt aanpassen. Deactiveer bij voorkeur de componenten **Images2PDF** en **PDFArchitect** en deactiveer (twee schermen verder) de taak **Maak een ingang in het contextmenu van de verkenner**. Vergeet tot slot niet in het laatste venster de installatie van extra software (malware…) te annuleren door op **Cancel** te klikken!

Het maken van een PDF-bestand is vervolgens vrij simpel: druk het geopende document op de reguliere wijze af en selecteer bij de printerkeuze de **PDFCreator**printer (in plaats van de normale printer). Het programma vraagt vervolgens naar enkele kenmerken van het bestand zoals de titel, profiel (met opties voor kwaliteit en bestandstype), auteur, onderwerp en eventueel wat trefwoorden (u bent niet verplicht iets in te vullen en/of te wijzigen). Nadat er op de knop **Opslaan** is geklikt, wordt de gewenste opslaglocatie gevraagd (de laatstgebruikte locatie wordt onthouden voor de volgende sessie). Is ingesteld dat nieuwe PDF-bestanden standaard met een wachtwoord moeten worden beveiligd (zie verderop), dan wordt in het volgende scherm eerst nog gevraagd naar een wachtwoord voordat het PDF-bestand wordt aangemaakt.

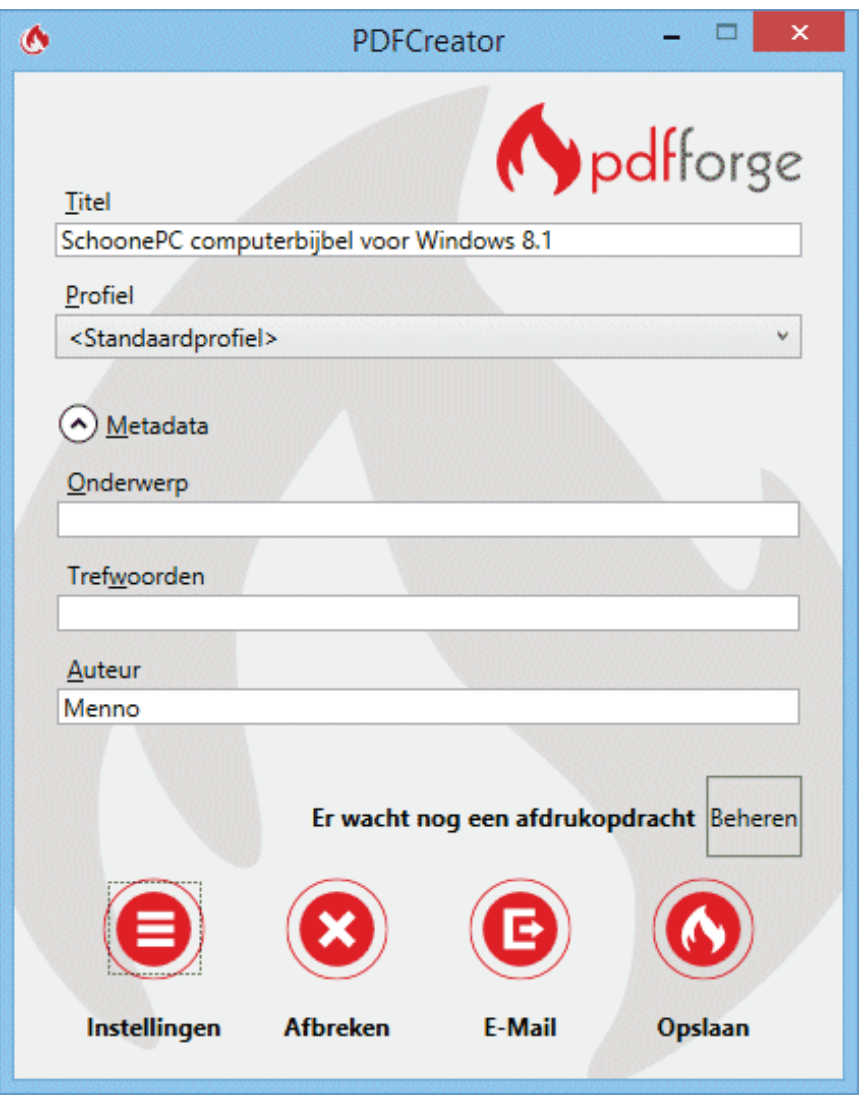

Stoort u zich eraan dat elke gemaakte PDF automatisch wordt geopend, ga dan naar de instellingen van PDFCreator (via de knop **Instellingen** vanuit het afdrukmenu), onderdeel **Acties** en vink de actie **Open document** uit. Deactiveer eventueel ook de optie **Open pdf's met PDFArchitect** om te voorkomen dat het aangemaakte PDF-bestand met dit PDF-bewerkingsprogramma wordt geopend. Het onderdeel **PDF**, tabblad **Veiligheid** bevat instellingen voor het beveiligen van aan te maken PDF's. Zo kan worden ingesteld dat de inhoud moet worden versleuteld, eventueel aangevuld met een wachtwoord om het bestand te kunnen openen. De

mate van encryptie (versleuteling) kan worden aangepast en beperkingen ingesteld zodat ongewenst gebruik (zoals het printen, kopiëren, aanbrengen van wijzigingen) wordt voorkomen. Worden de afbeeldingen vervormd, zet dan op het tabblad **Compressie** het comprimeren van afbeeldingen uit.

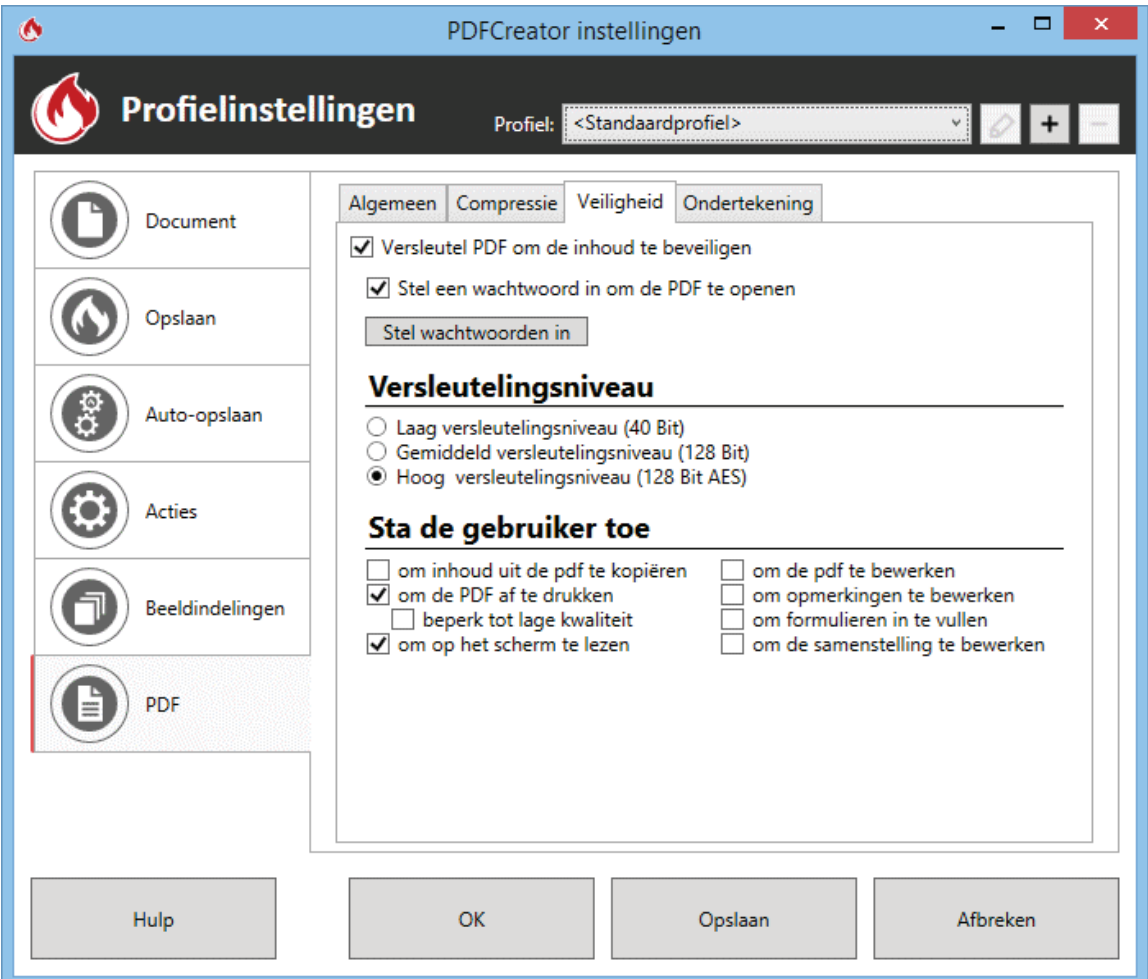

## **PDF-bestanden bewerken**

Er zijn ook voldoende gratis tools om PDF-bestanden te bewerken. Helaas kan geen enkele tippen aan de mogelijkheden van het commerciële Adobe Acrobat... Door een aantal tools te combineren, ontstaat er echter toch een prima basis voor het bewerken van PDF-bestanden, en dat gratis!

## **PDF-XChange Viewer**

**PDF-XChange Viewer** (download: [www.tracker-software.com/product/pdf](http://www.tracker-software.com/product/pdf-xchange-viewer)[xchange-viewer\)](http://www.tracker-software.com/product/pdf-xchange-viewer) is een PDF-lezer maar kan ook enkele lichte bewerkingen op onbeveiligde PDF-bestanden uitvoeren zoals het toevoegen van opgemaakte tekst, notities en elementen (via **Extra**, **Bewerkingsgereedschappen**).

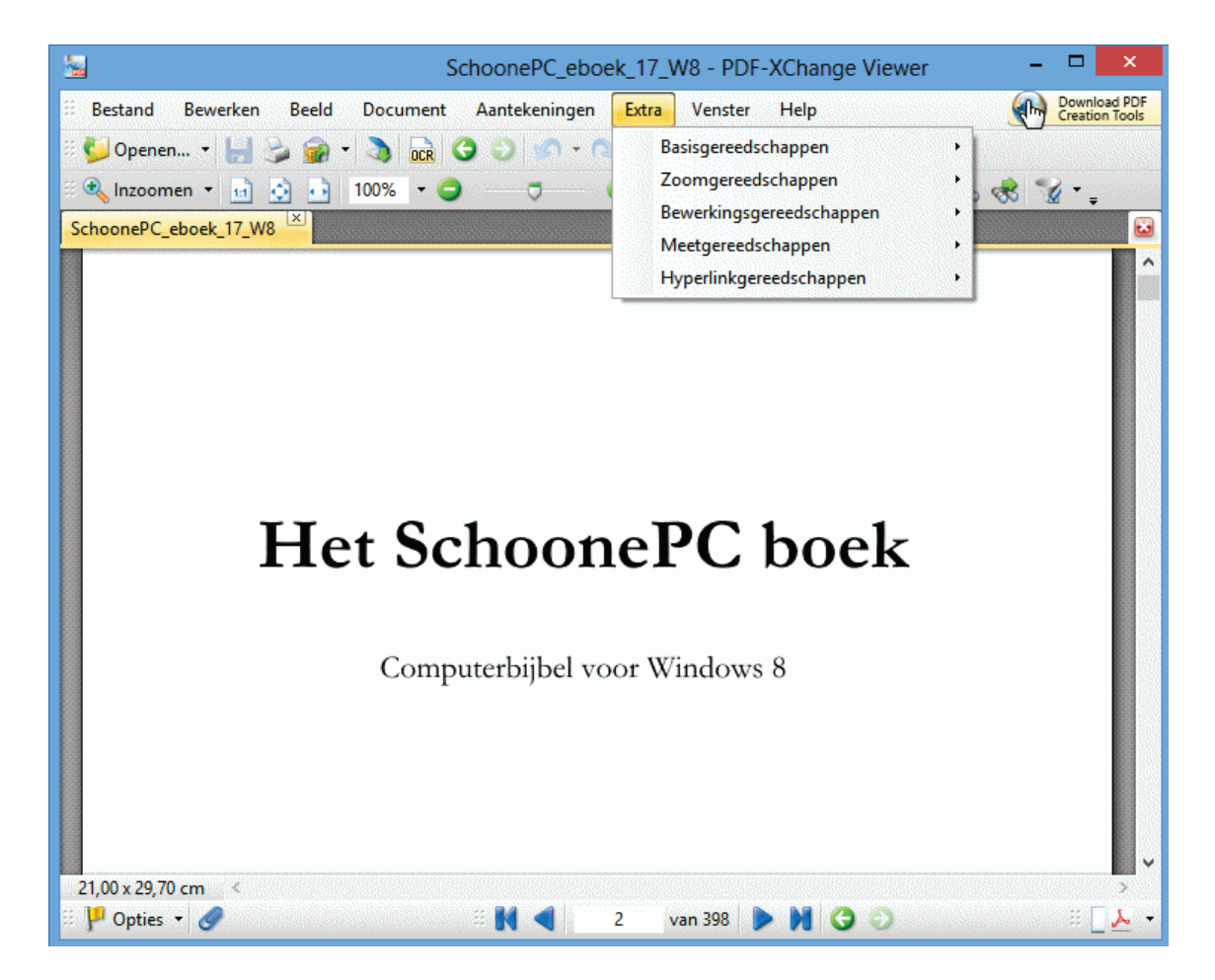

## **PDFill PDF Tools**

**PDFill PDF Tools**, onderdeel van het totaalpakket **PDFill** (download: [www.pdfill.com/pdf](http://www.pdfill.com/pdf_tools_free.html)**\_**tools**\_**free.html), bevat tools voor het uitvoeren van eenvoudige bewerkingen op PDF-bestanden. Het totaalpakket bevat naast PDFill PDF Tools tevens de probeerversie van **PDFill PDF Editor** (voor het uitvoeren van geavanceerde bewerkingen op PDF-bestanden, in deze probeerversie wordt een watermerk aangebracht) en **PDFill PDF and Image Writer** (een virtuele PDFprinter). Tijdens installatie van PDFill wordt automatisch gecontroleerd of de gratis tools **Free SunJava Virtual Machine** en **Free Ghostscript** al zijn geïnstalleerd, zo niet dan krijgt u daar een melding over.

Met PDFill PDF Tools kunnen de volgende bewerkingen worden uitgevoerd (de nummers komen overeen met de knopnummers):

- 1. **Merge PDF Files**: PDF-bestanden samenvoegen
- 2. **Split or Recorder Pages**: pagina's uitnemen, afsplitsen en/of verwijderen
- 3. **Encrypt and Decrypt Options**: PDF-bestanden beveiligen en/of ontsleutelen
- 4. **Rotate or Crop PDF Pages**: PDF-bestanden roteren en/of bijsnijden
- 5. **Reformat Multiple Pages**: paginaformaat aanpassen
- 6. **Add Header and Footer**: kop- en voettekst toevoegen
- 7. **Add Watermark by Text**: tekst toevoegen als watermerk
- 8. **Add Watermark by Image**: een afbeelding toevoegen als watermerk
- 9. **Convert Images to PDF**: afbeeldingen converteren naar een PDF-bestand
- 10. **Convert PDF to Images**: PDF-bestand converteren naar een afbeelding
- 11. **PDF Form Field Operations**: formulierveld-bewerkingen
- 12. **Convert PostScript into PDF**: PostScript-bestanden converteren naar PDF
- 13. **Add PDF Information**: de in het PDF-bestand opgeslagen informatie (titel, auteur, e.d.) toevoegen en/of wijzigen
- 14. **Scan into Image or PDF**: afbeeldingen inscannen en opslaan als afbeeldingbestand (PNG, JPG, BMP, TIF of GIF) of PDF-bestand
- 15. **Create Transparent Image**: afbeelding transparant maken (niet voor PDFbestanden)

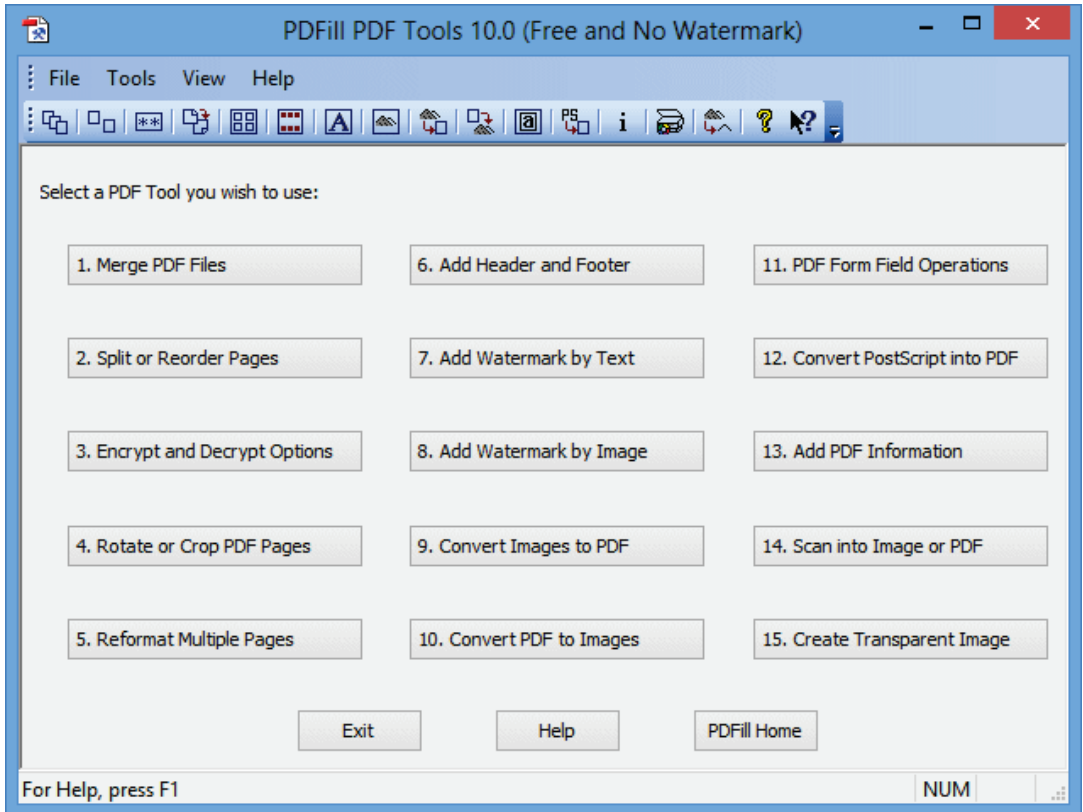

**TIP:** Via **Units** in de menubalk kan de maateenheid worden gewijzigd naar centimeters.

# **4.4 FlashPaste: snel standaardteksten invoegen**

FlashPaste Lite is een handige tool voor het gemakkelijk en snel plakken van standaardteksten. Deze (ook in het Nederlands beschikbare) tool kan bij elk programma worden toegepast, maar is met name handig bij het beantwoorden van e-mail of chatgesprekken. Helaas wordt FlashPaste vanaf versie 4.1 alleen nog als 30 dagen-trial gratis beschikbaar gesteld, ondersteuning voor de Lite-versie is dus komen te vervallen! Gelukkig is de gratis **FlashPaste Lite 3.5** (download: [www.download.com/Flashpaste-Lite/3000-2384\\_4-10537714.html,](http://www.download.com/Flashpaste-Lite/3000-2384_4-10537714.html) gebruik **Direct Download Link**) nog wel via andere kanalen te downloaden.

Na de installatie volgt direct een (Engelstalige) configuratiewizard: wijzig in het tweede scherm de taal in **Dutch** en in het derde scherm de sneltoetsen voor het

openen van de FlashPaste-lijst, bijvoorbeeld de toetscombinatie **CTRL-ALT-S** in plaats van **CTRL-I** (**CTRL-ALT** zal bij een vergissing minder snel voor problemen zorgen). Deze instelling kan overigens op een later moment altijd nog via de instellingen (**Bestand**, **Opties**, onderdeel **Sneltoets**) worden aangepast. De instellingen in de overige schermen zijn minder relevant.

We suggest using the "Ctrl-I" combination, but you can specify any other key combination. Just place the cursor into the field below and press any key combination.

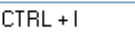

Sneltoets voor snel plakken van laatste tekst:

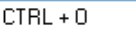

#### **Sneltekst invoegen**

Met de ingestelde toetscombinatie (bijvoorbeeld **CTRL-I** of **CTRL-ALT-S**) wordt de lijst met voorgedefinieerde snelteksten geopend. Met een dubbelklik op de benodigde tekst (of met behulp van de bijbehorende cijfer/letter, gevolgd door **ENTER**) wordt deze ingevoegd op de plek waar de cursor op dat moment staat.

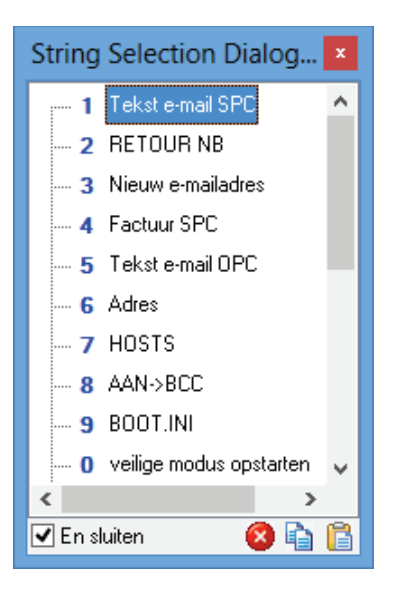

#### **Nieuwe snelteksten aanmaken**

Na installatie wordt rechts onderin het systeemvak een FlashPaste-icoontje toegevoegd, met een dubbelklik hierop (of door twee keer achter elkaar de toetscombinatie in te toetsen) wordt het instellingenscherm van FlashPaste geopend. In het voorbeeld staan enkele zelf aangemaakte teksten, via de knop **Tekst toevoegen** kunnen nieuwe snelteksten worden toegevoegd.

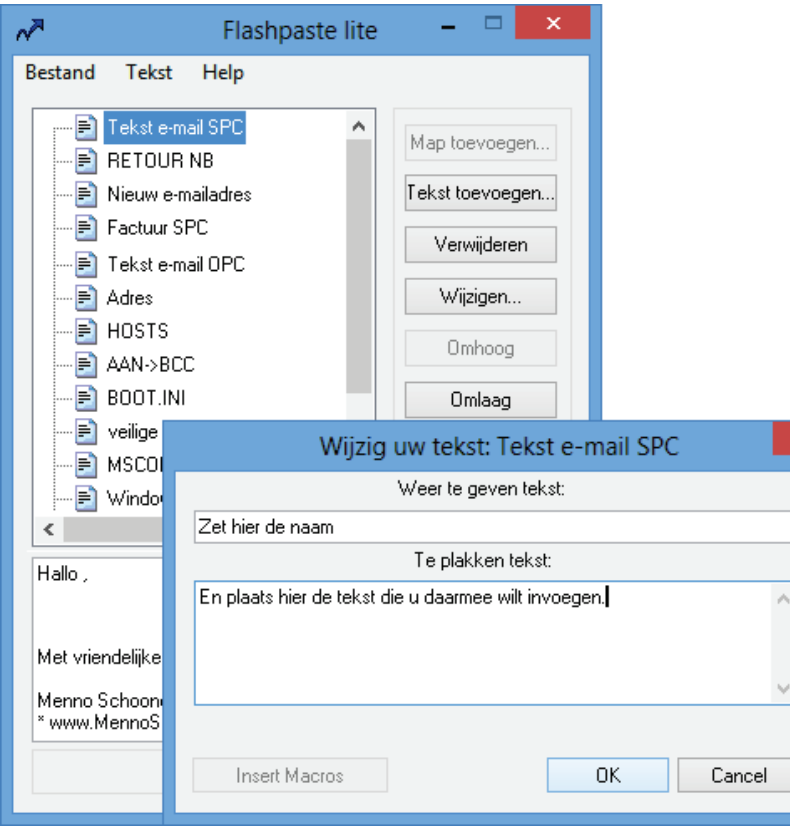

**TIP:** Via de instellingen van het programma kan de locatie van dit bestand worden aangepast: dubbelklik op het blauwe pijltje, kies **Bestand**, **Opties**, tabblad **Databases**. Dit is vooral nuttig wanneer de persoonlijke bestanden gescheiden moeten zijn van het besturingssysteem voor het maken van een systeemback-up ([§7.9\)](#page-385-0).

#### **STANDAARD SNELTEKSTEN VERWIJDEREN**

FlashPaste bevat na installatie al een aantal standaard ingestelde snelteksten. Wordt hier geen gebruik van gemaakt dan kunnen deze worden verwijderd. Lukt dit niet, open dan het bestand **COMMON.TXT** (meestal te vinden in de map met een simpele tekstverwerker zoals **Kladblok** (dit bestand staat in de map **C:\Gebruikers\**inlognaam**\AppData\Roaming\flashpaste**). De voorgeprogrammeerde snelteksten zijn als volgt opgebouwd (voorbeeld):

```
FPTreeItem 1 
Tekst e-mail SPC 
Hallo, 
Met vriendelijke groet, 
Menno Schoone 
* www.MennoSchoone.nl 
* www.SchoonePC.nl
```
De eerste regel **FPTreeItem 1** geldt voor elk item. De tweede regel bevat het label van de sneltekst, gevolgd door de in te voegen tekst. Deze kunnen naar wens worden aangepast.

# **4.5 Automatisch een back-up maken met SyncBackFree**

Deze paragraaf bespreekt het maken van een back-up van persoonlijke gegevens Menig computergebruiker heeft ooit wel eens met de handen in het haar gezeten omdat gegevens waren kwijtgeraakt, bijvoorbeeld door een crash van de harde schijf of zelfs al door een crash van Windows. Gelukkig kan de harde schijf na aan crash vaak nog wel met een opstartbare CD/DVD ([§6.3\)](#page-332-0) worden benaderd zodat belangrijke gegevens naar een andere (externe) schijf kunnen worden gekopieerd. In een enkel geval is het gegevensverlies echter niet meer te herstellen, bijvoorbeeld wanneer er sprake is van stroomuitval: als de schijf op zo'n moment net druk bezig is met het lezen en/of schrijven van gegevens dan is de kans op beschadiging van de schijf en dus gegevensverlies erg groot. Of wanneer een virus het systeem geheel overhoop haalt en in het ergste geval de gegevens wist. De kans dat zo'n situatie u overkomt is klein, maar niet ondenkbaar.

## **Beter voorkomen dan genezen dus!**

Dat het kwijtraken van onvervangbare gegevens een nachtmerrie is, mag duidelijk zijn. Beter voorkomen dan genezen dus! Het probleem is dat niet iedereen braaf regelmatig zijn back-ups maakt: omdat dit klusje tijd kost en regelmatig moet worden uitgevoerd, wordt het gemakkelijk op de lange baan geschoven. Deze paragraaf is bedoeld om te motiveren regelmatig een extra back-up te maken van dergelijke gegevens. Tevens wordt uitgelegd hoe dit met de tool SyncBackFree geautomatiseerd kan worden, waardoor kostbare tijd kan worden bespaard.

## **De gegevens die veiliggesteld moeten worden**

Welke gegevens komen nu in aanmerking voor een back-up? Het gaat om data die niet 1-2-3 vervangbaar is maar die u toch graag een back-up van zou willen hebben mocht de schijf waarop ze zijn opgeslagen het begeven. Het gaat dus voornamelijk om de persoonlijke bestanden, eventueel aangevuld met de setupbestanden van enkele gedownloade programma's. Apps slaan de gegevens al zo veel mogelijk online op (waar ze redelijk veilig zijn zolang de inloggegevens bekend zijn), de meeste bureaubladprogramma's maken echter nog gewoon gebruik van lokale opslag, en dan met name de map met persoonlijke documenten. Om u enigszins een beeld te geven, volgt hier een wat completer overzicht (met de locaties waar deze bestanden normaal gesproken te vinden zijn):

- **Documenten** (C:\Gebruikers\*inlognaam*\Documenten): oftewel de map met de persoonlijke bestanden. (op dezelfde locatie staan mappen voor onder andere muziek, afbeeldingen, video's, contactpersonen en opgeslagen spellen).
- **Openbare Documenten** (C:\Gebruikers\Openbaar\Openbare documenten): deze map wordt gebruikt om meerdere gebruikers met dezelfde bestanden te laten werken (op dezelfde locatie staan mappen voor onder andere muziek, afbeeldingen en video's).
- **Archief Outlook** (Outlook 2007: C:\Gebruikers\*inlognaam*\AppData\Local\ Microsoft\Outlook; Outlook 2010 en 2013: de submap **Outlook-bestanden** in de persoonlijke map **Documenten**): het gaat hier om de bestanden met de extensie PST zoals **OUTLOOK.PST** en (indien aanwezig) **ARCHIVE.PST**.
- **Favorieten van Internet Explorer** (C:\Gebruikers\*inlognaam*\Favorieten): hier staan de locaties van de in Internet Explorer bewaarde favoriete webpagina's.
- **RSS-feeds** (C:\Gebruikers\*inlognaam*\AppData\Local\Microsoft\Feeds): het gaat hier om de door Internet Explorer opgeslagen RSS-feeds. Wordt een alternatieve RSS-lezer gebruikt, dan moet er op een andere opslaglocatie worden gezocht.
- **Gedownloade software** (C:\Gebruikers\*inlognaam*\Downloads en C:\Gebruikers\Openbaar\Downloads): software waar misschien zelfs ook nog voor betaald is... Meestal kan deze software nog wel opnieuw worden verkregen, maar een veiligheidskopie is nooit weg.
- **Overige gegevens**: denk bijvoorbeeld aan opgeslagen databases buiten de map met persoonlijke documenten.

**PERSOONLIJKE DATA NAAR ANDERE PARTITIE VERPLAATSEN**  In dit boek wordt geadviseerd deze mappen en bestanden te verplaatsen naar een aparte D:-partitie zodat ze niet meer tussen de systeembestanden van Windows staan. Zie voor meer informatie over dit onderwerp ook paragraaf [6.2](#page-324-0) over het maken van een back-up van gegevens en paragraaf [7.7](#page-372-0) over het verplaatsen van persoonlijke bestanden (inclusief het wijzigen van de standaard opslaglocatie). Bedenk dat de persoonlijke data voor elk gebruikersaccount afzonderlijk moeten worden veiliggesteld.

## **De opslagmedia voor het maken van back-ups**

Nu bekend is welke gegevens veiliggesteld moeten worden, is het de vraag op welk medium die gegevens opgeslagen moeten worden. Er zijn verschillende opties:

• **USB-sticks en andere handzame USB-apparaatjes** 

Handig voor het snel opslaan van gegevens om deze vervolgens ook gemakkelijk mee te nemen. Er zijn inmiddels USB-sticks met vrij grote capaciteit verkrijgbaar die waarschijnlijk voldoende opslagruimte hebben om alle persoonlijke gegevens veilig te stellen. Een USB-opslagmedium krijgt gewoon een schijfletter toegewezen in de Windows Verkenner, geen probleem in gebruik dus.

```
• Beschrijfbare DVD±R/DVD±RW
```
Bestanden kunnen direct vanuit de Windows Verkenner op de DVD worden gebrand (met een maximum van 4 GB per DVD). De DVD±R (éénmaal te beschrijven) geniet gezien het prijsverschil meestal de voorkeur boven de DVD±RW (meerdere malen te beschrijven). DVD±RW is alleen interessant wanneer deze ook daadwerkelijk meerdere keren wordt beschreven, waarbij de afnemende betrouwbaarheid van de schijfjes bij het herhaaldelijk overschrijven zeker in ogenschouw moet worden genomen. Beschreven DVD's zijn overigens

minder lang 'houdbaar' dan altijd werd aangenomen, zeker in geval van een Bmerk.

## • **Extra interne schijf**

Een back-up kan ook op een extra interne schijf worden geplaatst. Een variant hierop is een RAID-configuratie van twee of meer schijven waarbij de schijven continu worden gespiegeld, zodat er altijd een kopie aanwezig is. Een extra interne schijf biedt echter geen garanties dat de gegevens niet meer verloren kunnen raken.

• **Externe schijf** 

Verkrijgbaar met een aansluiting voor zowel de USB-poort als de netwerkkabel. Een externe schijf is het handigste opslagmedium voor het regelmatig maken van een back-up. Deze kunnen tijdelijk worden aangesloten, en kunnen net zo veel opslagcapaciteit leveren als nodig is. Daarnaast kunnen de gegevens eindeloos worden overschreven! Door gebruik te maken van het gratis programma **SyncBackFree** (zie hierna) is dit proces ook nog eens te automatiseren.

- **Online op een externe server** Bijvoorbeeld bij een dienst als **OneDrive** ([§1.5\)](#page-36-0), **Dropbox** ([§4.2\)](#page-190-0) of op een eigen FTP-server.
- **Nog genoeg andere mogelijkheden…**

# **Gratis software SyncBackFree voor automatische synchronisatie**

Door het maken van back-ups te automatiseren, kunnen de persoonlijke bestanden zonder al te veel denkwerk met een paar muisklikken worden veiliggesteld. Lekker makkelijk en snel, dus geen redenen meer om er vanaf te zien! **SyncBackFree** (download: [www.2brightsparks.com/download-syncbackfree.html\)](http://www.2brightsparks.com/download-syncbackfree.html) is een zeer goed werkende gratis synchronisatietool waarbij alles naar wens instelbaar is.

## **Profielen aanmaken**

De installatie van SyncBackFree is eenvoudig. Nadat het programma is opgestart, kan met de knop **Nieuw** links onderin het programmavenster direct een back-up/ synchronisatieprofiel worden aangemaakt. Geef een herkenbare profielnaam op (bijvoorbeeld "Mijn documenten") en kies in het volgende venster bij voorkeur de optie **Spiegel profiel** (zodat lokaal verwijderde bestanden ook van de back-uplocatie worden verwijderd). Met de optie **Back-up profiel** blijven alle bestanden op de back-uplocatie behouden, ook al zijn ze lokaal reeds verwijderd. Niet erg praktisch wanneer de back-up ooit weer terug moet worden gezet, zie dan maar weer eens te achterhalen welke bestanden uit de back-up niet relevant meer zijn... Nadeel van de optie **Spiegel profiel** is wel dat óók per ongeluk verwijderde bestanden bij de eerstvolgende synchronisatie uit de back-up worden verwijderd!

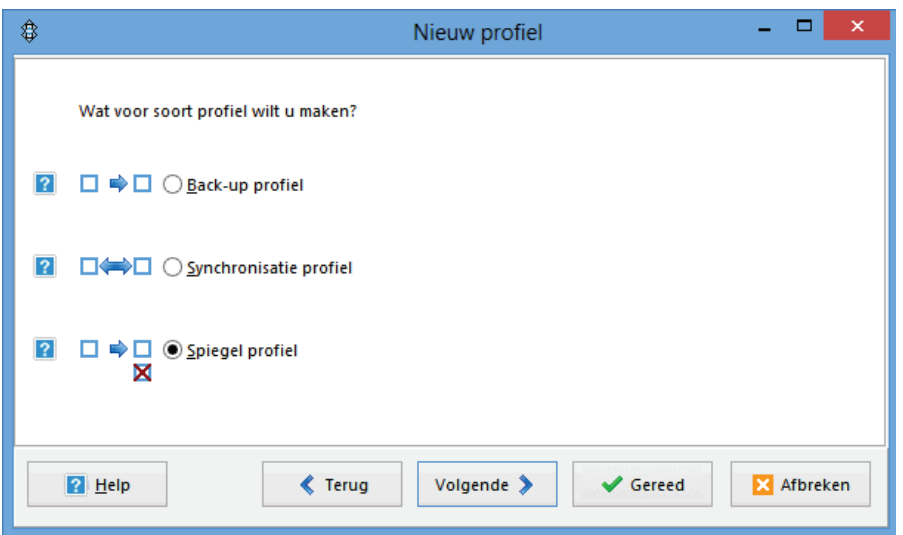

#### **SYNCHRONISATIEMOGELIJKHEDEN VAN SYNCBACKFREE**

De optie **Synchronisatie** is alleen interessant wanneer de bestanden op twee computers met elkaar moeten worden gesynchroniseerd zodat beide PC's de meest recente bestanden bevatten. SyncBackFree ziet zelf welk bestand vernieuwd is en waarschuwt zo nodig vooraf wanneer beide bestanden zijn aangepast.

Wordt gebruik gemaakt van een externe back-uplocatie dan kan via de knop **Volgende** een FTP-locatie worden opgegeven, anders kunnen met de knop **Gereed** direct de bron- en bestemmingmap worden opgegeven; dit gaat het makkelijkst via de gele map-icoontjes links naast het invoerveld. In het voorbeeld is dat al gedaan: de lokale map met persoonlijke documenten staat hier op **D:\Menno** (de bron) en de back-uplocatie is **L:\Menno** (de bestemmingmap op een externe schijf). De bestemmingmap bestond overigens nog niet, doordat "Menno\" er handmatig aan toegevoegd is zal deze automatisch worden aangemaakt.

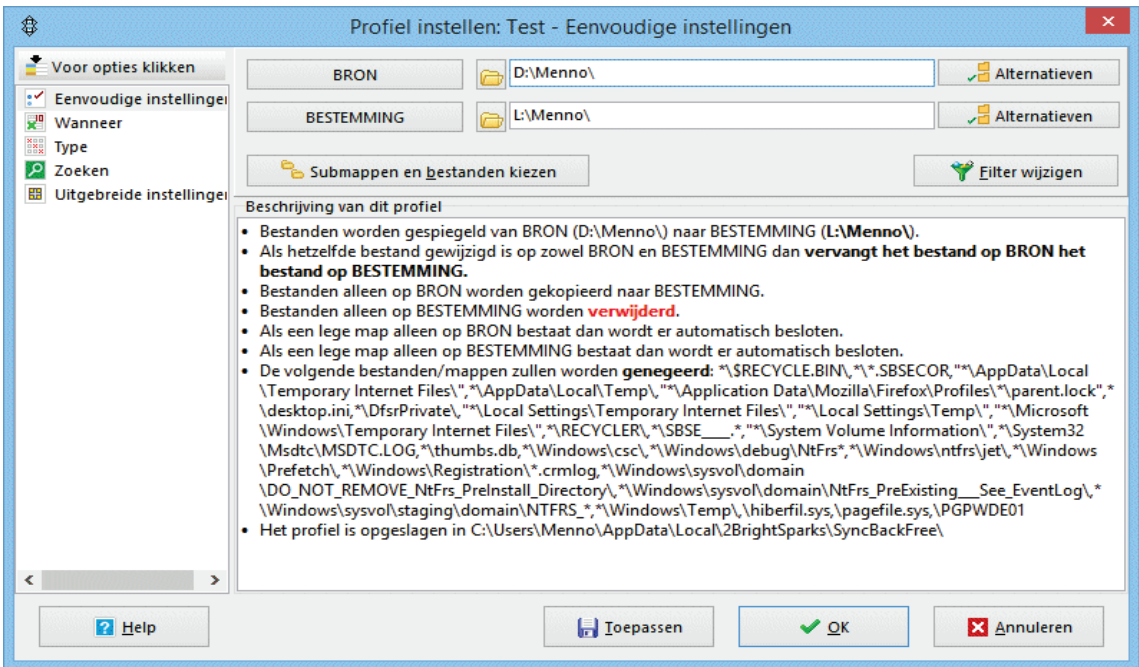

Met een klik op de knop **OK** is het profiel voor de geautomatiseerde back-up aangemaakt (er kan eventueel nog een simulatie worden uitgevoerd om te controleren of de instellingen juist zijn en om inzichtelijk te maken wat precies de gevolgen op bestandsniveau zijn). Op deze wijze kan voor elke veilig te stellen map (zie het begin van deze paragraaf) een profiel worden aangemaakt: Koppel elke bronmap (op de harde schijf) aan een doelmap (op de back-uplocatie) en stel het profiel naar wens in.

**TIP:** Meldt SyncBackFree bij het maken van de back-up dat bestanden niet gekopieerd kunnen worden omdat ze door een ander programma bezet worden gehouden? Stel het profiel dan zo in dat probleemveroorzakende programma's worden afgesloten voordat het profiel wordt uitgevoerd. Dit gaat via de optie **Uitgebreide instellingen**, optie **Automatisch sluiten**, knop **Toevoegen**, selecteer hier de titel van het betreffende programma.

## **Profielen beheren**

Een aangemaakt profiel kan altijd weer worden aangepast of desnoods verwijderd. Selecteer daarvoor het betreffende profiel in het hoofdscherm en klik linksonder op de knop **Wijzigen** of **Verwijderen**. De knop **Wijzigen** heropent het scherm voor het selecteren van de bron- en bestemmingmap. Met de knoppen **Submappen en bestanden kiezen** en **Filter wijzigen** kunnen irrelevante submappen en bestanden desgewenst worden uitgesloten voor back-up. Vergeet tot slot niet een back-up van de aangemaakte profielen te maken door ze via **Profiel(en)**, **Profiel exporteren** te exporteren naar de back-uplocatie. Ze kunnen dan altijd weer (via **Profiel(en)**, **Profiel importeren**) worden hersteld.

## **De back-up uitvoeren**

Selecteer de gewenste profielen (met de toetscombinatie **CTRL-A** worden alle profielen in één keer geselecteerd) en klik op de knop **Uitvoeren**, het programma begint nu met het analyseren van de verschillen tussen de bron- en bestemmingmappen. Zodra alle data is ingelezen, toont SyncBackFree een scherm met de verschillen tussen de bestanden op de lokale schijf (bron) en de laatstgemaakte back-up (bestemming). Zijn de voorgestelde wijzigingen akkoord (wat meestal het geval is), klik dan op **Doorgaan met uitvoering**.
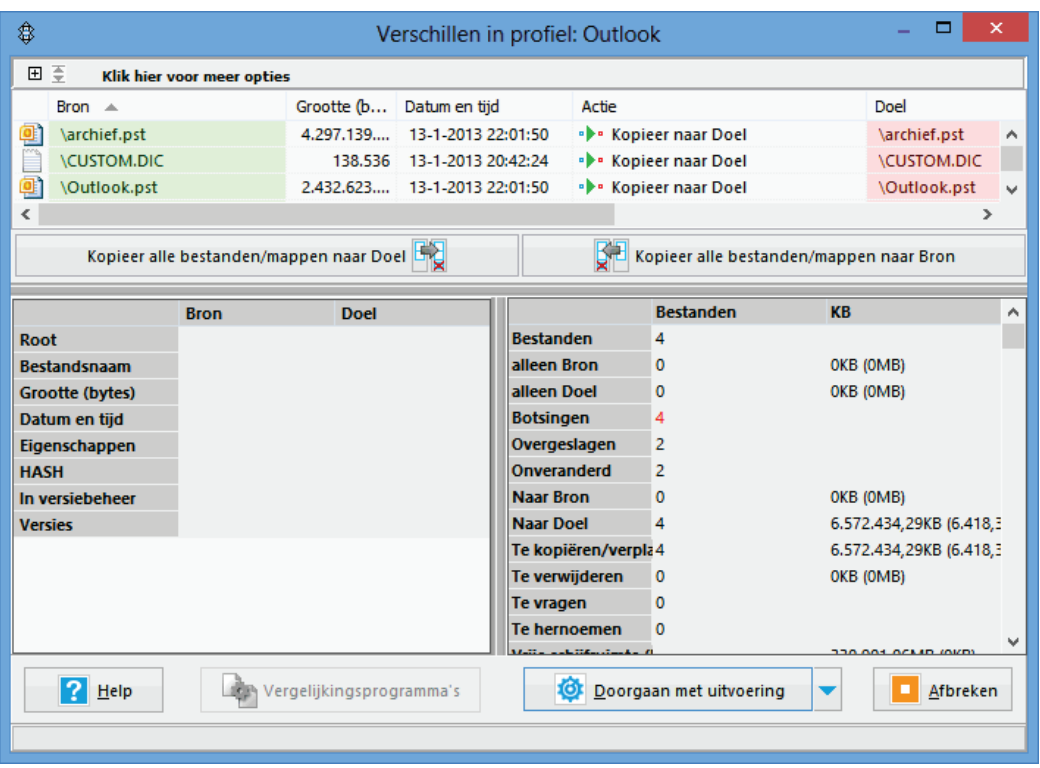

Zodra de back-up met succes is afgerond, geeft het hoofdvenster in de kolom **Resultaat** aan dat de back-up met succes is afgerond. In de kolom **Laatst uitgevoerd** staat het tijdstip waarop dit heeft plaatsgevonden.

#### **Het maken van back-ups agenderen**

Het enige wat nu nog rest, is het agenderen van de back-up zodat er periodiek een back-up wordt gemaakt. De frequentie kan, op basis van de maximaal aanvaardbare risico's, zelf worden bepaald (bijvoorbeeld de eerste van elke maand, elke vrijdagmiddag of elke dag). Activeren van de back-up kost slechts enkele handelingen en aangezien alleen gewijzigde bestanden worden gekopieerd, kost het maken van een back-up niet al te veel tijd.

<span id="page-216-0"></span>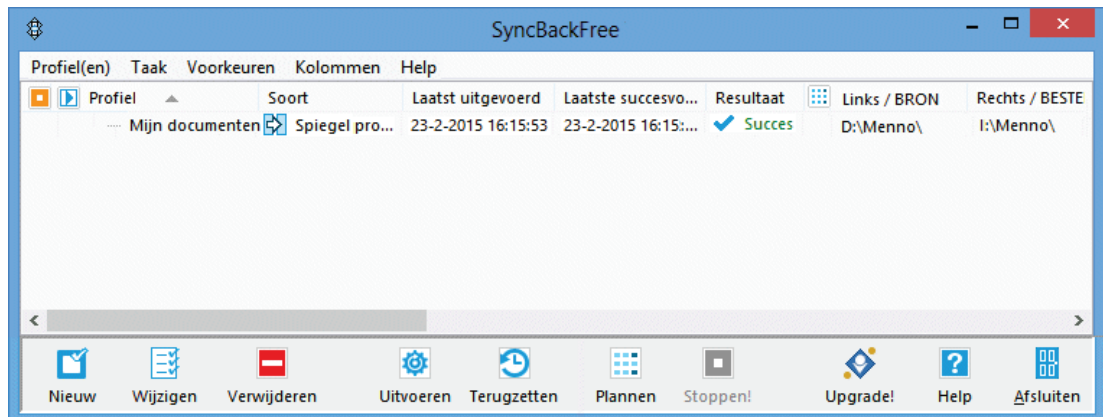

# **4.6 Het fotobeheerprogramma Picasa**

**Picasa** (download: [http://picasa.google.nl\)](http://picasa.google.nl/) brengt met groot gemak orde in een digitale foto- en videocollectie, en daar is geen snelle computer voor nodig. Hoewel Picasa ook kan worden gebruikt voor het beheren van video's, gaat het vervolg van deze paragraaf alleen over het beheren van het fotoarchief. De software beschikt over mogelijkheden om foto's te bewerken, uit te printen, te delen via een webalbum, Google+ of per e-mail te verzenden. De interface is eenvoudig in gebruik en gemakkelijk te begrijpen. Picasa is populair onder het grote publiek, maar gezien de beperkte mogelijkheden minder geschikt voor professioneel gebruik.

# **Installatie van Picasa**

De installatie van Picasa is eenvoudig, vergeet alleen niet bij het voltooien de opties **Google instellen als mijn standaardzoekmachine in Internet Explorer** en **Anonieme gebruikersstatistieken naar Google verzenden** uit te schakelen. Bij de eerste keer opstarten wordt gevraagd welke mappen meegenomen moeten worden bij de indexatie van de foto's (én video's). Meestal is optie **Alleen Mijn Documenten, Mijn afbeeldingen en het bureaublad scannen** voldoende (deze keuze is achteraf altijd nog te wijzigen via **Extra**, **Mappenbeheer**). In het laatste venster wordt gevraagd of de **Picasa-fotoviewer** moet worden ingesteld als standaard programma voor het weergeven van afbeeldingen. Gebruikt u liever de app **Foto's**  of de **Windows Photo Viewer** (of een andere reeds ingestelde viewer), deactiveer deze optie dan tijdens de installatie! Tot slot krijgt u de keuze om foto's en video's met de online opslag Google+ te laten synchroniseren, deze optie kan handig zijn wanneer u een online back-up wilt bewaren. Is online synchronisatie niet gewenst, gebruik dan de knop **Niet nu** (deze synchronisatie kan altijd nog achteraf worden geactiveerd).

Picasa begint gelijk met het indexeren van foto's; op het scherm komen de thumbnails van de foto's in rap tempo voorbij. Hier blijkt al direct dat het programma razendsnel is met het tonen en beheren van de foto's, ook het scrollen gaat bijzonder snel. De door Picasa geïndexeerde gegevens zijn opgeslagen in de map **C:\Gebruikers\**inlognaam**\AppData\Local\Google\Picasa2\db3**. Deze map kan behoorlijk wat ruimte in beslag nemen. Via **Extra**, **Experimenteel**, **Kies een locatie voor de database** kan de database eventueel worden verplaatst (bijvoorbeeld naar een aparte datapartitie).

**TIP:** Volgens de standaard instellingen worden de veelgebruikte bestandstypen GIF en PNG niet weergegeven in de bibliotheek. De weer te geven bestandstypen kunnen eventueel worden aangepast via **Extra**, **Opties**, tabblad **Bestandstypen**.

# **Aan de slag met Picasa**

In de bibliotheek van Picasa (het basisvenster) staan alle geïndexeerde bestanden, geordend onder de naam van de map waarin ze volgens de Windows Verkenner zijn opgeslagen. Via de knop **Importeren**, combobox **Importeren van** worden nieuwe bestanden van een aangesloten (video)camera, scanner of niet-geïndexeerde map toegevoegd. Nadat de bronlocatie (**Importeren van**), doellocatie (**Importeren naar**) en zo nodig de nieuwe map (**Titel van map**) zijn opgegeven, kunnen de bestanden worden geïmporteerd (**Alles importeren** of **Selectie importeren**). Geïmporteerde bestanden zijn later altijd nog naar een andere map te verslepen of via **Afbeelding**, **Meerdere bewerken**, **Naam wijzigen** van naam te veranderen. Wees er wel van bewust dat dergelijke wijzigingen ook worden doorgevoerd bij de bestanden op de originele opslaglocatie in de Windows Verkenner!

#### **Collecties maken**

Voor het beheren van grote hoeveelheden digitale foto's is Picasa een onmisbare tool: het programma kan foto's en video's vanuit verschillende mappen bundelen zonder daarbij de opslaglocatie te wijzigen (de bestanden worden dus fictief gebundeld). Dat kan met behulp van filters, bijvoorbeeld met toegekende sterren, tags (labels) of gezichtsherkenning, maar ook via samengestelde albums. Geen ingewikkeld gedoe dus bij het archiveren van de bestanden: gewoon in de Windows Verkenner gebruik maken van een overzichtelijke mappenstructuur (bijvoorbeeld op aanmaakdatum) en vervolgens in Picasa sterren, tags of albums toevoegen. Dergelijke filters zijn natuurlijk pas echt nuttig wanneer ze gedisciplineerd worden toegepast...

#### **Selectie tonen op basis van toegekende sterren**

Het toekennen van sterren is vooral handig bij het maken van slechts één fotopresentatie, bijvoorbeeld van de mooiste foto's. Voorzie deze foto's van een gele ster (via de knop **Ster toevoegen/verwijderen** onderin het venster) en maak vervolgens gebruik van een van de filters (onder de menubalk), knop **Alleen foto's met een ster tonen**. Sterren worden eenvoudig verwijderd door de betreffende foto('s) te selecteren en nogmaals op de knop te drukken.

#### **Selectie tonen op basis van toegekende tags (labels)**

Het toekennen van sterren is interessant wanneer je slechts één collectie wilt aanmaken. Moet het archief echter in meerdere categorieën worden verdeeld (voor bijvoorbeeld de kinderen, huisdieren, bouwprojecten, etc.), dan is het gebruik van labels (via het Tag-menu dat opent via **Beeld**, **Tags**) veel nuttiger. Foto's kunnen zelfs van meerdere tags worden voorzien zodat ze in verschillende categorieën kunnen worden getoond. Foto's kunnen vervolgens eenvoudig met de zoekfunctie (**Beeld**, **Zoekopties**, naam tag) worden teruggevonden.

Wilt u een album maken van foto's met een specifieke tag, ga dan naar **Extra**, **Experimenteel**, **Tag als album weergeven** en geef de naam van de specifieke tag op. Nieuw toegevoegde tags worden automatisch ook aan het zojuist gemaakte album toegevoegd. Verwijder tags door foto('s) nogmaals te selecteren en in het Tag-menu (**Beeld**, **Tags**) bij de betreffende tag op het kruisje te klikken.

**TIP:** Dankzij de gezichtsherkenningstechnologie kunnen foto's ook worden geordend op basis van de personen die erop staan (gezichtsherkenning kan per map worden in- of uitgeschakeld via **Extra**, **Mappenbeheer**).

#### **Een album samenstellen**

Een nieuw fotoalbum wordt aangemaakt via **Bestand**, **Nieuw album**. Foto's kunnen op verschillende manieren aan een album worden toegevoegd: op basis van toegekende sterren, tags en/of gezichtsherkenning, of door met de rechter muisknop op een foto te klikken en te kiezen voor **Toevoegen aan album**. Dit laatste gaat overigens efficiënter wanneer direct meerdere foto's tegelijk worden geselecteerd (gebruik de **SHIFT**-toets voor een reeks onder elkaar staande en de **CTRL**toets voor verspreid staande bestanden).

**TIP:** Niet alleen de uitgebreide technische informatie over de foto's (gebruikte camera, gebruik van flitser, lensopening, belichtingstijd en dergelijke), maar ook informatie over de in Picasa toegekende tags wordt opgeslagen in de bestanden! Deze gegevens kunnen in Picasa worden getoond via de eigenschappen van het bestand (klik met de rechter muisknop op een foto en kies vervolgens **Eigenschappen**). De labelinformatie wordt in het bestand opgeslagen, de toegekende categorieën zijn dus ook in andere fotobeheerprogramma's te gebruiken.

# **Mogelijkheden voor het verbeteren van foto's**

Met Picasa kunnen foto's heel eenvoudig worden bewerkt. Denk bijvoorbeeld aan het verwijderen van rode ogen, het verscherpen, rechtzetten, een uitsnede maken,

het aanpassen van de kleuren en het contrast. Met een dubbelklik op de te bewerken afbeelding opent de editor links in het scherm met de verschillende bewerkingsopties verdeeld over vijf tabbladen. Met de knop **Ongedaan maken…**  (actie) zijn wijzigingen stap voor stap weer terug te draaien. Terugkeren naar het overzicht gaat eenvoudig met de knop **Terug naar bibliotheek** (links bovenin het scherm).

De bewerkingen worden niet permanent op de foto doorgevoerd, de wijzigingen worden namelijk apart opgeslagen in een (standaard verborgen) **Picasa.ini**-bestandje dat in dezelfde map wordt geplaatst als de bewerkte foto. Met de optie **Op-**

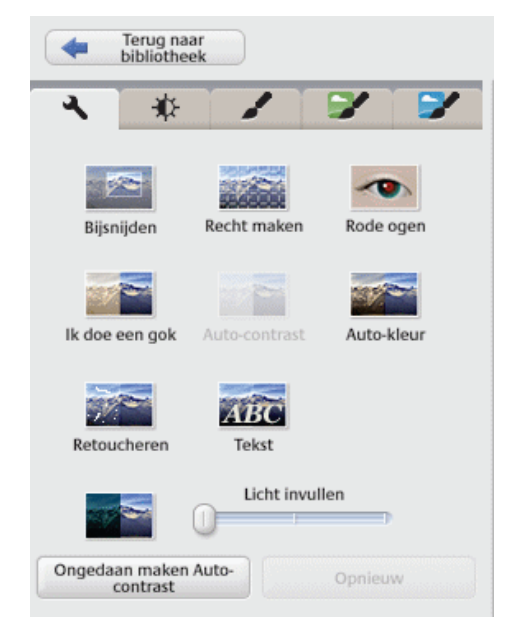

**slaan** in het contextmenu (of de sneltoets **CTRL-S**) wordt een bewerkte foto opgeslagen, het origineel wordt daarbij verplaatst naar de submap **.picasaoriginals**. Bewerkte foto's zijn desgewenst ook veilig te stellen via **Bestand** (uit de werkbalk), **Afbeelding naar map exporteren**.

**TIP:** Na het deïnstalleren van Picasa kunnen achtergebleven **Picasa.ini**-bestanden eenvoudig met de zoekfunctie van de Windows Verkenner worden verwijderd. Omdat het verborgen bestanden betreft, moet wel eerst via tabblad **Beeld** de optie voor het weergeven van verborgen bestanden worden geactiveerd. Zorg ervoor dat bewerkte foto's wel eerst zijn veiliggesteld!

# **Er kan nog meer!**

Wat Picasa voornamelijk zo gebruikersvriendelijk maakt, is de integratie met andere software (voor sommige toepassingen geldt wel dat eerst met het Google+-account moet worden ingelogd).

#### **Foto's delen via e-mail**

Foto's kunnen eenvoudig per e-mail worden verstuurd (ook hier geldt de tip met de **CTRL**-toets!). De bestandsgrootte van de foto's wordt aangepast aan de beperkte snelheid van internet zodat ook met een trage internetverbinding de e-mail snel verzonden en ontvangen (!) kan worden.

#### **Foto's delen via een webalbum**

Met een webalbum kan een reeks foto's in een handomdraai via een webpagina worden gedeeld. Het webalbum heeft beperkte mogelijkheden, waaronder het bekijken (bladeren of via een diavoorstelling) en het delen met derden. Het aanmaken van een webalbum gaat als volgt: selecteer de te publiceren foto's, klik op de grote groene knop **Delen** (onderin het scherm) en doorloop het menu. Er kan worden aangegeven in welk webalbum de foto's moeten worden geplaatst (maak eventueel een nieuwe aan), wie het album mag inzien en wat het afbeeldingsformaat van de foto's moet zijn. Tevens kunnen personen per e-mail worden uitgenodigd het webalbum te bekijken, zij ontvangen een link naar het betreffende album (eventueel aangevuld met een persoonlijke tekst). Indien gewenst kunnen genodigden ook worden toegestaan aanvullingen op het album te doen.

#### **Een screensaver maken**

Een screensaver maken was nog niet eerder zo eenvoudig: selecteer de favoriete foto's, kies voor **Maken**, **Toevoegen aan screensaver** en klaar!

#### **Een collage maken**

Via **Maken**, **Afbeeldingscollage** kan een fotocollage worden gemaakt.

#### **Geocoderen**

Via **Extra**, **Geocoderen** kunnen foto's op **Google Earth** worden geplaatst (daarvoor moet wel eerst Google Earth op de computer zijn geïnstalleerd).

#### **Een film maken**

Een leuke aanvulling op de mogelijkheden is de optie waarmee een film van de foto's wordt gemaakt. Kies na selectie van de gewenste foto's in het menu voor **Maken**, **Film**.

# **Overige functies**

Via **Bestand**, **Afdrukken bestellen** kunnen de foto's direct bij een online fotoservice worden afgedrukt. Met de exporteerfunctie (**Bestand**, **Afbeelding naar map exporteren**) kan de resolutie worden verlaagd waardoor een selectie foto's in één handomdraai kan worden verkleind, bijvoorbeeld wanneer deze per e-mail moeten worden verzonden of op het web gepubliceerd. Via **Maken**, **Publiceren op blogger** kunnen foto's ook direct op een Blogger-account worden geplaatst.

Er is nog veel meer mogelijk, dat wordt wel duidelijk wanneer Picasa in gebruik wordt genomen.

# **4.7 Een schermafdruk maken**

Het gebruik van schermafdrukken kan handig zijn, bijvoorbeeld voor het samenstellen van een handleiding, voor het vastleggen van de snelkoppelingen op het bureaublad (in verband met herinstallatie van Windows) of bij het oplossen van computerproblemen (om specifieke foutmeldingen per e-mail te kunnen versturen). Er zijn verschillende mogelijkheden om een schermafdruk te maken, de bekendste is wellicht de **PrintScreen**-toets (ook wel **PrtScr**-toets, op de meeste toetsenborden rechts naast de **F12**-toets). Wilt u invloed hebben op de wijze van opslaan (bijvoorbeeld een ander type bestand of een andere opslaglocatie) dan kunt u beter gebruik maken van het **Knipprogramma** van Windows of een externe tool.

# **De PrintScreen-toets**

Met deze toets kan een afdruk van het gehele scherm worden gemaakt, en in combinatie met de **ALT**-toets een afdruk van alleen het actieve venster. De schermafdruk wordt dan als afbeelding op het virtuele klembord geplaatst om vervolgens eenvoudig met de toetscombinatie **CTRL-V** in een willekeurig document of bewerkingsprogramma te plakken. De **PrtScr**-toets kan nog meer: door deze toets te gebruiken in combinatie met de **Windows**-toets kan een schermafdruk direct als PNG-bestand worden opgeslagen in de map **Afbeeldingen\Schermopnamen** (deze functionaliteit is erg handig wanneer meerdere screendumps snel achter elkaar gemaakt moeten worden).

**LET OP:** Wordt een schermafdruk aan een e-mail toegevoegd, houdt er dan rekening mee dat deze alleen tussen de tekst kan worden geplakt wanneer het e-mailbericht in HTML wordt opgemaakt. Niet alle e-mailprogramma's ondersteunen overigens deze handelswijze!

#### **Het Knipprogramma van Windows**

Het **Knipprogramma** van Windows (toegankelijk via het App-overzicht, groep **Accessoires**) is een handige tool voor het maken van een afdruk van (een gedeelte van) het scherm om deze vervolgens als bestand op te slaan. De **Probleemstappenbeschrijving** (ook wel *Problem Steps Recorder* genoemd) is afgeleid van dit knipprogramma en kan worden opgestart met het commando **PSR** in het zoekvenster van de charm **Zoeken** (of door gewoon te typen vanuit het Startscherm). Deze tool maakt met achtereenvolgende schermafdrukken visueel zichtbaar hoe een specifieke handeling moet worden verricht. Deze afdrukken worden (samen met een beschrijving van de handelingen) in één bestand opgeslagen zodat ze eenvoudig per e-mail toegezonden kunnen worden. Het mag duidelijk zijn dat een dergelijke tool met name handig is bij computerondersteuning op afstand zodat niet onnodig lang telefonisch uitleg gegeven hoeft te worden.

# **4.8 Windows Essentials**

Microsoft heeft in de loop der tijd een flink aantal gratis tools ontwikkeld waarvan de populairste (Messenger, Photo Gallery, Movie Maker, Mail, Writer, Microsoft OneDrive en Outlook Connector Pack) zijn gebundeld in het pakket **Windows Essentials** [\(http://windows.microsoft.com/nl-nl/windows-live/essentials\)](http://windows.microsoft.com/nl-nl/windows-live/essentials). Aan het begin van de setup kan worden gekozen of het complete pakket moet worden geïnstalleerd of slechts enkele onderdelen. In deze paragraaf volgt een korte beschrijving van de verschillende Essentials, de keuze is aan u welke tools te installeren. Om gebruik te kunnen maken van de verschillende diensten wordt na het afronden van de setup om uw Microsoft-account gevraagd, houd deze dus bij de hand! Zoals gebruikelijk zijn de programma's na afronding van de setup terug te vinden in het Startscherm.

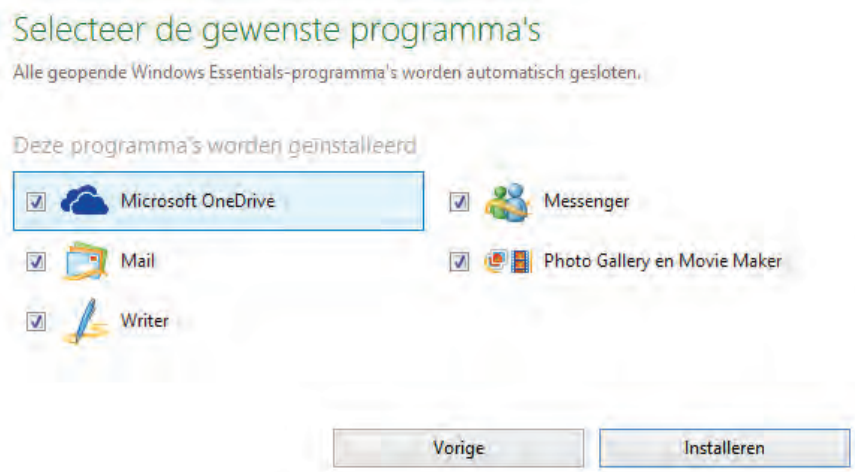

#### **Messenger**

Het populaire chatprogramma **Messenger** werkt simpel: openen, contactpersonen toevoegen en chatten maar. Hoeft de Messenger niet gelijk bij het opstarten van Windows te wordt geactiveerd dan kan via **(ALT-)Extra**, **Opties**, onderdeel **Aanmelden**, de optie **Messenger starten bij het starten van mijn computer**  worden uitgevinkt.

## **Windows Live Mail**

Windows 8.1 is uitgerust met de app **Mail** maar ik verwacht dat niet iedereen daar tevreden over zal zijn, niet alleen vanwege de beperkte mogelijkheden maar ook omdat deze alleen online opgeslagen mail kan beheren. Wilt u uw e-mail liever lokaal beheren dan is **Windows Live Mail** wellicht het meest voor de hand liggende gratis e-mailprogramma. Dit programma kan naast e-mail ook contactpersonen, een agenda en RSS-feeds beheren. Zie paragraaf [5.2](#page-248-0) voor een uitgebreide handleiding van Windows Live Mail.

**TIP:** Na installatie kan Mail via het configuratiescherm ([§2.2\)](#page-61-0), onderdeel **Standaardprogramma's**, optie **Uw standaardprogramma's instellen** als standaard emailprogramma worden ingesteld (selecteer Mail en klik onderin het venster op de link **Dit programma als standaard instellen**).

## **Photo Gallery**

Met het fotobeheerprogramma **Photo Gallery** kunnen foto's en video's worden beheerd, bewerkt en desgewenst ook gepubliceerd (bijvoorbeeld via Facebook, You-Tube) of online opgeslagen in de OneDrive-map. Nieuwe bestanden worden automatisch gedetecteerd en kunnen worden geordend op basis van opslaglocatie, datum, aangemaakt label of sterrensysteem (een toegewezen classificatie wordt in het bestand opgeslagen). Microsoft heeft bij de ontwikkeling van Photo Gallery goed gekeken naar de concurrentie, het uitstekende (eveneens gratis) fotobeheerprogramma **Picasa** van Google ([§4.6\)](#page-216-0).

#### **Movie Maker**

Het programma **Movie Maker** is zeer geschikt voor het samenstellen van een video op basis van afbeeldingen en videofragmenten. Met behulp van een storyboard (inclusief tijdlijn) en diverse effecten en overgangen kunnen videofragmenten tot een professioneel uitziende film met geluid en achtergrondmuziek worden samengevoegd. De film kan eenvoudig in verschillende formaten (zoals Highdefinition) worden opgeslagen (lokaal of in OneDrive), gebrand en/of gepubliceerd (bijvoorbeeld op YouTube of Facebook).

# **Writer**

Met **Writer** kunnen weblogs voor services als Blogger, WordPress of SharePoint worden onderhouden.

# **Microsoft OneDrive**

Met **OneDrive** kunnen bestanden worden gesynchroniseerd met een online opslag zodat ze vanaf meerdere locaties toegankelijk zijn (vergelijkbaar met de in paragraaf [4.2](#page-190-0) behandelde tool Dropbox). Zie paragraaf [1.5](#page-36-0) voor meer informatie over One-Drive en de relatie tot het Microsoft-account.

## **Outlook Connector Pack**

Is Outlook geïnstalleerd dan kan optioneel ook nog het **Outlook Connector Pack** worden geïnstalleerd, deze maakt het op eenvoudige wijze mogelijk een door Microsoft gedistribueerd e-mailadres (Hotmail, Live, Outlook e.d.) vanuit Outlook ([§5.3\)](#page-252-0) te beheren.

# **4.9 Extra (gratis) software**

Deze paragraaf bevat een opsomming van interessante (veelal gratis) tooltjes die niet mogen ontbreken op de computer. Er zijn al een groot aantal handige tools genoemd, hier volgen er een aantal die nog niet aan bod zijn geweest.

## **AUTOMATISCHE INSTALLATIE VAN PROGRAMMA'S**

Het downloaden en installeren van programma's is een tijdrovende aangelegenheid, zeker wanneer u Windows regelmatig moet installeren. Gelukkig kan wat werk uit handen worden genomen door gebruik te maken van **Ninite** [\(http://ninite.com\)](http://ninite.com/). Deze website biedt een reeks populaire gratis programma's aan die na selectie automatisch worden gedownload en geïnstalleerd. Bij installatie worden de standaard instellingen toegepast waarbij de opties voor extra toolbars en andere niet relevante software automatisch worden gedeactiveerd. Op mijn eigen voorkeurslijstje staan Chrome, Firefox, Spotify, Paint.NET, Picasa, Adobe Reader, Foxit Reader, PDF-Creator, Dropbox, ImgBurn, 7-Zip en Notepad++, maar wellicht dat er voor u nog andere interessante tools tussen zitten.

# **Bestandsherstel, verwijderen van bestanden en privacy**

#### **Herstellen van verwijderde bestanden**

Met behulp van tools als **Recuva** (download: [www.piriform.com/recuva\)](http://www.piriform.com/recuva) en **Pandora Recovery** (download: [www.pandorarecovery.com\)](http://www.pandorarecovery.com/) kunnen verwijderde bestanden worden hersteld, zelfs als ze ook al uit de prullenbak zijn verwijderd (mits ze niet zijn overschreven of beschadigd...). Omdat het risico bestaat dat verwijderde bestanden tijdens installatie van de software worden overschreven, is het verstandig dergelijke programma's reeds uit voorzorg te installeren (dus nog vóórdat u bestanden bent kwijtgeraakt!).

# **Herstellen van CD's en DVD's**

Met de gratis tool **IsoBuster** (download: [www.isobuster.com/nl/;](http://www.isobuster.com/nl/) voor de geavanceerde opties moet betaald worden) kunnen de gegevens op beschadigde CD's en DVD's wellicht nog worden hersteld. Handig wanneer een CD/DVD met belangrijke gegevens niet meer leesbaar blijkt!

## **Overschrijven van bestanden en ongebruikte schijfruimte**

**Hard Disk Scrubber** (download: [www.summitcn.com/download.html;](http://www.summitcn.com/download.html) zie ook paragraaf [3.4,](#page-167-0) uitvoeren als administrator) is een handig programma voor het grondig overschrijven van privacygevoelige bestanden en/of lege schijfruimte (ruimte waar voorheen wellicht privacygevoelige bestanden hebben gestaan). Het verdient de voorkeur deze tool te gebruiken nét voordat een image van de gehele partitie wordt gemaakt ([§7.9\)](#page-385-0). Door lege ruimte te overschrijven met nullen (*zeros*) gaat het maken en terugzetten van de systeemback-up niet alleen sneller, de imagebestanden nemen ook nog eens minder ruimte in beslag!

## **Dubbele bestanden verwijderen**

Hoe goed de persoonlijke bestanden ook worden beheerd, de kans op dubbele bestanden (die onnodig veel schijfruimte in beslag kunnen nemen) blijft altijd aanwezig. Het handmatig uitzoeken welke bestanden dubbel op de harde schijf staan is gewoonweg onbegonnen werk. Gelukkig zijn er ook tools beschikbaar waarmee dubbele bestanden makkelijker kunnen worden opgespoord, bijvoorbeeld **Duplicate Cleaner** (download: [www.digitalvolcano.co.uk/duplicatecleaner.html\)](http://www.digitalvolcano.co.uk/duplicatecleaner.html) voor het selectief controleren van mappen op dubbelingen. Ook de tool **Awesome Duplicate Photo Finder** (download: [www.duplicate-finder.com\)](http://www.duplicate-finder.com/) is interessant, hiermee kan worden gezocht naar gekopieerde of sterk gelijkende foto's. Een waarschuwing is wel op zijn plaats: wees voorzichtig met dergelijke tools en verwijder alleen de bestanden waarvan zeker is dat ze niet meer nodig zijn!

# **Grote bestanden**

#### **WeTransfer**

Voor het via internet versturen van bestanden adviseer ik meestal gebruik te maken van de publieke map van **Dropbox** ([§4.2\)](#page-190-0). Gaat het echter om grote bestanden dan is een daarin gespecialiseerde verzenddienst als **WeTransfer** [\(www.wetransfer.com\)](https://www.wetransfer.com/) een betere optie. Met WeTransfer kunnen bestanden tot 2 GB moeiteloos én gratis worden verzonden. Nadat de te versturen bestanden zijn geselecteerd en de mailadressen van uzelf en de ontvanger(s) zijn toegevoegd, kan het uploaden beginnen. Worden meerdere bestanden tegelijk geselecteerd dan worden deze automatisch door WeTransfer gezipt! De geadresseerde ontvangt per e-mail een link waarmee het (al dan niet gezipte) bestand kan worden gedownload. WeTransfer verdient zijn geld door gedurende de up- en downloadtijd advertenties te tonen. Op zich niet uniek, ware het niet dat de veelal aantrekkelijk ogende advertenties als een beeldvullende screensaver voorbij komen. Een prima oplossing!

# **7-Zip**

Door bestanden in te pakken wordt de bestandsgrootte gecomprimeerd. De meeste

gezipte bestanden kunnen door Windows zelf worden uitgepakt, sommige hebben echter extra unzip-software nodig. Met **7-Zip** (download: [www.7-zip.org\)](http://www.7-zip.org/) kunnen de meest gebruikte zip-bestanden (zoals ZIP, ISO, MSI en RAR) worden uitgepakt.

# **PDF**

## **Adobe Reader**

Het gratis programma **Adobe Reader** [\(https://get.adobe.com/nl/reader/\)](https://get.adobe.com/nl/reader/) wordt gebruikt voor het lezen van PDF-bestanden en mag eigenlijk op geen enkele computer ontbreken! Verwijder na installatie van Adobe Reader alle webbrowseropties (via **Bewerken**, **Voorkeuren**, tabblad **Internet**), hierdoor wordt Adobe niet meer geladen in Internet Explorer zodra een PDF-bestand via een website wordt geopend! In paragraaf [4.3](#page-202-0) wordt het programma **PDFCreator** besproken, een gratis programma voor het maken van PDF-bestanden.

## **Foxit Reader**

Als alternatief voor Adobe Reader kan ook de razendsnelle **Foxit Reader** (download: [www.foxitsoftware.com/Secure](http://www.foxitsoftware.com/Secure_PDF_Reader/)**\_**PDF**\_**Reader/) worden gebruikt.

# **Systeem tools**

## **Virtual CloneDrive**

Ooit een CD/DVD-image gedownload, gebrand op CD/DVD en uiteindelijk weggegooid omdat het niet was wat ervan werd verwacht? Laad het imagebestand in een virtuele CD/DVD-speler en u weet snel genoeg of het de moeite waard is de image te branden. Dit kan bijvoorbeeld met **Virtual CloneDrive** (download: [www.slysoft.com/nl/virtual-clonedrive.html\)](http://www.slysoft.com/nl/virtual-clonedrive.html), hiermee is het zelfs mogelijk meerdere virtuele CD/DVD–spelers aan te maken. Erg handig wanneer je meerdere CD's /DVD's tegelijk wilt laden.

# **ImgBurn en PowerISO**

Op zoek naar een handige tool voor het branden van een CD/DVD of juist voor het maken van een ISO-bestand (een image) van een CD/DVD? Wellicht dat de tools **ImgBurn** (download: [www.imgburn.com\)](http://www.imgburn.com/) en **PowerISO** (download: [www.poweriso.com\)](http://www.poweriso.com/) dan van pas kunnen komen!

# **UpdateStar**

Des te meer programma's op de computer worden geïnstalleerd, des te lastiger het wordt deze regelmatig handmatig te controleren op updates. Waar Windows 8.1 apps die vanuit de Windows Store zijn geïnstalleerd automatisch update naar de laatst beschikbare versie, is er voor bureaubladprogramma's nooit een dergelijk systeem ontwikkeld. Met **UpdateStar** (download: [www.updatestar.com\)](http://www.updatestar.com/) kan dit werk grotendeels uit handen worden genomen, in de gratis versie moeten de updates dan nog wel handmatig worden gedownload en geïnstalleerd. Is het niet wenselijk UpdateStar continu op de achtergrond te laten draaien, schakel deze dan uit via **Startpagina**, knop **Instellingen**, tabblad **Overig**, deactiveer de optie **Laad UpdateStar bij het opstarten van Windows**.

# **Kantoortoepassingen**

# **OpenOffice.org**

**OpenOffice.org** (download: [www.openoffice.org/nl/\)](http://www.openoffice.org/nl/) is een (voor zowel thuisals zakelijk gebruik) gratis kantoorpakket met programma's voor onder andere het maken van tekstdocumenten, spreadsheets, grafieken en presentaties. Qua bediening en mogelijkheden is het pakket vergelijkbaar met het populaire Office-pakket van Microsoft.

# **Paint.NET**

Op zoek naar een gratis programma om foto's te bewerken? Dan is het de moeite waard eens te kijken naar het gratis **Paint.NET** (download: [www.getpaint.net\)](http://www.getpaint.net/).

# **Notepad++**

**Notepad++** (download: [www.notepad-plus-plus.org\)](http://www.notepad-plus-plus.org/) is een van de beste teksteditors met ondersteuning voor diverse programmeertalen. Enkele tips: door de **ALT**toets in te drukken zijn blokken met tekst (in plaats van tekstregels) te selecteren. Met de plugin **Compare** (te activeren via **Plugins**, **Plugin Manager**) zijn de tekstuele verschillen tussen bestanden te markeren, altijd handig bij het programmeren! Nog een handige tip: met de synchronisatietool Dropbox ([§4.2\)](#page-190-0) kunnen eerdere bestandsversies worden teruggezet, zodoende zijn foutieve wijzigingen makkelijk ongedaan te maken!

# **WordWeb (Engels woordenboek)**

Voor het schrijven van Engelstalige teksten is het handig een Engels woordenboek bij de hand te hebben. Is de gehanteerde spelling correct? Wat betekent een woord? Zijn er geen synoniemen? Na installatie van de gratis tool **WordWeb** (download: [www.wordweb.info\)](http://www.wordweb.info/) is met de toetscombinatie **CTRL-ALT-W** het antwoord snel gevonden (ook toegankelijk met een rechter muisklik op het betreffende woord in combinatie met de **CTRL**-toets).

# **Foto en video**

# **Codecs**

Codecs zijn noodzakelijk voor het weergeven of afspelen van mediabestanden. De meest gebruikte codecs voor video's zijn **DivX** (download: [www.divx.com\)](http://www.divx.com/divx/windows/) en **Xvid** (download: [www.xvid.com\)](https://www.xvid.com/). Er kan ook gebruik worden gemaakt van een installatiebestand met een uitgebreide verzameling aan codecs, zoals **K-Lite Codec Pack** (download: [www.free-codecs.com/K](http://www.free-codecs.com/K_Lite_Codec_Pack_download.htm)**\_**Lite**\_**Codec**\_**Pack**\_**download.htm).

Voor het weergeven van apparaatspecifieke bestandsindelingen (zoals het veel gebruikte RAW-fotobestand) in programma's die gebruik maken van **Windows Imaging Codecs** (zoals de Windows Verkenner, Photo Gallery e.d.) moet het **Microsoft Camera Codec Pack** (download: [www.microsoft.com/nl](http://www.microsoft.com/nl-nl/download/details.aspx?id=26829)[nl/download/details.aspx?id=26829\)](http://www.microsoft.com/nl-nl/download/details.aspx?id=26829) worden geïnstalleerd.

**TIP:** De **VLC media player** (download: [www.videolan.org/vlc/\)](http://www.videolan.org/vlc/) is een populair alternatief voor de Windows Media Player. Na installatie van deze player is het niet meer nodig om een codec-pack te installeren, VLC media player speelt zelfs moeiteloos DVD's af!

## **GemistDownloader**

Websites met filmpjes (zoals [www.youtube.com\)](http://www.youtube.com/) en gemiste TV-uitzendingen zoals [www.npo.nl,](http://www.npo.nl/) [www.rtlxl.nl/#!/gemist](http://www.rtlxl.nl/%23!/gemist) en [www.sbs6.nl/gemist\)](http://www.sbs6.nl/gemist) hebben één ding gemeen: ze bieden alleen de mogelijkheid de streams live te bekijken. Wilt u een video- of muziekfragment ook onafhankelijk van de website kunnen bekijken (bijvoorbeeld op de TV) dan zal deze eerst met een tool als **GemistDownloader** (download: [www.helpdeskweb.nl/gemistdownloader/\)](http://www.helpdeskweb.nl/gemistdownloader/) van de betreffende website moeten worden losgekoppeld.

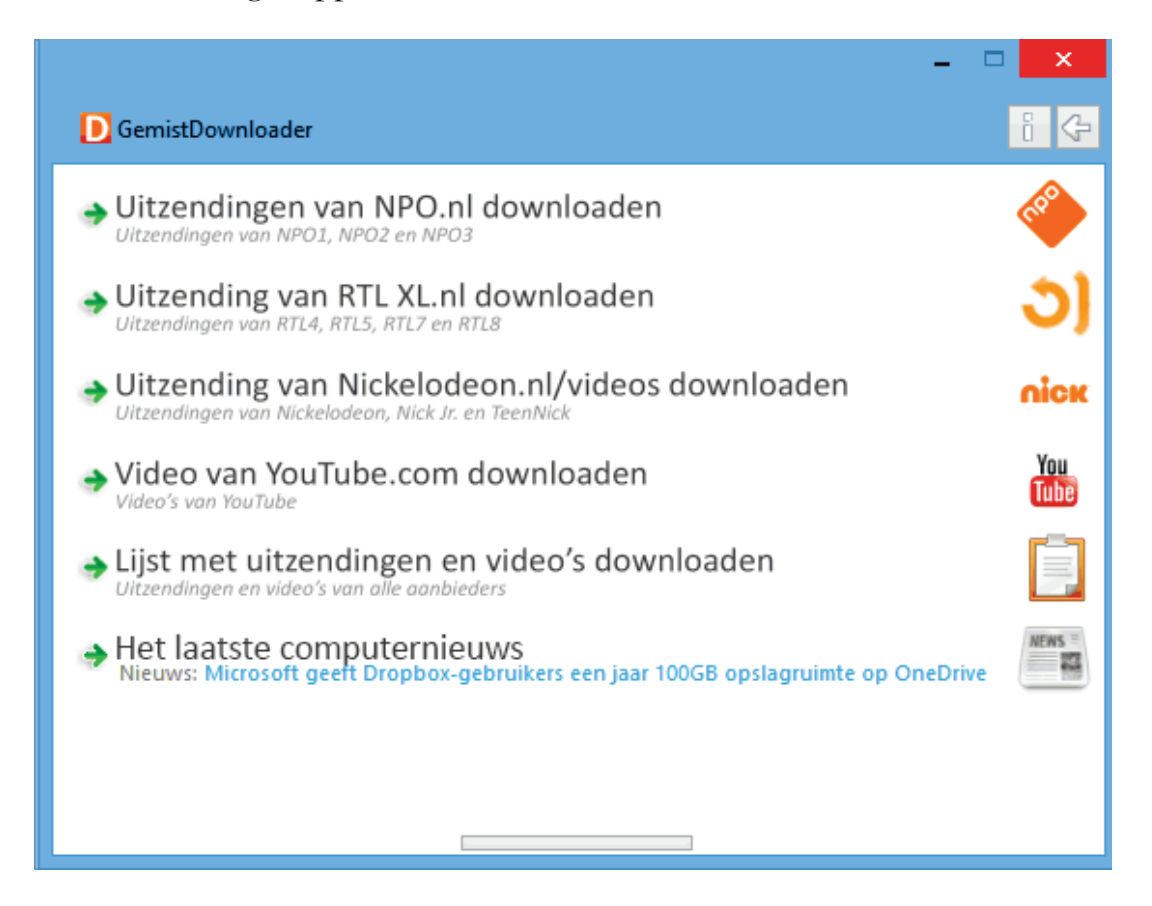

Nadat de gewenste categorie is uitgekozen en in het daarop volgende scherm het websiteadres van de betreffende video is ingevuld (door deze vanuit de browser te kopiëren), kan de gewenste bestandsnaam en codering worden gekozen (via de knop **Opties** kunnen de instellingen eventueel worden gewijzigd). Met een klik op de knop **Start downloaden** wordt de videostream gedownload en weggeschreven naar een bestand. Moeten meerdere videofragmenten worden opgeslagen, klik dan bij elk websiteadres op de knop **Toevoegen aan queue**. De bestanden in de queue kunnen vervolgens in één moeite met de knop **Queue starten** worden gedownload en opgeslagen.

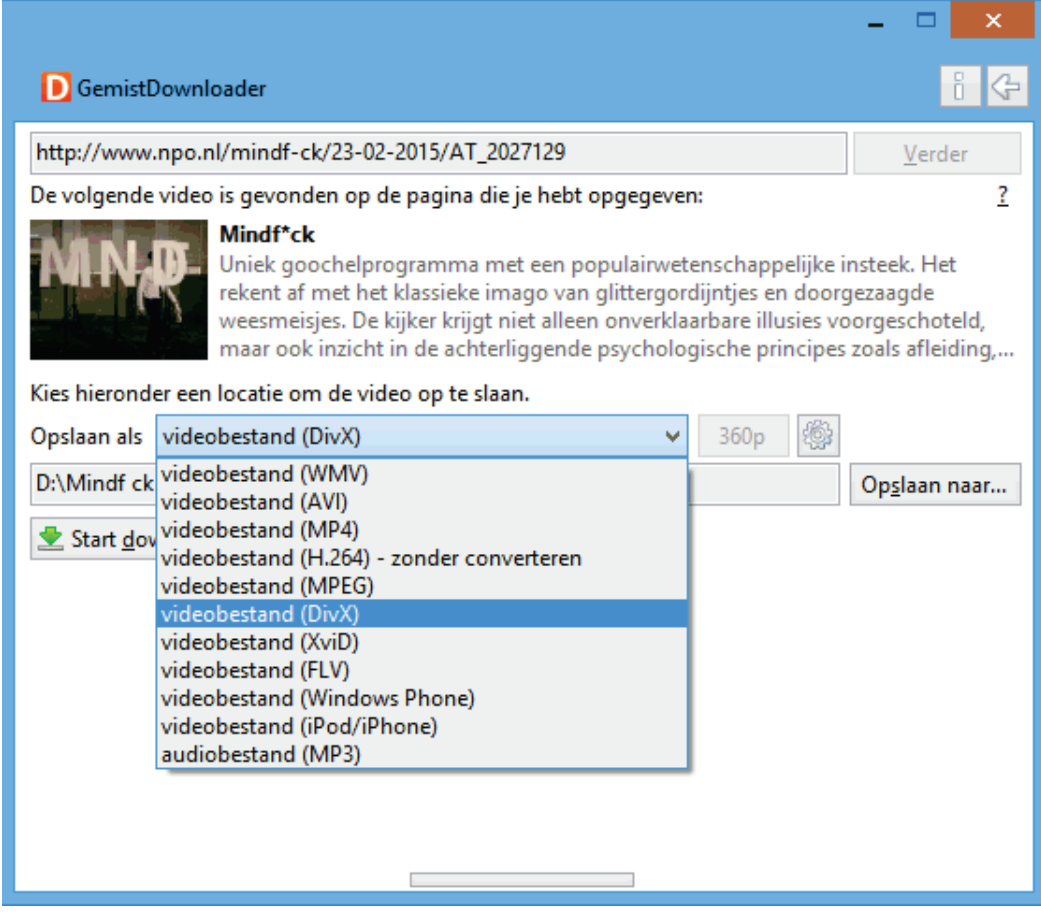

# **4.10 Compatibiliteit software**

Bij elke nieuwe Windows-uitgave worden wel weer wijzigingen in het systeem aangebracht, zo ook bij Windows 8. Het besturingssysteem lijkt echter in veel opzichten op zijn voorgangers Windows 7 en Vista, veel programma's kunnen dan ook nog steeds probleemloos worden gebruikt.

#### **Ook veel XP-software is nog aan de praat te krijgen**

Met deze wetenschap zou je de meeste problemen verwachten bij software die voor Windows XP (en voorgangers) is geschreven. Toch zijn er maar opvallend weinig programma's uit het Windows XP-tijdperk die voor problemen zorgen, sterker nog: in de meeste gevallen is upgraden van de software zelfs niet eens nodig! Dit is mede te danken aan de symbolische koppelingen (vergelijkbaar met snelkoppelingen) waarmee de standaard bestandslocaties van Windows XP zijn doorgelinkt naar de nieuwe locaties binnen Windows 8.1. Zo worden programma's die nog gebruik willen maken van de map **Documents and Settings** (de XP-map voor data en instellingen) met behulp van symbolische koppelingen doorverwezen naar de nieuwe locaties (de mappen **Gebruikers** en **ProgramData**). Ook de werking van het register is niet wezenlijk veranderd ten opzichte van voorgaande Windows-versies.

Hoewel de meeste voor Windows XP geschreven programma's dankzij de symbolische links dus ook onder Windows 8.1 naar behoren functioneren, zijn er een aantal die niet goed overweg kunnen met de extra beveiliging van Windows 8.1 (Gebruikersaccountbeheer en de beperkte beheerrechten; zie [§2.5\)](#page-80-0) waardoor ze tijdens het gebruik foutmeldingen vertonen. Deze problemen zijn vaak op te lossen door het beveiligingsniveau (al dan niet tijdelijk) te verlagen, en anders wil de compatibiliteitsmodus nog wel eens soelaas bieden (in tegenstelling tot Windows 7 is er bij Windows 8.1 geen Windows XP-modus die als virtuele computer kan worden ingezet). Tenzij anders vermeld, functioneren de in dit boek behandelde programma's prima onder Windows 8.1. Moet een programma met aanvullende administratorrechten worden uitgevoerd, dan staat dat vermeld.

## **Programma als administrator uitvoeren**

Door programma's met administratorrechten uit te voeren, worden veruit de meeste door de extra beveiliging en de beperkte beheerrechten veroorzaakte compatibiliteitsproblemen opgelost. Een programma heeft standaard geen administratorrechten, deze kunnen echter wel gemakkelijk tijdelijk worden toegewezen door met rechts op (een snelkoppeling naar) een programma te klikken en te kiezen voor **Als administrator uitvoeren**. Administratorrechten kunnen ook permanent worden toegewezen door met rechts op de snelkoppeling naar het programma te klikken en te kiezen voor **Eigenschappen**, tabblad **Snelkoppeling**, knop **Geavanceerd** en de optie **Als administrator uitvoeren** te activeren. Functioneert een programma niet naar behoren of komt er steeds een foutmelding, voer deze dan eens uit met administratorrechten!

#### **GEBRUIKERSACCOUNTBEHEER UITSCHAKELEN?**

De programma's die niet overweg kunnen met de beveiligingsmaatregelen van Windows 8.1 zullen tijdens installatie en/of gebruik foutmeldingen vertonen. Hoewel dit probleem soms kan worden omzeild door gebruikersaccountbeheer uit te schakelen (via het configuratiescherm ([§2.2\)](#page-61-0), onderdeel **Gebruikersaccounts**) is dat uit veiligheidsoogpunt niet aan te bevelen. Deze programma's kunnen dan beter met aanvullende administratorrechten worden uitgevoerd.

#### **Beperkte machtigingen**

De problematiek van de beperkte machtigingen is gerelateerd aan die van de administratorrechten. Zonder rechten om wijzigingen aan te brengen, wordt het een programma onmogelijk gemaakt gegevens of instellingen weg te schrijven naar de daarvoor bedoelde locaties. Zo is het zonder extra schrijfrechten niet mogelijk gegevens en instellingen weg te schrijven naar een map als **C:\Program Files** (wat op zich ook wel logisch is, want daar horen ze feitelijk niet thuis). Het probleem met de beperkte schrijfrechten kan in veel gevallen worden opgelost door het programma als administrator uit te voeren. Als alternatief kan ook worden gekozen om alsnog schrijfrechten aan de betreffende map toe te wijzen: klik met rechts op de map en selecteer **Eigenschappen**, tabblad **Beveiliging**, knop **Bewerken** (of de knop **Geavanceerd**), activeer de optie **Volledig beheer** voor de betreffende gebruiker(s).

#### **Virtual Store: virtualisatie van gegevens**

Veel mappen zijn beveiligd zodat een programma zonder extra schrijfrechten geen wijzigingen kan aanbrengen. De map **C:\Program Files** is een voorbeeld van zo'n extra beveiligde map waarin een programma alleen met administratorrechten wijzigingen kan aanbrengen. Veel oudere programma's proberen echter in deze map bestanden te plaatsen, hetgeen zonder de juiste machtigingen onmogelijk is. In Windows 8.1 wordt virtualisatie van gegevens (oftewel de **Virtual Store**) gebruikt als oplossing voor het ontbreken van deze schrijfrechten. Omdat de oorspronkelijke locatie vanwege de beperkte machtigingen ontoegankelijk is, worden de bestanden in de **VirtualStore** geplaatst. Het programma wordt op deze wijze om de tuin geleid, zonder dat het hiervan op de hoogte wordt gebracht. Virtualisatie vindt per gebruiker plaats, de persoonlijke wijzigingen worden in de map **C:\Gebruikers\**inlognaam**\AppData\Local\VirtualStore** opgeslagen. De **Virtual Store** kan bijvoorbeeld de submappen **Program Files** en/of **ProgramData** bevatten met daarin de door de betreffende gebruiker aangebrachte specifieke wijzigingen. Alle gebruikers moeten de door virtualisatie getroffen instellingen dus apart wijzigen waardoor andere gebruikers daar geen last van (maar ook geen baat bij) hebben!

#### **VIRTUALISATIE UITSCHAKELEN**

Virtualisatie wil nog wel eens problemen veroorzaken. Zo worden bestanden op meerdere locaties opgeslagen (iedere gebruikersaccount heeft zijn eigen virtuele bestanden), waardoor het lastig wordt ze te traceren. Is het gebruik van virtualisatie niet wenselijk en moeten aangebrachte wijzigingen voor alle gebruikers van toepassing zijn? Voorzie de gevirtualiseerde map (de originele map) dan van schrijfrechten voor alle gebruikers. Klik daarvoor met rechts op de map, kies **Eigenschappen**, tabblad **Beveiliging** en zet bij **Gebruikers** de machtigingen voor de map op **Volledig beheer**. Is deze methode te omslachtig, dan kan het betreffende programma eventueel ook als administrator worden uitgevoerd door met rechts op de snelkoppeling te klikken en te kiezen voor **Eigenschappen**, tabblad **Snelkoppeling**, knop **Geavanceerd**.

# **Programma uitvoeren in compatibiliteitsmodus**

Compatibiliteitsproblemen zijn ook vaak simpel op te lossen door het programma in **compatibiliteitsmodus** uit te voeren: deze modus bootst de eigenschappen van een ander besturingssysteem na waardoor het programma als het ware om de tuin wordt geleid. Deze oplossing van Windows kan snel worden toegepast via het onderdeel **Compatibiliteitsproblemen oplossen**, te bereiken door met rechts op te snelkoppeling van het betreffende programma te klikken. Windows stelt de gebruiker via dit venster een aantal vragen, en op basis van de gegeven antwoorden wordt automatisch op de achtergrond de juiste compatibiliteitsmodus toegepast. Zo kan bijvoorbeeld worden aangeven dat het programma in eerdere Windows-versies wel werkte, de weergave incorrect is en/of aanvullende machtigingen vereist zijn.

De compatibiliteitsmodus kan ook worden toegepast door met rechts op de snelkoppeling te klikken en te kiezen voor **Eigenschappen**, tabblad **Compatibiliteit**. Hier kan bijvoorbeeld worden aangegeven van welk besturingssysteem de eigenschappen moeten worden nagebootst. Bij het onderdeel **Instellingen** kan worden geëxperimenteerd met de weergave-instellingen en bij onderdeel **Bevoegdheidsniveau** kan (zoals hiervoor staat beschreven) het programma als administrator worden uitgevoerd zodat problemen met beheerrechten kunnen worden omzeild.

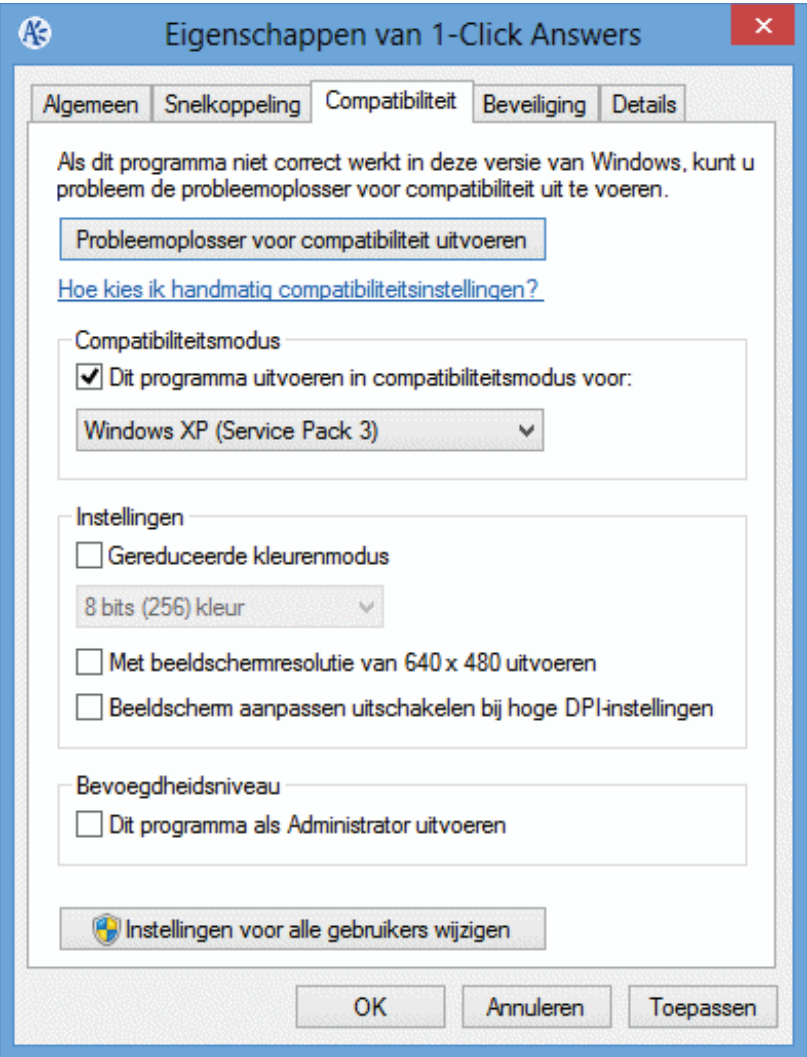

# **HYPER-V MANAGER: VIRTUELE COMPUTERS AANMAKEN**

Via het configuratiescherm, onderdeel **Programma's en onderdelen**, taak **Windows-onderdelen in- of uitschakelen** kan de virtualisatietool **Hyper-V** worden geïnstalleerd. Hiermee kan een virtuele computer binnen de Windows 8.1-omgeving worden aangemaakt waarbinnen alternatieve besturingssystemen geïnstalleerd kunnen worden (bijvoorbeeld Windows XP voor het uitvoeren van programma's die niet meer door Windows 8.1 worden ondersteund). Levert de installatie of het gebruik van deze tool problemen op dan ligt dat meestal aan het BIOS/UEFI, controleer in dat geval of de computer is voorzien van de laatst beschikbare versie van het BIOS/UEFI en controleer of de Hyper-V virtualisatie-optie is geactiveerd.

# **Hoofdstuk 5**

**Netwerk en Internet**

# **5.1 Internet Explorer**

Voor het bekijken van internetpagina's zijn diverse gratis webbrowsers beschikbaar, de meest populaire is nog steeds **Internet Explorer** van Microsoft. Deze browser heeft zijn populariteit voornamelijk te danken aan het feit dat deze standaard met Windows wordt meegeleverd (bij een nieuwe installatie van Windows worden, via een eenmalig pop-upscherm ook andere webbrowsers aangeboden, bijvoorbeeld **Firefox**, **Chrome**, **Safari** en **Opera**). Deze paragraaf geeft tips hoe Internet Explorer 11 optimaal kan worden gebruikt en biedt oplossingen voor een aantal veelvoorkomende problemen.

# **Internet Explorer (de app-versie)**

Het is wellicht verwarrend, maar Windows 8.1 bevat twee verschillende versies van Internet Explorer. Naast de oude vertrouwde IE-browser (toegankelijk via het bureaublad) is Windows 8.1 namelijk ook uitgerust met een app-versie van Internet Explorer. Deze uitgeklede IE-versie beschikt vanzelfsprekend over minder instelmogelijkheden en omdat de website schermvullend wordt getoond, is het beeld veel rustiger en zijn teksten beter leesbaar.

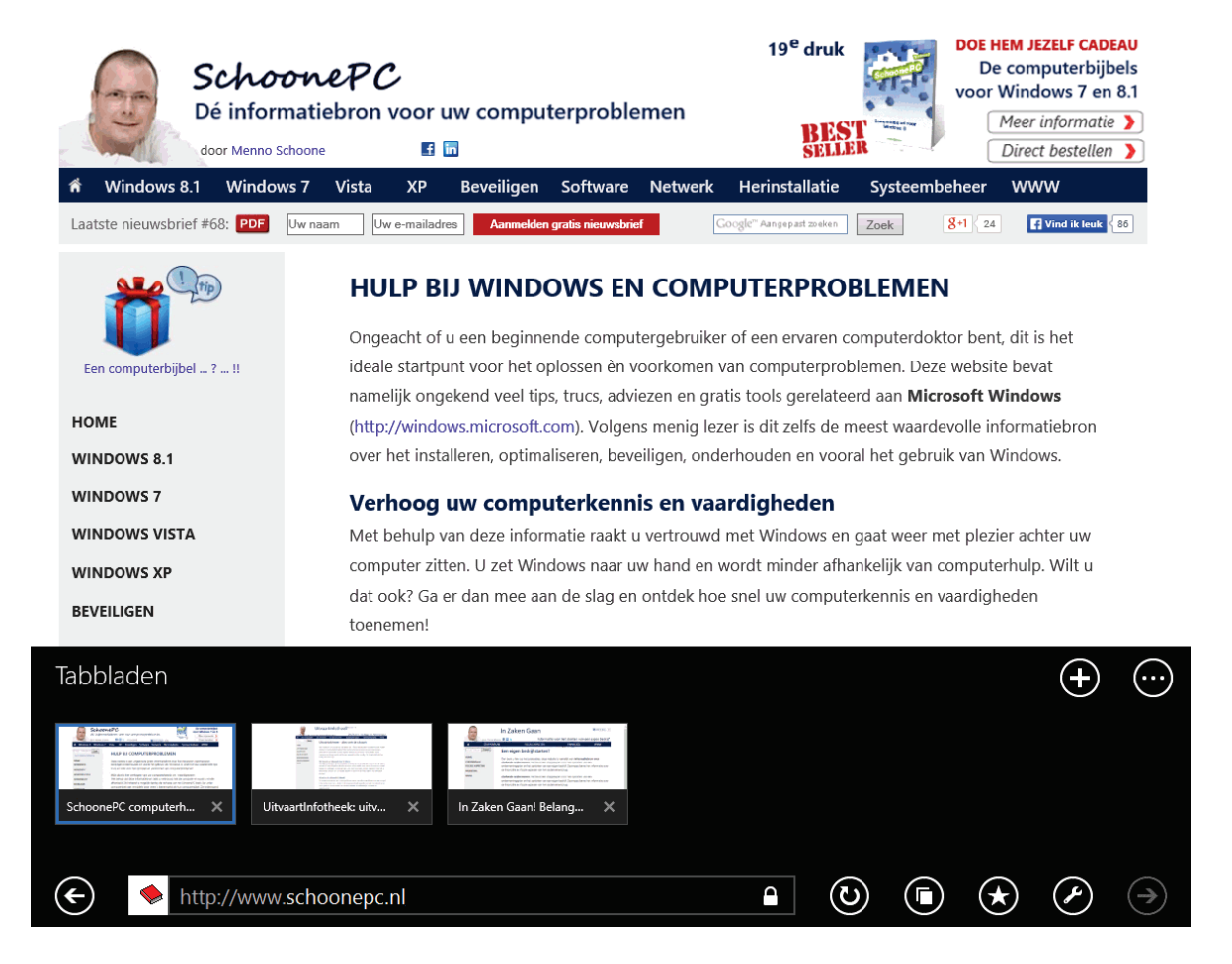

Het is wel even wennen aan de nieuwe manier van navigeren. Met de aan de zijkanten verborgen pijltjes (deze verschijnen met een mouse-over, bij touchscreen door

vanaf de rand naar het midden te vegen) kan eenvoudig door geopende pagina's worden gebladerd. De standaard verborgen navigatiebalk wordt zichtbaar door met rechts op een leeg gedeelte van een pagina te klikken of, voor touchscreen, het lege gedeelte langer aan te raken. De navigatiebalk toont miniatuurvensters van openstaande tabbladen: het actieve tabblad blauw is omrand weergegeven en de verschillende tabbladen zijn individueel af te sluiten met het kruisje rechtsboven. Rechts op de balk staan de knoppen **Nieuwe tab** (voor het toevoegen van een nieuw tabblad) en **Tabbladmenu** met de opties **Nieuw InPrivate-tabblad** (zie het einde van deze paragraaf) en **Gesloten tabblad opnieuw openen** (voor het heropenen van een per ongeluk afgesloten tabblad). Onderin de navigatiebalk staan de adresbalk, de knoppen **Vorige** en **Volgende**, **Vernieuwen** (pagina vernieuwen), **Favorieten** (aan favorieten toevoegen, inclusief het vastpinnen aan het Startscherm) en **Hulpmiddelen voor pagina's/app** met onder andere de opties **Op pagina zoeken** en **Op het bureaublad weergeven** (hiermee wordt de betreffende pagina in de bureaublad-variant van Internet Explorer geopend).

Zodra de adresbalk wordt geactiveerd, verschijnt een rij vastgemaakte, veelgebruikte en als favoriet ingestelde webpagina's (de tegels zijn groot en daarom voor desktop-gebruikers nauwelijks bruikbaar). Staan meerdere tabbladen open dan kan (met een rechter muisklik op een van de tabbladen, optie **Tabblad in nieuw venster openen** in het contextmenu) het beeldscherm worden opgesplitst in twee Internet Explorer apps. Tot slot zijn er via de charm **Instellingen** (van de app), optie **Opties** nog enkele aanpassingen mogelijk. De mogelijkheden van de IE-app zijn vrij beperkt, de geavanceerde opties zijn alleen toegankelijk via de bureaubladversie.

#### **GEEN FLASH IN DE APP INTERNET EXPLORER**

De mogelijkheden van de Internet Explorer-app zijn behoorlijk beperkt in vergelijking met de bureaubladversie. Om te voorkomen dat de browser onnodig traag wordt en om de interface eenvoudig en overzichtelijk te houden, biedt de app-versie namelijk geen ondersteuning voor invoegtoepassingen. Dit heeft tot gevolg dat de app-versie niet meer kan worden uitgebreid met toolbars e.d. Wellicht vervelender: ook de **Adobe Flash Player** (benodigd voor het correct weergeven van websites met Flash-elementen, bijvoorbeeld bij de weergave van videobeelden) is niet langer eigenhandig te installeren. De app ondersteunt wel Flash (de functie is nu dus ingebakken), er kan echter alleen gebruik van worden gemaakt op websites waarvan bekend is dat de flashelementen goed functioneren (bijvoorbeeld You-Tube). Wordt een website niet goed weergegeven of komt deze met een melding dat Flash Player moet worden geïnstalleerd, dan zal de website met de bureaubladversie van Internet Explorer bekeken moeten worden: klik daarvoor op de steeksleutel rechts onderin het scherm, optie **Op het bureaublad weergeven**.

**LET OP:** Wordt Adobe Flash geüpdatet naar een nieuwere versie dan moet de aanpassing opnieuw worden uitgevoerd.

# **Internet Explorer (de bureaubladversie)**

Het resterende gedeelte van deze paragraaf gaat over het afstellen van de vertrouwde bureaubladversie van Internet Explorer, de meeste informatie is echter ook van toepassing op de app. Onderdeel **Internetopties**, te vinden onder de knop **Extra** (herkenbaar aan het tandwiel rechts bovenin), kan ook met de toetscombinatie **ALT**-**X** tevoorschijn worden gehaald. De menubalk wordt zichtbaar met een klik op de **ALT**-toets maar kan ook permanent worden getoond door met rechts op een leeg gedeelte van de bestaande werkbalken te klikken en vervolgens de optie **Menubalk** te activeren.

**TIP:** Het openen van weblinks vanuit andere programma's (bijvoorbeeld vanuit een e-mail) verloopt standaard via de app-versie van Internet Explorer. Is dit ongewenst, activeer dan (via de bureaubladversie, **ALT**-**Extra**, **Internetopties**, tabblad **Programma's**, onderdeel **Internet Explorer openen**) de optie **Altijd in Internet Explorer op het bureaublad**. Activeer tevens de optie **Internet Explorer-tegels openen op het bureaublad** zodat het programma ook bij het aanklikken van snelkoppelingen in het Startscherm automatisch op het bureaublad opent.

#### **Startpagina wijzigen**

Op het tabblad **Algemeen**, onderdeel **Startpagina** kan de startpagina worden gewijzigd, bijvoorbeeld in de zoekmachine [www.google.nl.](http://www.google.nl/) Door hier meerdere websiteadressen in te voeren, worden bij het openen van Internet Explorer meerdere startpagina's tegelijkertijd opgestart (elk in een eigen tabblad).

**TIP:** Via de pagina [www.iegallery.com/nl-nl/Addons/Details/3532](http://www.iegallery.com/nl-nl/Addons/Details/3532) kan de standaard in Internet Explorer geïntegreerde zoekmachine **Bing** worden vervangen door **Google**.

#### **Instellingen voor browsen met tabbladen**

Tijdens het zoeken op internet wordt in rap tempo een veelheid aan pagina's bezocht. Een nieuwe pagina kan in hetzelfde tabblad worden geopend maar het is ook mogelijk deze in een nieuw venster of tabblad te openen. Het grote voordeel van tabbladen ten opzichte van vensters is dat de taakbalk veel overzichtelijker blijft! De tabbladen bevinden zich bovenin het venster van Internet Explorer. Met een klik op het smalle laatste tabblad (of met de toetscombinatie **CTRL-T**) wordt een nieuw tabblad geopend (een per ongeluk gesloten tabblad kan met de toetscombinatie **CTRL-SHIFT-T** weer worden hersteld). Met de toetscombinaties **CTRL-TAB** en **CTRL-SHIFT-TAB** kan door de geopende tabbladen worden gebladerd. Door middel van slepen kunnen de tabbladen eventueel in een andere volgorde worden geplaatst.

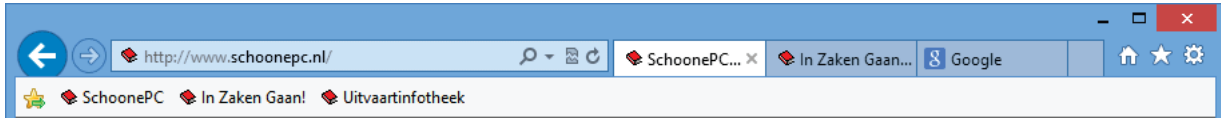

Bij de **Internetopties**, tabblad **Algemeen**, knop **Tabbladen** zijn de instellingen voor het browsen met tabbladen naar eigen smaak aan te passen. Activeer de optie **Waarschuwen als meerdere tabbladen worden gesloten**, anders kan het wel eens gebeuren dat onbedoeld alle openstaande tabbladen met één klik op de knop **Sluiten** zonder waarschuwing worden afgesloten. Wordt een zoekmachine als startpagina gebruikt en wilt u dat deze op elk nieuw geopend tabblad wordt getoond, wijzig het antwoord bij de optie **Het volgende openen als er een nieuw tabblad wordt geopend** dan in **Uw eerste startpagina**.

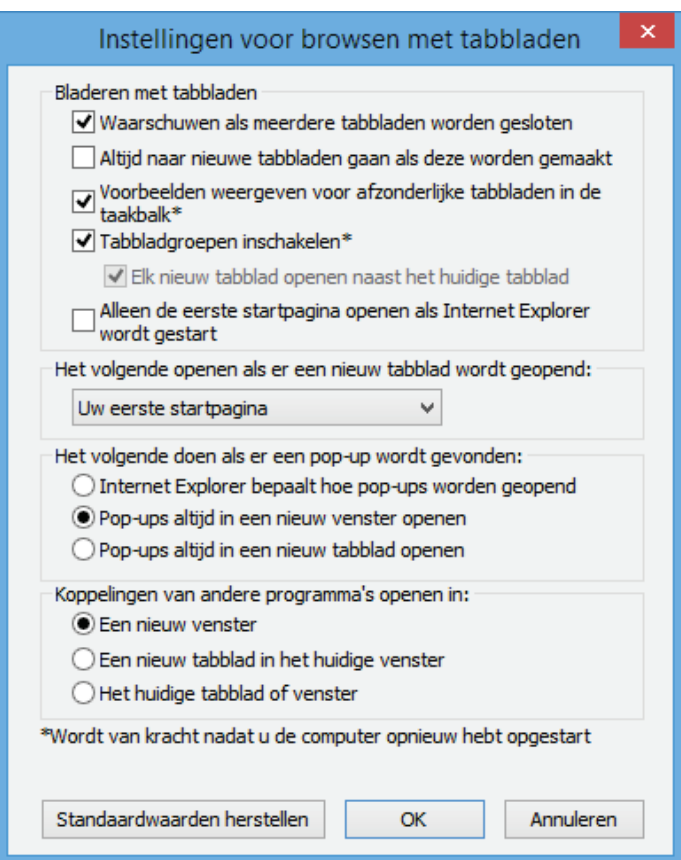

# **Sneltoetsen CTRL en SHIFT**

Met een ingedrukte **CTRL**-toets kan het scrollwiel van de muis worden gebruikt om gemakkelijk in en uit te zoomen. Door de **CTRL**-toets ingedrukt te houden tijdens het klikken op een link, wordt deze in een nieuw tabblad geopend. Zodoende kan snel een grote hoeveelheid interessante links worden geopend zonder dat de nieuwe tabbladen direct worden geactiveerd. Worden de tabbladen toch direct geopend dan kan dit bij de eerder genoemde tabbladinstellingen met de optie **Altijd naar nieuwe tabbladen gaan als deze worden gemaakt** worden uitgeschakeld. Door de **SHIFT**-toets ingedrukt te houden tijdens het klikken op een link, wordt er een nieuw venster geopend. Het gebruik van de **SHIFT**-toets is juist weer handig om een enkele pagina direct te openen, te bekijken en weer weg te klikken.

**TIP:** Met de **CTRL**-toets in combinatie met het scroll-wieltje van de muis is de tekengrootte van websiteteksten eenvoudig te vergroten of te verkleinen.

#### **Sneller internetten door het aanpassen van het HOSTS-bestand**

De op websites getoonde advertenties worden tegenwoordig steeds vaker in omvangrijke videoberichten gebracht. Sommige advertenties zijn zo zwaar dat ze het laden van een webpagina hinderlijk kunnen vertragen. Omdat de website zelf en de daarop getoonde advertenties van verschillende webservers worden gedownload, is het mogelijk de advertenties te weren. Door de advertentieserver te blokkeren worden de advertenties namelijk niet meer gedownload. Hiermee wordt zoveel bandbreedte bespaard dat webpagina's merkbaar sneller laden. Een eenvoudige manier om dit te realiseren is het aanpassen van het HOSTS-bestand! Door tevens de webservers met malware in dit HOSTS-bestand op te nemen, kan tegelijkertijd worden voorkomen dat de computer besmet raakt met van deze websiteadressen afkomstige malware. Zie paragraaf [3.5](#page-171-0) over het aanpassen van het HOSTS-bestand voor meer informatie over dit onderwerp.

LET OP: Het is mogelijk dat bekende websiteadressen (zoals die van een bank of van Microsoft Update) ongemerkt worden doorgelinkt naar een kwaadwillende website. De oorzaak hiervoor kan in sommige gevallen worden gevonden in het HOSTS-bestand. Dit bestand kan door virussen zijn aangetast waardoor de gebruiker bij het bezoeken van een website ongemerkt naar een ander IP-adres wordt doorgeschakeld.

**Opt-out voor op surfgedrag gebaseerde advertenties (**behavioral advertising**)**  Hoewel behavioral advertising (het tonen van advertenties op basis van surfgedrag) een toegevoegde waarde kan hebben, zal niet iedereen dat even wenselijk vinden. Gelukkig zijn veel advertentienetwerken te blokkeren, zie paragraaf [3.7](#page-185-0) voor meer informatie.

# **Het Favorietencentrum**

Het **Favorietencentrum** (te openen met een klik op de knop met de ster rechts bovenin de werkbalk) bevat een drietal onderdelen: de favoriete internetpagina's, de RSS-feeds en de browsegeschiedenis.

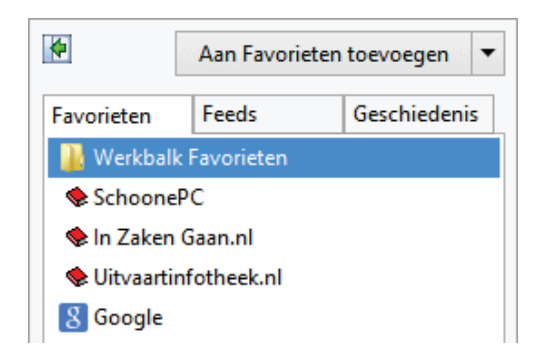

#### **Favorieten**

Vanuit het **Favorietencentrum**, onderdeel **Favorieten** kunnen favoriete internetpagina's snel worden geopend. Nieuwe internetpagina's kunnen met de knop **Aan**  **Favorieten toevoegen** (bovenin het favorietencentrum) aan de lijst met favorieten worden toegevoegd. Standaard wordt de map **Favorieten** opgeslagen op de locatie **C:\Gebruikers\**inlognaam. Zie paragraaf [7.7](#page-372-0) voor informatie over het verplaatsen van de map Favorieten naar een datapartitie.

## **WERKBALK FAVORIETEN**

Via de werkbalk **Favorieten** zijn websites nóg sneller toegankelijk. Met behulp van de knop met de gele ster en groen pijltje (links in de werkbalk Favorieten) kunnen internetpagina's eenvoudig aan de werkbalk worden toegevoegd.

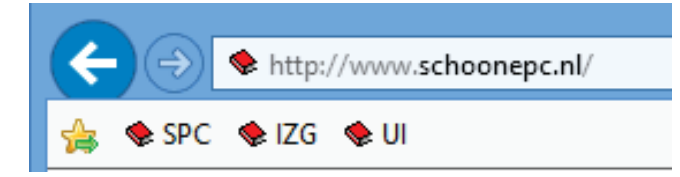

Wijzig eventueel de naam van een snelkoppeling door met rechts op de betreffende favoriet te klikken en te kiezen voor **Naam wijzigen** (dit is met name handig voor favorieten met een te lange naam). Wordt een grote hoeveelheid favorieten toegevoegd dan kan wellicht beter worden gekozen voor het enkel tonen van pictogrammen (klik met rechts op een favoriet en kies **Titelbreedten aanpassen**, **Alleen pictogrammen**).

## **DE FAVORIETEN OPSCHONEN**

Het gebeurt wel vaker dat een favoriete pagina na verloop van tijd niet meer te openen is omdat de pagina inmiddels is opgeheven: het gaat dan om een zogenaamde *dead link*. Soms is de pagina naar een ander websiteadres verplaatst (waarnaar eventueel automatisch wordt doorverwezen), het is dan simpelweg een kwestie van het oude adres aanpassen. Is de pagina in zijn geheel opgeheven, dan kan deze net zo goed uit het lijstje Favorieten worden verwijderd. Het handmatig opsporen van dode links in een omvangrijke lijst met favorieten is echter een tijdrovende bezigheid. Gelukkig kan **AM-DeadLink** (download: [www.aignes.com/deadlink.htm;](http://www.aignes.com/deadlink.htm) via **Options**, **Language**, **dutch** kan de taal worden gewijzigd in het Nederlands) veel werk uit handen nemen, deze tool controleert namelijk automatisch of de adressen van de favoriete internetpagina's nog actueel zijn.

**AM-DeadLink** toont bij openen direct alle in de Favorieten opgeslagen links. Nadat met een klik op de groene knop alle opgeslagen favorieten zijn gecontroleerd (of met de knop met het appeltje, deze controleert niet alleen de favorieten maar herstelt tevens alle bij de favorieten behorende icoontjes), toont **AM-DeadLink** de status van de links (kolom **Status**). Met een dubbelklik op een link wordt onderin het venster de bijbehorende internetpagina getoond zodat kan worden gecontroleerd of de (eventueel doorverwijzende) link nog relevant is. Favorieten die problemen veroorzaken, kunnen met de **DEL**-toets uit de lijst worden verwijderd of worden gewijzigd via de knop **Extra** (onderdeel van het voorbeeldvenster), optie **Favoriete URL vervangen door geopende URL**.

#### **RSS-feeds**

Het **Favorietencentrum** bevat ook een overzicht van de opgeslagen RSS-feeds (een RSS-feed wordt gebruikt om bezoekers van een website te informeren over het laatste nieuws). Met een klik op het op de webpagina getoonde RSS-feed-icoontje, gevolgd door een klik op de link **Abonneren op deze feed**, wordt de betreffende feed toegevoegd aan de lijst met te volgen RSS-feeds. In het favorietencentrum is te zien op welke RSS-feeds reeds is geabonneerd. Standaard controleert Internet Explorer eenmaal per dag op nieuwe feeds. Wordt er intensief gebruik gemaakt van RSS-feeds dan is het wellicht wenselijk regelmatiger op updates te laten controleren (via **Extra**, **Internetopties**, tabblad **Inhoud**, knop **Instellingen**  van het onderdeel **Feeds en Web Slices**). Standaard worden de RSS-feeds in de map **C:\Gebruikers\**inlognaam**\AppData\Local\Microsoft\Feeds** opgeslagen. Zie paragraaf [7.7](#page-372-0) voor informatie over het verplaatsen van de feeds naar een datapartitie en de problemen die zich daarbij kunnen voordoen.

#### **Browsegeschiedenis**

De browsegeschiedenis houdt bij welke websites zijn bezocht (standaard kijkt de browsegeschiedenis tot 3 weken terug). Om deze internetpagina's op een later tijdstip weer snel te kunnen laden, slaat Internet Explorer tijdelijk kopieën van internetbestanden (webpagina's, afbeeldingen en media) op. Uit privacyoverwegingen of om schijfruimte te winnen kan de browsegeschiedenis eventueel worden geleegd (via **Extra**, **Internetopties**, tabblad **Algemeen**, onderdeel **Browsegeschiedenis**).

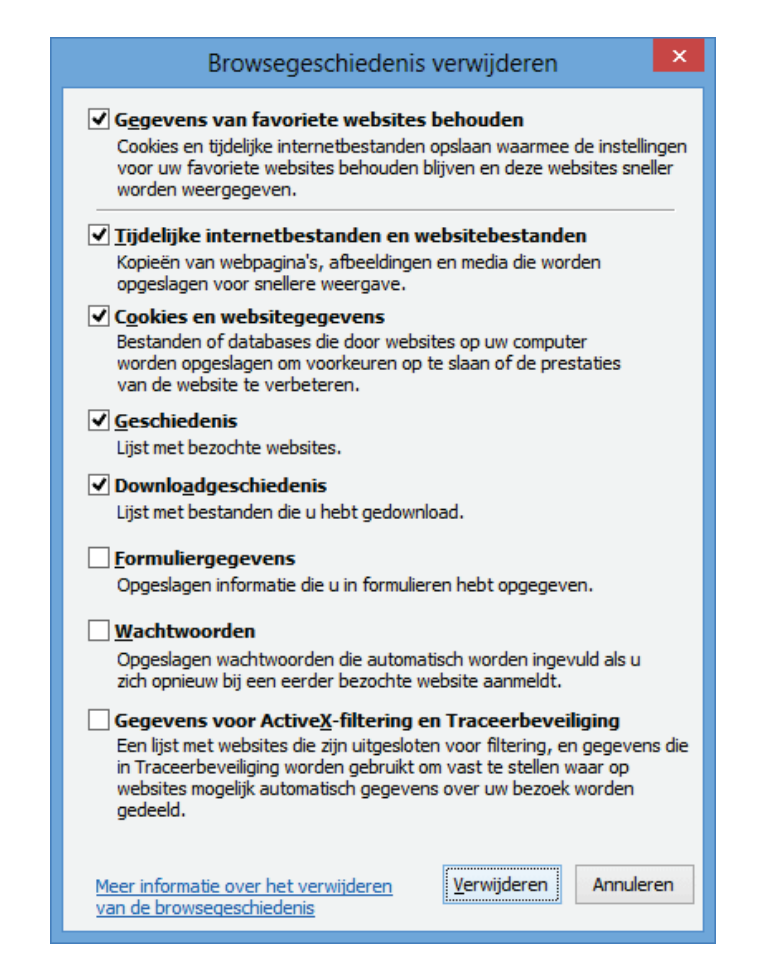

Hoewel het ook automatisch kan (met de optie **Browsegeschiedenis verwijderen bij afsluiten**), gaat mijn voorkeur er naar uit dit handmatig te doen met de knop **Verwijderen**. Veel tijdelijke internetbestanden worden echter verborgen waardoor ze niet zichtbaar zijn in de lijst met tijdelijke bestanden (te bereiken via de knop **Instellingen** van het onderdeel **Browsegeschiedenis**, knop **Bestanden weergeven**). Deze kunnen daar dus ook niet volledig worden verwijderd, zie paragraaf [3.4](#page-167-0) voor meer informatie.

# **Accelerators**

Accelerators (snelstarters) kunnen eenvoudig als add-on aan Internet Explorer worden toegevoegd zodat specifieke functies snel op een stukje webtekst kunnen worden toegepast. Met een klik op het blauwe accelerator-icoontje, dat automatisch verschijnt nadat een stukje tekst is geselecteerd, opent het menu met de geactiveerde accelerators. Elke accelerator heeft een specifieke functionaliteit. Zo zijn er accelerators voor het zoeken naar een adres, personen of producten op een andere website en voor het vertalen van tekst. Nadat een accelerator is aangeklikt, wordt het resultaat automatisch in een nieuw tabblad geopend (sommige accelerators openen overigens al automatisch een klein venster wanneer met de muis over de accelerator wordt bewogen).

Internet Explorer bevat enkele voorgeïnstalleerde accelerators die via **Extra**, **Invoegtoepassingen beheren**, onderdeel **Accelerators** kunnen worden beheerd (de als standaard ingestelde accelerators worden automatisch ook aan het rechtsklikmenu toegevoegd). Zelf vind ik met name de accelerator **Vertalen met Bing** interessant. Hiermee kan heel eenvoudig geselecteerde tekst worden vertaald, bijvoorbeeld van het Engels naar het Nederlands. De vertaling wordt direct in een minivenster weergegeven nadat met de muis over de accelerator **Vertalen met Bing** wordt bewogen (zie afbeelding). Via de optie **Alle accelerators**, **Meer accelerators zoeken** kunnen extra accelerators worden toegevoegd. Hoewel het aanbod aan (nuttige) accelerators beperkt is, zitten er toch enkele tussen die het zoeken op internet kunnen veraangenamen.

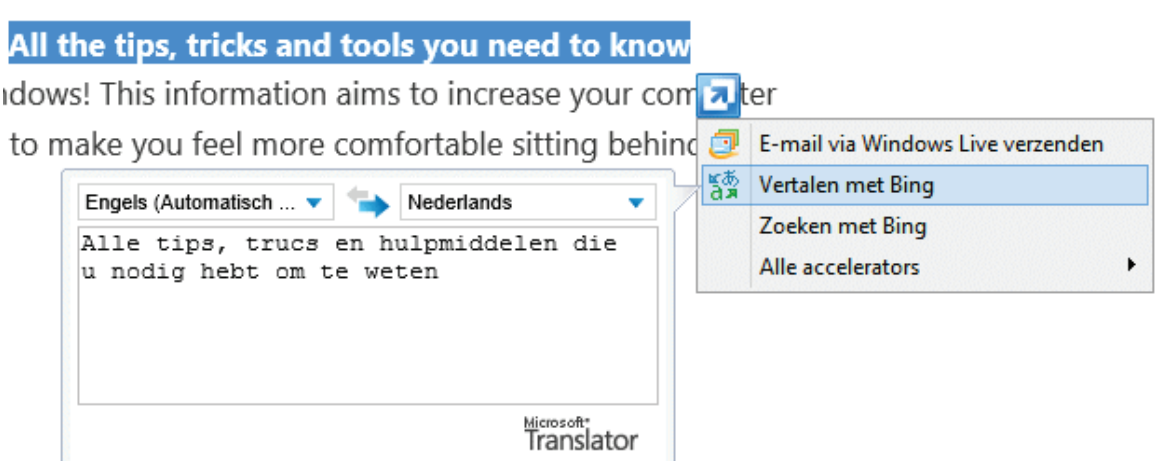

# **Oplossingen voor veelvoorkomende problemen**

Bij gebruik van Internet Explorer treden nog wel eens problemen op maar gelukkig zijn de meeste eenvoudig op te lossen. Functioneert Internet Explorer niet meer naar behoren en is de oorzaak daarvan niet duidelijk, herstel de standaard instellingen van Internet Explorer dan eens (via **ALT-Extra**, **Internetopties**, tabblad **Geavanceerd**, knop **Opnieuw instellen**, activeer de optie **Persoonlijke instellingen verwijderen** en ga akkoord met de knop **Opnieuw instellen**) Nadeel van deze methode is wel dat de persoonlijke instellingen (zoals de startpagina) opnieuw moeten worden afgesteld. Afhankelijk van de persoonlijke wensen kan het zijn dat nog een aantal invoegtoepassingen (zoals extra toolbars) moeten worden geactiveerd, neem de hele lijst dus nog even door (via **Extra**, **Invoegtoepassingen beheren**)!

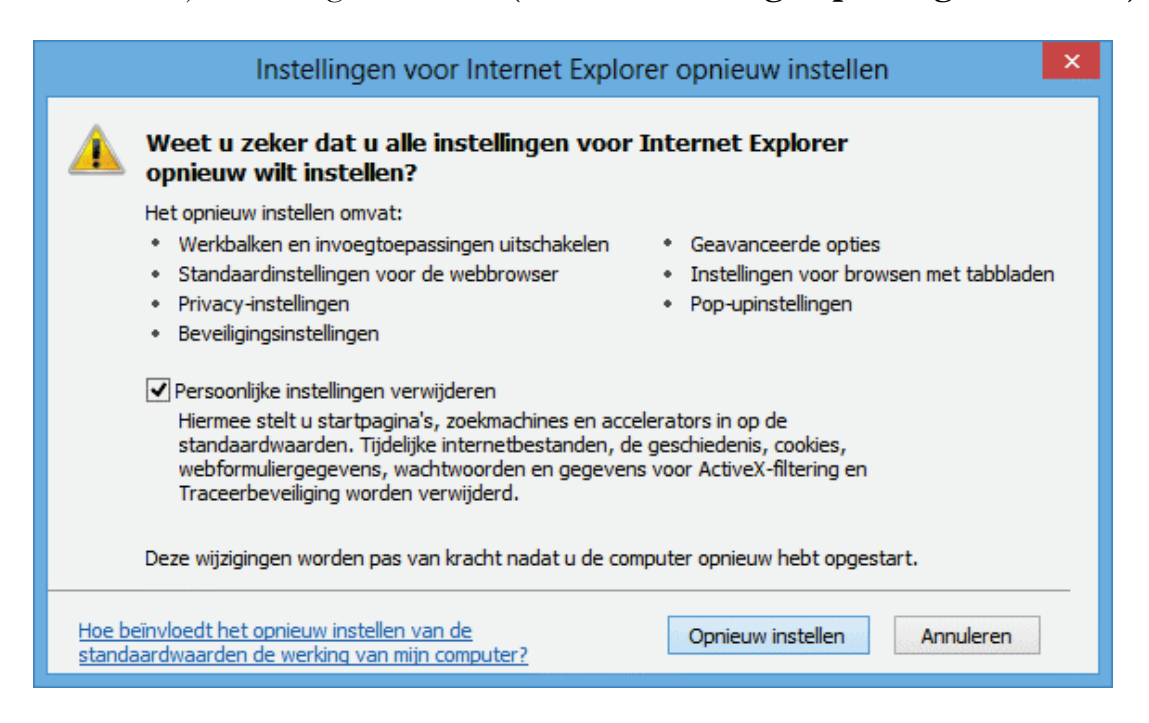

**TIP:** Is het opnieuw instellen van Internet Explorer niet mogelijk omdat de geïnstalleerde invoegtoepassingen het onmogelijk maken Internet Explorer op te starten? Start het programma dan eens zonder invoegtoepassingen op met het commando **IEXPLORE.EXE -EXTOFF** in het venster **Uitvoeren** (toegankelijk met de toetscombinatie **Win-R**).

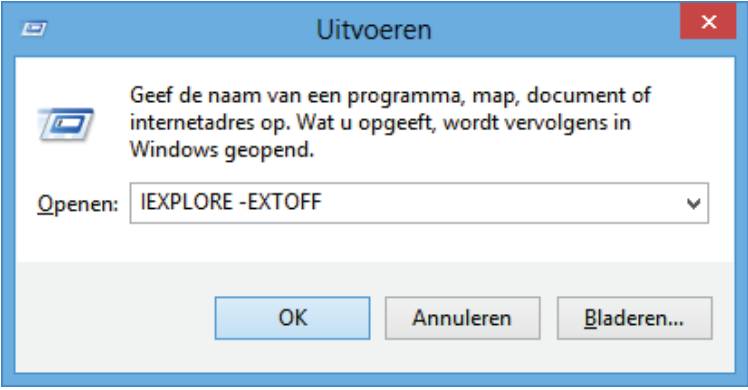

## **Trage beeldopbouw door hardwarematige rendering door de GPU**

Worden internetvideo's standaard traag of zelfs helemaal niet afgespeeld of is er een ander probleem met de weergave van websites? Mogelijk wordt dit veroorzaakt door beperkte hardwarematige rendering-mogelijkheden van de grafische processor (de GPU) of de drivers van de betreffende grafische kaart (dit probleem kenmerkt zich ook door traag opstartende apps). Wellicht worden deze problemen opgelost door de beeldopbouw softwarematig te laten plaatsvinden door via **ALT**-**Extra**, **Internetopties**, tabblad **Geavanceerd**, sub **Versnelde grafische afbeeldingen** de optie **Softwarerendering gebruiken in plaats van GPU-rendering\*** te activeren (was deze optie reeds geactiveerd dan wordt hardwarematige rendering sowieso niet ondersteund, de oplossing voor bovenstaande problemen moet dan dus op een ander vlak worden gezocht).

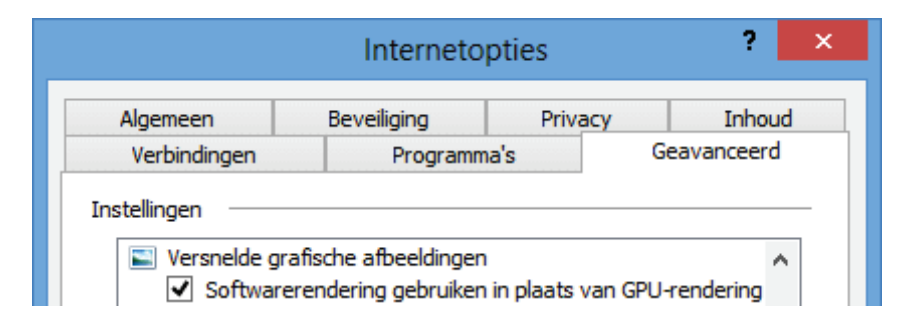

## **Een webpagina wordt (piep)klein of (super)groot weergegeven**

Door de **CTRL**-toets ingedrukt te houden tijdens het scrollen met het muiswieltje kan een openstaande webpagina vergroot of verkleind worden weergegeven. Rechts onderin de statusbalk van Internet Explorer (te activeren via **ALT**-**Beeld**, **Werkbalken**, **Statusbalk**) is zichtbaar met welk percentage de pagina is in- of uitgezoomd zodat makkelijk kan worden teruggeschaald naar de standaard weergave  $(100\%)$ .

#### **Ongeldig certificaat door verkeerd ingestelde systeemklok**

Bij het verzenden van gevoelige informatie over het internet (zoals bij webmail, telebankieren e.d.) wordt meestal gebruik gemaakt van een beveiligde verbinding die de gegevens versleutelt zodat derden geen toegang kunnen verkrijgen tot de gegevens (een dergelijke beveiligde internetpagina is te herkennen aan het zogenaamde HTTPS-protocol). Voor het versleutelen van de gegevens wordt gebruik gemaakt van een certificaat welke een bepaalde geldigheidsduur heeft. Is het certificaat verlopen dan wordt automatisch een nieuw certificaat gedownload.

Tot zover de theorie. Maar wat nu wanneer bij een bezoekje aan een beveiligde internetpagina een melding wordt getoond dat het certificaat niet meer geldig is, ondanks dat deze automatisch is geüpdatet naar de meest recente versie? Dan ga je je toch even achter de oren krabben hoe dat nu kan... Gelukkig is de oplossing niet zo ingewikkeld, je moet er alleen net even op komen. Dit probleem wordt namelijk veroorzaakt doordat de systeemklok niet juist is ingesteld of om een of andere reden is gereset naar wat de computer beschouwt als 'het jaar 0' (wat nog wel eens voorkomt wanneer de computer lange tijd niet is gebruikt). Door simpelweg de systeemtijd te herstellen, verdwijnt het probleem weer als sneeuw voor de zon. Door gelijk ook even de batterij van het moederbord (herkenbaar als zilverkleurige ronde knoop) te vervangen, kan herhaling worden voorkomen.

#### **YouTube-filmpjes vertonen een sneeuwbeeld**

Gaat het beeld van een YouTube-filmpje na een paar seconden op zwart, vergezeld met de melding "Er is een fout opgetreden. Probeer het later opnieuw." terwijl Flash-filmpjes op andere sites probleemloos afspelen? Dit wordt in de meeste gevallen veroorzaakt doordat de stekker van de geluidsboxen of koptelefoon (nog) niet is aangesloten! Je moet het maar even weten...

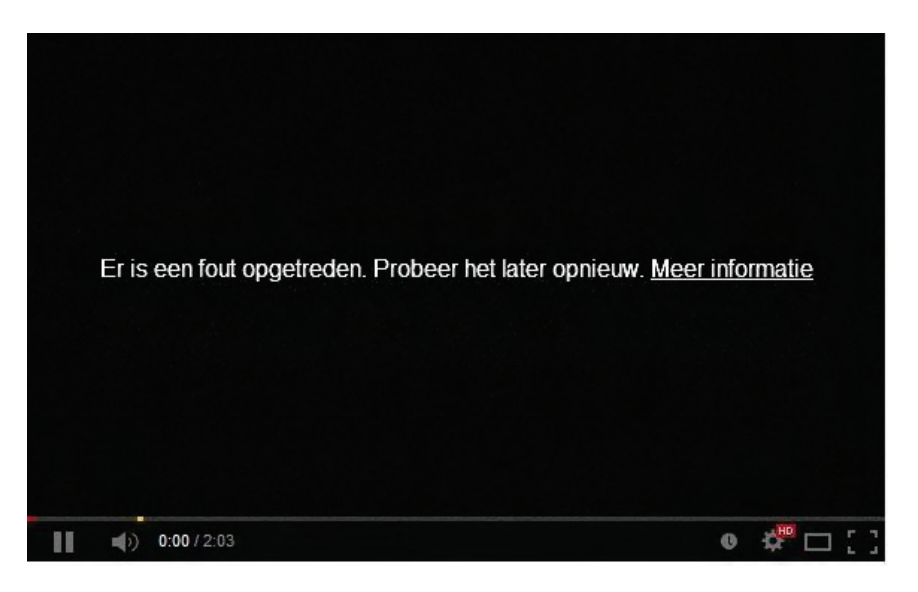

# **Uitzetten melding aan het begin van een flash-video**

Wordt bij het bekijken van een Flash-video (bijvoorbeeld via YouTube) overgeschakeld naar het volledige scherm dan verschijnt standaard de melding **Druk op Esc om de modus Volledig scherm af te sluiten**. Kent u de melding inmiddels uit uw hoofd dan is het goed om te weten dat je deze ook kan uitschakelen. Hiervoor moe-

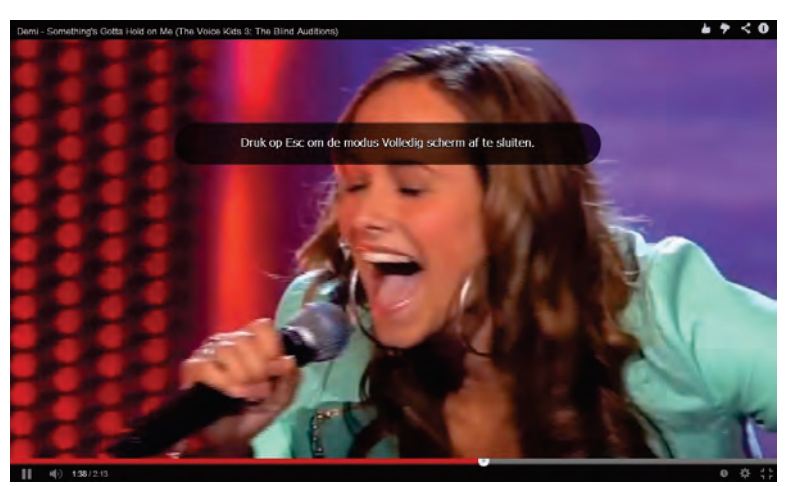

ten de bestanden van Adobe Flash worden aangepast, dit gaat het makkelijkst met **Adobe Flash Fullscreen Patcher** [\(http://forum.videohelp.com/threads/304807-](http://forum.videohelp.com/threads/304807-How-to-remove-annoying-Press-Esc-to-message-in-Flash-Video) [How-to-remove-annoying-Press-Esc-to-message-in-Flash-Video,](http://forum.videohelp.com/threads/304807-How-to-remove-annoying-Press-Esc-to-message-in-Flash-Video) negeer de melding van het SmartScreen-filter). Om de benodigde aanpassingen door te voeren, moeten de openstaande vensters van de betreffende browser(s) wel eerst worden afgesloten.

# **Veilig internetten**

Webbrowsers doen er alles aan om het internetten zo veilig mogelijk te maken. Zo worden wachtwoorden opgeslagen in een digitale kluis en is Internet Explorer uitgerust met een **SmartScreen-filter** (om een website eenvoudig te laten screenen op betrouwbaarheid) en **InPrivate-navigatie** (zodat geen informatie over bezochte websites op de pc wordt opgeslagen).

#### **Opgeslagen inloggegevens verwijderen**

Ingevoerde wachtwoorden worden door Internet Explorer opgeslagen in een digitale kluis die door Windows wordt beheerd. Deze is toegankelijk via het configuratiescherm, onderdeel **Referentiebeheer**, onderdeel **Webreferenties**. Nadat de vermelding van de betreffende website (bijvoorbeeld een bank) hier is verwijderd, wordt in het vervolg weer netjes om de inloggegevens gevraagd. Het is sowieso verstandig de bij **Webreferenties** opgeslagen inloggegevens periodiek te doorlopen en de ongewenst opgeslagen gegevens te verwijderen.

## **SmartScreen-filter (tegen phishing)**

Met behulp van het **SmartScreen-filter** van Internet Explorer wordt het internetten extra beveiligd tegen phishing en andere bedenkelijke praktijken. Het Smart-Screen-filter controleert elke opgevraagde website op kwaadwillende bedoelingen van de maker (bijvoorbeeld het vissen naar persoonlijke gegevens zoals creditcardgegevens, telebankiergegevens en de inloggegevens van een e-mailadres of eigen websites) voordat deze wordt geopend. Deze techniek voorkomt dat een criminele website wordt geopend die vervolgens op ondoorzichtige wijze de persoonlijke gegevens kan ontfutselen (zoals de inloggegevens van het telebankierpakket). De lijst met phishing-websites worden regelmatig via **Windows Update** bijgewerkt. Wantrouwt u een specifieke website, controleer deze dan eens via het **SmartScreenfilter** (via het tandwieltje, **Beveiliging**, **Deze website controleren**) om te achterhalen of deze bij Microsoft als (on)betrouwbaar te boek staat. Aan de hand van het voor de betreffende website afgegeven advies kunt u vervolgens zelf beslissen of het niet beter is de website te mijden. Het advies biedt geen 100% zekerheid, het up-to-date houden van de database blijft toch mensenwerk. Het SmartScreen-filter kan overigens via het tandwieltje, **Beveiliging**, **SmartScreen-filter inschakelen** ook permanent worden ingeschakeld (als dat nog niet het geval was) zodat elke bezochte internetpagina automatisch wordt gecontroleerd. Wordt een website als onbetrouwbaar aangemerkt, dan geeft het filter een waarschuwing. Bedenk wel dat hiermee élke bezochte website ter beoordeling aan Microsoft wordt voorgelegd! Ik kan mij voorstellen dat dit uit privacyoverwegingen bezwaarlijk kan zijn...

#### **WEES ALERT, LAAT U NIET MISLEIDEN!**

Wees altijd alert wanneer u wordt gevraagd persoonlijke gegevens op te geven (met name wanneer het om strikt persoonlijke (inlog)gegevens gaat) en controleer eerst of de zwart gemarkeerde domeinnaam wel juist is voordat vertrouwelijke informatie

wordt verstrekt! Het gebeurt namelijk nog regelmatig dat argeloze internetters worden misleid door een internetadres dat sprekend lijkt op een bestaande domeinnaam. Zo lijkt het internetadres **http:\\uwbank.nl.inloggen.ru\vertrouw-meop-mijn-blauwe-ogen.html** te behoren bij de website met de domeinnaam **uwbank.nl**, maar gaat het eigenlijk om de Russische website **www.inloggen.ru** (genoemde websites zijn fictief). Vaak lijkt de vormgeving van de geopende pagina ook nog eens sprekend op de originele website waardoor een vergissing snel is gemaakt.

Dergelijke misleidende internetadressen worden meestal via e-mail verspreid. In het e-mailbericht wordt een link met een vertrouwd internetadres getoond maar in werkelijkheid wordt hiermee het misleidende internetadres in de browser geopend (door de cursor over de link te bewegen is vaak al vanuit het e-mailbericht zelf te zien dat het om een ander internetadres gaat...). Laat je ook niet misleiden wanneer het e-mailbericht van een bekende afzender afkomstig lijkt te zijn (bijvoorbeeld **info@uwbank.nl**), het is namelijk kinderlijk eenvoudig om de getoonde naam en/of het e-mailadres van de afzender te wijzigen in een willekeurig andere naam of e-mailadres!

# **InPrivate-navigatie**

De **InPrivate-navigatie**-functie zorgt ervoor dat de tijdens een internetsessie ingevoerde gegevens niet worden opgeslagen en alle gegevens over bezochte websites (zoals cookies, tijdelijke internetbestanden, etc.) na afsluiten van Internet Explorer weer worden gewist. Zo wordt voorkomen dat andere gebruikers van de computer kunnen achterhalen welke websites zijn bezocht (in de volksmond wordt deze optie nog wel eens 'de pornoknop' genoemd...). Een InPrivate-sessie is eenvoudig te activeren via de **JumpList**, met de toetscombinatie **CTRL-SHIFT-P** of via **Extra**, **Beveiliging**, **InPrivate-navigatie**. Na activering wordt een nieuw Internet Explorer-venster geopend, aan het InPrivate-logo in de adresbalk is te zien dat InPrivatenavigatie actief is.

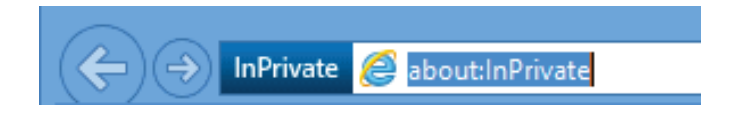

# **INPRIVATE-NAVIGATIE: GEEN WATERDICHTE BEVELIGING**

Hoewel InPrivate-navigatie het lastiger maakt te achterhalen welke websites zijn bezocht, is het niet waterdicht. Het surfgedrag kan namelijk ook op andere manieren worden herleid. Zo kunnen opgevraagde IP-adressen zijn vastgelegd in de logbestanden van een softwarematige firewall ([§3.1\)](#page-149-0) of in de logbestanden van het modem en/of de router. Ook de eigenaar van de bezochte website kan via de door de webserver aangemaakte logbestanden achterhalen met welke IP-adressen de website is bezocht. Tot slot houden ook de internetproviders nog een logbestand van het surfgedrag bij, daar zijn zij wettelijk toe verplicht.

# <span id="page-248-0"></span>**5.2 Windows Live Mail**

Aangezien Windows 8.1 alleen is uitgerust met de eenvoudige app **Mail** (die alleen kan worden gebruikt voor het beheren van Microsoft- en IMAP-accounts, zie [§1.5\)](#page-36-0), is **Windows Live Mail** (onderdeel van Windows Essentials, download: [http://explore.live.com/windows-live-mail\)](http://explore.live.com/windows-live-mail) hét aangewezen programma voor het lokaal beheren van e-mail. De e-mailberichten worden per e-mailaccount opgesplitst (bijzonder handig bij het beheren van meerdere e-mailadressen), zijn ongelezen e-mailberichten snel toegankelijk via de map **Snelle weergaven** en worden de berichten in deze map op basis van het adresboek opgesplitst in die van bekende en onbekende afzenders.

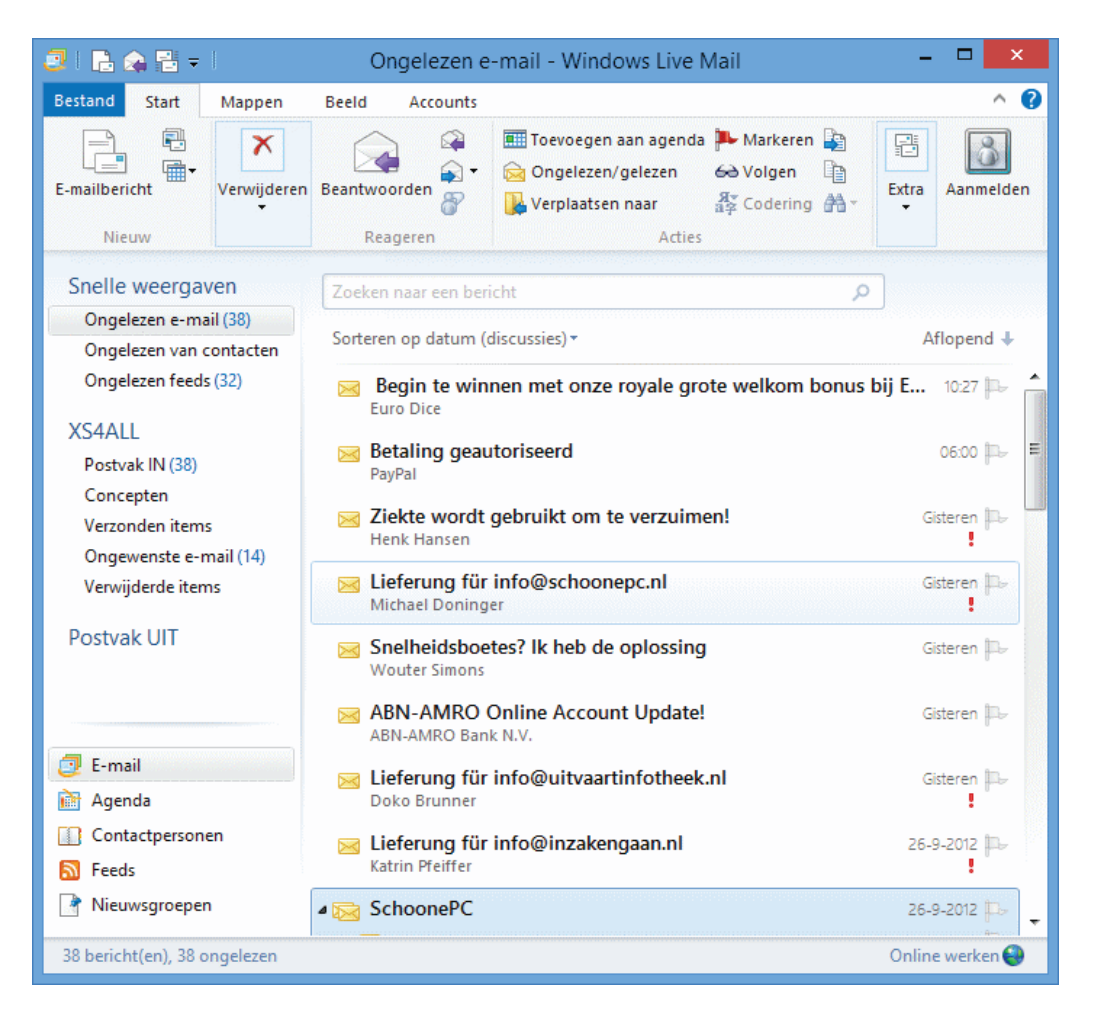

**TIP:** Wordt Windows Live Mail (of een van de andere Windows Essentials-producten) in een vreemde taal weergegeven dan is dat eenvoudig naar het Nederlands te wijzigen met het commando **LangSelector** (via de charm **Zoeken**).

#### **E-mailaccount instellen**

Nadat Windows Live Mail is geïnstalleerd, kunnen de e-mailaccounts worden aangemaakt. Activeer het tabblad **Accounts** op het lint, klik op de knop **E-mail** en vul achtereenvolgens het door de e-mailprovider verstrekte e-mailadres, wachtwoord en de weer te geven naam in (geef het e-mailadres wel correct op, anders zullen ontvangers niet in staat zijn de e-mail te beantwoorden!). Bij de meeste e-mailadressen worden de serverinstellingen automatisch toegepast (kan gebruik worden gemaakt van beveiligd-wachtwoordverificatie dan worden de daarvoor benodigde instellingen ook automatisch toegepast). Activeer dus niet de optie **Serverinstellingen handmatig configureren** maar klik direct op de knop **Volgende**. Blijken de serverinstellingen niet bekend dan wordt automatisch een extra scherm getoond zodat alsnog de benodigde instellingen handmatig kunnen worden opgegeven.

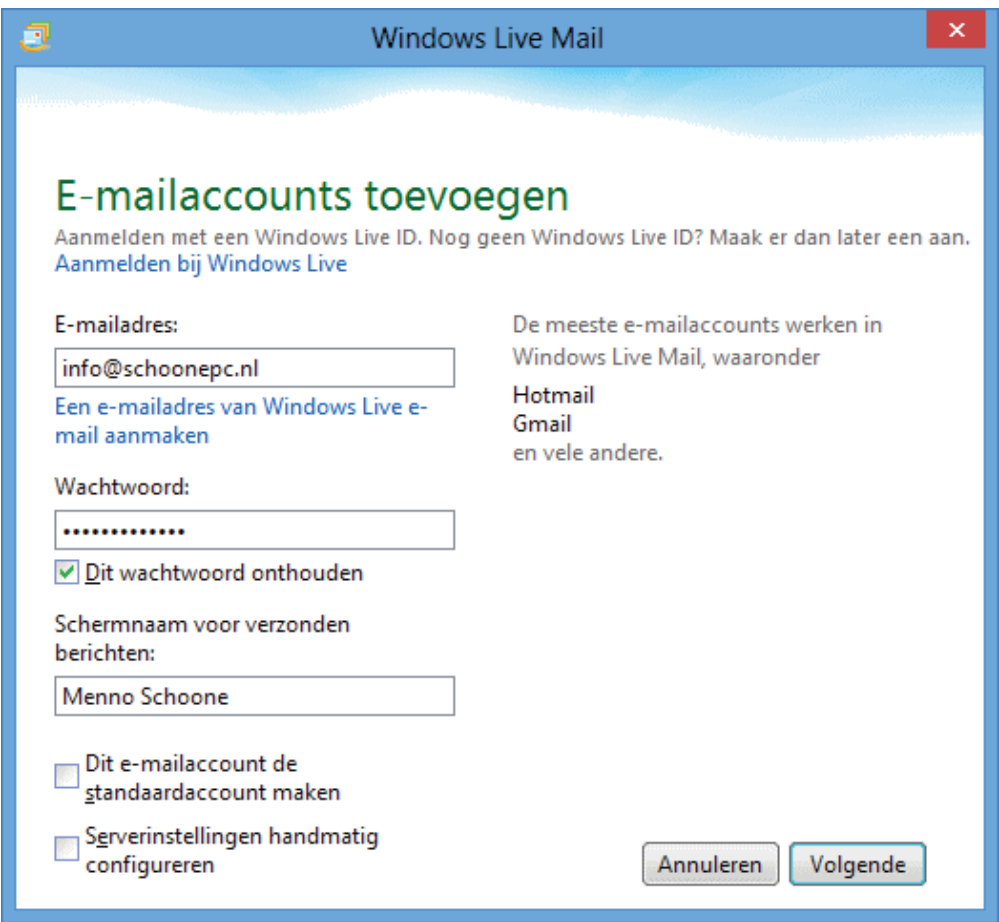

**TIP:** Volgens de standaard instellingen worden Microsoft-accounts (Hotmail, Live, Outlook e.d.) en Gmail-accounts als IMAP-account aangemaakt (waarbij alle berichten op de server van de provider blijven staan). Voor het lokaal beheren en bewaren van e-mail moet deze als POP-account worden ingesteld, configureer in dat geval de serverinstellingen handmatig!

De eigenschappen van een reeds aangemaakt e-mailaccount kunnen achteraf worden gewijzigd met een rechter muisklik op het account (links in het WLM-venster), optie **Eigenschappen**. Wijzig bijvoorbeeld de naam van het account (zodat deze makkelijker kan worden herkend) en pas zo nodig op het tabblad **Geavanceerd** de poortnummers aan (dit tabblad is alleen zichtbaar bij POP- en IMAP-accounts). Onderaan dit tabblad kan ook worden ingesteld dat Windows Live Mail de binnenkomende berichten op de mailserver moet laten staan (deze optie is handig wanneer de e-mail op twee verschillende computers moet kunnen worden gedownload). Door de bewaartijd op de server tot een paar weken te beperken, wordt voorkomen dat de mailbox volloopt waardoor er geen e-mail meer kan worden ontvangen.

## **De standaard Windows Live Mail-instellingen wijzigen**

De standaard instellingen van Windows Live Mail zijn op een aantal onderdelen voor verbetering vatbaar. Het is wellicht zinvol de volgende instellingen te wijzigen (is het venster verkleind dan worden sommige van onderstaande opties verstopt onder de knop **Indeling**):

- Onderdelen snelle weergaven aanpassen: Via tabblad **Beeld** op het lint, knop **Snelle weergaven** (bij onderdeel **Weergaven**) kunnen onderdelen van de snel toegankelijke lijst met berichten worden toegevoegd en/of verwijderd.
- De voorbeeldweergave uitschakelen: Tabblad **Beeld** op het lint, (knop **Indeling**,) knop **Leesvenster**, activeer de optie **Uit**.
- In de lijst met e-mailberichten een extra regel met de inhoud van het bericht weergeven:

Tabblad **Beeld** op het lint, (knop **Indeling**,) knop **Berichtenlijst**, activeer de optie **Weergave van twee regels**.

- Discussies uit verschillende berichten samenvoegen: Tabblad **Beeld** op het lint, knop **Discussies**, activeer de optie **Aan**.
- Weergave agenda uitschakelen: Wordt de agenda niet gebruikt dan kan de weergave via tabblad **Beeld** op het lint, knop **Agendavenster** worden uitgeschakeld.
- Compacte weergave van snelkoppelingen naar e-mail, agenda, contactpersonen, RSS-feeds en nieuwsgroepen: Tabblad **Beeld** op het lint, (knop **Indeling**,) activeer de optie **Compacte snelkoppelingen**.
- Opslagmappen weergeven of verbergen: Tabblad **Beeld** op het lint, (knop **Indeling**,) (de)activeer de optie **Opslagmappen**.
- Niet standaard vragen een leesbevestiging te verzenden: Blauwe knop boven het lint, **Opties**, **Mail**, tabblad **Bevestigingen**, kies **Nooit een leesbevestiging verzenden**.
- Beantwoorde personen niet standaard toevoegen aan het **Adresboek**: Blauwe knop boven het lint, **Opties**, **Mail**, tabblad **Verzenden**, deactiveer de optie **Beantwoorde personen de derde keer in adresboek opnemen**.
- Spelling controleren voorafgaande aan het verzenden van e-mail: Blauwe knop boven het lint, **Opties**, **Mail**, tabblad **Spellingscontrole**, activeer de optie **Altijd spelling controleren voor verzenden**.
- Items automatisch definitief verwijderen uit de map **Verwijderde items**: Blauwe knop boven het lint, **Opties**, **Mail**, tabblad **Geavanceerd**, knop **On-**

**derhoud**, activeer de optie **Berichten uit de map Verwijderde items verwijderen bij afsluiten**.

• Het automatisch comprimeren van de database uitschakelen (comprimeren kan onleesbare of zelfs verdwenen berichten tot gevolg hebben, maak eventueel eerst een back-up!):

Blauwe knop boven het lint, **Opties**, **Mail**, tabblad **Geavanceerd**, knop **Onderhoud**, haal het vinkje weg bij de optie **De database comprimeren uitvoeren na ... keer afsluiten**.

**TIP:** Bevat de koptekst van uw uitgeprinte e-mails het tekstfoutje **b1agina 1 van 1** (of iets vergelijkbaars) dan is dat op te lossen met de tool **Resource Hacker** (download: [www.angusj.com/resourcehacker/\)](http://www.angusj.com/resourcehacker/). Start het programma op met aanvullende administratorrechten (via een rechter muisklik), open het bestand **C:\Program Files(x86)\Windows Live\Mail\nl\maillang.dll.mui** met **File**, **Open** (kies bij **Bestandstypen** de optie **All files (\*.\*)** anders wordt het bestand niet getoond), klik op **View**, **Find Text** en zoek naar **b&Pagina**. Wijzig de betreffende tekst in **Pagina**, vervolg met de knop **Compile Script** en sla het bestand tijdens afsluiten van Resource Hacker op onder dezelfde naam.

#### **Vreemde leestekens**

Bij Windows Live Mail gebeurt het nog wel eens dat ontvangen e-mailberichten ongewenste tekens bevatten (bijvoorbeeld "ge $\tilde{A} f \hat{A}$ "nstalleerd"). Dit probleem is op te lossen door de standaard codering van WLM aan te passen: klik op de knop **Bestand**, **Opties**, **Mail**, tabblad **Verzenden**, knop **Internationale instellingen**, wijzig de standaardcodering in **Unicode (UTF-8)** en klik op **OK**. Ga vervolgens naar tabblad **Lezen**, knop **Lettertypen**, selecteer **Unicode**, wijzig de codering in **Unicode (UTF-8)**, sla de wijziging op met de knop **Als standaard instellen** en klik op **OK**.

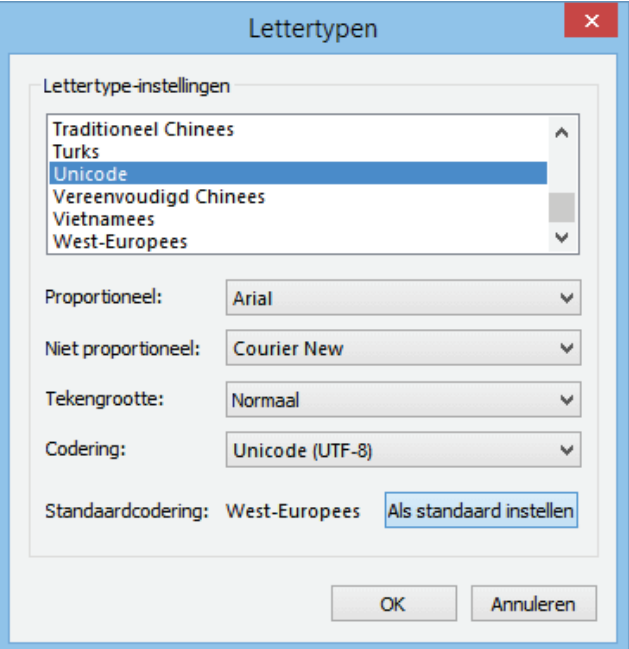
### **Databaselocatie Windows Live Mail wijzigen**

Wordt gebruik gemaakt van een aparte opslaglocatie voor de persoonlijke bestanden (bijvoorbeeld een aparte datapartitie), verplaats dan ook de database van Windows Live Mail naar deze locatie. Dat kan eenvoudig vanuit Windows Live Mail: blauwe knop, **Opties**, **Mail**, tabblad **Geavanceerd**, knop **Onderhoud**, knop **Archiefmap**, knop **Wijzigen**, navigeer naar de nieuwe map en bevestig de wijziging met de knop **OK**. Na een herstart van Windows Live Mail wordt het originele emailarchief (inclusief de agenda en RSS-feeds) automatisch naar de nieuwe locatie gekopieerd. Is de opslaglocatie succesvol gewijzigd (te controleren via diezelfde knop **Archiefmap**) en zijn alle gegevens weer toegankelijk dan kunnen de oorspronkelijke bestanden en mappen met behulp van de Windows Verkenner handmatig uit de map **C:\Gebruikers\**inlognaam**\AppData\Local\Microsoft\ Windows Live Mail** worden verwijderd (de opslagmap is standaard verborgen en zal dus eerst via tabblad **Beeld** zichtbaar moeten worden gemaakt).

**TIP:** In paragraaf [7.7](#page-372-0) staat uitgebreid beschreven hoe het verplaatsen van de persoonlijke bestanden naar een aparte datapartitie in zijn werk gaat en welke problemen zich daarbij voor kunnen doen.

## **Databaselocatie Windows Live Contacts wijzigen**

Het wijzigen van de opslaglocatie van Windows Live Contacts (**C:\Gebruikers\**  inlognaam**\AppData\Local\Microsoft\Windows Live\Contacts**) is minder eenvoudig. Sluit WLM, verplaats de map **Contacts** vanuit de Windows Verkenner middels knippen (**CTRL-X**) en plakken (**CTRL-V**) naar de gewenste locatie en wijzig eventueel de mapnaam **Contacts** in **Windows Live Contacts** (de opslaglocatie wordt dan bijvoorbeeld **D:\**inlognaam**\Windows Live Contacts**). Daarna kan met behulp van het volgende **MKLINK**-commando in de **Opdrachtprompt (administrator)** (toegankelijk via het Win-X startmenu, zie [§1.3\)](#page-18-0) een symbolische link naar deze nieuwe map worden aangemaakt (pas de inlognaam aan):

```
MKLINK /d "%LOCALAPPDATA%\Microsoft\Windows Live\Contacts" "D:\inlognaam\ 
Windows Live Contacts"
```
Zorg er wel voor dat de gebruiker over de juiste beheerrechten (machtigingen; zie [§2.5\)](#page-80-0) beschikt om wijzigingen in de betreffende map aan te brengen, anders wordt een foutmelding getoond bij het toevoegen of wijzigen van een contactpersoon.

<span id="page-252-0"></span>**LET OP:** Wordt er vanuit Windows Live Mail aangemeld met een Microsoftaccount (tabblad **Start** op het lint, knop **Aanmelden**), dan worden de contactpersonen automatisch ook online opgeslagen. Het wijzigen van de opslaglocatie heeft in dat geval geen toegevoegde waarde.

# **5.3 Outlook**

Er zijn twee manieren om e-mail te beheren: webbased (met online opslag) of via een e-mailprogramma (waarbij alle mail lokaal wordt opgeslagen). Een (met name onder zakelijke gebruikers) populair e-mailprogramma is **Outlook** (onderdeel van het MS Office-pakket voor zakelijk gebruik, ook los verkrijgbaar).

## **GRATIS ALTERNATIEVEN VOOR OUTLOOK**

Omdat er een pittig prijskaartje aan het e-mailprogramma Outlook hangt, is het voor menig particulier geen reële optie. Jammer, want vooralsnog blijft Outlook het ultieme programma voor het beheren van e-mail, contactpersonen, agenda, noties en taken. Toch zijn er ook wel interessante gratis alternatieven als **EssentialPIM** (download: [www.essentialpim.com/pc-version\)](http://www.essentialpim.com/pc-version) en **eM Client** (download: [www.emclient.com\)](http://www.emclient.com/). eM Client biedt ondersteuning voor onder andere Gmail- en Microsoft-accounts en kan zodoende de agenda en contactpersonen met Gmail synchroniseren, altijd handig in combinatie met een Android-telefoon!

# **Een nieuw e-mailaccount aanmaken en instellen**

Zoals de meeste e-mailprogramma's maakt ook Outlook gebruik van een wizard voor het instellen van een nieuw e-mailaccount. Bij Outlook 2007 is deze te vinden via de optie **Extra** in de menubalk, optie **Accountinstellingen**, knop **Nieuw** en bij Outlook 2010/2013 via tabblad **Bestand**, knop **Account toevoegen**. Het is verstandig de optie **Serverinstellingen of extra servertype handmatig configureren** (Outlook 2007/2010)/**Handmatige instelling of extra servertype** (Outlook 2013) te activeren (de automatische configuratie is namelijk vaak onvolledig).

Zie de door uw internetprovider verstrekte informatie voor de benodigde instellingen van een POP3-account (het e-mailadres, gebruikersnaam, wachtwoord, POP3 en SMTP-server, eventueel aangevuld met poortnummers en het beveiligingsprotocol). De opgegeven naam wordt getoond als afzender van uw e-mailberichten. Zorg ervoor dat het opgegeven e-mailadres correct is, anders komen eventuele reacties op uw berichten niet bij u aan!

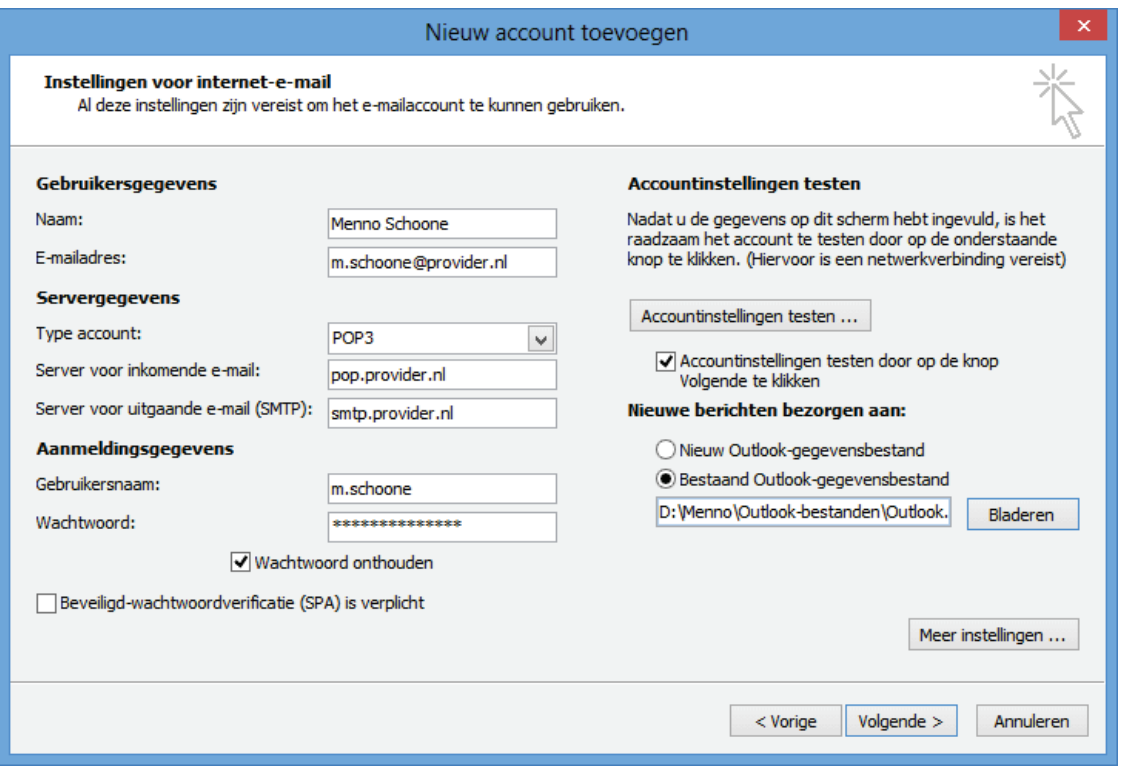

Hoewel in enkele gevallen IMAP wordt gebruikt (waarbij e-mail niet lokaal maar online wordt beheerd), is POP3 het meest toegepaste protocol. Geef bij de servers voor inkomende en uitgaande e-mail de door de e-mailprovider verstrekte **POP3** en **SMTP-server** op (om e-mail te kunnen verzenden moet hier vrijwel altijd de SMTP-server worden ingevuld van de internetprovider waarmee de computer met internet is verbonden, ook al wordt een e-mailaccount van een andere internetprovider gebruikt). Als laatste moeten de gebruikersnaam en het wachtwoord worden opgegeven, de gebruikersnaam komt meestal overeen met (het eerste gedeelte van) het e-mailadres.

#### **Alle e-mail in één PST-gegevensbestand opslaan (Outlook 2010/2013)**

Bij Outlook 2010/2013 kan vervolgens nog het PST-gegevensbestand worden opgegeven, dat is de locatie waarop de binnenkomende e-mail moet worden bezorgd. Volgens de standaard instellingen wordt voor elk e-mailadres een apart PST-gegevensbestand aangemaakt. Het is wellicht praktischer om met één gegevensbestand te werken en e-mail (eventueel door middel van het instellen van berichtregels) zelf in mapjes in te delen. Activeer daarvoor de optie **Bestaand Outlook-gegevensbestand** en selecteer via de knop **Bladeren** het bestand **Outlook.pst** om te voorkomen dat er voor elk e-mailadres een apart PST-gegevensbestand wordt aangemaakt.

#### **Geavanceerde accountinstellingen**

De geavanceerde eigenschappen van het e-mailaccount kunnen eventueel via de knop **Meer instellingen** worden gewijzigd. Op het eerste tabblad kan bijvoorbeeld de naam van het account worden aangepast (zodat deze in accountbeheer gemakkelijk kan worden herkend) en, indien de e-mailprovider afwijkende poorten hanteert, op tabblad **Geavanceerd** de poortnummers worden gewijzigd (en aanvullend daarop de verbinding worden versleuteld met **SSL** of **TLS**). Onderaan dit tabblad kan tevens worden ingesteld dat Outlook de binnenkomende berichten (eventueel voor een bepaalde tijd) op de mailserver moet laten staan. Deze optie is handig wanneer de e-mail op twee verschillende computers gedownload moet kunnen worden. Door de bewaartijd op de server tot een à twee weken te beperken, wordt voorkomen dat de mailbox volloopt en er geen e-mail meer kan worden ontvangen.

**TIP:** De meeste providers ondersteunen een beveiligde verbinding (SSL of TLS) voor het ontvangen en verzenden van e-mail. Wordt dit aangeboden dan is het verstandig daar ook gebruik van te maken!

# **De standaard Outlook-instellingen wijzigen**

De standaard instellingen van **Outlook** zijn op een aantal onderdelen voor verbetering vatbaar. Het is wellicht zinvol de volgende instellingen te wijzigen:

- Start standaard in **Postvak IN**: 2007: **Extra**, **Opties**, tabblad **Overige**, knop **Geavanceerde opties** en selecteer bij **Opstarten in deze map** de map **Postvak IN**; 2010/2013: tabblad **Bestand**, taak **Opties**, onderdeel **Geavanceerd** en klik bij **Outlook Starten en afsluiten** de knop **Bladeren** voor **Postvak IN**.
- Zelf bepalen of u na het verwijderen automatisch het volgende e-mailbericht bekijkt of terugkeert naar Postvak IN: 2007: **Extra**, **Opties**, knop **E-mailopties**, selecteer **Teruggaan naar Postvak IN**.
- Oorspronkelijk venster sluiten bij beantwoorden of doorsturen: 2007: **Extra**, **Opties**, knop **E-mailopties** en activeer de optie **Oorspronkelijk bericht sluiten bij beantwoorden of doorsturen**; 2010/2013: tabblad **Bestand**, taak **Opties**, onderdeel **E-mail** en activeer bij **Antwoorden en doorgestuurde berichten** de optie **Oorspronkelijk berichtvenster sluiten bij beantwoorden of doorsturen**.
- De tekst niet laten inspringen met een tab bij het beantwoorden van e-mail: 2007: **Extra**, **Opties**, knop **E-mailopties**, wijzig beide comboboxen in **Tekst oorspronkelijke bericht meezenden**;

2010/2013: tabblad **Bestand**, taak **Opties**, onderdeel **E-mail**, wijzig bij **Antwoorden en doorgestuurde berichten** beide comboboxen in **Tekst oorspronkelijke bericht meezenden**.

- Het standaard lettertype wijzigen bij het opstellen/beantwoorden van e-mail: 2007: **Extra**, **Opties**, tabblad **E-mailindeling**, knop **Briefpapier en lettertypen**, tabblad **Persoonlijk e-mailpapier**, knop **Lettertype** (2x); 2010/2013: tabblad **Bestand**, taak **Opties**, onderdeel **E-mail**, optie **Briefpapier en lettertypen**, knop **Lettertype** (2x).
- Automatisch archiveren uitschakelen (met deze functie worden oude items naar het archiefbestand ARCHIVE.PST verplaatst):

2007: **Extra**, **Opties**, tabblad **Overige**, knop **AutoArchiveren**, schakel de optie **Elke xx dagen** uit;

2010/2013 tabblad **Bestand**, taak **Opties**, onderdeel **Geavanceerd**, knop **Instellingen voor AutoArchiveren**, schakel de optie **Elke xx dagen** uit.

• Verwijderde items automatisch verwijderen uit de map **Verwijderde items**: 2007: **Extra**, **Opties**, tabblad **Overige**, activeer de optie **Map Verwijderde items leeg maken bij afsluiten**;

2010/2013: tabblad **Bestand**, taak **Opties**, onderdeel **Geavanceerd**, activeer bij **Outlook Starten en afsluiten** de optie **Mappen met verwijderde items leegmaken bij het afsluiten van Outlook**.

• Spelling controleren voor het verzenden van e-mail: 2007: **Extra**, **Opties**, tabblad **Spelling**, activeer de optie **Altijd spelling controleren voor verzenden**; 2010/2013: tabblad **Bestand**, taak **Opties**, onderdeel **E-mail**, activeer de optie

**Altijd spelling controleren voor verzenden**.

- Voorkomen dat **Outlook** 'bevriest' bij gebruik van Word als e-maileditor: 2007: **Beeld**, **Werkbalken**, **Aanpassen**, tabblad **Opties**, deactiveer de optie **Scherminfo weergeven op werkbalken**.
- Niet standaard alle e-mailaccounts op e-mail controleren (bijvoorbeeld omdat de mailbox altijd leeg is doordat e-mail wordt geforward naar een ander e-mailadres of omdat dezelfde mailbox tweemaal achter elkaar wordt geleegd): 2007: **Extra**, **Opties**, tabblad **E-mailinstellingen**, knop **Verzenden/ontvangen**, knop **Bewerken** om de verschillende e-mailaccounts aan te passen; 2010/2013: tabblad **Bestand**, taak **Opties**, onderdeel **Geavanceerd**, bij **Verzenden en ontvangen** de knop **Verzenden/ontvangen**, knop **Bewerken** om de verschillende e-mailaccounts aan te passen.
- Comprimeren van de databasebestanden (comprimeren kan onleesbare of zelfs verdwenen berichten tot gevolg hebben, maak eventueel eerst een back-up!): 2007: **Extra**, **Opties**, tabblad **Gegevensbestanden**; 2010/2013: tabblad **Bestand**, knop **Accountinstellingen**, tabblad **Gegevensbestanden**. Selecteer vervolgens het PST-bestand, knop **Instellingen** en tot slot de knop **Nu comprimeren**.
- Wilt u ook zaterdag en zondag in de agenda zien staan: 2007: **Extra**, **Opties**, knop **Agenda-opties**, activeer **za** en **zo**; 2010/2013: tabblad **Bestand**, taak **Opties**, onderdeel **Agenda**, activeer **za** en **zo**.

# **'ONVEILIGE' BIJLAGEN TOCH OPENEN**

Moet de attachmentbeveiliging in Outlook (gedeeltelijk) worden uitgezet dan kan dat het beste worden uitgevoerd met behulp van **OutlookTools** (download: [www.howto-outlook.com/products/outlooktools.htm,](http://www.howto-outlook.com/products/outlooktools.htm) **.NET Framework version 2.0** kan via het configuratiescherm ([§2.2\)](#page-61-0), onderdeel **Programma's en onderdelen**, taak **Windows-onderdelen in- of uitschakelen** automatisch van de Windows Update-server worden gedownload en geïnstalleerd). Hiermee kunnen extensies eenvoudig als bijlage worden toegestaan. Let wel: met deze wijziging worden de bestanden alleen toegankelijk gemaakt, ze worden er dus niet veiliger van! Om de computer zo veilig mogelijk te houden, is het dus verstandig de toegevoegde extensies na afloop weer te blokkeren.

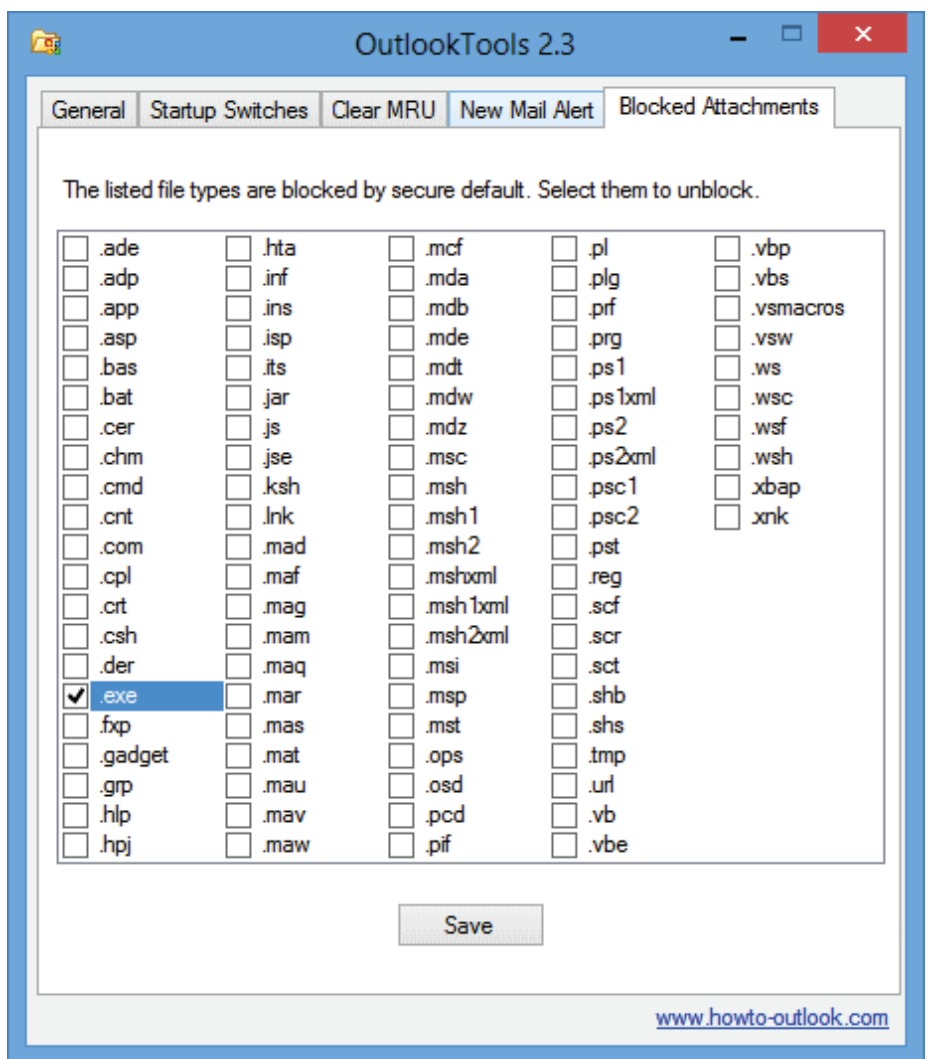

Wijzigt u de attachmentbeveiliging liever via een registerwijziging ([§7.3\)](#page-356-0) dan moet de tekenreekswaarde **Level1Remove** met de toegestane extensies (gescheiden met een ;-teken; bijvoorbeeld **exe; com**) worden toegevoegd in de volgende registersleutel (maak de registersleutel indien nodig zelf aan):

# **HKCU\Software\Microsoft\Office\15.0\Outlook\Security**

**15.0** is het versienummer van Outlook 2013, vervang deze zo nodig voor **12.0** (Outlook 2007) of **14.0** (Outlook 2010).

# **DE AUTOCOMPLETE LIST**

Zodra de eerste letters van een e-mailadres in het **Aan**-veld van een e-mailbericht worden getikt, toont Outlook eerder gebruikte e-mailadressen in het dropdownmenu. Niet iedereen is blij met deze **AutoComplete**-functie, omdat het programma óók de foutief gespelde en inmiddels achterhaalde e-mailadressen voorstelt. Wat

velen echter niet weten, is dat het met de **DEL**-toets en/of met het kruisje (Outlook 2010/2013) kinderlijk eenvoudig is de ongewenste vermeldingen uit de lijst te verwijderen op het moment dat ze worden getoond! Het is overigens ook mogelijk de **AutoComplete List** veilig te stellen zodat deze naar een andere PC of gebruikersaccount kan worden overgezet ([§6.2\)](#page-324-0). Liever helemaal geen gebruik maken van de AutoComplete List? Schakel deze dan uit via **Extra**, **Opties**, knop **E-mailopties**, knop **Geavanceerde e-mailopties**, deactiveer de optie **Namen voorstellen bij het invullen van de velden Aan, CC en BCC** (Outlook 2007). Bij Outlook 2010/2013 gaat dat via tabblad **Bestand**, taak **Opties**, onderdeel **E-mail**, deactiveer bij **Berichten verzenden** de optie **Lijst voor automatisch aanvullen gebruiken voor suggesties van namen wanneer u namen in de vakken Aan, CC en BCC typt**.

# **Databaselocatie Outlook wijzigen**

Wordt gebruik gemaakt van een aparte opslaglocatie (bijvoorbeeld een aparte datapartitie) zodat de persoonlijke bestanden van de systeembestanden gescheiden kunnen worden, verplaats dan ook de database van Outlook (voor Outlook 2007 in de standaard verborgen map **C:\Gebruikers\**inlognaam**\AppData\Local\Microsoft\Outlook\**; voor Outlook 2010/2013 in de map **C:\Gebruikers\**inlognaam**\Documenten\Outlook-bestanden**). Zie paragraaf [7.7](#page-372-0) voor meer informatie over het verplaatsen van de persoonlijke bestanden naar een datapartitie en de problemen die zich daarbij kunnen voordoen.

### **OPLOSSEN PROBLEMEN MET HET ADRESBOEK**

Meestal ontstaan er problemen met het **Outlook Adresboek** wanneer het bestand **OUTLOOK.PST** met een archief van een vorige Windows-installatie wordt overschreven. Dit probleem wordt opgelost door via het contactpersonen-overzicht (te activeren met de knop **Contactpersonen** links onderin) met rechts op de regel **Contactpersonen** te klikken, kies **Eigenschappen**, tabblad **Adresboek van Outlook** en zet de optie **Deze map weergeven als een e-mailadresboek** aan (de naam van het adresboek kan eventueel worden gewijzigd). Open vervolgens het adresboek (bij Outlook 2007 via **Extra**, **Adresboek**; bij Outlook 2010/2013 via het lint), selecteer **Extra**, **Opties** en selecteer het zojuist geactiveerde adresboek in de combobox(en). Bij Outlook 2007 en ouder kan onderin dit venster eventueel nog de verwijzing naar het oude adresboek worden verwijderd.

### **OUTLOOK ARCHIVERING**

De autoarchiveringsoptie staat standaard aan waardoor oude e-mailberichten automatisch worden overgezet naar het bestand **ARCHIVE.PST**. Gearchiveerde emailberichten zijn niet meer zichtbaar in Outlook en zijn daarom lastig terug te vinden. Deze optie kan worden uitgezet via tabblad **Bestand**, taak **Opties**, onderdeel **Geavanceerd**, knop **Instellingen voor AutoArchiveren** (bij Outlook 2007 via **Extra**, **Opties**, tabblad **Overige**, knop **AutoArchiveren**). Bij dit onderdeel kan

ook de standaard opslaglocatie worden omgezet naar een veilige locatie, bijvoorbeeld **D:\**inlognaam**\MAIL**. Een al bestaand **ARCHIVE.PST**-bestand met daarin oude e-mailberichten kan met behulp van de **Wizard importeren en exporteren** in het huidige **OUTLOOK.PST**-bestand worden geïmporteerd. Deze wizard wordt bij Outlook 2007 gestart via **Bestand**, **Importeren en exporteren** en bij Outlook 2010/2013 via tabblad **Bestand**, taak **Opties**, onderdeel **Geavanceerd**, knop **Exporteren**. Kies vervolgens voor **Gegevens uit een ander programma of bestand importeren**, **Bestand met persoonlijke mappen (.pst)**/**Outlookgegevensbestand (.pst)**.

### **MET EEN WACHTWOORD BEVEILIGD PST-BESTAND**

Alhoewel het niet aanbevelenswaardig is, kan elk PST-archiefbestand (bijvoorbeeld OUTLOOK.PST) met een wachtwoord worden beveiligd. Klik daarvoor in het navigatievenster (links in Outlook) met rechts op de bestandsnaam (bijvoorbeeld Outlook), kies **Eigenschappen van gegevensbestand**, knop **Geavanceerd**, knop **Wachtwoord wijzigen**. Is het wachtwoord niet meer bekend dan kan deze altijd nog met **PstPassword** (download: [www.nirsoft.net/utils/pst](http://www.nirsoft.net/utils/pst_password.html)**\_**password.html) worden achterhaald.

# **Outlook synchroniseren**

## **MyPhoneExplorer**

Met **MyPhoneExplorer** (download: [www.fjsoft.at\)](http://www.fjsoft.at/) kan je de gegevens op je Android-telefoon via WiFi, Bluetooth of USB synchroniseren met Outlook. Ook is het mogelijk om vanaf de computer agenda-items en contacten te bewerken, SMSberichten te verzenden, de belgeschiedenis te analyseren, gemaakte foto's automatisch te laten downloaden, bestanden op de telefoon te benaderen en nog veel meer. Zie paragraaf [5.3.1](#page-261-0) over het synchroniseren van je Android-telefoon met MyPhoneExplorer voor meer informatie.

### **Agenda, contacten en notities van Outlook synchroniseren**

Lastig dat de agenda, contacten en notities van Outlook alleen op uw eigen PC zijn in te zien? Met behulp van de door de fabrikant van uw mobiele telefoon beschikbaar gestelde synchronisatiesoftware zijn deze gegevens vaak eenvoudig te synchroniseren. Stelt de betreffende fabrikant deze software niet beschikbaar of is deze niet compatible met Windows 8.1 dan zijn de in Outlook opgeslagen contactpersonen ook altijd nog met een Gmail-account te synchroniseren door gebruik te maken van **GO Contact Sync Mod** (download: [http://googlesyncmod.sourceforge.net\)](http://googlesyncmod.sourceforge.net/).

### **Outlook Connector Pack**

Wilt u een Microsoft-account (Hotmail, Live, Outlook e.d.) in Outlook beheren terwijl de e-mailberichten, agenda-items en contactpersonen op de server blijven staan, maak dan gebruik van **Outlook Connector Pack** ([§4.](#page-324-0)[8\)](#page-222-0).

# **Dubbele items verwijderen**

Bij het doorvoeren van een systeemwijziging of bij synchronisatieproblemen komt het wel eens voor dat Outlook-items (zoals e-mailberichten, contactpersonen, agenda-afspraken, taken en notities) dubbel in de Outlook-database terecht komen. Dubbele items in het Outlook-archief kunnen met de gratis tools **Outlook Duplicate Items Remover** (download: [www.vaita.com/odir.asp\)](http://www.vaita.com/odir.asp), **Outlook Duplicates Remover** (directe downloadlink: [www.slipstick.com/files/ODR5.EXE\)](http://www.slipstick.com/files/ODR5.EXE) en **Outlook Freeware Duplicate Items** (download: [www.outlookfreeware.com\)](http://www.outlookfreeware.com/) eenvoudig worden opgespoord en verwijderd. Voor deze tools geldt dat het verstandig is een back-up van het bestand **OUTLOOK.PST** te maken voordat items permanent worden verwijderd. Je weet maar nooit!

## **Outlook Duplicate Items Remover (ODIR)**

**ODIR** is bereikbaar via het lint van Outlook 2010 danwel de menubalk van Outlook 2007. Elke map moet afzonderlijk worden doorzocht, hetgeen vervelend is wanneer veel submapjes zijn aangemaakt. Treft ODIR een item op twee verschillende locaties aan, dan wordt één exemplaar naar de map **ODIR\_duplicate items**  verplaatst. De items in deze map moeten vervolgens handmatig worden verwijderd. Bevat de te doorzoeken map een grote hoeveelheid e-mail, dan kan het opsporen van de dubbele items wel even duren...

## **Outlook Duplicates Remover (ODR)**

**ODR** is na installatie bereikbaar via het Startscherm. Voordat er uitgebreid op dubbele items wordt gescand, kunnen de selectiecriteria eventueel wat fijner worden afgesteld. Van de verwijderde dubbele items wordt geen reserve back-up gemaakt, **ODR** gaat dus wat rigoureuzer te werk! **Outlook Duplicates Remover** wordt overigens niet meer doorontwikkeld ('prayerware' volgens de ontwikkelaar, hoe verzin je het...).

# **Outlook-problemen oplossen**

Vertoont Outlook problemen bij het opstarten (of wil het helemaal niet meer opstarten) en vermoedt u dat dat wordt veroorzaakt door geïnstalleerde invoegtoepassingen? Start Outlook dan eens op in veilige modus (door de **CTRL**-toets ingedrukt te houden tijdens het opstarten van Outlook, of met het commando **outlook /safe** in het uitvoervenster dat opent met de toetscombinatie **WIN-R**), in de veilige modus worden namelijk geen invoegtoepassingen geladen. Is de oorzaak van het probleem niet zo eenvoudig te achterhalen? Voer dan eens een analyse van de Office-configuratie uit, bijvoorbeeld met de **Office-Configuration Analyzer Tool (OffCAT)** (download: [http://support.microsoft.com/kb/2812744\)](http://support.microsoft.com/kb/2812744).

**TIP:** Lees ook paragraaf [5.4](#page-267-0) voor meer handige tips bij het versturen van e-mail.

# <span id="page-261-0"></span>**5.3.1 MyPhoneExplorer: synchroniseren met Android**

Iedereen die regelmatig zijn contacten, agenda, notities, foto's e.d. tussen telefoon en computer synchroniseert, weet hoe belangrijk het is dat dit snel en foutloos verloopt. Helaas laten sommige synchronisatieprogramma's nogal te wensen over, zo ben ik zelf niet echt te spreken over het bij mijn Samsung meegeleverde **Kies 3**. Gelukkig kan de synchronisatie tussen Android-telefoons met Outlook ook eenvoudig met **MyPhoneExplorer** (download: [www.fjsoft.at\)](http://www.fjsoft.at/) worden uitgevoerd. Deze interessante tool kan de synchronisatie uitvoeren via WiFi, Bluetooth of USB. Ook is het mogelijk om vanaf de computer agenda-items en contacten te bewerken, SMS-berichten te verzenden, de belgeschiedenis te analyseren, gemaakte foto's automatisch te laten downloaden, bestanden op de telefoon te benaderen en nog veel meer!

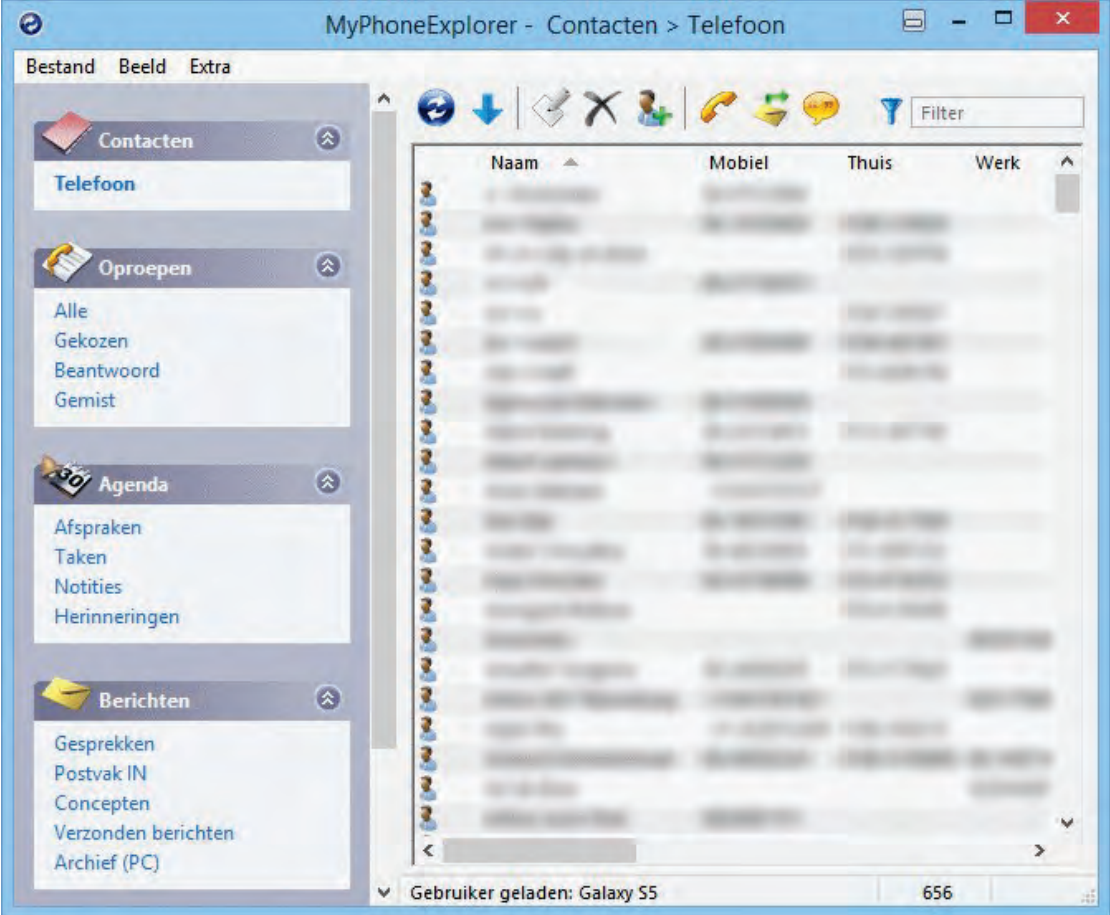

### **Installatie MyPhoneExplorer Client op de telefoon**

Eerst moet de app **MyPhoneExplorer Client** (zie [https://play.google.com/store/apps/details?id=com.fjsoft.myphoneexplorer.client](https://play.google.com/store/apps/details?id=com.fjsoft.myphoneexplorer.client&hl=nl_NL) [&hl=nl\\_NL\)](https://play.google.com/store/apps/details?id=com.fjsoft.myphoneexplorer.client&hl=nl_NL) via de Android Market (**Play Store**) op de telefoon worden geïnstalleerd. Door deze app voorafgaande aan elke synchronisatie op te starten, wordt een verbinding via WiFi, Bluetooth of USB opgezet (de meest praktische verbinding is via de draadloze WiFi).

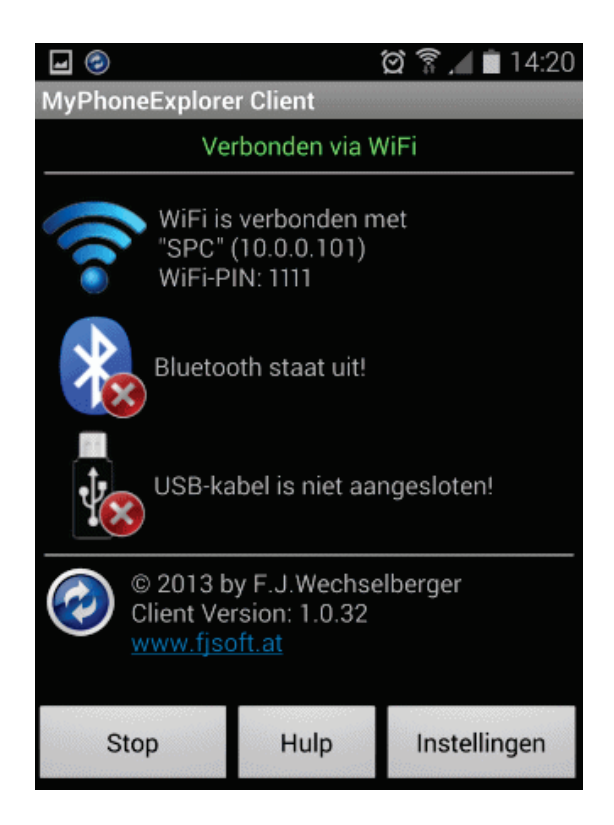

# **Installatie MyPhoneExplorer op de computer**

Download vervolgens MyPhoneExplorer via de eerder genoemde link op de computer. Laat tijdens de installatie de optie **Portable Installation** (aan het begin van de setup) bij voorkeur ongemoeid omdat anders enkele features ontbreken (waaronder de synchronisatie met Outlook). Zoals bij zoveel gratis software is het tijdens de installatie wel oppassen dat er geen malware op slinkse wijze wordt meegeïnstalleerd.

### **Instellen MyPhoneExplorer**

Het is verstandig om na installatie eerst een aantal instellingen aan te passen. Via **Bestand**, **Opties**, tabblad **Verbinding** is in te stellen dat verbinding wordt gemaakt met een telefoon met het Google Android-besturingssysteem en op welke wijze deze verbinding moet worden opgebouwd (in de meeste gevallen zal dat WiFi zijn).

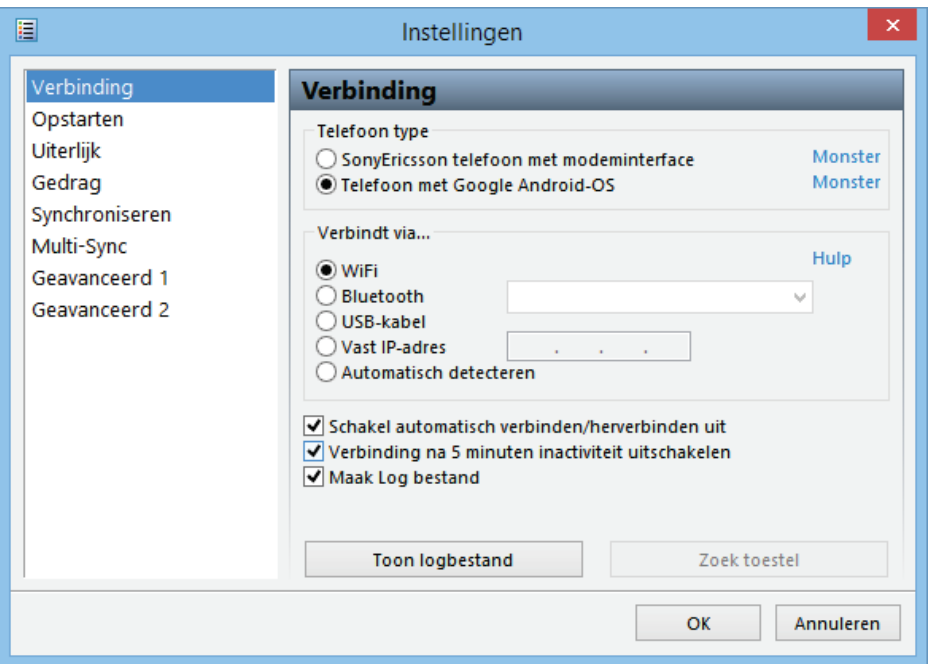

Op tabblad **Opstarten** is het verstandig de optie **Verbinden bij opstarten** te activeren zodat bij het opstarten van MyPhoneExplorer direct een verbinding wordt gemaakt. Activeer tevens de optie **Start Multi-Sync** zodat direct alle gewenste onderdelen worden gesynchroniseerd (anders moet **Multi-Sync** bij elke synchronisatie handmatig worden opgestart via **Extra**, **Start Multi-Sync** of met de toetscombinatie **SHIFT-F5**). Met het onderdeel **Startpagina** wordt bepaald in welk scherm MyPhoneExplorer moet opstarten, in dit geval is gekozen voor de agenda.

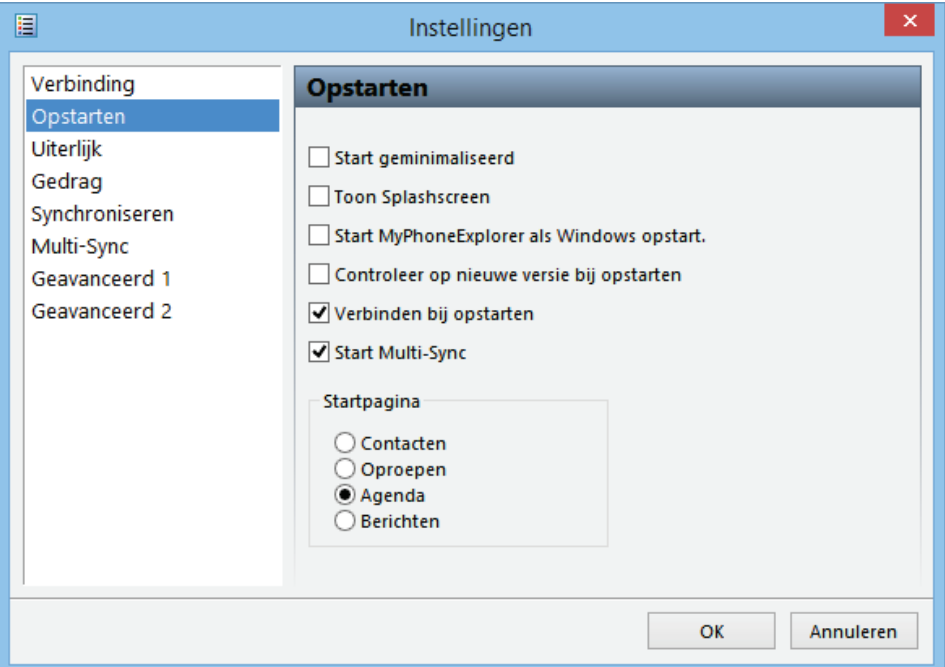

Geef op het tabblad **Synchroniseren** aan waarmee de contacten, agenda-items, taken en notities gesynchroniseerd moeten worden. In mijn geval moesten de drie comboboxen op **Outlook 2010** worden gezet.

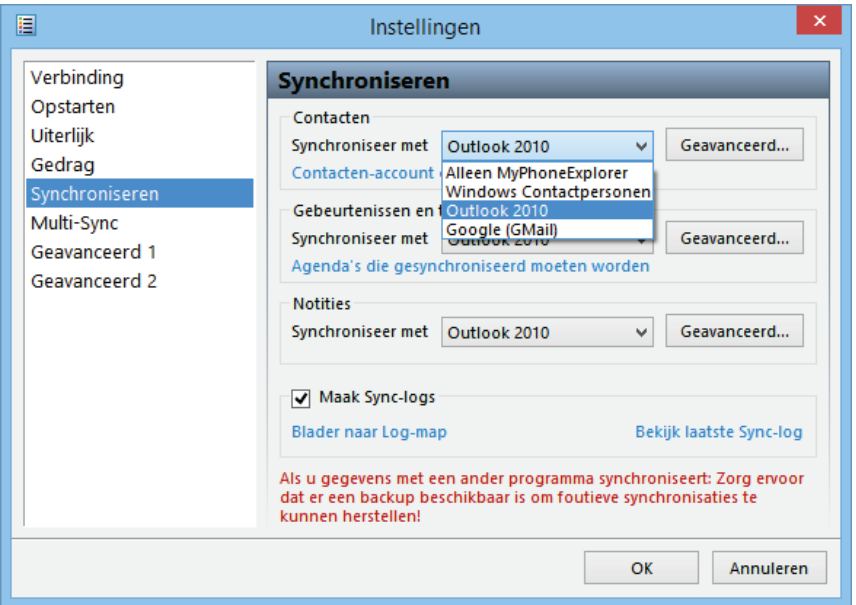

Leg in het scherm **Multi-Sync** vast welke onderdelen tijdens het synchroniseren automatisch moeten worden meegenomen.

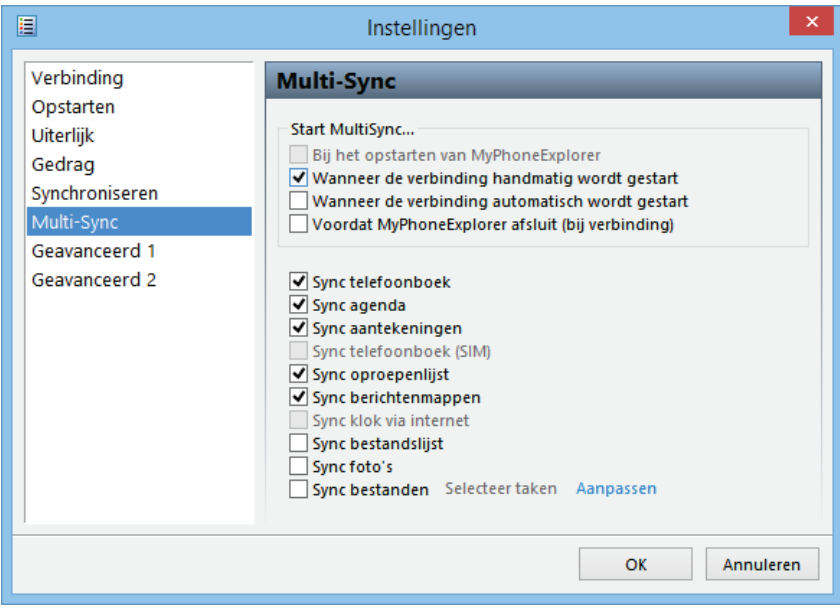

#### **Automatisch synchroniseren**

Nu alles is ingesteld, kan voortaan automatisch worden gesynchroniseerd. Start eerst MyPhoneExplorer Client op de telefoon en vervolgens MyPhoneExplorer op de computer (deze volgorde is noodzakelijk voor het maken van een werkende verbinding). Nadat de synchronisatie is afgerond, kan MyPhoneExplorer weer worden afgesloten (15 minuten na het verbreken van de verbinding wordt MyPhone-Explorer Client automatisch ook afgesloten).

**TIP:** Wordt bij de synchronisatie gemeld dat er geen verbinding met Outlook kan worden gemaakt, start Multy-Sync dan eens opnieuw op (deze melding is overigens te voorkomen door Outlook vooraf op te starten).

# **5.3.2 Verwijderde e-mailberichten terughalen**

Het e-mailprogramma Outlook slaat alle persoonlijke gegevens (waaronder de email) op in één bestand, het bestand **OUTLOOK.PST**. Bij het verwijderen van een e-mail in **Outlook** wordt niet het bericht zelf uit het PST-bestand verwijderd, maar enkel de verwijzing ernaar. Pas wanneer de voor een 'verwijderd' bericht gebruikte ruimte (gedeeltelijk) wordt overschreven, is de e-mail onherroepelijk verloren (tenzij er natuurlijk nog een back-up van is gemaakt...). Zolang een bericht dus nog niet is overschreven, is het meestal wel terug te krijgen! Hoewel voor dergelijke specifieke hersteloperaties van het Outlook-archief eigenlijk alleen commerciële tools beschikbaar zijn, bestaat er ook een gratis methode! De met Outlook meegeleverde hersteltool **SCANPST** (gemaakt voor het herstellen van een beschadigd PST-bestand) kan namelijk via een omweg ook worden toegepast bij het terughalen van per ongeluk verwijderde e-mail.

**TIP:** Een per ongeluk naar de verkeerde map versleept of verwijderd e-mailbericht is direct daarna nog eenvoudig te herstellen met de sneltoets **CTRL-Z**.

#### **De tool SCANPST**

Is een PST-bestand zo ernstig beschadigd dat Outlook het zelf niet meer kan repareren, dan moet een reparatietool als SCANPST worden ingezet om het bestand weer leesbaar te maken. Bij de reparatie van een voor Outlook onleesbaar geworden PST-bestand zal SCANPST uit voorzorg (gelijktijdig met het repareren) ook de verwijderde (mappen met) e-mailberichten weer zichtbaar maken. Het is vervolgens aan de gebruiker of ze toch weer verwijderd moeten worden. Van deze eigenschap kan handig gebruik worden gemaakt wanneer verwijderde e-mail moet worden teruggehaald!

#### **Het bewust onleesbaar maken van een PST-bestand**

Door het PST-bestand gecontroleerd te beschadigen en daarmee voor Outlook onleesbaar te maken, kunnen verwijderde (maar nog wel in het PST-bestand aanwezige) e-mailberichten dus weer worden teruggehaald. De opslaglocatie van het PSTbestand is in Outlook 2010/2013 te achterhalen via tabblad **Bestand**, knop **Accountinstellingen**, tabblad **Gegevensbestanden** en in Outlook 2007 via **Extra**, **Opties**, tabblad **E-mailinstellingen**, knop **Gegevensbestanden**. Het bestand kan (zonder gegevensverlies!) onleesbaar worden gemaakt door het 7e tot en met het 13e hexadecimale teken te vervangen door een spatie (hexadecimale code **20**). Dit kan met een hexadecimale editor die geen problemen met het bewerken van grote bestanden heeft, zoals de editor **HxD** (download: [http://mh-nexus.de/en/hxd/\)](http://mh-nexus.de/en/hxd/). In het volgende voorbeeld wordt het PST-bestand met HxD onleesbaar gemaakt: de door te voeren wijzigingen zijn gemarkeerd (HxD maakt automatisch een backupbestand aan, deze kan achteraf altijd weer worden teruggezet mocht het resultaat onbevredigend zijn).

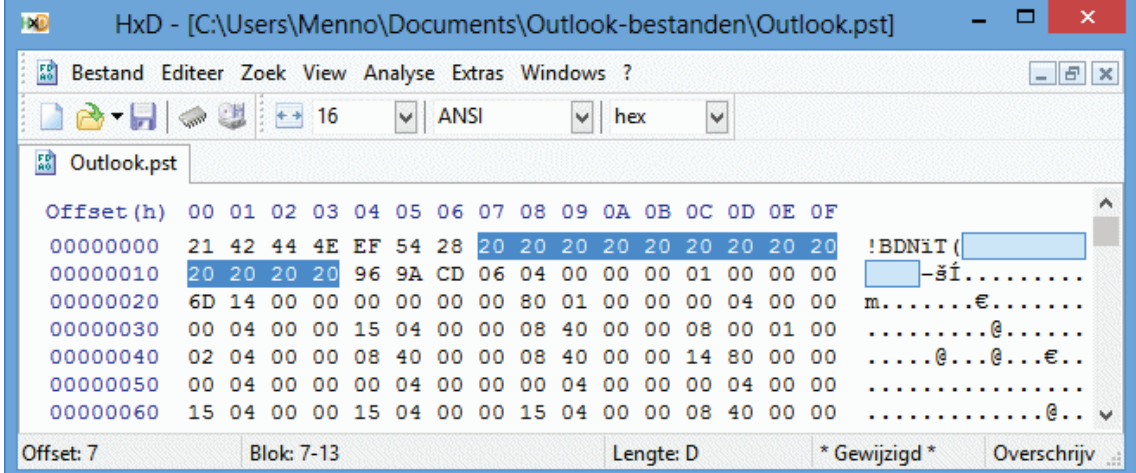

### **Herstellen van het zojuist beschadigde PST-bestand**

Het zojuist beschadigde PST-bestand kan vervolgens met de tool SCANPST worden hersteld zodat Outlook deze weer kan lezen. Afhankelijk van de gebruikte versie van Windows en Outlook is SCANPST terug te vinden in een van de volgende mappen (gebruik eventueel de zoekfunctie!):

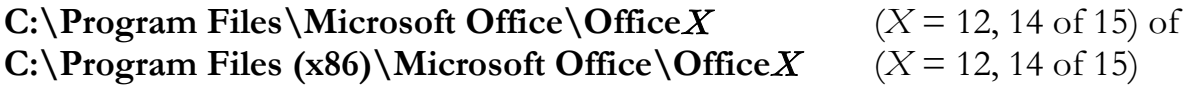

**TIP:** Na een upgrade van Outlook staan er hoogstwaarschijnlijk meerdere versies van SCANPST op de harde schijf. Maak in dat geval altijd gebruik van de meest recente versie (te achterhalen via de bestandsdatum).

Start de tool, blader naar het zojuist beschadigde PST-bestand en klik op **Starten**. Na enige tijd vraagt SCANPST een back-up van het te repareren bestand te maken (met de extensie **.BAK** op dezelfde locatie als het origineel) voordat deze definitief wordt overschreven met het herstelde bestand. Het herstelde bestand kan vervolgens weer probleemloos door Outlook worden ingelezen.

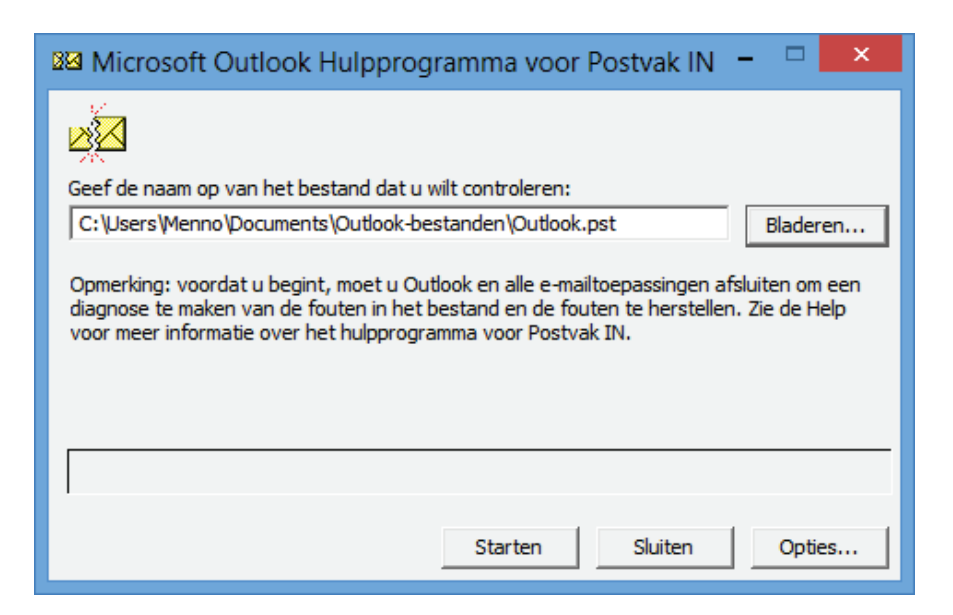

De praktijk zal moeten uitwijzen of met deze werkwijze alle verwijderde e-mail weer kan worden hersteld. Het is de moeite waard deze gratis methode uit te proberen voordat de aanschaf van een commerciële tool wordt overwogen.

# <span id="page-267-0"></span>**5.4 Praktische tips voor het beheren van e-mail**

Deze paragraaf besteedt aandacht aan verschillende facetten van het e-mailen. De volgende onderwerpen komen aan bod: e-mailaccounts webbased of lokaal via een e-mailprogramma beheren, een webmailaccount van Gmail of Microsoft door middel van het POP3-protocol in een e-mailprogramma beheren, vanaf verschillende locaties het e-mailaccount beheren, veilig omgaan met de inloggegevens, tips bij het versturen van e-mail en het oplossen van veelvoorkomende e-mailgerelateerde problemen.

# **E-mailaccount met een e-mailprogramma of webbased beheren**

E-mailberichten worden (al dan niet tijdelijk) op een daarvoor door de e-mailprovider beschikbaar gestelde mailserver opgeslagen. Voor het verzenden en ontvangen van e-mail vereist de mailserver een specifiek communicatieprotocol. Het communicatieprotocol bepaalt op welke manier met de server moet worden gecommuniceerd. In de wijze van communiceren is vastgelegd op welke manier een account kan worden beheerd: *webbased* (met een webbrowser via het internet) of lokaal vanuit een e-mailprogramma. De meest gangbare communicatieprotocollen zijn **HTTPS** (voor webbased e-mailen), **POP3/SMTP** en **IMAP** (beide voor beheer vanuit een e-mailprogramma). Ondersteunt een e-mailprovider meerdere protocollen, dan kan het e-mailaccount dus ook op verschillende manieren worden beheerd!

### **Het e-mailaccount vanuit een e-mailprogramma beheren**

De meest gebruikte e-mailprogramma's zijn de app **Mail** ([§1.5\)](#page-36-0) en de bureaubladprogramma's **Windows Live Mail** ([§5.2\)](#page-248-0) en **Outlook** ([§5.3\)](#page-252-0). Voordat een e-mailaccount vanuit een e-mailprogramma kan worden beheerd, moet het eerst eenmalig als nieuw account worden toegevoegd en afgesteld. Voor het beheren van een Microsoft-account is slechts het e-mailadres en het wachtwoord benodigd. Voor andere e-mailadressen zijn ook de gebruikersnaam en de gegevens over de server voor inkomende en uitgaande e-mail benodigd (en eventuele beveiligingsinstellingen zoals afwijkende poortnummers).

Voor het communiceren met de mailserver wordt meestal gebruik gemaakt van het relatief eenvoudige POP3-/SMTP-protocol (POP3 voor het ontvangen en SMTP voor het verzenden van e-mail). Bij gebruik van dit protocol worden ontvangen emailberichten na downloaden lokaal opgeslagen waarna ze (volgens de standaard instellingen) van de POP3-server worden verwijderd. Ook van de (via de SMTPserver) verzonden berichten blijft standaard een kopie achter in het e-mailprogramma. De berichten zijn hierdoor altijd lokaal toegankelijk, ook wanneer de computer geen verbinding met het internet heeft.

Bij gebruik van het IMAP-protocol worden alleen de *headers* (afzender, onderwerp, verzenddatum, etc.) van de e-mailberichten gedownload, het e-mailbericht blijft na openen standaard op de mailserver staan. Omdat de e-mail op de mailserver blijft staan, maakt het dus ook niet uit op welke locatie het account wordt beheerd! Vanwege dit praktische aspect én omdat het protocol zeer efficiënt met de bandbreedte omgaat, is IMAP met name interessant voor gebruikers van mobiele apparaten zoals laptops en MDA's. Mits het IMAP-protocol door de e-mailprovider wordt ondersteund, dan kan het mailaccount zelfs worden beheerd met de app **Mail**!

### **Het e-mailaccount webbased beheren**

Voor het met een eenvoudige webbrowser als Internet Explorer ([§5.1\)](#page-235-0) beheren van een e-mailaccount wordt gebruik gemaakt van het HTTPS-protocol. Alle handelingen (lezen, schrijven, verzenden, ontvangen, etc.) kunnen webbased via een beveiligde internetpagina worden uitgevoerd zodat het account vanaf elke willekeurige internetverbinding kan worden beheerd. Om toegang tot de webbased mailbox te verkrijgen, moet (elke keer opnieuw) via de website van de e-mailprovider worden ingelogd. De persoonlijke webpagina (de mailbox) die vervolgens opent, maakt gebruik van een beveiligde verbinding (een zogenaamde HTTPS-verbinding waarbij de over en weer verzonden informatie wordt versleuteld). Hierdoor wordt het voor derden vrijwel onmogelijk gemaakt toegang tot de vertrouwelijke informatie te krijgen.

Naast de bekende 'webmail'-accounts (accounts die van origine webbased worden beheerd) zoals **Yahoo!** [\(http://mail.yahoo.com\)](http://mail.yahoo.com/), **Gmail** [\(www.gmail.com\)](http://www.gmail.com/) en **Microsoft** (Outlook/Hotmail/Live; [www.outlook.com\)](http://www.outlook.com/) kunnen ook vrijwel alle door internetproviders verstrekte e-mailadressen (die normaalgesproken gebruik maken van het POP3-/SMTP-protocol) webbased worden beheerd. Een overzicht van inlogpagina's van de meest populaire Nederlandse en Belgische webmailproviders:

- Casema/Home/Multikabel/Quicknet/Ziggo: [http://email.ziggo.nl](http://email.ziggo.nl/)
- Chello/ UPCmail: [www.upc.nl/webmail/](http://www.upc.nl/webmail/)
- HCCNET: [http://webmail.hccnet.nl](http://webmail.hccnet.nl/)
- HetNet/KPNmail/Planet/KPNPlanet: [http://webmail.kpnmail.nl](http://webmail.kpnmail.nl/)
- Online/Wanadoo/Orange: [http://webmail.online.nl](http://webmail.online.nl/)
- Solcon: [http://ssw.solcon.nl](http://ssw.solcon.nl/)
- Tele2/Versatel/Zonnet: [http://webmail.tele2.nl](http://webmail.tele2.nl/)
- Telfort/Tiscali/12move/WorldOnline: [http://webmail.telfort.nl](http://webmail.telfort.nl/)
- XS4ALL: [http://webmail.xs4all.nl](http://webmail.xs4all.nl/)
- Belgacom/Skynet: [http://webmail.skynet.be](http://webmail.skynet.be/)
- Telenet/Pandora: [http://webmail.telenet.be](http://webmail.telenet.be/)

## **POP-ACCOUNTS BEHEREN VIA WWW.OUTLOOK.COM**

Wat velen niet weten, is dat via de website [www.outlook.com](http://www.outlook.com/) niet alleen e-mailadressen van Microsoft (zoals Hotmail, Outlook of Live) maar tegelijkertijd ook POP-accounts (bijvoorbeeld het e-mailadres van uw internetprovider) kunnen worden beheerd. Een POP-account kan worden toegevoegd via het tandwieltje (rechts bovenin de website), optie **Meer e-mailinstellingen**, link **Je e-mailaccounts**, knop **Toevoegen aan account voor verzenden en ontvangen**, link **Geavanceerde opties**. Vul hier de account- en servergegevens in en doorloop tot slot nog de verificatieprocedure (per e-mail wordt gecontroleerd of u wel de eigenaar bent). Nadeel is wel dat de e-mail vertraagd binnenkomt en dat bij verzonden e-mail naast het gebruikte e-mailadres tevens het e-mailadres van Microsoft wordt vermeld.

# **'Webmail'-accounts vanuit een e-mailprogramma beheren**

Hoewel het webbased beheren van e-mail voordelen biedt (met name wanneer het account op verschillende locaties moet kunnen worden ingezien), werkt het minder prettig dan het gebruik van een e-mailprogramma. Om deze reden bieden veel 'webmail'-providers de mogelijkheid de e-mail tevens vanuit een e-mailprogramma te beheren via POP3/SMTP en/of IMAP. Zo verlenen Gmail- en Microsoftaccounts beide ondersteuning voor het POP3-protocol waardoor deze accounts ook vanuit elk willekeurig e-mailprogramma eenvoudig kunnen worden beheerd.

## **POP-instellingen voor Gmail**

Voordat Gmail als POP-account vanuit een e-mailprogramma kan worden beheerd, moet eerst de optie **POP** vanuit de webmail worden geactiveerd (via het onderdeel **Instellingen**, tabblad **Doorsturen en POP** zie ook de volgende pagina op de google-website: [http://mail.google.com/support/bin/answer.py?answer=13273\)](http://mail.google.com/support/bin/answer.py?answer=13273). Geef bij het afstellen van het POP-account het e-mailadres en bijbehorend wachtwoord als inloggegevens op. De benodigde mailservers zijn **pop.gmail.com** (voor inkomende e-mail) en **smtp.gmail.com** (voor uitgaande e-mail). Voor toegang tot de server voor uitgaande e-mail van Gmail is verificatie vereist, deze optie kan in het e-mailprogramma via de aanvullende instellingen/eigenschappen van het account worden geactiveerd. De verbindingen met de POP3- en SMTP-server moeten worden beveiligd met SSL (voor een versleutelde verbinding). Gebruik voor POP3 poort 995 en voor SMTP poort 465 of 587 (ook deze instellingen kunnen via de aanvullende instellingen/eigenschappen van het account worden gewijzigd).

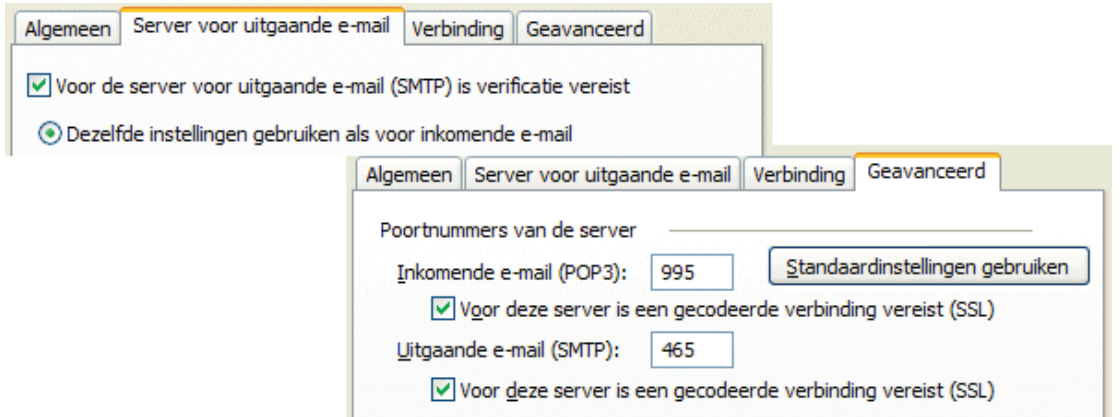

*voorbeeld POP-instellingen Gmail in Outlook*

#### **POP-instellingen voor Microsoft-accounts**

 $\sim$ 

Ook de Microsoft-accounts (e-mailadressen van Outlook, Hotmail en Live kunnen als POP-account vanuit een e-mailprogramma worden beheerd. Geef bij het afstellen van het POP-account het e-mailadres en bijbehorend wachtwoord op. De benodigde mailservers zijn **pop3.live.com** (voor inkomende e-mail) en **smtp. live.com** (voor uitgaande e-mail). Voor toegang tot de server voor uitgaande e-mail van een Microsoft-account is verificatie vereist, deze optie kan in het e-mailprogramma via de aanvullende instellingen/eigenschappen van het account worden geactiveerd. De verbindingen met de POP3- en SMTP-server moeten worden versleuteld met SSL. Gebruik voor POP3 poort 995 en voor SMTP poort 25 (ook deze instellingen kunnen via de aanvullende instellingen/eigenschappen van het account worden gewijzigd). Ontstaan problemen bij het verzenden via poort 25, probeer dan poort 587.

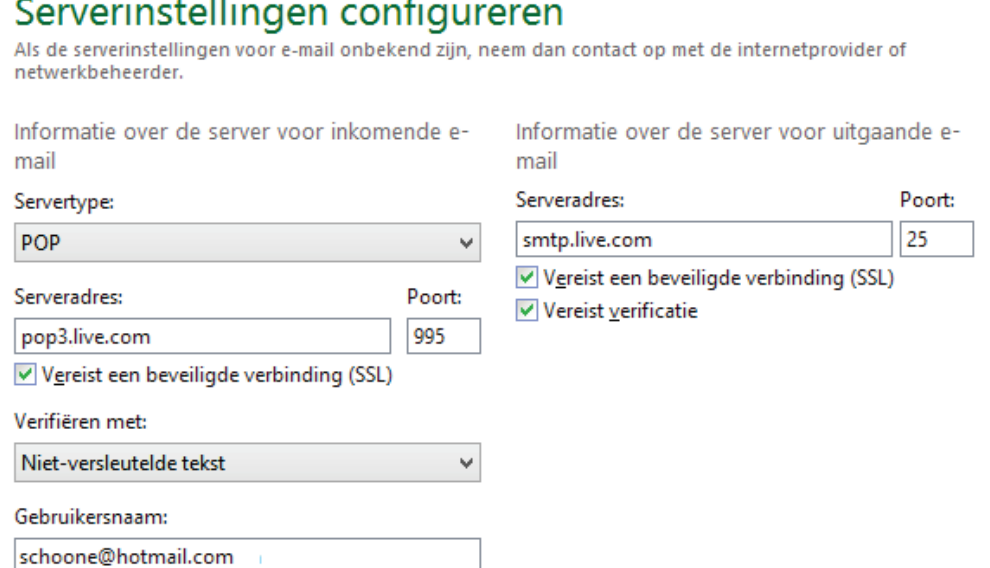

*voorbeeld POP-instellingen Hotmail in Windows Live Mail*

# **POP3-ONDERSTEUNING OUTLOOK/LIVE/HOTMAIL**

In **Windows Live Mail** is het niet mogelijk een Microsoft-account (Outlook, Live of Hotmail) op de reguliere wijze als POP-account toe te voegen. Dit probleem is eenvoudig te verhelpen door bij het aanmaken van het nieuwe account de optie **Serverinstellingen handmatig configureren** te activeren.

## **OUTLOOK CONNECTOR PACK**

Wilt u een e-mailadres van Microsoft (Hotmail, Live, Outlook e.d.) in Outlook ([§5.3\)](#page-252-0) beheren terwijl de e-mailberichten, agenda-items en contactpersonen op de server blijven staan? Maak dan gebruik van **Outlook Connector Pack** ([§4.](#page-324-0)[8\)](#page-222-0).

# **E-mailaccount vanaf verschillende locaties beheren**

Soms is het handig wanneer een account vanaf verschillende computers en/of locaties kan worden beheerd, bijvoorbeeld voor het inzien van privémail op het werk of tijdens vakantie.

## **Berichten op de mailserver laten staan**

Moet de e-mail vanaf verschillende locaties kunnen worden beheerd, dan is het noodzakelijk dat de e-mailberichten op de mailserver blijven staan. Webmail heeft wat dat betreft een pré aangezien de complete mailbox bij gebruik van het HTTPSprotocol standaard online toegankelijk blijft. Ook bij gebruik van het IMAP-protocol blijft de mailbox standaard online opgeslagen, maar communicatie met de mailserver kan in dat geval alleen via een e-mailprogramma plaatsvinden en niet op elke computer is een e-mailprogramma vrij beschikbaar…

Het wordt iets lastiger wanneer het POP3-protocol (het meest gebruikte protocol voor beheer vanuit een e-mailprogramma) wordt toegepast. Bij POP worden de berichten namelijk direct van de mailserver verwijderd nadat ze met een e-mailprogramma zijn gedownload. Deze lokaal opgeslagen berichten kunnen dus niet meer vanaf andere locaties worden ingezien. Totdat de berichten zijn opgehaald, kunnen ze echter nog wel elders met webmail worden benaderd. Met een wijziging in de instellingen is het overigens mogelijk kopieën van de opgehaalde berichten (al dan niet voor bepaalde tijd) op de mailserver te laten staan zodat ze altijd nog vanaf een andere locatie kunnen worden ingezien (via webmail of een e-mailprogramma). Houd er dan wel rekening mee dat providers een limiet stellen aan de ruimte die emailaccounts op hun server mogen innemen (de maximaal toegestane opslagcapaciteit verschilt per provider).

# **VOLLE MAILBOX: BERICHTEN VAN SERVER VERWIJDEREN**

Is de mailbox vol, dan worden alle nieuwe berichten onbestelbaar retour gezonden. Er zal eerst ruimte moeten worden vrijgemaakt voordat weer nieuwe e-mail kan worden ontvangen. Wordt de e-mail met het HTTPS- (webbased) of met het IMAP-protocol beheerd, dan zal de mailbox handmatig moeten worden opge-

schoond. De mailbox van een via het POP3-protocol beheerd account zal niet zo snel vollopen omdat de berichten direct na downloaden van de server worden verwijderd. Is de optie **Een kopie van berichten op de server achterlaten** echter geactiveerd, geef dan ook aan dat de berichten na een bepaald aantal dagen automatisch door het e-mailprogramma van de server moeten worden verwijderd (de berichten worden pas verwijderd nadat ze daadwerkelijk zijn gedownload, er kan dus geen e-mail verloren raken!). Bij **Windows Live Mail** staat deze optie onder tabblad **Accounts**, knop **Eigenschappen**, tabblad **Geavanceerd**. Bij Outlook 2010 kan dit worden ingesteld via tabblad **Bestand**, knop **Accountinstellingen** en bij Outlook 2007 via **Extra**, **E-mailaccounts**, knop **Volgende**. Selecteer hier het betreffende account, knop **Wijzigen**, knop **Meer instellingen**, tabblad **Geavanceerd**.

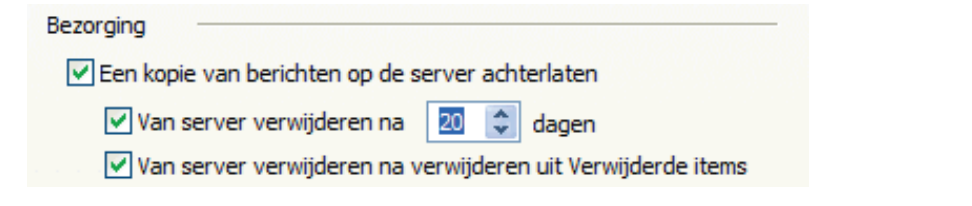

#### **E-mail met SMTP versturen via een andere internetverbinding**

Om bij misbruik te kunnen ingrijpen, moet een provider de verzender van een via hun mailserver verzonden e-mail altijd kunnen identificeren. Bij geconstateerd misbruik kan het betreffende account de toegang tot de SMTP-server worden geblokkeerd of zelfs van internet worden afgesloten. Dit is vrij eenvoudig omdat bij het verzenden van e-mail standaard het (door diezelfde internetprovider uitgegeven) IP-adres wordt meegezonden waardoor achteraf altijd nog kan worden achterhaald via welke internetaansluiting de e-mail is verzonden. Omdat de verzender dus reeds aan het IP-adres kan worden geïdentificeerd, is het niet meer noodzakelijk ook nog eens de inloggegevens mee te sturen bij het verzenden van e-mail via de SMTPserver (de inloggegevens worden dan alleen gebruikt voor het ophalen van e-mail via de POP3-server).

Identificatie via het IP-adres is echter alleen mogelijk wanneer de internetverbinding en de SMTP-server door dezelfde provider worden beheerd. Wordt van internetprovider gewisseld, de computer op een andere internetverbinding aangesloten (bijvoorbeeld op het werk of tijdens vakantie) en/of de e-mail vanaf een andere computer beheerd, dan zijn de gebruikte internetverbinding en de ingestelde SMTP-server zeer waarschijnlijk niet meer van dezelfde provider afkomstig. Omdat de verzender zo niet meer kan worden geïdentificeerd, wordt het verzenden van email standaard geblokkeerd. In dergelijke gevallen biedt een van de volgende oplossingen wellicht uitkomst:

• **SMTP-authenticatie toepassen**: Bij authenticatie identificeert de gebruiker zich door de inloggegevens (gebruikersnaam en wachtwoord) mee te sturen. Uit veiligheidsoverwegingen wordt deze methode echter niet door elke provider ondersteund! SMTP-authenticatie kan worden geactiveerd bij de instellingen van het e-mailaccount (voor **Windows Live Mail** via knop **Eigenschappen**, tabblad **Servers**, activeer de optie **Voor deze server is verificatie vereist**; voor **Outlook** via de knop **Meer instellingen**, tabblad **Server voor uitgaande email**).

- **SMTP-server aanpassen**: Wordt SMTP-authenticatie niet ondersteund, dan kan altijd nog de SMTP-server van de betreffende internetprovider worden gebruikt. Het vergt alleen wel enige moeite uit te zoeken welke SMTP-server dat moet zijn.
- **Webbased e-mailen**: Bij de meeste providers is het ook mogelijk het account webbased te beheren. Voor het versturen van e-mail via webmail wordt er geen gebruik van de SMTP-server gemaakt, er zullen dan ook geen authenticatieproblemen ontstaan.
- **Webmailadres als POP-account gebruiken**: De accounts van **Microsoft** en **Gmail** bieden ondersteuning voor het POP3-protocol waardoor ze in een emailprogramma kunnen worden gebruikt (naast het bestaande e-mailadres). Voor het verzenden van e-mail kan dan de bijbehorende SMTP-server van de webmailprovider worden gebruikt.

# **Veilig omgaan met inloggegevens**

Het lijkt wellicht vanzelfsprekend dat de inloggegevens geheim moeten blijven om te voorkomen dat onbevoegden toegang tot de mailbox kunnen krijgen, maar toch gebeurt het nog maar al te vaak dat onbevoegden het wachtwoord weten te achterhalen... Een aantal tips om de inloggegevens veilig te houden:

- Wordt het account op een openbare computer of de computer van anderen beheerd, dan is het laten opslaan van de inloggegevens (en dan met name het wachtwoord) niet verstandig.
- Bij de meeste webmailaccounts is het mogelijk het wachtwoord middels een persoonlijke vraag opnieuw in te stellen wanneer u deze vergeten bent. Ga hier voorzichtig mee om: soms is de gekozen vraag (en dus ook het antwoord) wel erg voor de hand liggend, of wordt het antwoord u terloops afhandig gemaakt zonder dat u er erg in heeft!
- Wijzig het wachtwoord af en toe (zeker wanneer gebruik wordt gemaakt van een POP-account, aangezien deze in de meeste gevallen gebruik maakt van een onbeveiligde verbinding voor het communiceren met de mailserver!).
- Aanvullende authenticatie per SMS toepassen (deze extra beveiligingsoptie wordt onder andere door Gmail aangeboden).

# **Maak (zo mogelijk) gebruik van een beveiligde verbinding**

Menig computergebruiker heeft het e-mailprogramma de gehele dag open staan en laat elke 5 of 10 minuten controleren of er nieuwe e-mail is, veelal meerdere accounts tegelijk. Velen zijn er echter niet van bewust dat het e-mailwachtwoord bij een standaard POP-account gewoon open en bloot wordt meegestuurd wanneer wordt gecommuniceerd met de mailserver. En dat dus vaak tientallen malen per dag! Vooral bij het downloaden van e-mail via een andere dan de eigen internetprovider is het zaak op te passen. Het e-mailverkeer gaat dan over meerdere (mogelijk malafide) servers.

Soms is het de oplossing gebruik te maken van een met SSL beveiligde verbinding zoals dat ook bij het IMAP- protocol wordt toegepast. De optie voor het beveiligen van de verbinding met SSL kan bij de geavanceerde e-mailinstellingen worden geactiveerd, maar wordt niet door alle e-mailproviders ondersteund. U kunt erachter komen hoe dat bij uw account is geregeld door de website van de provider te bezoeken of het gewoonweg uit te proberen.

# **Tips bij het versturen van e-mail**

De volgende tips kunnen interessant zijn bij het versturen van e-mail:

# • **Opgemaakte of platte tekst**

Een e-mail kan met opgemaakte (HTML) of platte tekst worden verstuurd. Volgens de standaard instellingen wordt opgemaakte tekst gebruikt. Op platte tekst kan weliswaar geen opmaak worden toegepast, maar het neemt wel beduidend minder ruimte (en dus ook minder bandbreedte) in beslag. De standaard opmaak kan eventueel worden aangepast bij de instellingen van het e-mailprogramma.

# • **De tekstgrootte**

Bij menig e-mailprogramma is de tekstgrootte van een openstaand e-mailbericht te vergroten of te verkleinen door de **CTRL**-toets ingedrukt te houden terwijl tegelijkertijd met het muiswieltje wordt gescrold.

# • **Eerder gebruikte e-mailadressen**

Bij het invullen van de eerste letter(s) van een e-mailadres in het **AAN**-, **CC**- of **BCC**-veld verschijnen vanzelf de eerder gebruikte e-mailadressen. Dat is makkelijk want daarmee is het niet meer nodig het hele e-mailadres steeds opnieuw in te tikken. Het nadeel is echter dat er ook namen tussen staan die niet meer worden gebruikt. Deze kunnen gemakkelijk worden verwijderd door op de **DEL**-toets te drukken op het moment dat het te verwijderen e-mailadres met een blauwe balk is gemarkeerd.

# • **Kopie naar derden sturen (CC en BCC)**

Bij het verzenden van een e-mail kan een kopie naar derden worden verstuurd door diens e-mailadres in het **CC**-veld (Carbon Copy) te plaatsen. Is het niet gewenst dat de ontvanger van de e-mail weet dat een kopie van het bericht ook aan derden is verzonden, dan kan beter het **BCC**-veld (Blind Carbon Copy) worden gebruikt. Wordt deze optie niet direct in het e-mailbericht getoond dan is het altijd nog toegankelijk vanuit het adresboek (klik vanuit het mailtje op de knop **Aan** of **CC**).

# • **Verzenden aan meerdere geadresseerden tegelijk**

Ter voorkoming van misbruik van uw e-mailadres én die van anderen is het raadzaam voorzichtig om te gaan met het **AAN**-veld wanneer een e-mail aan

meerdere e-mailadressen tegelijk wordt verzonden. Worden de geadresseerden namelijk allen in het **AAN**-veld gezet, dan kan elke ontvanger de namen en emailadressen van de medeontvangers zien. Het mag duidelijk zijn dat deze verspreiding van e-mailadressen niet altijd wenselijk is. Is het niet noodzakelijk dat de ontvangers elkaars e-mailadres kunnen zien dan kan beter de **BCC**-functie worden gebruikt. Plaats de e-mailadressen van de geadresseerden in het **BCC**veld en zet het eigen e-mailadres in het **AAN**-veld. De e-mail wordt zodoende naar uzelf verstuurd en de geadresseerden krijgen ieder een blind copy.

# • **Verzenden naar een groep ontvangers**

Een bericht kan ook middels een vooraf aangemaakte categorie (**Windows Live Mail**) of distributielijst (**Outlook**) naar meerdere geadresseerden tegelijk worden verstuurd. Dat is vooral handig wanneer regelmatig naar dezelfde groep wordt gemaild.

De volgende tips hebben betrekking op het versturen van bijlagen per e-mail:

## • **Bijlage te groot om te verzenden**

Soms kan een e-mail met een groot bestand in de bijlage niet worden afgeleverd omdat de mailbox van de ontvanger vol of niet groot genoeg is. Met een service als **WeTransfer** [\(www.wetransfer.com\)](https://www.wetransfer.com/) kan zo'n bestand toch nog worden verstuurd. Een andere optie is gebruik te maken van een back-up- en synchronisatietool als **Dropbox** ([§4.2\)](#page-190-0), hiermee kan een link naar het bestand per e-mail naar de ontvanger worden gestuurd zodat deze eenvoudig van het internet te downloaden is.

### • **Versleutelen van een te versturen bijlage**

Voordat vertrouwelijke informatie als bijlage wordt verstuurd, kan deze beter eerst door middel van encryptie worden beveiligd. Het risico bestaat namelijk dat een bericht onderweg wordt onderschept waardoor vertrouwelijke informatie in de verkeerde handen kan komen. **AxCrypt** (download: [www.axantum.com/AxCrypt\)](http://www.axantum.com/AxCrypt) is een zeer goed bruikbaar en gratis encryptieprogramma. Met enkele klikken wordt een versleuteld bestand aangemaakt dat veilig per e-mail kan worden verzonden. De ontvangende partij hoeft de software niet te installeren, alleen de sleutel is voldoende om het bestand weer uit te pakken. Bijkomend voordeel is dat het bestand tevens gezipt wordt zodat de bijlage aanzienlijk in omvang afneemt.

# • **Een afbeelding in een e-mailbericht plakken**

Een met de **PrtScrn**-toets op het klembord geplaatste afbeelding kan alleen in een e-mail worden geplakt wanneer als opmaak **HTML** wordt gebruikt (mits deze wijze van plakken door het gebruikte e-mailprogramma wordt ondersteund).

# • **Een verzameling foto's mailen**

Digitale foto's hebben vaak een grote omvang, 2 MB is geen uitzondering. Worden de digitale foto's in originele grootte aan een e-mail toegevoegd, dan wordt het bericht al snel erg omvangrijk. Het verzenden duurt dan erg lang, en soms lukt het niet het bericht af te leveren (bijvoorbeeld omdat de beschikbare ruimte

in de mailbox van de geadresseerde ontoereikend is, of omdat het bericht de door de provider opgelegde maximaal toegestane grootte overschrijdt). Moeten meerdere foto's tegelijk worden verstuurd, dan is het dus verstandig ze verkleind aan een e-mailbericht toe te voegen. Dat kan erg gemakkelijk met de Windows Verkenner (mits voor het e-mailen gebruik wordt gemaakt van een e-mailprogramma): selecteer de te verzenden foto's, klik met rechts op de gemaakte selectie en kies voor **Kopiëren naar**, **E-mailgeadresseerde**. Voordat de geselecteerde bestanden aan een e-mailbericht worden toegevoegd, wordt gevraagd of ze moeten worden verkleind (de originele bestanden blijven ongewijzigd!). Dit gaat wel ten koste van de kwaliteit, verkleinde bestanden zijn dan ook niet meer geschikt voor een scherpe fotoafdruk!

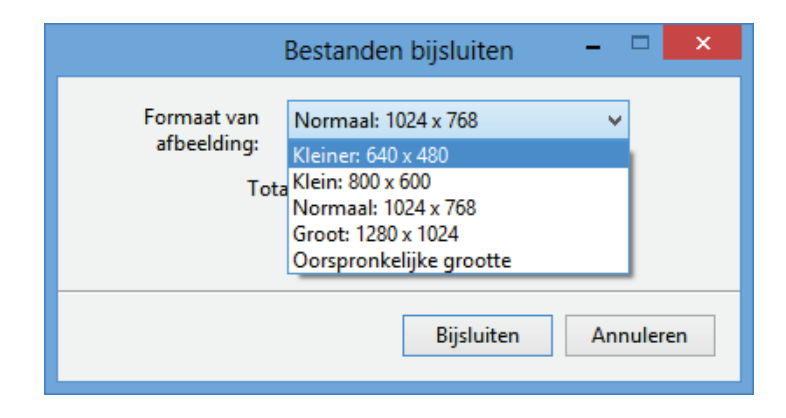

# **Veelvoorkomende problemen**

### **Een specifieke e-mail wordt steeds opnieuw gedownload**

Wordt een e-mail steeds opnieuw door het mailprogramma gedownload, verwijder het betreffende bericht dan eens via de webmail-omgeving van het betreffende account. Meestal is het probleem daarmee opgelost.

### **Slechte leesbaarheid door te kleine tekengrootte**

Is het beeldscherm aan de kleine kant of is de resolutie hoog dan kan dat ten koste gaan van de leesbaarheid. Met de **CTRL**-toets in combinatie met het scroll-wieltje van de muis is de tekengrootte van e-mailberichten echter eenvoudig te vergroten (en zo nodig natuurlijk ook te verkleinen...).

### **Hyperlinks in e-mail werken niet meer**

Is het niet meer mogelijk een in een e-mailbericht aangeklikte hyperlink automatisch in **Internet Explorer** ([§5.1\)](#page-235-0) te openen of is er sprake van andere aanverwante onregelmatigheden? Een fout in de registratie van de DLL-bestanden is meestal de veroorzaker. Dit probleem is op te lossen door de bureaubladversie van Internet Explorer te resetten: kies **ALT-Extra**, **Internetopties**, tabblad **Geavanceerd**, knop **Opnieuw instellen**, activeer **Persoonlijke instellingen verwijderen**, knop **Opnieuw instellen**. Hierna moeten wel enkele voorkeursinstellingen opnieuw worden doorgevoerd en de startpagina opnieuw worden ingesteld, maar doorgaans is het probleem dan wel opgelost. Omdat bij het resetten van IE tevens invoegtoepassingen worden uitgeschakeld, is het verstandig tot slot nog even te controleren of sommige van de uitgeschakelde invoegtoepassingen niet beter weer ingeschakeld kunnen worden (via **ALT-Extra**, **Invoegtoepassingen beheren**).

**TIP:** Werkt deze oplossing niet, probeer het dan eens door de registerwaarde **URL Protocol** als tekenreekswaarde (zonder waarde) toe te voegen aan de registersleutel **HKLM\SOFTWARE\Classes\mailto**.

#### **Openen van ontoegankelijke bijlagen**

Sommige typen bijlagen worden volgens de standaard instellingen automatisch door het e-mailprogramma geblokkeerd. Zo worden alle uitvoerbare bestandstypen waarvan bekend is dat ze schadelijk voor het systeem kunnen zijn (bijvoorbeeld **EXE**, **COM**, **JS**, **VBS**, etc.) uit veiligheidsoverwegingen ontoegankelijk gemaakt (dat wordt dan kenbaar gemaakt door middel van een informatiebalk bovenin het e-mailbericht). Gelukkig kan deze beveiliging eenvoudig worden omzeild, maar bedenk wel dat deze veiligheidsmaatregel er niet voor niets is! Gebruik onderstaande handelswijze dan ook alleen wanneer u de afzender en/of bijlage vertrouwt.

Vanuit **Windows Live Mail** ([§5.2\)](#page-248-0) kan deze beveiliging eenvoudig worden omzeild door als ontvanger van het e-mailbericht te klikken op **Doorsturen** waarna de bijlage opeens wél toegankelijk wordt. Bij **Outlook** ([§5.3\)](#page-252-0) gaat deze vlieger niet op, hier kan de bijlage alleen met een registeringreep toegankelijk worden gemaakt. Omdat een dergelijke ingreep niet praktisch is, kan beter gebruik worden gemaakt van **OutlookTools** (download: [www.howto-outlook.com/products/outlooktools.htm\)](http://www.howto-outlook.com/products/outlooktools.htm).

#### **Openen van per e-mail ontvangen bijlagen lukt niet meer**

Een sporadisch voorkomend probleem is het niet meer kunnen openen van een per e-mail ontvangen bijlage (terwijl de bijbehorende software wel degelijk is geïnstalleerd). De bestanden laten zich dan alleen openen door ze op de harde schijf op te slaan en vervolgens vanaf die locatie met het bijbehorende programma te openen. Per geval gaat het steeds om slechts één specifiek bestandstype, bijvoorbeeld **.DOCX** (Word-documenten), **.XLSX** (Excel-bestanden), **.PDF** (PDF-bestanden), etc. Dit probleem wordt veroorzaakt door het niet naar behoren functioneren van een specifieke bestandsassociatie (de link die Windows legt tussen een bestand en het bijbehorende programma of app). Deze associaties worden per bestandstype opgeslagen in de registersleutel **HKEY\_CLASSES\_ROOT**.

De onjuiste bestandsassociatie kan met een registerwijziging weer worden hersteld. Dit kan het gemakkelijkst door gebruik te maken van de registerinstellingen van een andere computer (eentje die geen problemen met het openen van bijlagen heeft!). Dat gaat als volgt: open de register-editor ([§7.3\)](#page-356-0) en exporteer de bij de betreffende extensie behorende registerinstellingen via **Bestand**, **Exporteren** naar een registerbestand (voor bestandsbijlagen met de extensie **.DOCX** gaat het bijvoorbeeld om de registersleutel **HKCR\.DOCX**). Neem het aangemaakte registerbestand mee naar de probleemcomputer (bijvoorbeeld met behulp van een USB-stick) en importeer deze door op het registerbestand te dubbelklikken of door deze met de register-editor in het register te importeren (**Bestand**, **Importeren**). Voor deze procedure is het wel noodzakelijk dat het bij het bestandstype behorende programma op beide computers is geïnstalleerd.

#### **VERZENDEN VAN E-MAIL AUTOMATISEREN MET VBA**

Het versturen van e-mail kan met de programmeertaal **VBA** (**Visual Basic for Applications**) worden geautomatiseerd. Met deze taal kunnen macro's worden opgenomen en uitgevoerd binnen de verschillende Office-pakketten van Microsoft. Zo kan vanuit een Excel-database automatisch e-mail worden aangemaakt en verzonden. De e-mail kan eventueel worden voorzien van een bijlage, bijvoorbeeld een on-the-fly gemaakte factuur in PDF-formaat. Een voorbeeld van dergelijke VBA-code staat uitgebreid beschreven op de website [\(www.schoonepc.nl/nieuws](https://www.schoonepc.nl/nieuwsbrief/tips_versturen_facturen_email.html)  brief/tips**\_**versturen**\_**facturen**\_**[email.html\)](https://www.schoonepc.nl/nieuwsbrief/tips_versturen_facturen_email.html).

# **5.5 Omgaan met ongewenste e-mail (spam)**

Een van de grootste ergernissen van het internet is wellicht wel *spam* (bulk e-mail waarmee adressen ongevraagd worden bestookt). Elk e-mailadres komt vroeg of laat in aanraking met spam. Is het e-mailadres eenmaal bekend in 'het circuit' dan is er ook geen weg meer terug en zal de hoeveelheid ongevraagde e-mail alleen maar toenemen… Spam is nooit helemaal te voorkomen, maar met de juiste maatregelen is de overlast wel tot een minimum te beperken. Met inachtneming van een aantal gedragsregels kan enigszins worden voorkomen dat het e-mailadres in verkeerde handen belandt. En is het account inmiddels ten prooi gevallen, dan kan het grootste gedeelte van de ongevraagde bulk e-mail met behulp van spamfilters worden uitgefilterd.

# **Gedragsregels ter voorkoming van spam**

Door de volgende gedragsregels in acht te nemen, kan de hoeveelheid spam zoveel mogelijk worden beperkt:

#### **Wees voorzichtig met het doorgeven van uw e-mailadres**

Er wordt tegenwoordig overal om een e-mailadres gevraagd. Meestal wordt zorgvuldig met de persoonlijke gegevens omgesprongen, maar dat is helaas niet altijd het geval. Valt een e-mailadres in verkeerde handen, dan is de kans groot dat deze vervolgens wordt bestookt met (ongewenste) marketinge-mail. Met een beetje pech wordt het e-mailadres ook nog eens aan derden doorverkocht... Wees dus voorzichtig met het doorgeven van uw e-mailadres! Gebruik desnoods een niet bestaand e-mailadres (bijvoorbeeld **none@none.nl**). Is het noodzakelijk een e-mailadres op te geven (bijvoorbeeld voor het ontvangen van een code, product of informatie), gebruik dan een speciaal voor dit doel aangemaakt webmailadres (bijvoorbeeld van Microsoft, Gmail of Yahoo!).

#### **Laat uw e-mailadres niet zomaar op een website achter**

Laat uw e-mailadres ook niet zomaar op een website achter (denk bijvoorbeeld aan de posts op een forum)! Er zijn namelijk zoekrobots speciaal op zoek naar op het web achtergelaten adressen. Is het noodzakelijk een e-mailadres achter te laten, dan is het verstandig deze te maskeren door het apenstaartje (@) te vervangen door de letters AT.

#### **Versleutel het op uw eigen website getoonde e-mailadres**

Een e-mailadres dat op de eigen website wordt geplaatst, kan beter eerst compleet worden versleuteld voordat deze in de HTML-code van de website wordt verwerkt. Het programma **E\_Cloaker** (download: [www.codefoot.com/software/ecloaker\)](http://www.codefoot.com/software/ecloaker) is daar zeer geschikt voor: de code voor een e-mailadres wordt hiermee simpel omgezet naar een voor zoekrobots onleesbare code.

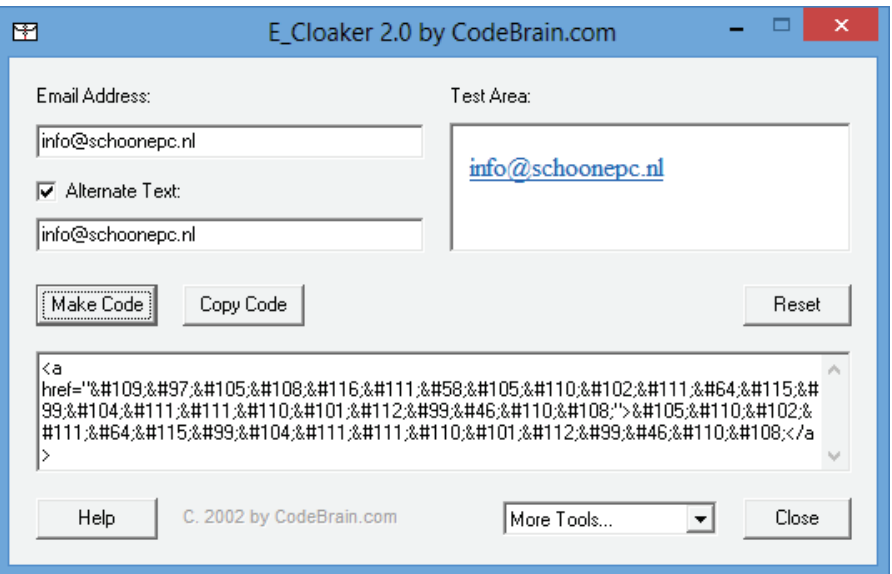

Bij een 64-bits Windows-versie probeert het installatieprogramma de 32-bits software ten onrechte in de map **C:\Program Files** te installeren, wijzig deze locatie daarom tijdens de setup in **C:\Program Files (x86)**. Vul het e-mailadres in en eventueel een alternatieve tekst voor de link en klik op **Make Code**. De afbeelding laat de code zien die het programma vervolgens aanmaakt.

Een alternatieve methode is het opnemen van de HTML-code voor het e-mailadres in een stukje **JavaScript**, zoals in onderstaande code (dergelijke code wordt meestal overgeslagen door de zoekrobots):

```
<script language="javascript"> 
document.write('<a href="mailto:info@schoonepc.nl">info@schoonepc.nl</a>');
</script>
```
Door beide methoden te combineren (vervang daarvoor de HTML-code dat tussen de aanhalingstekens('') in het stukje JavaScript staat door de door E\_Cloaker gemaakte code), ontstaat een optimaal resultaat.

#### **Weergave van afbeeldingen**

In veel spamberichten worden afbeeldingen ingesloten, soms zo klein dat ze niet eens zichtbaar zijn! Hiermee kan een spammer het e-mailadres verifiëren: wordt de afbeelding gedownload dan wordt het e-mailadres dus actief gebruikt, reden om meer spam te sturen. E-mailprogramma's tonen om die reden standaard geen afbeeldingen in een e-mailbericht. Klik op de gele of grijze balk net onder de menubalken om de afbeeldingen alsnog te tonen.

# **Het gebruik van een spamfilter**

Is het e-mailadres inmiddels toch ten prooi gevallen aan een grote hoeveelheid ongewenste e-mail, dan kan altijd nog gebruik worden gemaakt van een spamfilter om de overlast zoveel mogelijk te beperken. Naast de filterprogramma's die als plug-in aan het e-mailprogramma worden toegevoegd (zoals **Spamihilator**; download: [www.spamihilator.com\)](http://www.spamihilator.com/) kan ook gebruik worden gemaakt van een door de provider beschikbaar gesteld online spamfilter. Deze online filters controleren de bij de mailserver binnenkomende berichten automatisch op spam.

#### **Het voordeel van een online filter**

Het grote voordeel van zo'n online filter is dat de ongewenste berichten worden uitgefilterd nog vóórdat de gebruiker de inkomende berichten downloadt (dit in tegenstelling tot de plug-ins, deze moeten namelijk eerst alle e-mail downloaden voordat de ongewenste berichten er tussenuit kunnen worden gefilterd)! Omdat de meeste ongewenste e-mail al door de provider wordt weggefilterd, gaat het downloaden van de resterende berichten aanzienlijk sneller. Een online filter beperkt de overlast dus aanzienlijk!

**LET OP:** Veel internetproviders bieden hun klanten een online spamfilter en virusscanner aan (met name het laten wegfilteren van virussen verkleint het risico besmet te raken aanzienlijk). Raadpleeg de website van uw internetprovider om te achterhalen of u gebruik kunt maken van een dergelijke service. Sommige providers vragen een kleine maandelijkse bijdrage (de verborgen kosten van een goedkoop internetabonnement...), de betere internetprovider levert deze service echter gratis!

#### **Uitgefilterde** false positives**: net zo irritant als spam zelf...**

Bij het filteren van e-mail bestaat er altijd een risico op *false positives*: gewenste berichten die per ongeluk als ongewenst worden uitgefilterd. Zelfs wanneer het filter in de lichtste stand wordt toegepast, blijkt de kans op *false positives* nog steeds erg groot (met name het standaard door Gmail toegepaste filter staat hier berucht om). Deze *false positives* komen niet meer in de inbox terecht, waardoor mogelijk belangrijke informatie verloren gaat... Het is dus belangrijk om de uitgefilterde e-mail eerst te controleren voordat deze definitief wordt verwijderd!

Het traceren van *false positives* is met een online filter iets ingewikkelder dan bij gebruik van een plug-in. Een plug-in slaat de ongewenste e-mail namelijk op in een makkelijk toegankelijke map in het e-mailprogramma, terwijl het online filter ze hooguit kan *forwarden* naar een ander e-mailadres of ze op de server laten staan.

# **Hoe voorkom je dat gewenste e-mail in de spamfolder belandt?**

Een spamfilter zou eigenlijk alleen ongewenste e-mail uit de mailbox moeten weren maar helaas worden ook regelmatig gewenste berichten uitgefilterd (de zogenaamde *false positives*). Wilt u voorkomen dat berichten van een specifieke afzender door het e-mailprogramma als ongewenst worden bestempeld? Neem dan, afhankelijk van het gebruikte e-mailprogramma, een van de volgende maatregelen:

• **Windows Live Mail (**[§5.2](#page-248-0)**)** 

Klik met rechts op het e-mailbericht en kies **Ongewenste e-mail**, **Afzender toevoegen aan de lijst met veilige afzenders** (via de blauwe knop op het lint, **Opties**, **Beveiligingsopties**, tabblad **Veilige afzenders** kunnen de instellingen van het filter worden aangepast).

• **Outlook (**[§5.3](#page-252-0)**)** 

Klik met rechts op het e-mailbericht en kies **Ongewenste e-mail**, **Afzender nooit blokkeren** (Outlook 2010/2013)/**Afzender toevoegen aan de lijst met veilige afzenders** (Outlook 2007). Via **Opties voor ongewenste e-mail** (rechter muisknop) kunnen de instellingen van het filter worden aangepast.

• **Mozilla Thunderbird**

Bij Thunderbird wordt e-mail van aan het persoonlijk adresboek toegevoegde contactpersonen automatisch als gewenst bestempeld. Volgens de standaard instellingen worden de adressen in de lijst met **Verzamelde adressen** niet automatisch als veilig gezien, vink daarom ook de optie **Verzamelde adressen** aan via **Extra**, **Accountinstellingen**, onderdeel **Ongewenste berichten** (links in het venster, zowel bij **Lokale mappen** als onder elk afzonderlijk account)!

### • **Gmail**

Open het e-mailbericht, knop **Meer** (pijltje naar beneden), optie **Berichten zoals deze filteren**, link **Filter maken met deze zoekopdracht**, activeer **Nooit naar Spam verzenden**, knop **Filter maken** (via de link **Instellingen**, tabblad **Filters** kunnen de instellingen van het filter worden aangepast).

• **Microsoft-account (Outlook, Hotmail, Live, e.d.)** Voeg het betreffende mailadres toe als contactpersoon aan het adresboek: open het e-mailbericht, link **Toevoegen aan contactpersonen**. Helaas biedt dit geen 100% zekerheid dat toekomstige e-mail daadwerkelijk als gewenst wordt gezien.

# **Strategie om overlast van spam én** false positives **te beperken**

Ook ik krijg dagelijks grote hoeveelheden ongewenste e-mail te verwerken (met een tiental e-mailadressen is dat ook niet zo verrassend...). Om de overlast zo veel mogelijk te beperken, gebruik ik zelf het liefst een online filteroplossing. Bij gebruik van een online filter zijn uitgefilterde berichten weliswaar wat minder eenvoudig te controleren, maar dat weegt niet op tegen de voordelen! Met de volgende strategie is het overigens toch nog vrij gemakkelijk de door het filter verwijderde *false positives* terug te vinden (of deze strategie ook in uw situatie toepasbaar is, is afhankelijk van de door uw internetprovider aangeboden services):

#### **Stap 1: Online spamfilter en virusscanner activeren en afstellen**

Activeer de online spamfilter en virusscanner van uw internetprovider zodat alle toegezonden e-mail automatisch worden gescand op ongewenste e-mail en virussen. Kan het filter worden afgesteld, zet deze dan liefst op de lichtste stand zodat de hoeveelheid *false positives* tot een minimum wordt beperkt. Natuurlijk laat het filter dan wel meer ongewenste e-mail door, maar dat weegt niet op tegen het verlies van gewenste e-mail... Menig e-mailprogramma (bijvoorbeeld **Windows Live Mail** ([§5.2\)](#page-248-0), **Outlook** ([§5.3\)](#page-252-0)) is ook nog eens uitgerust met een eigen filter voor ongewenste e-mail zodat ook de resterende spam er nog uitgefilterd kan worden.

#### **Stap 2: Alle e-mail doorsturen naar één centraal e-mailadres**

Gebruikt u meer dan één e-mailadres, zorg er dan voor dat alle daarop binnenkomende e-mail automatisch naar het in stap 1 besproken e-mailadres wordt doorgestuurd. Dit *forwarden* van e-mail kan online worden ingesteld via de website van de provider of webhost die het betreffende e-mailadres heeft geleverd (let op: niet elke provider verleent deze service). Dankzij deze constructie hoeft het e-mailprogramma nu alleen nog het als centraal ingestelde e-mailadres te controleren op nieuwe berichten. De e-mail van de overige e-mailaccounts hoeft dus niet meer apart van de POP-server gedownload te worden, de instellingen van het e-mailprogramma kunnen hier dus op aangepast worden (in Outlook 2010 kan dat bijvoorbeeld via tabblad **Bestand**, taak **Opties**, onderdeel **Geavanceerd**, bij **Verzenden en ontvangen** de knop **Verzenden/ontvangen**, knop **Bewerken** en bij Outlook 2007 via **Extra**, **Opties**, tabblad **E-mailinstellingen**, knop **Verzenden/ontvangen**, knop **Bewerken**).

#### **Stap 3: Spam doorsturen naar een ander e-mailadres**

Voordat de uitgefilterde e-mail definitief wordt verwijderd, is het verstandig deze eerst nog even te controleren op *false positives.* Maak hiervoor bij de internetprovider een speciaal e-mailadres aan en stel het filter zo af dat alle ongewenste e-mail naar dit adres wordt doorgestuurd (let op: bij niet alle internetproviders is het *forwarden* mogelijk!).

### **Stap 4: Uitgefilterde e-mail controleren op** false positives

Het in stap 3 aangemaakte e-mailadres kan vervolgens vanuit een tweede e-mailprogramma worden gecontroleerd op *false positives*. De voorkeur gaat uit naar een eenvoudig e-mailprogramma (zoals Thunderbird) omdat het beheren van dit emailaccount weinig bijzonderheden vergt.

Het lijkt misschien ondoenlijk om in zo'n enorme lijst ongewenste e-mail nog een *false positive* terug te vinden, maar in de praktijk blijkt dat erg mee te vallen. Door de uitgefilterde e-mail op alfabetische volgorde van onderwerp te sorteren (klik daarvoor op de kolomtitel **Onderwerp**), springen de gewenste berichten vrij snel in het oog. Getraceerde *false positives* kunnen eventueel in het voor de gewone accounts gebruikte e-mailprogramma worden geïmporteerd. Nadat is vastgesteld dat de mailbox uitsluitend nog uit ongewenste e-mail bevat, kan deze worden geleegd (met de toetscombinatie **CTRL-A** gevolgd door de **DEL**-toets) en kan het e-mailprogramma weer worden afgesloten.

# **5.6 Een (draadloos) netwerk aanleggen**

Deze paragraaf gaat over het aanleggen van een goed beveiligd (draadloos) netwerk waarop alle in het huishouden aanwezige apparaten (zoals desktops, laptops, tablets, smartphones en andere mobiele apparaten) kunnen worden aangesloten en desgewenst met elkaar verbonden. De voordelen van een dergelijk thuisnetwerk zijn divers: één internetverbinding voor alle apparaten, gedeelde printers en natuurlijk de mogelijkheid bestanden uit te wisselen.

# **Wat is nodig voor een (draadloos) netwerk?**

### **Modem**

Het modem (ook wel eens ethernetmodem genoemd) is het apparaat dat de daarop aangesloten apparaten (zoals televisie, internet en bellen) met internet verbindt. De voorkeur gaat uit naar het door de internetprovider geleverde modem, de provider ondersteunt doorgaans namelijk alleen dit apparaat.

### **Router (bedraad of draadloos)**

Een router wordt gebruikt als internetverdeelstation tussen de verschillende (al dan niet draadloos) aangesloten apparaten. De meeste routers zijn standaard uitgerust met zowel bedrade als draadloze (wifi-)functionaliteit. Dat is handig wanneer er verschillende typen apparaten in huis zijn: desktopcomputers kunnen het beste bedraad worden aangesloten terwijl mobiele apparaten gebruik kunnen maken van de wifi-verbinding. Draadloze routers zijn in verschillende snelheden verkrijgbaar: de 54 Mbit-variant (de g-standaard) is lang de standaard geweest, met de nieuwe nstandaard zijn echter nog veel hogere snelheden mogelijk. Er is een groot kwaliteitsverschil tussen de diverse routers, sommige veroorzaken zelfs onverklaarbare problemen. Koop dus liever niet een van de goedkopere draadloze routers en vraag bij aanschaf altijd of het apparaat mag worden teruggebracht indien hij niet naar wens functioneert.

Het modem wordt op de WAN-poort van de router aangesloten zodat elke met de router verbonden computer via deze poort toegang krijgt tot het internet. De meeste routers (en modems) zijn voorzien van drie of vier fysieke poorten waarop de computers (met CAT5- of CAT6-kabels) direct aangesloten kunnen worden. Sluit computers bij voorkeur bedraad aan, draadloze aansluitingen kunnen elkaar namelijk storen, resulterend in een trage of slechte verbinding.

**LET OP:** Wordt de draadloze functie van modem of router (indien aanwezig) niet gebruikt, schakel deze dan uit zodat onbevoegden er geen gebruik van kunnen maken!

#### **Netwerkkabels voor aansluiting op het modem of de router**

Voor een normale 100 Mbit aansluiting op het modem of de router zijn CAT5 kabels nodig (geen crosskabels, deze zijn alleen geschikt om twee PC's direct aan elkaar te koppelen, zonder tussenkomst van een router). Gebruik bij een Gigabitmodem/router/switch (met een maximale verbindingssnelheid van 1.000 Mbit) liever CAT6-kabels om er zeker van te zijn dat de gewenste snelheid wordt behaald (zeker bij het overbruggen van een grote afstand!).

#### **Draadloze netwerkadapter**

Om draadloos te kunnen communiceren met de router moet de computer zijn voorzien van een draadloze netwerkadapter. Mobiele apparaten zijn vrijwel allemaal standaard met draadloze functionaliteit uitgerust. Moet de desktopcomputer ook via een draadloze verbinding op het netwerk worden aangesloten, maak dan gebruik van een speciale USB-adapter of PCI-kaart. Kies bij voorkeur voor hetzelfde merk als de router, dat zorgt voor de minste problemen.

#### **Printers delen in het netwerk**

Afhankelijk van het type printer zijn er twee mogelijkheden om deze op de computer aan te sluiten: direct met een (ouderwetse) parallelle of USB verbinding of indirect (via het netwerk) met een netwerkverbinding. Door een aan de computer gekoppelde printer te delen (bijvoorbeeld via de thuisgroep, zie [§2.4\)](#page-72-0), kan deze toegankelijk worden gemaakt voor andere computers in het netwerk. Nadeel is wel dat de computer met de gedeelde printer aan moet blijven staan. Dit probleem wordt opgelost door een printer met parallelle of USB-verbinding door middel van een printerserver in het netwerk op te nemen. Printerservers zijn echter niet goedkoop, gelukkig leveren sommige fabrikanten een aantrekkelijk geprijsde router met ingebouwde printerserver. Als alternatief kan ook worden gekozen voor een netwerkprinter, deze zijn iets duurder in aanschaf maar eenvoudig via het netwerk aan te sluiten en te delen (hiervoor is dus geen printerserver nodig).

# **Het draadloos netwerk instellen (stappenplan)**

Nu de juiste spullen in huis zijn, is de volgende stap het plaatsen van het modem en de router. De locatie is voornamelijk afhankelijk van het type internetabonnement (kabel of ADSL). De beste plaats voor een kabelmodem wordt bepaald door de plek waar het kabelsignaal het pand binnenkomt. Bij ADSL is de locatie van de

telefoonlijn bepalend: in de meterkast of bij het telefoonstopcontact dat zich het dichtst bij de werkplek bevindt. Let op: hiermee worden andere, rechtstreeks uit de meterkast getrokken telefoonstopcontacten onbruikbaar (een DECT-basisstation met bijbehorende draadloze telefoontoestellen kan dit probleem ondervangen).

Is er geen behoefte aan een netwerk dan kan direct een netwerkkabel van het modem naar de betreffende computer(s) worden getrokken. Wordt echter ook een (draadloze) router geplaatst dan moet de netwerkkabel van het modem op de WAN-poort van de router worden aangesloten. In sommige gevallen (afhankelijk van de locatie van de aansluitpunten) kan niet worden voorkomen dat een kabel door het huis moet worden getrokken. Is dit niet gewenst dan kunnen het modem én de draadloze router (zo nodig inclusief ADSL-splitter) altijd nog gezamenlijk in of nabij de meterkast worden geplaatst. Bedenk wel dat ze in geval van storingen gemakkelijk bereikbaar moeten zijn zodat de router en modem opnieuw kunnen worden opgestart.

## **TIP BIJ PLAATSING**

De signaalontvangst van de draadloze zender kan worden gestoord door van alles en nog wat: DECT-telefoons, magnetrons, de meterkast, gewapend betonnen vloeren, etc. Dit kan in veel gevallen worden opgelost door de router op een andere plek in het huis te plaatsen.

## **Stap 1: Het modem installeren**

Het is verstandig eerst een internetverbinding te realiseren volgens de aanwijzingen van de internetprovider, zonder gebruik te maken van een router. Lukt het de installatiesoftware niet het modem te vinden, dan is de kans groot dat deze door een firewall wordt geblokkeerd. Schakel de firewall zo nodig even uit tijdens de installatie van de modemsoftware. Bij kabelinternet moet soms het MAC-adres van de betreffende computer in de router worden gekloond, zodat de provider 'weet' dat het nog steeds dezelfde computer is die online gaat.

### **Stap 2: De router aansluiten**

Zodra het gelukt is de internetverbinding via het modem tot stand te brengen, kan het modem worden aangesloten op de WAN-poort van de router. Desgewenst kunnen computers nu met een netwerkkabel op de router worden aangesloten: enerzijds op een van de poorten van de router en anderzijds op de ethernetpoort van de PC. Controleer hierna in het **Netwerkcentrum** ([§2.4\)](#page-72-0) of de LAN-verbinding is ingeschakeld en of de netwerkverbinding tot stand is gebracht. De verbinding wordt doorgaans vanzelf opgezet, waarbij automatisch een IP-adres wordt verkregen van de DHCP-server van de router.

#### Basisnetwerkgegevens weergeven en verbindingen instellen

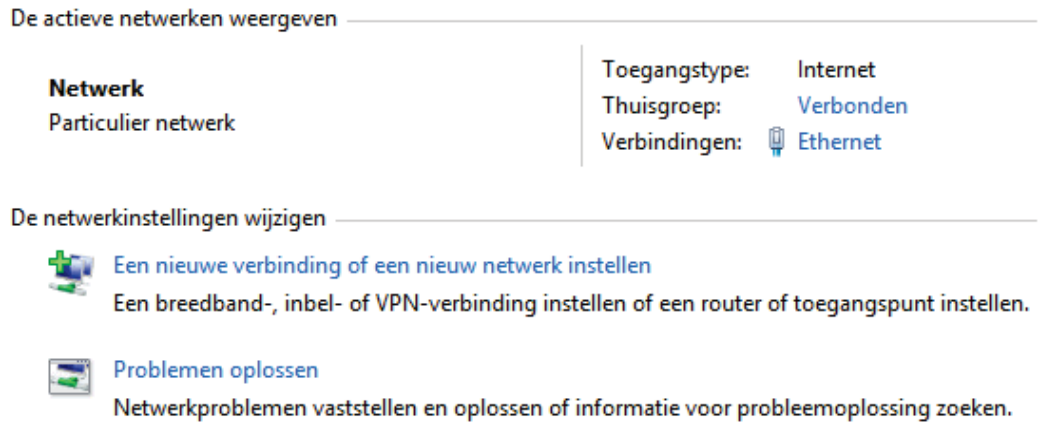

#### **Stap 3: Verbinding controleren en instellingen wijzigen**

De status van de internetverbinding kan eenvoudig worden gecontroleerd via de link **Ethernet** in het Netwerkcentrum. Vermeldt het statusvenster bij onderdeel **Ontvangen** 0 bytes (dus geen activiteit), dan is er een probleem met de communicatie met de router. Controleer in dat geval de firewall-instellingen, de kabels en reset eventueel de router.

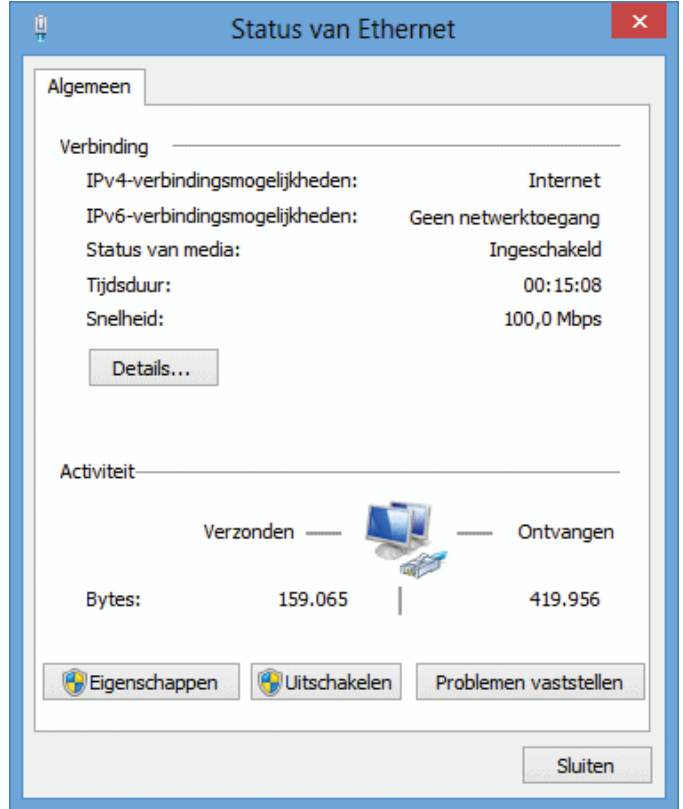

Via de knop **Eigenschappen** kunnen netwerkinstellingen worden gecontroleerd en zo nodig gewijzigd. Controleer eerst of het **Internet-protocol versie 4 (TCP/ IPv4)** is aangevinkt (controleer gelijk even via de knop **Eigenschappen** of het TCP/IP-protocol staat ingesteld op automatisch toewijzen, dat is voldoende voor

een router met een DHCP-server). Naast het standaard TCP/IPv4-protocol (IPadres bestaande uit 4 delen) wordt vaak ook het nieuwe TCP/IPv6-protocol (IPadres bestaande uit 6 delen) vermeld. Wordt de v6-variant (nog) niet ondersteund door de internetprovider dan kan deze net zo goed worden uitgeschakeld.

### **VASTE IN PLAATS VAN DYNAMISCHE IP-ADRESSEN**

In plaats van het dynamisch laten toewijzen van de IP-adressen (door de DHCPserver van de router) kan ook gebruik worden gemaakt van vaste IP-adressen. Vaste IP-adressen hebben als grootste voordeel dat gedeelde mappen (en printers) makkelijker te vinden zijn, ook na een reset van de router (bijvoorbeeld na een stroomstoring). Worden echter vaste en dynamische IP-adressen naast elkaar gebruikt dan is de kans aanwezig dat er na een reset van de router conflicten ontstaan wanneer de apparaten met de dynamische IP-adressen als eerste worden aangemeld. Houd hier dus rekening mee!

De **QoS pakketplanner** zorgt ervoor dat specifiek internetverkeer (zoals bellen over internet (VoIP) voorrang krijgt. Alhoewel het uitschakelen van QoS geen problemen geeft, is het verstandig deze aan te laten staan. Schakel, wanneer deze niet nodig is, de **Bestands- en printerdeling voor Microsoft-netwerken** uit zodat het niet meer mogelijk is bestanden cq. printers op de betreffende PC te delen met andere gebruikers van het netwerk. Een onnodig veiligheidsrisico dat beter afgedicht kan worden als er toch geen gebruik van wordt gemaakt. Het blijft vervolgens nog steeds mogelijk toegang te krijgen tot gedeelde bestanden en printers op een andere computer.

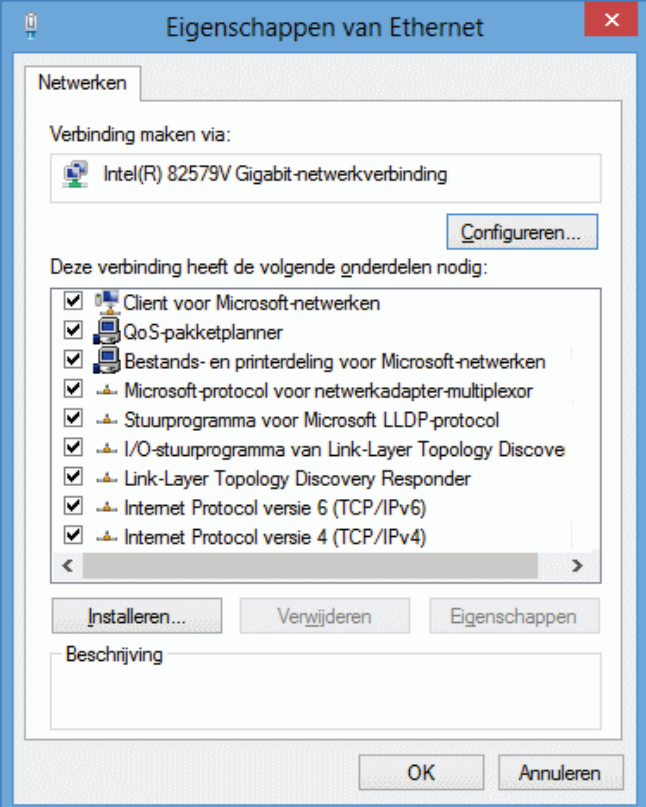
### **NETBIOS VIA TCP/IP UITSCHAKELEN**

Wordt er geen gebruik gemaakt van NetBIOS dan kan deze uit veiligheidsoverwegingen beter worden uitgeschakeld: selecteer het TCP/IPv4-protocol, knop **Eigenschappen**, knop **Geavanceerd**, tabblad **WINS**, activeer de optie **NetBIOS via TCP/IP uitschakelen**. Let op: het is hierna niet meer mogelijk computers in het netwerk op hun computernaam te benaderen, zoals in paragraaf [5.8](#page-300-0) over het delen van bestanden wordt beschreven (het benaderen van de computers in het netwerk is nog wel mogelijk via het IP-adres).

#### **Stap 4: De router instellen**

Het ingestelde IP-adres is te achterhalen via het **Netwerkcentrum**, link **Ethernet**, knop **Details** (in onderstaand geval is deze toegekend door de DHCP-server van de router). Het IP-adres wordt gebruikt voor de identificatie van de computer in het netwerk en begint met dezelfde range getallen als het IP-adres van de router. Het IP-adres van de router wordt vermeld bij **IPv4 Standaardgateway** en begint meestal met **10.0.0.xxx** of **192.168.x.xxx** (doorgaans **10.0.0.1**, **10.0.0.138**, **192.168.1.1** of **192.168.1.254**). Begint het getoonde IP-adres met **169** dan is er een communicatieprobleem met de router.

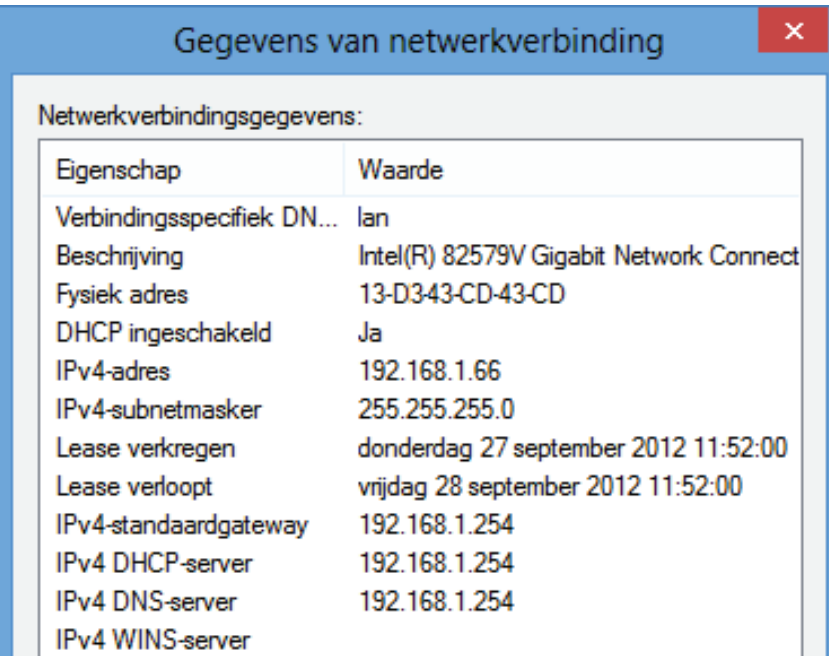

Geef het IP-adres van de router op in de adresbalk van Internet Explorer. Log vervolgens in met het standaard wachtwoord (zie de handleiding, meestal **admin**; het is verstandig dit wachtwoord direct te wijzigen). In de meeste gevallen staat de internetverbinding (ook wel gateway genoemd) al correct ingesteld (zoek naar een term als **Obtain IP-address automatically/Dynamic IP-address**). Ligt het IPadres van de router in de IP-range van het modem dan zal er sprake zijn van een conflict, in dat geval moet het IP-adres van de router (en de bijbehorende range van automatisch toegewezen IP-adressen) worden gewijzigd van **192.168.xxx.xxx** in **10.0.xxx.xxx** (of vice versa). Bij kabelinternet moet soms ook het MAC-adres

van de computer worden gekloond (zie afbeelding hierboven, optie **Fysiek adres**). Sla de nieuwe instellingen op en herstart de router. Lukt het niet contact te krijgen met internet, neem dan contact op met de helpdesk van de betreffende fabrikant om de routerinstellingen te doorlopen.

#### **WACHTWOORD WIJZIGEN**

Het is verstandig het toegangswachtwoord van zowel de router als het modem te wijzigen en daar een aantekening van te maken (maak bijvoorbeeld een printscreen van de instellingen ([§4.7\)](#page-221-0) en schrijf daar vervolgens het wachtwoord bij). Het is ook handig de inloggegevens van router en/of modem op een klein papiertje te schrijven en dit onderop het betreffende apparaat te plakken.

#### **PLOTSELING GEEN VERBINDING MEER?**

Bij plotselinge verbindingsproblemen is het verstandig eerst zowel de computer als de router opnieuw op te starten (bijvoorbeeld door de stroom er even af te halen), voordat er uitgebreid naar een oorzaak wordt gezocht. Met het commando **PING** (bijvoorbeeld **PING 192.168.1.1**, als dat het IP-adres van de router is) kan de verbinding met de router worden getest. Start daarvoor de **Opdrachtprompt** (te openen via het Win-X startmenu, zie [§1.3\)](#page-18-0). Het commando **IPCONFIG /all** kan van pas komen bij het achterhalen van het IP-adres.

#### **ROUTER RESETTEN NAAR FABRIEKSINSTELLINGEN**

Is het niet meer mogelijk in te loggen op de router of het modem omdat het wachtwoord kwijt is? Reset dan de router naar de fabrieksinstellingen, zie daarvoor de handleiding of de website van de routerfabrikant.

#### **POORTEN VAN DE ROUTER OPENZETTEN**

Is het wenselijk poorten voor bepaalde softwaretoepassingen open te zetten? Paragraaf [5.7](#page-295-0) gaat hier uitgebreid op in. Bezoek ook eens de website [www.portforward.com,](http://www.portforward.com/) hier worden de poortinstellingen voor de meeste routers besproken. Worden opengezette poorten niet meer gebruikt, sluit ze dan weer!

#### **Stap 5: Router instellen voor een draadloze verbinding**

Het opzetten van een draadloze verbinding is doorgaans niet zo moeilijk, de crux zit hem echter in het beveiligen ervan. Log via de internetbrowser in op de router en ga naar het onderdeel wireless/draadloos. Eerst moet het draadloze netwerk een naam (ook wel **SSID** genoemd) worden gegeven. Stel de SSID van het netwerk in op een niet zo voor de hand liggende naam en laat de rest van de beveiliging voorlopig achterwege. Het moet nu vrij eenvoudig zijn om een draadloze verbinding te maken.

#### **Stap 6: Draadloze verbinding maken**

Met een dubbelklik op het draadloze icoontje in het systeemvak rechts onderin het scherm of bij de charm **Instellingen** worden de beschikbare draadloze netwerken getoond. Selecteer hier achtereenvolgens het netwerk met de bij stap 5 opgegeven SSID (gaat het om een tijdelijke verbinding, schakel dan de optie **Automatisch verbinding maken** uit) en geef de voor het draadloze netwerk benodigde netwerkbeveiligingssleutel op (zie ook stap 7). Tot slot wordt gevraagd of er automatisch verbinding gemaakt mag worden met andere apparaten in het netwerk. Beantwoord deze vraag alleen met **Ja** wanneer het om een vertrouwd thuis-/bedrijfsnetwerk gaat.

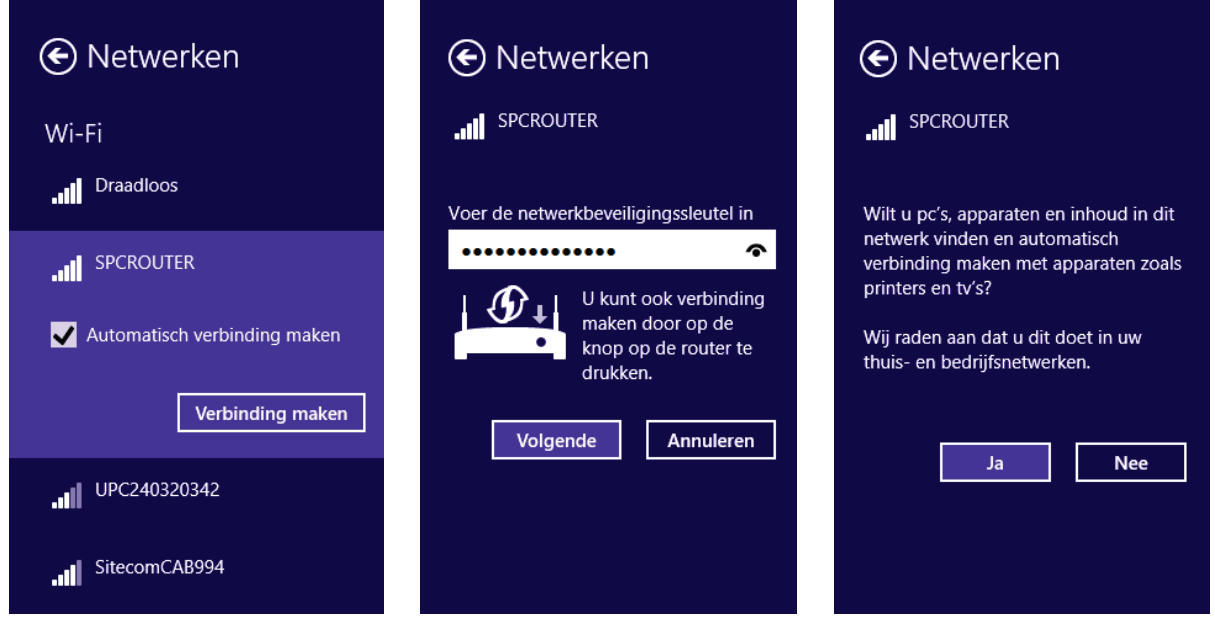

#### **AUTOMATISCH VERBINDING MAKEN UITSCHAKELEN**

Via het configuratiescherm, onderdeel **Netwerkcentrum** kan de automatische verbinding met het op dat moment actieve draadloze netwerk worden opgeheven: klik op de link **Wi-Fi** bij het icoontje voor de draadloze verbinding, knop **Eigenschappen van draadloos netwerk** en deactiveer de optie **Automatisch verbinding maken wanneer dit netwerk binnen bereik is**.

#### **Draadloze verbinding uit het geheugen verwijderen**

Moet een overbodig draadloos netwerk weer uit het geheugen worden verwijderd maar is deze niet meer binnen bereik (en wordt deze dus niet meer getoond in de charm **Instellingen** bij de draadloze netwerken)? De instellingen voor het betreffende netwerk kunnen dan altijd nog met het commando **netsh wlan delete profile name="**SSID**"** in de Opdrachtprompt (toegankelijk via het Win-X startmenu) worden benaderd. Vervang SSID door de naam van het betreffende draadloze netwerk, indien nodig te achterhalen met het commando **netsh wlan show profiles**. De ingestelde draadloze netwerken zijn tevens met de registereditor ([§7.3\)](#page-356-0) te verwijderen vanuit de registersleutel **HKCU\Software\Microsoft\Windows\CurrentVersion\Network\DataUsage\Wlan\**. Als alternatief is het draadloze netwerk ook met behulp van de Windows Verkenner te verwijderen uit de verborgen systeemmap **C:\ProgramData\Microsoft\Wlansvc\Profiles**.

#### **ENKELE TIPS VOOR EEN GOEDE DRAADLOZE VERBINDING**

#### **Router instellen op G- of N-only**

Wordt er uitsluitend gebruik gemaakt van draadloze apparatuur volgens de specificaties van de g-standaard (54 Mbit) of de n-standaard (ruim 100 Mbit), stel dan (indien mogelijk) de draadloze router in op **G-only** of **N-only**. Dit kan een merkbare verbetering van de ontvangst opleveren.

#### **Verlies van draadloze verbinding**

Het komt wel eens voor dat een versleutelde draadloze verbinding opeens wegvalt, bijvoorbeeld omdat deze door andere apparatuur wordt gestoord. Valt de draadloze verbinding weg, controleer dan eerst of dit wordt veroorzaakt door een blokkade van de firewall ([§3.1\)](#page-149-0)! Worden de problemen niet opgelost door de firewall uit te schakelen of deze zelfs in zijn geheel te verwijderen, probeer dan eens het opnieuw aankoppelen van de draadloze adapter of zelfs een herstart van de router en/of Windows. Is het probleem hier nog steeds niet mee opgelost dan is het wellicht beter de beveiliging van de draadloze verbinding te verlagen, een *range extender* te installeren of zelfs geheel nieuwe apparatuur aan te schaffen.

#### **Kies een kanaal met weinig storing**

Voor het uitzenden van het draadloze signaal zijn dertien verschillende frequentiekanalen beschikbaar. Wordt een kanaal door meerdere draadloze netwerken tegelijk gebruikt, dan resulteert dat gegarandeerd in storingen. Ook een naastliggend kanaal kan dan nog verbindingsproblemen opleveren! Door in die gevallen het ingestelde frequentiekanaal te wijzigen, kan de kwaliteit van de draadloze verbinding aanzienlijk worden verbeterd.

Tools als **InSSIDer** (download: [www.metageek.net/products/inssider/\)](http://www.metageek.net/products/inssider/) en **Vistumbler** (download: [www.vistumbler.net\)](http://www.vistumbler.net/) kunnen worden gebruikt om te achterhalen welke frequenties reeds gebruikt worden door de lokale draadloze netwerken (inclusief de netwerken waarvan de naam (de SSID) verborgen wordt gehouden). Blijkt de ingestelde frequentie druk bezet dan kan deze bij de routerinstellingen worden gewijzigd (door in te loggen op de router). Wordt overigens het kanaal met de hoogste frequentie gekozen dan komt het wel eens voor dat het draadloze netwerk niet kan worden gevonden (dit probleem is hardwareafhankelijk).

#### **Draadloos icoontje ontbreekt**

Lukt het niet om de draadloze verbinding tot stand te brengen en ontbreekt het draadloze verbindingsicoontje rechts onderin het systeemvak dan moeten de betreffende hardware drivers waarschijnlijk nog worden geïnstalleerd. Hiervoor kan de door de fabrikant meegeleverde verbindingssoftware worden gebruikt, de met Windows meegeleverde software werkt echter meestal net zo goed (zo niet beter). De software van de fabrikant kan in dat geval via **Taakbeheer** (tabblad **Opstarten**) en/of **MSCONFIG** (tabblad **Services**) worden uitgeschakeld ([§2.10\)](#page-116-0). Daarnaast moet de service **WLAN Auto Config** ([§2.9\)](#page-114-0) op automatisch worden gezet.

#### **Herstel verbinding na ontwaken uit de slaapstand**

Duurt het vrij lang voordat de internetverbinding weer is opgebouwd nadat de computer uit de slaapstand komt? Maak dan gebruik van een statisch in plaats van een automatisch door de router toegewezen IP-adres, het opnieuw opbouwen van de verbinding zou dan een stuk sneller moeten gaan.

#### **SSID broadcast uitschakelen**

Het is verstandig het uitzenden van de SSID uit te schakelen door in de router de optie **hide SSID** (of iets vergelijkbaars) te activeren. Dat maakt het ongenode gasten een stukje lastiger het draadloze netwerk te vinden. Doe dit pas wanneer de verbinding naar behoren functioneert, de SSID is namelijk wel handig bij het tot stand brengen van de draadloze verbinding!

#### **MAC-Address control**

Meestal heeft een router ook de mogelijkheid om op MAC-adres (unieke code voor het identificeren van draadloze apparaten) te controleren. Op basis van het MACadres kan toegang worden verleend (aan de eigen draadloze apparatuur) danwel geweigerd (apparatuur van derden). Dit geeft iets meer beveiliging maar is wel weer makkelijk te omzeilen door een van de MAC-adressen te klonen. Het is verstandig gebruik te maken van deze optie wanneer het draadloze netwerk door omstandigheden niet te beveiligen is. Zorg er dan wel voor dat het MAC-adres van de eigen computer in de lijst komt te staan, anders wordt deze buitengesloten!

#### **Automatisch verbinding maken met draadloos netwerk**

Maakt de computer verbinding met het onbeveiligde draadloze netwerk van de buren dan resulteert dit vaak in een slechte verbinding en/of het niet kunnen verzenden van e-mail. Deze problemen worden voorkomen door het eigen netwerk in te stellen als netwerk waarmee automatisch verbinding moet worden gemaakt zodra deze binnen bereik is. Hiervoor moet eerst de huidige draadloze verbinding worden ontkoppeld (dus die van de buren), dat kan via de charm **Instellingen**, pictogram voor de draadloze netwerken, dubbelklik op de actieve draadloze verbinding en deactiveer de optie **Automatisch verbinding maken**. Vervolgens kan het eigen draadloze netwerk worden geactiveerd om automatisch verbinding mee te maken.

#### **Stap 7: Draadloos netwerk beveiligen met WPA- of WPA2-encryptie**

Bij draadloze communicatie moet extra aandacht worden besteed aan de beveiliging, want een slecht beveiligd draadloos netwerk geeft alle buren die het signaal kunnen oppikken toegang tot de gedeelde mappen. Met onvoldoende beveiliging liggen de persoonlijke gegevens (waaronder wachtwoorden, e-mail, chats, bezochte websites, internetfavorieten en soms zelfs belastinggegevens) dus voor het oprapen!

Het versleutelen van het draadloze verkeer voorkomt dat onbevoegden het verkeer kunnen aftappen en gebruik (of zelfs misbruik) van de internetverbinding kunnen maken. De meeste routers ondersteunen WPA-encryptie. Het opzetten van een beveiligde WPA/WPA2-verbinding is niet zo heel erg moeilijk. Zorg er eerst voor dat de draadloze router is ingesteld op WPA. Of, nog liever: de verbeterde versie WPA2 aangezien het met tools als **Aircrack-ng** (download: [www.aircrack-ng.org\)](http://www.aircrack-ng.org/) vrij eenvoudig is om WPA-sleutels te achterhalen... Wordt WPA2 niet door de draadloze router ondersteund, controleer dan of er een firmware-update beschikbaar is. Bij het type gegevenscodering (de codering die wordt gebruikt bij het versleutelen van de datapakketjes) gaat de voorkeur uit naar **AES** (**TKIP** is een minder veilig, reeds gekraakt alternatief). Als sleutel voor toegang tot het draadloze netwerk kan het gemakkelijkst gebruik worden gemaakt van een **Pre Shared Key** (PSK): dit is een wachtwoord in de vorm van een zin. Na het instellen van de router kan via het draadloze verbindingsicoontje in het systeemvak een draadloos netwerk worden geselecteerd waarmee verbinding moet worden gemaakt (mits de SSID niet wordt verborgen, want dan wordt het draadloze netwerk niet getoond). De wizard voor het maken van een draadloze verbinding vraagt na het selecteren van het gewenste draadloze netwerk de in de router ingevoerde WPA-sleutel op te geven, waarna de verbinding automatisch wordt opgezet.

Via de eigenschappen van de draadloze verbinding (toegankelijk via het configuratiescherm, onderdeel **Netwerkcentrum**, link **Wi-Fi**, knop **Eigenschappen voor draadloos netwerk**, tabblad **Beveiliging**) kan het beveiligingstype worden ingesteld op **WPA** of **WPA2-Personal**. Nadat het versleutelingstype is afgesteld op **AES** (of het minder veilige **TKIP**), hoeft alleen nog de netwerkbeveiligingssleutel te worden opgegeven.

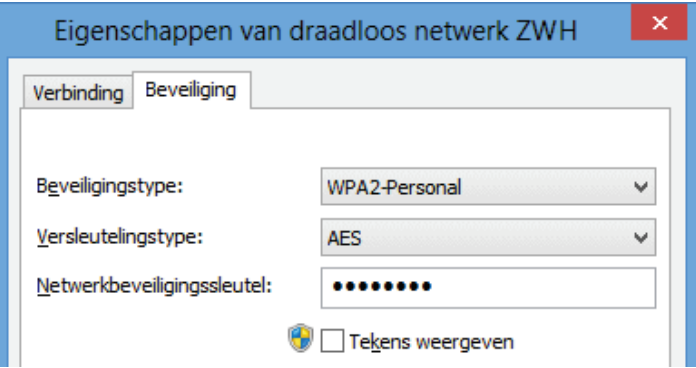

#### **BEVEILIGEN MET WPA- OF WEP-ENCRYPTIE?**

De draadloze netwerkverbinding kan ook met WEP-encryptie worden beveiligd in plaats van met WPA/WPA2-encryptie. Codering op basis van WEP is echter lang niet zo veilig als WPA, WEP wordt namelijk voor elk pakketje gebruikt waardoor de code heel eenvoudig kan worden teruggerekend wanneer voldoende pakketjes zijn onderschept! Bij WPA-encryptie is dit onmogelijk omdat bij deze methode de versleutelingscode continu wijzigt.

# **Eenvoudig wisselen tussen (draadloze) netwerken**

Mobiele apparaten die regelmatig switchen tussen verschillende (draadloze) netwerken zijn bekend met de bijbehorende problemen. Telkens wanneer de laptop op een ander netwerk wordt aangesloten, moeten de instellingen namelijk weer handmatig worden aangepast. De tool **NetSetMan** (download: [www.netsetman.com\)](http://www.netsetman.com/) legt de instellingen per netwerk in een apart profiel vast zodat slechts één handeling nodig is om de instellingen voor het gewenste netwerk te activeren. De volgende instellingen worden vastgelegd:

- De netwerkadapter
- Het draadloze netwerk op basis van de SSID
- Netwerkinstellingen zoals IP-adres, Subnetmasker, Gateway, DNS
- Netwerkmappen
- Standaard printer
- Automatisch opstarten van bepaalde programma's (bijvoorbeeld het automatisch laten uitvoeren van een back-up of synchronisatie na aansluiting op het thuisnetwerk)
- SMTP-server
- HOSTS-aanvullingen

NetSetMan heeft voor elk profiel een apart tabblad met instellingen. De verschillende profielen kunnen met een icoontje in het systeemvak snel worden geactiveerd (wat overigens ook vanuit het programma zelf kan met de knop **Activeren**).

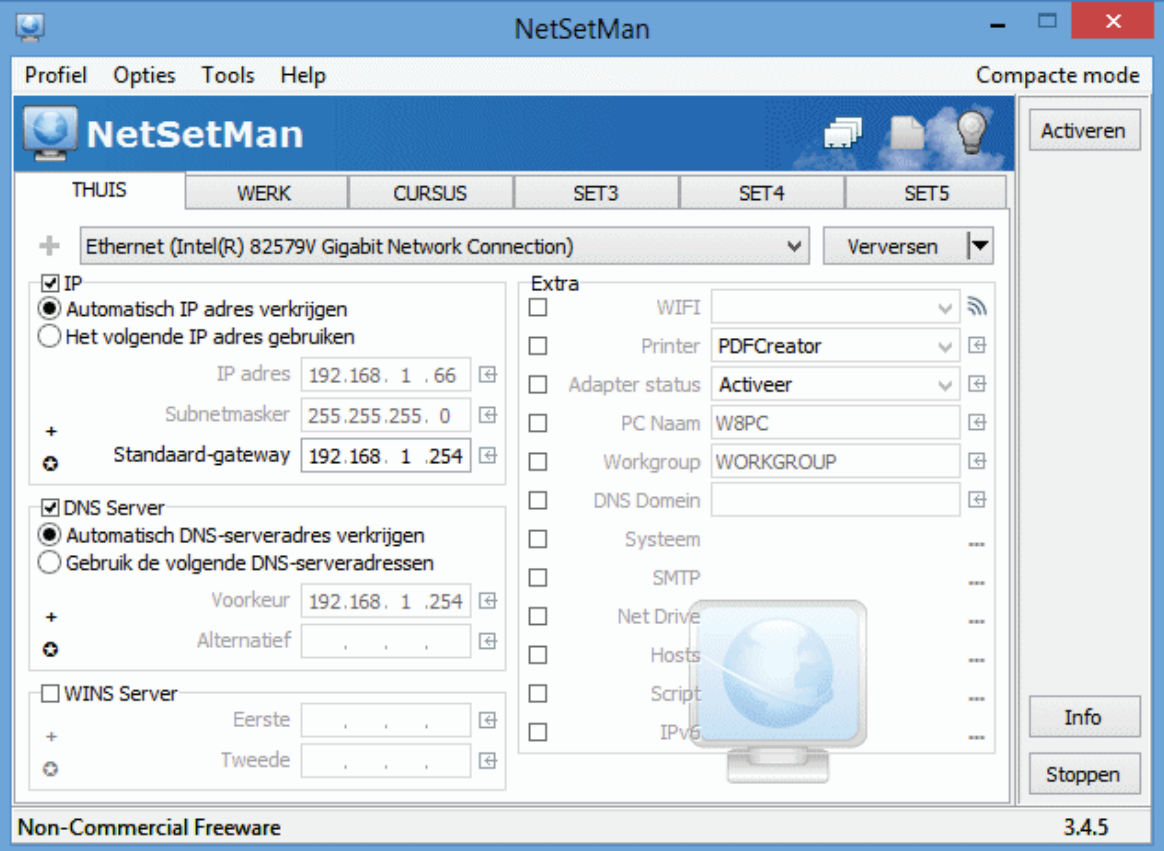

# **Maak gebruik van firewall-software**

Veiligheid voor alles, met name wanneer het netwerk is uitgebreid met draadloze functionaliteit! Het is daarom verstandig elke PC in het netwerk te voorzien van een eigen firewall ([§3.1\)](#page-149-0). Worden bestanden via het netwerk gedeeld ([§5.8\)](#page-300-0) dan zal de firewall op de betreffende PC wel iets soepeler moeten worden afgesteld zodat andere gebruikers binnen het netwerk ook toegang kunnen krijgen tot de gedeelde bestanden.

# <span id="page-295-0"></span>**5.7 Openzetten van poorten modem/router**

Voor sommige software is het noodzakelijk dat bepaalde poorten in de modem/ router worden opengezet. Deze paragraaf legt in grote lijnen uit hoe dat moet. Daarbij wordt uitgegaan van een computer die met het internet is verbonden door middel van het **Alcatel SpeedTouch ADSL modem**. Aangezien er inmiddels ook veel computergebruikers een (draadloze) router aan deze modem (of andere modem) hebben gekoppeld, wordt het voorbeeld uitgebreid met een **SMC-router**.

**LET OP:** Het **Alcatel SpeedTouch ADSL modem** bezit tevens routerfunctionaliteit. Zo'n apparaat waarbij het modem en de router worden gecombineerd, wordt in dit verhaal modem-router genoemd. Aangezien de routerfunctionaliteit van de **SpeedTouch** niet echt bijzonder is, kan dit apparaat beter uitsluitend als modem worden gebruikt om er vervolgens een goed functionerende router aan vast te koppelen. Om verwarring te voorkomen, wordt in een dergelijk geval de benamingen modem en router gebruikt.

#### **Het principe van het openzetten van poorten**

De computer is via het modem met het internet verbonden. De server van de internetprovider wijst het IP-adres toe waarmee de computer vindbaar is op internet. De communicatie met het internet verloopt via verschillende poorten, waarbij elk soort communicatie weer over een andere poort verloopt.

De meeste modems en routers zijn voorzien van een firewall zodat niet gebruikte poorten standaard zijn gesloten. Uit oogpunt van veiligheid is dit erg verstandig. Voor sommige programma's is het echter noodzakelijk dat bepaalde poorten worden opengezet, wat voorkomt dat ze gaan conflicteren met het overige dataverkeer. Er wordt daarbij onderscheid gemaakt in twee soorten van communicatie: **TCP** (Transmission Control Protocol) en het simpelere **UDP** (User Datagram Protocol). Bij het openzetten van poorten moet hier dus een keuze uit worden gemaakt.

De modem en router moeten zo ingesteld worden dat het op deze poorten binnenkomende verkeer doorgestuurd wordt naar het interne IP-adres van een zelf gekozen computer in het netwerk (dit is de computer met de software die gebruik

maakt van deze poorten). Het binnenkomende verkeer wordt zodoende direct de weg gewezen naar de gewenste locatie.

**TIP:** Het is dus onmogelijk een bepaalde poort te laten doorverwijzen naar meer dan één computer. Moet hetzelfde programma op meerdere computers worden geinstalleerd, dan moet de gebruikte poort bij de andere computers in de betreffende software handmatig worden aangepast naar een nog niet gebruikt poortnummer.

**LET OP:** Wees voorzichtig met het openzetten van poorten, het netwerk wordt daar namelijk een stukje minder veilig van. Zorg in ieder geval voor een softwarematige firewall ([§3.1\)](#page-149-0) op alle in het netwerk aanwezige computers. Een dergelijke firewall opent alleen de betreffende poorten als dat noodzakelijk is, dus alleen als het bijbehorende programma is opgestart.

#### **IP-adres van de computer achterhalen**

Eerst moet het IP-adres worden achterhaald van de computer waarvoor de poorten opengezet moeten worden. Dit kan met het commando **IPCONFIG** in de **Opdrachtprompt** (te openen via het Win-X startmenu, zie [§1.3\)](#page-18-0). Het venster ziet er ongeveer als volgt uit:

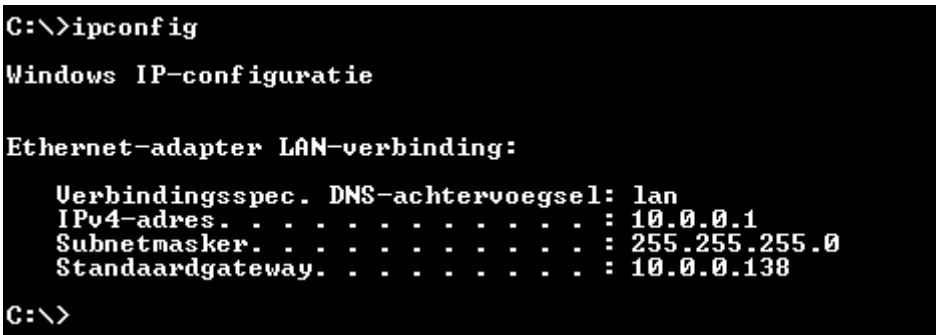

In dit venster kan het IP-adres van de computer worden achterhaald, in dit voorbeeld is dat 10.0.0.1 (in veel gevallen zal dat 10.0.0.150 zijn). De standaard-gateway staat hier op 10.0.0.138, wat het IP-adres van het modem is. Dit is het standaard IP-adres voor de meeste **Alcatel SpeedTouch modems**.

#### **IP-ADRES HANDMATIG TOE LATEN WIJZEN**

In de meeste gevallen worden de IP-instellingen automatisch toegewezen, in sommige gevallen kan het automatisch toewijzen van een IP-adres echter voor problemen zorgen. Zo zou in de loop van de tijd het IP-adres kunnen wijzigen met het gevolg dat een doorgesluisd poortnummer niet meer bij de juiste PC terechtkomt. De IP-instellingen kunnen daarom eventueel handmatig worden aangepast via de TCP/IP-configuratie van de netwerkverbinding. Dit is mogelijk bij het onderdeel **Netwerkcentrum** van het configuratiescherm ([§2.2\)](#page-61-0), link **Ethernet**, knop **Eigenschappen**. Wijzig de eigenschappen van het **Internet-protocol versie 4 (TCP/ IPv4)** door de gegevens handmatig over te nemen (vul bij **Voorkeurs DNS-server** hetzelfde IP-adres in als de standaard-gateway). De PC start nu ook sneller op omdat hij niet meer op zoek gaat naar een server voor het verkrijgen van de IPinstellingen. Onthoud wel dat deze instellingen zijn aangepast voor het geval er in de toekomst een andere modem of router wordt geplaatst!

#### **Inloggen op het Alcatel SpeedTouch modem**

Nu zowel het IP-adres van de modem-router als de open te zetten poorten bekend zijn, kan op de modem-router worden ingelogd om de instellingen aan te passen. Start Internet Explorer (of andere browser) en type in de adresbalk het **IP-adres van de standaard-gateway** (in dit geval 10.0.0.138). Doe dit zonder www, alleen het IP-adres! De indeling van het geopende venster is afhankelijk van het merk modem of router. Deze paragraaf bespreekt de instellingen voor het veelgebruikte **Alcatel SpeedTouch ADSL modem**.

Na het inloggen opent het basisscherm waar de instellingen aangepast kunnen worden. Kies in het menu links voor **Advanced** (soms worden de menu's niet helemaal correct weergegeven, dit wordt doorgaans opgelost nadat op **Advanced** is geklikt). Klik vervolgens op het menu-item **NAPT** voor het openen van de gewenste poorten.

**LET OP:** De kans is aanwezig dat een wachtwoord moet worden ingevoerd om te kunnen inloggen (standaard is deze blanco). Dit wachtwoord is tijdens de setup van het modem ingevoerd. Was er geen wachtwoord ingevuld, dan is het verstandig dit nu alsnog te doen zodat geen ongewenste gasten (vanaf het internet) op het modem kunnen inloggen (via **Advanced**, **System Password**). Vergeet daarna niet op **Save All** te klikken. Het wachtwoord natuurlijk goed bewaren en eventueel onder op het modem plakken!

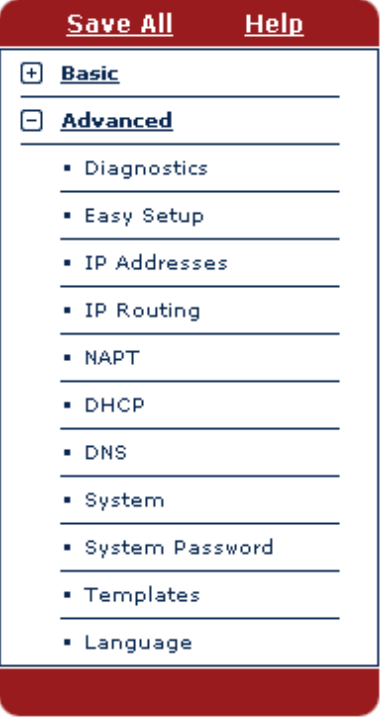

#### **Poorten van Alcatel SpeedTouch modem openzetten**

Nadat op **NAPT** (Network Address Port Translation) is geklikt, wordt het tabblad met de **NAPT Entries** getoond (deze NAPT entries geven aan welke poorten inmiddels zijn opengezet, oftewel geforward). Als voorbeeld worden de poorten van het eerder genoemde eMule opengezet, klik daarvoor op **New** (onderaan in het gele gedeelte).

Met het invullen van de **NAPT Entries** worden poorten opgezet. Kies eerst het protocol (TCP of UDP) in de getoonde combobox. Aan de rechterkant moeten bij **Inside Port** en **Outside Port** de open te zetten poortnummers worden ingevuld: **4662** en **4662 (TCP)** voor de eerste en **4672** en **4672 (UDP)** voor de tweede poort. Geef bij **Inside IP** het IP-adres op waar het verkeer dat op deze poorten binnenkomt naartoe moet worden geleid, in dit geval 10.0.0.1. Klik na het invullen van het scherm voor de eerste en tweede poort op **Apply** in de gele balk onderin het venster. Na het invoeren van beide poorten moeten de gegevens op tabblad **NAPT Entries** gelijk zijn aan dit voorbeeld.

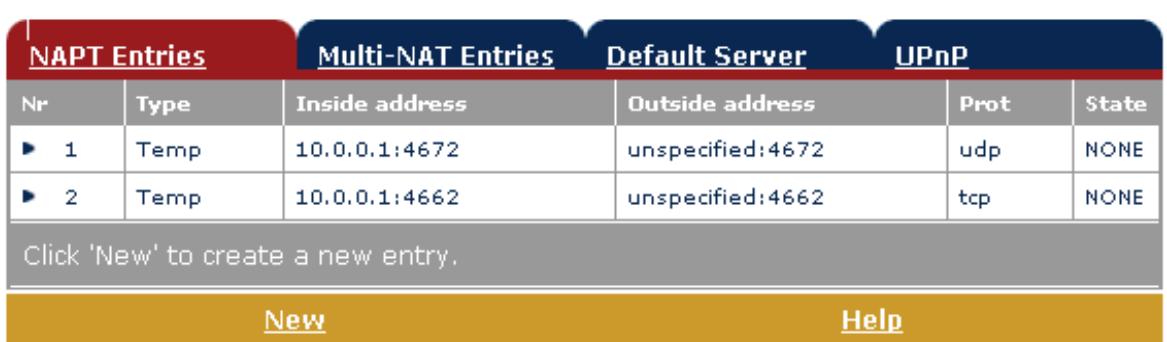

Network Address Port Translation (NAPT)

Sla deze gegevens definitief op door te klikken op **Save All** in het linker menugedeelte (ze moeten anders bij een stroomuitval opnieuw worden ingevoerd). Nadat deze gegevens zijn ingevoerd, zijn de poorten opengezet. Het verkeer dat op deze poorten binnenkomt, wordt doorgesluisd naar de computer die met deze modem is verbonden op het IP-adres 10.0.0.1. Het programma eMule zou nu dan ook zonder problemen moeten werken!

**LET OP:** Bij een automatisch verkregen IP-adres is het zaak af en toe te controleren of dit nog wel overeenkomt met het huidige IP-adres. Vandaar de opmerkingen over het gebruiken van een handmatig ingevoerd statisch IP-adres.

**TIP:** Wordt de software niet meer gebruikt (en is het dus niet meer nodig dat de poorten openstaan), dan kunnen deze uit veiligheidsoverwegingen beter weer worden gesloten. Selecteer daarvoor de betreffende poort (klik op het blauwe pijltje aan de linker kant) en klik op **Delete** in de verschenen gele balk. Vergeet ook nu niet op **Save All** te klikken!

#### **Netwerk uitbreiden met een router**

Tot nu toe zijn we ervan uitgegaan dat er alleen het **Alcatel SpeedTouch** modemrouter is geplaatst, maar wanneer de mogelijkheden van het netwerk moeten worden uitgebreid kan beter een meer geavanceerde (draadloze) router worden geïnstalleerd (zie paragraaf [5.6](#page-283-0) voor meer informatie over het aanleggen van een draadloos netwerk). In dat geval moet op zowel het modem als de router dezelfde poort worden geforward!

#### **Portforwarding modem naar router**

Wordt het ADSL-modem aangesloten op een router, dan moet de betreffende poort worden doorgelust van modem naar router en van router vervolgens naar de betreffende PC. In het volgende voorbeeld wordt getoond hoe dat moet met een **SMC-router**. Eerst moet worden uitgezocht welk IP-adres de router heeft en welk IP-adres de PC van de router heeft gekregen. Deze kan op dezelfde wijze worden achterhaald als bij het Alcatel SpeedTouch modem (in dit geval 192.168.2.1 voor de router en 192.16.2.104 voor de eigen PC).

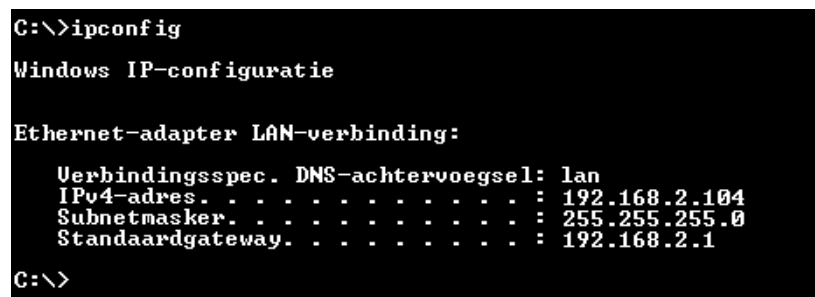

Vervolgens kan worden ingelogd op de router door het gevonden IP-adres (192.168.2.1) in te voeren in de adresbalk van Internet Explorer. Volg hierbij de aanwijzingen in de handleiding van de router. Het is wellicht even zoeken, maar er moet een statusvenster zijn waarin het door het Alcatel SpeedTouch modem uitgedeelde IP-adres van de nieuwe router vermeld staat (dit kan bijvoorbeeld 10.0.0.2 zijn). Dit is het IP-adres waar de poorten van het modem naartoe geforward moeten worden. Met deze informatie moeten eerst de instellingen van het Alcatel SpeedTouch modem worden aangepast (dus weer inloggen op 10.0.0.138 en de vorige procedure doorlopen).

#### **Portforwarding router naar PC**

Met de via het commando **IPCONFIG** gevonden informatie (zie de zwarte schermen) kan nu de router worden ingesteld. In dit voorbeeld is het IP-adres van de router 192.168.2.1 en het IP-adres van de PC 192.168.2.104. Stel vervolgens de router zo in, dat de benodigde poorten geforward worden van de router naar de PC. Bij deze SMC-router gaat dat via **Advanced Settings**, **NAT**, **Virtual Server**.

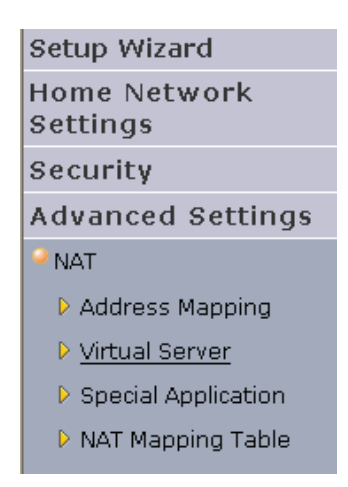

In dit scherm moeten de portforwarding-gegevens worden ingevuld (in dit geval die van het programma eMule), waarna alles naar behoren zou moeten functioneren.

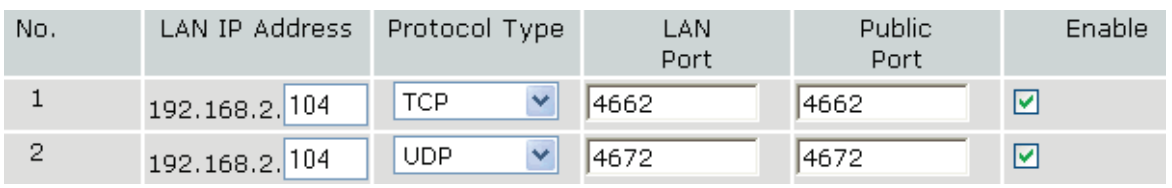

**TIP:** Het gaat hier om een SMC-router, met een andere router kan het dus heel anders in zijn werk gaan. De procedures voor andere routers zijn na te lezen op [www.portforward.com/english/routers/port](http://www.portforward.com/english/routers/port_forwarding/routerindex.htm)**\_**forwarding/routerindex.htm. Op deze website staat voor elke router in combinatie met het gewenste programma de procedure voor het openzetten van de noodzakelijke poorten.

# <span id="page-300-0"></span>**5.8 Bestanden delen met een gedeelde netwerkmap**

Deze paragraaf gaat over het delen van bestanden tussen de in het netwerk aangesloten computers. Wees hier wel voorzichtig mee, want zonder goede beveiliging van de persoonlijke bestanden (en wachtwoorden) zullen deze óók worden gedeeld met uw 'vrienden' op het internet. Reserveer daarom op elke PC een aparte partitie of map voor de gedeelde bestanden (bijvoorbeeld de map **D:\NETWERK**) en voeg zo nodig nog extra beveiligingsregels aan de firewall toe.

Omdat het regelmatig voorkomt dat de op een netwerk aangesloten computers van verschillende Windows-versies zijn voorzien, is deze paragraaf van toepassing op zowel Windows Vista en Windows 7 als Windows 8.1.

#### **SYNCHRONISEREN VAN GEGEVENS TUSSEN TWEE PC'S**

Moeten bestanden niet alleen tussen verschillende computers worden gedeeld maar óók met elkaar worden gesynchroniseerd en/of vindt u de hier omschreven methode voor het delen van bestanden te lastig? Kijk dan eens naar de mogelijkheden van **OneDrive** ([§2.3\)](#page-62-0) en **Dropbox** ([§4.2\)](#page-190-0), deze werken een stuk efficiënter!

# **Bestanden delen onder Windows Vista**

Klik in de Windows Verkenner met rechts op de betreffende schijf of map (in dit geval **D:\NETWERK**) en kies voor **Delen**. Kies in de combobox voor **Iedereen (alle gebruikers in deze lijst)** en klik op de knop **Toevoegen**. Vervolgens kan het machtigingsniveau worden aangepast naar **Bijdrager** (of eventueel **Mede-eigenaar**) zodat de bestanden ook door derden kunnen worden gewijzigd. Via de knop **Delen** wordt het netwerkpad getoond waarmee verbinding tot de gedeelde schijf of map wordt verkregen (in dit geval **\\VISTAPC\NETWERK**). Via de link **Alle netwerkshares op deze computer weergeven** kunnen vervolgens de gedeelde bestanden worden getoond. Na het doorlopen van de instellingen wordt de schijf of map voorzien van een aangepast icoontje (plaatje met meerdere gebruikers) waaruit blijkt dat de map is gedeeld.

Via de **Eigenschappen** van de gedeelde map, tabblad **Delen**, knop **Geavanceerd delen** kunnen de machtigingen van de gedeelde map worden gewijzigd en een netwerknaam worden toegevoegd (verwijder dan wel de oude netwerknaam). Via de **Mapopties**, tabblad **Weergave** is het mogelijk de **Wizard Delen gebruiken** uit te schakelen zodat voortaan direct het scherm voor **Geavanceerd delen** wordt getoond. Een bepaalde map kan onder meerdere netwerknamen worden gedeeld, dit gaat echter ten koste van de overzichtelijkheid. Na het toevoegen van een nieuwe netwerknaam moeten de machtigingen opnieuw worden toegewezen.

# **Bestanden delen onder Windows 8.1 en 7**

Hoewel de werkwijze bij Windows 8.1 en 7 erg lijkt op die bij Windows Vista, zijn er toch ook een aantal verschillen. Zo kan gebruik worden gemaakt van de zogenaamde **Thuisgroep** waardoor het delen van bestanden met andere Windows 8.1 en 7-computers aanzienlijk makkelijker wordt. Je hoeft alleen te beschikken over het (automatisch gegenereerde) wachtwoord om vanaf een op hetzelfde netwerk aangesloten computer toegang te krijgen tot de via de thuisgroep gedeelde bestanden! De persoonlijke bestanden van een gebruikersaccount (afbeeldingen, muziek, video's, documenten en zelfs printers) kunnen eenvoudig aan de thuisgroep worden toegevoegd via het onderdeel **Thuisgroep** in het configuratiescherm ([§2.2;](#page-61-0) bij Windows 8.1 is de thuisgroep ook in te stellen via de charm **Instellingen**, optie **Pc-instellingen wijzigen**, onderdeel **Netwerk**, sub **Thuisgroep**). Andere mappen kunnen worden toegevoegd door vanuit de Windows Verkenner de betreffende map (bijvoorbeeld **D:\NETWERK**) te selecteren om vervolgens met een rechter muisklik het contextmenu te openen. Klik vervolgens voor Windows 8.1 op **Delen met**, optie **Thuisgroep (openen en bewerken)** (of **Een thuisgroep maken of lid worden** wanneer er nog geen thuisgroep is aangemaakt) en voor Windows 7 op **Delen met**, optie **Thuisgroep (lezen/schrijven)**.

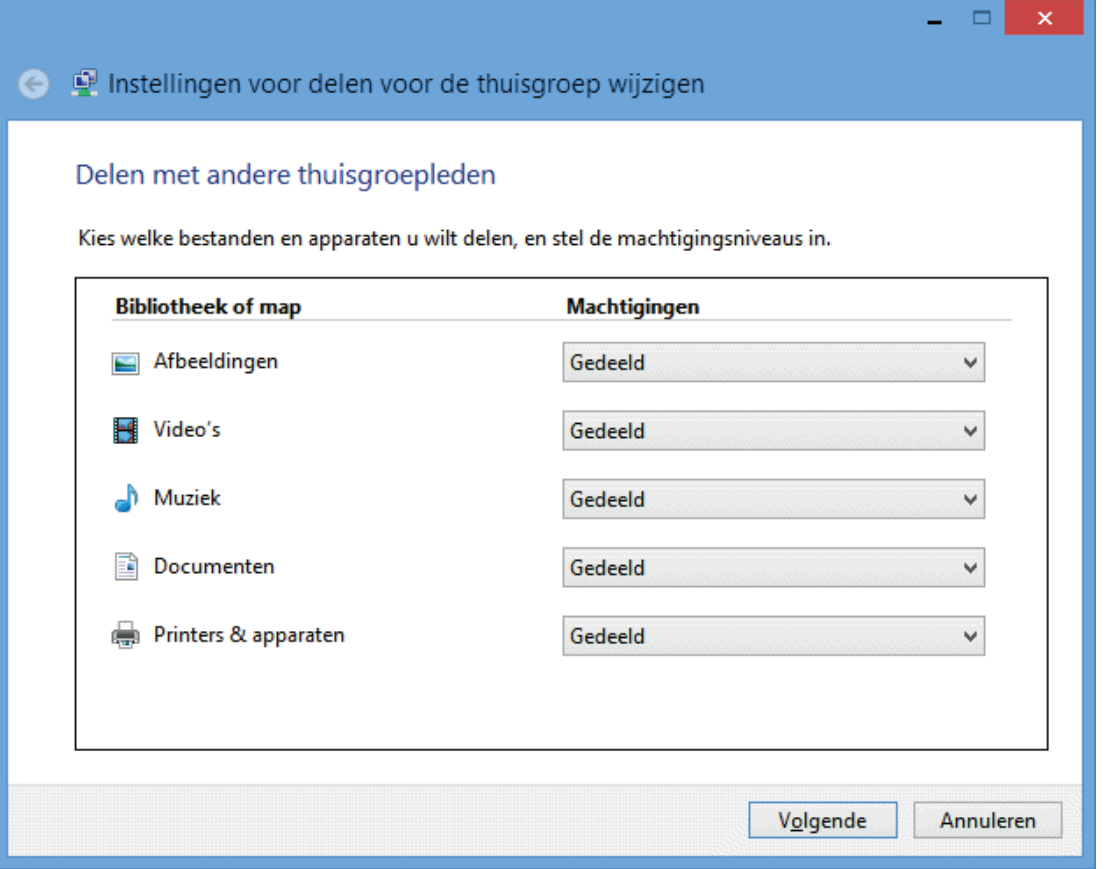

Moeten gedeelde bestanden echter ook vanaf een Windows Vista-computer toegankelijk zijn, kies dan voor **Specifieke personen** (in plaats van **Thuisgroep**) en voeg de gewenste gebruikersnaam toe (de gebruikersnaam moet dan wel op beide computers aanwezig zijn, kies anders voor de optie **Iedereen**). Wijzig vervolgens het machtigingsniveau in **Lezen/schrijven** (of eventueel alleen **Lezen** wanneer de bestanden niet door het betreffende gebruikersaccount gewijzigd mogen worden). Via de knop **Delen** wordt de netwerknaam getoond waarmee verbinding tot de gedeelde partitie of map wordt verkregen (bijvoorbeeld **\\W8PC\NETWERK**). Via de link **Alle netwerkshares op deze computer weergeven** kunnen vervolgens de gedeelde bestanden worden getoond.

Via de **Eigenschappen** van de gedeelde map, tabblad **Delen**, knop **Geavanceerd delen** kunnen de machtigingen van de gedeelde map worden gewijzigd en een netwerknaam worden toegevoegd (verwijder dan wel de oude netwerknaam). Via de **Mapopties**, tabblad **Weergave** is het mogelijk de **Wizard Delen gebruiken** uit te schakelen zodat voortaan direct het scherm voor **Geavanceerd delen** wordt getoond. Een bepaalde map kan onder meerdere netwerknamen worden gedeeld, dit gaat echter ten koste van de overzichtelijkheid. Na het toevoegen van een nieuwe netwerknaam moeten de machtigingen opnieuw worden toegewezen.

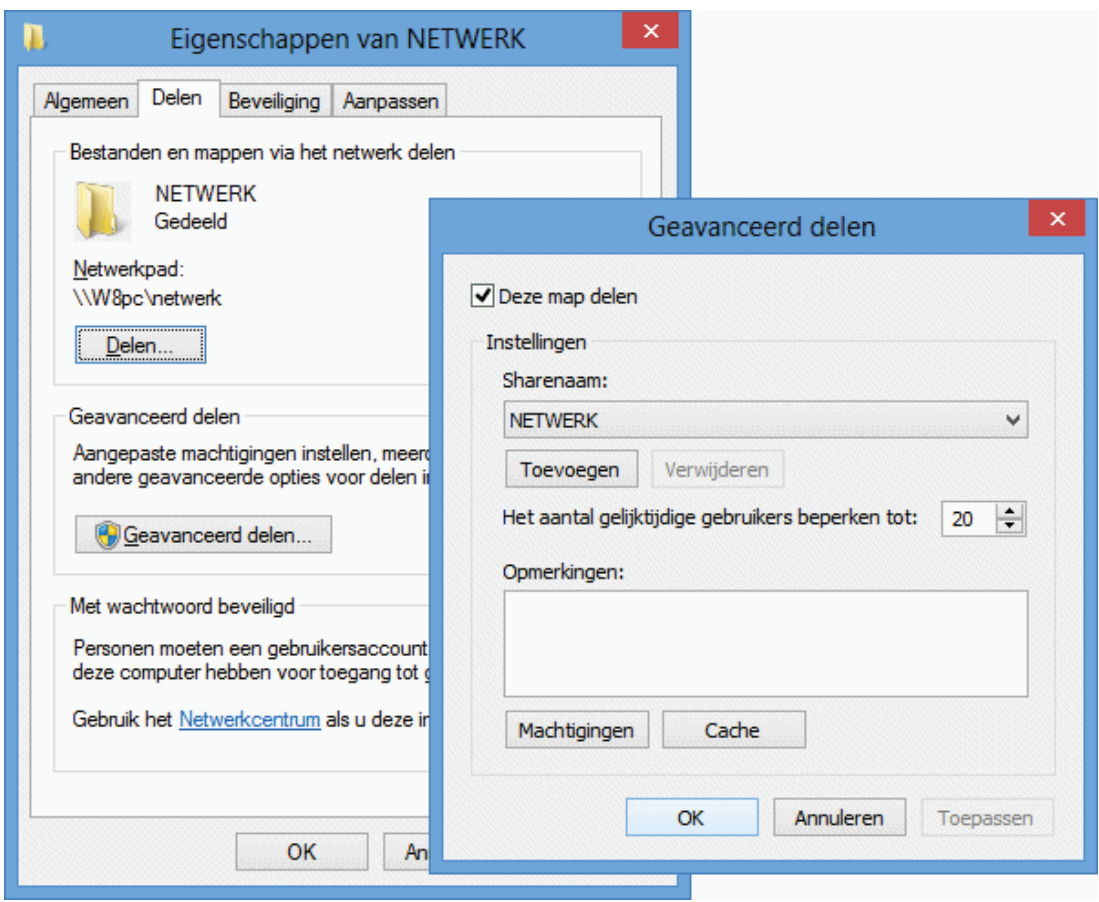

# **Beveiligingsinstellingen netwerk wijzigen**

Windows beschikt over een aantal beveiligingsinstellingen ter voorkoming van het ongewenst delen van bestanden. Via het **Netwerkcentrum** (te bereiken via het configuratiescherm, zie ook paragraaf [2.4\)](#page-72-0) kunnen deze instellingen eventueel worden aangepast (bij Windows Vista direct in Netwerkcentrum zelf, bij Windows 8.1 en 7 via de taak **Geavanceerde instellingen voor delen wijzigen**). De optie **Bestanden delen** (Windows Vista)/**Particulier netwerk**, **Thuis of werk** (Windows 7)/**Particulier netwerk**, **Bestands- en printerdeling** (Windows 8.1) moet in ieder geval zijn ingeschakeld, eventueel aangevuld met de optie **Met wachtwoord beveiligd delen** (zonder deze optie wordt ook om een wachtwoord gevraagd, in dat geval voldoet het een willekeurige naam in te vullen). Zijn de bestanden met een wachtwoord beveiligd, dan moeten de gebruikers die gerechtigd zijn met deze bestanden te werken ook een eigen gebruikersaccount op de betreffende computer hebben, anders kunnen er geen machtigingen voor die gebruikersnaam worden aangemaakt.

Het is ook mogelijk bestanden via de map **Openbaar** te delen, deze methode heeft echter het nadeel dat de te delen bestanden zich in deze map moeten bevinden (let op: de gedeelde map **Openbaar** is vanaf andere PC's in het netwerk te herkennen aan de share-naam **Public**). Voor gebruik van de map **Openbaar** is het noodzakelijk de optie **Openbare mappen delen** in te schakelen.

**TIP:** Controleer tevens via de eigenschappen van de LAN-verbinding in het Netwerkcentrum (Windows 8.1: **Ethernet**, knop **Eigenschappen**; Windows 7: **LANverbinding**, knop **Eigenschappen**; Windows Vista: **Status weergeven**, knop **Eigenschappen**) of de optie **Bestands- en printerdeling voor Microsoft-netwerken** wel is ingeschakeld. Bedenk ook dat een firewall het delen van bestanden kan bemoeilijken.

#### **GEBRUIKERS IN HET WELKOMSTSCHERM VERBERGEN**

Zodra een gebruikersaccount wordt aangemaakt voor het toekennen van toegangsrechten tot de via het netwerk gedeelde bestanden, kan dit account ook via het welkomstscherm toegang tot de computer krijgen. Is dat niet wenselijk, maak dan met de register-editor ([§7.3\)](#page-356-0) een DWORD-waarde aan met de naam *inlognaam* (zoals deze onder **C:\Gebruikers** staat vermeld) en de waarde **0** (bijvoorbeeld: **Menno=0**) in de volgende registersleutel (zijn de registersleutels **SpecialAccounts** en **UserList** niet aanwezig, dan moeten deze eerst worden aangemaakt):

**HKLM\SOFTWARE\Microsoft\Windows NT\CurrentVersion\Winlogon\ SpecialAccounts\UserList**

# **Openen van gedeelde mappen**

Eerst moet worden gecontroleerd of alle computers in het netwerk onder dezelfde werkgroep actief zijn. Dit kan via het configuratiescherm bij onderdeel **Systeem**, link **Instellingen wijzigen**, tabblad **Computernaam**, knop **Wijzigen**. Gebruik een korte naam voor de werkgroep (standaard is dat **MSHOME**, **WORKGROUP** of **WERKGROEP**) en gebruik tevens een korte, simpele naam voor elke in het netwerk aanwezige computer. Blader met de Windows Verkenner door het netwerk om te inventariseren welke bestanden er op de andere in het netwerk aanwezige computers worden gedeeld, dat gaat eenvoudig door met de Windows Verkenner te navigeren naar **Netwerk**. Door op de naam van het netwerk te dubbelklikken, worden alle gedetecteerde computers met daaronder de gedeelde mappen in het betreffende netwerk getoond.

#### **Het lukt niet bestanden te delen…**

Lukt het niet de bestanden te delen omdat de computers niet zijn te traceren, controleer dan of de firewall op de betreffende PC de verbinding blokkeert ([§3.1\)](#page-149-0). Controleer ook of op de betreffende computer wel bestanden zijn gedeeld (anders valt er natuurlijk niet zo veel te vinden…) en of **Bestands- en printerdeling voor Microsoft netwerken** is ingeschakeld via het **Netwerkcentrum**, voor Windows 8.1 en 7 bij de taak **Geavanceerde instellingen voor het delen wijzigen** ([§2.4\)](#page-72-0).

#### **SNELLER GEDEELDE MAPPEN ZOEKEN IN EEN NETWERK**

Duurt het vrij lang voordat er een verbinding is gemaakt met een van de andere computers in het netwerk? Dat komt omdat er eerst wordt gezocht naar de WINSserver waarop alle op het netwerk aangesloten computers worden geregistreerd. Dit gebeurt d.m.v. het **NETBIOS**-protocol. Heeft de computer de WINS-server niet kunnen vinden, dan gaat de PC zelf op zoek naar de aangesloten computers. Er worden pakketjes naar elke mogelijke computer verstuurd (*broadcasting*) om zodoende aangesloten computers te ontdekken. Het zoeken naar de WINS-server wordt overgeslagen door de DWORD-waarde **NodeType** met de waarde **1** in de volgende registersleutel aan te maken:

**HKLM\SYSTEM\Current ControlSet\Services\NetBT\Parameters**

#### **GEDEELDE MAPPEN VERBERGEN IN HET NETWERK**

Het toevoegen van een dollarteken (**\$**) aan de share-naam voorkomt dat de gedeelde map zichtbaar is tijdens het verkennen van het netwerk. Voor het openen van de map is het nu noodzakelijk de share-naam op te geven bij het maken van de netwerkverbinding (zie verderop in deze paragraaf).

#### **COMPUTER VERBERGEN IN NETWERK**

Is het niet gewenst dat de computer zichtbaar is in het netwerk? Verberg deze dan met het commando **NET CONFIG SERVER /HIDDEN:YES** in de **Opdrachtprompt (administrator)**, toegankelijk via het Win-X startmenu ([§1.3\)](#page-18-0). De computer wordt weer zichtbaar door **YES** in **NO** te veranderen. De huidige status kan worden achterhaald met het commando **NET CONFIG SERVER**.

# **Een netwerkverbinding maken**

Het bladeren in het netwerk op zoek naar gedeelde mappen werkt in veel gevallen erg traag (soms worden de gedeelde bestanden niet eens zichtbaar). Gelukkig bestaat er ook een snellere methode! Mits het verkeer niet door een firewall wordt geblokkeerd, werkt de volgende methode in principe altijd. Selecteer in het linker gedeelte van de Windows Verkenner het item **Computer** en activeer via het tabblad **Computer** de optie **Netwerkverbinding maken** om voor elke gedeelde map een extra schijfletter aan te maken (bij Windows 7 en Windows Vista via **Extra**, **Netwerkverbinding maken**; is de menubalk standaard verborgen dan wordt deze getoond door de **ALT**-toets in te drukken). Begin bij voorkeur aan het einde van het alfabet (let op: laat de eerst beschikbare schijfletter ongemoeid, anders ontstaan er onherroepelijk problemen bij het aansluiten van een externe harde schijf of flashgeheugen!). Het volgende scherm wordt dan getoond:

#### Met welke netwerkmap wilt u een verbinding maken?

Geef de stationsletter op voor de verbinding en de map waarmee u verbinding wilt maken:

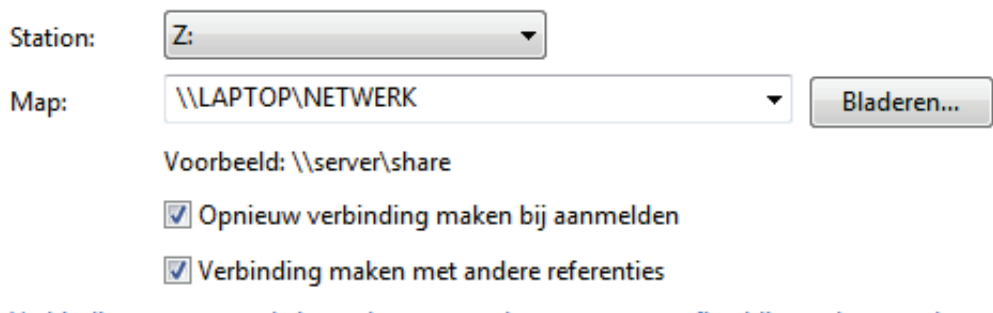

Verbinding met een website maken waar u documenten en afbeeldingen kunt opslaan.

Dit voorbeeld toont een verwijzing naar de gedeelde map met de naam **NET-WERK** op de computer met de naam **LAPTOP**. Voor het aanmaken van een netwerkverbinding naar deze gedeelde map moet het volgende commando worden opgegeven (verander de naam **LAPTOP** in de naam van de specifieke computer in het netwerk en de naam **NETWERK** in de naam van de gedeelde map):

#### \\LAPTOP\NETWERK

Wordt hier de naam van de eigen computer ingevuld, dan kan er ook een snelkoppeling naar de eigen gedeelde map worden gemaakt! Verander tot slot de naam van de aangemaakte schijfletter door met rechts te klikken op de aangemaakte netwerkmap en te kiezen voor **Naam wijzigen**.

#### **GEBRUIK OP ELKE COMPUTER DEZELFDE SCHIJFLETTERS**

Het is handig om de gedeelde mappen op elke PC onder dezelfde schijfletter aan te maken (dus ook op de computer met de gedeelde map). Dit maakt het communiceren een stuk gemakkelijker: de opmerking "Ik heb de bestanden op de Z:-schijf gezet" is dan voor iedereen duidelijk.

#### **MELDING "LOCATIE IS NIET BESCHIKBAAR"**

Toont Windows tijdens het verbinden met de NAS (een via het netwerk aangesloten opslagmedium) een foutmelding als **Locatie is niet beschikbaar** (of is de gedeelde locatie geheel ontoegankelijk) maar lukt het wel verbinding te maken nadat Gebruikersaccountbeheer ([§2.5\)](#page-80-0) is uitgeschakeld? Dan kan dit probleem worden opgelost door met de registereditor ([§7.3\)](#page-356-0) de DWORD-registerwaarde **Enable-LinkedConnections** met de waarde **1** toe te voegen aan de registersleutel: **HKLM\SOFTWARE\Microsoft\Windows\CurrentVersion\Policies\System**

#### **Netwerkmap aanmaken met een batchbestand**

Staat de computer met de gedeelde map uit, dan zorgt dat voor een vertraging bij het opstarten van een computer die daar verbinding mee wil maken. Daarnaast

zorgt het in sommige gevallen ook voor aanzienlijke vertragingen tíjdens het werken met de PC, bijvoorbeeld wanneer vanuit een programma naar gedeelde bestanden wordt gezocht. Dergelijke problemen worden verholpen door netwerkmappen met een batchbestand aan te laten maken, zodat de netwerkverbinding pas wordt aangemaakt op het moment dat deze daadwerkelijk nodig is (een batchbestand is een bestand dat commando's bevat die automatisch kunnen worden uitgevoerd).

Maak zelf een batchbestand door met een eenvoudige teksteditor zoals **Kladblok** een bestand met de naam **NETWERK.BAT** aan te maken en deze (of diens snelkoppeling) op het bureaublad te plaatsen. Voor elke gewenste netwerkverbinding moet een regel aan het batchbestand worden toegevoegd, gebruik makend van de volgende commando's:

```
NET USE X: \\computernaam\naamgedeeldemap /persistent:no /user: inlognaam 
wachtwoord 
of 
NET USE Y: \\192.168.1.110\naamgedeeldemap /persistent:no /user: inlognaam 
wachtwoord 
of 
NET USE Z: \\LAPTOP\NETWERK /persistent:no
```
De variabele **computernaam** moet worden vervangen door de naam of het IPadres van de PC met de gedeelde map, de variabele **naamgedeeldemap** door de naam van de betreffende gedeelde netwerkmap, eventueel aangevuld met de inlognaam en het wachtwoord (het cursieve gedeelte is dus optioneel).

#### **HET SYNCHRONISATIECENTRUM VAN Windows 8.1/7/VISTA**

Ook vanuit het **Synchronisatiecentrum** van Windows 8.1, 7 en Vista kan worden ingesteld dat de lokale map automatisch met de gedeelde netwerkmap op de andere computer moet synchroniseren. Is een van de computers offline dan wordt de gedeelde map gevirtualiseerd zodat toch nog met de bestanden kan worden gewerkt. Bij het volgende contact worden de bestanden automatisch weer gesynchroniseerd. Het nadeel is echter dat de computer traag reageert wanneer de gedeelde netwerkmap ontoegankelijk is. De voorkeur gaat daarom uit naar een situatie waarbij de netwerkverbinding met een batchbestand wordt aangemaakt.

# **5.9 Input Director: meerdere computers aansturen**

Onder mijn bureau staan drie desktopcomputers die dagelijks worden gebruikt. De bijhorende verzameling toetsenborden en muizen zorgde nogal eens voor irritaties: ze namen te veel ruimte in beslag en brachten mij regelmatig in verwarring omdat ik de verkeerde muis of toetsenbord in handen had. Vandaar dat ik reeds lange tijd op zoek was naar een werkbare oplossing met één toetsenbord en muis voor het aansturen van meerdere computers. Je zou bijvoorbeeld gebruik kunnen maken van een zogenaamde KVM-switch maar (mede vanwege de daarvoor benodigde kabels) ben ik daar niet echt tevreden over. Er zijn ook softwarematige oplossingen, maar

zelden goed genoeg om echt prettig mee te werken. Bij **Input Director** (download: [www.inputdirector.com\)](http://www.inputdirector.com/) ligt dat anders: deze tool is bijzonder prettig in het gebruik. Input Director maakt het mogelijk met één-en-dezelfde toetsenbord en muis meerdere computers aan te sturen, als het ware alsof er sprake is van een multimonitoropstelling. Voor het gebruik van deze tool is het wel noodzakelijk dat de computers op hetzelfde netwerk zijn aangesloten.

**TIP:** Een goed en gratis alternatief is de tool **Synergy** [\(www.synergy-project.org\)](http://www.synergy-project.org/).

#### **Instellen Input Director**

Eerst moet Input Director op alle betrokken computers worden geïnstalleerd, dus zowel op de computer waarvan toetsenbord en muis worden gedeeld (ook wel de *master* genoemd, in dit geval een computer met Windows 8.1) als op de computers die daarmee worden aangestuurd (de computers zonder toetsenbord en muis, aangeduid als *slave*, in dit geval een computer met Windows 7). Start vervolgens bij alle betrokken computers het programma zodat kan worden vastgelegd welke computer als master gaat functioneren en welke als slave (in dit voorbeeld gaan we voor het gemak uit van één slave).

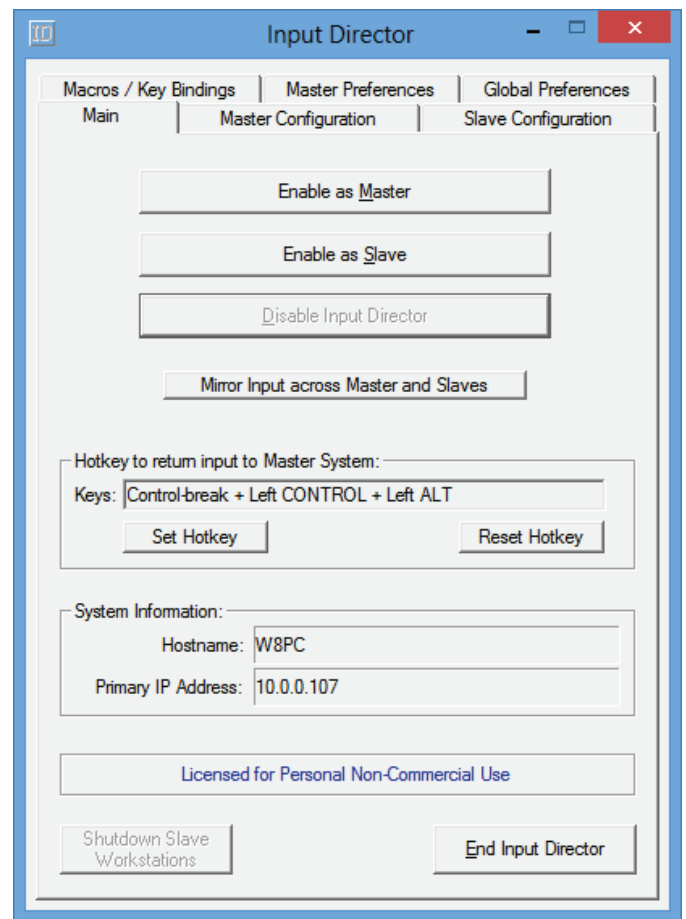

**LET OP:** Het is noodzakelijk dat de weergegeven computernaam (**Hostname**) per computer verschilt. Wijzig zo nodig van één of meerdere computers de computernaam (via het onderdeel **Systeem** in het configuratiescherm, [§2.2\)](#page-61-0).

#### **Configureren Master**

Klik bij de als master af te stellen computer op de knop **Enable as Master** (tabblad **Main**) en ga vervolgens naar het tabblad **Master Configuration**. Zijn er meerdere beeldschermen op deze computer aangesloten, dan kan dat via de knop **Master Monitor Setup** worden aangegeven (de plaatsing van de beeldschermen kan door middel van slepen worden aangepast). Klik vervolgens op de knop **Add**  om het venster **Slave Configuration** te openen. Voer hier de computernaam van de aan te sturen computer in (de **Hostname**, zie tabblad **Main** van de aan te sturen computer). Wijzig hier zo nodig het aantal op de slave aangesloten beeldschermen en desgewenst ook de plaatsing daarvan (door middel van slepen). Omdat de toetsaanslagen en muisbewegingen over het netwerk worden verzonden, is het belangrijk deze gegevens goed te beveiligen. Klik daarvoor op de knop **Change** (bij het onderdeel **Data Security**), selecteer **AES Encryption**, kies voor **256 bit** (maximale beveiliging) en voer tweemaal hetzelfde wachtwoord in (onthoud dit wachtwoord want deze zal ook bij de slave moeten worden ingevoerd!). Nadat akkoord is gegaan ziet het tabblad **Master Configuration** er als volgt uit:

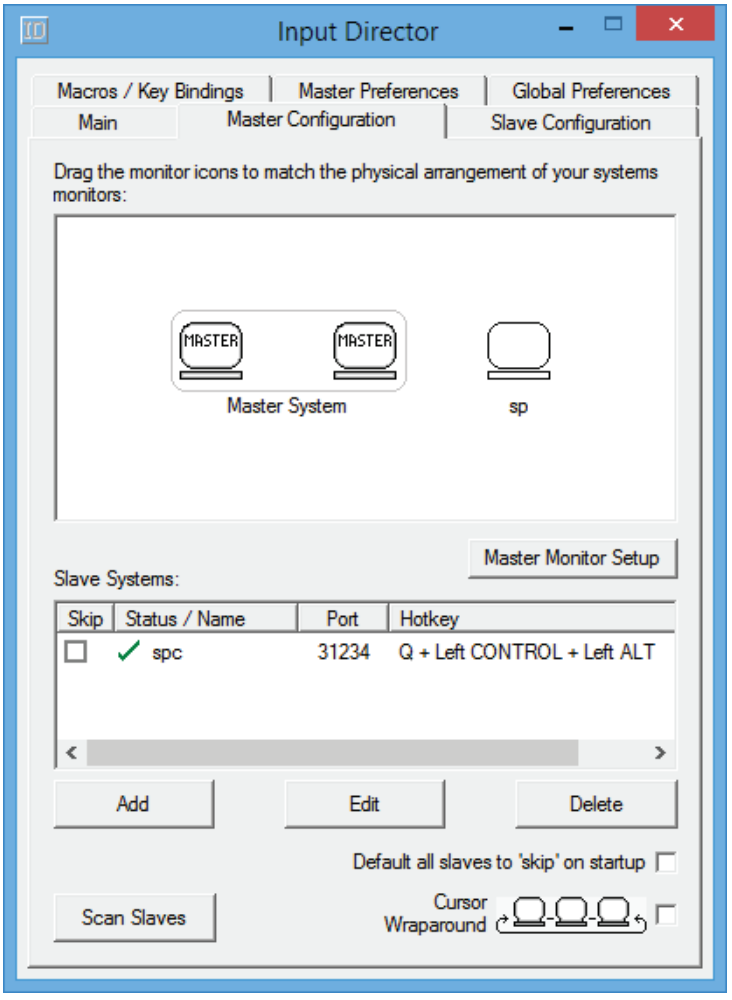

#### **Configureren Slave**

Nadat de master is geconfigureerd, moet de aan te sturen computer op vergelijkbare wijze als slave worden ingesteld. Klik bij deze computer op de knop **Enable**  **as Slave** (tabblad **Main**) en ga vervolgens naar het tabblad **Slave Configuration**. Voer met de knop **Add** de computernaam van de master in (zie de bij **Hostname** weergegeven computernaam op het tabblad **Main** van de master). Pas vervolgens met de knop **Change** (bij het onderdeel **Data Security**) dezelfde encryptie toe als bij de master. Bij het onderdeel **Slave Preferences** kunnen eventueel nog enkele instellingen worden gewijzigd (zo kan de slave bijvoorbeeld energiebesparende instellingen van de master overnemen).

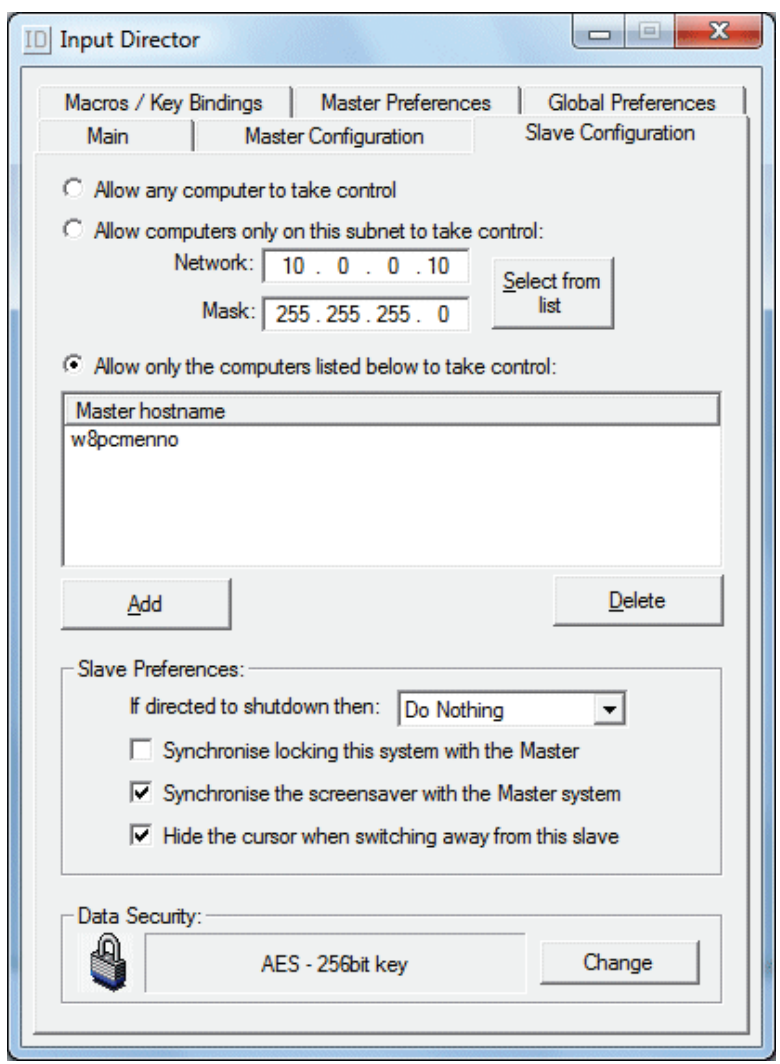

Een slave kan pas worden aangestuurd wanneer **Input Director** op zowel de master als de slave is opgestart. Volgens de standaard instellingen start het programma echter niet automatisch met Windows op. Dat is niet zo praktisch, zeker niet wanneer de muis en het toetsenbord van de slave inmiddels zijn losgekoppeld. Activeer daarom via het tabblad **Global Preferences** de optie **Run Input Director on Startup** op zowel de master als de slave. Vergeet daarbij niet aan te geven of Input Director dient te worden opgestart als master (activeer optie **Input Director is enabled as a Master**) of als slave (activeer optie **Input Director is enabled as a Slave**).

#### **Switchen tussen computers**

Nu de master en slave zijn ingesteld, kan het toetsenbord en muis van de master met een simpele sneltoets ook worden gebruikt voor de slave. Deze sneltoets is vooraf ingesteld maar kan desgewenst worden gewijzigd (zie tabblad **Main** van de master). Switchen kan echter ook door de muis te bewegen naar de rand van het beeldscherm dat volgens tabblad **Master Configuration** naastgelegen is. Met deze instelling kan nog wel eens onbedoeld van beeldscherm worden gewisseld (bijvoorbeeld wanneer de muis even in de buurt van een hoekpunt van de monitor komt). Wordt dat als hinderlijk ervaren, activeer dan de optie **Don't allow transition near a monitor's corners** op tabblad **Master Preferences** (even naar beneden scrollen). Kan er overigens na het uit de slaapstand ontwaken van de master niet meer worden geswitcht naar de slave dan wordt dit meestal verholpen door het programma te laten scannen op aanwezige slaves (klik in het systeemvak met rechts op het programma-icoon van Input Director en selecteer de optie knop **Rescan Slave-systems** (of via de knop **Scan Slaves** op tabblad **Master Configuration**)).

**TIP:** Is de optie **Share Clipboard** op het tabblad **Global Preferences** geactiveerd, dan wordt het klembord tussen de computers gedeeld. Deze optie werkt (nog) niet helemaal perfect maar is desondanks bijzonder handig bij het kopiëren van tekst en afbeeldingen van de ene naar de andere computer!

# **Hoofdstuk 6**

# **Herinstallatie**

# **6.1 Windows (her)installeren en optimaliseren in 10 stappen**

Het herinstalleren van Windows is een tijdrovende klus waar velen tegenop zien. Vaak blijft men daarom maar wat aanmodderen met een sterk vervuild systeem en worden de daarmee gepaard gaande ergernissen voor lief genomen. Een herkenbaar verhaal? Dan wordt het wellicht tijd daar eens verandering in aan te brengen. Het opnieuw installeren en optimaliseren van Windows heeft namelijk een groot effect op de gebruikersvriendelijkheid. Wordt vervolgens een back-up van dit schone en geoptimaliseerde besturingssysteem gemaakt, dan is het de geïnvesteerde tijd meer dan waard!

In dit boek staat van A tot Z beschreven hoe het installeren en optimaliseren van Windows in zijn werk gaat. Dat is nogal wat leeswerk! Samengevat komt het herinstalleren van Windows echter neer op het doorlopen van de volgende 10 stappen (de meeste tips in stappen 5 t/m 10 zijn ook direct toepasbaar op een bestaande Windows-installatie):

- **Stap 1:** Het veiligstellen van de persoonlijke gegevens.
- **Stap 2:** Het partitioneren en formatteren van de harde schijf.
- **Stap 3:** Het installeren van Windows: de setup.
- **Stap 4:** Het installeren van de Windows-updates en hardware drivers.
- **Stap 5:** Het afstellen en optimaliseren van Windows.
- **Stap 6:** Het installeren van een firewall en virusscanner.
- **Stap 7:** Het installeren van overige software.
- **Stap 8:** Het terugplaatsen van de persoonlijke gegevens.
- **Stap 9:** Het opruimen van overbodige bestanden.
- **Stap 10:** Het maken van een systeemback-up.

# **Stap 1: Het veiligstellen van de persoonlijke gegevens**

De eerste stap bij het herinstalleren van Windows is het veiligstellen van de persoonlijke gegevens. Het gaat om de gegevens die niet verloren mogen gaan, zoals de persoonlijke documenten, muziek, video's, gedownloade software, e-mail e.d. Deze gegevens worden namelijk tijdens een herinstallatieprocedure overschreven doordat de harde schijf opnieuw wordt gepartitioneerd en geformatteerd. De persoonlijke gegevens zijn vrij eenvoudig met de Windows Verkenner te achterhalen en te kopiëren naar een veilige locatie zoals een externe harde schijf of USB-stick. Wordt Windows op een nieuwe harde schijf geïnstalleerd dan is deze stap natuurlijk overbodig. Is de harde schijf in meerdere partities verdeeld dan kunnen de persoonlijke gegevens redelijk veilig op een van de overige partities worden weggeschreven, maar ook dan is het verstandig de gegevens tevens op een extern medium veilig te stellen. Er zijn nog meer gegevens om veilig te stellen, denk bijvoorbeeld aan de instellingen (inclusief de wachtwoorden) van de e-mailaccount(s), Messenger-account(s) en FTP-account(s). Denk ook aan de bezochte websites (inclusief inloggegevens), de instellingen van het draadloze netwerk, productsleutels van geïnstalleerde software en de drivers van de geïnstalleerde hardware. Paragraaf [6.2](#page-324-0) bevat uitgebreide informatie over de opslaglocatie van de persoonlijke gegevens en hoe deze veilig te stellen.

**TIP:** Is het niet meer mogelijk om Windows op te starten dan kan altijd nog worden geprobeerd de harde schijf (en dus ook de persoonlijke gegevens) te benaderen met een opstartbare CD/DVD/USB-stick (zoals de Windows 8.1 PE; zie [§6.4\)](#page-334-0). Wanneer een dergelijk opstartbaar medium niet voor handen is, kan de harde schijf eventueel nog worden benaderd door Windows eerst opnieuw te installeren op een nieuwe harde schijf om vervolgens de oude harde schijf als tweede harde schijf aan te sluiten. De harde schijf kan natuurlijk ook nog worden benaderd door deze op een andere computer aan te sluiten.

#### **MET SMART DE HARDE SCHIJF CONTROLEREN**

Het is verstandig te controleren of de harde schijf nog hardwarematig gezond is voordat Windows opnieuw wordt geïnstalleerd. De meeste BIOS/UEFI-varianten zijn voorzien van de optie **SMART** (die doorgaans uit staat). Deze optie kan helpen de gezondheid van de harde schijf te controleren. Problemen worden hiermee vroegtijdig gemeld, zodat er genoeg tijd is om de gegevens veilig te stellen. Schakel deze optie dus altijd in!

# **Stap 2: Het partitioneren en formatteren van de harde schijf**

In veel gevallen is de harde schijf standaard ingedeeld in slechts één partitie (de C: schijf) met daarop het Windows-besturingssysteem, de geïnstalleerde software en alle persoonlijke gegevens. Is men tevreden met een dergelijke partitie-indeling (en zijn er geen voornemens een systeemback-up te maken), dan is het onnodig de harde schijf opnieuw te partitioneren: tijdens de setup van Windows kan deze partitie gewoon als bestemming voor het nieuwe besturingssysteem worden aangewezen. Nadat is gekozen voor een (snelle) formattering worden alle nog aanwezige bestanden op de partitie automatisch verwijderd.

#### **De voordelen van meerdere partities**

Door de persoonlijke gegevens op een aparte datapartitie te plaatsen (en deze zodoende te scheiden van het besturingssysteem), wordt het overzicht beter behouden. Een extra partitie biedt ook mogelijkheden voor het maken van een systeemback-up (zie stap 10). Een dergelijke partitie-indeling maakt het ook gelijk een stuk eenvoudiger met een programma als **SyncBackFree** ([§4.5\)](#page-211-0) regelmatig én automatisch een back-up van deze bestanden te maken.

#### **De ideale partitie-indeling**

Het is verstandig voor de systeempartitie van een Windows 8.1-installatie minimaal 40-50 GB (zo niet meer) aan ruimte te reserveren. De resterende ruimte op de harde schijf kan voor andere doeleinden worden gebruikt, zoals een aparte partitie

voor de persoonlijke data (bij voorkeur de D:-schijf, geformatteerd met het bestandssysteem NTFS). Een extra partitie van 32 GB, geformatteerd met het bestandssysteem FAT32 (bij voorkeur de E:-schijf) komt op een later tijdstip van pas bij het maken van een systeemback-up van Windows ([§7.9\)](#page-385-0).

Is de computer uitgerust met een snelle SSD van 120 GB (ideaal om Windows op te installeren!) en een relatief trage harde schijf van 2 TB dan zou de partitieindeling er als volgt uit kunnen zien (zie de indeling van uw eigen pc via **Windows Schijfbeheer**, bereikbaar via het configuratiescherm ([§2.2\)](#page-61-0), onderdeel **Systeembeheer**, onderdeel **Computerbeheer** of direct via het Win-X startmenu, zie [§1.3\)](#page-18-0):

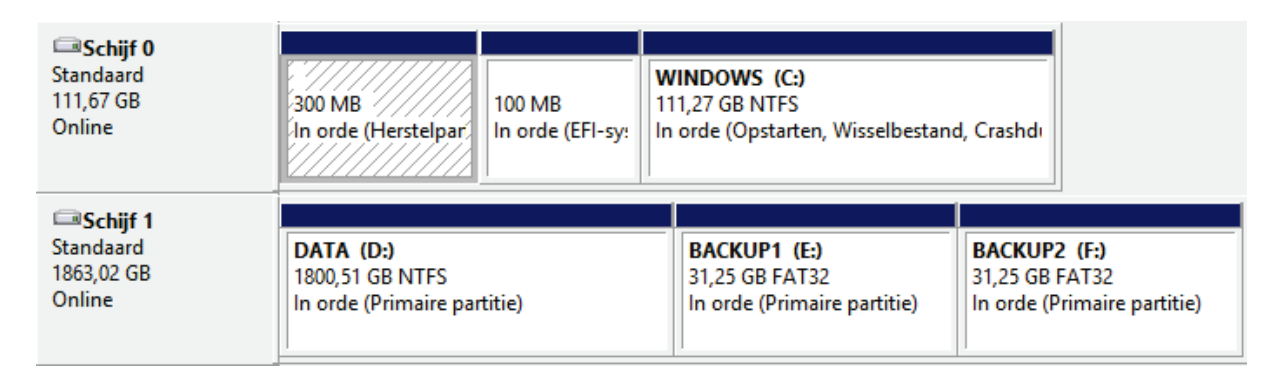

**LET OP:** Omdat het SSD-geheugen maar een beperkt aantal keer kan worden overschreven, is het verstandig de SSD in zijn geheel voor de Windows-partitie aan te wenden (in plaats van deze in verschillende partities te verdelen). Doordat er meer ruimte voor Windows beschikbaar is, kan het continu wegschrijven van bestanden immers (waar mogelijk) over de gehele SSD-schijf worden verdeeld! Zo wordt voorkomen dat een gedeelte van het nog beschikbare geheugen zeer intensief en een ander gedeelte nauwelijks wordt gebruikt. Zie ook paragraaf [6.6.](#page-344-0)

#### **Wanneer partitioneren?**

Aanpassen van de partitie-indeling kan vooraf, tijdens of na afloop van de setup:

- **Vooraf aanpassen:** Voor het vooraf aanpassen van de partitie-indeling kan gebruik worden gemaakt van een opstartbare CD/DVD ([§6.3\)](#page-332-0) met partitioneringssoftware, zoals de **GParted Live CD**. Het vooraf partitioneren met behulp van dergelijke partitioneringssoftware biedt meer flexibiliteit maar is niet noodzakelijk.
- **Tijdens de setup aanpassen:** De Windows-software heeft voldoende mogelijkheden om een eenvoudige partitie-indeling aan te maken. Tijdens de setup wordt gevraagd op welke partitie het besturingssysteem moet worden geïnstalleerd. Dit is het moment waarop de bestaande partities kunnen worden verwijderd om vervolgens een nieuwe systeempartitie aan te maken. De reeds aanwezige partities kunnen eenvoudig via de interface worden verwijderd.

Tijdens de setup hoeft alleen de nieuwe partitie voor het besturingssysteem te worden aangemaakt. De overige partities kunnen met Windows Schijfbeheer achteraf worden aangemaakt. Ook de toegewezen schijfletters van deze partities,

DVD-spelers en kaartlezers kunnen in Windows Schijfbeheer naar wens worden aangepast.

• **Achteraf aanpassen:** Ook al is het mogelijk de Windows-partitie achteraf aan te passen, in de praktijk stuit dat vaak op problemen ([§7.5\)](#page-366-0). Zo is de maximaal haalbare verkleining met Windows Schijfbeheer nogal teleurstellend en is het aanbod partitioneringstools dat dit klusje succesvol kan afronden, beperkt. Ze kunnen de partitie niet mét behoud van gegevens verkleinen, kunnen niet goed overweg met de vernieuwde partitiestructuur of zijn gewoonweg onbetrouwbaar.

#### **PARTITIONEREN IN GEVAL VAN EEN RECOVERY-PROCEDURE?**

Is de computer voorzien van een door de fabrikant aangebracht recovery-systeem, dan is het vooraf opnieuw partitioneren van de harde schijf niet altijd mogelijk. Afhankelijk van het toegepaste type recovery-procedure functioneert de recovery na het aanpassen van de partities niet meer naar behoren, verschijnt er een foutmelding of wordt een aangebrachte partitie-indeling automatisch weer ongedaan gemaakt. Is een afwijkende partitie-indeling toch wenselijk, dan zal het opnieuw partitioneren achteraf moeten plaatsvinden. Paragraaf [7.6](#page-370-0) (over het verkleinen van de Windows-partitie in het geval dat er sprake is van een recovery-partitie) gaat uitgebreid in op dit onderwerp.

#### **Formatteren van de Windows-partitie**

Tijdens de setup van Windows wordt gevraagd of de voor Windows te gebruiken partitie moet worden geformatteerd. Door de partitie te formatteren (in het bestandsformaat NTFS), wordt deze klaargemaakt voor de installatie van het besturingssysteem. Bij het formatteren van de partities worden alle bestaande gegevens op de betreffende schijf/partitie verwijderd (net als bij het partitioneren). Maak dus eerst een back-up van de persoonlijke gegevens!

Zie paragraaf [6.5](#page-335-0) voor meer informatie over het partitioneren van de harde schijf en het formatteren van partities.

#### **Stap 3: Het installeren van Windows: de setup**

Het veiligstellen van gegevens en het opnieuw partitioneren van de harde schijf wordt door veel gebruikers overgeslagen. De herinstallatie van Windows begint in dat geval direct bij stap 3: de setup van Windows. Om problemen tijdens de setup en bij het weer aan de praat krijgen van de betreffende hardware te voorkomen, is het verstandig eerst de externe hardware (zoals de printer, scanner, e.d.) los te koppelen voordat de setup wordt opgestart. Na afronding van de setup kunnen ze stuk voor stuk weer opnieuw worden geïnstalleerd.

#### **Standaard Windows-installatie versus een recovery-systeem**

Het herinstalleren van Windows kan volgens twee principes: met een standaard installatie via een Windows-DVD of met een door de fabrikant aangebracht recovery-systeem waarbij de computer wordt teruggebracht naar de fabrieksinstellingen. Hoewel een standaard installatie de meeste flexibiliteit biedt, heeft een recoverysysteem het voordeel dat de fabrieksinstellingen (inclusief de installatie van drivers, software en instellingen) in één handeling kunnen worden teruggezet. Er zitten echter ook nadelen aan een recovery-systeem: de installatiemogelijkheden zijn beperkt, onbekende instellingen worden automatisch doorgevoerd en er wordt veelal ongewenst software meegeïnstalleerd.

#### **De computer opstarten vanaf de Windows-DVD (standaard installatie)**

De setup van een standaard Windows-installatie is vrij eenvoudig: start de computer op vanaf de Windows-DVD en bevestig (indien nodig) met een druk op een toets dat de computer moet opstarten vanaf de DVD. De setup wordt vervolgens automatisch gestart. Wil de computer niet opstarten vanaf de DVD dan moet eerst de opstartvolgorde (vastgelegd in de BIOS/UEFI-instellingen) worden aangepast. Het is afhankelijk van het moederbord maar in de meeste gevallen is het BIOS of UEFI bereikbaar via de **DEL**-toets tijdens het opstarten van de computer. Zoek vervolgens naar een term als boot order, boot sequence of iets vergelijkbaars en pas de opstartvolgorde aan zodat de DVD-speler als eerste opstartmedium wordt genoemd.

#### **De setup**

De setup van Windows kan zonder al te veel problemen stap voor stap worden doorlopen. Kies tijdens de setup voor de installatie van Windows en niet voor een reparatie van een bestaande Windows-installatie. Het is vervolgens vrij eenvoudig de harde schijf tijdens de setup opnieuw te partitioneren op het moment dat wordt gevraagd op welke partitie Windows moet worden geïnstalleerd (zie stap 2).

**MOGELIJKE PROBLEMEN MET PARTITIES TIJDENS DE SETUP** Blijkt dat de systeempartitie niet kan worden geformatteerd (een van de meest voorkomende problemen tijdens het herinstalleren van Windows)? Dit wordt veroorzaakt doordat de computer is opgestart vanuit de bestaande Windows-installatie in plaats van direct vanaf de DVD. Kan de setup geen harde schijf vinden? Dan zullen waarschijnlijk eerst specifieke RAID-drivers voor Windows (zie de installatie-CD van het moederbord) moeten worden geladen.

#### **De juiste toetsenbordindeling**

Tijdens de setup wordt gevraagd naar de gewenste toetsenbordindeling. Een veelgemaakte fout tijdens de setup is kiezen voor **Nederlands** als de gewenste toetsenbordindeling, terwijl verreweg de meeste toetsenborden zijn voorzien van de indeling **Verenigde Staten (internationaal)**. Bij een onjuiste toetsenbordindeling blijkt bijvoorbeeld dat het  $(\overline{a})$ - of het  $\epsilon$ -teken niet meer op de juiste plek zit.

#### **De productcode**

Tijdens de setup wordt gevraagd om de productcode, deze staat vermeld in het DVD-doosje (bij Windows 8.1 OEM-versies is deze doorgaans in het BIOS/UEFI opgeslagen zodat het niet opnieuw ingevoerd hoeft te worden). Het is niet verstandig de productcode met andere computers uit te wisselen, dit kan leiden tot problemen met de productactivatie van Windows.

#### **Gebruikersaccount aanmaken**

Hanteer bij het kiezen van een naam voor de gebruikersaccount bij voorkeur een verkorte naam zonder spaties en speciale tekens. Deze handelswijze voorkomt problemen met sommige verouderde software. De gebruikersnaam kan in een later stadium altijd nog probleemloos worden aangepast via het onderdeel **Gebruikersaccounts** in het configuratiescherm.

#### **RECOVERY-PROCEDURE: HERSTELLEN FABRIEKSINSTELLINGEN**

Is de computer voorzien van een recovery-systeem dan zal de recovery volgens de aanwijzingen van de fabrikant moeten worden uitgevoerd ([§7.6\)](#page-370-0). Sommige tips voor een standaard installatie zijn ook van toepassing op een recovery-installatie. Is er sprake van een recovery-systeem, dan zijn er een viertal mogelijkheden voor het herstellen van Windows naar de fabrieksinstellingen:

- **Opstarten recovery vanaf de DVD:** Is er een recovery-DVD ter beschikking gesteld (of heeft men deze zelf moeten branden), dan kan de computer van deze DVD worden opgestart zodat automatisch met de recovery-procedure wordt begonnen.
- **Opstarten recovery vanuit Windows:** In sommige gevallen kan de recoveryprocedure in Windows worden opgestart via de charm **Instellingen**, optie **Pcinstellingen wijzigen**, onderdeel **Bijwerken en herstellen**, sub **Systeemherstel**. Hiermee wordt de recovery-partitie geactiveerd, zodat de computer na een herstart automatisch van deze partitie zal opstarten en met de recoveryprocedure gaat beginnen.
- **Opstarten recovery tijdens het opstarten van de PC:** Soms kan de recoveryprocedure worden gestart door tijdens het opstarten van de computer een specifieke toets in te drukken. Welke toets daarvoor moet worden gebruikt, wordt getoond tijdens het opstarten. De computer wordt vervolgens opgestart vanaf de recovery-partitie (in plaats van de Windows-partitie) waarna de recovery-procedure van start gaat.
- **Handmatig activeren van de recovery-partitie:** De recovery-partitie kan in sommige gevallen ook handmatig worden geactiveerd met partitioneringssoftware (als alternatief op de twee voorgaande mogelijkheden). Besluit men vooraf de harde schijf opnieuw te partitioneren (zie stap 2), dan kan deze mogelijkheid uitkomst bieden bij het weer aan de praat krijgen van een recovery-procedure.

# **Stap 4: Het installeren van de Windows-updates en drivers**

Nadat Windows voor de eerste keer is opgestart, is het verstandig direct de Windows-updates en de hardware drivers te installeren.

#### **Windows Update**

Via de charm **Instellingen**, optie **Pc-instellingen wijzigen**, onderdeel **Bijwerken en herstellen**, sub **Windows Update** kan worden gezocht naar updates ([§2.4\)](#page-72-0). Herhaal na een herstart van Windows dit proces totdat alle updates zijn geïnstalleerd.

#### **Hardware drivers**

Hoewel steeds meer hardware door Windows (en Windows Update) worden herkend, kan het zijn dat een gedeelte van de hardware drivers nog steeds ontbreekt. Deze hardware drivers kunnen normaal gesproken vanaf de bij de computer meegeleverde CD's worden geïnstalleerd. De drivers kunnen echter beter worden gedownload vanaf de website van de fabrikant, zodat de meest recente drivers worden geïnstalleerd. Zijn er voor Windows 8.1 zo snel geen drivers voor handen, probeer het dan eens met de drivers voor Windows 7 (of eventueel de drivers voor Windows Vista)! De voorkeur gaat echter wel uit naar Windows 8.1-drivers, installeer deze dus zodra ze alsnog beschikbaar komen.

Het ontbreken van geluid en het niet naar behoren functioneren van energiebeheer zijn de meest voorkomende problemen na een herinstallatie van Windows. Beide problemen zijn meestal opgelost na het installeren van de bij het moederbord behorende drivers. Je moet dan natuurlijk wel weten welk moederbord er in de computer zit. Dat is eenvoudig te achterhalen met een programma als **CPU-Z** (download: [www.cpuid.com/softwares/cpu-z.html\)](http://www.cpuid.com/softwares/cpu-z.html). Vervolgens kunnen via de website van de fabrikant de moederbord drivers worden achterhaald. Ook het programma **PC Wizard** (download: [www.cpuid.com/softwares/pc-wizard.html\)](http://www.cpuid.com/softwares/pc-wizard.html) kan goed van pas komen bij het traceren van de benodigde hardware drivers.

# **Stap 5: Het afstellen en optimaliseren van Windows**

Het besturingssysteem, de bijbehorende updates en de benodigde hardware drivers zijn inmiddels geïnstalleerd, maar eigenlijk moet het meest tijdrovende werk nog beginnen: het naar wens afstellen en optimaliseren van Windows. Door het toepassen van persoonlijke voorkeuren en het doorvoeren van de optimale instellingen kan het gebruikersgemak aanzienlijk worden verhoogd. De persoonlijke voorkeursinstellingen zijn echter niet zo gemakkelijk in een uniform stappenplan vast te leggen, deze worden meestal pas al werkende met de computer aangepast. Het kost dan ook enkele dagen tot weken voordat de computer volledig naar wens is afgesteld.

# **Stap 6: Het installeren van een firewall en virusscanner**

Standaard is de computer al beveiligd met Windows Defender (een virusscanner en antimalware oplossing), de ingebouwde Windows firewall en de beveiligingsfeatures van Internet Explorer. Is dit naar uw mening niet voldoende? Installeer dan aanvullende beveiligingssoftware. Veel computergebruikers vertrouwen daarbij op een totaaloplossing door gebruik te maken van een securitypakket van een van de grote beveiligingsbedrijven zoals **McAfee**, **Norman**, **Norton**, **Panda** of **Kaspersky**. De commerciële pakketten van deze grote namen bevatten een verzameling tools ter beveiliging van de computer een hoop toeters en bellen waarvan men zich kan afvragen of ze wel nodig zijn. De veelzijdigheid van de totaalpakketten heeft ook een minpunt: ze kosten veel systeembronnen waardoor de computer hinderlijk traag kan worden. De vraag is dus of zo'n zwaar pakket wel zinvol is! Omdat de gratis alternatieven doorgaans minder belastend zijn voor het besturingssysteem, kunnen ze wellicht uitkomst bieden.

**TIP:** Voordat geld wordt uitgegeven aan een commercieel beveiligingspakket doet men er verstandig aan eerst de servicepagina van de internetprovider even te raadplegen! Sommige internetproviders bieden hun klanten een dergelijk beveiligingspakket namelijk gratis aan.

#### **Gratis beveiligingssoftware als alternatief**

Wat betreft beveiligingssoftware zijn goede gratis programma's beschikbaar ([§3.1\)](#page-149-0). Meestal wordt alleen gedacht aan een virusscanner, maar een firewall kan net zo nuttig zijn omdat daarmee controle over het internetverkeer wordt verkregen. De firewall blokkeert enerzijds al het ongewenste inkomende verkeer, en verleent anderzijds elk programma afzonderlijk al dan niet toestemming om het internet op te gaan. Windows is standaard uitgerust met een firewall, maar de mogelijkheden en gebruikersvriendelijkheid daarvan valt tegen (grootste minpunt is de beperkte mogelijkheid het internetverkeer van de programma's afzonderlijk te blokkeren dan wel toe te staan). Gelukkig zijn er diverse gratis firewalls beschikbaar die wél over deze mogelijkheden beschikken én betrouwbaar zijn (bijvoorbeeld die van Comodo, zie [§3.1.4\)](#page-155-0).

# **Stap 7: Het installeren van apps en bureaubladprogramma's**

Nu Windows optimaal is afgesteld en de beveiliging is gewaarborgd, kunnen apps en bureaubladprogramma's worden geïnstalleerd. Meestal gaat het dan om een office-pakket en de bij de hardware geleverde software zoals scannersoftware, printersoftware, fotobewerkingssoftware, e.d. Installeer in deze fase alleen de software die in de toekomst met zekerheid gebruikt zal worden, eventueel geüpdatet naar de laatst beschikbare versie. Het testen van software kan men beter uitstellen tot stap 10 is afgerond zodat bij het ontstaan van onverwachte problemen een systeembackup kan worden teruggezet.

#### **Interessante gratis softwarepakketten**

Er zijn legio interessante (gratis!) softwarepakketten waaraan u veel plezier kunt beleven. Hieronder volgt een lijst met gratis softwarepakketten die eigenlijk niet mogen ontbreken (sommige programma's worden in dit boek nader belicht, in dat geval is de betreffende paragraaf vermeld):

- **Windows Essentials** [\(http://windows.microsoft.com/nl-nl/windows](http://windows.microsoft.com/nl-nl/windows-live/essentials)[live/essentials\)](http://windows.microsoft.com/nl-nl/windows-live/essentials) voor het toevoegen van enkele Microsoft-programma's ([§4.8\)](#page-222-0).
- **Dropbox** [\(www.dropbox.com\)](https://www.dropbox.com/) voor het online back-uppen en automatisch synchroniseren van bestanden tussen verschillende computers ([§4.2\)](#page-190-0).
- **FlashPaste** [\(www.download.com/Flashpaste-Lite/3000-2384](http://www.download.com/Flashpaste-Lite/3000-2384_4-10537714.html)**\_**4-10537714.html, gebruik **Direct Download Link**) voor het snel invoegen van standaard teksten (zoals een adres, telefoonnummer of standaard antwoorden) bijvoorbeeld bij het schrijven van e-mailberichten ([§4.4\)](#page-208-0).
- **Adobe Reader** [\(https://get.adobe.com/nl/reader/\)](https://get.adobe.com/nl/reader/) voor het lezen van PDFbestanden (het meest gebruikte bestandstype voor de uniforme weergave van teksten zoals handleidingen).
- **PrimoPDF** [\(www.primopdf.com\)](http://www.primopdf.com/) en/of **PDFCreator** [\(www.pdfforge.org/](http://www.pdfforge.org/pdfcreator)  [pdfcreator\)](http://www.pdfforge.org/pdfcreator) voor het maken van PDF-bestanden ([§4.3\)](#page-202-0).
- **SyncBackFree** [\(www.2brightsparks.com/download-syncbackfree.html\)](http://www.2brightsparks.com/download-syncbackfree.html) voor het automatiseren van back-ups ([§4.5\)](#page-211-0).
- **NotePad++** [\(www.notepad-plus-plus.org\)](http://www.notepad-plus-plus.org/) is een van de beste eenvoudige teksteditors met ondersteuning voor diverse programmeertalen.
- **PowerPoint Viewer** (www.microsoft.com/en-us/download/details.aspx?) [id=13\)](http://www.microsoft.com/en-us/download/details.aspx?id=13) voor het bekijken van PowerPoint-presentaties. Deze software is overbodig wanneer de PowerPoint-software al is geïnstalleerd.
- **Process Explorer** [\(https://technet.microsoft.com/nl-nl/sysinternals/bb896653\)](http://technet.microsoft.com/nl-nl/sysinternals/bb896653) voor het traceren en analyseren van de lopende processen, als aanvulling op **Windows Taakbeheer** (**CTRL-SHIFT-ESC**, zie [§7.2\)](#page-350-0).
- **Hard Disk Scrubber** (download: [www.summitcn.com/download.html\)](http://www.summitcn.com/download.html) voor het permanent verwijderen van privacygevoelige informatie ([§3.4\)](#page-167-0).
- **AxCrypt** [\(www.axantum.com/AxCrypt\)](http://www.axantum.com/AxCrypt) voor de encryptie van bestanden zodat deze bijvoorbeeld veilig per e-mail verstuurd kunnen worden ([§3.3\)](#page-165-0).
- **Recuva** [\(www.piriform.com/recuva\)](http://www.piriform.com/recuva) voor het herstellen van per ongeluk verwijderde bestanden.

# **Stap 8: Het terugplaatsen van de persoonlijke gegevens**

De volgende stap is het terugplaatsen van de persoonlijke gegevens naar de bij de gebruikersaccounts behorende opslaglocaties. Dat kan de oorspronkelijke opslaglocatie zijn, maar (zoals eerder aangegeven) is het verstandiger de persoonlijke gegevens permanent te scheiden van de bestanden van het besturingssysteem door gebruik te maken van een aparte datapartitie. Om dat te kunnen bewerkstelligen moeten niet alleen de mappen en bestanden naar de datapartitie worden verplaatst, maar ook de instellingen voor de standaard te gebruiken opslaglocatie worden gewijzigd zodat Windows (en overige programma's) ze weer weet te vinden. Hoe dat in zijn werk gaat (en de problemen die zich daarbij kunnen voordoen) wordt in paragraaf [7.7](#page-372-0) uitgebreid besproken.

# **Stap 9: Het opruimen van overbodige bestanden**

Zijn er geen noemenswaardige problemen meer met de nieuwe Windows-installatie, dan wordt het tijd om de overbodige bestanden te verwijderen, zoals die voor Windows Update en de tijdelijke internetbestanden. Nadat de onnodige bestanden met de Windows Verkenner zijn verwijderd, is het verstandig de schijf te defragmenteren. In paragraaf [2.12](#page-139-0) is uitgebreid te lezen welke bestanden precies kunnen worden verwijderd en hoe het defragmenteren van de harde schijven in zijn werk gaat.

#### **Stap 10: Het maken van een systeemback-up**

Met het doorlopen van stappen 1 t/m 9 is de herinstallatie van Windows afgerond. Het zou echter zonde zijn van de geïnvesteerde tijd wanneer zich op een gegeven moment onverhoopt een onoplosbaar probleem voordoet waardoor u genoodzaakt bent de gehele procedure nogmaals te doorlopen! Dit kan worden voorkomen door direct na de herinstallatie een systeemback-up te maken waarmee alle uitgevoerde handelingen definitief worden veiliggesteld. In geval van problemen kan het besturingssysteem dankzij deze systeemback-up weer moeiteloos worden teruggezet naar de geoptimaliseerde, virusvrije situatie. Natuurlijk zou in dergelijke gevallen ook kunnen worden teruggevallen op de systeemherstel-functie van Windows, deze functie heeft echter de vervelende eigenschap op belangrijke momenten wel eens dienst te weigeren. Daarmee wordt meteen het grootste voordeel van een systeemback-up duidelijk: het werkt altijd en het geeft altijd hetzelfde resultaat!

Voor het maken van een systeemback-up is het niet noodzakelijk gebruik te maken van commerciële software. Er zijn namelijk voldoende gratis alternatieven beschikbaar zoals **Partition Saving** (download: [www.partition-saving.com\)](http://www.partition-saving.com/). Hoewel het gebruik van een aparte back-uppartitie wordt geadviseerd, is dit niet per definitie noodzakelijk. De systeemback-up kan namelijk ook worden gemaakt door via het netwerk of USB-kabel een externe harde schijf aan te sluiten. Zo kan van praktisch elke computer een systeemback-up worden gemaakt! Hoe dit op eenvoudige wijze in zijn werk gaat (en welke problemen zich daarbij kunnen voordoen), staat beschreven in paragraaf [7.9](#page-385-0) over het maken van een systeemback-up.

#### **NIEUWE HARDE SCHIJF BESPAART TIJD EN BEPERKT RISICO'S**

Wellicht de beste tip voor een risicoloze en vlotte herinstallatie van Windows: vervang de oude harde schijf door een SSD ([§6.6\)](#page-344-0). Hierdoor worden alle gegevens en instellingen met 100% zekerheid veiliggesteld, ze staan immers nog op de oude harde schijf. Bijkomende voordelen zijn dat de computer een stuk sneller wordt én het herinstalleren van Windows veel minder tijd vergt. Ontstaan er problemen dan kan altijd weer vanaf de oude harde schijf worden opgestart zodat nog toegang kan worden verkregen tot de oude Windows-installatie (en daarmee ook tot de persoonlijke bestanden en instellingen!). Omdat op deze manier het risico van gegevensverlies tot bijna nul wordt gereduceerd, kan met de nieuwe SSD naar wens worden geëxperimenteerd.

# **Tot slot: een herinstallatie kost veel tijd maar is de moeite waard…**

In tegenstelling tot wat velen denken, is het herinstalleren van Windows eigenlijk niet heel erg moeilijk, het kost voornamelijk veel tijd. En daar ligt voor velen het struikelblok... Zelfs een goed voorbereide computerspecialist is al snel 5 uur bezig om een computer volledig naar zijn hand te zetten. Een groot gedeelte van die tijd gaat niet zo zeer zitten in het installeren van Windows zelf maar in het veiligstellen van gegevens, het opnieuw installeren van de updates, hard- en software, het finetunen van alle instellingen, het terugzetten van de persoonlijke data en eventueel het maken van een systeemback-up. Laat deze tijdsinvestering echter geen reden zijn om af te zien van een herinstallatie! Is het besturingssysteem eenmaal vervuild, dan kan dat namelijk onnodig veel ergernissen veroorzaken. Het grappige is dat men dit meestal pas realiseert nádat Windows opnieuw is geïnstalleerd. Het is dan ook geen uitzondering dat na een herinstallatie van Windows het voornemen om een nieuwe computer aan te schaffen voorlopig op de lange baan wordt geschoven.

Door meteen vanaf het begin van de herinstallatie rekening te houden met het optimaliseren van de gebruikersvriendelijkheid kan uiteindelijk maximaal worden geprofiteerd van de tijdsinvestering. Een goed afgestelde computer met bijbehorende systeemback-up kan namelijk softwarematig nog vele jaren probleemloos blijven draaien. Het feit dat veel van mijn klanten pas weer contact opnemen wanneer een nieuwe computer moet worden geïnstalleerd, is hier wellicht het beste bewijs van. Bedenk tevens dat een herinstallatie een investering in kennis en ervaring is!

Een van de belangrijkste adviezen is Windows op een nieuwe SSD te installeren. De belangrijkste installatieproblemen kunnen daarmee worden omzeild en deze handelswijze waarborgt het behoud van data. De persoonlijke bestanden kunnen achteraf probleemloos van de oude harde schijf worden overgezet door deze (tijdelijk) als tweede schijf aan te sluiten. Lukt het niet de herinstallatie van Windows naar behoren af te ronden, dan kan de oude harde schijf altijd weer worden teruggeplaatst.

Nog een belangrijke tip is het scheiden van de persoonlijke data en het besturingssysteem door Windows (inclusief programma's) op de C:-schijf te installeren en de persoonlijke bestanden naar een aparte datapartitie (D:) te verplaatsen. Dankzij deze scheiding is het niet alleen gemakkelijker een geautomatiseerde back-up van de persoonlijke bestanden te maken, maar wordt het ook mogelijk een systeemback-up te maken én op een later tijdstip zónder verlies van data weer terug te zetten! Met
een dergelijke systeemback-up is het doorlopen van het 10-stappenplan een eenmalige investering waar nog lang plezier aan kan worden beleefd!

Kortom: het herinstalleren van Windows is in veel gevallen een uitkomst, ondanks het feit dat dit één of meerdere dagen in beslag zal nemen.

# **6.2 Back-up maken van persoonlijke data**

Bij een herinstallatie van Windows wordt aangeraden de systeempartitie te formatteren of zo mogelijk zelfs de harde schijf opnieuw te partitioneren ([§6.5\)](#page-335-0). Het zal geen nieuws zijn dat u de op de betreffende partitie(s) of harde schijf opgeslagen bestanden hiermee kwijtraakt. Voordat de herinstallatieprocedure daadwerkelijk wordt gestart, is het dus raadzaam eerst de persoonlijke bestanden veilig te stellen. Het gaat in ieder geval om de volgende data (voor zover van toepassing):

- Mappen met persoonlijke documenten (Word, Excel, foto's, video's etc.)
- Favorieten en RSS-feeds (Internet Explorer)
- E-maildatabase (inclusief contactpersonen, agenda, blokkeringsregels, e.d.)
- E-mailaccountinstellingen
- Wachtwoorden en gebruikersnamen
- Windows-instellingen
- Instellingen van de draadloze internetverbinding
- Mappen met programma-instellingen
- Registersleutels met programma-instellingen
- Virtualisatiemap geïnstalleerde programma's
- Favoriete registerlocaties
- Aanvullingen op MS Office Woordenboek
- Mediagebruikersrechten/Digital Rights Management
- Hardware drivers

**LET OP:** In enkele gevallen moeten de (beveiligde) systeem- en/of verborgen bestanden in de Windows Verkenner zichtbaar worden gemaakt. De instellingen hiervoor zijn te wijzigen via tabblad **Beeld**, knop **Opties**, tabblad **Weergave** ([§2.3\)](#page-62-0).

#### **Opslagmedia**

Het is het gemakkelijkst de gegevens naar een (via USB of het netwerk aangesloten) externe harde schijf te kopiëren. Andere opties zijn: kopiëren naar een andere interne harde schijf, een USB-stick, een online opslaglocatie (zoals **OneDrive** ([§1.5\)](#page-36-0) of **Dropbox**, zie [§4.2\)](#page-190-0), (via het netwerk) naar een andere computer of branden op CD/DVD. Voordat de herinstallatie van Windows wordt gestart, is het verstandig eerst even te controleren of de gemaakte back-up ook daadwerkelijk leesbaar is door de belangrijkste bestanden weer terug te kopiëren naar de harde schijf.

**TIP:** Ook als de persoonlijke bestanden op een aparte partitie zijn opgeslagen, is het verstandig ze veilig te stellen voordat een herinstallatie van Windows wordt uitgevoerd. Tijdens een herinstallatie kunnen namelijk onvoorziene problemen ontstaan waardoor partities (of de bestanden die daarop staan) onleesbaar worden.

#### **Data veiligstellen via het Microsoft-account**

Wordt aangemeld met een Microsoft-account ([§1.4\)](#page-23-0) dan worden vele accountspecifieke instellingen van Windows (waaronder de favoriete webpagina's, RSS-feeds, de browsegeschiedenis, de autocomplete-informatie, de geïnstalleerde invoegtoepassingen, toolbars, e.d. van Internet Explorer) reeds online opgeslagen, maar zeker niet alles! Meld het account eventueel aan op een andere computer om inzicht te krijgen in de opgeslagen instellingen. Ook de instellingen van de geïnstalleerde apps uit de Windows Store ([§1.6\)](#page-43-0) worden online bewaard, deze hoeven dus ook niet veiliggesteld te worden!

#### **Data veiligstellen na een systeemcrash of virusbesmetting**

Vooralsnog zijn we er vanuit gegaan dat de persoonlijke data wegens een geplande herinstallatie van Windows wordt veiliggesteld. Maar wat nu wanneer Windows opeens niet meer wil opstarten, bijvoorbeeld doordat een virusbesmetting of een crash het systeem heeft platgelegd? Gelukkig zijn er een aantal omwegen om de persoonlijke data ook in die situaties nog veilig te kunnen stellen.

Is Windows met een virus besmet, dan kan de computer vaak nog in veilige modus worden opgestart (via MSCONFIG, tabblad **Computer opstarten**, optie **Opstarten in veilige modus**, optie **Minimaal**). Is Windows gecrasht maar blijkt de harde schijf nog steeds benaderbaar, dan kan deze eventueel als tweede schijf in een andere computer worden geplaatst. Ook het gebruik van een opstartbare CD/ DVD ([§6.3\)](#page-332-0) is een interessante optie omdat daarmee buiten Windows om toch nog toegang kan worden verkregen tot de bestanden op de harde schijf. Met name een **Windows 8.1 PE** ([§6.4;](#page-347-0) met ondersteuning voor een externe harde schijf of USBgeheugen) en de **Ultimate Boot CD** zijn interessant. Het kost wel wat tijd om een opstartbaar medium te maken, maar als daarmee persoonlijke gegevens veiliggesteld kunnen worden, is dat zeker de moeite waard!

# **Mappen met persoonlijke documenten**

Het zal hoogstwaarschijnlijk niemand ontgaan dat de mappen met persoonlijke documenten, afbeeldingen, muziek, video's en dergelijke veiliggesteld moeten worden. De bestanden kunnen handmatig worden veiliggesteld door ze vanuit de Windows Verkenner naar een veilige locatie te kopiëren.

# **Favorieten en RSS Feeds (Internet Explorer)**

Wordt gebruik gemaakt van een lokaal account ([§1.4\)](#page-23-0), vergeet dan niet een back-up van de favorieten van Internet Explorer te maken. Deze worden standaard bewaard op de locatie **C:\Gebruikers\**inlognaam**\Favorieten**. De map **Favorieten** kan eenvoudig worden veiliggesteld door deze met behulp van de Windows Verkenner naar een veilige locatie te kopiëren. Maak eventueel ook een back-up van de registersleutel waarin de volgorde van de **Favorieten** is vastgelegd (standaard worden ze in alfabetische volgorde teruggezet). Stel daarvoor de volgende registersleutel veilig ([§7.3\)](#page-356-0) en importeer de sleutel direct na het terugzetten van de **Favorieten**:

**HKCU\Software\Microsoft\Windows\CurrentVersion\Explorer\MenuOrder\Favorites**

De RSS-feeds van Internet Explorer worden bewaard op de locatie **C:\Gebruikers\**inlognaam**\AppData\Local\Microsoft\Feeds**. Deze RSS-feeds worden eenvoudig veiliggesteld door deze map naar een veilige locatie te kopiëren met behulp van de Windows Verkenner. De locatie van de RSS-feeds van alternatieve RSS-lezers kan worden achterhaald door de instellingen van het betreffende programma na te lopen (Outlook slaat de RSS-feeds op in het algemene PST-bestand).

#### **E-maildatabase en contactpersonen**

Bij gebruik van een e-mailprogramma als **Windows Live Mail** ([§5.2\)](#page-248-0) of **Outlook** ([§5.3\)](#page-252-0) kunnen de ontvangen en verstuurde e-mail, de contactpersonen en de e-mailaccountinstellingen naar de nieuwe Windows-installatie worden overgezet. De meeste gegevens kunnen vanuit het e-mailprogramma zelf worden geëxporteerd, om ze later weer te importeren. Dit kan echter eenvoudiger én veiliger door simpelweg de map met de e-maildatabase met behulp van de Windows Verkenner te kopiëren naar een veilige locatie. De opslaglocatie wordt vermeld bij de instellingen van het betreffende programma:

- Windows Live Mail: blauwe knop, **Opties**, **Mail**, tabblad **Geavanceerd**, knop **Onderhoud**, knop **Archiefmap**.
- Outlook 2010/2013: tabblad **Bestand**, knop **Accountinstellingen**, tabblad **Gegevensbestanden**
- Outlook 2007: **Extra**, **Opties**, tabblad **E-mailinstellingen**, knop **Gegevensbestanden**.

#### **BACK-UP MICROSOFT/YAHOO!/GMAIL-ACCOUNTS**

Bij het webbased beheren van webmail (zoals Hotmail, Live, Yahoo! en Gmail) wordt de gehele mailbox (dus zowel de verzonden en ontvangen e-mail als de contactpersonen) op de mailserver opgeslagen. Het is dan ook niet noodzakelijk de opgeslagen e-maildatabase en/of de contactpersonen veilig te stellen voordat met een herinstallatie wordt begonnen! Wilt u desondanks toch een back-up van de online opgeslagen e-mail maken? Bedenk dan dat de meeste webmailadressen inmiddels ook POP3- of IMAP-toegang ondersteunen zodat de berichten eenvoudig kunnen worden gedownload ([§5.4\)](#page-267-0). Eenmaal lokaal opgeslagen kunnen de emaildatabase en contactpersonen vervolgens vrij eenvoudig (via de hierboven beschreven methode) naar een veilige locatie worden gekopieerd.

**BACK-UP MOZILLA FIREFOX- EN THUNDERBIRD-GEGEGEVENS** Het maken van een back-up van de instellingen, favorieten, e-maildatabase, e-mailaccounts, wachtwoorden en browserextensies van de browser **Firefox** en/of de emailclient **Thunderbird** kan met het programma **MozBackup** (download: [http://mozbackup.jasnapaka.com\)](http://mozbackup.jasnapaka.com/). Overstappen naar een ander e-mailprogramma kan eenvoudig met **MBX2EML** (download: [http://luethje.eu/prog/\)](http://luethje.eu/prog/)! Deze tool exporteert de database met e-mailberichten van Thunderbird naar EML-bestanden die vervolgens weer eenvoudig in elk ander e-mailprogramma kunnen worden geïmporteerd.

#### **Windows Live Mail**

**Windows Live Mail** (onderdeel van de Windows Essentials, zie [§5.2\)](#page-248-0) slaat de database met e-mailberichten, agenda en RSS-feeds standaard op in de map **C:\Gebruikers\**inlognaam**\AppData\Local\Microsoft\Windows Live Mail** en de contactpersonen in de map **C:\Gebruikers\**inlognaam**\AppData\Local\Microsoft\Windows Live\Contacts** (en dan met name in de verborgen systeemmap **Default\DBStore**). Elk e-mailbericht, agenda-item, contactpersoon of RSS-feed wordt afzonderlijk opgeslagen, er is dus geen sprake van slechts één databasebestand. Maak een back-up van de mappen **Windows Live Mail** en **Windows Live\ Contacts** door deze met behulp van de Windows Verkenner te kopiëren naar een veilige locatie. De back-up kan na herinstallatie van Windows en Windows Live Mail weer worden teruggezet. Het is echter beter Windows Live Mail (blauwe knop, **Opties**, **Mail**, tabblad **Geavanceerd**, knop **Onderhoud**, knop **Archiefmap**) te laten verwijzen naar een databasemap op een andere partitie, zeker wanneer er nog een systeemback-up ([§7.9\)](#page-385-0) gemaakt gaat worden. De database kan eventueel ook vanuit Windows Live Mail zelf worden geëxporteerd (blauwe knop, **E-mail exporteren**, **E-mailberichten**).

# **Outlook (MS Office-pakket)**

**Outlook** ([§5.3\)](#page-252-0) slaat alle verzonden en ontvangen e-mail, de contactpersonen, de notities en agenda-items op in het bestand **OUTLOOK.PST**. Bij Outlook 2007 wordt dit bestand opgeslagen in de map **C:\Gebruikers\**inlognaam**\AppData\ Local\Microsoft\Outlook** en bij Outlook 2010/2013 in **C:\Gebruikers\**inlognaam**\Documenten\Outlook-bestanden**. Door het PST-bestand naar een veilige locatie te kopiëren, wordt een back-up van de **Outlook**-gegevens gemaakt. Het is verstandig vooraf even via **Taakbeheer** (**CTRL-SHIFT-ESC**) te controleren of het proces **OUTLOOK** wel is afgesloten.

Na herinstallatie van Windows kan het bestand weer op de originele locatie worden teruggezet, of beter nog: kan Outlook worden aangepast zodat deze naar dit bestand verwijst. Deze laatste methode is vooral handig wanneer de persoonlijke bestanden naar een aparte datapartitie moeten worden verplaatst (belangrijk bij het maken van een systeemback-up, zie [§7.9\)](#page-385-0). Outlook laten verwijzen naar deze locatie is eenvoudig: verwijder het originele bestand (bewaar eventueel een kopie) en start het programma opnieuw op. Outlook komt nu eerst met een foutmelding, waarna de nieuwe locatie kan worden ingesteld.

**TIP:** Wordt de optie **AutoArchiveren** gebruikt (hetgeen standaard het geval is bij Outlook 2007) dan is het verstandig ook het archiefbestand mee te kopiëren. Bij Outlook 2007 is de optie **AutoArchiveren** te vinden onder **Extra**, **Opties**, tabblad **Overige**, knop **AutoArchiveren** en bij Outlook 2010/2013 onder tabblad **Bestand**, knop **Opties**, taak **Geavanceerd**, knop **Instellingen voor AutoArchiveren**. In dit venster is de locatie van het bestand **ARCHIVE.PST** te achterhalen, met behulp van de Windows Verkenner kan dit bestand vervolgens naar een veilige locatie worden gekopieerd. Bij Outlook 2007 is het ook mogelijk de **AutoComplete List** van e-mailadressen veilig te stellen zodat deze naar een andere PC of gebruikersaccount kan worden overgezet. Sluit Outlook af en maak een back-up van het bestand **C:\Gebruikers\**inlognaam**\AppData\Roaming\Microsoft\Outlook\Outlook.NK2**. De handtekeningen worden opgeslagen in de map **C:\Gebruikers\**inlognaam**\AppData\Roaming\Microsoft\Handtekeningen**.

# **E-mailaccountinstellingen**

Noteer ook even de volgende gegevens van de e-mailaccounts, ze zijn later namelijk weer nodig:

- gebruikersnaam (username)
- wachtwoord (password)
- POP3- en SMTP-server van de e-mailaccounts

Vanuit Windows Live Mail kunnen deze instellingen via de blauwe knop, **Opties**, **E-mailaccounts**, knop **Exporteren** per account in een IAF-bestand worden veiliggesteld (en later met de knop **Importeren** weer worden teruggezet). Wees voorzichtig met deze bestanden want naast de gewone instellingen bevatten ze ook de inloggegevens (inclusief wachtwoord)! Outlook heeft zelf helaas geen mogelijkheid om de accountinstellingen op een dergelijke eenvoudige wijze veilig te stellen maar door een back-up van de registersleutel **HKCU\Software\Microsoft\Windows NT\CurrentVersion\Windows Messaging Subsystem\Profiles** (voor Outlook 2013: **HKCU\Software\Microsoft\Office\15.0\Outlook\Profiles**) te maken, kunnen de accountinstellingen (zonder de bijbehorende wachtwoorden) na herinstallatie toch ook weer eenvoudig geïmporteerd worden.

# **Wachtwoorden en gebruikersnamen**

Zorg ervoor dat alle gebruikte wachtwoorden en gebruikersnamen (bijvoorbeeld van e-mailaccount, inbelverbinding, Microsoft-account, telebankierpakket of een bezochte website) zijn veiliggesteld! Bent u een wachtwoord vergeten? Geen probleem, met de juiste tools kan deze zó weer in de beveiligde omgeving van Windows worden teruggevonden! Wees er wel bewust van dat genoemde tools zeer krachtig zijn en daarom door een aantal virusscanners ten onrechte worden aangezien voor een virus...

**TIP:** Windows 8.1 slaat sommige inloggegevens op in een digitale kluis zodat daarmee makkelijk kan worden ingelogd op websites en andere computers. Deze kluis is terug te vinden bij **Referentiebeheer** (toegankelijk via het configuratiescherm, [§2.2\)](#page-61-0). Met de optie **Back-upreferenties** (onder de knop **Windows-referenties**) kan een back-up van de opgeslagen wachtwoorden en certificaten worden gemaakt. Indien noodzakelijk kunnen ze met de optie **Herstelreferenties** weer in ere worden hersteld (altijd handig in geval van een herinstallatie van Windows).

#### **De password recovery tools van NirSoft: ruim aanbod**

De beste tools voor het achterhalen van wachtwoorden zijn beschikbaar op de website van **NirSoft** (download: [www.nirsoft.net\)](http://www.nirsoft.net/)! Hier zijn password recovery tools te vinden voor het achterhalen van vergeten wachtwoorden van het e-mailprogramma (**Mail PassView**), het messenger-programma (**MessenPass**), de inbelverbinding (**Dialupass**), FTP-account (**SniffPass**), de beveiligde draadloze internetverbinding (**WirelessKeyView**) of zelfs de wachtwoorden van bezochte websites (**WebBrowserPassView**). Start de benodigde recovery tool op, spreid de vensters over het scherm en maak een afdruk met een PrintScreen-programma. U zult er versteld van staan wat u hiermee allemaal kunt terughalen!

#### **Achterhalen van de productcode van Windows, Office e.d.**

**ProduKey** (download: [www.nirsoft.net/utils/product](http://www.nirsoft.net/utils/product_cd_key_viewer.html)**\_**cd**\_**key**\_**viewer.html) kan worden gebruikt voor het achterhalen van de (voor herinstallatie noodzakelijke) productcode van Windows en/of Office. De tool **LicenseCrawler** (download: [www.klinzmann.name/licensecrawler.htm\)](http://www.klinzmann.name/licensecrawler.htm) is zelfs in staat om ook van vele andere programma's (zoals Nero, PowerDVD, Adobe e.d.) de productcode te achterhalen!

# **Mappen met programma-instellingen**

De map **C:\Gebruikers** met persoonlijke documenten en programma-instellingen bevat interessante submappen, waaronder de submap **All Users** (met algemene instellingen) en de submappen van de verschillende gebruikersaccounts (met gebruikersspecifieke instellingen). Het maken van een back-up van deze gegevens gaat eenvoudig door alle mappen met data met behulp van de Windows Verkenner naar een veilige locatie te kopiëren. Omdat sommige gebruikersspecifieke bestanden in gebruik zijn op het moment dat een gebruikersaccount actief is, kunnen deze bestanden alleen worden gekopieerd vanuit een ander gebruikersaccount met administratorrechten ([§2.11\)](#page-126-0). Kopieer alleen de (sub)mappen waarvan u vermoedt dat ze waardevolle informatie kunnen bevatten, het is niet nuttig ook de submappen met tijdelijke bestanden (zoals **Temp** en **Temporary Internet Files**) te kopiëren.

# **Registersleutels met programma-instellingen**

Veel instellingen worden opgeslagen in het register ([§7.3\)](#page-356-0). Wanneer daar een beetje handigheid mee verkregen is, kunnen de instellingen in het register zo worden geëxporteerd naar een registerbestand (om later in het nieuwe systeem te importeren). Deze methode vergroot wel het risico bestaande problemen te importeren: het is beter het register opnieuw op te bouwen.

**TIP:** De favoriete locaties in de register-editor kunnen worden veiliggesteld door de registersleutel **HKCU\Software\Microsoft\Windows\CurrentVersion\Applets\Regedit\Favorites** naar een veilige locatie te exporteren.

# **Virtualisatiemap geïnstalleerde programma's**

Windows 8.1 wordt dankzij virtualisatie extra tegen kwaadwillende software beveiligd. Programmabestanden van geïnstalleerde software worden door middel van de virtualisatie op een andere locatie opgeslagen dan het programma zelf voor ogen had, waardoor deze bestanden slechts virtueel op de plek van de originele bestanden komen te staan. Zo worden bestanden in de map **C:\Program Files** per gebruiker gevirtualiseerd in de persoonlijke map **C:\Gebruikers\**inlognaam**\ AppData\Local\VirtualStore\Program Files**. Staan daar belangrijke bestanden tussen, stel deze dan veilig door ze met behulp van de Windows Verkenner naar een veilige locatie te kopiëren. In paragraaf [4.10](#page-229-0) wordt uitgebreid ingegaan op de **VirtualStore**.

# **Aanvullingen op MS Office Woordenboek**

Gedurende het gebruik van de spellingscontrole van Office worden steeds meer woorden aan het standaard woordenboek toegevoegd. Deze aanvullingen worden opgeslagen in het bestand **CUSTOM.DIC**, te vinden in de map **C:\Gebruikers\**  inlognaam**\AppData\Roaming\Microsoft\Proof** en/of **UProof**. Stel het bestand veilig met behulp van de Windows Verkenner, om deze na herinstallatie van Windows weer op dezelfde locatie terug te plaatsen. De opslaglocatie kan eventueel in Word 2007 via **Extra**, **Opties**, tabblad **Spelling en Grammatica**, knop **Aangepaste woordenlijst** en in Word 2010/2013 via tabblad **Bestand**, taak **Opties**, onderdeel **Controle**, knop **Aangepaste woordenlijst** worden gewijzigd. Het bestand **CUSTOM.DIC** kan overigens met **Kladblok** eenvoudig worden aangepast.

# **Hardware drivers**

Hoewel Windows over een database met hardware drivers beschikt (en de meeste hardware bij herinstallatie dus al van een driver voorziet), is vooraf niet duidelijk of Windows alle benodigde drivers automatisch kan installeren. Bevat het apparaatbeheer (bereikbaar via het configuratiescherm ([§2.2\)](#page-61-0) of het Win-X startmenu, [§1.3\)](#page-18-0)

na installatie van Windows nog onbekende hardware (te herkennen aan een geel vraagteken), dan zullen de voor deze hardware benodigde drivers nog handmatig moeten worden toegevoegd. Een back-up van de drivers kan in zo'n geval goed van pas komen. Het veiligstellen van de hardware drivers kan op twee manieren:

- Controleer de websites van de hardware-fabrikanten voor de meest recente hardware drivers (eventueel met behulp van een zoekmachine).
- Maak een back-up van de geïnstalleerde drivers met **Double Driver** (download: [www.softpedia.com/get/System/System-Info/Double-Driver.shtml;](http://www.softpedia.com/get/System/System-Info/Double-Driver.shtml) wordt niet meer doorontwikkeld maar is nog prima te gebruiken).

Noteer in ieder geval de namen van alle geïnstalleerde hardware items (zie het apparaatbeheer). Deze lijst kan na herinstallatie van nut zijn bij het zoeken naar de juiste drivers!

LET OP: Stel de drivers van de netwerkadapter veilig vóórdat Windows opnieuw wordt geïnstalleerd. Zo wordt voorkomen dat er na herinstallatie van Windows geen toegang tot het internet meer is (die dan juíst nodig is om deze drivers te downloaden)! In paragraaf [2.6](#page-85-0) is meer informatie te vinden over het installeren van hardware drivers.

**Back-up maken en terugzetten van geïnstalleerde drivers met Double Driver** Start **Double Driver** met het bestand **dd** en activeer de knop **Back-up**, knop **Scan Current System** om een overzicht van alle hardware drivers te verkrijgen. Alleen de niet van Microsoft afkomstige drivers zijn geactiveerd, deze selectie kan met de knop **Select** eventueel worden aangepast.

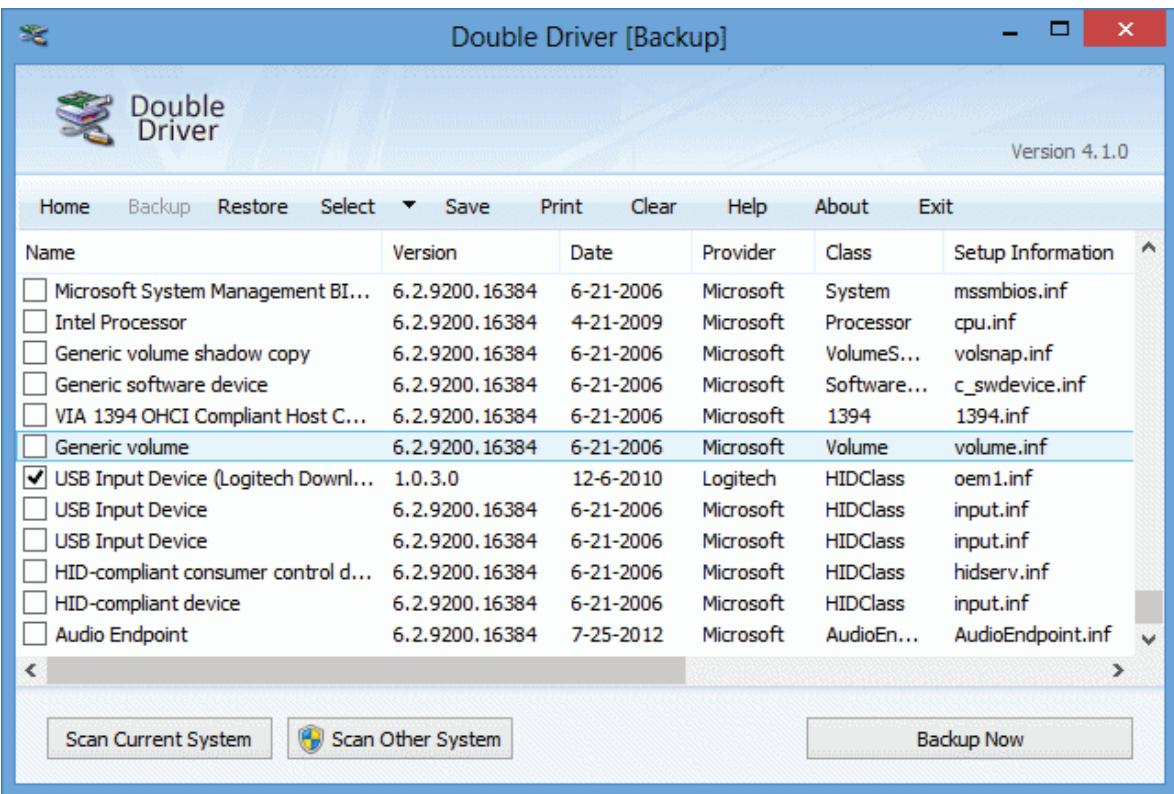

Met de knop **Backup Now** worden de geselecteerde drivers in één keer veiliggesteld naar de map **Documenten\Double Driver Backup** (of een map naar keuze). Deze map hoeft dan alleen nog veiliggesteld te worden zodat deze na herinstallatie weer kan worden gebruikt. Komt er na herinstallatie van Windows nog onbekende hardware in Apparaatbeheer voor, navigeer dan vanuit de installatiewizard voor het installeren van hardware drivers naar de zojuist aangemaakte database om de voor de hardware benodigde driver te selecteren. De drivers kunnen eventueel ook vanuit **Double Driver** met de knop **Restore** worden teruggezet, daarvoor moet de software wel eerst weer opnieuw worden geïnstalleerd.

# <span id="page-332-0"></span>**6.3 Opstartbare herstel-CD/DVD**

Sommige problemen laten zich alleen buiten Windows om oplossen. In dergelijke gevallen kan handig gebruik worden gemaakt van een opstartbare herstel-CD of - DVD. Er zijn verschillende opstartbare CD/DVD's verkrijgbaar met elk zijn eigen tools, per situatie moet dus worden afgevraagd welke het beste toepasbaar is. In de meeste gevallen kan een image van de betreffende CD/DVD gratis van de genoemde website worden gedownload zodat deze alleen nog gebrand hoeft te worden. Deze paragraaf geeft een korte samenvatting van de interessantste opstartbare CD/DVD's. Ze bieden te veel mogelijkheden om uitgebreid te bespreken, u zult er dus zelf (op eigen risico!) mee moeten experimenteren.

#### **Windows 8 systeemherstelschijf (alleen bij Windows 8, dus niet bij 8.1!)**

Is er geen originele Windows 8 installatie-DVD bij de computer geleverd dan kan via het configuratiescherm ([§2.2\)](#page-61-0), onderdeel **Windows 7 Bestandsherstel**, taak **Een systeemherstelschijf maken** een opstartbare systeemherstel-DVD worden gebrand. Met deze DVD kan systeemherstel worden toegepast en opstartproblemen worden opgelost. Altijd handig dus om bij de hand te hebben!

#### **Windows 8.1 herstelstation (USB)**

Een beschadigd besturingsysteem is ook te herstellen met behulp van een USBherstelstation (als alternatief voor het recovery-systeem). Een USB-herstelstation is feitelijk een USB-geheugenstick met daarop een back-up van de recovery-partitie danwel de actuele Windows-installatie. Ook als u geen ervaren computergebruiker bent is mijn advies een USB-herstelstation te maken, het is namelijk niet ingewikkeld en het helpt u vrijwel zeker uit de brand wanneer Windows er een keer de brui aan geeft! Zie paragraaf [7.8](#page-382-0) voor meer informatie.

#### **Opstartbare MS-DOS CD maken**

Voor een eenvoudige opstartbare MS-DOS CD kan gebruik worden gemaakt van **Windows ME, no ramdisk diskette** [\(www.allbootdisks.com/download/me.html;](http://www.allbootdisks.com/download/me.html) kies **Automatic Boot Disk**, **WindowsME\_No\_Ramdrive**). Het is ook mogelijk om een opstartbare MS-DOS CD handmatig samen te stellen. Zo is op de website

[\(www.schoonepc.nl/optim/backup3.html\)](https://www.schoonepc.nl/optim/backup3.html) te lezen hoe een op maat gemaakte systeemback-up CD (voorzien van **Partition Saving**) kan worden gemaakt.

#### **Windows 8.1 PE**

Door op te starten vanaf een DVD (of USB-stick) met **Windows 8.1 PE** kan een op Windows 8.1 gebaseerde Preinstalled Environment (met ondersteuning voor SATA- en RAID-configuraties) worden gecreëerd waarmee partities buiten Windows om zijn te benaderen. Beschikt u over een Windows 8.1 installatie-DVD? Probeer dan eens de opstartbare Windows 8.1 PE te maken, de procedure is redelijk eenvoudig! Zie paragraaf [6.4](#page-61-0) voor een handleiding over het maken van een Windows 8.1 PE.

# **Ultimate Boot CD**

De **Ultimate Boot CD** (download: [www.ultimatebootcd.com\)](https://www.ultimatebootcd.com/) is een van de opstartbare CD's die echt niet mag ontbreken. De mogelijkheden zijn divers omdat de CD uitpuilt van de vele handige systeemtools (zie genoemde website voor een overzicht van alle geïntegreerde tools). Deze CD (en dan met name het bijzonder krachtige tooltje **TestDisk**) is al eens mijn redder in nood geweest bij het veiligstellen van data van een praktisch ontoegankelijke harde schijf (veroorzaakt door een corrupte partitietabel).

# **Knoppix-Based Runtime Live CD**

De **Knoppix-Based Runtime Live CD** (download: [www.runtime.org/data](http://www.runtime.org/data-recovery-live-cd.htm)[recovery-live-cd.htm\)](http://www.runtime.org/data-recovery-live-cd.htm) bevat de data recovery tools van Runtime Software. Denk daarbij niet alleen aan data recovery tools voor NTFS- en FAT-bestandssystemen, maar ook om tools voor het opnieuw reconstrueren van een RAID-configuratie of het herstellen van data op een NAS. Tevens kan met deze CD een image van de schijf worden gemaakt.

# **Hiren's BootCD**

De Hiren's BootCD (download: [www.hirensbootcd.org/download/\)](http://www.hirensbootcd.org/download/) puilt werkelijk uit van handige tools op het gebied van antivirus, back-up, BIOS, bestandsbeheer, cleaners, harde schijf, multimedia, MS-DOS, netwerk, (password)recovery, procesbeheer, opgestarte items, geheugenbeheer, registerbewerking, extern bureaublad, encryptie, systeeminformatie, testdoeleinden en het tweaken.

# **System Rescue CD (Linux-variant)**

De **System Rescue CD** (download: [www.sysresccd.org\)](http://www.sysresccd.org/) is ook een heel uitgebreide opstartbare CD, gebaseerd op Linux. Enkele handige tools op deze CD zijn **MemTest+** (voor het achterhalen van defect RAM-geheugen), **GParted** (partitioneringssoftware), **Partimage** (voor het maken van een image van een van de partities) en **Testdisk** (voor het herstellen van beschadigde en verwijderde partities).

#### **MemTest86 +**

Loopt Windows regelmatig vast? Maak dan gebruik van **MemTest86+** (download:

[www.memtest.org/#downiso\)](http://www.memtest.org/%23downiso) om uit te sluiten dat dit wordt veroorzaakt door problemen met het RAM-geheugen.

#### **GParted Live CD**

Plannen om te experimenteren met een ander besturingssysteem, met behoud van het huidige besturingssysteem? Dan is het aanmaken van meerdere partities noodzakelijk. Er zijn vele gratis partitioneringsprogramma's verkrijgbaar, bijvoorbeeld **GParted Live CD** (download: [http://gparted.sourceforge.net/livecd.php\)](http://gparted.sourceforge.net/livecd.php). Deze gratis partitiemanager is op Linux gebaseerd en heeft als voordeel dat NTFSpartities kunnen worden verkleind mét behoud van de bestaande gegevens. Jammer genoeg wordt niet alle hardware ondersteund, waardoor de tool niet op alle systemen bruikbaar is.

**TIP:** Zie de paragrafen [6.5](#page-335-0) en [7.6](#page-370-0) voor meer informatie over partitioneringstools!

# **Offline NT Password & Registry Editor en Ophcrack**

Is er geen toegang meer tot Windows omdat het wachtwoord van het gebruikersaccount is vergeten? Achterhaal het wachtwoord dan met de opstartbare CD **Offline NT Password & Registry Editor** [\(http://pogostick.net/~pnh/ntpasswd/\)](http://pogostick.net/%7Epnh/ntpasswd/). Liever toch het oude wachtwoord terug, probeer het dan eens met een zogenaamde 'woordenboekaanval', bijvoorbeeld met de tool **Ophcrack** (download: [http://ophcrack.sourceforge.net\)](http://ophcrack.sourceforge.net/).

**TIP:** Is er geen toegang meer tot Windows, bijvoorbeeld omdat alle beheerdersaccounts per ongeluk zijn verwijderd? Lees dan in paragraaf [2.11](#page-126-0) hoe het standaard verborgen administratoraccount tijdelijk kan worden geactiveerd!

# **DBAN: Darik's Boot And Nuke**

**DBAN** (download: [www.dban.org\)](http://www.dban.org/) is een simpele maar doeltreffende opstartbare CD waarmee de volledige harde schijf in één keer kan worden schoongeveegd. De (persoonlijke) gegevens worden (meerdere malen) overschreven zodat het vrijwel onmogelijk wordt ze nog te achterhalen!

# **6.4 Van DVD/USB-stick opstartbare Windows 8.1 PE**

Als Windows met geen mogelijkheid meer wil opstarten, kan dat knap vervelend zijn. Gelukkig kunnen de persoonlijke bestanden nog vrij gemakkelijk worden veiliggesteld door ze met een van DVD of USB-stick opstartbare Windows-PE (*Preinstalled Environment*) naar een externe schijf weg te schrijven. Omdat je nooit weet of (en zo ja, wanneer) Windows er de brui aan geeft, is het verstandig nu alvast een PE aan te maken. Maar ook als je het nut daar niet van inziet is het leuk om er eens mee te experimenteren! Met behulp van de tool **WinBuilder** (download: [http://win81se.cwcodes.net\)](http://win81se.cwcodes.net/) en een Windows-DVD is de Windows-PE in ieder geval eenvoudig samen te stellen. Wilt u met een PE gaan experimenteren? Bezoek

dan de pagina [www.schoonepc.nl/tools/winbuilder\\_windows\\_8\\_pe\\_dvd\\_usb.html](https://www.schoonepc.nl/tools/winbuilder_windows_8_pe_dvd_usb.html) voor een korte handleiding.

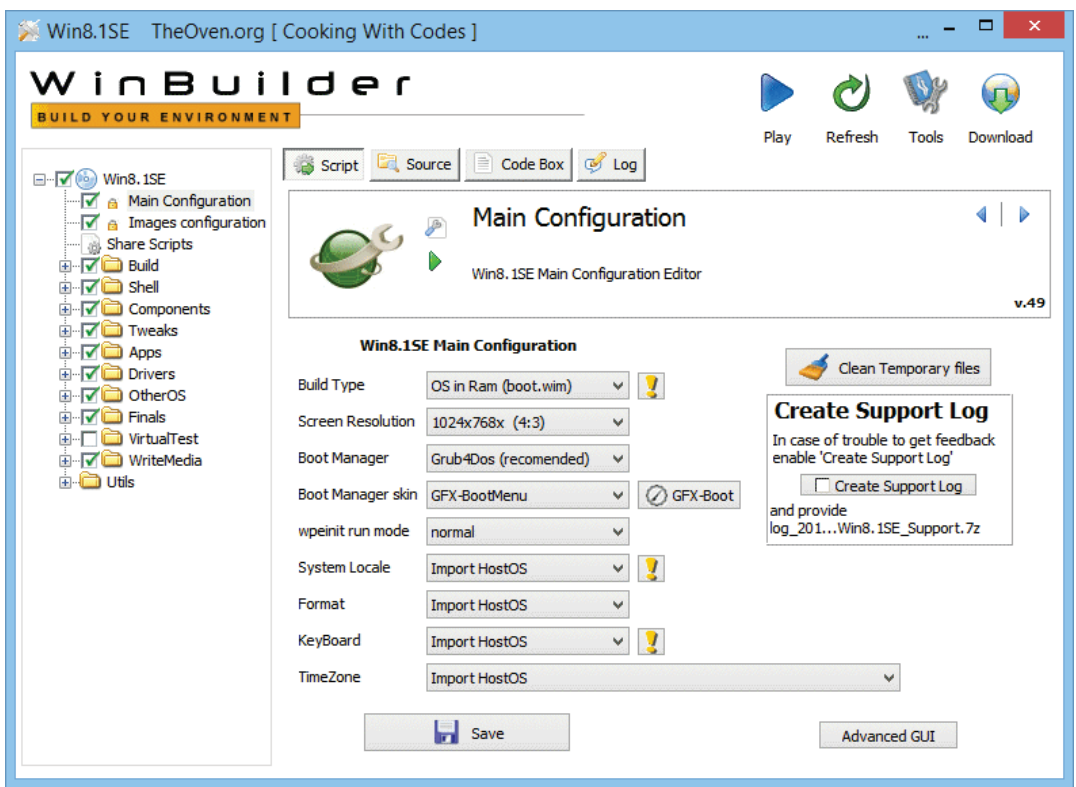

# <span id="page-335-0"></span>**6.5 Partitioneren en formatteren**

De meeste harde schijven zijn standaard voorzien van slechts één partitie, de C: schijf. Deze situatie is minder praktisch omdat de persoonlijke gegevens zodoende niet gescheiden kunnen worden van het besturingssysteem (daarnaast is het lastig een systeemback-up te maken). Voordat Windows (opnieuw) wordt geïnstalleerd, is het dus verstandig eerst de harde schijf in meerdere partities te verdelen. Deze partities verschijnen vervolgens in de Windows Verkenner als aparte schijven (C:, D:, E:, etc.).

#### **RECOVERY-PARTITIE**

Soms is de harde schijf voorzien van een door de fabrikant geplaatste recoverypartitie (veelal verborgen). Verwijder deze partitie alleen wanneer u er absoluut zeker van bent dat deze niet meer nodig is, het bestellen van recovery-CD/DVD's duurt namelijk erg lang en is doorgaans niet gratis! Zie tevens paragraaf [7.6](#page-370-0) over het kleiner maken van de Windows-partitie in geval van een recovery-partitie om veilig extra ruimte vrij te maken voor nieuwe partities.

LET OP: Met het verwijderen van een partitie verliest u alle gegevens op deze partitie, zorg er daarom voor dat alle belangrijke gegevens eerst zijn veiliggesteld! Maak zo nodig eerst een back-up van de partitietabel met imagesoftware zoals **SAVEPART.EXE** (**Partition Saving**, zie [§7.9\)](#page-385-0).

# **MBR en GPT: de oude en de nieuwe manier van partitioneren**

Bij een Windows-besturingssysteem zijn er twee verschillende indelingen om de harde schijf mee te partitioneren: het vertrouwde **MBR** (Master Boot Record) of het nieuwe **GPT** (GUID Partition Table). Aangezien achteraf niet meer zo makkelijk geswitcht kan worden tussen MBR en GPT is het verstandig om meteen de gewenste keuze te maken. Deze keuze is afhankelijk van de te installeren Windowsversie (32- of 64-bits, Windows 8.1, 7 of Vista) en het toegepaste BIOS (het oude vertrouwde BIOS dan wel het nieuwe UEFI).

#### **MBR (Master Boot Record)**

Bij een **MBR** (Master Boot Record) wordt een bootrecord in de eerste sector van de harde schijf geplaatst met daarin opgeslagen de partitietabel en informatie over het opstartproces (bijvoorbeeld vanaf welke partitie moet worden opgestart, welke partities verborgen moeten worden, e.d.). Een groot minpunt van MBR want raakt deze bootrecord beschadigd dan zijn de gegevens alleen nog met recoverysoftware toegankelijk te maken. Een ander nadeel van de MBR is dat deze maximaal vier partities kan bevatten, hier moet dus verstandig mee worden omgegaan. Voor het installeren van een besturingssysteem (in dit geval Windows) wordt doorgaans een **primaire partitie** gebruikt. Zijn er voornemens een multiboot systeem aan te maken ([§7.10\)](#page-389-0) dan is het noodzakelijk een tweede en wellicht derde primaire partitie aan te maken. Wanneer meer dan vier partities gewenst zijn dan kan dat worden opgelost met een **uitgebreide partitie** (ook wel **extended partitie** genoemd), deze kan namelijk worden voorzien van meerdere **logische stations** (die dienst kunnen doen als 'partities'). Bij partitionering op basis van MBR is het dus verstandig voor elk besturingssysteem een primaire partitie aan te maken plus één uitgebreide partitie met logische stations voor de overige schijfletters (bijvoorbeeld voor de data- en backup-partities).

**TIP:** Zie de website van Microsoft [\(https://technet.microsoft.com/en-us/library/](https://technet.microsoft.com/en-us/library/%20cc976786.aspx)  [cc976786.aspx\)](https://technet.microsoft.com/en-us/library/%20cc976786.aspx) voor meer informatie over de MBR.

#### **GPT (Globally Unique Identifier Partition Table)**

Een partitietabel gebaseerd op het nieuwe **GPT** (GUID Partition Table) is beter bestand tegen beschadigingen. De GPT-gegevens worden namelijk niet alleen tweemaal opgeslagen (in een primaire GPT aan het begin van de harde schijf en als back-up in een secundaire GPT aan het einde van de harde schijf), er vindt ook nog eens **CRC32** (32-bit Cyclic Redundancy Check) controle plaats om logische corruptie van de GPT te achterhalen én indien nodig gelijk te herstellen. Dankzij de 64 bits adressering kan GPT ook overweg met de grotere harde schijven (de maximale grens voor MBR ligt vanwege de 32-bits adressering bij 2,2 TB). Tevens biedt GPT de mogelijkheid om maximaal 128 partities op één harde schijf aan te maken, hetgeen het aantal beschikbare schijfletters ruimschoots overstijgt.

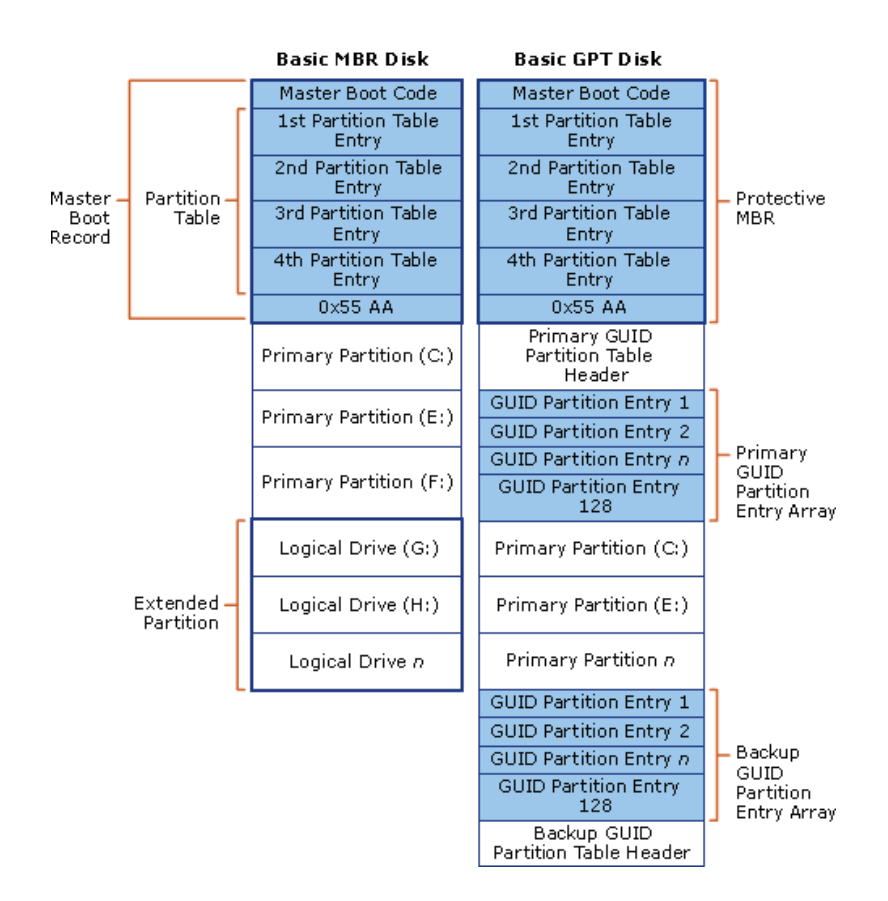

*opbouw van de MBR-indeling t.o.v. de GPT-indeling (bron: Microsofts TechNet)*

Er zijn ook kanttekeningen bij GPT te plaatsen:

- De 64-bits versie van Windows 8.1 kan alleen op een GPT-schijf worden geïnstalleerd wanneer de betreffende computer is voorzien van **EFI/UEFI** (*Unified Extensible Firmware Interface*), de opvolger van BIOS. Alhoewel de 32-bits versie van Windows wel overweg kan met GPT-schijven, is het niet mogelijk deze versie vanaf een GPT-partitie te laten opstarten.
- Aan het begin van de GPT staat de zogenaamde **Protective MBR**. Deze nep partitievermelding beschermt de partitiegegevens tegen foutieve wijzigingen van partitioneringstools die (nog) niet overweg kunnen met GPT (die tools benaderen de GPT nog als zijnde een MBR). De Protective MBR doet voorkomen alsof de harde schijf slechts één partitie bevat, wijzigingen van de partitioneringstools hebben daardoor geen effect op het functioneren van de GPT (desnoods worden verwijderde of overschreven partitiegegevens automatisch weer teruggeplaatst vanuit de kopie aan het einde van de schijf).
- GUID staat voor **Globally Unique Identifier**, wat betekent dat elke GPT en onderliggende partities uniek zijn. Het is daarom zinloos de gehele harde schijf sector voor sector naar de harde schijf van een andere computer te kopiëren (met als doel de Windows-installatie over te zetten). Het is natuurlijk wel mogelijk om de inhoud van de datapartitie sector voor sector te imagen naar een partitie op een andere harde GPT- of MBR-schijf.
- Een op een GPT geplaatste FAT32-partitie is niet toegankelijk wanneer de computer wordt opgestart vanaf MS-DOS. Wordt een systeemback-up gemaakt met

de DOS-versie van **Partition Saving** (zoals in paragraaf [7.9](#page-385-0) beschreven) dan zal de daarvoor benodigde FAT32-partitie dus op een MBR-schijf geplaatst moeten worden (bijvoorbeeld een SSD-schijf voorzien van GPT en een ouderwetse dataschijf met een MBR).

**TIP:** Zie de website van Microsoft [\(https://msdn.microsoft.com/en-us/windows/](https://msdn.microsoft.com/en-us/windows/%20hardware/gg463525.aspx)  [hardware/gg463525.aspx\)](https://msdn.microsoft.com/en-us/windows/%20hardware/gg463525.aspx) voor meer informatie over de GPT.

# **Harde schijf voorafgaande aan of tijdens de setup partitioneren**

Met behulp van speciale partitioneringssoftware zoals **Paragon Partition Manager** (download: [www.paragon-software.com/home/pm-express/\)](http://www.paragon-software.com/home/pm-express/), **EaseUS Partition Manager** (download: [www.partition-tool.com/personal.htm\)](http://www.partition-tool.com/personal.htm), **MiniTool Partition Wizard** (download: [www.partitionwizard.com/partition-wizard-bootable](http://www.partitionwizard.com/partition-wizard-bootable-cd.html)[cd.html\)](http://www.partitionwizard.com/partition-wizard-bootable-cd.html) en/of **GParted Live CD** [\(http://gparted.sourceforge.net/livecd.php\)](http://gparted.sourceforge.net/livecd.php) kan de harde schijf zowel voor als na de installatie van Windows worden gepartitioneerd, deze tools zijn namelijk in staat om een bestaande partitie mét behoud van gegevens te verkleinen. Het is echter zelden noodzakelijk gebruik te maken van dergelijke partitioneringssoftware, veel aanpassingen kunnen namelijk gewoon tijdens de setup van Windows worden uitgevoerd (nadat de persoonlijke gegevens zijn veiliggesteld). Wanneer de setup vraagt op welke schijf en partitie Windows moet worden geïnstalleerd, kunnen bestaande partities immers via de link **Stationsopties (geavanceerd)** worden verwijderd. Vervolgens kan direct een nieuwe Windowssysteempartitie met de gewenste omvang worden aangemaakt. Daarnaast kan een Windows-partitie ook altijd nog achteraf met Schijfbeheer worden verkleind, zij het in beperkte mate (zie [§7.5\)](#page-366-0).

**LET OP:** Een aangemaakte (primaire) partitie wordt na een herstart van Windows automatisch C: genoemd. Wordt de Windows-partitie tijdens de Windows-setup aangemaakt, houd dan nauwlettend in de gaten dat deze partitie ook daadwerkelijk C: wordt genoemd. Is dit NIET het geval, breek de installatie dan af, herstart de setup en maak de partitie opnieuw aan!

De overige partities kunnen eventueel ook binnen Windows worden aangemaakt, gebruik makend van **Windows Schijfbeheer** (via het Win-X startmenu ([§1.3\)](#page-18-0) of het configuratiescherm ([§2.2\)](#page-61-0), onderdeel **Systeembeheer**, onderdeel **Computerbeheer**). Bij een MBR-schijf is dit soms wel even gepuzzel om dit voor elkaar te krijgen, een uitgebreide partitie kan namelijk alleen worden aangemaakt wanneer reeds drie primaire partities aanwezig zijn. Met Windows Schijfbeheer kunnen ook de schijfletters van de DVD-spelers binnen Windows worden gewijzigd zodat er een logischere toewijzing van schijfletters plaatsvindt.

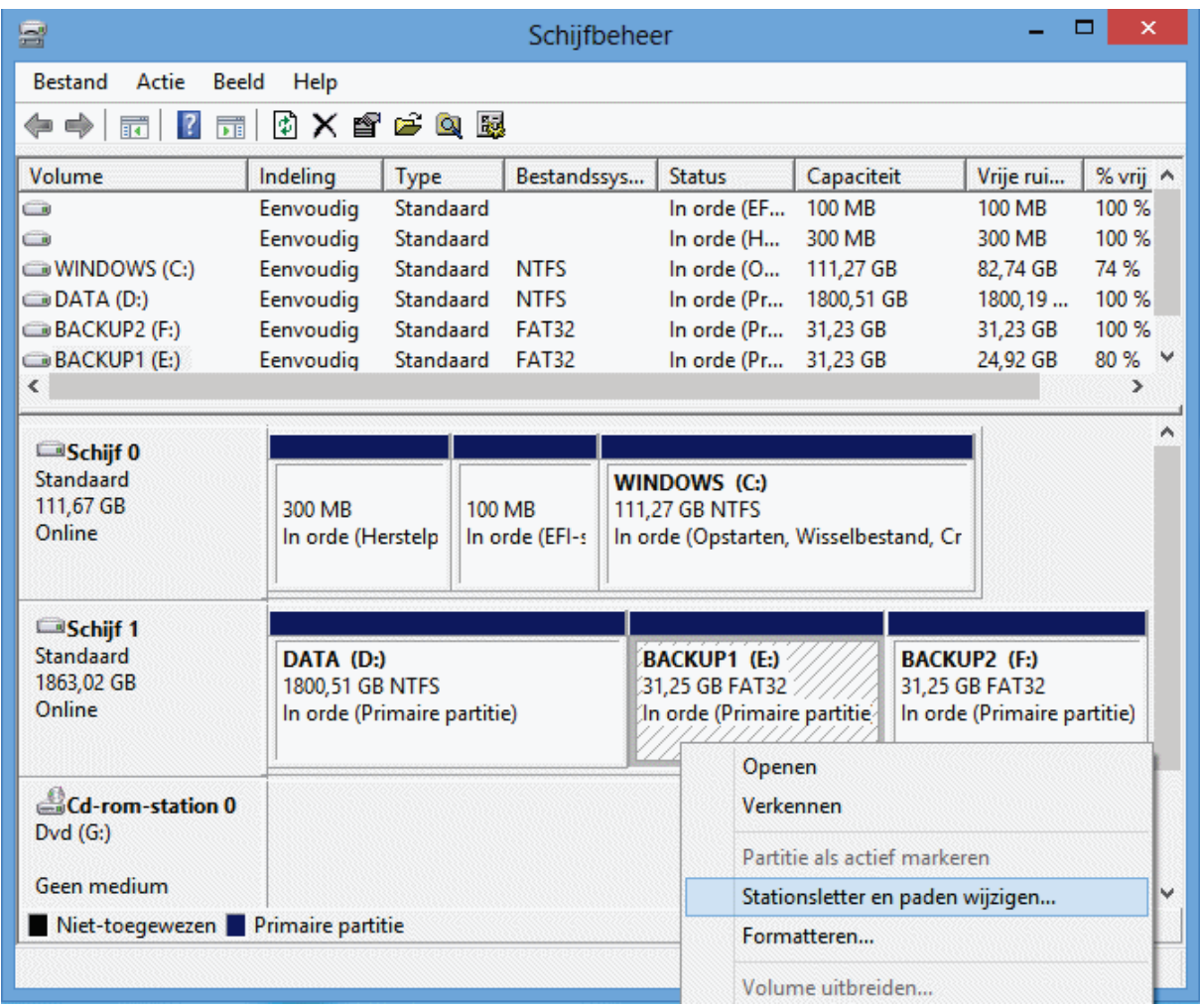

# **Partitioneren met MBR of GPT**

Wordt de harde schijf tijdens de setup opnieuw gepartitioneerd dan wordt de keuze tussen MBR of GPT bepaald door de aanwezigheid van een BIOS of EFI/UEFI en de te installeren Windows-versie. Gaat het om de 32-bits versie van Windows of is de computer voorzien van BIOS (waarbij EFI/UEFI ook niet via het BIOS is te activeren) dan wordt de harde schijf tijdens de setup automatisch voorzien van MBR. Wordt de 64-bits versie van Windows op een EFI/UEFI-computer geïnstalleerd dan kan een keuze worden gemaakt tussen MBR of GPT. De keuze is echter afhankelijk van de methode waarop de DVD wordt opgestart (in te stellen bij de boot-opties in het EFI/UEFI). Wordt de DVD op de normale wijze opgestart dan wordt automatisch gepartitioneerd volgens MBR terwijl GPT automatisch wordt toegepast wanneer de DVD met EFI/UEFI wordt opgestart (de opstartmodus is toegankelijk via de opstartopties van het EFI/UEFI).

Wordt de installatie-DVD op de normale manier opgestart terwijl de betreffende harde schijf reeds volgens GPT is gepartitioneerd, dan verschijnt (op het moment dat de Windows-partitie moet worden geselecteerd) de foutmelding "*Kan Windows niet op deze schijf installeren. De geselecteerde schijf heeft een GPT-partitiestijl.*". Wordt de

installatie-DVD daarentegen volgens EFI/UEFI opgestart en is de betreffende harde schijf reeds volgens MBR gepartitioneerd dan verschijnt de foutmelding "*Kan Windows niet op deze schijf installeren. De geselecteerde schijf bevat een MBR-partitietabel. Op EFI-systemen kunt u Windows alleen op GPT-schijven installeren.*". Er zijn dan twee opties: óf de gehele harde schijf wordt opnieuw gepartitioneerd óf de setup wordt afgebroken om de computer volgens de andere methode op te starten (te wijzigen in de opstartopties van het BIOS dan wel EFI/UEFI).

Bij installatie van Windows op een MBR-schijf worden automatisch de volgende partities aangemaakt:

• **Door systeem gereserveerde partitie** (Windows RE, 100-350 MB)

Deze partitie bevat de Windows Recovery Environment tools voor herstelwerkzaamheden (wordt tevens gebruikt om de harde schijf met BitLocker te versleutelen). Het advies is deze partitie niet te verwijderen.

#### • **Datapartitie**

Deze partitie krijgt de schijfletter C: en wordt gebruikt voor de installatie van Windows en software, het opslaan van persoonlijke bestanden e.d.

Bij installatie van Windows op een GPT-schijf worden automatisch de volgende partities aangemaakt (het advies is deze partities niet te verwijderen):

• **Herstel/Recovery Partitie** (Windows RE, 300 MB)

Deze typische GPT-partitie met de Windows Recovery Environment-tools voor herstelwerkzaamheden wordt alleen bij Windows 8/8.1 aangemaakt. Is de schijf reeds met Windows 7 of een andere partitioneringstool gepartitioneerd dan wordt deze partitie bij installatie van Windows 8/8.1 niet alsnog aangemaakt (tenzij de harde schijf voorafgaande aan de setup opnieuw wordt gepartitioneerd...).

• **EFI-systeempartitie** (Extensible Firmware Interface System Partition (ESP), 100 MB)

Deze partitie bevat de opstartbestanden van Windows.

• **MSR-partitie** (Microsoft Reserved partition, 128 MB)

Deze net voor de eerste datapartitie geplaatste partitie reserveert ruimte op de harde schijf voor (Microsoft-)programma's die gebruik maken van verborgen sectoren (bijvoorbeeld BitLocker voor het toepassen van encryptie op de datapartitie). De MSR-partitie krijgt geen partitie-ID, vandaar dat deze partitie ook niet in Windows Schijfbeheer wordt getoond. De partitie kan in Windows wel worden aangetoond met de commandlinetool **DISKPART** (op te starten in de **Opdrachtprompt**, toegankelijk via het Win-X startmenu): geef achtereenvolgens de commando's **DISKPART**, **SELECT DISK 0** en **LIST PARTITION**.

#### • **Datapartitie**

Deze partitie krijgt de schijfletter C: en wordt gebruikt voor de installatie van Windows, het opslaan van persoonlijke bestanden e.d.

# **Bestandssystemen NTFS en FAT32**

Windows 8.1 deelt de Windows-partitie standaard in met het bestandssysteem **NTFS**. Hoewel datapartities tot 32 GB in Windows nog voorzien kunnen worden van het oude FAT32-bestandssysteem, gaat de voorkeur toch uit naar het stabielere NTFS. NTFS heeft tevens het voordeel dat persoonlijke bestanden door Windows beveiligd kunnen worden zodat andere gebruikers de toegang kan worden geweigerd.

**BESTANDEN BEVEILIGEN MET EFS: ENCRYPTED FILE SYSTEM** Binnen een NTFS-bestandssysteem kunnen bestanden worden beveiligd door middel van encryptie (EFS, encrypted file system). Met een unieke sleutel (die gekoppeld is aan het account) wordt toegang tot deze gegevens verkregen. Pas op met deze vorm van beveiligen: voordat u er erg in heeft zijn de bestanden niet meer toegankelijk! Encryptie wordt toegepast door in de Windows Verkenner met rechts op een bestand te klikken en te kiezen voor **Eigenschappen**, knop **Geavanceerd**, optie **Inhoud versleutelen om gegevens te beveiligen**. Deze unieke EFS-sleutel wordt overigens veiliggesteld (geëxporteerd) via het configuratiescherm, onderdeel **Gebruikersaccounts**, taak **Uw certificaten voor bestandsversleuteling beheren**. Zie paragraaf [3.3](#page-165-0) voor uitgebreide informatie over EFS en andere encryptiemogelijkheden.

**TIP:** Windows 8.1 beschikt overigens met **BitLocker** (bereikbaar via het configuratiescherm) over een tool om een gehele partitie te versleutelen.

# **Voorkeurssituatie: meerdere datapartities**

De C:-partitie wordt bij voorkeur uitsluitend voor het Windows-besturingssysteem en de geïnstalleerde software gebruikt. Dit betekent dat de persoonlijke gegevens (zoals de persoonlijke documenten, muziek, video's, e-mail, contactpersonen, agenda en favoriete websites) op een aparte D:-partitie kunnen worden opgeslagen. Op deze partitie kan voor elke gebruikersaccount een eigen map met persoonlijke data worden aangemaakt ([§7.7\)](#page-372-0). Nadat Windows (en de overige software) van de persoonlijke data is gescheiden, wordt het mogelijk een systeemback-up te maken (en terug te zetten) zonder hierbij het risico te lopen data te verliezen. Wordt een systeemback-up gemaakt met het in dit boek beschreven MS-DOS-programma **Partition Saving** ([§7.9\)](#page-385-0), dan moet er een FAT32-partitie worden aangemaakt. Dit is praktisch op te lossen door een derde partitie E: (BACKUP) aan te maken.

# **Voorbeelden schijfindeling**

Om een idee te krijgen wat een praktische indeling van de harde schijf zou kunnen zijn, volgen hieronder twee voorbeelden: één voor EFI/UEFI, één voor BIOS. Beide voorbeelden bevatten naast de systeembestanden en overige data een

FAT32-partitie BACKUP voor het wegschrijven van een systeemback-up met de MS-DOS-versie van **Partition Saving** (zie [§7.9](#page-385-0) voor meer informatie).

#### **Voorbeeld 1 (EFI/UEFI): 100 GB SSD-schijf + 2 TB schijf**

In dit voorbeeld is de computer voorzien van EFI/UEFI en twee harde schijven: een snelle 100 GB SSD-schijf voor de Windows-installatie (te partitioneren met GPT) en een relatief trage 2 TB-schijf (te partitioneren met MBR) welke kan worden opgedeeld in partities voor het opslaan van persoonlijke data en het maken van een systeemback-up. In dit geval zou de indeling als volgt kunnen zijn:

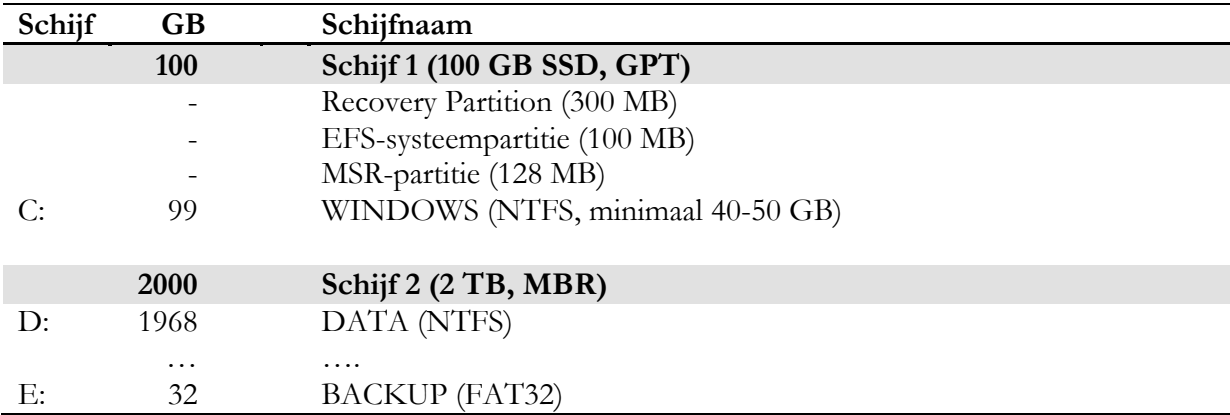

#### **Voorbeeld 2 (BIOS): 800 GB schijf**

Dit voorbeeld (een computer voorzien van BIOS) deelt een enkele MBR harde schijf op in een systeempartitie (C:) en een uitgebreide partitie (met de logische stations D: en E:). Schijf D: wordt gebruikt voor de persoonlijke data en schijf E: is gereserveerd voor het maken van een systeemback-up. In dit geval zou de indeling als volgt kunnen zijn:

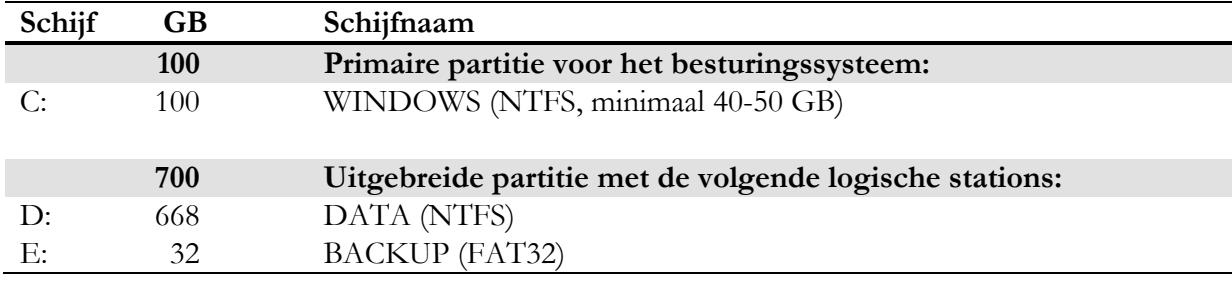

# **SYSTEEMBACK-UP PARTITIE (E)**

In het voorbeeld is een systeemback-uppartitie aangemaakt met een omvang van 32 GB. De ingepakte versie van een systeemback-up van de Windows-partitie (C) neemt ongeveer 65% van de originele hoeveelheid bezette sectoren in beslag (de omvang is afhankelijk van de geïnstalleerde software, bestanden voor de slaapstand en het virtuele geheugen worden niet meegenomen). Een systeemback-up van een standaard Windows 8.1-installatie ([§7.9\)](#page-385-0) neemt ruim 5 GB aan data in beslag. Voor drie systeemback-ups inclusief de nodige software is dus al snel 20 GB aan opslagruimte nodig. Een back-uppartitie van 32 GB is dan geen overbodige luxe.

#### **Partitie verkleinen om ruimte voor nieuwe partities te maken**

Bevat de harde schijf slechts één partitie (met daarop zowel Windows als data), en is er geen behoefte aan om Windows helemaal opnieuw te installeren? Of maakt de recovery-procedure het onmogelijk Windows op een kleinere partitie te installeren? Dan is er toch nog hoop! De huidige C:-partitie kan worden verkleind (mét behoud van gegevens), om vervolgens uit de resterende ruimte nieuwe partities aan te maken ([§7.5\)](#page-366-0). De omvang van de systeempartitie kan bijvoorbeeld met Windows Schijfbeheer worden aangepast: klik hiervoor met rechts op de partitie en kies voor **Volume uitbreiden** of **Volume verkleinen**. Hoewel deze procedure zelden voor problemen zorgt, is het toch verstandig eerst de op de partitie aanwezige persoonlijke gegevens veilig te stellen.

In de praktijk valt het effect van het verkleinen van de systeempartitie overigens wel wat tegen omdat Windows Schijfbeheer geen bestanden kan verplaatsen. Lukt het niet om de partitie voldoende te verkleinen? Probeer het dan eens met de eerder genoemde alternatieve partitioneringssoftware. Paragraaf [7.6](#page-370-0) beschrijft hoe de Windows-partitie wordt verkleind in het geval Windows uitsluitend met behulp van de recovery-partitie geïnstalleerd kan worden.

# **Recovery-partitie verwijderen**

De recovery-partitie (ook wel herstelpartitie genoemd) wordt door de computerfabrikant aangebracht om Windows in geval van problemen terug te kunnen zetten naar de fabrieksinstellingen. Deze partitie neemt vaak vele GB's aan kostbare ruimte in beslag, voor velen een doorn in het oog. Is de beschikbare schijfruimte beperkt dan kan ik me voorstellen dat je geneigd bent de recovery-partitie te verwijderen. Doe dat echter alleen wanneer je over een alternatieve methode beschikt om het besturingssysteem opnieuw te installeren. Een goed alternatief moet buiten Windows om kunnen worden opgestart (systeemherstel is immers niet meer beschikbaar wanneer het besturingssysteem er de brui aan geeft...).

De volgende drie opties kunnen als vervanging voor de recovery-partitie worden gebruikt:

- **Met een (al dan niet zelf gebrande) recovery-DVD**  De meest ideale situatie is een door de computerfabrikant beschikbaar gestelde recovery-DVD. Uit financieel oogpunt wordt er echter nog maar zelden een recovery-DVD meegeleverd, en dat is jammer. Als alternatief wordt nog wel eens een procedure aangeboden om de recovery-DVD zelf te branden.
- **Met een herstelkopie gebaseerd op de recovery-partitie** Biedt de fabrikant geen recovery-DVD aan dan kan altijd nog een herstelkopie van de recovery-partitie worden gemaakt en overgezet naar een opstartbaar USB-herstelstation ([§7.8\)](#page-382-0).
- **Met een systeemback-up van de Windows-installatie** Door een systeemback-up van het optimaal afgestelde Windows-installatie te

maken ([§7.9\)](#page-385-0), kan deze op elk willekeurig moment weer worden teruggezet. Ook hiervoor moet een extern medium worden gebruikt zoals een DVD (eventueel in combinatie met een externe schijf) of een USB-herstelstation ([§7.8\)](#page-382-0).

LET OP: Het verwijderen van de recovery-partitie is op eigen risico! Heeft u de recovery-partitie verwijderd zonder deze voorzorgsmaatregel in acht te nemen en zijn er onherstelbare problemen met Windows ontstaan dan zit er in de meeste gevallen niets anders op dan via de helpdesk van de fabrikant een recovery-DVD te bestellen. Vaak zijn daar belachelijk hoge kosten aan verbonden en duurt het al snel enkele dagen voordat deze in huis is.

# **Partities formatteren**

Al tijdens de setup kan de voor Windows benodigde systeempartitie worden aangemaakt en direct worden geformatteerd. Tijdens het formatteren wordt het type bestandssysteem toegewezen, Windows 8.1 formatteert de systeempartitie standaard naar het bestandssysteem **NTFS**. Daarnaast is er keuze uit een snelle of een volledige formattering, doorgaans is de snelle formattering voldoende. Mocht de installatie problemen geven (bijvoorbeeld een vastloper), doorloop de setup dan opnieuw en probeer dit keer een volledige formattering.

#### **Formatteren**

Het formatteren van een partitie is zeer eenvoudig. Klik met rechts op de partitie in de Windows Verkenner of in Windows Schijfbeheer en kies voor **Formatteren**. Er wordt vervolgens gevraagd naar de gewenste volumenaam, het gewenste bestandssysteem (**NTFS** of **FAT32**) en de optie snel of volledig te formatteren. **NTFS** is de standaard, kies alleen **FAT32** als er een speciale reden is om af te wijken (de optie **FAT32** wordt alleen weergegeven bij partities tot 32 GB). De schijfnaam kan altijd nog achteraf worden gewijzigd in de Windows Verkenner.

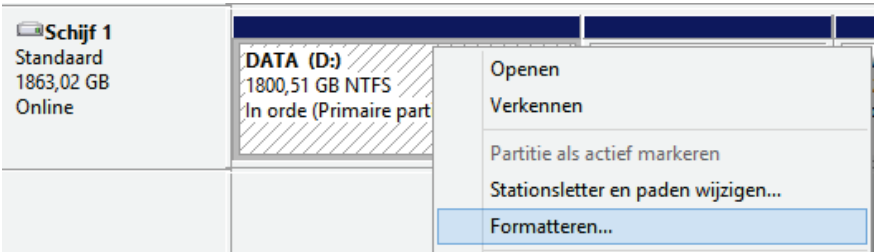

# **6.6 Aanpassingen voor een SSD-schijf**

Is de computer uitgerust met een relatief snelle SSD-schijf (in plaats van de traditionele harde schijf) dan worden programma's sneller geladen en grote bestanden sneller geopend. Of uw computer is uitgerust met een SSD-schijf, is te achterhalen door de eigenschappen van **Schijf 0** op te vragen via Schijfbeheer ([§6.5\)](#page-335-0) en/of via de schijfoptimalisatie/-defragmentatietool, kolom **Mediumtype** ([§2.12\)](#page-139-0). Hoewel

het geheugen van een SSD-schijf slechts een beperkt aantal keer kan worden overschreven, is de verwachte levensduur bij gemiddeld gebruik nog steeds langer dan de maximaal te verwachte gebruiksduur van de computer. Bij doorsnee gebruik is er dus geen probleem. In geval van beperkte schijfruimte of bij zeer intensief gebruik is het echter verstandig ruimte vrij te maken (door bestanden te verwijderen of te verplaatsen naar een andere schijf) en regelmatig terugkerende schrijfacties naar de SSD-schijf waar mogelijk te voorkomen. De volgende aanpassingen kunnen daarbij van pas komen:

#### • **Schijfdefragmentatie uitschakelen is niet nodig ([§2.12\)](#page-139-0)**

Vanwege de vele lees- en schrijfacties bij het defragmenteren is het niet verstandig een SSD-schijf automatisch te laten defragmenteren. Het is ook niet nodig want de schijf zal er niet sneller van worden. Windows herkent SSD-schijven en zal deze dan ook niet defragmenteren (maar wel optimaliseren!), dit hoeft dan ook niet uitgeschakeld te worden. De optimalisatie- en defragmentatiefunctie is te vinden via de Windows Verkenner, klik met rechts op de C:-schijf, optie **Eigenschappen**, tabblad **Extra**, knop **Optimaliseren**.

#### • **Virtueel geheugen verkleinen, verplaatsen of uitschakelen ([§2.8\)](#page-102-0)**

Beschikt de computer over voldoende RAM-geheugen, schakel het virtuele geheugen dan uit. De instellingen van het virtueel geheugen zijn aan te passen via het configuratiescherm, onderdeel **Systeem**, taak **Geavanceerde systeeminstellingen**, tabblad **Geavanceerd**, knop **Instellingen** (bij het onderdeel **Prestaties**), tabblad **Geavanceerd**, knop **Wijzigen**. Als alternatief kan het virtueel geheugen ook op een tweede (harde) schijf worden geplaatst en/of worden ingesteld op hooguit 800 MB. Hierdoor kunnen details van eventuele systeemfouten nog door Windows worden opgeslagen (bij problemen zoals vastlopers kan het virtueel geheugen overigens altijd weer worden ingeschakeld).

#### • **Indexering zoekfunctie beperken, verplaatsen of uitschakelen ([§2.8\)](#page-102-0)**  Windows indexeert continu de inhoud van opgeslagen persoonlijke bestanden zodat ze snel doorzocht kunnen worden. Een SSD is echter zo snel met het uitlezen van bestanden dat het onnodig is de bestanden te laten indexeren. Schakel de zoekfunctie eens uit (via het configuratiescherm, onderdeel **Indexeringsopties**). Blijkt dit de zoeksnelheid ernstig te vertragen dan kan de omvang van de te indexeren gegevens altijd nog worden ingeperkt en/of (via de knop **Geavanceerd**, knop **Nieuwe locatie**) worden verplaatst naar een harde schijf.

• **Schakel de hybride slaapstand/sluimerstand uit ([§2.8\)](#page-102-0)**  Elke keer dat de computer in de hybride slaapstand gaat (de slaapstand waaruit Windows hersteld kan worden wanneer er een stroomuitval is geweest), wordt het RAM-geheugen naar het bestand **hiberfil.sys** op de SSD-schijf weggeschreven. Dit kan worden uitgeschakeld met het commando **POWERCFG /HI-BERNATE OFF** in het opdrachtvenster (te openen via het Win-X startmenu, **Opdrachtprompt (administrator)**). Hierna is de slaapstand nog wel mogelijk zolang deze maar wordt voorzien van stroom. Met het commando **POWER-CFG /HIBERNATE ON** is de hybride slaapstand weer in te schakelen.

# • **Verplaats persoonlijke mappen naar een harde schijf ([§7.7\)](#page-372-0)**

Door een harde schijf aan de configuratie toe te voegen en de mappen met persoonlijke bestanden (**Documenten**, **Afbeeldingen**, **Downloads**, **Muziek**, **Video's**, **Bureaublad**, **Favorieten**, **OneDrive**) hiernaartoe te verplaatsen (met een rechter muisklik op de betreffende map, optie **Eigenschappen**, tabblad **Locatie**), wordt het aantal schrijfacties op de SSD-schijf aanzienlijk verminderd. Tevens blijft er meer ruimte over voor toepassingen.

# • **Verplaats omvangrijke mappen naar een harde schijf**

Ook omvangrijke maar ogenschijnlijk onverplaatsbare mappen (zoals de submappen van **C:\Gebruikers\**inlognaam**\AppData\Local** en **Roaming**) zijn eenvoudig te verplaatsen! Nadat dergelijke mappen met een knip-en-plakactie in de Windows Verkenner naar een tweede (harde) schijf zijn verplaatst, kan Windows met behulp van een MKLINK-commando op de hoogte worden gebracht van de nieuwe locatie (zie onderstaand tekstkader voor meer informatie).

Let op: hoewel de mappen **Local** en **Roaming** ook via een rechter muisklik op de betreffende map, optie **Eigenschappen**, tabblad **Locatie** in zijn geheel naar een andere harde schijf kunnen worden verplaatst, is dat niet aan te bevelen omdat de kans op foutmeldingen dan erg groot is. Het is daarom beter om alleen de intensief gebruikte submappen vanuit **Local** en **Roaming** te verplaatsen met het MKLINK-commando.

#### • **Programma's standaard op een andere partitie installeren**

Door programma's voortaan standaard op een andere partitie te installeren wordt kostbare ruimte op de SSD-schijf bespaard. Open de registereditor ([§7.3\)](#page-356-0) en wijzig in de registersleutel **HKLM\SOFTWARE\Microsoft\Windows\ CurrentVersion** de registerwaarde **ProgramFilesDir** (en bij de 64-bits versie van Windows ook de registerwaarde **ProgramFilesDir (x86)**) in de gewenste nieuwe locatie, bijvoorbeeld **D:\Program Files** (en **D:\Program Files (x86)**). Reeds geïnstalleerde programma's worden hiermee niet verplaatst. Voer deze registeraanpassing alleen uit wanneer er echt geen schijfruimte meer beschikbaar is, het kan namelijk ook voor (opstart)problemen zorgen. Bedenk tevens dat deze werkwijze ten koste gaat van de opstarttijd van de betreffende programma's, én dat ze niet meer worden meegenomen in een systeemback-up wanneer een image van de C:-partitie wordt gemaakt!

#### **SYMBOLISCHE LINK MAKEN MET HET MKLINK-COMMANDO**

Met een symbolische link kan een map worden verplaatst terwijl het voor Windows en programma's lijkt alsof de map nog gewoon op de oorspronkelijke locatie staat, er wordt namelijk automatisch doorverwezen naar de nieuwe locatie. Een dergelijke symbolische link kan met behulp van een MKLINK-commando worden aangemaakt. Nadat de betreffende map vanuit de Windows Verkenner met knippen en plakken is verplaatst, kan de symbolische link met behulp van het MKLINKcommando op de oorspronkelijke locatie worden aangemaakt. Omdat het geen makkelijk commando is (en een tikfout snel wordt gemaakt), voeg ik een voorbeeld toe waarbij de map **C:\Gebruikers\**inlognaam**\AppData\Local\Google** door middel van een symbolische link wordt verplaatst naar **D:\AppDataLocal\ Google** (deze map kan vrij omvangrijk worden wanneer het fotobeheerprogramma Picasa wordt gebruikt). Op vergelijkbare wijze zijn ook omvangrijke submappen van mappen als **C:\Program files, C:\Gebruikers\**inlognaam**\AppData\ Local** en **C:\Gebruikers\**inlognaam**\AppData\Roaming** te verplaatsen naar een alternatieve locatie op een harde schijf.

Start de computer op in de veilige modus (met behulp van MSCONFIG, tabblad **Computer opstarten** ([§2.10\)](#page-116-0)) om te voorkomen dat bezette bestanden een foutmelding veroorzaken. Kopieer de te verplaatsen map eventueel eerst naar de nieuwe locatie alvorens de originele map te verwijderen. Maak daarna op de **D:**-schijf een map aan met een willekeurige naam, bijvoorbeeld **AppDataLocal** en verplaats de submap **Google** door middel van knippen en plakken naar de nieuw aangemaakte map. Open vervolgens via het Win-X startmenu ([§1.3\)](#page-18-0) de **Opdrachtprompt (administrator)** en geef het commando: **MKLINK /d "C:\Users\**inlognaam**\AppData\Local\Google" "D:\AppDataLocal\Google"** (de naam **Gebruikers** uit de Windows Verkenner moet worden vervangen door **Users**, inlognaam moet worden gewijzigd in de eigen gebruikersnaam en de schakeloptie **/d** moet worden toegevoegd om aan te geven dat het om een map gaat! De aanhalingstekens zijn alleen noodzakelijk wanneer de bestandslocatie een spatie bevat).

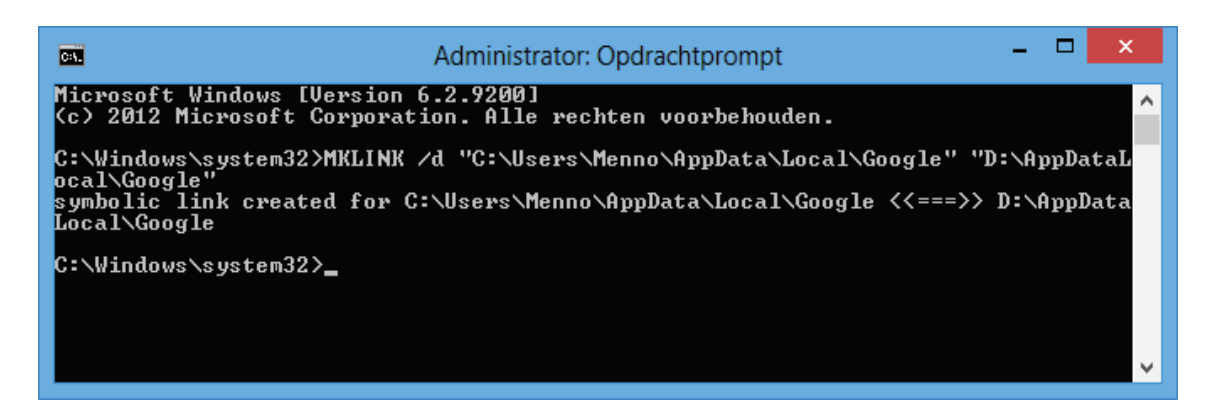

Is het commando correct ingevoerd en de betreffende submap correct verplaatst dan wordt de melding **symbolic link created** getoond (met behulp van de Windows Verkenner is de zojuist aangemaakte symbolische link op de oorspronkelijke locatie terug te vinden als mapje met een pijltje). Vanaf nu worden Windows en andere programma's doorverwezen naar de nieuwe opslaglocatie. Aangebrachte wijzigingen zijn overigens eenvoudig ongedaan te maken door in de Windows Verkenner de symbolische link te verwijderen en de map vervolgens weer terug naar de oorspronkelijke locatie te verplaatsen.

<span id="page-347-0"></span>**TIP:** Is het MKLINK-commando te ingewikkeld? Probeer het dan eens met de tool **Junction Link Magic** (download: [www.rekenwonder.com/linkmagic.htm\)](http://www.rekenwonder.com/linkmagic.htm)!

# **Hoofdstuk 7 Systeembeheer**

# **7.1 Cleantools veroorzaken meer problemen dan ze oplossen**

Regelmatig bereikt mij de vraag welke cleantool het beste kan worden gebruikt voor het opschonen van Windows. Als ik antwoord dat het verstandiger is helemaal geen cleantool te gebruiken dan valt er doorgaans een stilte van ongeloof. In die stilte vraagt men zich ongetwijfeld af of ik wel goed bij mijn hoofd ben want aan het nut van deze tools valt toch niet te twijfelen?

**De functie van cleantools is verschoven naar het waarborgen van privacy** Vroeger werden cleantools gebruikt voor het vrijmaken van beperkte en dus kostbare schijfruimte, met de snelle schijven van tegenwoordig is dit echter niet meer relevant. Het bestaansrecht van deze tools is dan ook verschoven naar het verwijderen van sporen die zouden kunnen verraden welke activiteiten op de computer zijn verricht, oftewel het waarborgen van privacy.

#### **De ware reden van het hedendaagse gebruik van cleantools: angst!**

Cleantools worden gezien als hét middel om de computer zo schoon mogelijk te houden en worden daarom te pas en te onpas ingezet, vaak bij het obsessieve af. Zeg maar de ICT-variant van de vrouw des huizes die standaard achterwaarts dweilend het pand wil verlaten. Dit perfectionistische gedrag wordt grotendeels gevoed door angst. Angst de controle over de privacy te verliezen, angst voor de mogelijke gevolgen. Gek gemaakt door verhalen over wat er allemaal wel niet kan gebeuren. Voor velen een onbewuste, onweerstaanbare reden om een cleantool in te zetten!

#### **Fabrikanten spelen handig in op deze angst**

Fabrikanten stemmen hun marketing af op deze angst, en dat gaat verder dan u denkt! Cleantools vinden namelijk altijd wel te verwijderen bestanden en registerwaarden, de ene nog meer dan de ander. Voor de argeloze gebruiker het ultieme bewijs dat de betreffende tool nut heeft. Echter, veel van de verwijderde bestanden en registerwaarden zijn niet relevant of worden na verwijdering net zo snel weer aangemaakt...

#### **Door cleantools veroorzaakte problemen zijn lastig op te lossen**

Met dit artikel wil ik niet zozeer het nut van cleantools ter discussie stellen, privacy is immers een groot goed. Wat is dan wel het punt dat ik wil maken? In hun strijd de beste cleantool te zijn, verliezen de fabrikanten uit het oog dat overdreven schoonmaakwerkzaamheden meestal meer problemen veroorzaken dan dat ze daadwerkelijk oplossen. Ik baseer dit op de ettelijke honderden lezers die zich de afgelopen jaren bij mij hebben gemeld met de meest vreemde, lastig op te lossen Windows-problemen. 'Toevallig' blijken ze opvallend vaak ook gebruik te maken van cleantools. Dat de cleantool niet snel als veroorzaker wordt gezien, komt omdat de meeste problemen pas lang na installatie worden ontdekt. Hoewel de problemen na het verwijderen van de cleantool soms vanzelf weer oplossen, is dit maar zelden het geval.

Tot slot is er nog een ander punt van aandacht, want naast de bekende cleantools (zoals CCleaner) zijn er ook veel nep-cleantools in omloop. Deze programma's beloven veel maar veroorzaken alleen maar ellende. En dan zijn ze ook nog eens nauwelijks of niet te verwijderen... Mocht u zich dus afvragen waarom ik nog nooit een cleantool heb aanbevolen, dan weet u nu waarom!

# **7.2 Handige systeemtools van Sysinternals**

Deze paragraaf gaat over de handige systeemtools van de door Microsoft overgenomen website **Sysinternals**, ontwikkeld door Mark Russinovich en Bryce Cogswell. Een groot aantal van deze tools zijn zeer waardevol bij het beheren van de PC en bij het oplossen van computerproblemen. Belangrijk dus om goed over de mogelijkheden van de Sysinternals tools geïnformeerd te zijn!

Sysinternals heeft een groot aantal tools uitgebracht, de bekendste zijn **AutoRuns**, **Process Monitor**, **Process Explorer**, **TCPView** en **RootkitRevealer**. Deze paragraaf besteedt aandacht aan de meest relevante tools, een overzicht van alle tools staat op de website van Microsoft [\(https://technet.microsoft.com/en-us/](https://technet.microsoft.com/en-us/%20sysinternals)  [sysinternals\)](https://technet.microsoft.com/en-us/%20sysinternals). Beoordeel na het lezen van deze paragraaf zelf welke tools interessant genoeg zijn om te gaan gebruiken!

**LET OP:** De meeste Sysinternals-tools moeten met administratorrechten worden uitgevoerd (door met rechts op de tool te klikken en te kiezen voor **Als administrator uitvoeren**). In sommige gevallen kan het zelfs verstandig zijn Gebruikersaccountbeheer tijdelijk uit te schakelen. Voor meer informatie zie paragraaf [2.5.](#page-72-0)

#### **DOWNLOAD VAN DE SYSINTERNALS SUITE**

De tools van Sysinternals behoeven geen aparte installatie, na het downloaden zijn ze direct te gebruiken. Om te voorkomen dat elke tool apart moet worden gedownload, is er ook een Suite beschikbaar met daarin alle uitgegeven tools. De gratis download van de **Sysinternals Suite** betreft een 13 MB groot ZIP-bestand [\(https://technet.microsoft.com/nl-nl/sysinternals/bb842062\)](https://technet.microsoft.com/nl-nl/sysinternals/bb842062). Download het ZIPbestand en pak het uit met de wizard door te dubbelklikken op een van de bestanden in het ZIP-bestand. Sla de uitgepakte bestanden op in een nieuw aangemaakte map op de gewenste locatie. Voor nagenoeg elke tool moet apart akkoord worden gegaan met de gebruiksvoorwaarden.

**TIP:** Het is een tijdrovende bezigheid deze tools up-to-date te houden, met name wanneer er meerdere worden gebruikt. Met **Windows System Control Center** (download: [www.kls-soft.com/wscc/\)](http://www.kls-soft.com/wscc/index.php) kan het bijwerken echter eenvoudig worden geautomatiseerd! Vanuit **WSCC** kunnen de Sysinternals-tools (evenals de tools van NirSoft, bekend van de password recovery tools) overigens ook direct worden opgestart waardoor het apart downloaden van de suite niet meer nodig is.

# **File and Disk Utilities**

#### **DiskMon: monitoren activiteiten harde schijf**

**DiskMon** geeft de lees- en schijfactiviteiten van een harde schijf weer. Via **Options**, **Minimize to Tray Disk Light** wordt de tool geminimaliseerd tot het systeemvak rechts onderin. De **Tray Disk Light** laat continu zien of er lees- (groen) of schrijfactiviteiten (rood) zijn. Het aantal keren dat de harde schijf wordt benaderd, is verbazingwekkend. Meer informatie over **DiskMon** (inclusief download link):

<https://technet.microsoft.com/nl-nl/sysinternals/bb896646>

#### **DiskView: analyseren van de bestandsindeling**

**DiskView** achterhaalt waar een bestand exact is opgeslagen. Kies in **DiskView** links onderin het scherm de te doorzoeken partitie, en gebruik vervolgens de zoomfunctie om in te zoomen op de bestandsindeling. Door te bladeren naar een bestand (de highlight-functie naast de knop **Show Next**) kan een bestand naar keuze worden weergegeven. Deze functie is op zich niet zo bijzonder, maar de mogelijkheid tot exporteren van de begin- en eindsector van specifieke bestanden kan zeer waardevol zijn bij het herstellen van bestanden met een recovery-programma. Meer informatie over **DiskView** (inclusief download link):

<https://technet.microsoft.com/nl-nl/sysinternals/bb896650>

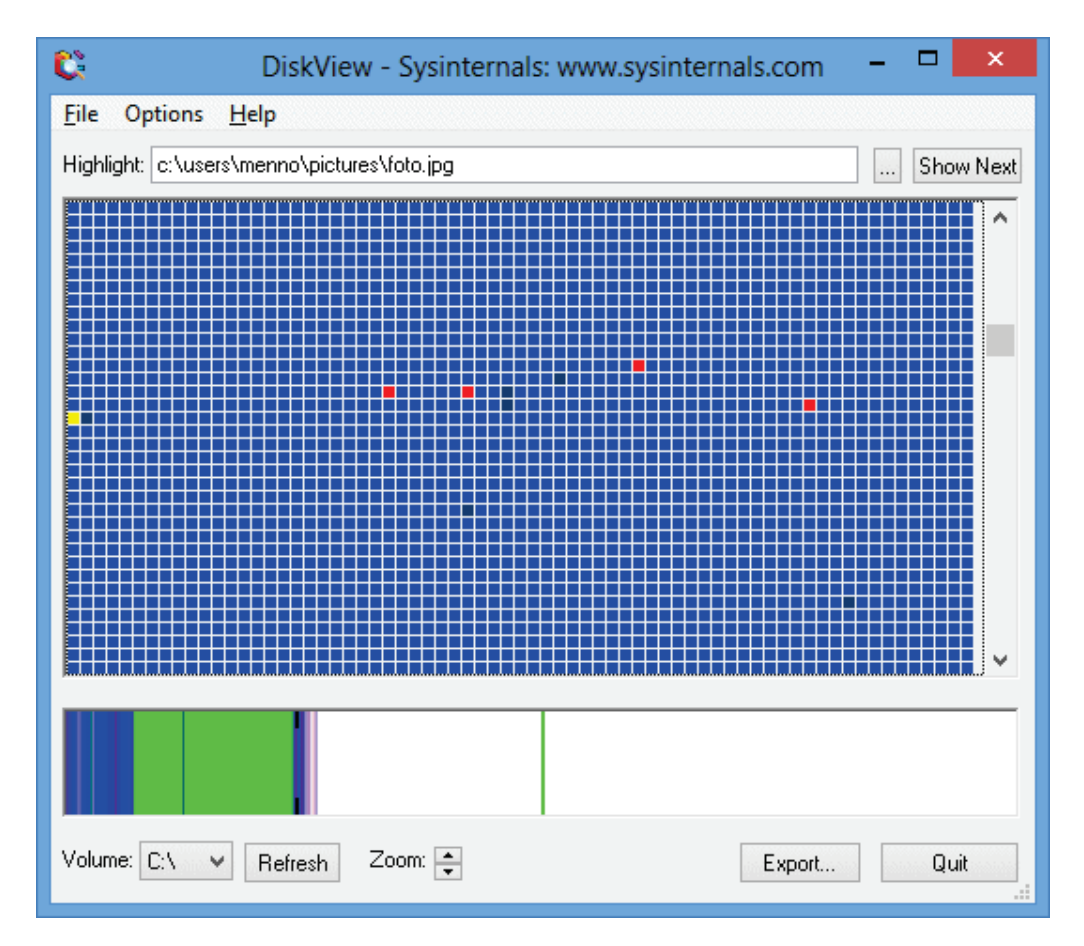

#### **PendMoves/MoveFile: verwijderen bezette bestanden**

Het gebeurt wel eens dat een bestand niet kan worden verwijderd omdat deze wordt vastgehouden door een ander proces. Met behulp van de tools **PendMoves** en **MoveFile** kan bij een herstart van Windows het bestand alsnog worden verwijderd of verplaatst. Met **MoveFile** kan de verplaatsing of verwijdering van een bestand bij de volgende herstart worden ingepland en met **PendMoves** kunnen de geplande acties worden weergegeven. **PendMoves** en **MoveFile** moeten wel in de **Opdrachtprompt** (toegankelijk via het Win-X startmenu, zie [§1.3\)](#page-18-0) worden uitgevoerd. Meer informatie over **PendMoves** en **MoveFile** (inclusief download link): <https://technet.microsoft.com/nl-nl/sysinternals/bb897556>

**TIP:** De gratis tool **Unlocker** (download: [www.emptyloop.com/unlocker/\)](http://www.emptyloop.com/unlocker/) is overigens een beter en makkelijker alternatief voor het verwijderen, verplaatsen of hernoemen van bezette bestanden. Een geblokkeerd bestand of map kan weer worden vrijgegeven door er direct vanuit de Windows Verkenner met rechts op te klikken en te kiezen voor **Unlocker**.

# **Networking Utilities**

#### **PsFile: opsporen van openstaande bestanden**

Worden er in het netwerk regelmatig bestanden gedeeld, dan wordt tijdens het afsluiten van Windows wellicht wel eens de waarschuwing getoond dat er nog andere gebruikers actief zijn die bepaalde bestanden in gebruik hebben. Het negeren van deze waarschuwing kan de nog openstaande bestanden beschadigen, terwijl de nog ingelogde gebruikers een foutmelding krijgen. De tool **PsFile** achterhaalt welke bestanden nog openstaan en wie ze in gebruik hebben. De opdracht moet wel worden uitgevoerd in de **Opdrachtprompt** (toegankelijk via het Win-X startmenu). Meer informatie over **PsFile** (inclusief download link):

<https://technet.microsoft.com/nl-nl/sysinternals/bb897552>

#### **ShareEnum: achterhalen gedeelde mappen in een netwerk**

Binnen een netwerk kan het overzicht over de gedeelde mappen snel verloren raken, waardoor de netwerkbeveiliging kwetsbaar wordt. Met de tool **ShareEnum** kan op eenvoudige wijze worden achterhaald tot welke gedeelde mappen de gebruikers toegang hebben, en zo een eventueel beveiligingslek opsporen. Meer informatie over **ShareEnum** (inclusief download link):

<https://technet.microsoft.com/nl-nl/sysinternals/bb897442>

#### **TCPView: realtime volgen TCP- en UDP-verkeer**

**TCPView** maakt het mogelijk het TCP- en UDP-verkeer realtime te volgen. Het netwerk- en internetverkeer wordt per proces uitgesplitst zodat het eenvoudig te achterhalen is welke IP-adressen worden aangesproken. Deze tool is dus erg handig bij het zoeken naar de oorzaak van een trage internetverbinding! **TCPView** vertaalt de IP-adressen direct naar de bijbehorende domeinnaam (deze optie wordt in- of uitgeschakeld met behulp van het icoontje op de werkbalk). Via **View**, **Update Speed** kan een extra vertraging worden ingesteld zodat de getoonde gegevens wat makkelijker te volgen zijn. Meer informatie over **TCPView** (inclusief download link):

<https://technet.microsoft.com/nl-nl/sysinternals/bb897437>

# **Process Utilities**

#### **AutoRuns: onderzoeken en versnellen opstartproces**

**AutoRuns** is de meest geavanceerde tool voor het analyseren van het opstartproces. Met deze tool kunnen onderdelen zoals de opstartitems, services, drivers, explorer shell extensies, toolbars en browser helper objects worden in- of uitgeschakeld. Het is verbazingwekkend wat er allemaal wordt opgestart en hoeveel systeembronnen dat in beslag neemt. Door het uitschakelen van de niet noodzakelijke onderdelen is snelheidswinst te behalen bij het opstarten en worden meer systeembronnen vrijgehouden voor andere toepassingen. **AutoRuns** heeft niet alleen meer mogelijkheden dan vergelijkbare tools, maar geeft ook meer informatie over elk op te starten systeemonderdeel (zoals de locatie waar ze zijn opgeslagen). Meer informatie over **AutoRuns** (inclusief download link):

<https://technet.microsoft.com/nl-nl/sysinternals/bb963902>

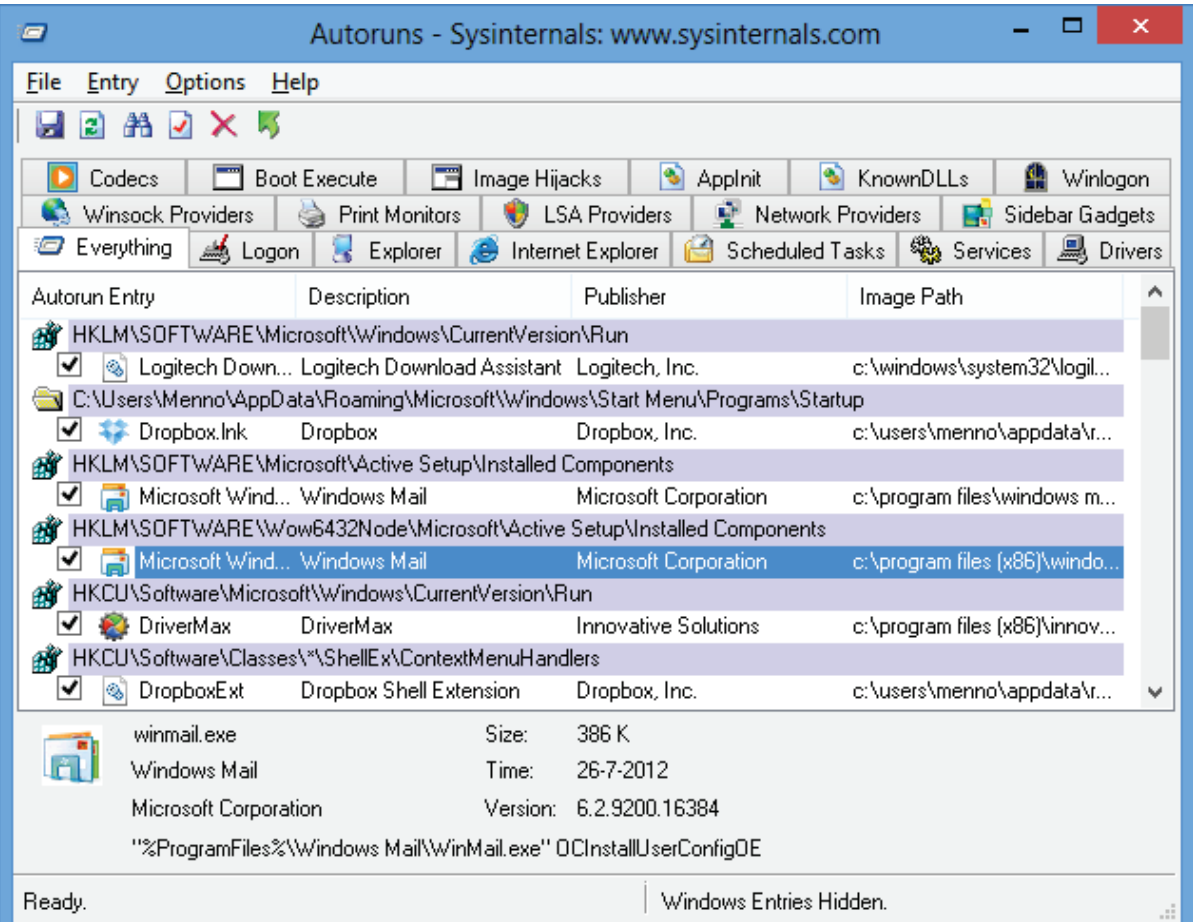

#### **Process Monitor: realtime monitoren systeemwijzigingen**

Met **Process Monitor** kan realtime toezicht worden gehouden op wijzigingen in bestanden, processen en het register. Een ideale tool om de activiteiten van software te analyseren! In de menubalk kunnen de opties voor het monitoren van bestanden, processen en het register afzonderlijk worden in- of uitgeschakeld. Meer informatie over **Process Monitor** (inclusief download link):

<https://technet.microsoft.com/nl-nl/sysinternals/bb896645>

#### **Process Explorer: alternatief voor Windows Taakbeheer**

De tool **Process Explorer** is vergelijkbaar met Windows Taakbeheer (toegankelijk via de werkbalk, het Win-X startmenu, **CTRL-SHIFT-ESC**) maar laat veel meer informatie zien. Hierdoor is het eenvoudiger te achterhalen waarom de computer of een proces "hangt". Klik met rechts op een proces en kies voor **Search Online** om te onderzoeken waar een proces voor dient. Met de functie **View**, **Lower Pane View**, **Handles** is per proces te achterhalen welke bestanden openstaan. Eventueel kan Windows Taakbeheer worden vervangen door **Process Explorer** (via **Options**, **Replace Taskbar Manager**; nogmaals om het weer ongedaan te maken). Eenmaal gewend aan de voordelen van **Process Explorer**, zal menig gebruiker Windows Taakbeheer snel vergeten zijn. Meer informatie over **Process Explorer** (inclusief download link):

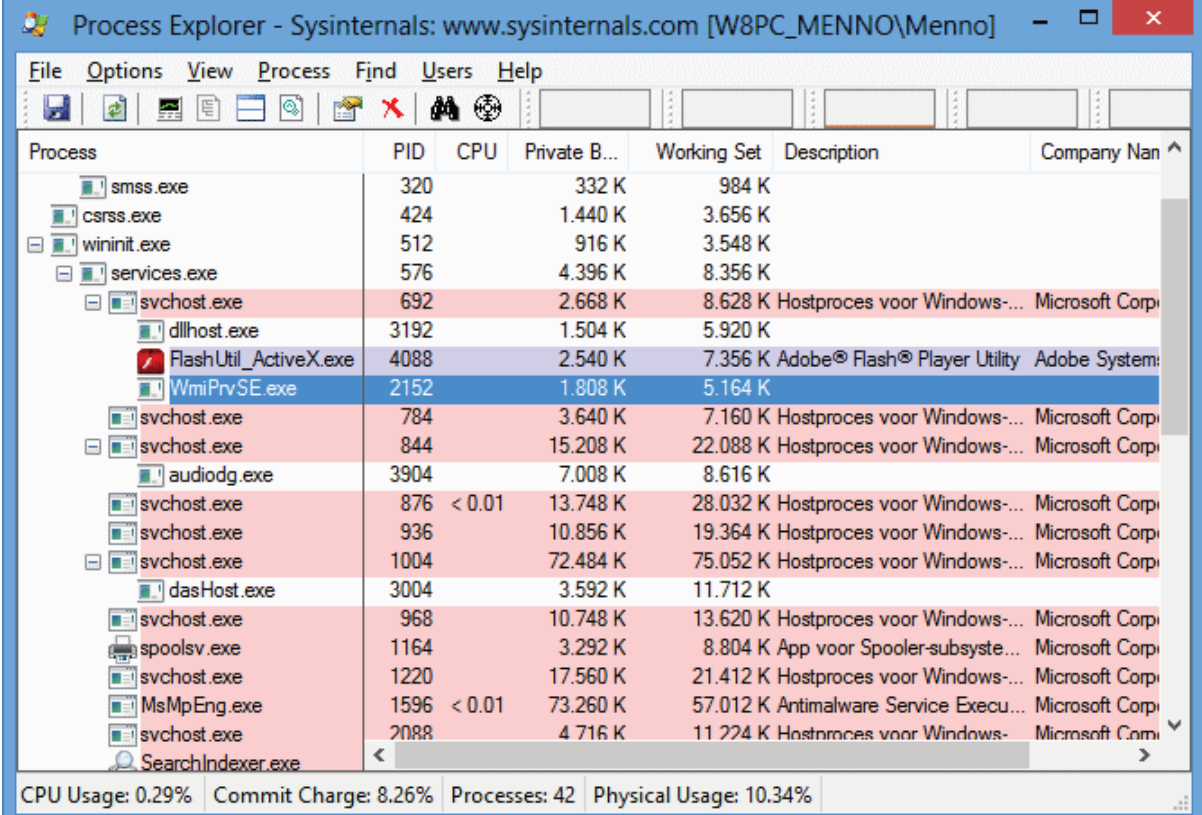

<https://technet.microsoft.com/nl-nl/sysinternals/bb896653>

## **Handle en ListDLLs: geladen processen/DLL's analyseren**

De tool **Handle** is behulpzaam bij het achterhalen van de processen die bestanden of mappen bezet houden, de tool **ListDLLs** geeft een overzicht van de openstaande DLL-bestanden. Deze tools zijn alleen beschikbaar via de **Opdrachtprompt** (toegankelijk via het Win-X startmenu). Wordt er liever niet met de opdrachtprompt gewerkt, dan kan beter gebruik worden gemaakt van het hiervoor besproken programma **Process Explorer**, waarin beide tools zijn verwerkt. Meer informatie over **Handle** en **ListDLLs** (inclusief download links):

<https://technet.microsoft.com/nl-nl/sysinternals/bb896655> <https://technet.microsoft.com/nl-nl/sysinternals/bb896656>

# **Miscellaneous Utilities (bijzondere tools)**

#### **BgInfo: weergave systeemgegevens op het bureaublad**

Met behulp van de tool **BgInfo** wordt op het bureaublad systeeminformatie weergegeven, zoals de software-, hardware- en netwerkgerelateerde gegevens. Het programma maakt een kopie van het bureaublad en verwerkt hierin de betreffende systeeminformatie. De bureaubladwijziging wordt ongedaan gemaakt door een nieuw bureaublad uit te kiezen. Meer informatie over **BgInfo** (inclusief download link): <https://technet.microsoft.com/nl-nl/sysinternals/bb897557>

#### **ZoomIT: inzoomen en tekenen op het scherm**

**ZoomIt** is een handige tool om snel in te kunnen zoomen. Daarnaast is het mogelijk met de muis, vinger of ander aanwijsapparaat 'op het scherm' te tekenen.

- **Toetscombinatie CTRL -1**: inzoomen op het scherm. Toets ESC om de zoomfunctie ongedaan te maken.
- **Toetscombinatie CTRL -2**: 'tekenen' op het scherm (handig voor presentaties). Toets ESC of klik met rechts om de aangemaakte lijnen te wissen.
- **Toetscombinatie CTRL -3**: plaats een timer op het scherm voor een kleine break. Wijzig de timer met de pijltjestoetsen en toets ESC om de timer te deactiveren.

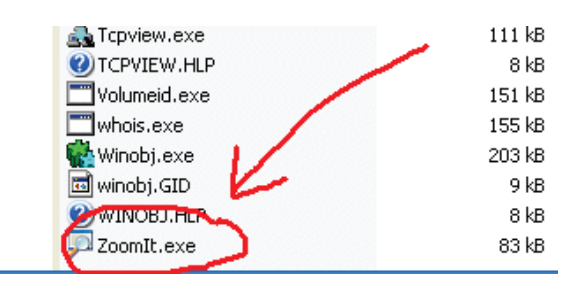

Meer informatie over **ZoomIt** (inclusief download link): <https://technet.microsoft.com/nl-nl/sysinternals/bb897434>

# <span id="page-356-0"></span>**7.3 Het register bewerken en het traceren van registertweaks**

Deze paragraaf geeft uitleg over de opbouw van het register en over het optimaliseren van het register (door middel van defragmenteren en cleanen). Tevens wordt aandacht besteed aan het aanbrengen van wijzigingen met de registereditor en het traceren van registerwijzigingen met een tool als **Process Monitor**.

# **De opbouw van het register: registersleutels en -waarden**

Windows maakt gebruik van een register om de (meeste) instellingen van Windows zelf, die van de diverse hard- en software en die van de gebruikersaccounts (de persoonlijke instellingen) in op te slaan. Je kunt het zo gek niet verzinnen of het wordt wel in het register opgeslagen! Het register wordt ingelezen bij het opstarten van Windows en het gebruikersaccount en wordt bij bijna alle daaropvolgende handelingen geraadpleegd.

#### **Een overzichtelijke indeling van het register**

Het register is een volgens een overzichtelijke boomstructuur opgebouwde database en bevat een enorme hoeveelheid aan registersleutels en registerwaarden. De boomstructuur is vergelijkbaar met de opbouw van het bestandssysteem op de harde schijf zoals deze in de Windows Verkenner wordt getoond. De registersleutels zijn vergelijkbaar met de mapjes, de registerwaarden met de bestanden (deze bevatten de uiteindelijke gegevens over de instellingen). Zonder deze structuur zou het vinden van specifieke registerwaarden ondoenlijk zijn.

Deze boomstructuur wordt getoond bij het openen van de registereditor (de registereditor kan worden opgestart door het commando **REGEDIT** te typen in het Startscherm of via de charm **Zoeken**). De volgende vijf registersleutels vormen de eerste vertakking van de boomstructuur:

• **HKEY\_CLASSES\_ROOT (HKCR)**  Zorgt voor de koppeling van bestandstypen aan de juiste programma's. **HKCR** is overigens een combinatie van de subsleutels **HKLM\SOFTWARE\Classes** en **HKCU\SOFTWARE\Classes**.

# • **HKEY\_CURRENT\_USER (HKCU)**

Bevat de configuratiegegevens van het ingelogde gebruikersaccount, hierin staan dus de instellingen op gebruikersniveau. Is er een tweede administratoraccount aangemaakt, dan kan deze sleutel met relatief weinig risico's worden getweakt.

# • **HKEY\_LOCAL\_MACHINE (HKLM)**

Bevat algemene gegevens voor de configuratie van de computer, onafhankelijk van het ingelogde gebruikersaccount.

# • **HKEY\_USERS (HKU)**

De hoofdsleutel van alle gebruikersprofielen. Eigenlijk is **HKCU** (de sleutel voor het ingelogde gebruikersaccount) een subsleutel van **HKU**.

# • **HKEY\_CURRENT\_CONFIG (HKCC)**

De informatie in deze sleutel wordt gebruikt voor het op dat moment gekozen hardwareprofiel (doorgaans is er slechts één beschikbaar) en komt overeen met de subsleutel **HKLM\SYSTEM\CurrentControlSet\Hardware Profiles\ Current**.

Welbeschouwd zijn er in werkelijkheid dus eigenlijk maar twee registersleutels (**HKLM** en **HKU**) omdat de overige registersleutels feitelijk weer subsleutels zijn van deze twee.

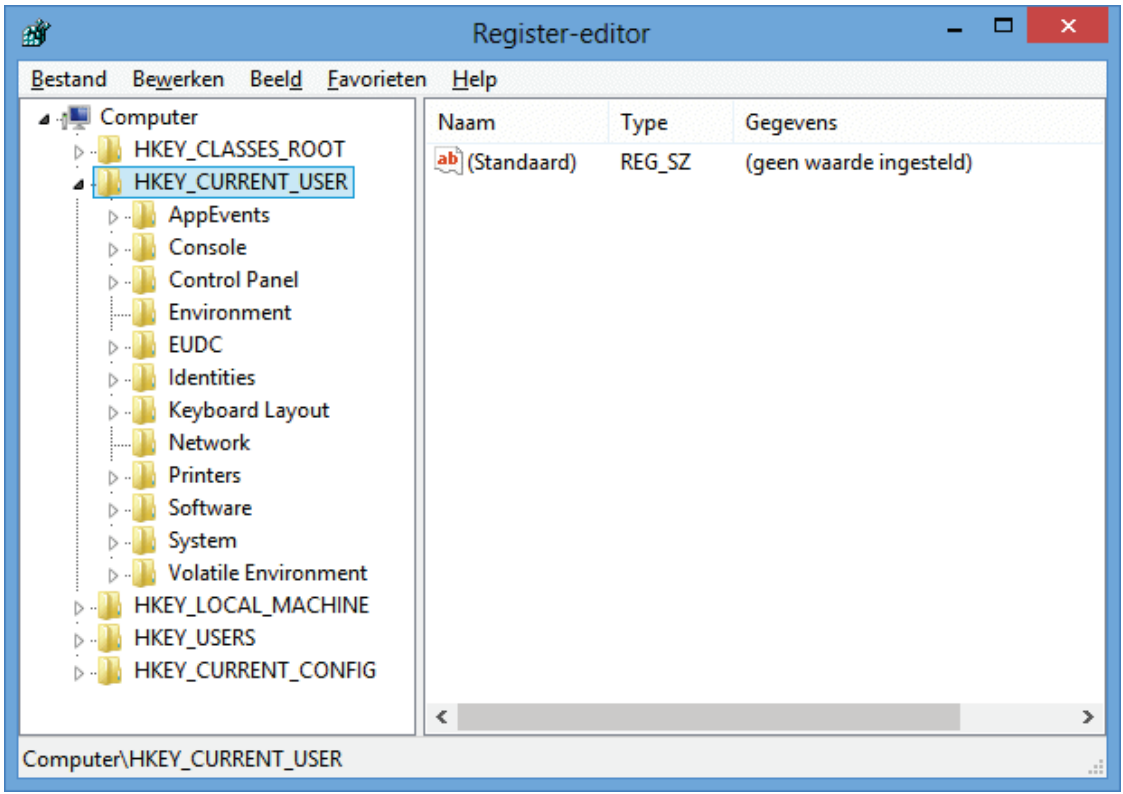

#### **Registerwaarden (tekenreeks-, DWORD- en binaire waarde)**

Omdat de in de registerwaarden opgeslagen gegevens verschillend van aard kunnen zijn, worden er verschillende typen registerwaarden gehanteerd. De belangrijkste typen registerwaarden zijn:

- **Tekenreekswaarde (REG-SZ)**  Voor het opslaan van tekstuele informatie (zoals een bestandsnaam, opslaglocatie, de tekst van knoppen in een programma, etc.).
- **DWORD-waarde (REG\_DWORD)**  Voor het opslaan van een getal. De DWORD-waarde wordt meestal gebruikt voor het opslaan van instellingen (zoals: ja/nee, aan/uit, zichtbaar/verborgen, kleur, e.d., allen uitgedrukt in een getal), hoewel hiervoor ook vaak de tekenreekswaarde wordt gebruikt.
- **Binaire waarde (REG\_BINARY)**  Voor het opslaan van onbewerkte binaire gegevens (computertaal bestaande uit nulletjes en eentjes).

**TIP:** Krijgt een DWORD-waarde de waarde **0** of **1** toegewezen, dan wordt meestal bedoeld dat de betreffende optie met de waarde **0** 'uit' staat, en met de waarde **1** 'aan'.

## **BITS, BYTES, BINAIR, DECIMAAL EN HEXADECIMAAL...**

Elke bit kan de waarde nul óf een hebben, het betreft daarom een *binair* getal. Elke byte bestaat uit 8 bits (8 eentjes en/of nulletjes), en heeft dus 256 mogelijke waarden (28 =2\*2\*2\*2\*2\*2\*2\*2=256). Deze 256 mogelijkheden zijn voldoende voor de weergave van de verschillende tekens van een tekenreekswaarde.

Aangezien er met 4 bits 16 verschillende combinaties gemaakt kunnen worden  $(2^4=$ 2\*2\*2\*2=16), kunnen deze eenvoudig worden weergegeven met een hexadecimaal getal. Een hexadecimaal getal is een getal uit het zestientallige stelsel, weergegeven met de reeks: 0, 1, 2, 3, 4, 5, 6, 7, 8, 9, A (=10), B (=11), C (=12), D (=13), E (=14), F (=15). Zo staat de hexadecimale waarde E voor de binaire waarde 1110, het equivalent van de decimale waarde 14  $(1^*2^3+1^*2^2+1^*2^1+0^*2^0=1^*8+1^*4+1^*2+$ **0**\*1=14). Aangezien één byte uit 8 bits bestaat, kan deze worden weergegeven met 2 hexadecimale getallen. De bitreeks 11101111 kan zodoende eenvoudig worden weergegeven met de hexadecimale waarde EF (decimale waarde: 14\*16+15=239).

Bij een **tekenreekswaarde** wordt elk teken dus opgeslagen in één byte (8 bits, met 256 mogelijkheden). Voor een **DWORD-waarde** wordt gebruik gemaakt van 4 bytes (aangezien er 8 bits in één byte zitten betreft het een 32-bits getal). De maximale decimale DWORD-waarde is  $4.294.967.295=2^{32}$ -1 (oftewel de makkelijker leesbare hexadecimale weergave: FFFFFFFF). Windows 8.1 kent overigens ook een 64-bits DWORD-waarde. Ook een **binaire waarde** wordt voor de leesbaarheid weergegeven in hexadecimale getallen, bijvoorbeeld "2F D7 0A 28 9C 00 2E 33".

#### **De opslaglocatie van de registerwaarden**

De registerwaarden worden weggeschreven naar bestanden die bij het opstarten van de computer worden ingelezen. De registerwaarden die systeemspecifieke gegevens bevatten (**HKLM**), worden weggeschreven naar bestanden in de map **C:\ WINDOWS\system32\config**. Het gaat daarbij om bestanden met namen zoals **DEFAULT**, **SAM**, **SECURITY**, **SOFTWARE** en **SYSTEM**. De accountspecifieke instellingen (**HKCU**) worden weggeschreven naar het bestand **NTUSER. DAT** in de persoonlijke map (**C:\Gebruikers\inlognaam**).

# **Registeroptimalisatie: defragmenteren en cleanen**

Tijdens het werken op de computer worden er continu wijzigingen in het register aangebracht. Het is een kwestie van tijd, maar uiteindelijk raakt het Windows-register vervuild. Niet alleen met onnodige registerwaarden maar ook met lege ruimtes (ontstaan door het constant toevoegen en weer verwijderen van registerwaarden). Volgens de theorie zorgt een vervuild register voor een afname van de performance omdat een vervuild register een groter beslag legt op de kostbare systeembronnen.

#### **Defragmenteren van het register**

Door het register te defragmenteren kunnen de lege ruimtes worden verwijderd, wat resulteert in een kleiner register én een besparing op de kostbare systeembronnen. In tegenstelling tot hetgeen wordt beweerd, ben ik van mening dat het (al dan niet regelmatig) defragmenteren van het Windows 8.1-register niet zinvol is. In de praktijk blijkt namelijk dat Windows dit heel goed zelf kan managen.

#### **Cleanen van het register**

Omdat het register op den duur vervuild raakt met onnodige registerwaarden, wordt vaak geadviseerd deze zo nu en dan eens op te schonen. Velen cleanen daarom met grote regelmaat het register, gemotiveerd door de hoeveelheid overbodige items die na elke schoonmaakbeurt weer worden gevonden. In de praktijk geeft het de gebruiker echter alleen een goed gevoel en is er van snelheidswinst maar weinig te bemerken. Sterker nog: omdat de vele cleanprogramma's elkaar beconcurreren op het aantal gevonden én opgeloste items, ontstaan er in de praktijk meer (veelal onverklaarbare) problemen dan dat er opgelost worden. U bent dus gewaarschuwd!

**TIP:** Is er een systeemback-up ([§7.9\)](#page-385-0) voor handen, dan kan Windows in zijn geheel worden hersteld (inclusief register) en zijn cleanprogramma's eigenlijk overbodig.

# **Registertweaks: het register handmatig bewerken**

Het register wordt zeer frequent benaderd voor het uitlezen en/of wijzigen van registerwaarden. Deze registerbewerkingen zijn essentieel voor het naar behoren functioneren van het besturingssysteem en andere programma's. Worden er onherstelbare wijzigingen doorgevoerd, dan kunnen er grote problemen ontstaan (waaronder het niet meer opstarten van Windows). Vandaar dat er regelmatig wordt gewaarschuwd dat het aanbrengen van wijzigingen in het register voor eigen risico is (zo ook in dit boek).

Het kan namelijk erg lastig zijn een eenmaal verwijderde (of gewijzigde) registerwaarde te herstellen naar de oorspronkelijke waarde wanneer daar vooraf geen back-up van is gemaakt. Men heeft echter de neiging de risico's groter te doen laten voorkomen dan dat ze in werkelijkheid zijn. Zolang er geen onbedoelde wijzigingen in registersleutels en/of registerwaarden worden doorgevoerd, is er namelijk niet veel aan de hand (enkele uitzonderingen daargelaten...). Sterker nog: veel sleutels en waarden kunnen worden verwijderd zonder dat daarmee daadwerkelijk problemen ontstaan. Wees echter voorzichtig en ga altijd behoedzaam te werk!

# **Eerst een back-up van het register maken**

Voor de zekerheid kan beter eerst een back-up worden gemaakt van de registersleutels waarin wijzigingen zullen worden aangebracht. Treden er onverhoopt problemen op, dan kan de back-up weer worden teruggezet waardoor de wijzigingen in het register teniet worden gedaan.
Het maken van de back-up gaat als volgt: selecteer een registersleutel in de registereditor en stel de onderliggende registerwaarden (via **Bestand**, **Exporteren**) veilig in een bestand met de extensie **.REG**. Dergelijke bestanden zijn uit te lezen met een simpele teksteditor zoals **Kladblok**. Het importeren van REG-bestanden in het register gaat op vergelijkbare wijze met de optie **Importeren** of door op het betreffende bestand te dubbelklikken in de Windows Verkenner.

#### **Wijzigen en/of toevoegen van registerwaarden**

Via de registersleutels (in het linker venster van de registereditor) kan naar een specifieke registerwaarde (in het rechter venster) worden genavigeerd. De registerwaarde kan worden gewijzigd door erop te dubbelklikken. Naar gelang het type (Tekenreeks, DWORD, Binair, etc.) wordt het bijbehorende venster geopend en kan de betreffende registerwaarde worden gewijzigd.

Het aanmaken van een nog niet bestaande registerwaarde is ook eenvoudig. Klik daarvoor met rechts in het rechter venster en kies voor **Nieuw** (of via de menubalk **Bewerken**, **Nieuw**), gevolgd door de gewenste waarde. Er kan direct een naam aan de nieuwe waarde worden gegeven (de naam kan ook in een later stadium nog worden gewijzigd via **Bewerken**, **Naam wijzigen**). Door op de nieuwe registerwaarde te dubbelklikken, kan deze van gegevens worden voorzien.

#### **Zoeken in het register**

Aangezien het register ontzettend veel registerwaarden bevat, is het ondoenlijk handmatig op zoek te gaan naar specifieke waarden (zoals alle vermeldingen van uw naam, adres, etc.). Met de zoekfunctie (**Bewerken**, **Zoeken** of met de toetscombinatie **CTRL-F**) kunnen de gezochte registerwaarden echter snel worden achterhaald. Met de toets **F3** kan de zoektocht worden hervat nadat de eerste waarde is gevonden.

#### **De functie van registersleutels en registerwaarden achterhalen**

Blader gewoon eens door de registersleutels en ga op zoek naar de functionaliteit van de daarin aanwezige registerwaarden. Het is vaak niet eens zo lastig te achterhalen waar een specifieke registerwaarde voor wordt gebruikt. De belangrijkste registersleutels en registerwaarden zijn namelijk wel ergens op internet gedocumenteerd, zodat de functie ervan eenvoudig te achterhalen is. Zo blijkt bijvoorbeeld dat in de registersleutel **HKCU\Software** de instellingen van diverse software (voor het betreffende gebruikersaccount) zijn opgeslagen. Hier staan dus verwijzingen naar de fabrikanten van de diverse (ooit) geïnstalleerde software (waaronder ook een map voor de software van Microsoft).

Slechts een beperkt aantal registersleutels zijn interessant genoeg voor het toepassen van registertweaks. De interessantste registersleutels zijn:

#### • **HKCU\Software\Microsoft\Windows\CurrentVersion\Explorer**  Instellingen van de in Windows geïntegreerde Windows Verkenner. Met name

de subsleutel **Advanced** bevat veel geavanceerde instellingen die via de gebruikersinterface ontoegankelijk zijn.

• **HKCU\Software\(Wow6432Node\)Microsoft\Windows\CurrentVersion\Run HKLM\Software\(Wow6432Node\)Microsoft\Windows\CurrentVersion\Run** De software die direct na het opstarten van Windows wordt opgestart (de vertakking **Wow6432Node**, welke alleen bij de 64-bits versie van Windows voorkomt en de instellingen van de 32-bits-versie van programma's bevat). Door de waarden te verwijderen, worden ze definitief uitgeschakeld. De opstartitems zijn ook met **Taakbeheer** (tabblad **Opstarten**, zie [§2.10\)](#page-116-0) uit te schakelen, voordeel van die methode is dat uitgeschakelde items later altijd weer kunnen worden hersteld.

### • **HKLM\SYSTEM\CurrentControlSet\Services**

In deze registersleutel worden de opstartinstellingen van de diverse Windowsservices opgeslagen. De getoonde registersleutels komen grotendeels overeen met de services van Windows ([§2.9\)](#page-114-0). De DWORD-waarde **Start** geeft het opstarttype aan (2: Automatisch, 3: Handmatig, 4: Uitgeschakeld).

**TIP: Favorieten** is een handige optie om de meest gebruikte registersleutels vast te leggen zodat deze op een later moment snel kunnen worden geopend (deze lijst met registerfavorieten wordt in het register opgeslagen in de registersleutel **HKCU\Software\Microsoft\Windows\CurrentVersion\Applets\Regedit\ Favorites**). De registereditor onthoudt overigens de laatst gebruikte registersleutel, zodat deze direct wordt geopend bij het opnieuw opstarten van de registereditor.

#### **Machtigingen**

Het toewijzen van de machtigingen (**volledig beheer**, **alleen lezen** of **speciale machtigingen**) is eenvoudig en vergelijkbaar met de manier waarop dat in de Windows Verkenner wordt toegepast. Machtigingen kunnen in de registereditor worden aangebracht door met rechts op een sleutel te klikken en te kiezen voor **Machtigingen**. Specifieke registersleutels kunnen via de registereditor van speciale machtigingen worden voorzien waardoor onderliggende registerwaarden niet zomaar door een andere gebruiker kunnen worden gewijzigd.

Heeft een account met beperkte rechten geen toegangsrechten (lees- en/of schrijfrechten) tot een specifieke maar essentiële registersleutel, dan is het toekennen van machtigingen een praktische oplossing: het betreffende account hoeft hierdoor niet als volledige administratoraccount te worden ingesteld. Het gaat echter te ver om het gebruik van machtigingen uitgebreid te behandelen, mede omdat er doorgaans maar weinig gebruik van wordt gemaakt.

#### **Werken met registerbestanden**

Registerwaarden kunnen voor back-updoeleinden worden opgeslagen in een registerbestand met de extensie **.REG**. Het lezen van deze bestanden kan met een eenvoudige teksteditor zoals **Kladblok**. Het is met behulp van een teksteditor echter ook mogelijk wijzigingen door te voeren in een REG-bestand, met als doel (op een later tijdstip) wijzigingen door te voeren in het register.

**TIP:** Betreft het een back-upbestand, maak dan wel eerst een kopie!

Op het internet zijn zeer veel registertweaks gedocumenteerd die met behulp van een registerbestand kunnen worden doorgevoerd. Onderstaand voorbeeld toont de inhoud van een dergelijk registerbestand met de registeraanpassing voor het niet langer automatisch toevoegen van de tekst **– Snelkoppeling** aan een nieuw aangemaakte snelkoppeling.

```
Windows Registry Editor Version 5.00
[HKEY_CURRENT_USER\Software\Microsoft\Windows\CurrentVersion\Explorer] 
"link"=hex:00,00,00,00
```
De eerste regel geeft aan dat het om een registerbestand gaat. De registersleutels zijn te herkennen aan de rechthoekige haken ("[" en "]"). De daaronder vermelde regels bevatten de te wijzigen en/of toe te voegen registerwaarden onder de betreffende registersleutel (in dit voorbeeld betreft het een binaire waarde). Let er op dat de registersleutels en registerwaarden elk afzonderlijk slechts één regel in beslag nemen!

**TIP:** Het is ook mogelijk registersleutels en registerwaarden met behulp van een registerbestand te verwijderen. Door een minteken te plaatsen na de rechte haak (dus: **[-HKEY...**) wordt een gehele registersleutel (inclusief de onderliggende registerwaarden) verwijderd. Specifieke registerwaarden worden verwijderd door een minteken na het isgelijkteken te plaatsen (bijvoorbeeld: **"link"=-**).

Kopieer de regels naar **Kladblok**, sla het op in een bestand met de extensie **.REG** (bijvoorbeeld **snelkoppeling.reg**) en voeg de waarden toe aan het register door op het bestand te dubbelklikken in de Windows Verkenner. Bestaan de genoemde waarden al in het register, dan worden ze overschreven. De registerwaarde wordt met het uitvoeren van het registerbestand permanent gewijzigd. De aanpassing moet in dit geval voor elke gebruikersaccount afzonderlijk worden uitgevoerd omdat de registersleutels beginnen met **HKEY\_CURRENT\_USER** (de sleutel waarin de accountspecifieke instellingen worden opgeslagen). Wordt het registerbestand bewaard, dan kan het later nog eens voor een andere gebruikersaccount of PC worden gebruikt.

**TIP:** Een registerbestand wordt via de Windows Verkenner eenvoudig aan het register toegevoegd met een dubbelklik op het bestand in de Windows Verkenner. Deze methode heeft als nadeel dat er tweemaal moet worden geklikt om akkoord te gaan. Dit kan worden omzeild door een batchbestand (bijvoorbeeld **snelkoppeling.bat**) aan te maken waarmee deze vragen worden onderdrukt. Plaats daarvoor de volgende commandoregel via de teksteditor in een nieuw bestand met de extensie **.BAT** (**snelkoppeling.reg** verwijst in dit voorbeeld naar het eerder aangemaakte registerbestand):

REGEDIT.EXE /s snelkoppeling.reg

# **Het traceren van registerwijzigingen**

Met het wijzigen van registerwaarden is het dus mogelijk aanpassingen aan te brengen in de instellingen van Windows, hardware en de geïnstalleerde software. Door deze wijzigingen eerst in een registerbestand op te slaan, kunnen ze met enkele klikken worden doorgevoerd in het register. Deze handelswijze is met name handig wanneer wijzigingen op meerdere computers moeten worden doorgevoerd, zodat veel herhaald zoek- en klikwerk wordt bespaard.

Het probleem is echter de juiste bij een specifieke wijziging van een instelling behorende registeraanpassing te traceren. Het is namelijk niet altijd even eenvoudig te achterhalen waar de verschillende waarden in het register zijn opgeslagen. Er zijn vier methoden (waarvan de eerste twee al zijn besproken):

- Proefondervindelijk achterhalen wat de gevolgen van registerwijzigingen zijn.
- Bekende registertweaks toepassen zoals ze elders zijn gepubliceerd.
- Op basis van de verschillen van twee opeenvolgende snapshots van het register de wijzigingen in de registerwaarden traceren.
- Het realtime monitoren van registeraanpassingen.

#### **Registerwijzigingen traceren op basis van snapshots van het register**

De tool **Advanced Registry Tracer** (download: [www.elcomsoft.com/art.html;](http://www.elcomsoft.com/art.html) 30 dagen-trialversie) maakt gebruik van de 'snapshot'-methode voor het traceren van registerwijzigingen. Deze methode is wel vrij bewerkelijk: er moet tweemaal een volledig snapshot van het register worden gemaakt (een vóór en een ná de wijziging), vervolgens worden de snapshots met behulp van een tijdrovende berekening met elkaar vergeleken en tot slot kunnen de gevonden verschillen worden verwerkt. Op zich een slimme methode, maar niet echt praktisch voor het achterhalen van meerdere registerwijzigingen...

#### **Realtime monitoren van registeraanpassingen**

Het voordeel van realtime monitoren van het register is dat wijzigingen direct worden weergegeven, waardoor deze methode minder tijdrovend is. De handigste tool is **Process Monitor** van Sysinternals [\(https://technet.microsoft.com/nl-nl/](https://technet.microsoft.com/nl-nl/sysinternals/bb896645)  [sysinternals/bb896645\)](https://technet.microsoft.com/nl-nl/sysinternals/bb896645). **Process Monitor** is een geavanceerde tool voor het realtime monitoren van wijzigingen in het register, het bestandssysteem en de lopende processen.

# **Het gebruik van Process Monitor**

Nadat **Process Monitor** is opgestart, vliegen de op dat moment uitgevoerde registerbewerkingen al over het scherm (het is niet voor niets realtime). Wordt deze tool voor de eerste keer opgestart, dan is het veelal overweldigend om te zien wat er allemaal gaande is. Het programma monitort namelijk zowel wijzigingen in het register als in het bestandssysteem en de lopende processen. Door het toepassen van een filter kan de grote stroom aan informatie gelukkig snel worden gereduceerd tot enkel de nuttige informatie. Zo is in dit voorbeeld het aantal gebeurtenissen van ruim 400.000 (in enkele minuten!) teruggebracht tot 53.

Door op de knop **Capture Events** (knop 1 of **CTRL-E**) te klikken, wordt het realtime monitoren gestart dan wel gestopt. Met de naastliggende knop **Auto Scroll**  (knop 2 of **CTRL-A**) kan het automatisch scrollen van het scherm worden opgeheven of weer in gang gezet. De inmiddels getoonde events kunnen met de knop **Clear Display** (knop 3 of **CTRL-X**) worden verwijderd zodat met een schone lei kan worden begonnen.

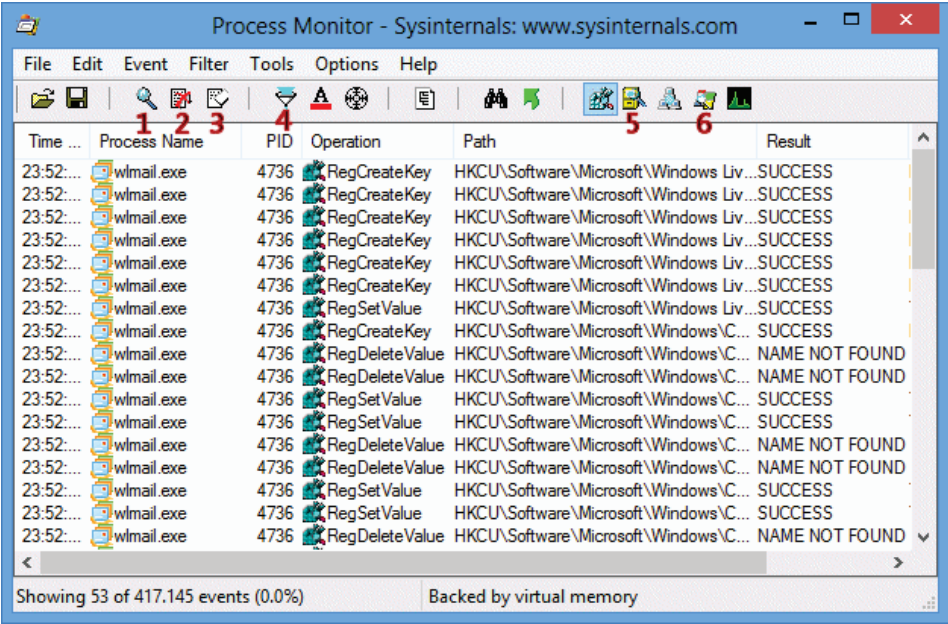

Volg onderstaand stappenplan om de gewenste registerwijzigingen snel te vinden:

#### **Stap 1: Het monitoren beperken tot registerbewerkingen**

Hoewel slechts een korte periode wordt gescand, worden er te veel waarnemingen getoond om een specifiek event gemakkelijk terug te kunnen vinden. Het is dus zaak een filter toe te passen. Deactiveer hiervoor de bestandswijzigingen en de procesactiviteiten met de knoppen **Show File System Activity** en **Show Process and Thread Activity** (knoppen 5 en 6). Hierdoor resteren de op het register toegepaste activiteiten (zoals het toekennen en verwijderen van registerwaarden en registersleutels maar ook het opvragen van registerwaarden en het openen, doorzoeken en sluiten van registersleutels).

#### **Stap 2: Het filteren van irrelevante registerbewerkingen**

Vervolgens kunnen een groot aantal irrelevante registerbewerkingen met behulp van de knop **Filter** (knop 4 of **CTRL-L**) uit de zoekresultaten worden weggefilterd. Voeg hiervoor de onderstaande filterregels toe (afzonderlijk bevestigd met de knoppen **Add** en **Apply**):

Operation is RegOpenKey then Exclude Operation is RegCloseKey then Exclude Operation is RegQueryKey then Exclude Operation is RegQueryValue then Exclude Operation is RegEnumKey then Exclude Operation is RegEnumValue then Exclude

Deze filterregels hebben betrekking op het openen, doorzoeken, uitlezen en sluiten van registersleutels en registerwaarden. Het toevoegen van dergelijke filterregels is echter redelijk arbeidsintensief. Gelukkig kunnen deze filterregels ook op een praktische manier worden toegevoegd door met rechts op een van de betreffende events te klikken en achtereenvolgens te kiezen voor **Exclude** en de optie **Operation** (op basis van de kenmerken van één event worden hierdoor tevens de vergelijkbare events verborgen).

#### **Stap 3: De gezochte registerwaarde tonen in de registereditor**

De gezochte registerwaarde kan vervolgens eenvoudig in de registereditor worden weergegeven door in **Process Monitor** met rechts op een event te klikken en te kiezen voor **Jump To**, waarop de registereditor automatisch op deze locatie wordt geopend. Vanuit de registereditor kan de registersleutel weer heel gemakkelijk worden geëxporteerd naar een registerbestand.

**TIP:** Via **Options**, **Enable Boot Logging** kunnen de diverse bij het opstartproces van Windows gemaakte register- en bestandsbewerkingen worden getraceerd.

**TIP:** Klik met rechts op een event in de **Process Monitor** en kies voor **Stack** om te achterhalen welke processen en threads die specifieke registerwaarde aanpassen. De waarde in kolom **PID** staat voor Proces ID waarmee in **Windows Taakbeheer** (**CTRL-SHIFT-ESC**) of **Process Explorer** (eveneens van Sysinternals, zie [§7.2\)](#page-350-0) het betreffende proces kan worden achterhaald.

# **7.4 Ultimate Windows Tweaker**

Voor het tweaken van Windows 8.1 kan handig gebruik worden gemaakt van de tweaktool **Ultimate Windows Tweaker for Windows 8** (download: [www.thewindowsclub.com/ultimate-windows-tweaker-3-windows-8\)](http://www.thewindowsclub.com/ultimate-windows-tweaker-3-windows-8). Deze (overigens niet door Microsoft ontwikkelde) tweaktool is niet alleen zeer uitgebreid maar óók nog eens gratis! Ultimate Windows Tweaker (UWT) is eenvoudig in gebruik en leent zich uitstekend voor het snel doorvoeren van systeemwijzigingen. Jammer is wel dat het programma geen uitleg geeft over het effect van de tweaks. Daarnaast is er alleen een Engelstalige versie beschikbaar waardoor sommige tweaks (zelfs voor een ervaren computergebruiker...) wat lastig te doorgronden zijn...

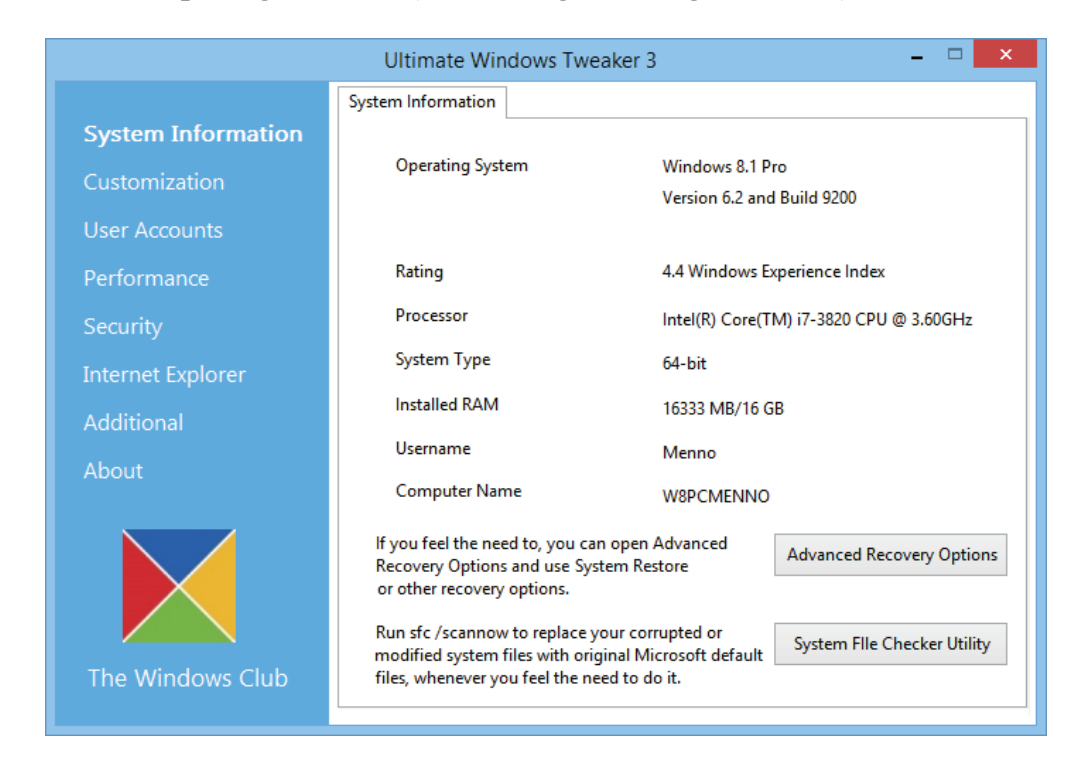

Ultimate Windows Tweaker bevat een zee aan interessante tweaks, te veel om op te noemen! Voor een uitgebreid overzicht wordt verwezen naar de SchoonePC-website: [www.schoonepc.nl/tools/ultimate](https://www.schoonepc.nl/tools/ultimate_windows_tweaker.html)**\_**windows**\_**tweaker.html. Hoewel deze pagina over de gelijknamige tweaktool voor Windows 7 gaat, zijn veel opties hetzelfde gebleven. De mogelijkheden zijn legio, ga er dus even rustig voor zitten!

# <span id="page-366-0"></span>**7.5 Het probleemloos verkleinen van de Windows-partitie**

De harde schijf van een (nieuwe) computer is meestal uitgerust met slechts één grote partitie. Ontstaat er op een zeker moment behoefte aan méér dan 1 partitie (bijvoorbeeld voor het scheiden van de persoonlijke bestanden en het besturingssysteem, het opzetten van een multiboot systeem ([§7.10\)](#page-389-0) en/of het maken van een systeemback-up ([§7.9\)](#page-385-0) van de Windows-installatie), dan zal de systeempartitie eerst (het liefst met behoud van de huidige Windows-installatie, geïnstalleerde programma's en overige gegevens) moeten worden verkleind. De ruimte die hiermee op de harde schijf wordt vrijgemaakt (in Windows Schijfbeheer benoemd als de "niet toegewezen ruimte"), kan voor een nieuw aan te maken partitie worden aangewend (in Windows Schijfbeheer benoemd als "eenvoudig volume").

Het met behoud van gegevens verkleinen van de systeempartitie bespaart veel tijd ten opzichte van een herinstallatie van Windows, maar is niet geheel zonder risico's. Deze paragraaf legt daarom uit hoe de Windows-partitie op een veilige manier kan worden verkleind. Voor uitleg over de ideale partitie-indeling en het partitioneren van de harde schijf wordt verwezen naar paragraaf [6.5.](#page-335-0)

### **Hoeveel kleiner is haalbaar?**

De maximaal te winnen vrije ruimte wordt bepaald door de laatst bezette sector op de partitie. De totale vrije ruimte op een partitie is echter versnipperd doordat bestanden verspreid over de partitie worden weggeschreven in plaats van netjes achter elkaar. Hierdoor ontstaan 'gaten' tussen de bezette sectoren. De partitie kan in eerste instantie eenvoudig worden verkleind door alleen de niet bezette sectoren aan het einde van de partitie te 'verwijderen'. Wordt hiermee niet genoeg ruimte vrijgemaakt, dan kunnen de bestanden aan het einde van de partitie altijd nog (met behulp van een partitioneringsprogramma) worden verplaatst naar de nog onbenutte sectoren aan het begin van de partitie. In theorie komt de maximaal te winnen schijfruimte hierdoor op de totale partitie-omvang minus de ruimte die nodig is voor de op de partitie aanwezige bestanden. Het verplaatsen van bestanden op de partitie zorgt voor ingrijpende wijzigingen (met name in de partitietabel), het mag dus duidelijk zijn dat dit geen klusje zonder risico's is!

**LET OP:** Is de computer voorzien van een snelle SSD-schijf voor de Windowsinstallatie en daarnaast een aparte harde schijf voor dataopslag dan is het vaak onverstandig de Windows-partitie te verkleinen. De reden is simpel: hoe groter de beschikbare vrije ruimte, hoe minder intensief geheugenadressen gebruikt hoeven te worden bij het wegschrijven van bestanden, hoe langer de schijf meegaat! Zie voor meer informatie paragraaf [6.6.](#page-344-0)

# **Geschikte tools om een partitie te verkleinen**

Er zijn maar weinig tools geschikt om een partitie veilig, mét behoud van gegevens te verkleinen. Om te beginnen kan Windows Schijfbeheer worden geprobeerd, deze tool is snel toegankelijk en relatief veilig in gebruik, doch beperkt in zijn mogelijkheden. Voldoet de hoeveelheid vrijgemaakte ruimte niet aan de verwachtingen, dan is het noodzakelijk een geavanceerdere tool in te zetten. Voor een dergelijke klus zijn voldoende partitioneringstools beschikbaar maar slechts enkele kunnen de Windows 8.1-partitie probleemloos verkleinen...

#### **Windows Schijfbeheer**

De Windows-partitie kan met de bij Windows meegeleverde partitioneringstool **Windows Schijfbeheer** (direct via het Win-X startmenu ([§1.3\)](#page-18-0) of via het configuratiescherm ([§2.2\)](#page-61-0), onderdeel **Systeembeheer**, onderdeel **Computerbeheer**) eenvoudig, snel en relatief veilig worden verkleind. Klik daarvoor met rechts op de betreffende partitie en kies voor **Volume verkleinen**. Schijfbeheer geeft vervolgens vanzelf aan hoeveel kleiner de partitie kan worden gemaakt. Stel (voor zover mogelijk) de gewenste verkleining in en druk op **Verkleinen**.

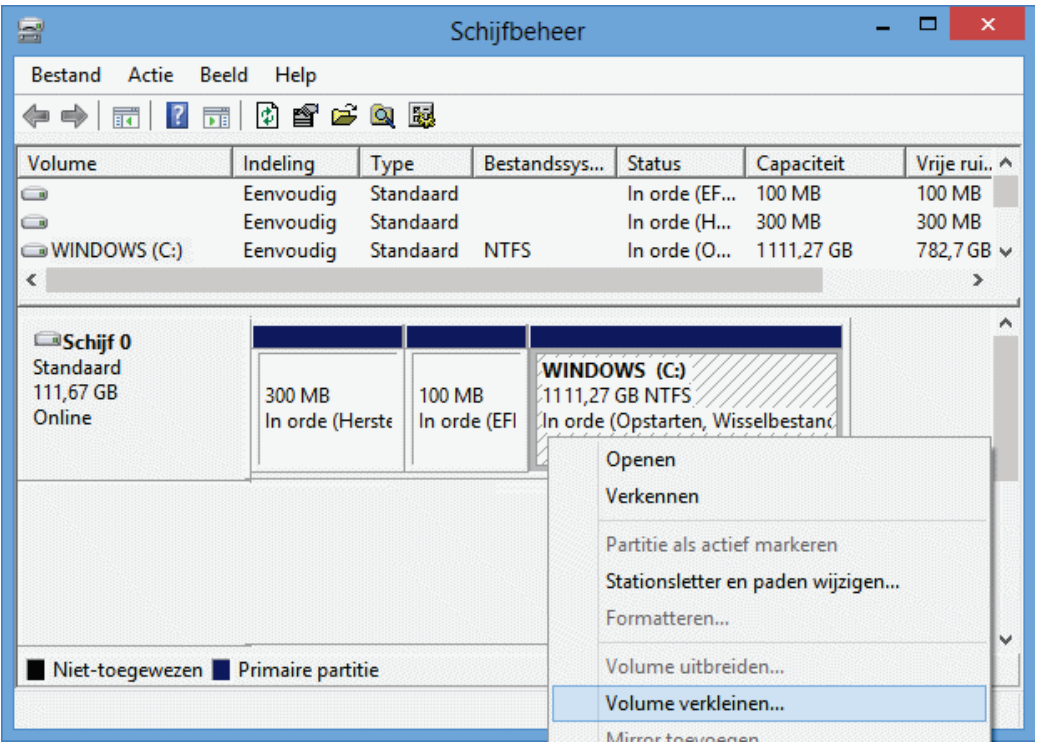

Omdat Windows Schijfbeheer vanuit Windows wordt opgestart, kan het zijn dat bepaalde (systeem)bestanden op het moment van verkleinen niet kunnen worden verplaatst omdat ze door een bepaald proces in gebruik zijn. Zo kunnen de pagefile (voor het virtuele geheugen), de hibernation file (voor de slaapstand), de bestanden in de map **System Volume Information** (voor systeemherstel) en de tijdelijke internetbestanden voor problemen zorgen. Hierdoor is het resultaat vaak teleurstellend, maar aangezien Windows Schijfbeheer redelijk veilig in gebruik is (én gratis), kan het geen kwaad het verkleinen in eerste instantie met deze tool te proberen!

**(SYSTEEM)BESTANDEN OP BEZETTE SECTOREN VERPLAATSEN**

De (systeem)bestanden die de sectoren aan het einde van de partitie bezet houden, kunnen eventueel worden verplaatst of verwijderd door de betreffende functionaliteit (tijdelijk) uit te schakelen (zie de paragraaf over schijfopruiming ([§2.12\)](#page-139-0) voor meer informatie over het uitschakelen van functionaliteit).

#### **De gratis partitioneringstool GParted**

Is met Windows Schijfbeheer niet het gewenste resultaat behaald, dan moet een geavanceerdere tool worden toegepast, bijvoorbeeld de **GParted Live CD** (download ISO-bestand: [http://gparted.sourceforge.net/livecd.php\)](http://gparted.sourceforge.net/livecd.php). Met deze CD wordt de systeempartitie buiten Windows om verkleind waardoor het proces niet door bezette (systeem)bestanden kan worden gehinderd.

**LET OP:** Het gedownloade ISO-bestand is een image van een CD en kan direct vanuit de Windows Verkenner op een CD-R worden gebrand. Plaats een lege CD-R, klik met rechts op het ISO-bestand, selecteer **Openen met**, **Windows-hulpprogramma voor het branden van schijfkopiebestanden** en brand de CD.

Start de computer op vanaf de GParted Live CD. Na het doorlopen van de keuzemenu's (druk na elke vraag op **ENTER** en selecteer indien gewenst de Nederlandse taal) kan de partitioneringstool **GParted** worden gestart. Klik met rechts op de te verkleinen (systeem)partitie, selecteer **Resize/Move** (**Verplaatsen/Herschalen**) en geef in het geopende venster bij **New Size** (**Nieuwe grootte**) de gewenste omvang op. Met de knop **Apply** wordt het verkleinen van de partitie daadwerkelijk uitgevoerd. Dit kan enige tijd in beslag nemen.

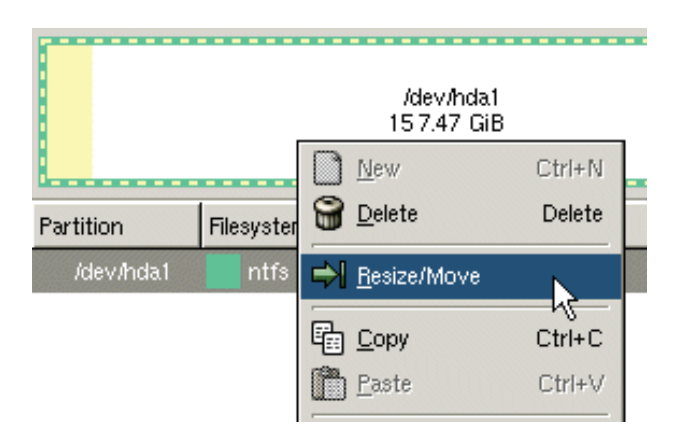

## **ALTERNATIEVE PARTITIEMANAGERS**

GParted is niet de enige gratis partitiemanager die kan worden ingezet voor het verkleinen van de Windows-partitie: ook de **MiniTool Partition Wizard** (download: [www.partitionwizard.com/partition-wizard-bootable-cd.html\)](http://www.partitionwizard.com/partition-wizard-bootable-cd.html), **EaseUS Partition Manager** (download: [www.partition-tool.com/personal.htm\)](http://www.partition-tool.com/personal.htm) en/of **Paragon Partition Manager** (download: [www.paragon-software.com/home/pm-express/\)](http://www.paragon-software.com/home/pm-express/). Deze partitiemanagers kunnen overweg met de meeste SATA- en RAID-configuraties. Alleen MiniTool Partition Wizard kan buiten Windows om vanaf CD worden opgestart bij de andere twee wordt de Windows-partitie vanuit Windows zelf verkleind (de wijzigingen worden doorgevoerd nadat de computer opnieuw wordt opgestart).

## **FOUTMELDING BIJ VERKLEINEN WINDOWS 8.1-PARTITIE**

Het opstartproces kan soms behoorlijk in de war zijn gebracht nadat de Windows 8.1-partitie is verkleind. Het systeem toont dan direct bij de eerste keer opstarten een foutmelding. Meestal is dit probleem eenvoudig te herstellen door op te starten vanaf de Windows 8.1-DVD: accepteer de land- en taalinstellingen, kies de optie **Uw computer herstellen**, tegel **Problemen oplossen**, tegel **Geavanceerde opties**, tegel **Automatisch herstellen** en herstart de computer. Gebruik eventueel de tool **EasyBCD** (download: [www.neosmart.net/EasyBCD/\)](http://www.neosmart.net/EasyBCD/) of het commando **BCDEDIT** om wijzigingen aan te brengen in het opstartmenu van Windows 8.1 (zie pagina [www.schoonepc.nl/instal/multibt.html\)](https://www.schoonepc.nl/instal/multibt.html).

LET OP: Het verkleinen van een (systeem)partitie is niet zonder risico's, stel dus éérst de essentiële persoonlijke bestanden ([§6.2\)](#page-324-0) veilig (en maak eventueel een systeemback-up, zie [§7.9\)](#page-385-0) voordat aan een dergelijke klus wordt begonnen!

# **7.6 Windows-partitie verkleinen i.g.v. een recovery-procedure**

Een recovery-systeem bevat een door de fabrikant bewerkte Windows-setup (naast alle benodigde software en drivers bevat deze helaas ook nutteloze software en ongewenste sluikreclame). Het betreft hier altijd een goedkopere OEM-versie van Windows waarbij de fabrikant verplicht zorg moet dragen voor de serviceverlening. Microsoft stelt als voorwaarde aan computerleveranciers dat een klant zelfstandig Windows opnieuw moet kunnen installeren. Voor de fabrikant is het leveren van een installatie-DVD echter vrij kostbaar. Er wordt daarom meestal gekozen voor het toepassen van een recovery-partitie, eventueel aangevuld met de optie dat de klant zelf een recovery-DVD kan branden.

Pluspunt van een recovery-partitie is een beduidend eenvoudigere Windows-installatie omdat alle benodigde software en drivers direct worden meegenomen. Dit is dan ook het enige voordeel, want verder is er geen reden om blij te zijn met een recovery-partitie: het gaat ten koste van schijfruimte, en in het geval de harde schijf defect raakt is de recovery-partitie foetsie en moet de computer terug naar de winkel. Het grootste bezwaar is echter dat het wijzigen van de partitie-indeling vanwege de gehanteerde recovery-procedure een erg lastige klus is. Een geleende OEM-installatie-DVD (van dezelfde Windows-versie) kan in veel gevallen uitkomst bieden, maar gebruik dan wel de eigen productcode (meestal te vinden op de sticker aan de zij- of achterkant van de pc)! Levert de productactivering problemen op, dan zit er niets anders op dan alsnog gebruik te maken van de recovery-partitie.

## **Het verkleinen van de Windows-partitie**

Is bij de herinstallatie van Windows een kleinere Windows-partitie gewenst (om bijvoorbeeld ruimte te maken voor een datapartitie), dan moet deze voor óf na de recovery-procedure worden verkleind. Bij het vooraf verkleinen wordt de Windowspartitie eerst verwijderd, om deze vervolgens opnieuw (in verkleinde omvang) aan te maken. Vindt het verkleinen van de Windows-partitie achteraf plaats, dan zal dat met behoud van gegevens moeten gebeuren. Dit is echter geen klusje zonder risico's! Windows Schijfbeheer is het waarschijnlijk de minst risicovolle methode maar levert vaak een bedroevend resultaat omdat de partitie kan in veel gevallen slechts beperkt kleiner worden gemaakt. Het is daarom beter (en in sommige gevallen zelfs noodzakelijk) de Windows-partitie opnieuw aan te maken vóórdat de recoveryprocedure wordt opgestart. Verwijder overigens nooit de recovery-partitie!

## **Opstarten recovery-procedure Windows 8.1**

Omdat de recovery-procedure alleen kan worden opgestart via de bootmanager op de Windows-partitie (en dus niet door eerst met een partitioneringsprogramma de recovery-partitie **Windows Preinstalled Environment** te activeren) is het onverstandig de Windows-partitie te verwijderen. Wil je per se tóch de Windows-partitie verwijderen, stel dan eerst de bootgegevens (**Boot Configuration Data**, **BCD**) veilig. Pas nadat de nieuwe Windows-partitie is aangemaakt en de bootmanager is hersteld, kan de recovery-procedure weer worden opgestart.

#### **Veiligstellen en terugzetten Boot Configuration Data (BCD)**

Het veiligstellen en terugzetten van de **BCD** (gebruik hiervoor bij voorkeur een USB-stick) wordt uitgevoerd via de **Opdrachtprompt**. Normaal gesproken kan de opdrachtprompt vanuit Windows worden benaderd, op het moment van terugzetten van de BCD is het besturingssysteem echter niet meer aanwezig (omdat de Windows-partitie op dat moment al is verwijderd). De opdrachtprompt moet daarom worden geopend door op te starten vanaf een Windows 8.1-DVD. Omdat het belangrijk is te weten of het terugzetten van de BCD zal lukken, kan het veiligstellen beter óók buiten Windows om worden gedaan.

Het benaderen van de opdrachtprompt buiten Windows om gaat als volgt: start op vanaf een Windows 8.1-DVD. Doorloop de setup en kies na de taal- en toetsenbordinstellingen voor **Uw computer herstellen**, tegel **Problemen oplossen**, tegel **Geavanceerde opties**, tegel **Opdrachtprompt** voor het openen van de opdrachtprompt. Met het commando **BCDEDIT /export "G:\W8PC.BCD"** wordt vervolgens de **BCD** in het bestand **G:\W8PC.BCD** veiliggesteld, en met het commando **BCDEDIT /import "G:\W8PC.BCD"** wordt deze weer hersteld (verander de schijfletter **G:** in de schijfletter van de back-uplocatie!). Met het commando **EXIT** wordt de opdrachtprompt weer verlaten.

#### **Opstarten vanaf de recovery-partitie**

Nadat de BCD is hersteld, kan deze met het commando **BCDEDIT** (of **BCDEDIT /v** voor een uitgebreide weergave) worden weergegeven. Staat de verwijzing naar de recovery-partitie er niet bij, dan kan deze alsnog worden toegevoegd met het commando **BCDEDIT /create /d "Recovery procedure starten" /application osloader**. Dit commando maakt een nieuwe vermelding aan in het opstartmenu, welke wordt geïdentificeerd met een unieke **GUID**-reeks in het formaat **{xxxxxxxx-xxxx-xxxx-xxxx-xxxxxxxxxxxx}**. Deze GUID is belangrijk bij het verder afstellen van de opstartopties voor de recovery-partitie. De volgende commando's moeten nog worden uitgevoerd om de nieuwe verwijzing bruikbaar te maken in het opstartmenu (vervang **GUID** met de eigen unieke reeks en wijzig de schijfletter (in dit voorbeeld **F:**) in de daadwerkelijke schijfletter van de recovery-partitie):

```
BCDEDIT /set {GUID} path \Windows\system32\boot\bootloader.exe
BCDEDIT /set {GUID} device partition=F: 
BCDEDIT /set {GUID} osdevice partition=F: 
BCDEDIT /set {GUID} systemroot \Windows 
BCDEDIT /set {GUID} detecthal yes 
BCDEDIT /set {GUID} winpe yes
```
Met de pijltjestoets omhoog wordt de vorige opdracht teruggehaald zodat de code niet elke keer opnieuw ingevoerd hoeft te worden. Eventueel kan het besturingssysteem op de recovery-partitie vervolgens met het commando **BCDEDIT /default {GUID}** als standaard opstartkeuze worden ingesteld. Na het opnieuw opstarten wordt automatisch de (aangepaste) BCD geladen, waardoor de recoverypartitie wordt opgestart. Met de aangemaakte optie **Recovery-procedure starten** uit het opstartmenu kan vervolgens de door de fabrikant bewerkte setup worden gestart zodat de installatie van Windows 8.1 op de nieuw aangemaakte partitie in gang wordt gezet.

Het mag duidelijk zijn dat dit geen simpele procedure is, Microsoft heeft het er niet gemakkelijker op gemaakt! Gelukkig is er ook een tool beschikbaar waarmee wél gemakkelijk wijzigingen in de BCD kunnen worden doorgevoerd: **EasyBCD** (download: [www.neosmart.net/EasyBCD/\)](http://www.neosmart.net/EasyBCD/). Zie de website van **Microsoft Technet** [\(https://technet.microsoft.com/en-us/library/cc721886\(WS.10\).aspx\)](https://technet.microsoft.com/en-us/library/cc721886(WS.10).aspx) voor meer informatie over het aanpassen van de **Boot Configuration Data** met het commando **BCDEDIT**.

# <span id="page-372-0"></span>**7.7 Persoonlijke mappen en bestanden verplaatsen**

Standaard worden de persoonlijke bestanden (documenten, afbeeldingen, muziek, video's, e-mailarchief, contactpersonen, e.d.) opgeslagen op de Windows-partitie in de map **C:\Gebruikers\**inlognaam, dus midden tussen de systeembestanden van het besturingssysteem. Het mag duidelijk zijn dat dit niet de meest praktische opslaglocatie is. De persoonlijke bestanden kunnen beter op een andere locatie worden opgeslagen, bij voorkeur op een aparte datapartitie. Het maken van een geautomatiseerde back-up ([§4.5\)](#page-211-0) van de persoonlijke gegevens wordt zo stukken eenvoudiger en omdat de datapartitie buiten schot blijft bij het herinstalleren van Windows, staan de persoonlijke gegevens hier relatief veilig. Erg prettig wanneer Windows niet meer wil opstarten!

#### **ALGEMENE TIPS**

- Verplaats de mappen met persoonlijke bestanden zo snel mogelijk na het (her) installeren van Windows, het liefst nog voordat extra software wordt geïnstalleerd.
- Sommige van de hier besproken bestanden zijn volgens de standaard instellingen van de Windows Verkenner niet zichtbaar (omdat het verborgen systeembestanden zijn). Deze bestanden kunnen zichtbaar worden gemaakt door op het lint, tabblad **Beeld** de opties **Verborgen items** en **Bestandsextensies** te activeren (zie  $\S$ 2.3).
- Het is alleen mogelijk de persoonlijke mappen te verplaatsen van het account waarop is ingelogd. De procedures moeten dus per account afzonderlijk worden uitgevoerd!

# **Een datapartitie aanmaken**

Voorafgaande aan het verplaatsen van de persoonlijke bestanden moet eerst de doellocatie in orde worden gemaakt. In de paragraaf over het partitioneren van de harde schijf ([§6.5\)](#page-335-0) staat uitgelegd hoe extra partities kunnen worden aangemaakt. Extra partities kunnen best voorafgaande aan een herinstallatie van Windows worden aangemaakt maar wanneer een herinstallatie niet wenselijk is, kan eventueel ook worden gekozen voor het verkleinen van de Windows-partitie (mét behoud van gegevens; [§7.5\)](#page-366-0). De vrijgemaakte ruimte kan vervolgens worden gebruikt om met Windows Schijfbeheer een nieuwe partitie aan te maken. Hoewel het ook anders kan, wordt in deze paragraaf aangenomen dat de nieuwe opslaglocatie een aparte datapartitie is (met schijfletter **D:**). Nadat de datapartitie is aangemaakt, kan voor elk gebruikersaccount een eigen persoonlijke map worden aangemaakt (voorzien van een duidelijke naam, bijvoorbeeld **D:\Menno**).

**TIP:** Er kan ook voor elk gebruikersaccount een aparte datapartitie worden aangemaakt, dit heeft echter als nadeel dat de beschikbare ruimte minder efficiënt kan worden gebruikt.

## **Persoonlijke mappen en bestanden verplaatsen**

In de instellingen van Windows is vastgelegd welke locatie (map of bestand) moet worden gebruikt voor het opslaan van de persoonlijke gegevens. Worden bestanden of mappen verplaatst, dan is het dus van belang dat Windows op de hoogte wordt gebracht van de gewijzigde locatie. Hoewel dit in de meeste gevallen automatisch wordt toegepast, is in sommige gevallen een handmatige wijziging noodzakelijk (zo is bij het verplaatsen van de RSS-feeds een registeraanpassing nodig om Windows op de hoogte te stellen, zie tekstvak verderop).

Bij het verplaatsen van de persoonlijke mappen gaat het voornamelijk om de submappen van **C:\Gebruikers\**inlognaam (zoals de mappen **Documenten**, **Bureaublad**, **Contactpersonen**, **Downloads**, **Favorieten**, **Muziek**, **Afbeeldingen**, **Video's**, **OneDrive** en **Opgeslagen spellen**; de mappen **Koppelingen** en **Zoekopdrachten** zijn van minder belang). Er zijn twee manieren om deze mappen en bestanden te verplaatsen: volgens de officiële methode (via de **Eigenschappen** van de betreffende map, tabblad **Locatie**) of eenvoudigweg door te knippen (**CTRL-X**) en plakken (**CTRL-V**) vanuit de Windows Verkenner. Hoewel de knippen-plakkenmethode beduidend eenvoudiger is (en daarom ook mijn voorkeur verdient), wordt voor de volledigheid ook de officiële verplaatsingsmethode toegelicht.

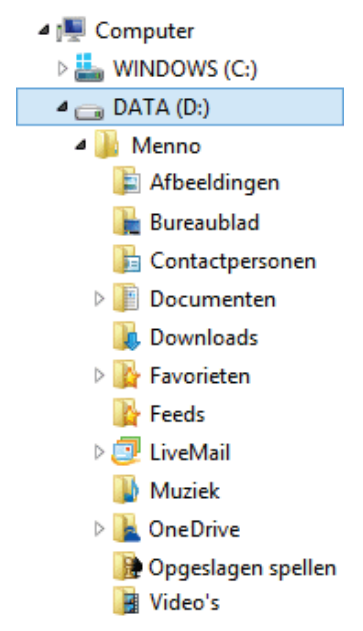

### **SUBMAPPEN VAN EEN PICTOGRAM VOORZIEN**

Nieuwe submappen kunnen desgewenst van een herkenbaar pictogram worden voorzien. Klik met rechts op de map, kies **Eigenschappen**, tabblad **Aanpassen**, knop **Ander pictogram** en selecteer het gewenste pictogram. Bijna elk uitvoerbaar bestand is voorzien van pictogrammen, blader eventueel naar het bestand van het bijbehorende programma wanneer u geen geschikt pictogram kunt vinden (zoals dat in de afbeelding hierboven voor de submappen **Feeds** en **LiveMail** is gedaan).

#### **De officiële verplaatsingsmethode**

Om duidelijk te maken hoe de officiële verplaatsingsmethode in zijn werk gaat, wordt als voorbeeld de map **Documenten** besproken (het verplaatsen van de overige submappen in de map **C:\Gebruikers\**inlognaam verloopt op vergelijkbare wijze). Voordat de bestanden in de map **Documenten** overgezet kunnen worden, moet eerst vanuit de Windows Verkenner een submap worden aangemaakt in de gebruikersmap op de datapartitie (bijvoorbeeld **D:\Menno\Documenten**). Klik vervolgens met de rechter muisknop op de originele map (**C:\Gebruikers\** inlognaam**\Documenten**), kies **Eigenschappen**, tabblad **Locatie**, knop **Verplaatsen**, navigeer naar de reeds aangemaakte map **D:\**inlognaam**\Documenten** en klik op de knop **Map selecteren**. Klik tot slot op de knop **Toepassen** gevolgd door de knop **Ja** om de complete map **Documenten** (inclusief bestanden) automatisch naar de nieuwe locatie te verplaatsen.

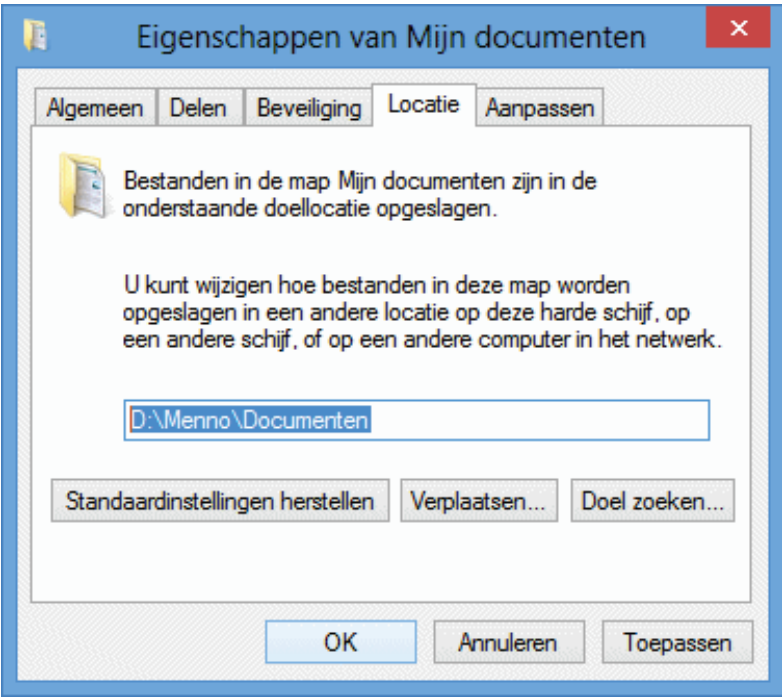

LET OP: Selecteer bij deze methode altijd een reeds aangemaakte map en nooit een partitie! Is bij het verplaatsen toch per ongeluk een partitie geselecteerd, dan is dat niet meer te herstellen. Er zit dan niets anders op dan een nieuw gebruikersaccount aan te maken, de gegevens en instellingen over te zetten en het oude gebruikersaccount te verwijderen...

## **RSS-FEEDS (INTERNET EXPLORER)**

De map met RSS-feeds (**C:\Gebruikers\**inlognaam**\AppData\Local\Microsoft\Feeds**) is een apart geval. De map kan wel eenvoudig vanuit de Windows Verkenner middels knippen (**CTRL-X**) en plakken (**CTRL-V**) naar de gebruikersmap **D:\**inlognaam worden verplaatst, bij de RSS-feeds is het echter niet mogelijk de standaard opslaglocatie te wijzigen. Om Internet Explorer toch over de nieuwe locatie te informeren, moet gebruik worden gemaakt van een symbolische link. Dit gaat als volgt: open de **Opdrachtprompt (administrator)** (toegankelijk via het Win-X startmenu, zie [§1.3\)](#page-18-0) en voer het volgende **MKLINK**-commando in om de symbolische link naar de map **Feeds** aan te maken:

MKLINK /d "%LOCALAPPDATA%\Microsoft\Feeds" "D:\*inlognaam*\Feeds"

## **PROBLEMEN BIJ HET OPSLAAN VAN GEGEVENS**

Na het verplaatsen van de persoonlijke mappen komt het regelmatig voor dat het gebruikersaccount niet over de benodigde beheerrechten ([§2.5\)](#page-80-0) beschikt waardoor er problemen ontstaan bij het opslaan van gegevens in de submappen van de nieuw aangemaakte persoonlijke map. Handelingen als het toevoegen van een website aan de map met favoriete websites of het abonneren op een RSS-feed worden daardoor niet bewaard of lopen vast in een foutmelding.

Dit probleem wordt verholpen door het gebruikersaccount volledige beheerrechten te geven: klik met rechts op de betreffende map (bijvoorbeeld **D:\**inlognaam**\ Feeds**) en kies achtereenvolgens voor de optie **Eigenschappen**, tabblad **Beveiliging**, knop **Bewerken**, knop **Toevoegen**. Voer hier de naam van het gebruikersaccount in (bijvoorbeeld **Menno**) en druk op de knop **Namen controleren**. Zodra de ingevoerde naam als geregistreerd gebruikersaccount is herkend, kunnen de machtigingen voor dit account met een klik op de knop **OK** worden ingesteld. Tot slot moet voor deze gebruiker nog de optie **Volledig beheer** worden geactiveerd onder het kopje **Toestaan**, gevolgd door de knop **Toepassen**.

# **Persoonlijke mappen en bestanden van programma's verplaatsen**

Extra geïnstalleerde software maakt meestal óók een eigen map aan voor het opslaan van de persoonlijke gegevens, meestal wordt daarvoor een submap aangemaakt onder de map **Documenten**. Bij sommige programma's worden de persoonlijke gegevens echter elders op de systeempartitie opgeslagen, bijvoorbeeld in een submap van **C:\Gebruikers\**inlognaam. De persoonlijke mappen en bestanden van deze programma's zullen dan alsnog handmatig moeten worden verplaatst. Dit onderdeel bespreekt voor een aantal veelgebruikte programma's hoe dat in zijn werk gaat.

#### **Windows Live Mail**

Windows Live Mail ([§5.2\)](#page-248-0) slaat het e-mailarchief (inclusief de agenda en RSS-feeds)

standaard op in de map **C:\Gebruikers\**inlognaam**\AppData\Local\Microsoft\Windows Live Mail** (standaard verborgen). Maak eerst vanuit de Windows Verkenner een submap aan in de gebruikersmap op de datapartitie (bijvoorbeeld **D:\**inlognaam**\LiveMail**). De opslaglocatie voor het archief kan vervolgens eenvoudig vanuit Windows Live Mail worden gewijzigd: blauwe knop, **Opties**, **Mail**, tabblad **Geavanceerd**, knop **Onderhoud**, knop **Archiefmap**, knop **Wijzigen**, navigeer naar de nieuwe map en bevestig de wijziging met de knop **OK** (driemaal bevestigen). Na een herstart van Windows Live Mail wordt het originele archief automatisch naar de nieuwe locatie gekopieerd. Tot slot kunnen de oorspronkelijke bestanden en mappen met behulp van de Windows Verkenner handmatig van de standaard opslaglocatie worden verwijderd (controleer voor de zekerheid wel eerst even via de knop **Archiefmap** of de opslaglocatie succesvol is gewijzigd en alle gegevens toegankelijk zijn!).

De in WLM beheerde contactpersonen worden apart opgeslagen in de map **C:\Gebruikers\**inlognaam**\AppData\Local\Microsoft\Windows Live\Contacts** (standaard verborgen). Het wijzigen van de opslaglocatie is echter niet zo eenvoudig: sluit WLM, verplaats deze map middels knippen (**CTRL-X**) en plakken (**CTRL-V**) vanuit de Windows Verkenner naar de gewenste locatie en wijzig eventueel de mapnaam **Contacts** (bijvoorbeeld in **D:\**inlognaam**\Windows Live Contacts**). Open vervolgens de **Opdrachtprompt (administrator)** (toegankelijk via het Win-X startmenu) en maak met behulp van het volgende **MKLINK**-commando een symbolische link naar deze nieuwe map aan:

```
MKLINK /d "%LOCALAPPDATA%\Microsoft\Windows Live\Contacts" 
"D:\inlognaam\Windows Live Contacts"
```
Zorg er wel voor dat de gebruiker over de juiste beheerrechten (machtigingen) beschikt om wijzigingen in de betreffende map aan te brengen, anders wordt er een foutmelding getoond bij het toevoegen of wijzigen van een contactpersoon.

**LET OP:** Wordt er aangemeld met een Microsoft-account (tabblad **Start**, knop **Aanmelden**) dan worden de contactpersonen automatisch online opgeslagen. Het wijzigen van de opslaglocatie is dan niet echt zinvol.

#### **Outlook**

Om de database van Microsoft Outlook ([§5.3\)](#page-252-0) te verplaatsen, moet het bestand **OUTLOOK.PST** worden verplaatst. Dit bestand wordt bij Outlook 2007 opgeslagen in de (standaard verborgen) map **C:\Gebruikers\**inlognaam**\AppData\Local\Microsoft\Outlook** en bij Outlook 2010/2013 in de map **C:\Gebruikers\**  inlognaam**\Documenten\Outlook-bestanden**. Nadat Outlook is gesloten kan het bestand **OUTLOOK.PST** eenvoudig vanuit de Windows Verkenner met knippen (**CTRL-X**) en plakken (**CTRL-V**) naar de persoonlijke map op de datapartitie worden verplaatst (bijvoorbeeld **D:\**inlognaam**\Outlook**). Nu het bestand van de oorspronkelijke locatie is verwijderd, zal Outlook bij het opstarten een foutmelding tonen omdat het de database niet meer kan vinden. Navigeer naar de nieuwe locatie van het **OUTLOOK.PST**-bestand (accepteer daarbij de foutmeldingen) en herstart Outlook. Is het automatisch archiveren actief dan moet ook het bestand **AR-CHIVE.PST** op vergelijkbare wijze worden verplaatst. Herhaal deze procedure als er nog meer PST-bestanden in deze map aanwezig zijn!

### **Aanvullingen MS Office woordenboek**

De opslaglocatie van het woordenboekbestand van MS Office (met daarin de persoonlijk aangebrachte spellingscorrecties) kan worden gewijzigd door het bestand **CUSTOM.DIC** (**C:\Gebruikers\**inlognaam**\AppData\Roaming\Microsoft\ Proof** of **UProof**; standaard verborgen) te verplaatsen naar een apart daarvoor aangemaakte map op de datapartitie (bijvoorbeeld **D:\**inlognaam**\Woordenboek**). Vervolgens moet Office hiervan op de hoogte worden gebracht: start **Word**, kies de Office-knop, knop **Opties voor Word** (Word 2007) of knop **Bestand**, **Opties**  (Word 2010/2013). Vervolg met de taak **Controle**, knop **Aangepaste woordenlijsten**, knop **Toevoegen**.

### **Overige software**

Voor alle programma's die niet gelijk gebruik maken van de nieuwe locatie zal eerst moeten worden achterhaald wat de opslaglocatie is en waar deze is vastgelegd voordat de mappen kunnen worden verplaatst en de instellingen voor de opslaglocatie gewijzigd. Is de ingestelde opslaglocatie niet te wijzigen, dan kan altijd nog met **MKLINK** een symbolische link worden aangemaakt (zoals ook bij het verplaatsen van de RSS-feeds en de contactpersonen van Windows Live Mail).

# **Gedeelde mappen en bestanden verplaatsen**

Naast de persoonlijke (aan een gebruikersaccount gekoppelde) mappen maakt Windows standaard ook een gedeelde, voor alle gebruikersaccounts toegankelijke map aan (**C:\Gebruikers\Openbaar**). Net als bij de persoonlijke mappen is het ook bij de gedeelde map noodzakelijk Windows op de hoogte te brengen van de nieuwe opslaglocatie wanneer de map wordt verplaatst. Hoewel dit bij het verplaatsen van de gedeelde mappen grotendeels automatisch gebeurt, moet er toch ook nog handmatig een wijziging in het register worden doorgevoerd.

#### **EEN GEDEELDE MAP VS. EEN GEDEELDE NETWERKMAP**

Een door Windows aangemaakte gedeelde map is een map met bestanden (en instellingen) die tussen gebruikersaccounts worden gedeeld. Een gedeelde map is dus niet hetzelfde als een gedeelde netwerkmap (oftewel: een map die via het netwerk toegankelijk is, zie [§5.8\)](#page-300-0)! Van een gedeelde map kan natuurlijk wel weer een netwerkmap worden gemaakt, net zoals dat met elke andere map kan. Daarvoor hoeft in het **Netwerkcentrum** ([§2.4\)](#page-72-0), taak **Geavanceerde instellingen voor delen wijzigen** alleen de optie **Openbare mappen delen** (onder **Alle netwerken**) ingeschakeld te zijn (de gedeelde mappen zijn dan tevens via de thuisgroep toegankelijk).

### **Verplaatsen van gedeelde mappen**

In Windows 8.1 worden de door gebruikers gedeelde documenten opgeslagen in de submappen van **C:\Gebruikers\Openbaar**: **Openbare documenten**, **Openbare afbeeldingen**, **Openbare muziek**, **Openbare tv-opnamen**, **Openbare video's**, **Openbare downloads** en **Openbaar bureaublad** en mogelijk nog enkele mappen van reeds geïnstalleerde programma's.

Het verplaatsen van de mappen met gedeelde bestanden is redelijk eenvoudig. Maak vanuit de Windows Verkenner een nieuwe map aan op de gewenste locatie (bijvoorbeeld **D:\Openbaar**) en verplaats de submappen (inclusief bestanden) vanuit de map **C:\Gebruikers\Openbaar** naar de nieuw aangemaakte map. Zorg ervoor dat de mappen worden verplaatst (middels knippen en plakken) en dus niet worden gekopieerd, anders worden de verwijzingen naar de verplaatste mappen niet automatisch in het register doorgevoerd! De mappen kunnen overigens ook worden verplaatst (via de eigenschappen, tabblad **Locatie**) maar omdat deze handeling voor elke map afzonderlijk moet worden uitgevoerd, is deze methode niet echt praktisch.

Tot slot moet nog een registeraanpassing worden gemaakt zodat de verwijzing naar de map **Openbaar** wordt gewijzigd naar de zojuist aangemaakte map (in dit voorbeeld **D:\Openbaar**). Hiervoor moet de registerwaarde **Public** in de volgende registersleutel worden gewijzigd zodat deze naar de nieuwe opslaglocatie verwijst (gebruik hiervoor de register-editor, [§7.3\)](#page-356-0):

HKLM\SOFTWARE\Microsoft\Windows NT\CurrentVersion\ProfileList

#### **Programma's die gebruik maken van de gedeelde map**

De map met gedeelde bestanden wordt niet alleen door de gebruikers zelf gebruikt, maar ook door programma's. Sommige programma's slaan de opslaglocatie van de gedeelde map apart op in het register of in een specifiek bestand met instellingen. Wordt vervolgens de gedeelde map verplaatst, dan kan het programma de gedeelde bestanden niet meer vinden (het zoekt immers nog steeds op de originele locatie). Het mag duidelijk zijn dat een programma hierdoor niet meer naar behoren kan functioneren. Dit probleem kan alleen worden opgelost door voor elk programma afzonderlijk de vastgelegde opslaglocatie op te sporen en aan te passen. Aangezien het traceren hiervan een nogal vervelende klus is, wordt het verplaatsen van gedeelde mappen dan ook bij voorkeur op een verse Windows-installatie uitgevoerd, nog vóórdat extra software wordt geïnstalleerd!

**TIP:** Het is overigens niet noodzakelijk deze door Windows aangemaakte gedeelde mappen te gebruiken, een zelf aangemaakte map kan namelijk net zo goed als openbare map dienst doen (mits er geen gebruikersbeperkingen worden opgelegd). Door vervolgens op een makkelijk toegankelijke plaats (bijvoorbeeld in de map met persoonlijke documenten) voor elk gebruikersaccount apart een snelkoppeling naar deze map te plaatsen, zijn de bestanden voor iedereen snel toegankelijk. Bedenk

wel dat een aantal programma's standaard gebruik zullen blijven maken van de door Windows aangemaakte gedeelde mappen!

# **De map C:\Gebruikers in zijn geheel verplaatsen**

Hoewel het niet is aan te raden omdat het problemen kan veroorzaken met een eventuele upgradeprocedure van Windows, is de map **C:\Gebruikers** ook in zijn geheel te verplaatsen (als alternatief voor het verplaatsen van de losse submappen) door de setupbestanden van Windows aan te passen. Deze (hier niet nader beschreven) ingreep is echter niet eenvoudig en daarom niet voor iedereen weggelegd. Gelukkig zijn er eenvoudigere technieken die hetzelfde resultaat hebben: een registeraanpassing (direct na de installatie van Windows) danwel door middel van een symbolische link (een link die de oude locatie doorlinkt naar de nieuwe locatie, met als voordeel dat een reeds aangemaakte gebruikersaccount behouden kan blijven).

LET OP: Ook al lijkt het in één keer verplaatsen van de gehele map  $C:\G$ ebrui**kers** een snelle oplossing, toch gaat de voorkeur uit naar het verplaatsen van de afzonderlijke persoonlijke mappen (zoals eerder in deze paragraaf beschreven). De reden is eenvoudig: in de persoonlijke submappen van **C:\Gebruikers** wordt naast de persoonlijke data namelijk ook veel informatie geplaatst die niet op een datapartitie thuishoort, bestanden die bij het terugzetten van een image van Windows ([§7.9\)](#page-385-0) probleemloos kunnen worden overschreven. Wordt de map **Gebruikers** toch in zijn geheel verplaatst naar een andere partitie en maakt u daarna een image van de C:-schijf, maak dan ook meteen een back-up van de map **Gebruikers** omdat er anders problemen in het gebruikersaccount kunnen ontstaan!

#### **Verplaatsen door middel van een registeringreep**

Kopieer de (standaard verborgen) systeemmappen **C:\Gebruikers\Default** en **C:\Gebruikers\Openbaar** naar de map **D:\Gebruikers** ([§2.3\)](#page-62-0). Wijzig vervolgens met behulp van de registereditor ([§7.3\)](#page-356-0) in de registersleutel **HKLM\SOFT-WARE\Microsoft\Windows NT\CurrentVersion\ProfileList** de registerwaarden **Default**, **Public** en **Profile Directory** in respectievelijk **D:\Gebruikers\Default**, **D:\Gebruikers\Public** en **D:\Gebruikers**.

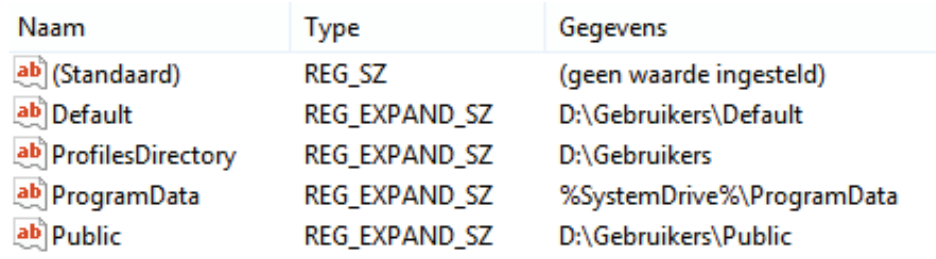

Er moet nu een nieuw gebruikersaccount worden aangemaakt ([§2.11\)](#page-126-0), de bestaande accounts maken namelijk nog gebruik van de oude locatie. Nadat het oude account is afgemeld en het nieuwe account is aangemeld, kunnen de persoonlijke gegevens van het oude account worden overgezet ([§6.2\)](#page-324-0) naar het nieuwe account. Wanneer met zekerheid alle persoonlijke gegevens zijn overgezet, kan ter afronding het oude account worden verwijderd.

#### **Verplaatsen door middel van een symbolische link**

Start de computer op vanaf de Windows-DVD, kies achtereenvolgens voor **Uw computer herstellen**, **Problemen oplossen**, **Geavanceerde opties**, **Opdrachtprompt** en geef vervolgens de onderstaande commando's (secuur overtypen!):

```
XCOPY C:\users D:\Gebruikers /e /k /o /h /b 
RD /s C:\users 
MKLINK /d C:\users D:\Gebruikers 
EXIT
```
Met deze commando's worden achtereenvolgens (1) de map **C:\Gebruikers** (ook wel **users** genoemd) gekopieerd naar de map **D:\Gebruikers**, (2) de map **C:\Gebruikers** verwijderd, (3) een symbolische link voor de nieuwe locatie aangemaakt en (4) de opdrachtprompt weer verlaten.

## **Gegevens afschermen voor andere gebruikers**

Moeten de persoonlijke bestanden worden afgeschermd zodat ze ontoegankelijk zijn voor de andere accounts? Wijzig dan de machtigingen voor de map **D:\**inlognaam zodat alleen het ingelogde gebruikersaccount lees- en schrijfrechten heeft: klik met rechts op de map, kies voor de optie **Eigenschappen**, tabblad **Beveiliging**, knop **Geavanceerd**, knop **Overname uitschakelen**. Het volgende venster wordt nu getoond:

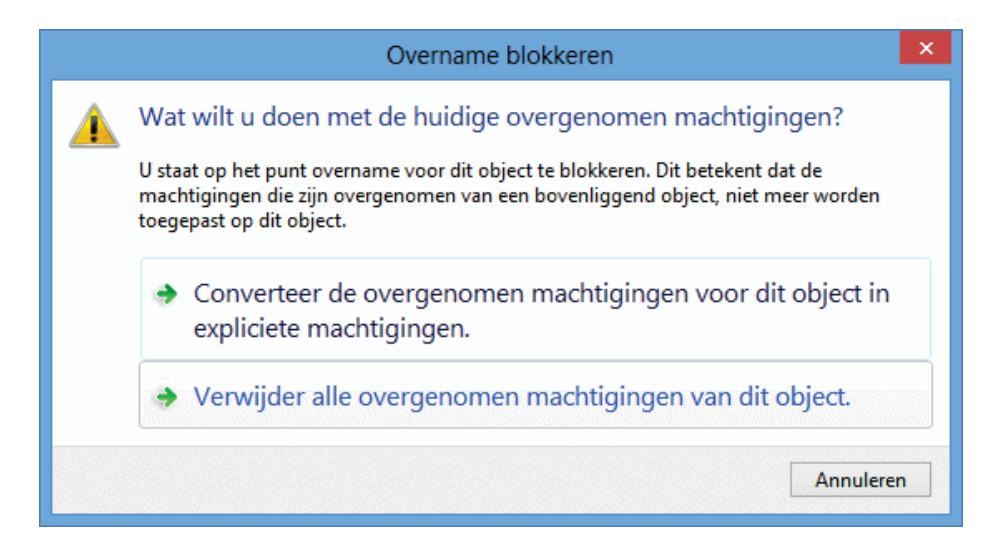

Klik op de optie **Verwijder alle overgenomen machtigingen van dit object** zodat de reeds ingestelde machtigingen worden verwijderd. Voeg in het volgende venster het betreffende account toe met de knop **Toevoegen**: voer (via de link **Een principal selecteren**) de naam van het account in (bijvoorbeeld **Menno**) en druk op de knop **Namen controleren**. Zodra de ingevoerde naam als geregistreerd

gebruikersaccount is herkend, kunnen de machtigingen voor dit account worden ingesteld: klik op de knop **OK**, activeer de status van de machtiging **Volledig beheer** (waardoor alle andere typen machtigingen ook worden geactiveerd) en bevestig de wijziging met de knop **OK**.

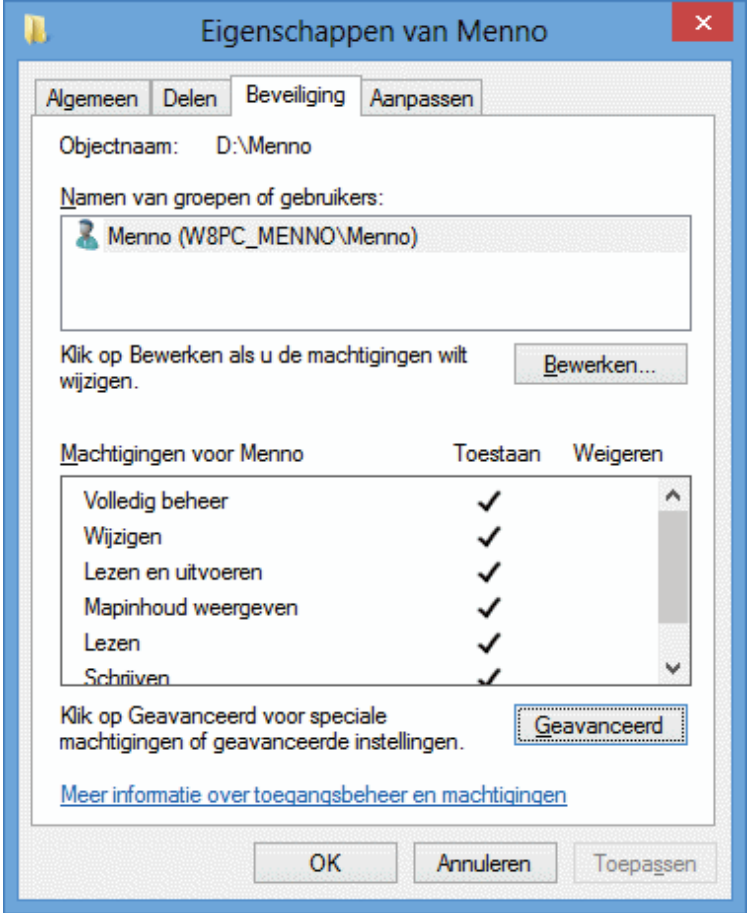

Bij voorkeur worden deze beheerrechten gewijzigd vóórdat de persoonlijke gegevens naar de nieuwe locatie worden verplaatst zodat er geen problemen ontstaan met reeds aanwezige persoonlijke bestanden. De nieuw toe te voegen submappen nemen vervolgens automatisch deze machtigingen over.

**TIP:** Soms is het handig om het administratoraccount van de beheerder ook toegang tot de persoonlijke map te geven, bijvoorbeeld voor het maken van geautomatiseerde back-ups van de persoonlijke bestanden ([§4.5\)](#page-211-0)!

**LET OP:** Administratoraccounts kunnen zich voor elk account lees- en schrijfrechten toe-eigenen, ook als daar volgens de ingestelde machtigingen geen rechten toe zijn (zie de informatie over **take ownership** in paragraaf [2.5\)](#page-80-0). Is dat niet wenselijk, zorg er dan voor dat alleen de beheerder over een administratoraccount beschikt door (via het onderdeel **Gebruikersaccounts** in het configuratiescherm, [§2.2\)](#page-61-0) het type account van de andere gebruikers in een account met beperkte rechten te wijzigen!

**H7 Systeembeheer**

# **7.8 Herstelstation maken**

Sinds Windows 8.1 is het besturingsysteem ook te herstellen met behulp van een USB-herstelstation (als alternatief voor het recovery-systeem). Een USB-herstelstation is feitelijk een USB-geheugenstick met daarop een back-up van de recoverypartitie (om Windows naar de fabrieksinstellingen terug te kunnen zetten) danwel de actuele Windows-installatie (inclusief alle geïnstalleerde Windows-updates, hardware drivers en extra software). Het USB-herstelstation is buiten Windows om op te starten zodat het besturingssysteem te allen tijde opnieuw kan worden geïnstalleerd (dus ook wanneer Windows niet meer wil opstarten!). En omdat de procedure via USB verloopt, is het ook nog eens een ideale oplossing voor apparaten zonder DVD-speler zoals tablets en menig laptop. Ook als u geen ervaren computergebruiker bent is mijn advies een USB-herstelstation te maken. Het is namelijk niet ingewikkeld en het helpt u vrijwel zeker uit de brand wanneer Windows er een keer de brui aan geeft!

**LET OP:** Heeft de fabrikant een recovery-partitie aangebracht dan is het verstandig eerst hiervan een herstelkopie te maken vóórdat een herstelkopie van de gehele Windows-installatie wordt gemaakt (je hebt dan dus twee USB-sticks nodig). Dit om te voorkomen dat de recovery-procedure niet meer kan worden opgestart.

#### **USB-herstelstation maken van de recovery-partitie**

Het overzetten van de recovery-partitie naar een USB-stick is eenvoudig: open via het configuratiescherm, onderdeel **Herstel** de taak **Een herstelstation maken** en activeer de optie **Kopieer de herstelpartitie vanaf de pc naar het herstelstation**. Plaats een USB-stick (minimaal 8 Gb) en klik op de knop **Volgende** om de recovery-partitie naar de USB-stick weg te schrijven. Met de link **De herstelpartitie verwijderen** aan het einde van de wizard kan de recovery-partitie worden geformatteerd zodat de gebruikte schijfruimte weer beschikbaar komt. Het formatteren kan echter ook achteraf met Windows Schijfbeheer ([§6.5\)](#page-335-0), het is daarom aan te bevelen eerst het aangemaakte USB-herstelstation te testen voordat de recovery-partitie definitief wordt verwijderd.

**LET OP:** Is een door de fabrikant aangebrachte recovery-partitie aanwezig maar wordt deze niet herkend dan kan de optie **Kopieer de herstelpartitie vanaf de pc naar het herstelstation** niet worden geactiveerd. U ontkomt er dan niet aan het herstelstation te maken op basis van de Windows-installatie (zie verderop in deze paragraaf). Zet dan wel eerst Windows terug naar de fabrieksinstellingen (zie de handleiding van de betreffende fabrikant) zodat de back-up met zekerheid vrij is van eventuele ingeslopen fouten en vervuiling, het is anders onverstandig om achteraf de recovery-partitie te verwijderen!

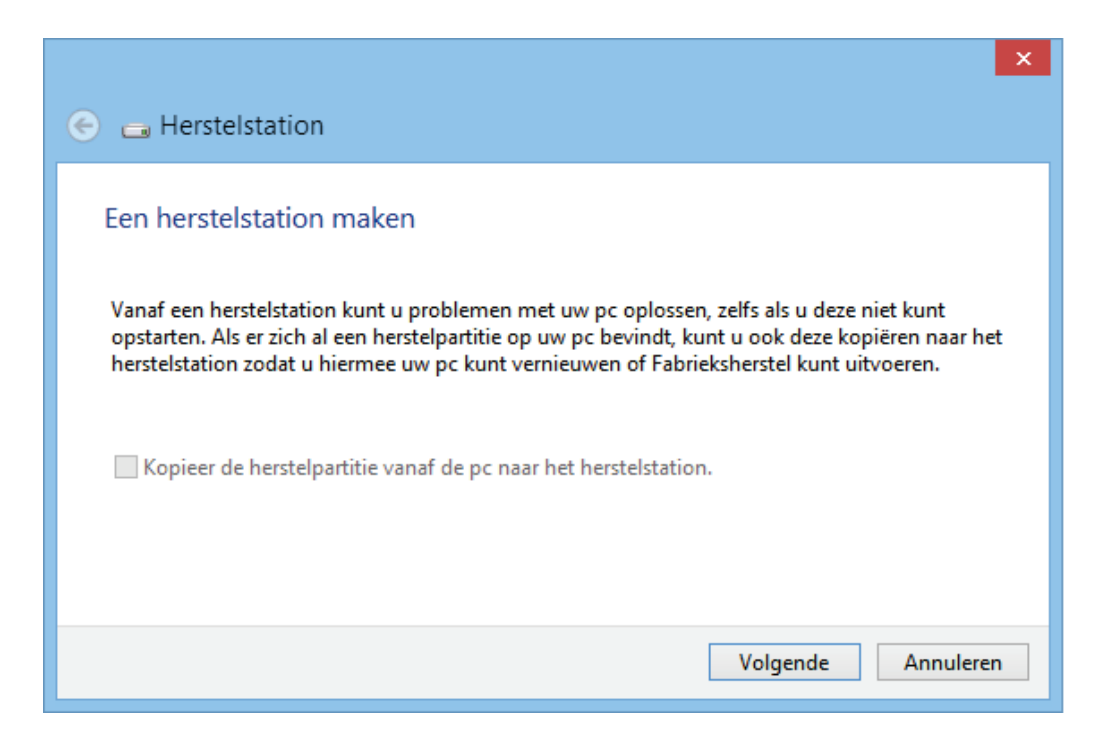

#### **USB-herstelstation maken van de complete Windows-installatie**

Op vergelijkbare wijze, zij het met wat extra inspanning, kan een USB-herstelstation worden gemaakt op basis van de actuele Windows-installatie. Is niet met zekerheid te zeggen dat de Windows-installatie probleemvrij is, voer dan eerst een herinstallatie (danwel een recovery) van Windows uit om te voorkomen dat eventuele problemen in de systeemback-up worden ingebakken. Installeer desgewenst ook nog de laatste Windows-updates, hardware drivers en aanvullende software zodat het veilig te stellen systeem up-to-date is.

Controleer eerst of er een door de fabrikant aangebracht recovery-systeem aanwezig is. Start hiervoor de **Opdrachtprompt** met administratorrechten (toegankelijk via het Win-X startmenu) en geef het commando **recimg /ShowCurrent**. Is dat het geval, zet deze dan eerst volgens bovenstaande procedure op een USB-stick voordat u verdergaat. Maak vervolgens met het commando **mkdir C:\Win81- Recovery** een map aan waarin met het commando **recimg -CreateImage C:\Win81-Recovery** een kopie van de installatie wordt weggeschreven (let op, dit proces kan erg lang duren!). Wijzig daarna met het commando **rename C:\Win81- Recovery\CustomRefresh.wim install.wim** de naam van het automatisch aangemaakte imagebestand **RefreshImage.wim** in **install.wim**. Tot slot kan het imagebestand met het commando **REAGENTC /SetOSImage /Path C:\Win81- Recovery\INSTALL.wim /Index 1** worden geregistreerd als standaard herstelbestand van Windows. De opdrachtprompt ziet er dan als volgt uit (de opdrachten zijn rood onderstreept):

```
\Box\mathbf{x}菌
                           Administrator: Opdrachtprompt
C:\WINDOWS\system32>CD\
C:\>recimg /ShowCurrent
There is no active custom recovery image.<br>Error Code - 0x80070490
C:\>mkdir C:\Win81-Recovery
C:\>recimg -CreateImage C:\Win81-Recovery
Source OS location: C:<br>Recovery image path: C:\Win81-Recovery\CustomRefresh.wim<br>Creating recovery image. Press [ESC] to cancel.<br>Initializing
i öõz
Creating snapshot
.....<br>Writing image (this may take a while)
100%
roon<br>Registering image<br>100%
Recovery image creation and registration completed successfully.
C:\>rename C:\Win81-Recovery\CustomRefresh.wim install.wim
C:\>reagentc /SetOSImage /Path C:\Win81-Recovery\install.wim /index 1
Directory set to: \\?\GLOBALROOT\device\harddisk0\partition4\Win81-Rec
REAGENTC.EXE: Operation Successful.
\text{C}: \text{\large $\searrow$}
```
LET OP: Een systeemherstelkopie neemt veel ruimte in beslag. Is er onvoldoende ruimte op de C:-schijf beschikbaar, probeer het dan op een andere partitie door in de commando's de schijfletter **C:** te wijzigen.

#### **De herstelkopie overzetten op USB-stick**

Nadat de herstelkopie is gemaakt kan deze via het configuratiescherm, onderdeel **Herstel**, optie **Een herstelstation maken** worden weggeschreven naar de USBstick (aan de hand van het gemaakte WIM-bestand geeft de wizard automatisch de benodigde capaciteit aan). Laat de optie **Kopieer de herstelpartitie vanaf de pc naar het herstelstation** aangevinkt (is deze ontoegankelijk dan zijn de laatste twee commando's waarschijnlijk niet correct uitgevoerd) en klik op **Volgende** om de herstelkopie naar de USB-stick weg te laten schrijven.

**LET OP:** De omvangrijke map **Win81-Recovery** kan altijd weer opnieuw worden aangemaakt, en kan dus net zo goed (met behulp van de Windows Verkenner) weer worden verwijderd nadat het USB-herstelstation succesvol is aangemaakt.

#### **Opstarten vanaf het USB-herstelstation**

Door de computer vanaf het zojuist aangemaakte USB-herstelstation te laten opstarten, kan Windows altijd weer eenvoudig in ere worden hersteld. Start de computer niet op vanaf de stick dan zal de bootorder in het BIOS/UEFI moeten worden aangepast. Het mag duidelijk zijn dat de aangemaakte USB-stick goed moet worden bewaard (en dus niet voor andere doeleinden wordt gebruikt), deze is immers nodig wanneer er onherstelbare problemen met Windows zijn ontstaan!

# <span id="page-385-0"></span>**7.9 Windows systeemkopie/back-up/image maken**

Is Windows geïnstalleerd, optimaal afgesteld en staan de persoonlijke bestanden op een andere partitie dan wordt het hoog tijd om deze status quo vast te leggen. Door met een systeemback-up alle bits van de Windows-partitie veilig te stellen, kan te allen tijde worden teruggekeerd naar exact dezelfde Windows-installatie zoals deze was op het moment dat de image werd gemaakt. Dat is vele malen veiliger dan Windows systeemherstel!

De voorbereiding voor het maken van een systeemback-up kost weliswaar wat tijd, het maken en terugzetten gaat in een handomdraai en kost slechts enkele minuten tot een half uur. Een peulenschil vergeleken met de tijd die het kost om het hele systeem weer opnieuw te installeren en optimaliseren! Enkele goede redenen om een systeemback-up te gebruiken:

- **Is er een vermoeden van een virus- of spyware-besmetting?**  Plaats de systeemback-up terug en Windows is weer virusvrij.
- **Is Windows niet meer zo snel als voorheen?**  Plaats de systeemback-up terug en de computer is weer zo snel als voorheen.
- **Vervelend regelmatig onderhoud te moeten verrichten, zoals het scannen op virussen, adware en spyware of het verwijderen van tijdelijke bestanden?**

Plaats de systeemback-up terug: met 5 tot 30 minuten wachten is het systeemonderhoud weer achter de rug.

- **Een fout gemaakt die niet meer terug te draaien is?**  Plaats de systeemback-up terug en het probleem is weer opgelost.
- **Software uitproberen zonder in de problemen te komen?**  Plaats de systeemback-up terug en de nieuw geïnstalleerde software is weer verdwenen.

# **Systeemherstel, back-up en recovery-mogelijkheden Windows 8.1**

Laten we eerst eens een inventarisatie maken van de mogelijkheden die Windows 8.1 zelf ter beschikking heeft om problemen met het besturingssysteem op te lossen. Dan kom je al snel tot het volgende rijtje:

- Windows Systeemherstel (configuratiescherm ([§2.2\)](#page-61-0), onderdeel **Herstel**, taak **Systeemherstel configureren**) voor het oplossen van kleine problemen door de computer te herstellen naar een automatisch gemaakt recent systeemherstelpunt. Een systeemherstelpunt terugzetten gaat eenvoudig via het configuratiescherm, onderdeel **Herstel**, link **Systeemherstel starten**.
- Vernieuwen van de Windows systeembestanden waarbij persoonlijke bestanden behouden blijven (charm **Instellingen**, optie **Pc-instellingen wijzigen**, onderdeel **Bijwerken en herstellen**, sub **Systeemherstel**, optie **Uw pc vernieuwen zonder dat dit invloed heeft op uw bestanden**).
- Windows opnieuw installeren (charm **Instellingen**, optie **Pc-instellingen wijzigen**, onderdeel **Bijwerken en herstellen** sub **Systeemherstel**, optie **Alles verwijderen en Windows opnieuw installeren**).
- Een image van Windows terugzetten via de charm Instellingen, optie Pc-in**stellingen wijzigen**, onderdeel **Bijwerken en herstellen**, sub **Systeemherstel** knop, **Nu opnieuw opstarten** (of door de computer op te starten vanaf de Windows 8.1-DVD, optie **Uw computer herstellen**), tegel **Problemen oplossen**, tegel **Geavanceerde opties**, tegel **Herstellen met installatiekopie**. Deze image moet natuurlijk wel al in een eerder stadium zijn gemaakt via het configuratiescherm, onderdeel **Bestandsgeschiedenis**, taak **Back-up van systeemkopie** of met behulp van de **PowerShell** (opstarten met administratorrechten, zie het Win-X startmenu), commando **wbAdmin start backup -backupTarget:G: -include:C: -allCritical –quiet** (zie afbeelding). Wijzig de schijfletters naar gelang de Windows- en backup-partitie, de backuplocatie mag ook een netwerklocatie zijn.
- Een WIM-image (systeemback-up) van de Windows-partitie maken (Win-X startmenu ([§1.3\)](#page-18-0), **Opdrachtprompt (als administrator)**, commando **RecImg /CreateImage X:** | **Backup**). Let op: deze image is niet zo eenvoudig terug te zetten.

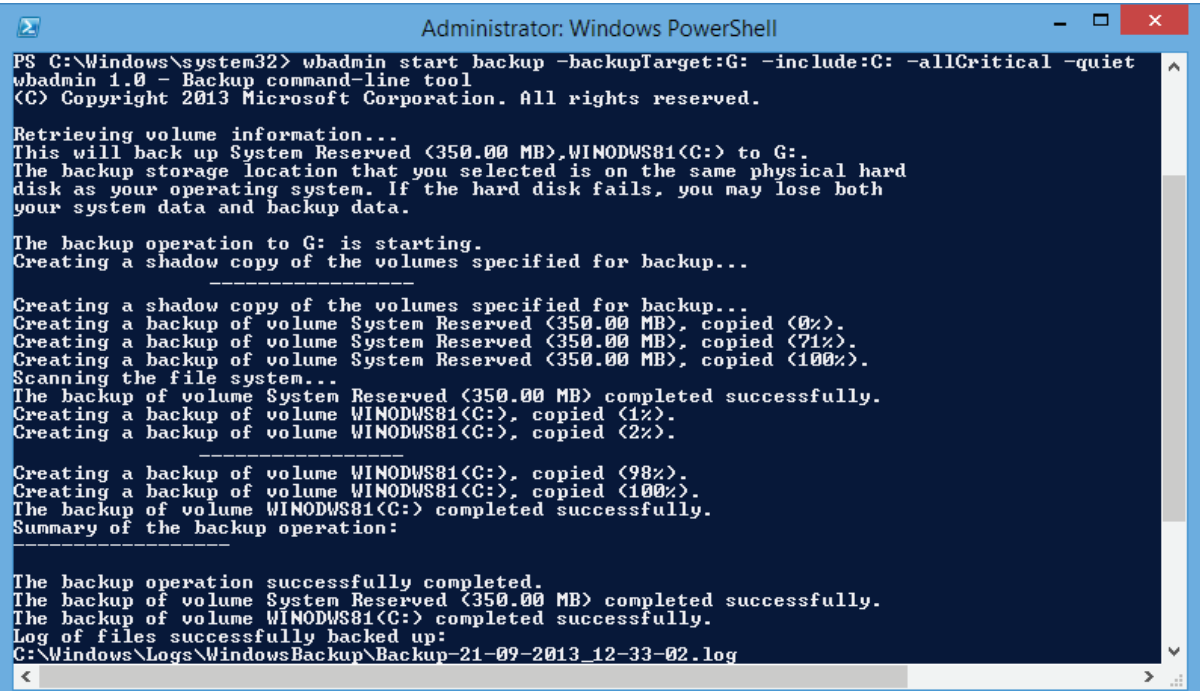

#### **Het alternatief: een externe imaging tool**

Ook met alternatieve imagesoftware kan een back-up van Windows worden gemaakt, de gratis tool **Partition Saving** (download: [www.partition-saving.com\)](http://www.partition-saving.com/) heeft wat dat betreft zijn sporen reeds lang verdiend. Dit programma stamt nog uit het MS-DOS tijdperk maar wordt nog steeds up-to-date gehouden. Partition Saving is er in twee varianten: de één werkt vanuit een MS-DOS-omgeving en de ander vanuit een Windows-omgeving. Met deze software kan een image van de volledige

Windows-partitie (inclusief geïnstalleerde software en instellingen) worden gemaakt én teruggezet.

Een image (systeemback-up) bestaat uit een exacte kopie van de Windows-partitie (C). Bij het terugplaatsen van een eerder gemaakte systeemback-up wordt de gehele C:-schijf overschreven. Dit resulteert in een onomkeerbaar verlies van alle gegevens op de C:-schijf, alle persoonlijke bestanden moeten dus eerst worden verplaatst naar een aparte datapartitie (dit boek gaat ervan uit dat dit de D:-schijf is; zie eventueel paragraaf [7.7](#page-372-0) voor meer informatie over het verplaatsen van de persoonlijke bestanden). De image van het systeem wordt in een of meer bestanden opgeslagen op een apart daarvoor aangemaakte partitie, externe harde schijf of DVD.

**LET OP:** Verkiest u de makkelijkste weg, maak dan een systeemkopie aan met de back-upmogelijkheden van Windows zelf!

# **Het gebruik van Partition Saving**

Om de werking van **Partition Saving** te kunnen begrijpen volgt hier een beknopte, wellicht wat ingewikkelde handleiding van deze tool. Aan het einde van deze paragraaf wordt ook uitgelegd hoe in een handomdraai een op maat gemaakte systeemback-up CD kan worden gemaakt. Deze CD, voorzien van Partition Saving, bevat een handig opstartmenu en instellingen die zijn afgestemd op uw eigen computer. Is de FAT32-partitie (voor het vanuit MS-DOS wegschrijven van de systeembackup) reeds aanwezig dan vergt het maken of terugzetten van een systeemback-up alleen nog een keuze uit het getoonde opstartmenu.

#### **Het opstarten van Partition Saving in een MS-DOS-omgeving**

Partition Saving kan onder MS-DOS het gemakkelijkst worden gestart door het bestand **SAVEPART.EXE** naar de extra aangemaakte FAT32-partitie te kopiëren. Start vervolgens de computer op vanaf een opstartbare MS-DOS CD ([§6.3\)](#page-332-0) en geef het commando **C:\SAVEPART** om Partition Saving op te starten (wijzig eventueel de schijfletter, deze is afhankelijk van de FAT32-partitie waarop **SAVE-PART.EXE** is geplaatst).

#### **Het opstarten van Partition Saving in een Windows-omgeving**

In de download van Partition Saving is tevens het bestand **SPARTWIN.EXE** opgenomen. Met dit bestand kan het programma vanuit een Windows-omgeving worden uitgevoerd. Deze versie werkt op vergelijkbare wijze als de MS-DOSversie, maar heeft als bijkomende voordelen dat de muis kan worden gebruikt voor de aansturing en dat NTFS-partities kunnen worden gebruikt voor het wegschrijven van de gemaakte back-up.

Hoewel het programma onder Windows kan worden gebruikt, is het niet mogelijk om vanuit Windows zelf een image van de partitie te maken waarop het Windowsbesturingssysteem is geïnstalleerd! Er zal dus eerst een nieuwe, op Windows gebaseerde werkomgeving moeten worden gecreëerd. Dit kan door gebruik te maken van een op Windows gebaseerde opstartbaar medium, bijvoorbeeld de Windows 8.1 PE ([§6.4\)](#page-332-0). Plaats het bestand **SPARTWIN.EXE** op de gewenste back-uplocatie, start de computer op vanaf de opstartbare DVD en voer dit bestand uit door er op te dubbelklikken vanuit de bestandsmanager.

#### **Het maken van een systeemback-up met Partition Saving**

Nu het programma is opgestart (in een MS-DOS- of in een Windows-omgeving), kan met behulp van onderstaande keuzes een back-up van de Windows-partitie worden gemaakt (het terugzetten van een gemaakte back-up gaat op vergelijkbare wijze, kies aan het begin voor **Restore an element** en de rest wijst voor zich):

- 1. Kies voor **Save an element**.
- 2. Kies voor **Disk number 0**.
- 3. Kies voor **All sectors** (gehele partitie), **Occupied sectors** (alleen bezette sectoren) of **Element without swap files** (neemt de pagefile en de hibernation file niet mee). In het laatste geval moet de locatie van de swap files worden gekozen, meestal is dat de root directory (**\**).
- 4. Kies de schijfletter voor de opslag van de back-upfiles.
- 5. Geef een bestandsnaam op, het liefst met een extensie **.000** (bijvoorbeeld **WINBU.000**).
- 6. Activeer de optie **Automatic naming**, hierdoor worden de bestanden automatisch doorgenummerd (onder Windows kan dat eenvoudig met de muis, onder MS-DOS via tweemaal **ALT-TAB**, de spatiebalk en nogmaals **ALT-TAB** om terug te keren naar het hoofdscherm).
- 7. Kies voor **OK** om door te gaan met de back-upprocedure.
- 8. Definieer de maximale grootte van de back-upbestanden (bijvoorbeeld **680 MB**) zodat de bestanden eventueel op CD-ROM gebrand kunnen worden.
- 9. Kies een compressieratio (optie **1** geeft doorgaans de beste verhouding van snelheid en compressie).
- 10. Na afloop wordt gevraagd of de gemaakte keuzes opgeslagen moeten worden in een configuratiebestand. Een dergelijk bestand kan eventueel van pas komen om het terugzetten van de back-up te automatiseren. Sla het configuratiebestand desgewenst op.

**LET OP:** Voordat een back-up van de gehele partitie (**All sectors**) wordt gemaakt, is het verstandig de niet gebruikte sectoren met **Hard Disk Scrubber** (download: [www.summitcn.com/download.html\)](http://www.summitcn.com/download.html) te overschrijven met nullen: hiermee wordt voorkomen dat de back-up groter wordt dan nodig (in geval van een SSD-schijf wordt deze procedure niet aanbevolen, zie [§6.6\)](#page-344-0). Selecteer vanuit Hard Disk Scrubber de Windows-partitie en stel het overschrijven in op **All zeros** (knop **Edit**, activeer de optie **Custom Pattern Enabled**, wijzig **Pattern #s** in de waarde **1**, klik op de knop **Save** en activeer de optie **Custom**). Klik vervolgens op de knop **Scrub Drive** om lege ruimte te overschrijven met nullen.

#### **De image direct wegschrijven naar een externe harde schijf**

Hoewel het gebruik van een aparte back-uppartitie wordt geadviseerd, is dit niet per definitie noodzakelijk. De systeemback-up kan bijvoorbeeld ook worden weggeschreven naar een met een USB-kabel verbonden externe harde schijf. Hoewel een FAT32-partitie op een externe harde schijf vanuit MS-DOS meestal wel bereikbaar is (al dan niet door gebruik te maken van een extra USB-driver), levert dit toch vaak problemen op. Dergelijke problemen doen zich bij de Windows-versie van Partition Saving echter niet voor omdat dan gebruik kan worden gemaakt van correct werkende USB-drivers van bijvoorbeeld Windows 8.1 PE ([§6.4\)](#page-334-0).

# **SchoonePC systeemback-up CD maken (Partition Saving)**

Op mijn website [\(www.schoonepc.nl/optim/backup3.html\)](https://www.schoonepc.nl/optim/backup3.html) staat een handleiding voor het branden van een (voor uw eigen computer op maat gemaakte) SchoonePC systeemback-up CD, gebaseerd op MS-DOS en Partition Saving. Deze CD is voorzien van een gebruikersvriendelijk opstartmenu voor het op eenvoudige wijze maken en terugzetten van een systeemback-up van de Windows-partitie (zie: [www.schoonepc.nl/optim/backup4.html\)](https://www.schoonepc.nl/optim/backup4.html). Afhankelijk van de hoeveelheid geïnstalleerde software en de snelheid van de computer kost dit proces met deze CD slechts enkele toetsaanslagen en 5-30 minuten tijd. Zo kan het met veel bloed, zweet en tranen geoptimaliseerde Windows-systeem te allen tijde weer eenvoudig worden teruggezet!

```
Microsoft Windows Millennium Startup Menu
           1. Help over de opstartdiskette en de back-up's.
          2. Back-up nr. 1 van systeem MAKEN (gehele partitie).
          3. Back-up nr. 2 van systeem MAKEN. (alleen bezette sectoren)
          4. Back-up nr. 3 van systeem MAKEN. (alleen bezette sectoren)
          5. Back-up nr. 1 van systeem TERUGZETTEN.
          6. Back-up nr. 2 van systeem TERUGZETTEN.
          7. Back-up nr. 3 van systeem TERUGZETTEN.
          8. MS-DOS.
          Enter a choice: 1 Remaining time: 29
F5=Safe mode SHIFT+F5=Command prompt
SHIFT+F8=Step-by-step confirmation of every step [N]
```
# **7.10 Een multiboot systeem opzetten**

Deze paragraaf gaat over het opzetten van een multiboot systeem: het installeren van meerdere besturingssystemen op één computer. Dat kan een combinatie van Windows Vista, Windows 7, Windows 8.1 en/of een van de vele andere besturingssystemen (bijvoorbeeld een Linux-distributie) zijn. Met behulp van een bootmanager worden de verschillende geïnstalleerde besturingssystemen bij het opstarten van de computer in een keuzemenu getoond. Dankzij dit keuzemenu kan het gewenste besturingssysteem op eenvoudige wijze worden opgestart. Deze paragraaf gaat uit van een multiboot systeem van meerdere Windows-versies.

#### **Multiboot systeem met dezelfde óf verschillende Windows-versies**

Met zo veel verschillende Windows-versies wordt multiboot vaker dan ooit toegepast. Door verschillende Windows-versies naast elkaar te installeren, kan immers altijd nog worden teruggevallen op een van de andere besturingssystemen. Maar het is ook niet ongebruikelijk dezelfde Windows-versie meerdere malen op één PC te installeren, zodat de installaties afzonderlijk voor een specifiek gebruik geoptimaliseerd kunnen worden.

#### **De Windows bootmanager vs. een alternatieve bootmanager**

Voordat een goed functionerend multiboot systeem kan worden opgezet, is het van belang de theorie goed te begrijpen. Deze paragraaf besteedt eerst aandacht aan het opstartproces van een multiboot systeem dat is uitgerust met de (in veel gevallen standaard gebruikte) Windows bootmanager. Deze informatie is van belang bij het doorzien van de nadelen die aan deze bootmanager kleven. Vervolgens wordt uitgelegd hoe deze nadelen met een alternatieve bootmanager kunnen worden omzeild. Tot slot komt het opzetten van een multiboot systeem met behulp van het tijdbesparende imagen (kopiëren) van een reeds geïnstalleerde en afgestelde Windows-installatie aan bod.

**LET OP:** Een multiboot systeem kan zowel met Windows als met andere typen besturingssystemen (zoals Linux) worden opgezet. Dit boek behandelt echter uitsluitend het opzetten van een multiboot systeem met Windows-besturingssystemen. Voor informatie over het opzetten van een multiboot systeem met andere typen dan het Windows-besturingssysteem wordt verwezen naar de handleiding van de gebruikte bootmanager en/of het betreffende besturingssysteem.

## **De basisbegrippen van het opstartproces**

Gezien de complexiteit van de materie eerst enkele basisbegrippen met betrekking tot het opstartproces ter verduidelijking van het begrip multiboot:

• De **partitietabel** bevat informatie over de partitie-indeling, oftewel een beschrijving van de indeling van de harde schijf. In de partitietabel is tevens vastgelegd welke primaire partitie de actieve partitie is en welke partities verborgen zijn.

- De **partitie-indeling**. Een gepartitioneerde harde schijf bestaat uit maximaal vier partities. Extra partities (oftewel extra schijfletters in Windows) kunnen worden gecreëerd door een **uitgebreide partitie** met meerdere **logische stations** aan te maken. Normaal gesproken wordt een besturingssysteem op een **primaire partitie** geïnstalleerd (maar dat is niet noodzakelijk, Windows kan in combinatie met een daarvoor geschikte bootmanager in theorie ook vanaf een logisch station worden gestart).
- Het **Master Bootrecord** (MBR) is de allereerste sector van de harde schijf. Het MBR bevat onder andere de partitietabel en de opdrachten die nodig zijn om de bootsector op de in de partitietabel als actief gelabelde primaire partitie (de actieve partitie) te laden.
- De **actieve partitie** is de primaire partitie die tijdens het opstartproces wordt benaderd om de (in de bootsector van deze partitie geplaatste) bootmanager op te starten. De actieve partitie krijgt tijdens de installatie van Windows meestal de schijfletter C: toegewezen (maar dat hoeft niet altijd zo te zijn).
- De **bootsector** is de allereerste sector van een primaire partitie en bevat de benodigde code voor het opstarten van een besturingssysteem. Elke primaire partitie heeft een eigen bootsector, maar alleen de bootsector van de actieve partitie is van belang omdat alleen deze wordt gebruikt voor het opstartproces.
- Een **bootmanager** zorgt ervoor dat tijdens het opstarten van de PC een keuzemenu met alle beschikbare besturingssystemen wordt getoond. De Windows bootmanager wordt meestal standaard toegepast, maar er zijn ook alternatieve bootmanagers beschikbaar (die alle net weer even anders werken). Terwijl de Windows bootmanager in de bootsector van de actieve partitie wordt geplaatst, opereren de andere bootmanagers in beginsel vanuit het MBR van de harde schijf.
- Een in de partitietabel als **verborgen** gelabelde primaire partitie is niet benaderbaar vanuit het opgestarte Windows-systeem waardoor het erg lastig wordt gemaakt om de bestanden op deze partitie te beschadigen. Een verborgen partitie kan daarom ook geen schijfletter toegewezen krijgen. In feite is de partitie dus niet echt verborgen, maar onherkenbaar vanwege een op dat moment 'onbekend' bestandssysteem.

LET OP: Er wordt van uitgegaan dat de harde schijf op de traditionele manier is gepartitioneerd. De harde schijf is in dit voorbeeld dus voorzien van een MBR (en niet van het nieuwe UEFI, dat niet door alle computers en Windows-versies wordt ondersteund). Zie paragraaf [6.5](#page-335-0) voor meer informatie over het partitioneren.

# **De Windows bootmanager**

Zijn er vooraf meerdere primaire partities aangemaakt, dan is het installeren van een extra besturingssysteem vrij eenvoudig. Bij het doorlopen van de setupprocedure kan een nog beschikbare partitie als bestemming worden aangewezen, waarna de nieuwe Windows-installatie automatisch aan het keuzemenu van de Windows bootmanager wordt toegevoegd. Omdat bij het opzetten van een multiboot systeem met meerdere Windows-installaties voor het tonen van het keuzemenu automatisch gebruik wordt gemaakt van de standaard met Windows meegeïnstalleerde bootmanager, wordt eerst uitgelegd hoe het opstartproces er met gebruik van deze bootmanager uit ziet:

- 1. De PC start op en het BIOS wordt geladen.
- 2. Het BIOS benadert het Master Bootrecord (MBR), laadt de partitietabel (waarin onder andere is vastgelegd welke van de partities al dan niet als **actief** en/of **verborgen** zijn gelabeld) en geeft opdracht de instructies (een klein programmaatje) zoals ze in het MBR staan uit te voeren.
- 3. Aan de hand van deze instructies wordt de bootsector van de actieve partitie geladen.
- 4. Ook in de bootsector staan weer instructies aan de hand waarvan de Windows bootmanager wordt geladen. Is er meer dan één besturingssysteem op de PC geïnstalleerd, dan wordt een keuzemenu met de beschikbare besturingssystemen getoond.
- 5. Nadat een besturingssysteem is gekozen, wordt deze opgestart vanaf de partitie waarop het is geïnstalleerd. Dat hoeft dus niet per definitie de actieve partitie te zijn. Is binnen de ingestelde time-outperiode geen keuze gemaakt, dan wordt automatisch het standaard (**default**) besturingssysteem opgestart.

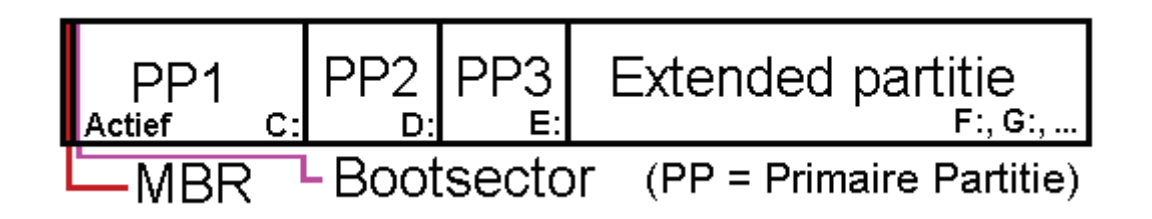

**LET OP:** In de meest voorkomende situatie waarbij slechts één Windows-besturingssysteem is geïnstalleerd (een PC zónder multiboot systeem dus), wordt de bootmanager wel geladen maar toont deze geen keuzemenu. Windows wordt dan direct opgestart zonder tussenkomst van de gebruiker.

#### **De installatievolgorde van de verschillende versies**

Elke Windows-versie heeft een eigen bootmanager die nét weer even anders werkt dan die van de voorgaande versie. Omdat de oude bootmanager tijdens het installeren van een nieuw besturingssysteem automatisch wordt vervangen, is het verstandig te beginnen met de installatie van de oudste Windows-versie en te eindigen met de meest recente. Met deze werkwijze wordt voorkomen dat de recentere (maar eerder geïnstalleerde) Windows-installatie niet meer wil opstarten omdat deze niet wordt herkend door de inmiddels verouderde bootmanager. Installeer dus in de volgorde Windows Vista, Windows 7 en tot slot Windows 8.1!

# **Aanpassen keuzemenu van de Windows bootmanager**

Normaal gesproken is het keuzemenu van het multiboot systeem na installatie van de verschillende besturingssystemen direct klaar voor gebruik. Is het echter toch noodzakelijk om het keuzemenu aan te passen (bijvoorbeeld wanneer er ongewenste Windows-installaties worden vermeld, de namen van de te selecteren besturingssystemen aangepast moeten worden of wanneer er gewoonweg foutieve opstartgegevens in staan), dan kan dat door de gegevens van de Windows bootmanager met betrekking tot het opstartproces (handmatig) aan te passen. De bootmanager van Windows slaat de gegevens over het opstartproces op in de **BCD** (Boot Configuration Data Store), dit is dus *the placet to be* voor het doorvoeren van wijzigingen.

#### **Het aanpassen van de BCD**

De BCD die wordt opgeslagen in de map **boot** van de actieve partitie, kan met het commando **BCDEDIT** worden aangepast. Dit commando is echter zó ingewikkeld dat maar weinigen het correct weten toe te passen. Gelukkig kan de BCD ook met een eenvoudiger te begrijpen tool als **EasyBCD** (download: [www.neosmart.net/EasyBCD/,](http://www.neosmart.net/EasyBCD/) registreren is niet verplicht) worden aangepast. Met zo'n tool worden ook nog eens minder snel fouten gemaakt! Met de knop **View Settings** wordt de opbouw van het bootmenu getoond. Met de knoppen **Edit Boot Menu** en **Add New Entry** kunnen wijzigingen in de BCD worden aangebracht, zoals het verwijderen en/of toevoegen van een Windows-installatie, het instellen van het standaard besturingssysteem en eventueel het wijzigen van de getoonde volgorde in het opstartmenu.

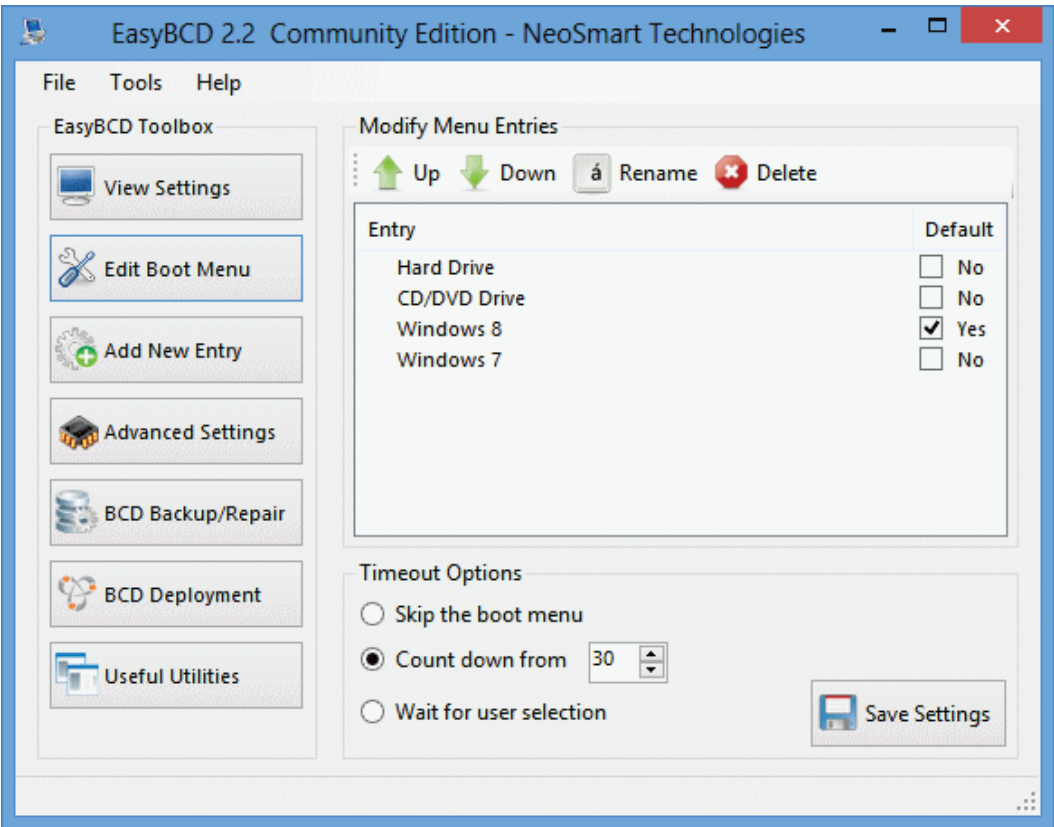

Voor meer informatie over het commando **BCDEDIT** en het handmatig aanpassen van de Boot Configuration Data Store (BCD) wordt verwezen naar de website van Microsoft [\(https://msdn.microsoft.com/en-us/library/windows/hardware/](https://msdn.microsoft.com/en-us/library/windows/hardware/ff542205(v=vs.85).aspx)  ff542205( $v=vs.85$ ).aspx).

### **De nadelen van de Windows bootmanager**

Met behulp van de standaard bootmanager van Windows is het dus niet erg lastig een multiboot systeem op te zetten: installeer Windows simpelweg meerdere malen, elk op een eigen primaire partitie. Bij het opstarten van de computer toont de bootmanager vervolgens een keuzemenu met de beschikbare besturingssystemen. Het gewenste besturingssysteem kan vervolgens worden geselecteerd en opgestart. Deze methode is zeer effectief en werkt nog probleemloos ook. Er kleven echter ook nadelen aan het gebruik van de Windows bootmanager waar je eigenlijk zelden wat over hoort, wellicht omdat ze gewoon voor lief worden genomen.

#### **Systeempartities blijven zichtbaar en benaderbaar**

In essentie worden de grootste nadelen veroorzaakt doordat alle systeempartities te allen tijde onderling voor elkaar zichtbaar en benaderbaar blijven. De opgestarte Windows-installatie heeft dus toegang tot de (systeem)bestanden van de niet gebruikte Windows-installaties. Hierdoor bestaat het risico dat de betreffende bestanden door toedoen van een virus, software of de gebruiker zelf beschadigd raken, met alle mogelijke gevolgen van dien. Een vergissing is snel gemaakt, de schijfletter van het op dat moment gebruikte besturingssysteem kan bijvoorbeeld gemakkelijk verward worden met een van de andere systeempartities. Bovendien bestaat het risico dat de installaties onderling ongewenste wijzigingen in elkaars systeembestanden aanbrengen (zo kan de slaapstand voor grote problemen zorgen in de gezamenlijk gebruikte partities). Deze risico's zijn zeker niet gering!

**TIP:** Dit risico kan gedeeltelijk worden voorkomen door voor elke Windowsinstallatie apart via **Windows Schijfbeheer** (bereikbaar via het Win-X startmenu ([§1.3\)](#page-18-0) of via het configuratiescherm ([§2.2\)](#page-61-0), onderdeel **Systeembeheer**, **Computerbeheer**) de schijfletters van de op dat moment niet opgestarte systeempartities te verwijderen. Is een schijfletter eenmaal verwijderd, dan is de betreffende partitie niet meer bereikbaar vanuit de Windows Verkenner. De schijfletter van de op dat moment opgestarte Windows-partitie kan echter niet worden gewijzigd.

#### **De schijfletters van de systeempartities liggen vast**

Tijdens de setup wordt Windows op een van de primaire partities geïnstalleerd. De schijfletters van deze partities worden per Windows-installatie vastgelegd naar gelang de partitie-indeling op het moment van installeren. De actieve (primaire) partitie krijgt de schijfletter C: toegewezen, de overige primaire partities, logische stations en DVD-spelers de daaropvolgende schijfletters. Zolang er geen wijzigingen in de partitie-indeling zijn aangebracht voorafgaand aan de installatie van de verschillende besturingssystemen (zoals het actief maken of verbergen van een andere partitie), zullen de partities binnen elke Windows-installatie dezelfde schijfletters toegewezen krijgen. De partitie-indeling wordt overigens voor elke Windows-installatie afzonderlijk in het register vastgelegd onder de registersleutel **HKLM\System\MountedDevices**. De actieve (primaire) partitie krijgt dus bij elke Windowsinstallatie de schijfletter C: en de overige primaire partities de daaropvolgende schijfletters toegewezen. Wordt de standaard installatieprocedure gevolgd, dan kan de schijfletter C: dus niet afwisselend voor de verschillende besturingssystemen worden gebruikt.

### **Alternatief: een bootmanager vanuit het MBR opstarten**

Microsoft kiest ervoor de bootmanager op een ongebruikelijke locatie in het opstartproces te plaatsen, namelijk in de bootsector van de actieve partitie. Zou de bootmanager echter in een eerdere fase van het opstartproces worden opgestart, dan kunnen de belangrijkste nadelen worden voorkomen. Alternatieve bootmanagers maken dan ook gebruik van het **Master Bootrecord (MBR)** van de harde schijf, zodat tijdig wijzigingen in de partitietabel kunnen worden aangebracht (zoals het wijzigen van de actieve en verborgen partities).

LET OP: Niet elke alternatieve bootmanager (zoals het bij Linux geleverde **GRUB**, [www.gnu.org/software/grub\)](http://www.gnu.org/software/grub/) moet in het MBR worden geplaatst! Sommigen kunnen (tevens) gebruik maken van een apart daarvoor gereserveerde actieve FAT-partitie. Deze methode wordt hier echter niet verder besproken.

#### **De labels van de systeempartities worden automatisch toegewezen**

Met een dergelijke in het MBR geplaatste bootmanager wordt de bij het geselecteerde besturingssysteem behorende primaire partitie automatisch als **actief** en **zichtbaar** gelabeld, terwijl tegelijkertijd de overige niet gebruikte partities worden **verborgen**. Deze handelswijze zorgt er dus voor dat de noodzakelijke wijzigingen worden doorgevoerd nog vóórdat de bootmanager op de actief gemaakte partitie wordt opgestart. Omdat de actieve partitie wisselt al naar gelang het gekozen besturingssysteem, heeft elk besturingssysteem zijn eigen bootmanager met daarin de vermelding van slechts één besturingssysteem.

Een alternatieve bootmanager zorgt er dus voor dat het wisselen van de actieve en verborgen partities automatisch kan plaatsvinden al naar gelang de gemaakte keuze. Doordat de labels in de partitietabel vooraf worden gewijzigd, is het mogelijk partities te verbergen voorafgaande aan het opstarten van het gekozen besturingssysteem. Zodoende kunnen de niet gebruikte systeempartities aan het zicht van de opgestarte bootmanager en Windows-installatie worden onttrokken. De bootmanager gaat er dus van uit dat er slechts één Windows-installatie beschikbaar is en zal deze daarom automatisch opstarten.
#### **Opstartprocedure bij gebruik van een bootmanager in het MBR**

De opstartprocedure van de computer waarop een multiboot systeem is geïnstalleerd dat wordt aangestuurd door een in het **Master Bootrecord** geplaatste bootmanager ziet er dan als volgt uit:

- 1. De PC start op en het BIOS wordt geladen.
- 2. Het BIOS benadert het Master Bootrecord, laadt de partitietabel en geeft opdracht de instructies (een klein programmaatje) zoals ze in het MBR staan uit te voeren. In dit geval bevat het MBR instructies voor het laden van een eenvoudige bootmanager.
- 3. Aan de hand van de keuze wordt de bijbehorende primaire partitie actief en zichtbaar gemaakt terwijl de overige systeempartities verborgen kunnen worden.
- 4. Vervolgens geeft de bootmanager opdracht de bootsector van de inmiddels als actief gelabelde partitie te laden.
- 5. Aan de hand van de instructies in de bootsector van de actief gemaakte partitie wordt de bootmanager van de op die partitie geïnstalleerde Windows-versie geladen. Aangezien deze bootmanager er vanuit gaat dat er maar één besturingssysteem is geïnstalleerd (het besturingssysteem op de actief gemaakte partitie), toont deze geen keuzemenu maar laadt direct het betreffende besturingssysteem.

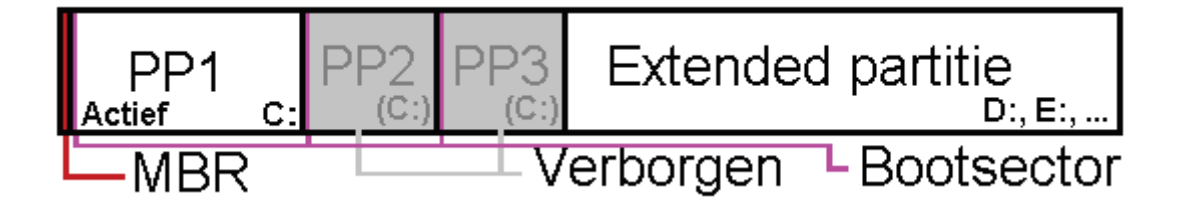

#### **Elke Windows-installatie op een partitie met de schijfletter C:**

De bij een besturingssysteem behorende schijfletter wordt tijdens de installatieprocedure vastgelegd. De schijfletter C: gaat standaard naar de partitie die op het moment van installeren als actieve primaire partitie is gelabeld. Aangezien voorafgaand aan elke Windows-installatie de actieve partitie kan worden gewijzigd (door een andere partitie te voorzien van het label **actief**), kan elke Windows-installatie afzonderlijk op een actieve primaire partitie met de schijfletter C: worden geïnstalleerd.

#### **De voordelen van een bootmanager in het MBR**

Omdat een in het MBR geplaatste bootmanager het mogelijk maakt de partities van de niet opgestarte besturingssystemen te verbergen, is er aanzienlijk minder risico dat de hierop staande bestanden per ongeluk worden gewijzigd of verwijderd. En omdat aan een verborgen systeempartitie geen schijfletter kan worden toegewezen, is het voor elke geïnstalleerde Windows-versie afzonderlijk mogelijk om op een partitie met de schijfletter C: te worden geïnstalleerd (de letter C: wordt immers tijdens de installatie toegewezen aan de op dat moment actieve primaire partitie)!

#### **Bootmanagers zijn beschikbaar in verschillende varianten**

Een in het MBR geplaatste bootmanager vervangt de oorspronkelijke code in het MBR. De beschikbare ruimte in het MBR is echter onvoldoende om een volledige bootmanager kwijt te kunnen, daarom maken deze bootmanagers naast het MBR ook gebruik van de lege ruimte tussen het MBR en de eerste partitie (de totale ruimte blijft beperkt, zodat de grafische mogelijkheden voor het startmenu beperkt zijn) óf van een extra FAT32-partitie (waarop altijd voldoende ruimte beschikbaar is, maar ten koste gaat van een partitie). Beide alternatieven hebben zo hun vooren nadelen.

**TIP: MasterBooter** (download: [www.masterbooter.com\)](http://www.masterbooter.com/) is een voorbeeld van zo'n alternatieve bootmanager. Omdat deze bootmanager gebruik maakt van de (beperkte) vrije tussenruimte oogt de grafische vormgeving van het keuzemenu wel wat ouderwets, de bootmanager voldoet verder prima! Voor meer informatie over het gebruik van deze bootmanager wordt verwezen naar de SchoonePC-website [\(www.schoonepc.nl/instal/multibt.html\)](https://www.schoonepc.nl/instal/multibt.html).

### **Nog enkele tips**

- Het installeren van een multiboot systeem is niet zonder risico. Stel de persoonlijke data dus eerst veilig!
- Voordat Windows wordt geïnstalleerd, is het noodzakelijk dat de daarvoor gereserveerde partitie zichtbaar en actief is gemaakt (alleen dan kan de setup de systeempartitie voorzien van de schijfletter C:). Dit kan handmatig met partitioneringssoftware of automatisch met een bootmanager worden ingesteld.
- Tijdens de installatie van een Windows-besturingssysteem wordt het MBR overschreven. Een reeds in het MBR geplaatste bootmanager moet daarna dus opnieuw worden geïnstalleerd.
- Sommige bootmanagers zijn niet geschikt voor Windows 8.1/7/Vista omdat ze in de partitietabel wijzigingen aanbrengen in de parameters van partities. Windows heeft deze gegevens echter nodig voor de herkenning van partities en het toekennen van schijfletters.
- Voor een schijf die is gepartitioneerd volgens UEFI is een ander type bootmanager nodig (deze heeft immers geen MBR en bijbehorende bootsector).
- Schakel in alle geïnstalleerde besturingssystemen systeemherstel voor de gemeenschappelijke partities uit, dat kan namelijk alleen maar voor problemen zorgen.
- Wees voorzichtig met het toepassen van de sluimerstand. Ontwaakt de PC namelijk niet in hetzelfde besturingssysteem als het systeem waarin de computer in slaap werd gezet, dan kunnen er vreemde dingen gebeuren met de bestanden op de gemeenschappelijke partities! Dit wordt veroorzaakt doordat het actieve systeem niet op de hoogte is van nog lopende wijzigingen in het slapende systeem.

# **Windows overzetten naar een andere partitie**

Het is dus vrij eenvoudig een multiboot systeem op te zetten: Windows wordt simpelweg meerdere malen geïnstalleerd waarbij ieder besturingssysteem op een eigen, vooraf actief gemaakte (primaire) partitie wordt geïnstalleerd. Moet het multiboot systeem echter worden uitgerust met meerdere dezelfde Windows-versies, dan is het praktischer om een reeds geïnstalleerd besturingssysteem (voor het gemak OS1 genoemd) te kopiëren naar een van de andere primaire partities (OS2). Dit kan door een eerder gemaakte systeemback-up ([§7.9\)](#page-385-0) van OS1 terug te zetten naar de partitie van OS2 of door het besturingssysteem één-op-één van de ene naar de andere partitie te kopiëren met imagesoftware als **Partition Saving** (download: [www.partition-saving.com\)](http://www.partition-saving.com/).

#### **Alternatieve bootmanager is wenselijk na het imagen van Windows**

Hoewel deze procedure veel tijd bespaart omdat Windows zo slechts één keer geïnstalleerd en geoptimaliseerd hoeft te worden, kleven er ook wel wat bezwaren aan. Zou er enkel gebruik worden gemaakt van de bootmanager van Windows, dan ontstaan er direct problemen vanwege de tijdens de installatie toegewezen schijfletters. De gekopieerde Windows-installatie gaat er immers van uit dat deze (net als de originele installatie) op de C:-schijf is geïnstalleerd, terwijl dat met de Windows bootmanager erg lastig te realiseren is! Een dergelijke poging zal tot vreemde problemen leiden, zoals het vast blijven staan in het welkomstscherm. Is de PC echter uitgerust met een bootmanager in het MBR, dan wordt de partitie van elke geïnstalleerde Windows-versie automatisch van de schijfletter C: voorzien.

**LET OP:** Het is belangrijk dat OS1 voorafgaande aan het kopiëren van het besturingssysteem nog geen schijfletter toewijst aan de partitie van OS2! Label de partitie van OS2 dus eerst als verborgen in de partitietabel totdat het kopiëren naar de partitie van OS2 heeft plaatsgevonden. Vervolgens moet de partitie van OS1 juist worden verborgen voordat OS2 (voor de eerste keer) wordt opgestart, anders zal de partitie van OS1 alsnog de schijfletter C: toegewezen krijgen (omdat deze partitie in de oorspronkelijke situatie van OS1 ook al de schijfletter C: toegewezen had gekregen) waardoor OS2 deze niet meer kan opeisen. Deze procedure kan eventueel worden omzeild door de registerwaarden in de registersleutel **HKLM\ System\MountedDevices** te verwijderen voorafgaand aan het klonen.

#### **Vergeet niet de BCD aan te passen!**

Bij het kopiëren van een Windows-installatie is het ook noodzakelijk dat de opstartgegevens in de BCD van de partitie van OS2 worden aangepast zodat na het opstarten van het betreffende besturingssysteem naar de juiste partitie wordt verwezen voor het doorvoeren van registerwijzigingen.

Vindt deze aanpassing niet plaats, dan gaat dat vroeg of laat problemen geven in zowel OS1 als OS2, in het begin is daar echter niet veel van te merken! Wat er namelijk gebeurt: de registerwijzigingen van OS2 (zoals een wijziging in het beleid van de Windows-services) worden doorgevoerd in de registerbestanden van OS1 ondanks dat de partitie van OS1 voor OS2 verborgen is! Dus registerwijzigingen van zowel OS1 als OS2 vinden plaats in de registerbestanden behorende bij OS1, terwijl de bij de registerwijziging behorende bestanden alleen worden geïnstalleerd op de partitie van het op dat moment opgestarte besturingssysteem waardoor ze onvindbaar zijn voor het andere besturingssysteem.

Het mag duidelijk zijn dat deze situatie gegarandeerd problemen gaat opleveren! De problemen komen aan het licht wanneer een registerwijziging (bijvoorbeeld door het verplaatsen van pictogrammen op het bureaublad) in één van de besturingssystemen wordt aangebracht, en vervolgens op beide van toepassing is. In dat geval zijn de besturingssystemen onderling nog gekoppeld en moet de BCD van de gekopieerde partitie nog worden aangepast zodat er naar de juiste partitie wordt verwezen.

Meer weten over de noodzakelijke aanpassing van de BCD? Op de SchoonePCwebpagina over het aanleggen van een multiboot systeem met MrBooter wordt dit onderwerp uitgebreid besproken (zie [www.schoonepc.nl/instal/multibt.html\)](https://www.schoonepc.nl/instal/multibt.html).

# **7.11 Trage computer sneller maken door hardware te vervangen**

In dit boek wordt uitgebreid gesproken hoe de snelheid van de computer softwarematig kan worden verhoogd. Is de computer ondanks deze tips nog steeds traag, dan wordt het tijd eens kritisch naar de hardware te kijken. De zwakste schakels in de hardware met betrekking tot de systeemprestaties zijn doorgaans het RAM-geheugen en de harde schijf. Een relatief trage harde schijf zorgt voor veel oponthoud, en bij onvoldoende RAM-geheugen is er zelfs helemaal niet meer fatsoenlijk met de computer te werken!

**Bij onvoldoende RAM-geheugen blijft de harde schijf maar doorratelen...** Nadat de opstartbestanden van Windows (en andere met Windows opstartende programma's) van de harde schijf zijn ingelezen, worden ze in het RAM-geheugen geplaatst. Wordt het beschikbare RAM-geheugen hiermee al grotendeels in beslag genomen, dan blijft er nog maar weinig geheugenruimte over voor andere, nog op te starten programma's. Zodra het RAM-geheugen volledig in gebruik is, wijkt Windows uit naar het wisselbestand **pagefile.sys** (ook wel het virtuele geheugen genoemd, een speciaal voor dit doel gereserveerde ruimte op de harde schijf). Omdat dit wisselbestand (vanwege de relatief lage snelheid van de harde schijf) beduidend trager werkt dan het RAM-geheugen, gaat het gebruik van het wisselbestand ten koste van de systeemprestaties.

Een tekort aan RAM-geheugen is te herkennen aan het onafgebroken ratelen van de harde schijf (het lampje voor de activiteit van de harde schijf knippert hierbij voortdurend). Heeft het uitschakelen van onnodig met Windows opstartende software ([§2.10\)](#page-116-0) niet genoeg effect op het terugdringen van het gebruik van het RAM-geheugen, dan zit er maar één ding op: RAM-geheugen bijplaatsen. De systeemprestaties kunnen dankzij meer (en wellicht ook sneller) RAM-geheugen miraculeus verbeteren!

#### **Hoeveel RAM-geheugen is wenselijk?**

Met de tool **CPU-Z** (download: [www.cpuid.com/softwares/cpu-z.html\)](http://www.cpuid.com/softwares/cpu-z.html), tabblad **Memory** is op eenvoudige wijze te achterhalen met hoeveel RAM-geheugen de computer is uitgerust. Om fatsoenlijk met de 32-bits versie van Windows 8.1 te kunnen werken, heeft de computer minimaal 2 GB aan RAM-geheugen nodig (het is niet zinvol meer dan 3 GB aan RAM-geheugen te plaatsen, vanwege de beperkingen van de 32-bits architectuur kan dit toch niet worden aangesproken). De 64 bits versie draait daarentegen pas optimaal wanneer de computer is voorzien van minimaal 4 GB aan RAM-geheugen.

Let er bij de aanschaf van nieuw RAM-geheugen op dat het type geheugen geschikt is voor het betreffende moederbord (ook het type geheugen is te achterhalen met CPU-Z). RAM-modules zijn overigens verkrijgbaar met verschillende toegangstijden (hetgeen bepalend is voor de maximaal haalbare snelheid van het RAM-geheugen). Hierbij is een kanttekening wel op zijn plaats, want niet elk moederbord weet de maximaal haalbare snelheid van geheugen daadwerkelijk te benutten (zie de specificaties van het moederbord).

**Ook een nieuwe harde schijf of SSD-schijf kan snelheidswinst opleveren** De lees- en schrijfsnelheid van de harde schijf is medebepalend voor de prestaties van de computer. Alle (systeem)bestanden moeten namelijk eerst vanaf de relatief trage harde schijf worden ingelezen voordat ze in het RAM-geheugen kunnen worden geladen. De opstartsnelheid van Windows en programma's (inclusief het openen van grote bestanden) wordt dus grotendeels bepaald door de snelheid waarmee de harde schijf de bestanden kan inlezen. Is de computer voorzien van een traditionele harde schijf dan is wellicht verstandig deze te vervangen door een (veel snellere) SSD-schijf.

Hierdoor wordt Windows niet alleen aanzienlijk sneller, er is ook gelijk een back-up van alle persoonlijke gegevens. De oude schijf met belangrijke gegevens kan veilig apart worden gelegd terwijl Windows op de nieuwe schijf wordt geïnstalleerd (bij problemen kan altijd weer van deze oude schijf worden opgestart). Plaats na het afstellen van het systeem de oude schijf er tijdelijk weer bij zodat alle gegevens met de Windows Verkenner kunnen worden overgeplaatst. Bijkomend voordeel van deze handelswijze is dat het installeren van Windows veel minder tijd kost. De aanschaf van zo'n nieuwe schijf is dus al snel de moeite waard.

Wordt de oude schijf niet meer gebruikt dan kan deze net zo goed worden aangewend voor extra externe opslagcapaciteit. Plaats de harde schijf hiervoor in een externe USB-case. Deze procedure heeft meerdere voordelen: het installeren van Windows gaat veel sneller, de PC wordt sneller en krijgt meer opslagcapaciteit, de persoonlijke gegevens zijn gedurende het herinstalleren van Windows veiliggesteld en er komt meteen een externe schijf beschikbaar voor back-updoeleinden!

#### **RAID-OPSTELLING VOOR NOG MEER SNELHEID**

Zelf zweer ik al enkele jaren bij een RAID 1-configuratie (RAID betekent *Redundant Array of Independent Disks*) waarbij twee (identieke) schijven met elkaar worden gespiegeld (ook wel *mirrored* genoemd) zodat beide schijven exact dezelfde informatie bevatten. Een wijziging van een bestand wordt dus op beide schijven doorgevoerd. Erg handig wanneer één van de schijven het begeeft want hoewel de spiegeling door het wegvallen van een schijf wordt verbroken, kan er nog steeds worden doorgewerkt op de andere nog functionerende schijf!

Bijkomend voordeel is dat de gespiegelde schijven ook nog eens zorgen voor een veel sneller systeem omdat bestanden (in theorie) tweemaal zo snel kunnen worden ingelezen. Een bestand kan namelijk tegelijkertijd van beide schijven worden gelezen, zodat elk slechts de helft van het bestand hoeft aan te leveren. Moet de computer frequent grote hoeveelheden bestanden uitlezen (zoals dat bij het opstarten van Windows en programma's gebeurt), dan is de snelheidswinst duidelijk te merken! Worden regelmatig grote bestanden (zoals videobestanden) bewerkt dan zou een RAID 0-configuratie kunnen worden overwogen (bij RAID 0 wordt de informatie verdeeld over de schijven in plaats van gespiegeld waardoor het opslaan vanzelfsprekend sneller gaat). Besef echter dat wanneer een van de schijven van een RAID 0-configuratie defect raakt, de bestanden écht weg zijn waardoor er een groot probleem ontstaat...

Wees er wel bewust van dat er veel fout kan gaan bij een RAID-configuratie en dat problemen soms moeilijk op te lossen zijn! Zo kan bijvoorbeeld de configuratie beschadigd raken wanneer wordt vergeten de RAID-instellingen te herstellen nadat het BIOS is geflashed en/of gereset... Zorg dus voor voldoende kennis over de materie en experimenteer zo nodig met de BIOS/UEFI- en RAID-instellingen voordat de computer definitief in gebruik wordt genomen!

## **Van de oude naar een nieuwe harde schijf imagen**

Moet de oude harde schijf worden vervangen (bijvoorbeeld omdat deze te klein of te traag is) dan kan de computer eenvoudig met een nieuwe harde schijf worden uitgerust. De gegevens (inclusief de Windows-systeembestanden) kunnen middels imaging van de ene naar de andere schijf worden gekopieerd. Hiervoor kan een commercieel pakket als **Norton Ghost** of **True Image** worden gebruikt, maar dat is helemaal niet nodig. Het kan namelijk ook gratis met de in paragraaf [7.9](#page-385-0) besproken systeemback-up CD met **Partition Saving** (download: [www.partition](http://www.partition-saving.com/)[saving.com\)](http://www.partition-saving.com/).

LET OP: Wordt overgestapt van een traditionele naar een SSD-schijf ([§6.6\)](#page-344-0) dan is het verstandiger om Windows opnieuw te installeren. Deze schijven zijn vaak kleiner waardoor het imagen van de gehele harde schijf onmogelijk is (je zou dan alleen de Windows-partitie kunnen imagen maar ook dat geeft problemen). Daarnaast komt de *alignment* (de gehanteerde indeling) van de harde schijf mogelijk niet overeen met die van de SSD-schijf. Wil je Windows toch kunnen imagen naar een SSD-schijf dan zou je nog kunnen proberen de *alignment* met een partitioneringstool als **Partition Wizard** (download [www.partitionwizard.com/free](http://www.partitionwizard.com/free-partition-manager.html)[partition-manager.html\)](http://www.partitionwizard.com/free-partition-manager.html) aan te passen. Het imagen van SSD naar SSD geeft geen problemen.

#### **Imagen met Partition Saving**

Nadat beide schijven zijn aangesloten (gebruik eventueel tijdelijk de bekabeling van de DVD-speler) en de computer is opgestart vanaf de CD (kies optie **8: MS-DOS**), kan Partition Saving met het commando **SAVEPART** worden opgestart. Kies voor de optie **Copy an element** en selecteer in het volgende venster de te kopiëren partitie (in het scherm waar beide schijven vermeld staan, inclusief de schijfomvang).

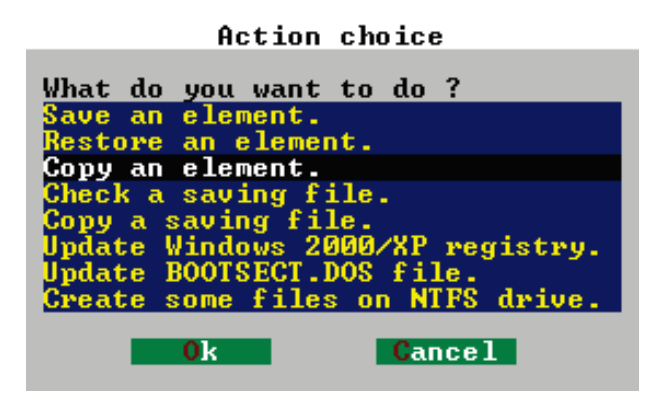

Nu moet de te imagen harde schijf worden geselecteerd. Wordt de harde schijf vervangen door een grotere dan is het eenvoudig: kies hier de kleinste schijf (bijvoorbeeld **Disk number 0**). Zijn beide schijven even groot, wees er dan zeker van dat de inhoud van de oude schijf wordt gekopieerd naar de nieuwe schijf (en niet andersom), alle gegevens worden namelijk overschreven! Kies vervolgens voor het kopiëren van alle sectoren door in het volgende scherm te kiezen voor **Disk - all sectors**. In het daaropvolgende venster wordt de bestemming voor de kopie bepaald, in dit geval de overgebleven **Disk number 1**. Nadat akkoord is gegaan met de controle en de waarschuwing dat alle gegevens zullen worden overschreven, worden alle sectoren van de oude naar de nieuwe harde schijf gekopieerd. In sommige gevallen kan het kopiëren vrij lang duren. Het resultaat is echter de moeite waard, neem er dus even de tijd voor.

Nadat Partition Saving het imagen heeft afgerond, kan de oude schijf worden losgekoppeld (schakel wel eerst de computer uit!). Gaat het om IDE-schijven, verbind dan de nieuwe schijf als MASTER aan de kabel waaraan voorheen de oude schijf zat aangesloten. De eventueel losgekoppelde DVD-speler kan nu ook weer worden aangesloten. Start vervolgens de computer vanaf de nieuwe harde schijf (soms moet dat in het BIOS/UEFI worden aangepast en bij IDE-schijven moet de nieuwe schijf wellicht eerst nog fysiek op MASTER worden gezet). In de Windows Verkenner zijn nu dezelfde partities te zien als voorheen op de oude schijf (met dezelfde grootte). Bij een overstap van een 800 GB harde schijf naar een 2 TB harde schijf blijft dus nog 1200 GB ongepartitioneerde schijfruimte vrij (zie paragraaf [6.5](#page-335-0) voor informatie over het aanbrengen van partities op deze ongebruikte ruimte).

# **7.12 Problemen met de processorkoeling**

In warme zomermaanden neemt het aantal meldingen van vage computerproblemen altijd weer hand over hand toe, veel computers krijgen dan last van koelingsproblemen. Bij een te hoge omgevingstemperatuur (bijvoorbeeld op een warm zolderkamertje) lukt het namelijk niet altijd meer om met behulp van de warmtegeleidende materialen en ventilatoren de hardware voldoende te koelen. Als gevolg daarvan raakt de hardware oververhit en doen zich allerlei ogenschijnlijk onverklaarbare problemen voor zoals systeemcrashes, automatische herstarts, vreemde foutmeldingen en in een enkel geval gegevensverlies. In het ergste geval begeeft de hardware het of raken de opstartbestanden beschadigd waardoor Windows niet meer kan opstarten! Om schade te voorkomen, is het bij een verdenking van koelingsproblemen dus van belang direct maatregelen te nemen.

#### **De computer vertoont vreemde kuren. Wat te doen?**

Bij vreemde kuren wordt vaak als eerste gedacht aan softwarematige problemen, waardoor menig computergebruiker de oplossing denkt te vinden in het opnieuw installeren van Windows. Zijn er tijdens of na een herinstallatie van Windows (of na het terugplaatsen van een systeemback-up) nog steeds problemen, dan kan met redelijke zekerheid worden gesteld dat het een hardwareprobleem betreft, en bij een hoge kamertemperatuur zeer waarschijnlijk een koelingsprobleem. Stel een dergelijke (tijdrovende) herinstallatie echter liever uit totdat uit onderzoek is gebleken dat het hier géén koelingsprobleem (en dus hoogstwaarschijnlijk wél een softwarematig probleem) betreft, dat kan u veel tijd besparen!

#### **Temperatuur hardware uitlezen**

Computers beschikken over temperatuursensoren zodat kan worden uitgelezen hoe warm de hardware-elementen daadwerkelijk worden. Deze sensoren zitten op een aantal essentiële plekken (zoals bij de processor). De gemeten waarden staan vermeld in het BIOS/UEFI (bijvoorbeeld onder de naam **Power - Hardware Monitor**), maar kunnen ook met software zoals **CPUID Hardware Monitor** (download: [www.cpuid.com/softwares/hwmonitor.html\)](http://www.cpuid.com/softwares/hwmonitor.html) worden uitgelezen.

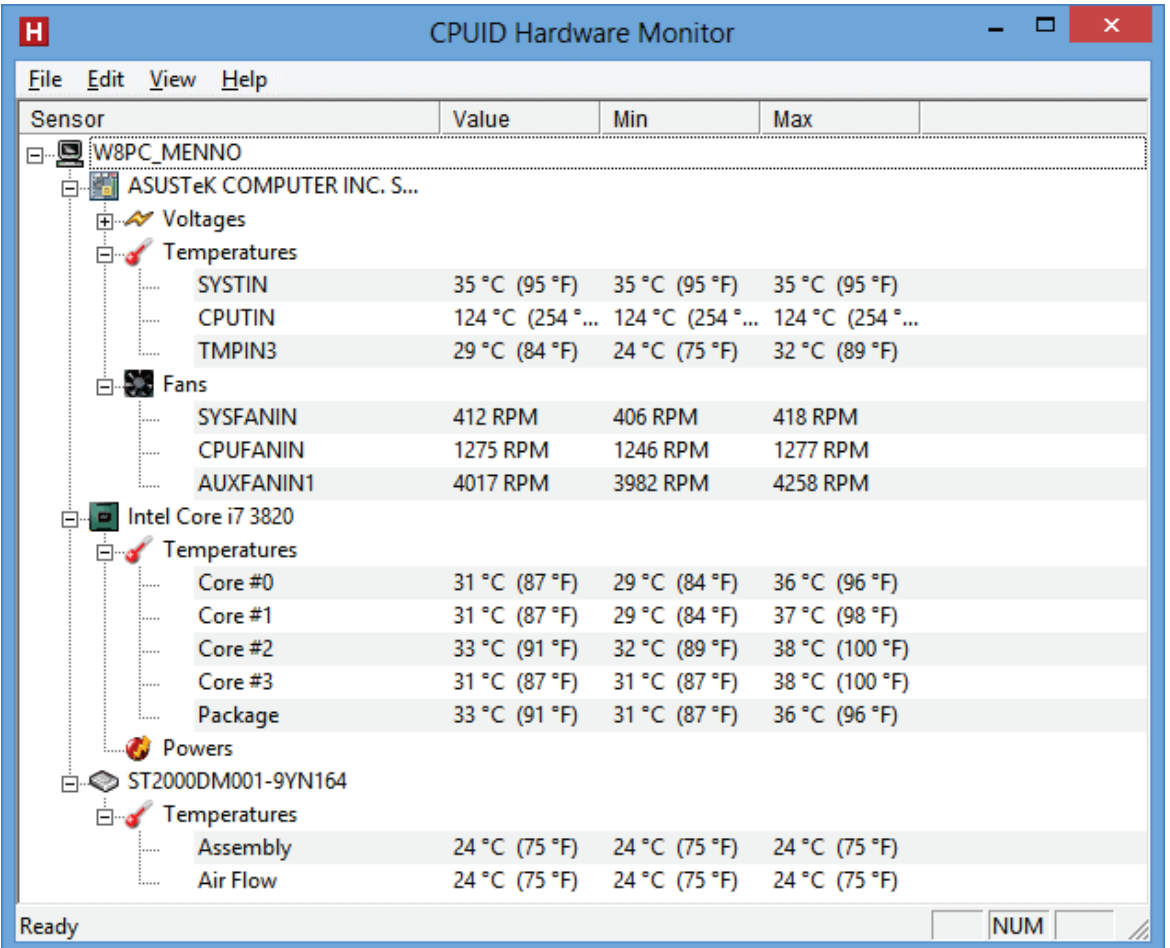

De maximaal acceptabele temperatuur van een processor is afhankelijk van het merk en type, maar voor de meeste (grafische) processoren kan gesteld worden dat een temperatuur boven de 50-60 graden Celsius niet wenselijk is. Blijken de waarden te hoog dan is het verstandig direct maatregelen te treffen (zoals het stofvrij maken van de computerkast en/of het vervangen van een slecht functionerende ventilator) om zodoende verdere schade te voorkomen.

**TIP:** Vertoont de computer vreemde kuren en vermoedt u een koelingsprobleem, schroef de computerkast dan eens open en richt een grote huis-, tuin- en keukenventilator op het moederbord. De ventilator zorgt voor een snelle aanvoer van extra verkoelende lucht. Is hiermee het probleem opgelost, dan betreft het vermoedelijk een koelingsprobleem en is het dus zaak het functioneren van de ventilatoren te controleren.

#### **De ventilator maakt teveel herrie…**

Omdat de ventilator met grote snelheid moet ronddraaien om de warmte te kunnen afvoeren (2.000 RPM is niet ongewoon), wordt er ook veel geluid geproduceerd. Het is echter niet noodzakelijk dat de ventilator permanent op maximale capaciteit draait, zeker niet als de computer (tijdelijk) amper wordt belast. Het aanpassen van de snelheid van de ventilatoren aan de vraag naar koeling scheelt enorm qua geluidsproductie.

**TIP:** Wanneer de ventilator aanloopt (en dus herrie maakt), is het verstandig deze te repareren of zelfs te vervangen. Een aanlopende ventilator is te herkennen door een vinger op het centrum van de ventilator te houden waardoor deze stopt met draaien. Verdwijnt hierdoor het geluid, dan loopt de ventilator aan.

#### **Het gebruik van geluidsarme koelers**

De betere koelers zijn voorzien van een sterk warmtegeleidend materiaal (bijvoorbeeld puur koper) en hebben een zo groot mogelijk koelingsoppervlakte (oppervlakte dat in aanraking komt met de lucht). Het relatief grote koelingsoppervlakte in combinatie met de goede geleidbaarheid van warmte maakt deze koelers ideaal voor de koeling van een processor.

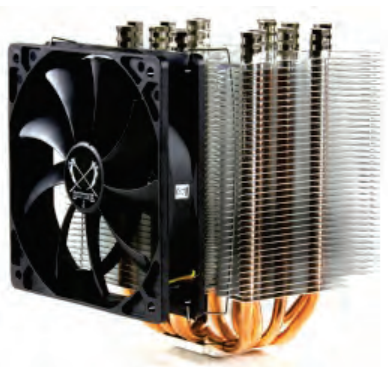

De ventilator kan door deze eigenschappen beduidend langzamer draaien (en in sommige gevallen zelfs worden uitgezet). Daarnaast maken de grote schoepen van de ventilator een lager toerental mogelijk. Hoe groter de schoepen, hoe minder toeren nodig zijn om dezelfde hoeveelheid lucht te verplaatsen. Voor relatief weinig geld heeft u daarom een stille koeler.

#### **Waterkoeling maakt nog minder geluid**

Watergekoelde systemen zijn geluidsarmer, omdat rondcirculerend water geen geluid maakt. Waterkoeling is echter niet geruisloos; in plaats van een ventilator om de lucht te verplaatsen wordt bij waterkoeling gebruik gemaakt van een pompje om het water te verplaatsen. Een dergelijk pompje produceert echter wel veel minder geluid dan een ventilator.

#### **SCHOONMAKEN VAN DE VENTILATOREN**

Een vuile ventilator kan minder goed koelen. Maak de ventilator eventueel (voorzichtig) schoon met perslucht uit een flesje of liever nog met een stofzuiger. Naast een ventilator voor de processor zijn de meeste computers ook voorzien van een ventilator voor de grafische kaart (de grafische kaart staat meestal loodrecht op het moederbord, de stekker van het beeldscherm is erin gestoken). Zorg ervoor dat deze allebei goed schoon zijn zodat ze goed kunnen draaien.

Naast de ventilatoren bij de processor en de grafische kaart is er ook een bij de voeding te vinden. De ventilator van de voeding is vaak wat lastiger te bereiken, maar zeker niet minder belangrijk. Zorg ervoor dat de luchtstroom niet belemmerd wordt door vastzittend stof in de gaatjes van de computerkast.

# **Sneltoetsen en aanraakcommando's**

# **De sneltoetsen en aanraakcommando's van Windows**

Een sneltoets is een toetscombinatie waarmee Windows of een willekeurig, actief programma wordt aangestuurd om een actie uit te voeren waarvoor normaal gesproken een aantal muisklikken nodig zijn. Het gebruik van sneltoetsen versnelt het werken met Windows aanzienlijk en kan RSI-klachten helpen voorkomen.

#### **ALGEMENE SNELTOETSEN**

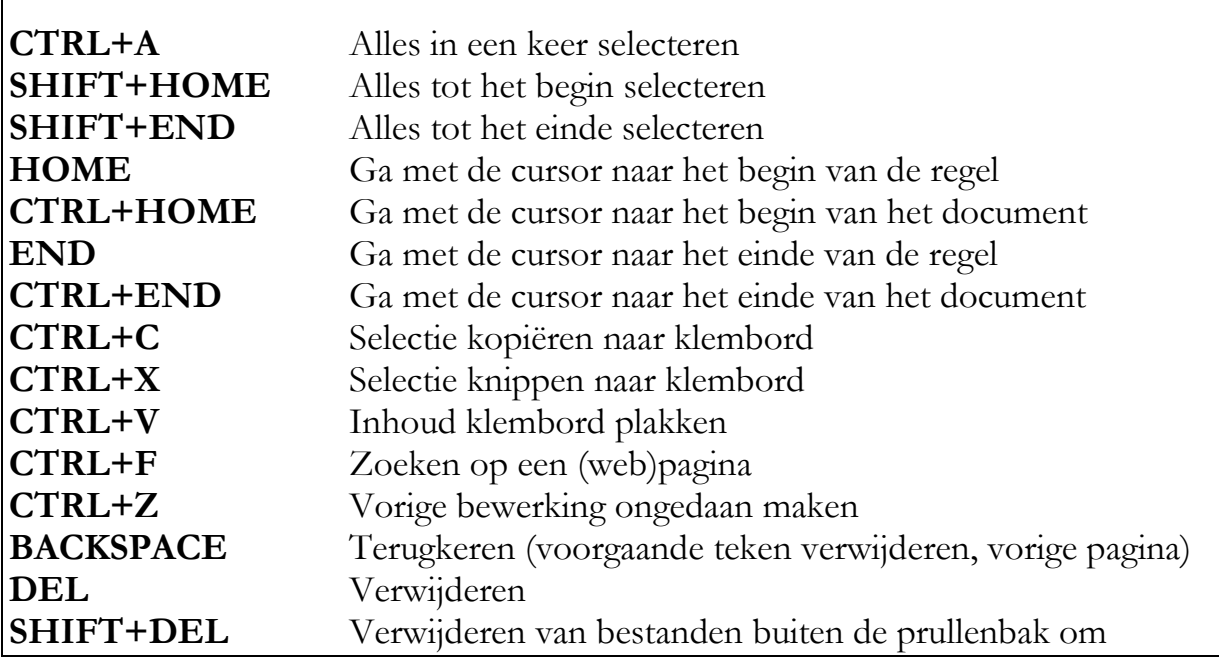

#### **HANDIGE WEETJES**

Een automatisch verschijnende, ongewenste tekst in een invoerveld op een website kan met de **DEL**-toets gemakkelijk uit het geheugen worden verwijderd. Dit kan nog wel eens handig zijn wanneer een andere gebruiker heeft ingelogd op een van uw favoriete pagina's.

Met de toetscombinatie **ALT**-**TAB** kan heel gemakkelijk worden geswitcht tussen de openstaande programma's. Houd de **ALT**-toets vast en druk meerdere malen op **TAB** om door de openstaande programma's te bladeren.

Met de toetscombinatie **linker CTRL**-**SHIFT** kan worden geswitcht tussen vooraf ingestelde toetsenbordindelingen. Deze toetscombinatie wordt regelmatig per ongeluk aangeraakt, met het gevolg dat de toetsenbordindeling wordt aangepast. Door Windows te herstarten of wederom de toetscombinatie te gebruiken, wordt de juiste indeling hersteld. Om dit probleem definitief te tackelen, kunt u beter de nietgebruikte toetsenbordindeling definitief verwijderen ([§2.8\)](#page-102-0).

**TIP:** Kijk ook eens naar **FlashPaste** ([§4.4\)](#page-208-0) als alternatief voor de veelgebruikte toetscombinaties **CTRL+C** en **CTRL+V**. Dit programma werkt erg prettig wanneer frequent standaard snelteksten met een sneltoets in een document of e-mailbericht moeten worden geplakt!

# **OVERIGE WINDOWS 8.1-SNELTOETSEN**

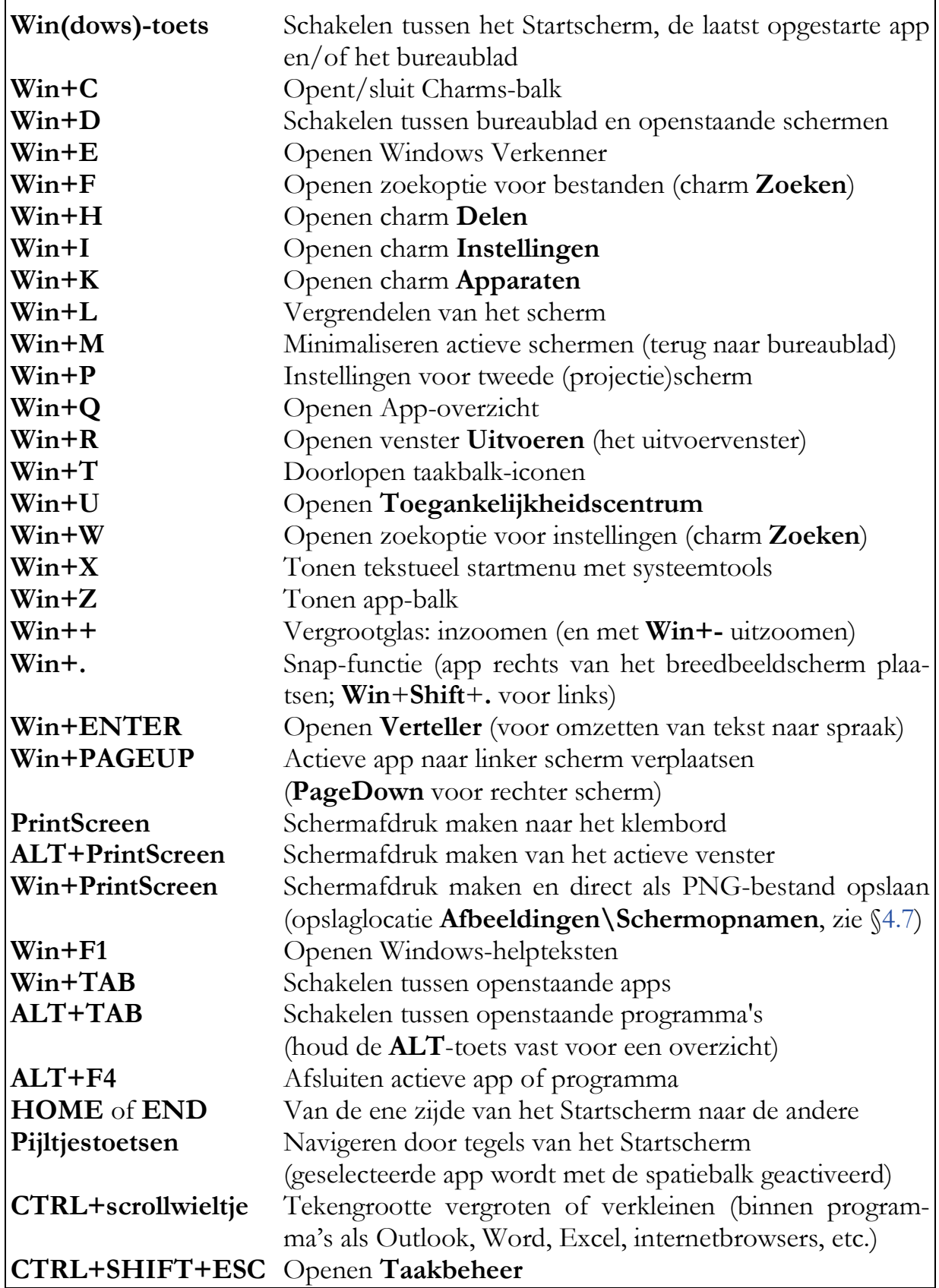

## **AANRAAKCOMMANDO'S VOOR TOUCHSCREEN**

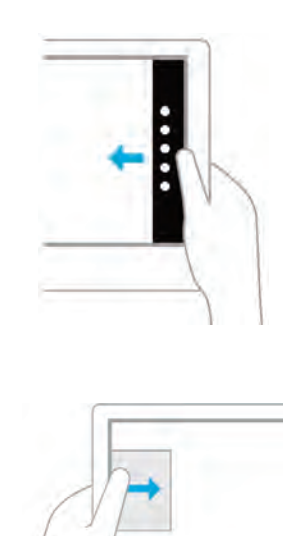

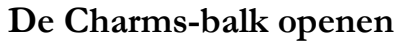

Veeg vanaf de rechter rand van het beeldscherm naar links om de Charms-balk te openen.

#### **Door actieve apps bladeren**

Veeg snel vanaf de linker rand van het beeldscherm naar rechts om door geopende apps te bladeren.

Bij breedbeeldscherm: veeg langzaam om een extra app op het scherm te openen (de Snap-functie). Veeg de scheiding tussen de twee apps naar de zijkant om het tweede scherm weer op te heffen.

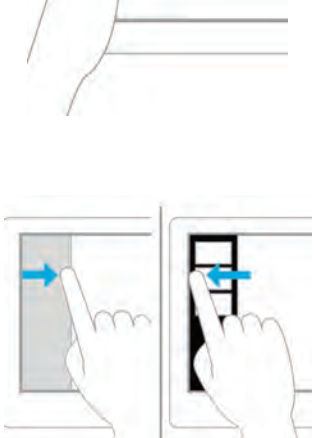

#### **Lijst met geopende apps tonen**

Veeg vanaf de linker rand van het beeldscherm snel een stukje naar rechts en weer terug om de verticale taakbalk met miniaturen van geopende apps en het Startscherm te tonen.

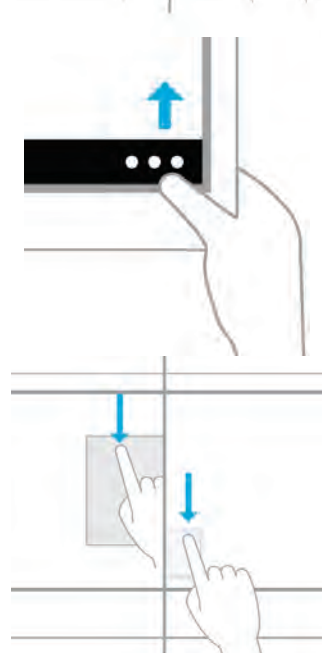

#### **De app-balk openen**

Veeg vanaf de onder- of bovenrand naar het midden om de app-balk te activeren.

#### **Een app afsluiten**

Veeg vanaf de bovenrand helemaal naar beneden om een app af te sluiten.

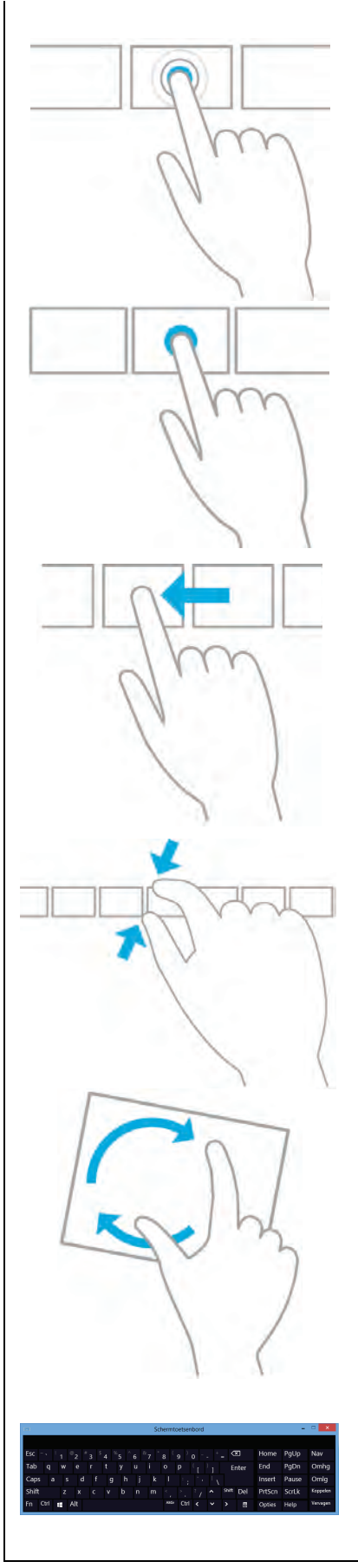

# **Activeren**

Aanraken voert een actie uit, bijvoorbeeld het openen van een app of het volgen van een hyperlink.

# **Details tonen, app-balk activeren, tegel verplaatsen**

Raak aan en houd vast om de app-balk te openen, details te tonen en in een aantal gevallen ook een contextmenu met aanvullende opties te openen. Door vast te houden kan de tegel worden verplaatst.

## **Scrollen, verplaatsen e.d.**

Veeg in het scherm (dus niet vanaf de rand) om eenvoudig door het scherm te 'scrollen' maar ook voor andere handelingen, bijvoorbeeld het verplaatsen van een object of het bladeren door tabbladen in Internet Explorer (de *Modern UI*-versie).

## **In- of uitzoomen**

Knijp twee vingers samen om uit te zoomen (bijvoorbeeld om makkelijker door de onderdelen te bladeren), stretch de vingers uit elkaar om in te zoomen (bijvoorbeeld om afbeeldingen en tekst in de Internet Explorer te vergroten).

## **Draaien**

Draai met twee of meer vingers om een object te draaien (draai het beeldscherm een kwart slag om de hele interface 90 graden te draaien).

# **Schermtoetsenbord**

Zodra een invulscherm (bijvoorbeeld de adresbalk van Internet Explorer) wordt aangeraakt, verschijnt het toetsenbord onderin het beeldscherm.

**Het SchoonePC Boek - Windows 8.1**

# **Interessante internetpagina's**

## **Hardware**

Double Driver: back-up drivers [\(www.softpedia.com/get/System/System-](http://www.softpedia.com/get/System/System-Info/Double-Driver.shtml)[Info/Double-Driver.shtml\)](http://www.softpedia.com/get/System/System-Info/Double-Driver.shtml) GPU-Z [\(www.techpowerup.com/gpuz/\)](http://www.techpowerup.com/gpuz/) CPU-Z, PC Wizard en HWMonitor [\(www.cpuid.com/softwares.html\)](http://www.cpuid.com/softwares.html) Winaero WEI tool [\(www.winaero.com/download.php?view.79\)](http://www.winaero.com/download.php?view.79)

# **Partition/Multiboot/MSDOS**

GParted Live CD [\(http://gparted.sourceforge.net/livecd.php\)](http://gparted.sourceforge.net/livecd.php) EaseUS Partition Manager [\(www.partition-tool.com/personal.htm\)](http://www.partition-tool.com/personal.htm) Paragon Partition Manager [\(www.paragon-software.com/home/pm-express/\)](http://www.paragon-software.com/home/pm-express/) MiniTool Partition Wizard [\(www.partitionwizard.com\)](http://www.partitionwizard.com/) MasterBooter incl. EFDISK [\(www.masterbooter.com\)](http://www.masterbooter.com/) Ranish Partition Manager [\(www.ranish.com/part\)](http://www.ranish.com/part) Partition Wizard [\(www.partitionwizard.com/free-partition-manager.html\)](http://www.partitionwizard.com/free-partition-manager.html) EasyBCD [\(www.neosmart.net/EasyBCD/\)](http://www.neosmart.net/EasyBCD/) GNU GRUB boot loader [\(www.gnu.org/software/grub\)](http://www.gnu.org/software/grub/)

# **Opstartbare CD, DVD of USB-stick maken**

MS-DOS BootDisk maken [\(www.bootdisk.com/bootdisk.htm\)](http://www.bootdisk.com/bootdisk.htm) MS-DOS Boot CD maken [\(www.allbootdisks.com/download/me.html\)](http://www.allbootdisks.com/download/me.html) Ultimate Boot CD [\(www.ultimatebootcd.com\)](https://www.ultimatebootcd.com/) Knoppix-Based Runtime Live CD [\(www.runtime.org/data-recovery-live-cd.htm\)](http://www.runtime.org/data-recovery-live-cd.htm) Hiren's BootCD [\(www.hirensbootcd.org/download/\)](http://www.hirensbootcd.org/download/) SystemRescueCd [\(www.sysresccd.org\)](http://www.sysresccd.org/) Memtest86+ [\(www.memtest.org\)](http://www.memtest.org/) DBAN: Darik's Boot And Nuke [\(www.dban.org\)](http://www.dban.org/) Zotac WinUSB Maker [\(www.joshcellsoftwares.com/products/zotacwinusbmaker\)](http://www.joshcellsoftwares.com/products/zotacwinusbmaker) HP USB Disk Format Tool [\(http://files.extremeoverclocking.com/file.php?f=197\)](http://files.extremeoverclocking.com/file.php?f=197)

## **TWEAK-software**

Classic Shell [\(www.classicshell.net\)](http://www.classicshell.net/) Custom Tiles Maker [\(http://apps.microsoft.com/windows/en-gb/app/custom](http://apps.microsoft.com/windows/en-gb/app/custom-tiles-maker/6192f3b0-03e5-421c-82f4-33ae16537559)[tiles-maker/6192f3b0-03e5-421c-82f4-33ae16537559\)](http://apps.microsoft.com/windows/en-gb/app/custom-tiles-maker/6192f3b0-03e5-421c-82f4-33ae16537559) OblyTile [\(http://forum.xda-developers.com/showthread.php?t=1899865\)](http://forum.xda-developers.com/showthread.php?t=1899865) Ultimate Windows Tweaker for Windows 8 [\(www.thewindowsclub.com/ultimate](http://www.thewindowsclub.com/ultimate-windows-tweaker-3-windows-8)[windows-tweaker-3-windows-8\)](http://www.thewindowsclub.com/ultimate-windows-tweaker-3-windows-8)

# **Registertools**

WinRescue [\(www.superwin.com\)](http://www.superwin.com/) Advanced Registry Tracer [\(www.elcomsoft.com/art.html\)](http://www.elcomsoft.com/art.html)

## **Systeemtools**

Microsoft .NET Framework Repair Tool [\(www.microsoft.com/en](http://www.microsoft.com/en-us/download/details.aspx?id=30135)[us/download/details.aspx?id=30135\)](http://www.microsoft.com/en-us/download/details.aspx?id=30135) Revo Uninstaller [\(www.revouninstaller.com/revo](http://www.revouninstaller.com/revo_uninstaller_free_download.html)**\_**uninstaller**\_**free**\_**download.html) The PC Decrapifier [\(www.pcdecrapifier.com\)](http://www.pcdecrapifier.com/) UpdateStar [\(www.updatestar.com\)](http://www.updatestar.com/) Malwarebytes Free [\(www.malwarebytes.org/antimalware/\)](http://www.malwarebytes.org/antimalware/) TreeSize schijfbezettingsanalyse [\(www.jam-software.com/treesize](http://www.jam-software.com/treesize_free/)**\_**free/) SpaceSniffer [\(www.uderzo.it/main](http://www.uderzo.it/main_products/space_sniffer/)**\_**products/space**\_**sniffer/) Junction Link Magic [\(www.rekenwonder.com/linkmagic.htm\)](http://www.rekenwonder.com/linkmagic.htm) Duplicate Cleaner [\(www.digitalvolcano.co.uk/duplicatecleaner.html\)](http://www.digitalvolcano.co.uk/duplicatecleaner.html) Hard Disk Scrubber: data verwijderen [\(www.summitcn.com/download.html\)](http://www.summitcn.com/download.html) Eraser: data verwijderen [\(www.heidi.ie/eraser\)](http://www.heidi.ie/eraser) Process Library [\(www.processlibrary.com\)](http://www.processlibrary.com/) ShellExView [\(www.nirsoft.net/utils/shexview.html\)](http://www.nirsoft.net/utils/shexview.html) Winaero User List Enabler [\(www.winaero.com/download.php?view.51\)](http://www.winaero.com/download.php?view.51) Sysinternals tools [\(https://technet.microsoft.com/sysinternals\)](https://technet.microsoft.com/sysinternals) WSCC: automatische update Sysinternals [\(www.kls-soft.com/wscc/\)](http://www.kls-soft.com/wscc/) NoDrives Manager [\(http://nodrvman.sourceforge.net\)](http://nodrvman.sourceforge.net/) Resource Hacker [\(www.angusj.com/resourcehacker/\)](http://www.angusj.com/resourcehacker/) BlueScreenView [\(www.nirsoft.net/utils/blue](http://www.nirsoft.net/utils/blue_screen_view.html)**\_**screen**\_**view.html) Unlocker [\(www.emptyloop.com/unlocker/\)](http://www.emptyloop.com/unlocker/) Keyboard-LEDs [\(www.keyboard-leds.com\)](http://www.keyboard-leds.com/)

#### **Synchronisatiesoftware**

Windows Mobile Apparaatcentrum [\(http://support.microsoft.com/kb/931937/nl\)](http://support.microsoft.com/kb/931937/nl) SyncBackFree [\(www.2brightsparks.com/download-syncbackfree.html\)](http://www.2brightsparks.com/download-syncbackfree.html)

## **Online (gesynchroniseerde) opslag**

Dropbox [\(www.dropbox.com\)](https://www.dropbox.com/) Microsoft OneDrive [\(www.onedrive.com\)](https://www.onedrive.com/) Google Drive [\(https://drive.google.com\)](https://drive.google.com/) Syncplicity [\(www.syncplicity.com\)](https://www.syncplicity.com/) Box [\(www.box.com\)](https://www.box.com/) MultCloud [\(www.multcloud.com\)](https://www.multcloud.com/)

#### **Kantoortoepassingen**

FlashPaste [\(www.download.com/Flashpaste-Lite/3000-2384](http://www.download.com/Flashpaste-Lite/3000-2384_4-10537714.html)**\_**4-10537714.html) Windows Essentials/Windows Live Mail [\(http://windows.microsoft.com/nl-](http://windows.microsoft.com/nl-NL/windows-live/essentials-home)[NL/windows-live/essentials-home\)](http://windows.microsoft.com/nl-NL/windows-live/essentials-home) EssentialPIM [\(www.essentialpim.com/pc-version\)](http://www.essentialpim.com/pc-version) eM Client [\(www.emclient.com\)](http://www.emclient.com/) MyPhoneExplorer [\(www.fjsoft.at\)](http://www.fjsoft.at/) OutlookTools [\(www.howto-outlook.com/products/outlooktools.htm\)](http://www.howto-outlook.com/products/outlooktools.htm)

GO Contact Sync Mod [\(http://googlesyncmod.sourceforge.net\)](http://googlesyncmod.sourceforge.net/) Office-Configuration Analyzer Tool [\(http://support.microsoft.com/kb/2812744\)](http://support.microsoft.com/kb/2812744) Outlook Duplicate Items Remover [\(www.vaita.com/odir.asp\)](http://www.vaita.com/odir.asp) Outlook Duplicates Remover [\(www.slipstick.com/files/ODR5.EXE\)](http://www.slipstick.com/files/ODR5.EXE) Outlook Freeware Duplicate Items [\(www.outlookfreeware.com\)](http://www.outlookfreeware.com/) Microsoft Fix-it tools voor Office [\(http://support.microsoft.com/kb/290301\)](http://support.microsoft.com/kb/290301) OpenOffice.org [\(www.openoffice.org/nl/\)](http://www.openoffice.org/nl/) WordWeb: Engels woordenboek [\(www.wordweb.info\)](http://www.wordweb.info/) Notepad++ [\(www.notepad-plus-plus.org\)](http://www.notepad-plus-plus.org/) MBX2EML: Thunderbird-mail exporteren [\(http://luethje.eu/prog/\)](http://luethje.eu/prog/)

#### **Internettools**

InSSIDer [\(www.metageek.net/products/inssider/\)](http://www.metageek.net/products/inssider/) Vistumbler [\(www.vistumbler.net\)](http://www.vistumbler.net/) Aircrack-ng [\(www.aircrack-ng.org\)](http://www.aircrack-ng.org/) AM-DeadLink [\(www.aignes.com/deadlink.htm\)](http://www.aignes.com/deadlink.htm) Ninite: automatische installatiesoftware [\(www.ninite.com\)](https://www.ninite.com/) WeTransfer [\(www.wetransfer.com\)](https://www.wetransfer.com/)

#### **Anti-spam**

Spamihilator [\(www.spamihilator.com\)](http://www.spamihilator.com/)

#### **Beveiliging**

Comodo Internet Security [\(www.comodo.com/home/internet-security/free](https://www.comodo.com/home/internet-security/free-internet-security.php)[internet-security.php\)](https://www.comodo.com/home/internet-security/free-internet-security.php) Avira Free Antivirus [\(www.avira.com/nl/download/product/avira-free-antivirus\)](http://www.avira.com/nl/download/product/avira-free-antivirus) Avast Free Antivirus [\(www.avast.com/index\)](http://www.avast.com/index) Panda Cloud Antivirus [\(www.cloudantivirus.com/en/forHome/\)](http://www.cloudantivirus.com/en/forHome/) Online bestandsscanner [\(www.virustotal.com/nl/\)](https://www.virustotal.com/nl/) PortForward.com [\(www.portforward.com\)](http://www.portforward.com/) HOSTS-bestand [\(www.mvps.org/winhelp2002/hosts.txt\)](http://www.mvps.org/winhelp2002/hosts.txt) OpenDNS [\(www.opendns.com\)](https://www.opendns.com/) Norton ConnectSafe DNS [\(https://dns.norton.com\)](https://dns.norton.com/) AxCrypt: bestandsencryptie [\(www.axantum.com/AxCrypt\)](http://www.axantum.com/AxCrypt) BoxCryptor: map-encryptie [\(www.boxcryptor.com\)](https://www.boxcryptor.com/) Cloudfogger: map-encryptie [\(www.cloudfogger.com\)](https://www.cloudfogger.com/)

#### **Wachtwoorden achterhalen**

NirSoft Password Recovery Utilities [\(www.nirsoft.net\)](http://www.nirsoft.net/) NT Password & Registry Editor [\(http://pogostick.net/~pnh/ntpasswd/\)](http://pogostick.net/%7Epnh/ntpasswd/) Ophcrack [\(http://ophcrack.sourceforge.net\)](http://ophcrack.sourceforge.net/) ProduKey: achterhalen keys [\(www.nirsoft.net/utils/product](http://www.nirsoft.net/utils/product_cd_key_viewer.html)**\_**cd**\_**key**\_**viewer.html) LicenseCrawler [\(www.klinzmann.name/licensecrawler.htm\)](http://www.klinzmann.name/licensecrawler.htm)

#### **Inpaksoftware**

Partition Saving [\(www.partition-saving.com\)](http://www.partition-saving.com/) 7-Zip [\(www.7-zip.org\)](http://www.7-zip.org/)

#### **PDF-software**

Adobe Reader [\(https://get.adobe.com/nl/reader/\)](https://get.adobe.com/nl/reader/) Foxit Reader [\(www.foxitsoftware.com/Secure](http://www.foxitsoftware.com/Secure_PDF_Reader/)**\_**PDF**\_**Reader/) PrimoPDF [\(www.primopdf.com\)](http://www.primopdf.com/) PDFCreator [\(www.pdfforge.org/pdfcreator\)](http://www.pdfforge.org/pdfcreator) CutePDF Writer [\(www.cutepdf.com/products/cutepdf/writer.asp\)](http://www.cutepdf.com/products/cutepdf/writer.asp) ScanToPDF/ImageToPDF [\(www.hexonic-software.com\)](http://www.hexonic-software.com/)

#### **Foto- en videosoftware**

VLC media player [\(www.videolan.org/vlc/\)](http://www.videolan.org/vlc/) DivX codecs [\(www.divx.com\)](http://www.divx.com/divx/windows/) Xvid codecs [\(www.xvid.com\)](https://www.xvid.com/) K-Lite Codec Pack [\(www.free-codecs.com/K](http://www.free-codecs.com/K_Lite_Codec_Pack_download.htm)**\_**Lite**\_**Codec**\_**Pack**\_**download.htm) Microsoft Camera Codec Pack [\(www.microsoft.com/nl](http://www.microsoft.com/nl-nl/download/details.aspx?id=26829)[nl/download/details.aspx?id=26829\)](http://www.microsoft.com/nl-nl/download/details.aspx?id=26829) Paint.Net: tekenpakket [\(www.getpaint.net\)](http://www.getpaint.net/) Picasa: fotobeheerprogramma [\(http://picasa.google.nl\)](http://picasa.google.nl/) Awesome Duplicate Photo Finder [\(www.duplicate-finder.com\)](http://www.duplicate-finder.com/) GemistDownloader [\(www.helpdeskweb.nl/gemistdownloader\)](http://www.helpdeskweb.nl/gemistdownloader) John's Background Switcher [\(www.johnsadventures.com/software/backgroundswitcher/\)](http://www.johnsadventures.com/software/backgroundswitcher/)

#### **Overige software**

HxD: hexadecimale editor [\(http://mh-nexus.de/en/hxd/\)](http://mh-nexus.de/en/hxd/) NetSetMan [\(www.netsetman.com\)](http://www.netsetman.com/) Input Director: meerdere computers aansturen [\(www.inputdirector.com\)](http://www.inputdirector.com/) Synergy: meerdere computers aansturen [\(www.synergy-project.org\)](http://www.synergy-project.org/) Recuva: bestandsherstel [\(www.piriform.com/recuva\)](http://www.piriform.com/recuva) Pandora Recovery: bestandsherstel [\(www.pandorarecovery.com\)](http://www.pandorarecovery.com/) IsoBuster CD/DVD dataherstel [\(www.isobuster.com/nl/\)](http://www.isobuster.com/nl/) ImgBurn [\(www.imgburn.com\)](http://www.imgburn.com/) PowerISO [\(www.poweriso.com\)](http://www.poweriso.com/) Virtual CloneDrive [\(www.slysoft.com/nl/virtual-clonedrive.html\)](http://www.slysoft.com/nl/virtual-clonedrive.html) Total Commander [\(www.ghisler.com\)](http://www.ghisler.com/) DesktopOK [\(www.softwareok.com/?Download=DesktopOK\)](http://www.softwareok.com/?Download=DesktopOK) MozBackup: back-up voor Mozilla-producten [\(http://mozbackup.jasnapaka.com\)](http://mozbackup.jasnapaka.com/) **Het SchoonePC Boek - Windows 8.1**

**Trefwoordenregister**

# **Trefwoordenregister**

## **7**

7-Zip, 226

# **A**

aanmeldscherm, 113 aanraakscherm. *zie* touchscreen accounts online account verwijderen, 119 Active@ ISO Burner, 369 activeren Windows. *zie* productcode administratoraccount. *zie* gebruikersaccounts Adobe Reader, 227 Advanced Registry Tracer, 364 Aero Shake, 99 Aero Snap, 99 afsluiten apps, 38 Windows, 19 Aircrack-ng, 293 AM-DeadLink, 241 apparaatbeheer. *zie* drivers app-balk, 16 App-overzicht, 15 AppRemover, 153 apps, 37 afsluiten, 38 Bureaublad-tegel ontbreekt, 14 Internet Explorer, 236 problemen oplossen, 47 recent gebruikte apps, 17 Store-tegel ontbreekt, 14, 45 updaten, 46 vanuit lokaal account installeren, 46 Windows Store, 44 apps van Windows, 39 Agenda, 40 Alarmen, 44 Berichten, 40 Financieel, 44 Foto's, 43 Internet Explorer, 40 Kaarten, 44 Lezer, 43 Mail, 40 Muziek, 43 Nieuws, 44 OneDrive, 42 Personen, 40 Reizen, 44 Rekenmachine, 43

Sport, 44 Video, 43 Weer, 44 ARCHIVE.PST, 328 AutoRuns, 124, 354 Avast Free Antivirus, 155 AVG Anti-Virus Free Edition, 154 Avira Free Antivirus, 154 Awesome Duplicate Photo Finder, 226 AxCrypt, 167, 195, 276

## **B**

back-up back-up maken bij opstartproblemen, 326 contactpersonen, 327 database Outlook, 328 database Thunderbird, 328 database Windows Live Mail, 328 Double Driver, 331 Dropbox, 191 e-mailaccountinstellingen, 329 e-maildatabase, 327 favoriete registerlocaties, 331 favorieten, 326 geautomatiseerde back-up, 212 hardware drivers, 331 MozBackup (Firefox/Thunderbird), 328 Office woordenboek, 331 online opslag, 326 opslagmedia, 213, 325 persoonlijke documenten, 326 programma-instellingen, 330 registerinstellingen, 331 RSS-feeds, 326 SyncBackFree, 214 virtualisatiemap, 331 wachtwoorden en gebruikersnamen, 329 webbased e-mail, 327 BCD, 372, 394, 399 BCDEDIT. *zie* multiboot beeldscherm, 101 ClearType, 101 instellingen, 100 lettergrootte, 100 meerdere beeldschermen, 101 schermafdruk, 222 schermbeveiliging, 110 schermresolutie, 100 ZoomIT, 356 behavioral advertising, 186 beheerrechten. *zie* gebruikersaccounts

bestanden 7-Zip, 226 app voor extensie zoeken, 40 beheerrechten, 81, 82, 84 bestanden delen, 301 definitief verwijderen, 168 extensies weergeven, 65 geblokkeerde bestanden, 86, 145, 353 met de muis verslepen, 69 prullenbak, 106 standaardprogramma voor bestandstype instellen, 40 synchroniseren, 301, 308 systeembestanden, 65 Unlocker, 353 verborgen bestanden, 65 verplaatsen, 373 verzenden, 226 WeTransfer, 226 zippen, 226 zoeken, 114 bestandsbeheer Total Commander, 142 Windows Verkenner, 63 bestandsherstel Bestandsgeschiedenis, 70 Dropbox, 191 Pandora Recovery, 225 Recuva, 106, 225 beveiligingssoftware, 150 AppRemover, 153 Avast Free Antivirus, 155 AVG Anti-Virus Free Edition, 154 Avira Free Antivirus, 154 Comodo Internet Security, 157 gratis vs. commercieel, 151 Malwarebytes, 164 Panda Cloud Antivirus, 153 uninstall tools, 153 Windows Defender, 79, 164 BgInfo, 356 bibliotheken, 68 BitLocker, 57 bluetooth, 25 boot BOOTREC /fixboot, 127 BOOTREC /fixmbr, 127 BOOTREC /rebuildbcd, 127 BOOTREC /scanos, 127 herstellen, 127 Boot Configuration Data. *zie* BCD

bootable CD/DVD. *zie* opstartbaar medium BoxCryptor, 195 branden (CD/DVD), 71 browsegeschiedenis verwijderen, 142 browserkeuzescherm, 40 bureaublad, 95 aanpassen voor touchscreen, 19 achtergrond wijzigen, 95 bureaubladpictogrammen, 95 DesktopOK, 97 IconCache, 98 iconen herstellen, 98 interface, 19 John's Background Switcher, 95 meerdere beeldschermen, 102 niet toegankelijk, 126 positie bureaubladpictogrammen, 97 snelkoppelingen, 95 startknop, 19 tegel ontbreekt, 14 vensters minimaliseren, 98 Win-X startmenu, 19

# **C**

CD. *zie* DVD Charms-balk, 17 charm Apparaten, 18 charm Delen, 18 charm Instellingen, 18 charm Start, 18 charm Zoeken, 17 Classic Shell, 22 cleantools, 350 ClearType, 101, 102 Cloudfogger, 166, 195 CMD, 72 codecs, 228 commando BCDEDIT, 61, 370, 372, 394 BOOTREC, 127 CMD, 72 ICACLS, 72 IPCONFIG, 180, 290, 297, 300 MKLINK, 72, 253, 347, 376, 377 NET CONFIG SERVER, 306 NET USE, 308 NET USER, 129 NETPLWIZ, 134 netsh wlan, 291 PING, 179, 290 POWERCFG, 112, 113, 142

PSR, 223 REGEDIT, 357, 364 ROBOCOPY, 72 SAVEPART, 388 SERVICES.MSC, 115, 122 SHELL, 97 WINSAT, 89 Comodo Internet Security, 157, 164 compatibiliteitsproblemen, 232 configuratiescherm, 62 GodMode, 63 uitgebreid takenoverzicht, 63 contextmenu, 16 snelkoppeling maken, 97 Take Ownership, 85 CPU-Z, 88, 401 Custom Tiles Maker, 15

# **D**

datapartitie, 374 DBAN, 335 Decrapifier, The PC, 119 defragmenteren, 145 register, 359 DesktopOK, 97 Dialupass, 330 Disk Scrubber, 171, 226, 389 DiskMon, 352 DiskView, 352 DNS OpenDNS, 178 Do Not Track (DNT), 188 Documenten opslaglocatie wijzigen, 375 Documents and Settings, 230 Double Driver, 331 draadloos netwerk. *zie* netwerk drivers, 86 apparaatbeheer, 86 back-up, 331 CPU-Z, 88 Double Driver, 331 PC Wizard, 88 vorig stuurprogramma, 89 Dropbox, 191 bestanden versleutelen, 195 Carousel, 200 meerdere accounts, 202 Duplicate Cleaner, 226 DVD branden, 71

ImgBurn, 227 IsoBuster, 225 PowerISO, 227 Virtual CloneDrive, 227 virtuele CD/DVD-speler, 227 Windows 8 installatie-DVD maken, 52 DVD-speler geen schijfletter, 67 schijfletter verbergen, 67

# **E**

E\_Cloaker, 280 EaseUS Partition Manager, 339, 370 EasyBCD, 61, 394 eM Client, 254 e-mail afbeelding in bericht plakken, 276 automatiseren met VBA, 279 beveiligde verbinding, 274 bijlagen openen, 278 CC/BCC, 275 eM Client, 254 e-mailprogramma, 268 encryptie van bijlagen, 276 EssentialPIM, 254 foto's versturen, 276 geblokkeerde bijlagen openen, 278 Gmail POP3, 270 inloggegevens geheimhouden, 274 niet werkende hyperlinks, 277 op server laten staan, 272 opgemaakte tekst (HTML), 275 Outlook, 254 platte tekst, 275 POP3-instellingen Microsoft-account, 271 SMTP-authenticatie, 274 spam, 279 te grote bijlage, 276 tekengrootte wijzigen, 277 tekstgrootte, 275 tips e-mailbeheer, 268 veelvoorkomende problemen, 277 volle mailbox, 272 webbased, 268 wijzigen van internetverbinding, 273 Windows Live Mail, 249 encryptie AxCrypt, 167, 195 bestanden, 166 BoxCryptor, 195

Cloudfogger, 166, 195 EFS-sleutel, 168 Encrypted File System (EFS), 167, 342 energiebeheer aan/uit-knop, 111 HIBERFIL.SYS, 111, 142 hybride slaapstand, 111 POWERCFG, 142 problemen bij ontwaken, 113 slaapstand, 111, 142 sluimerstand, 111, 142 vergrendeling, 113 wachtwoord, 113 Eraser, 171 EssentialPIM, 254 EXPLORER.EXE, 126

# **F**

F8-toets, 125 FAT32-bestandssysteem. *zie* partitioneren firewall, 152 Comodo Internet Security, 157 Windows firewall, 79, 151 Fix-it, 119 Flash Player-cookies, 142 FlashPaste Lite, 209 FlashPlayerApp, 142 formatteren, 345 foto's app Foto's, 43 Awesome Duplicate Photo Finder, 226 bestandsherstel, 225 bureaubladachtergrond, 95 Carousel (van Dropbox), 200 delen, 200 Microsoft Camera Codec Pack, 228 Paint.NET, 228 Photo Gallery, 224 Picasa, 218 versturen per mail, 276 fotobeheerprogramma Picasa, 218 Foxit Reader, 227

# **G**

Gebruikersaccountbeheer, 81, 136 instellingen, 81 uitschakelen, 81, 84 gebruikersaccounts, 127 aanmaken, 61, 128 aanmeldingsopties, 29

account verwijderen, 170 accountafbeelding, 29 accountnaam wijzigen, 139 administratoraccount, 129 als administrator uitvoeren, 83, 136, 231 automatisch inloggen uitschakelen, 135 beheerrechten, 82, 129, 231, 376, 381 lokaal acccount, 27, 127 machtigingen, 381 map Default, 139 map Openbaar, 139 mapnaam wijzigen, 139 Microsoft-account, 27, 127 NET USER, 129 persoonlijke mappen en bestanden verplaatsen, 373 standaardgebruiker, 129 verborgen account activeren, 130 wachtwoord opgeven, 29 gebruikersinterface, 12, 19 gebruikersprofiel kan niet worden geladen, 136 gedeelde mappen verplaatsen, 378 geheugenuitbreiding, 400 geluid geluiden instellen, 106 GemistDownloader, 229 GO Contact Sync Mod, 260 GodMode, 63 GParted Live CD, 335, 339, 369 GPT, 337 GPU hardwarematige rendering, 245 GPU-Z, 88

# **H**

Handle (Sysinternals-tool), 356 Hard Disk Scrubber, 171, 226, 389 harde schijf datapartitie, 374 defragmenteren, 145 DiskView, 352 image. *zie* systeemback-up nieuwe schijf plaatsen, 401 partitioneren. *zie* partitioneren schijfopruiming. *zie* schijfopruiming SMART, 50 hardware drivers. *zie* drivers herinstallatie Windows, 50 herstelpunt, 103

herstelstation, 333, 383 HIBERFIL.SYS, 111, 142 Hiren's BootCD, 334 HOSTS-bestand, 123, 166, 240 aanpassen, 172 shortcut beheerpagina netwerkapp., 174 HostsMan, 175 HxD, 266

# **I**

ICACLS, 72 IconCache, 98 image. *zie* systeemback-up ImageToPDF, 205 ImgBurn, 227 inloggen inloggegevens verwijderen, 247 verborgen administratoraccount activeren, 130 Input Director, 308 InSSIDer, 292 internet. *zie* netwerk Internet Explorer, 236 accelerators, 243 advertenties blokkeren. *zie* HOSTSbestand AM-DeadLink, 241 browserkeuzescherm, 40 favorieten, 240, 241 geschiedenis opschonen, 242 IE-app, 40, 236 InPrivate-navigatie, 248 instellingen, 238 invoegtoepassingen, 126 opslaglocatie wijzigen, 375 phishingfilter, 247 RSS-feeds, 242, 376 SmartScreen-filter, 247 sneltoetsen CTRL en SHIFT, 239 startpagina, 238 tabbladen, 238 tekstgrootte, 245 veelvoorkomende problemen, 244 werkbalk Favorieten, 241 zoekmachine wijzigen, 238 IP-adres. *zie* netwerk IPCONFIG, 290, 297 ISO-bestand, 71 IsoBuster, 225

## **J**

John's Background Switcher, 95 Jump List, 92

## **K**

KeyboardLEDs, 107 Knipprogramma, 223 Knoppix-Based Runtime Live CD, 334 koeling, 404

#### **L**

lettergrootte, 100 LicenseCrawler, 330 ListDLLs, 356 Live Mail. *zie* Windows Live Mail Lock-toets melding met KeyboardLEDs, 107 lokaal account, 27, 127 apps installeren, 46

# **M**

machtigingen. *zie* gebruikersaccounts Mail PassView, 330 malware, 164 malware voorkomen, 190 Malwarebytes, 164 mappen. *zie* Windows Verkenner verplaatsen, 373 MasterBooter, 398 MBR, 337 BOOTREC /fixboot, 127 BOOTREC /fixmbr, 127 herstellen, 127 MemTest86+, 334 Menu Start. *zie* Startscherm Messenger. *zie* Windows Messenger MessenPass, 330 Microsoft Camera Codec Pack, 228 Microsoft OneDrive, 42, 68 Microsoft-account, 27, 127 aanmelden, 61 MiniTool Partition Wizard, 339, 370 MKLINK, 72, 253, 347, 376, 377 Mobiliteitscentrum, 115 modem. *zie* netwerk Modern UI, 12 monitor. *zie* beeldscherm MoveFile, 353

Movie Maker, 224 MozBackup, 328 MSCONFIG, 117, 122, 354 veilige modus, 125 MS-DOS, 333 multiboot, 50, 391 BCD, 372, 394, 399 BCDEDIT, 61, 370, 372, 394 bootmanager, 391, 396 BOOTREC /fixboot, 127 BOOTREC /fixmbr, 127 BOOTREC /rebuildbcd, 127 BOOTREC /scanos, 127 EasyBCD, 61, 370, 394 MasterBooter, 398 MBR, 392, 396 Windows bootmanager, 370, 391, 392, 395 MyPhoneExplorer, 260, 262 MyUninstaller, 119

# **N**

NAS locatie niet beschikbaar, 307 NET Framework Repair Tool, 79 NetSetMan, 295 netsh wlan, 291 netwerk, 284 Aircrack-ng, 293 automatisch verbinding maken uitschakelen, 291 bestanden delen, 301 computer verbergen, 306 draadloos kanaal, 292 draadloos netwerk aanleggen, 284, 290 gedeelde map verbergen, 306 HOSTS-bestand, 172 Input Director, 308 InSSIDer, 292 IP-adres, 286, 288, 297 kabels, 285 MAC-adres, 293 modem, 284, 285, 298 NETBIOS, 289 NetSetMan, 295 netsh wlan, 291 netwerkdetectie, 306 netwerkverbinding maken, 306 OpenDNS webfilter, 178 poorten openzetten, 290, 296

printer in netwerk, 285 PsFile, 353 router, 284, 285, 289, 300 ShareEnum, 353 shortcut beheerpagina netwerkapp., 174 SSID, 290, 293 synchroniseren bestanden, 301, 308 Synergy, 309 TCPView, 353 thuisgroep, 80 Vistumbler, 292 wisselen tussen netwerken, 295 WPA/WPA2, 293 Netwerkcentrum, 80 netwerklocatie niet beschikbaar, 307 Ninite, 225 NirSoft, 330 Notepad++, 228 NTFS-bestandssysteem. *zie* partitioneren NTLDR. *zie* multiboot NTLite, 53 NumLock-toets, 107

# **O**

OblyTile, 15 OffCAT, 261 Office Fix-it tools, 119 Offline NT Password & Registry Editor, 335 Onderhoudscentrum, 73 meldingen uitschakelen, 74 onjuiste melding, 75 OneDrive, 42, 68 ongewenste e-mail, 279 online opslag Dropbox, 191 OneDrive, 42, 68 opdrachtprompt, 72 OpenDNS, 178 OpenOffice.org, 228 Ophcrack, 335 opstartbaar medium DBAN, 335 GParted Live CD, 335 herstel/recovery-CD/DVD maken, 333 Knoppix-Based Runtime Live CD, 334 Memtest86+, 334 MS-DOS, 333 NT Password & Registry Editor, 335 System Rescue CD, 334 Ultimate Boot CD, 334 Ultimate Boot Hiren's BootCD, 334

USB herstelstation, 333 vanaf USB-stick opstarten, 335 Windows 8.1 PE, 335 opstarten bureaublad niet toegankelijk, 126 opstartitems uitschakelen, 120 opstartopties Windows, 37 opt-out voor advertenties, 186 ouderlijk toezicht, 134 Outlook, 254, 328 adresboek, 259 ARCHIVE.PST, 259, 328 AutoComplete List, 258 databaselocatie, 259 databaselocatie wijzigen, 377 dubbele items verwijderen, 261 e-mailaccount instellen, 254 Fix-it tools, 119 geblokkeerde bijlagen openen, 278 GO Contact Sync Mod, 260 instellingen, 256 OffCAT, 261 onveilige bijlagen openen, 257 opstarten in veilige modus, 261 Outlook Connector Pack, 260, 272 OUTLOOK.PST, 193, 259, 328 OutlookTools, 257, 278 SCANPST, 266 synchroniseren, 260 synchroniseren met Android (MyPhoneExplorer), 260, 262 wachtwoord PST-bestand, 260 Outlook Connector Pack, 225 Outlook Duplicate Items Remover, 261 Outlook Duplicates Remover, 261 Outlook Freeware Duplicate Items, 261 OUTLOOK.PST, 193, 259, 328 OutlookTools, 257, 278

# **P**

pagefile, 105, 143 Paint.NET, 228 Panda Cloud Antivirus, 153 Pandora Recovery, 225 Panther (map), 144 Paragon Partition Manager, 339, 370 Partition Saving, 388, 399, 402 partitioneren, 336 actieve partitie, 392 BOOTREC /fixboot, 127 BOOTREC /fixmbr, 127

datapartitie, 374 door systeem gereserveerd, 57 EaseUS Partition Manager, 339, 370 FAT32-bestandssysteem, 342 GParted Live CD, 335, 369 GPT, 337 logische stations, 337 MBR, 337 MiniTool Partition Wizard, 339, 370 NTFS-bestandssysteem, 342 opstartproces herstellen, 127, 370, 372 Paragon Partition Manager, 339, 370 partitie imagen, 399, 402 partitie verkleinen, 344, 367, 371, 374 primaire partitie, 337 recovery-partitie, 336, 371 schijfletters, 339, 395, 397 schijfletters verbergen, 67 tijdens setup partitioneren, 54 uitgebreide partitie, 337 verborgen partitie, 392 voorbeeld schijfindeling, 342 Windows Schijfbeheer, 339, 368 PC Wizard, 88 Pc-instellingen, 24 link repareren, 18, 24 onderdeel Accounts, 27 onderdeel Bijwerken en herstellen, 36 onderdeel Netwerk, 33 onderdeel OneDrive, 30 onderdeel Pc & apparaten, 25 onderdeel Privacy, 32 onderdeel Tijd en taal, 34 onderdeel Toegankelijkheid, 35 onderdeel Windows activering, 25 onderdeel Zoeken & apps, 31 PDF Adobe Reader, 227 bewerken, 207 Foxit Reader, 227 ImageToPDF, 205 lezen, 204 maken, 204 PDFCreator, 205 ScanToPDF, 205 PendMoves, 353 persoonlijke gegevens verwijderen, 168 Photo Gallery, 224 Picasa, 218 PowerISO, 227 PowerShell, 73

**Trefwoordenregister**

Prestatie-index, 89 PrintScreen-toets, 222 probleemstappenbeschrijving, 223 Process Explorer, 86, 125, 145, 166, 355, 366 Process Monitor, 84, 137, 355, 364 productcode LicenseCrawler, 330 productcode achterhalen, 330 ProduKey, 330 ProduKey, 330 programma's minimaliseren/maximaliseren m.b.v. Windows-toets, 99 programma's automatisch installeren, 225 minimaliseren, 98 openingslocatie vastleggen, 99 standaardprogramma instellen, 40 verwijderen, 118 prullenbak, 106, 144 PsFile, 353

# **R**

RAID, 56, 214, 370, 402 ReadyBoost, 106 recovery-partitie, 336, 371 recovery-systeem, 51 Recuva, 106, 225 Referentiebeheer, 247 REGEDIT, 357 register, 357 Advanced Registry Tracer, 364 back-up, 360 cleaner, 350 defragmenteren, 359 machtigingen toewijzen, 362 opschonen, 350, 360 opstartitems uitschakelen, 122 REGEDIT, 357 registerbestanden, 359, 362 registersleutels, 357 registertweaks, 360 registerwaarden, 358 registerwijzigingen traceren, 364 zoeken, 361 resolutie, 100 Revo Uninstaller Freeware, 119 ROBOCOPY, 72 router, 284, 285, 289, 300 inloggen, 289

# **S**

SATA, 56, 370 SCANPST, 266 ScanToPDF, 205 schermafdruk, 222 Knipprogramma, 223 PrintScreen-toets, 222 schermbeveiliging, 110 schermresolutie, 100 schermtoetsenbord, 108 schijfindeling. *zie* partioneren schijfkopiebestand, 71 schijfletter DVD-speler, 67 schijfletters verbergen, 67 schijfopruiming, 140 Awesome Duplicate Photo Finder, 226 Duplicate Cleaner, 226 Flash Player-cookies, 142 geblokkeerde bestanden, 86, 145, 353 geschiedenis opschonen, 242 Hard Disk Scrubber, 171, 226, 389 MyUninstaller, 119 PendMoves/MoveFile, 353 pop-up onvoldoende schijfruimte, 145 Revo Uninstaller Freeware, 119 SpaceSniffer, 145 The PC Decrapifier, 119 TreeSize, 145 uninstall-programma's, 118 screensaver, 110 Security Center. *zie* Beveiligingscentrum services uitschakelen, 115 setup Windows, 50 ShareEnum, 353 ShellExView, 70 SkyDrive. *zie* OneDrive slaapstand HIBERFIL.SYS, 142 POWERCFG, 142 wachtwoord vereisen uitschakelen, 113, 136 slipstreamen, 53 sluimerstand, 142 SMART, 50 Snap-functie, 410 snelkoppelingen naar programma's, 91 snelkoppelingen op het bureaublad, 95 sneltoetsen, 408 algemene sneltoetsen, 408 FlashPaste Lite, 209

uitvoervenster, 409 Windows Verkenner, 69 Windows-sneltoetsen, 409 SniffPass, 330 social media account verwijderen, 119 SpaceSniffer, 145 spam, 279 E\_Cloaker, 280 false positives, 281 gedragsregels, 279 SpamAware, 281 spamfilter, 281 Spamihilator, 281 spellingscontrole, 228 spyware, 164 SSD-schijf, 345 defragmenteren, 146 imaging, 401 indexeringsopties, 115 MKLINK, 72 partitioneren, 368 tips, 345 startmenu Classic Shell, 22 Win-X, 19 Startscherm, 12, 13 Store, 44 tegel ontbreekt, 14, 45 stuurprogramma. *zie* drivers symbolische link MKLINK, 253, 347, 376, 377 SyncBackFree, 214 Synchronisatiecentrum, 115, 308 synchronisatietool Dropbox, 191 OneDrive, 42, 68 synchroniseren Android met Outlook, 262 MyPhoneExplorer, 262 Synergy, 309 Sysinternals, 351 AutoRuns, 124, 354 BgInfo, 356 DiskMon, 352 DiskView, 352 Handle, 356 ListDLLs, 356 MoveFile, 353 PendMoves, 353

Process Explorer, 86, 125, 145, 166, 355, 366 Process Monitor, 355, 364 PsFile, 353 ShareEnum, 353 Suite, 351 TCPView, 353 ZoomIT, 356 systeemback-up, 343, 386, 399, 402 Partition Saving, 388, 399, 402 SchoonePC systeemback-up, 390 systeemherstel, 37, 103 systeemkopie maken, 37 systeemvak, 94 System Rescue CD, 334

### **T**

taakbalk, 90 Jump List, 92 kalender en klok aanpassen, 95 op meerdere beeldschermen, 101 recent gebruikte apps, 17 systeemvak, 94 vastpinnen, 20 werkbalk toevoegen, 93 taakbeheer, 39, 120, 145, 166 AutoRuns, 124, 354 Process Explorer, 86, 125, 145, 166, 355 Process Monitor, 137, 355 taakplanner, 113, 123 Take Ownership, 85 TCPView, 353 tegels, 13 Custom Tiles Maker, 15 OblyTile, 15 tegelgroep, 14 tekstgrootte, 245, 275 thema's, 100 thuisgroep, 80, 302 toetsenbord euroteken, 108 geluid bij Lock-toetsen, 107 Input Director, 308 instellingen, 107 onthouden NumLock-instellingen, 107 schermtoetsenbord, 108 Synergy, 309 Total Commander, 142 touchscreen, 11, 19 aanraakcommando's, 410 Snap-functie, 410

TreeSize, 145 tweaken Ultimate Windows Tweaker, 366

# **U**

UAC. *zie* Gebruikersaccountbeheer uitvoervenster, 409 Ultimate Boot CD, 334 Ultimate Windows Tweaker, 366 Unlocker, 353 updates .NET Framework, 79 problemen oplossen, 78 SoftwareDistribution, 143 updatebestanden verwijderen, 78 voor apps, 46 voor Microsoft-producten, 77 voor Windows, 75 Windows 8.1, 10, 57, 76 UpdateStar, 227 USB herstelstation, 333, 383 Windows 8 installatiemedium maken, 52 Windows 8.1 PE, 335

# **V**

veilige modus, 125 F8-toets, 125 vensters Aero Snap, 99 minimaliseren, 98 minimaliseren/maximaliseren m.b.v. Windows-toets, 99 openingslocatie vastleggen, 99 thema's, 100 vergrendelingsscherm, 25 vergrootglas, 409 video codecs, 228 GemistDownloader, 229 VLC media player, 229 Virtual CloneDrive, 227 virtualisatie Virtual CloneDrive, 227 Virtual Store, 232 virtueel geheugen, 105, 143 virusscanner, 152 Avast Free Antivirus, 155 AVG Anti-Virus Free Edition, 154 Avira Free Antivirus, 154

Comodo Internet Security, 157 Panda Cloud Antivirus, 153 Windows Defender, 79 Vistumbler, 292 visuele effecten, 102 VLC media player, 229

## **W**

wachtwoorden, 329 Dialupass, 330 Mail PassView, 330 NETPLWIZ, 134 NirSoft, 330 NT Password & Registry Editor, 335 SniffPass, 330 WebBrowserPassView, 330 WirelessKeyView, 330 WebBrowserPassView, 330 Webreferenties, 247 welkomstscherm, 134, 305 WeTransfer, 226 WinBuilder, 335 Windows 32- of 64-bits, 52 afsluiten, 19 geavanceerde opstartopties, 37 geluiden instellen, 106 herstelstation, 333 installatiebestanden slipstreamen, 53 installatie-DVD/USB-stick maken, 52 installatieprocedure, 50 Knipprogramma, 223 NTLite, 53 optimale instellingen, 103 PE, 335 Prestatie-index, 89 SATA/RAID-drivers, 56 services, 115 setup, 50 systeemherstel, 37 systeemherstelschijf, 333 systeemkopie, 37 touchscreen, 11 update naar 8.1, 10, 57, 76 updates, 75 Upgrade workaround, 53 vernieuwen of opnieuw installeren, 36 weergavetaal, 61 welkomstscherm, 134, 305 Windows.old, 56 Windows bootmanager, 392

Windows Defender, 79, 164 Windows Essentials, 223 Live Mail, 224, 249, 328 Messenger, 224 Microsoft OneDrive, 225 Movie Maker, 224 Outlook Connector Pack, 225 Photo Gallery, 224 Writer, 224 Windows firewall, 79 Windows installatie-DVD, 51 Windows Live Contacts opslaglocatie wijzigen, 253 Windows Live Mail, 224, 249 back-up database, 328 databaselocatie wijzigen, 253, 376 e-mailaccount instellen, 249 geblokkeerde bijlagen openen, 278 instellingen wijzigen, 251 interfacetaal wijzigen, 249 standaard codering aanpassen, 252 vreemde leestekens, 252 Windows Messenger, 224 Windows PowerShell, 73 Windows Schijfbeheer, 337, 368 GPT, 337 MBR, 337 Windows Store, 44 app voor extensie zoeken, 40 tegel ontbreekt, 45 Windows Systeemherstel, 127 Windows Update, 75 Windows Verkenner, 63 bestanden verslepen, 69 bewerking ongedaan maken, 69 bibliotheken, 68 branden, 71 geavanceerde instellingen, 66 invoegtoepassingen uitschakelen, 70

ISO-bestanden, 71 machtigingen map wijzigen, 86 maximum aantal tegelijk te openen/printen bestanden, 70 OneDrive, 42, 68 opdrachtprompt openen, 72 PowerShell openen, 72 schijfletters verbergen, 67 ShellExView, 70 sneltoetsen, 69 standaard openingsmap, 65 symbolische link. *zie* symbolische link verborgen- en systeembestanden zichtbaar maken, 65 zoeken, 114 Windows-toets minimaliseren/maximaliseren, 99 schermafdruk direct als PNG opslaan, 222 Win-X startmenu, 20 WINSAT, 89 WinSxS (map), 144 Win-X startmenu, 19 WirelessKeyView, 330 woordenboek WordWeb, 228 Writer, 224

# **Y**

YouTube GemistDownloader, 229 melding 'Volledig scherm' uitzetten, 246 sneeuwbeeld, 246

# **Z**

zoeken, 114 indexeringsopties, 114 ZoomIt, 356